Санкт Петербургское государственное бюджетное профессиональное образовательное учреждение

«Академия управления городской средой, градостроительства и печати»

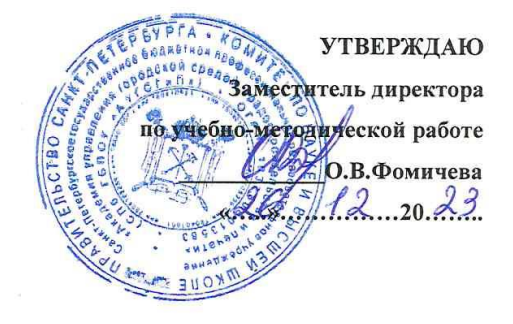

# Методические рекомендации по выполнению практических работ

 $\frac{1}{\mu}$ 

 $\frac{1}{2}$ 

### МДК 02.01. ПРОЕКТИРОВАНИЕ И МОДЕЛИРОВАНИЕ **АРХИТЕКТУРНЫХ РЕШЕНИЙ**

#### Специальность 08.02.15

«Информационное моделирование в строительстве»

Санкт-Петербург 2023г.

Разработчик: Ипатова С.В., Оболенская Е.Г.- методисты СПБ ГБПОУ «АУГСГиП »

 $\hat{\vec{a}}$  .  $\sim$ 

 $\frac{1}{\sqrt{2}}$ 

 $\frac{1}{2}$ 

 $\frac{1}{2}$ 

 $\frac{1}{\sqrt{2}}$ 

 $\frac{1}{2}$ 

 $\frac{3}{2}$ 

 $\mathcal{L}$ 

Одобрен на заседании цикловой комиссии  $\overline{\phantom{a}}$ 

 $\label{eq:12} \begin{array}{lll} \cos\theta & = & \sin\theta & \sin\theta \\ & & \\ \sin\theta & = & \sin\theta \\ & & \\ \end{array}$ 

## **Требования к практическим работам**

Методические рекомендации к практическим заданиям предназначены в качестве методического пособия при проведении практических занятий по междисциплинарномукурсу МДК 02.01. «Проектирование и моделирование архитектурных решений» для специальности 08.02.15 «Информационное моделирование в строительстве», квалификацияТехник.

Практические занятия проводятся после изучения соответствующих разделов и тем дисциплины. Выполнение обучающимися практических заданий позволяет им понять, где и когда изучаемые теоретические положения и практические умения могут быть использованы в будущей практической деятельности.

Целью практических занятий является закрепление теоретических знаний и приобретение практических умений и навыков.

Методические рекомендации по каждому практическому заданию имеют теоретическую часть с необходимыми для выполнения работы формулами, пояснениями, таблицами и графиками; алгоритм выполнения заданий. Поэтому, если студент пропустил практическое занятие, он может выполнить его самостоятельно во внеурочное время.

В результате изучения профессионального модуля обучающихся должен освоить основной вид деятельности ВД 2. Проектирование и моделирование строительных конструкций, с применением автоматизированной системы управления технологическими процессами и соответствующие ему общие компетенции и профессиональные компетенции:

1.1.1. Перечень общих компетенций

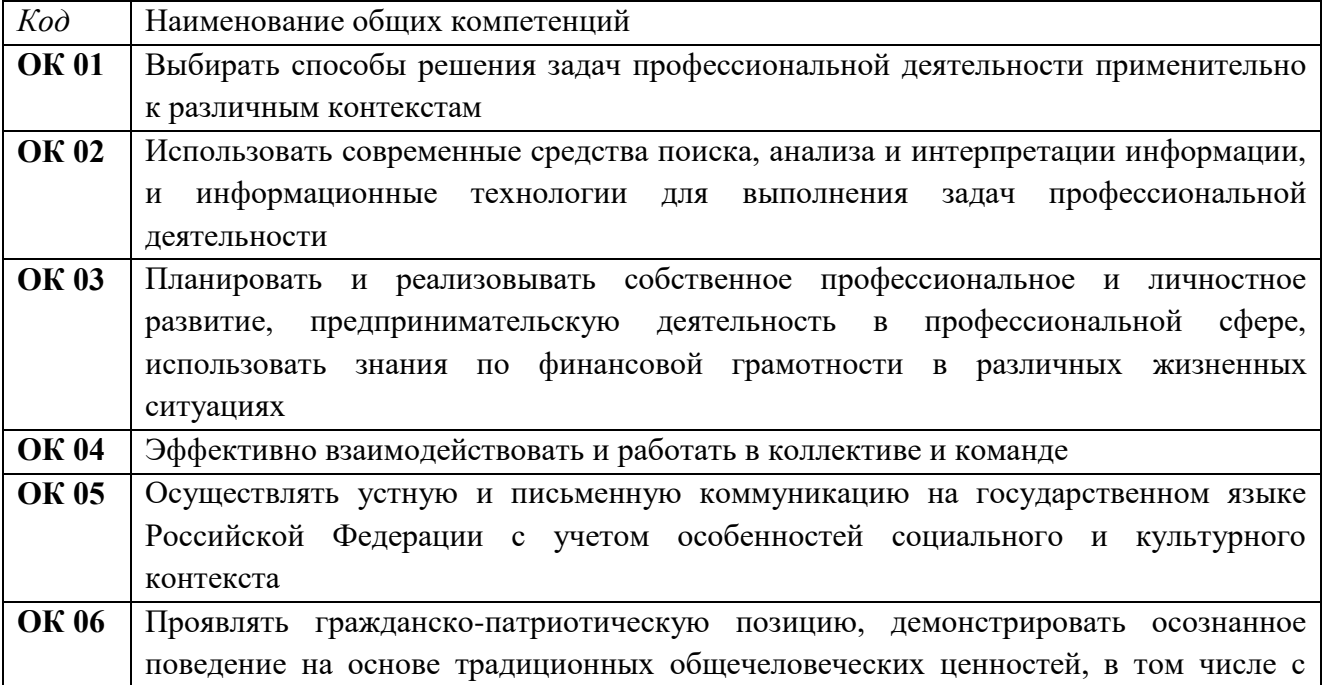

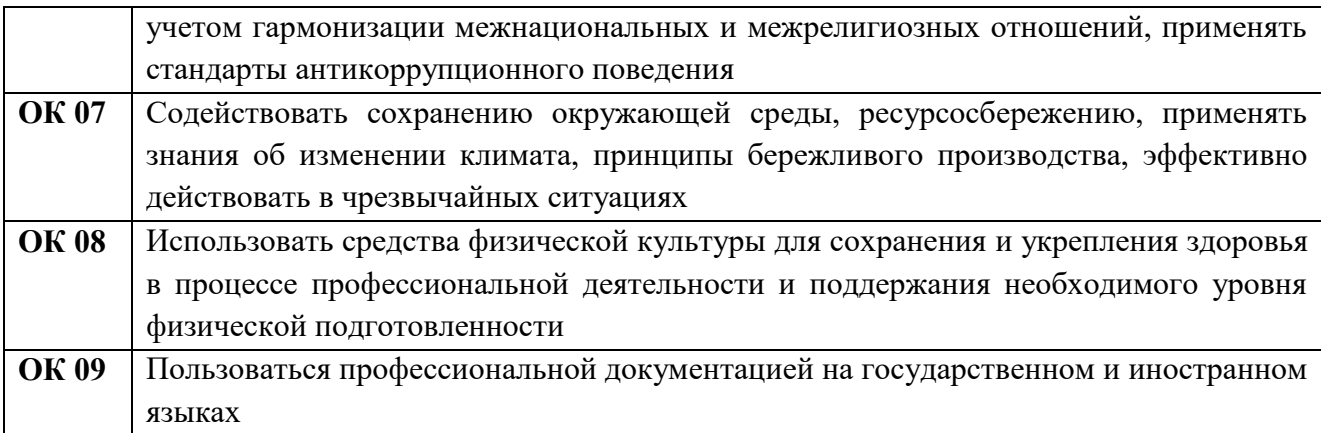

## 1.1.2. Перечень профессиональных компетенций

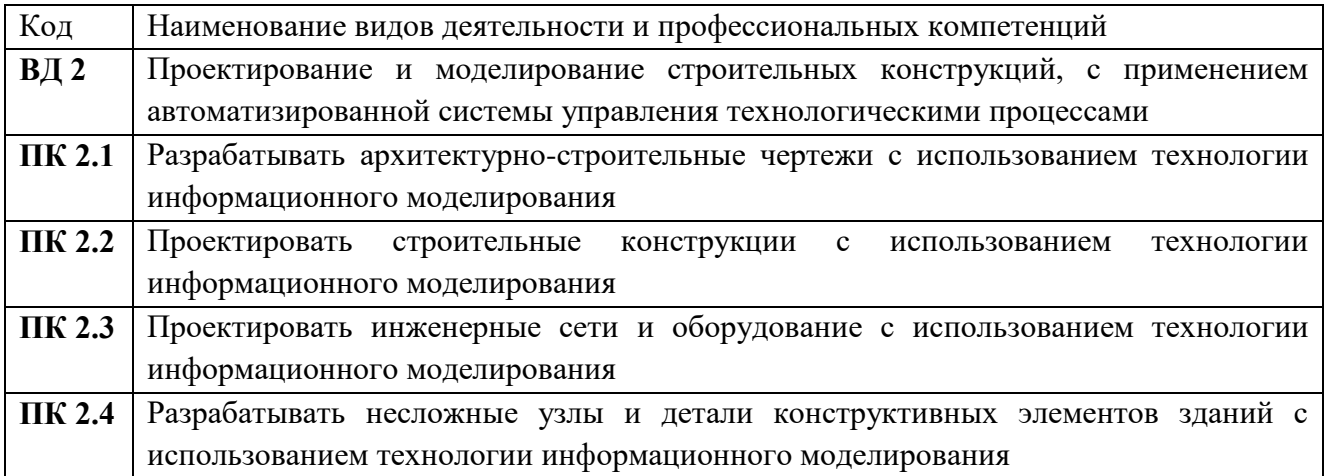

# 1.1.3. В результате освоения профессионального модуля обучающийся должен:

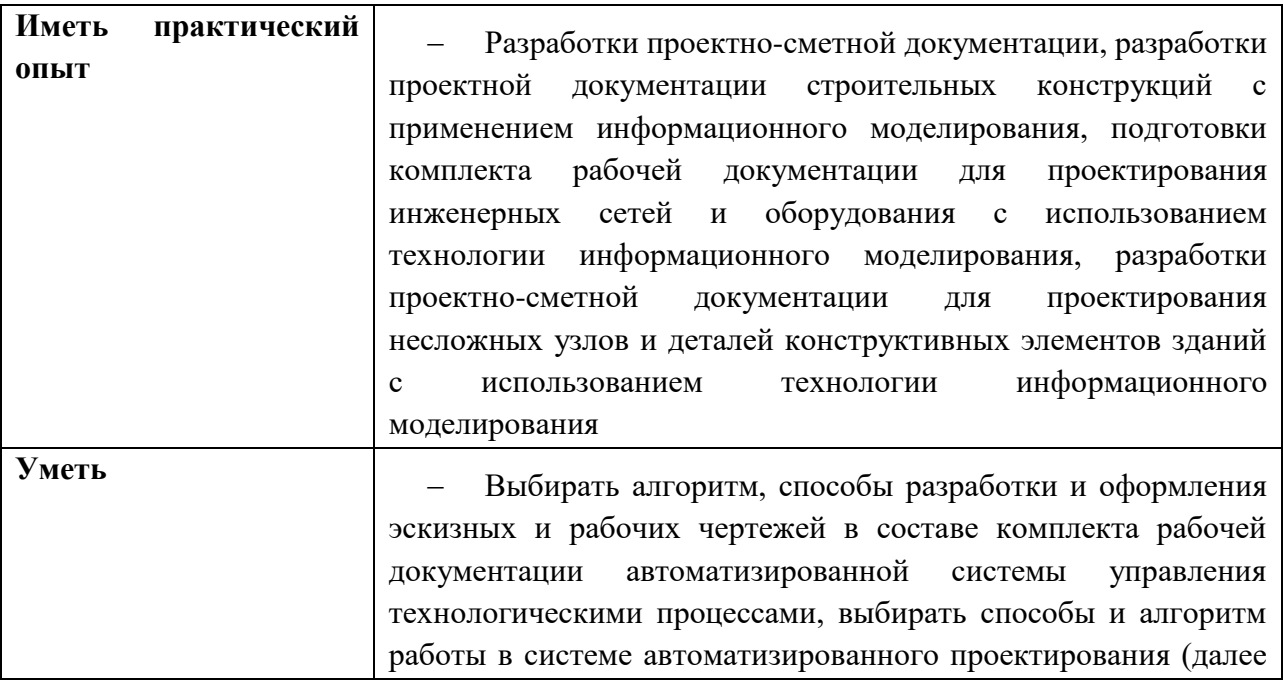

САПР) для оформления чертежей, читать чертежи графической части рабочей и проектной документации автоматизированной системы управления технологическими процессами, применять требования нормативных правовых актов и документов системы технического регулирования в градостроительной деятельности при составлении и оформлении рабочей документации автоматизированной системы управления технологическими процессами, выбирать алгоритм подготовки рабочей проектной документации в соответствии с требованиями нормативных правовых актов и документов системы технического регулирования в градостроительной деятельности с применением технологии информационного моделирования, выбирать алгоритм составления рабочей документации узлов и деталей конструктивных элементов зданий с использованием технологии информационного моделирования в соответствии с требованиями нормативных правовых актов и документов системы технического регулирования в градостроительной деятельности

#### **Знать**

 Автоматизированная система управления технологическими процессами, правила работы в САПР для оформления чертежей рабочей документации автоматизированной системы управления технологическими процессами, профессиональная строительная терминология, система стандартизации и технического регулирования в строительстве, система условных обозначений в проектировании строительных конструкций, профессиональная строительная терминология, система стандартизации и технического регулирования в строительстве, технология информационного моделирования строительных конструкций, требования нормативных правовых актов и документов системы технического регулирования в градостроительной деятельности к порядку оформления рабочей документации для проектирования инженерных сетей и оборудования с использованием технологии информационного моделирования, требования нормативных правовых актов и документов системы технического регулирования в градостроительной деятельности к порядку оформления рабочей документации для проектирования несложных узлов и деталей конструктивных элементов зданий с использованием технологии информационного моделирования

# **ПЕРЕЧЕНЬ ПРАКТИЧЕСКИХ ЗАДАНИЙ**

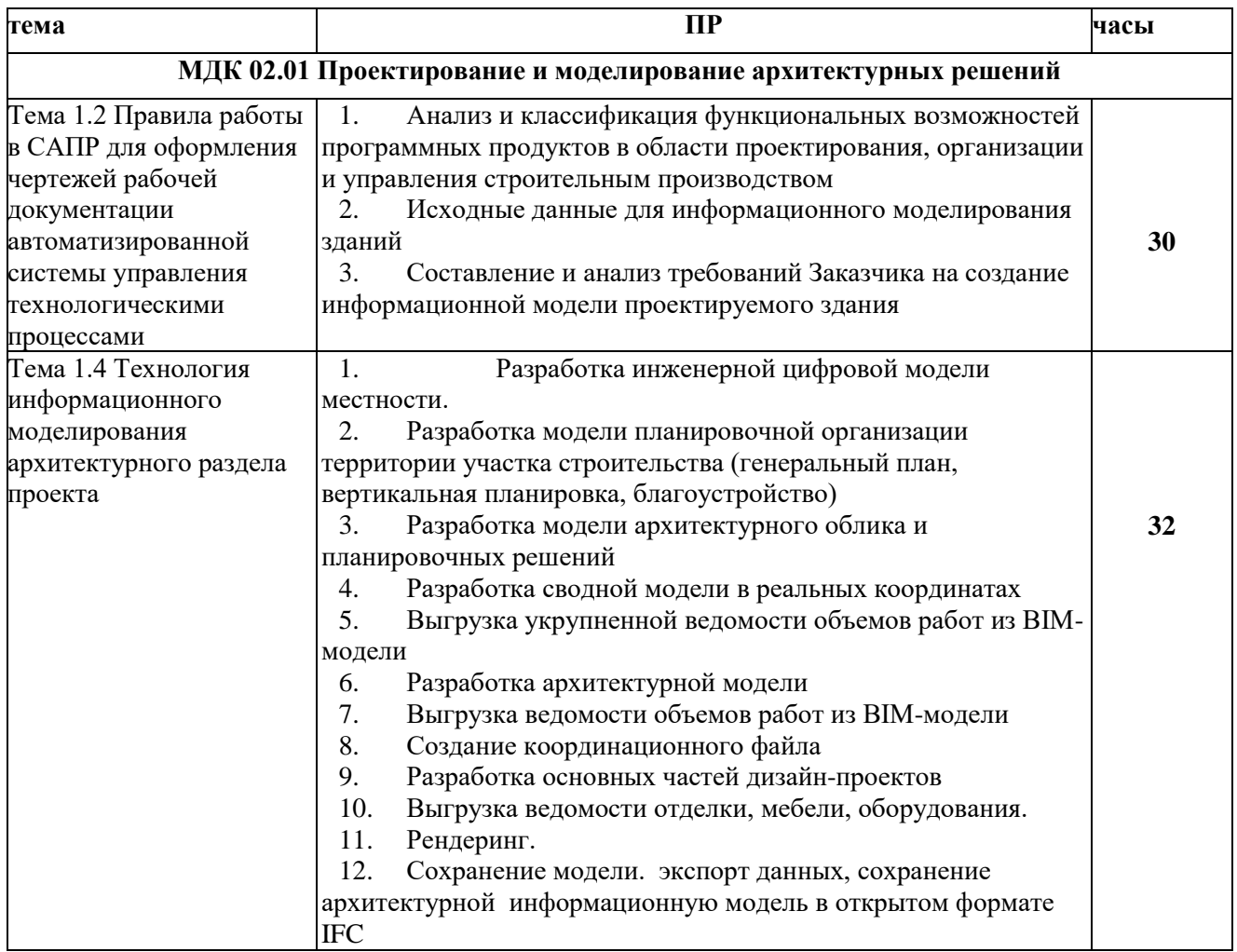

# **ПРАКТИЧЕСКОЕ ЗАДАНИЕ СОСТАВЛЕНИЕ И АНАЛИЗ ТРЕБОВАНИЙ ЗАКАЗЧИКА НА СОЗДАНИЕ ИНФОРМАЦИОННОЙ МОДЕЛИ ПРОЕКТИРУЕМОГО ЗДАНИЯ**

**Цель:** научиться создавать техническое задание на создание информационной модели

проектируемого здания

**Необходимые материалы и оборудование:**

- ПК

- MS WORD

### **Задание:**

Составить ТЗ на BIM модель раздела АР согласно примеру

СОГЛАСОВАНО УТВЕРЖДАЮ

## ТЕХНИЧЕСКОЕ ЗАДАНИЕ

# На разработку проектной документации на строительство объекта с применением BIM-технологий:

СОГЛАСОВАНО

Рабочей группой

« » 202 г.

 $\mathcal{N}_{\mathcal{Q}}$ 

# 1. ОБЩИЕ ПОЛОЖЕНИЯ

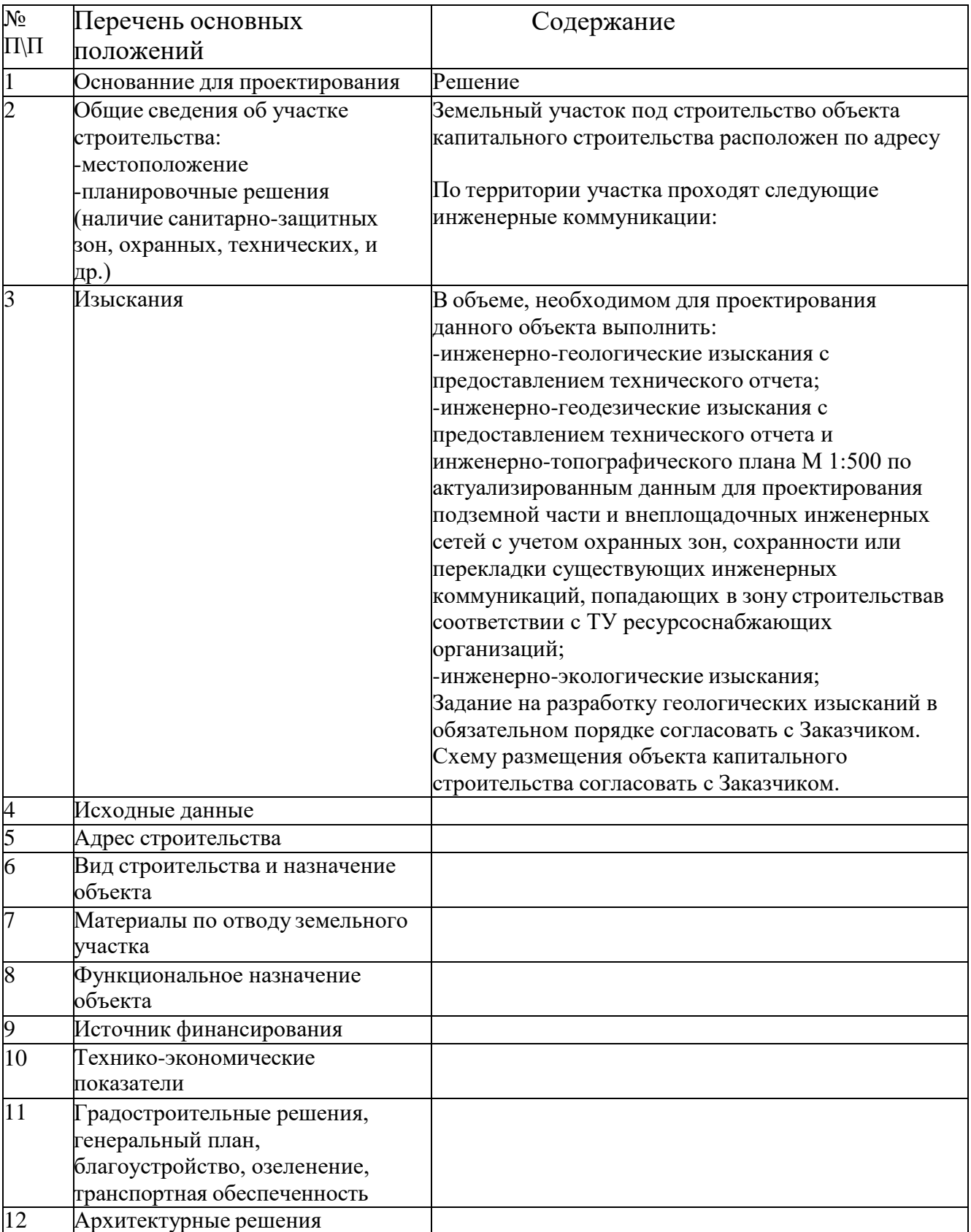

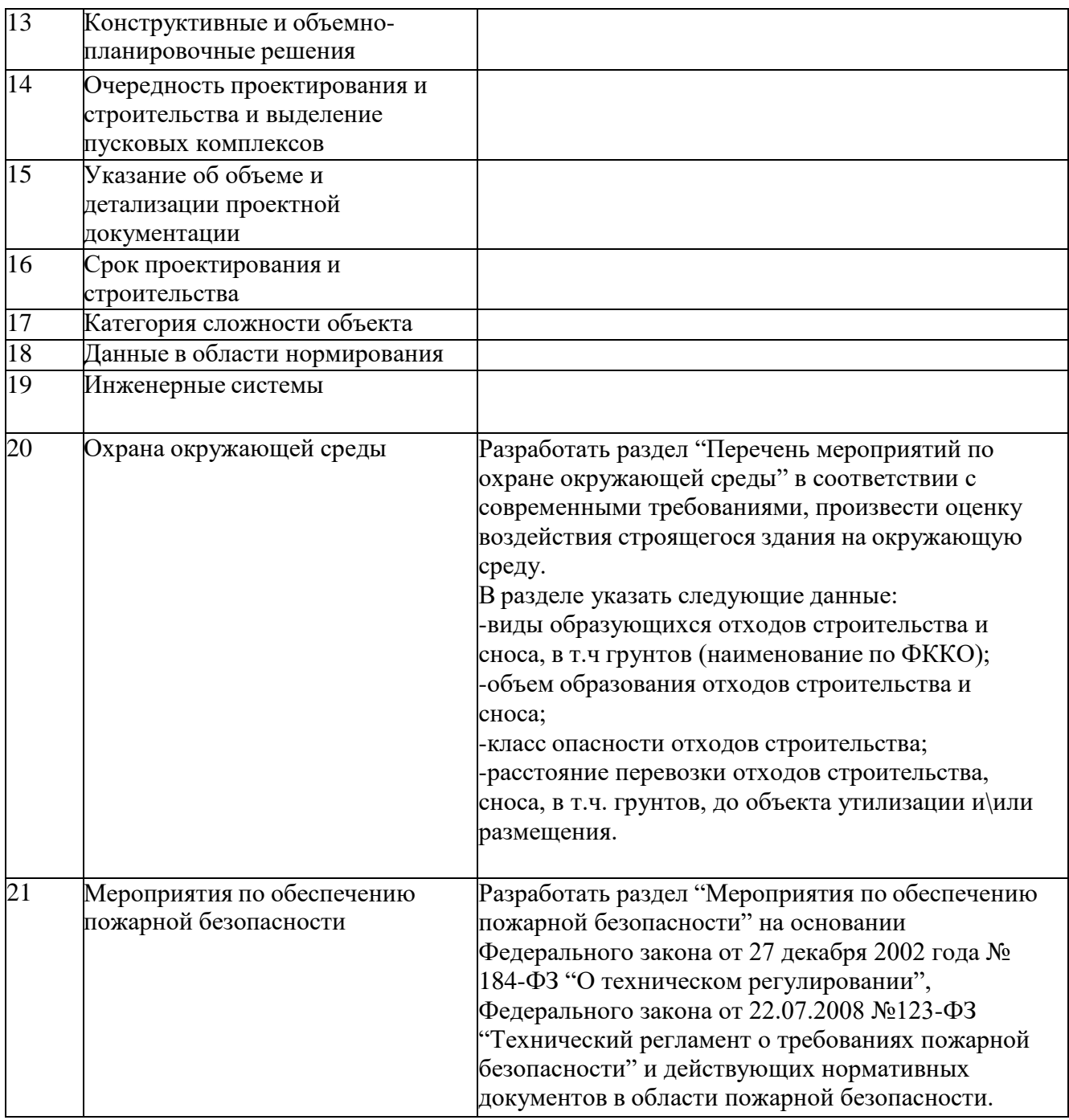

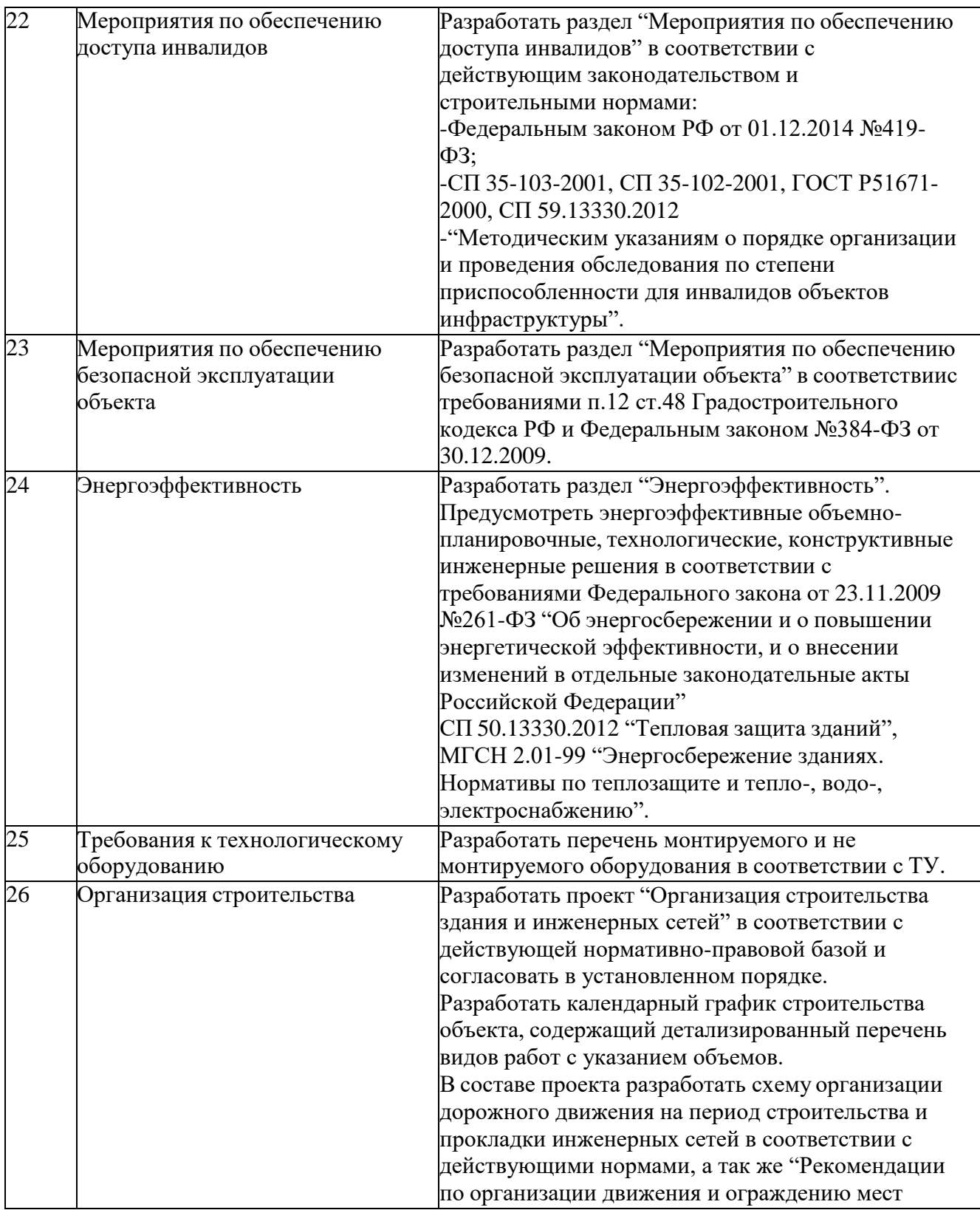

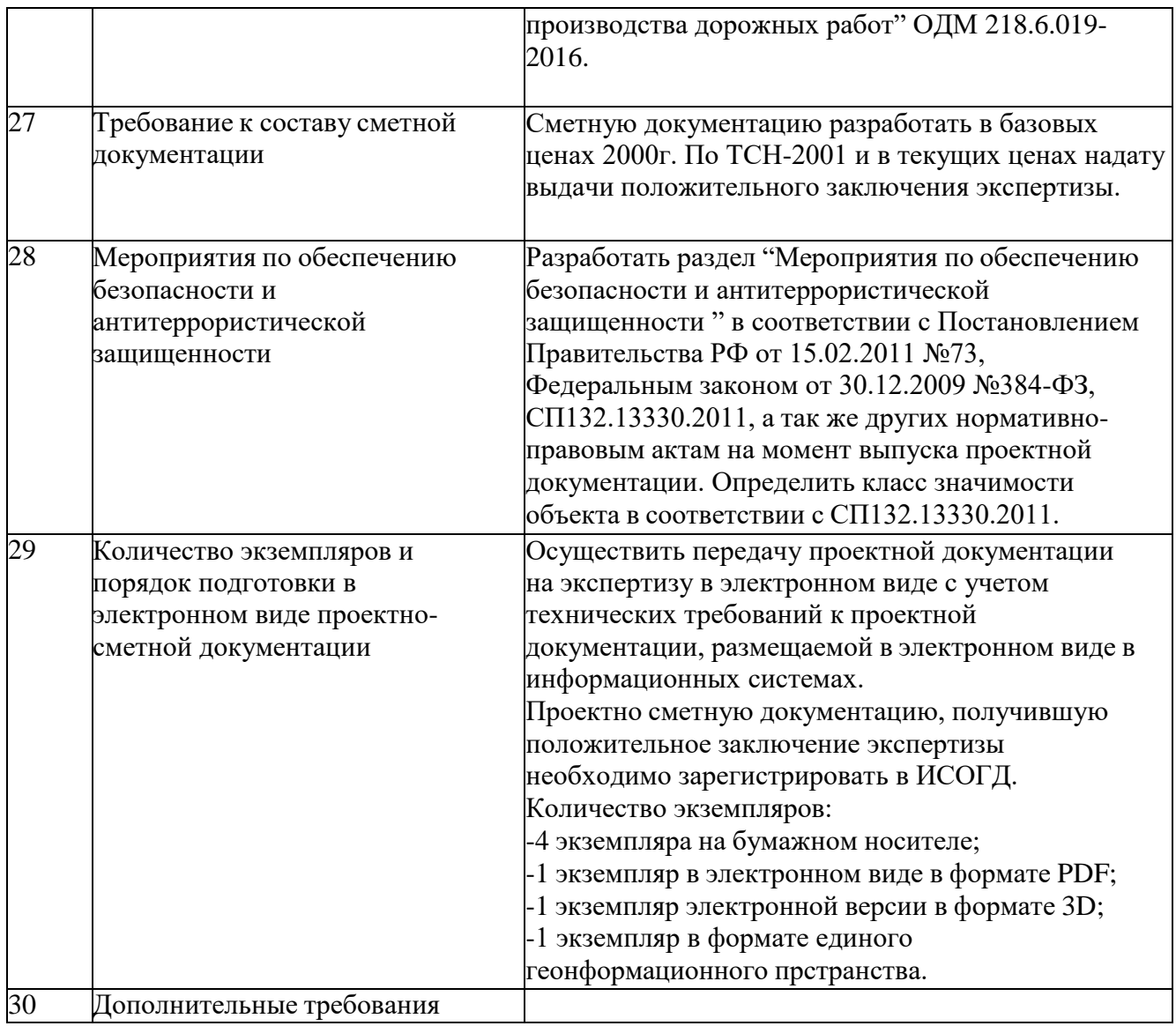

# 2. ТЕХНИЧЕСКИЕ ТРЕБОВАНИЯ

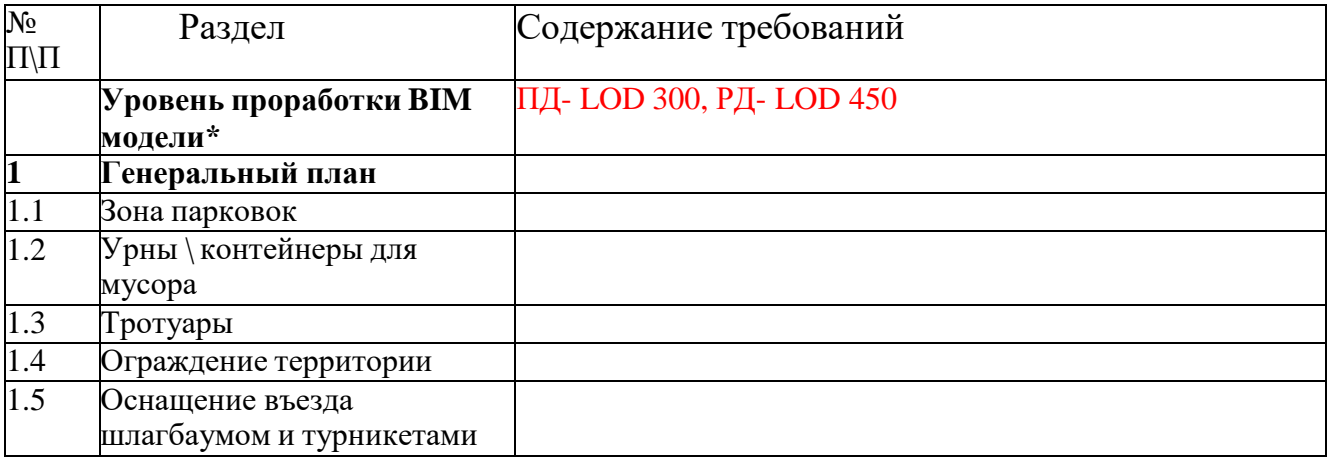

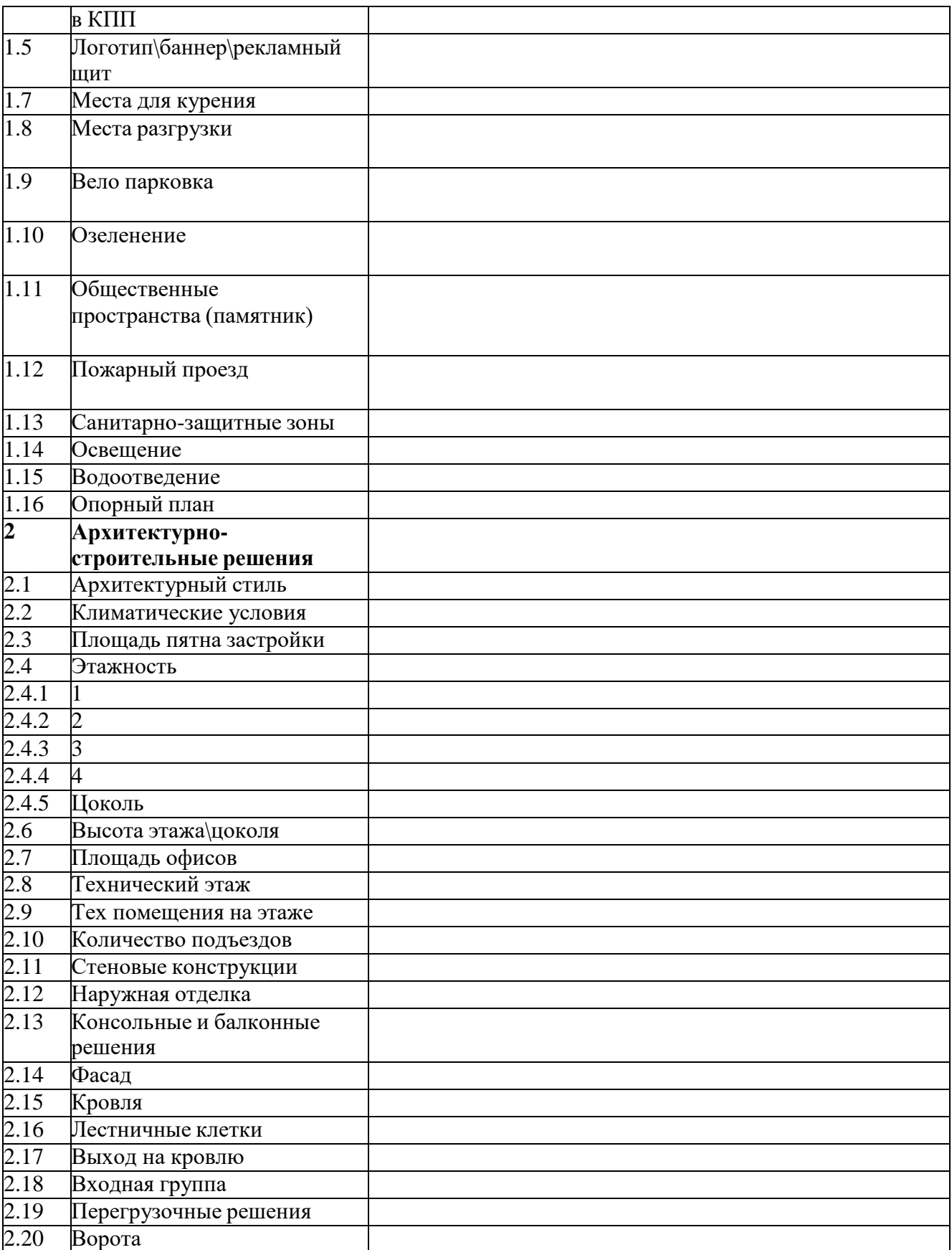

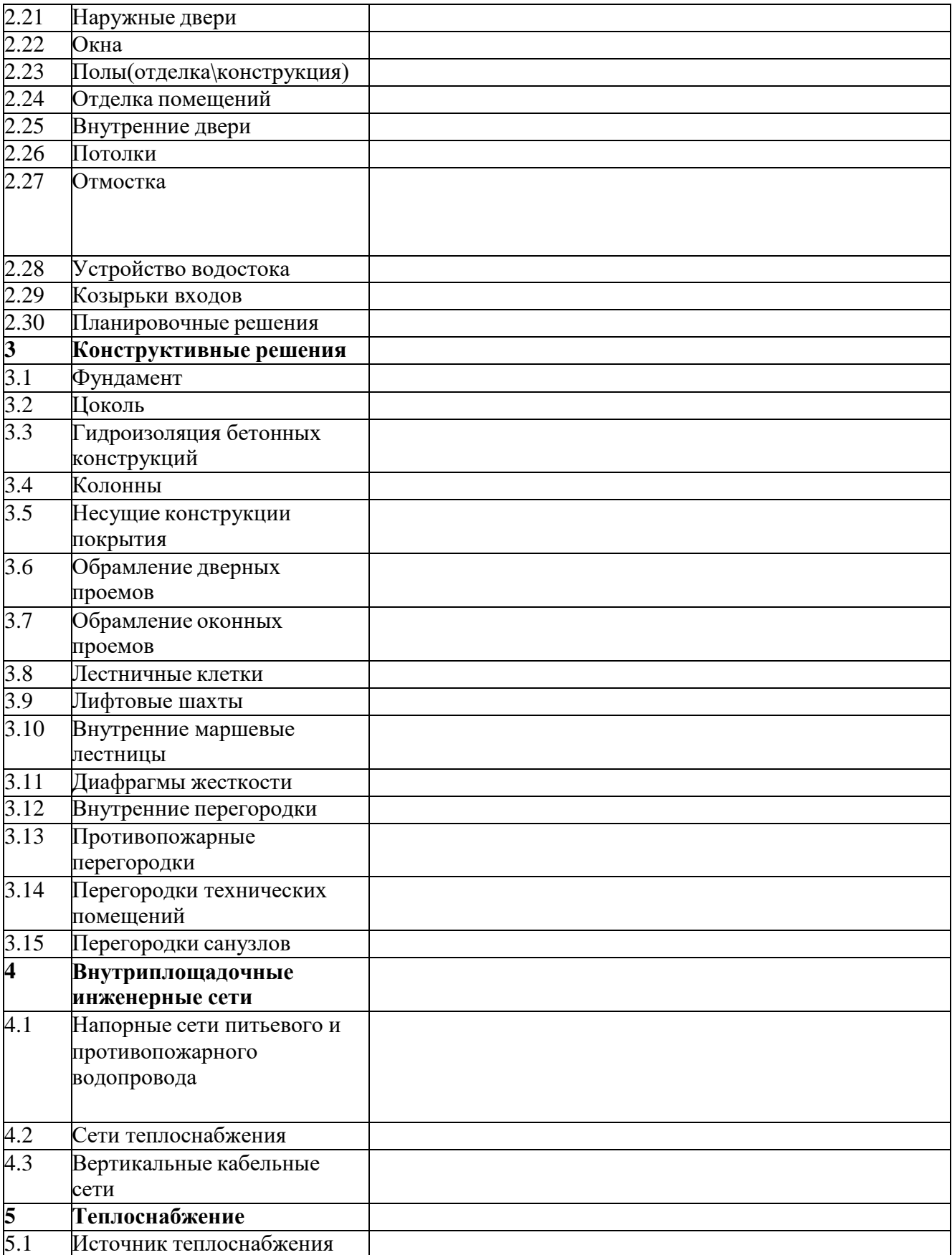

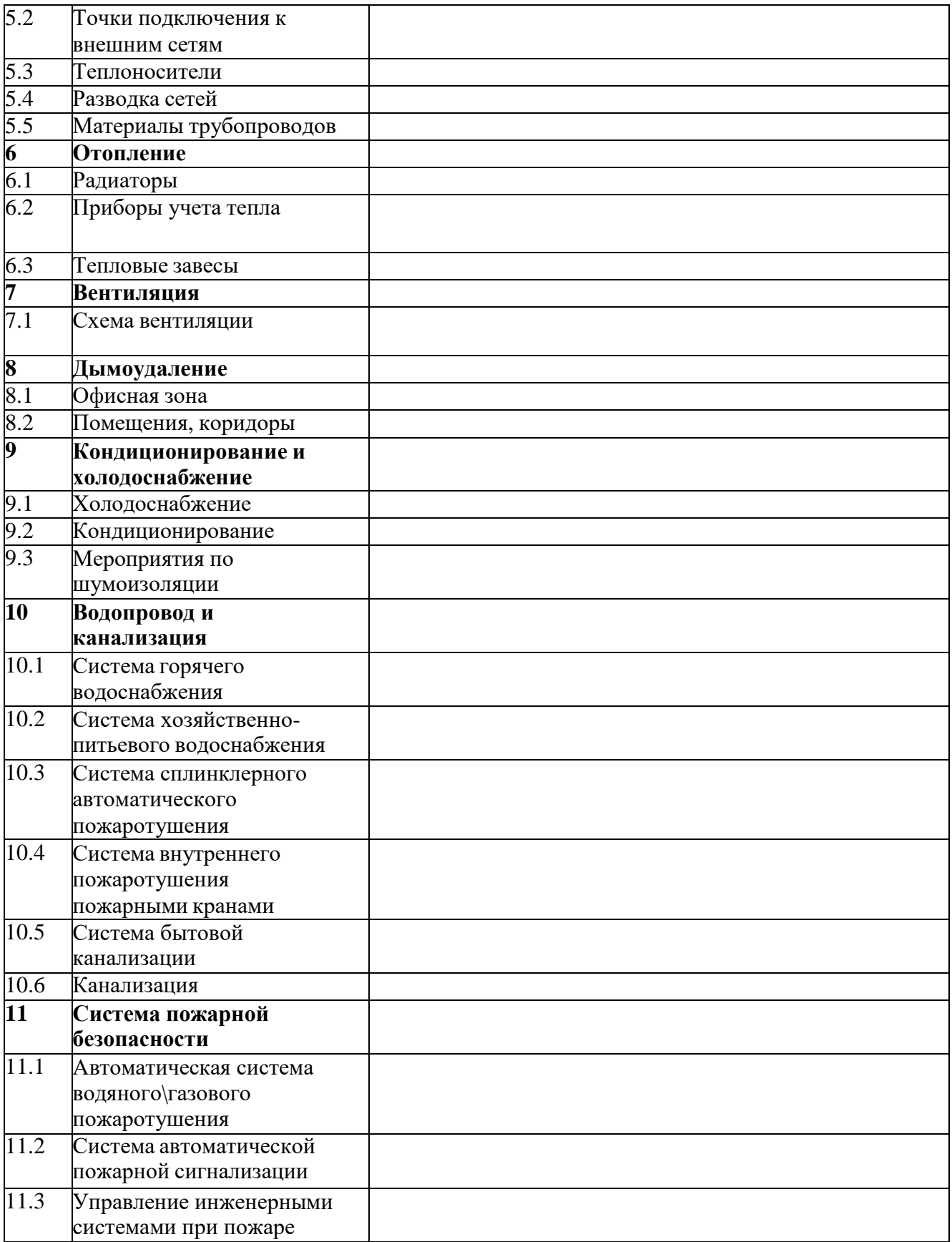

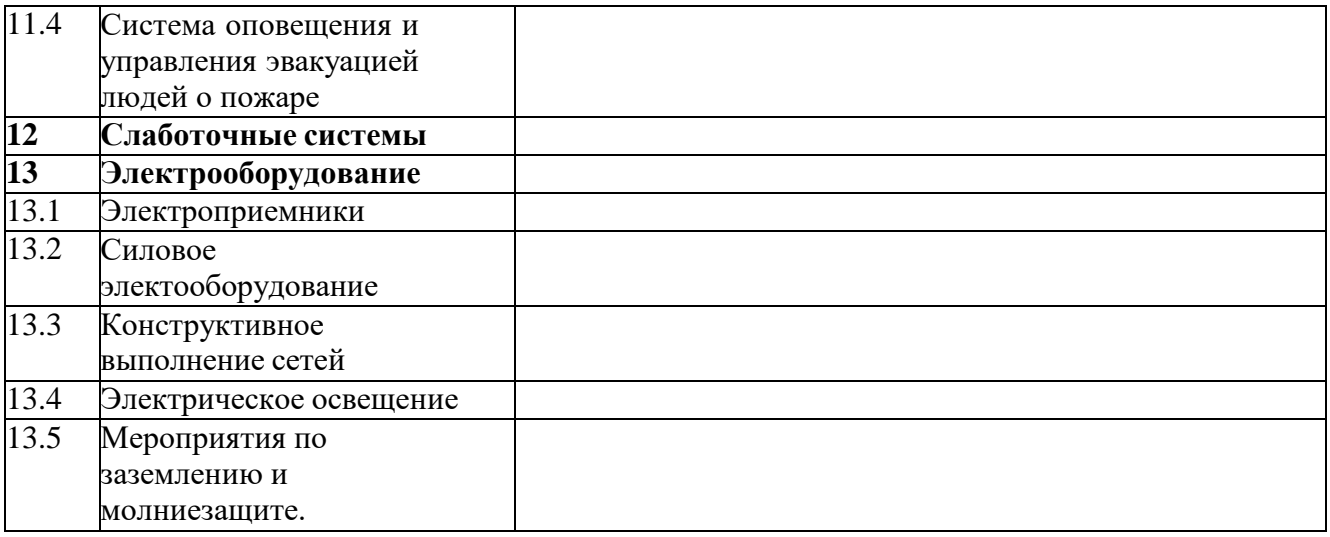

# **3.** ИНФОРМАЦИОННЫЕ ТРЕБОВАНИЯ **BIM**

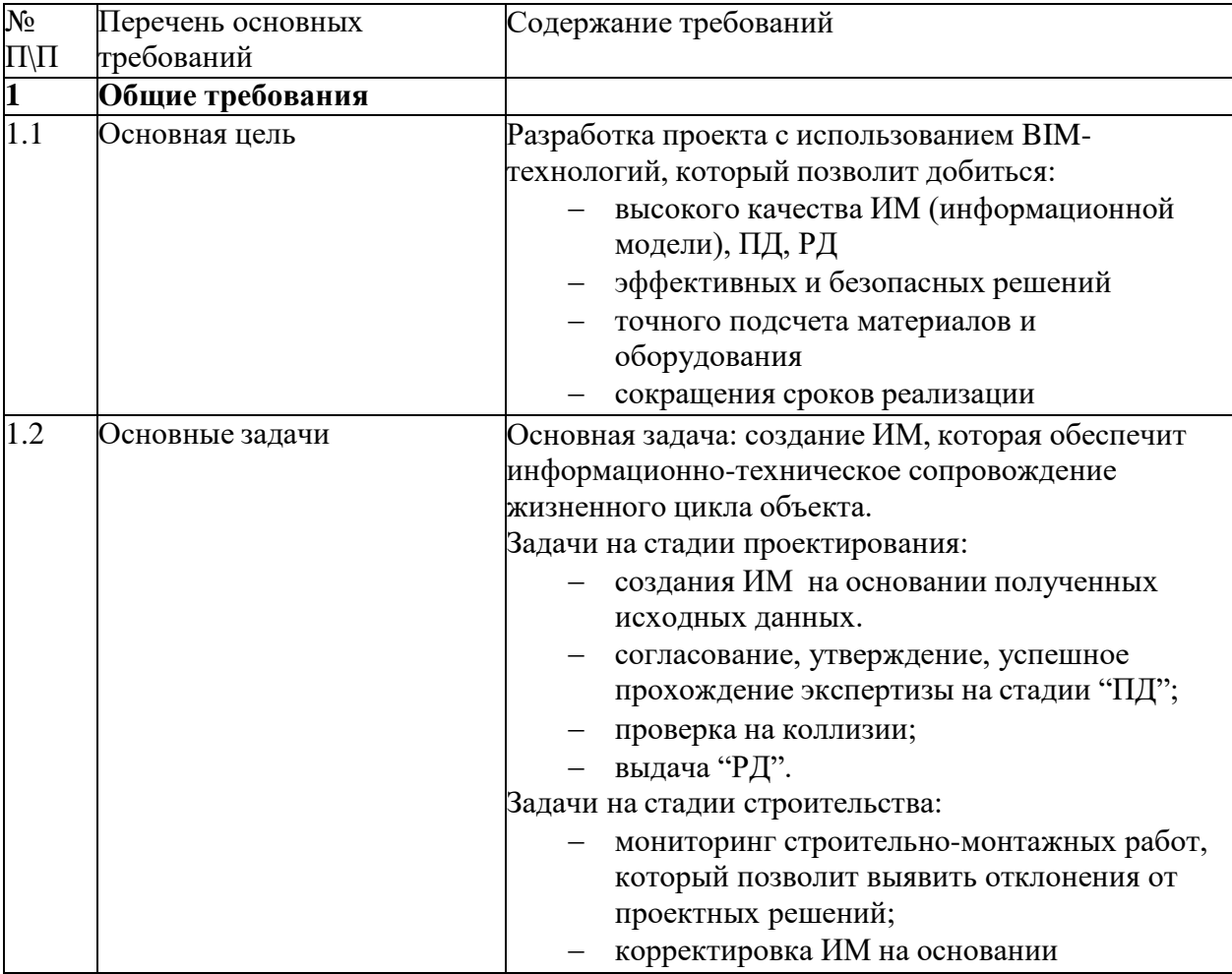

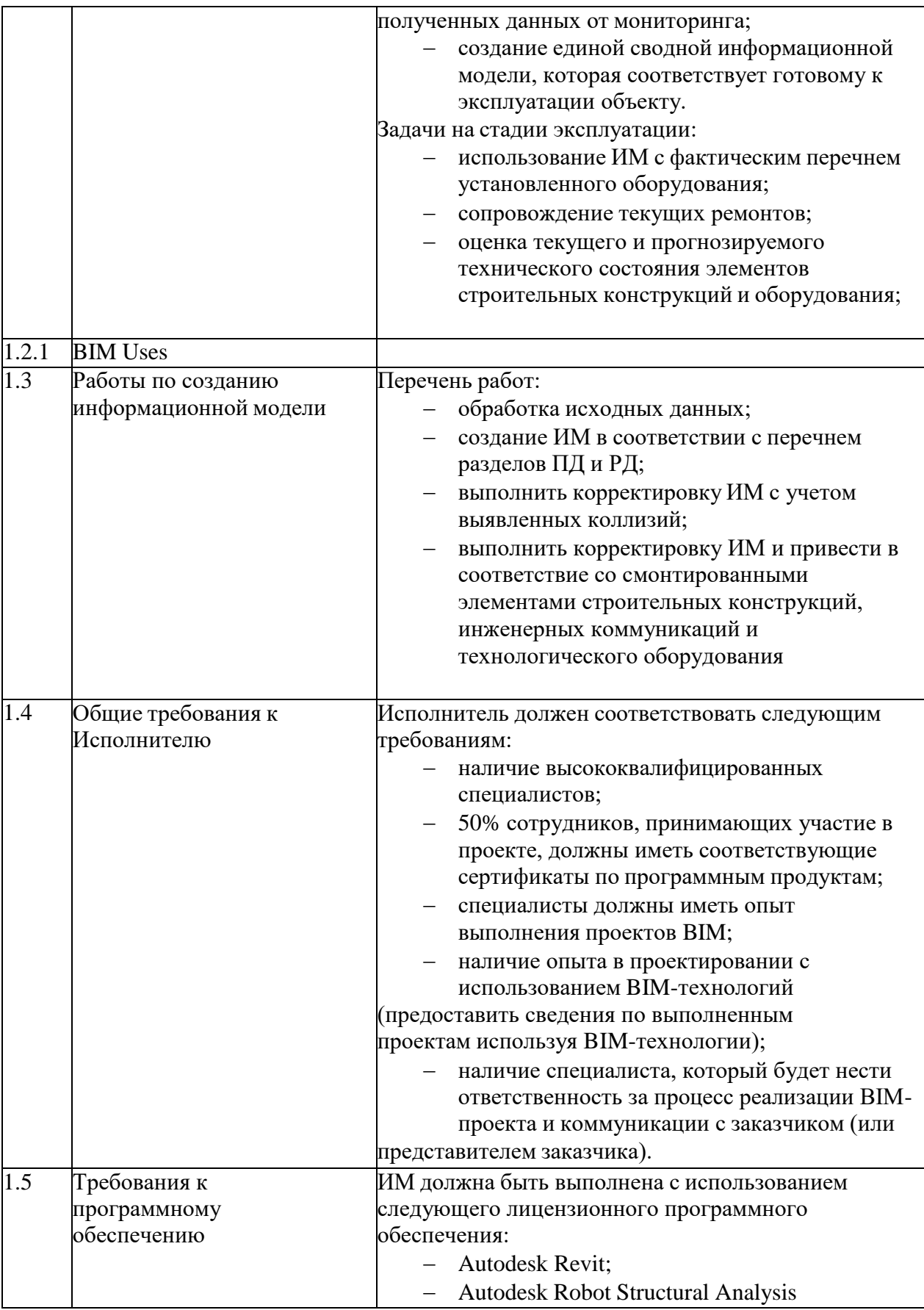

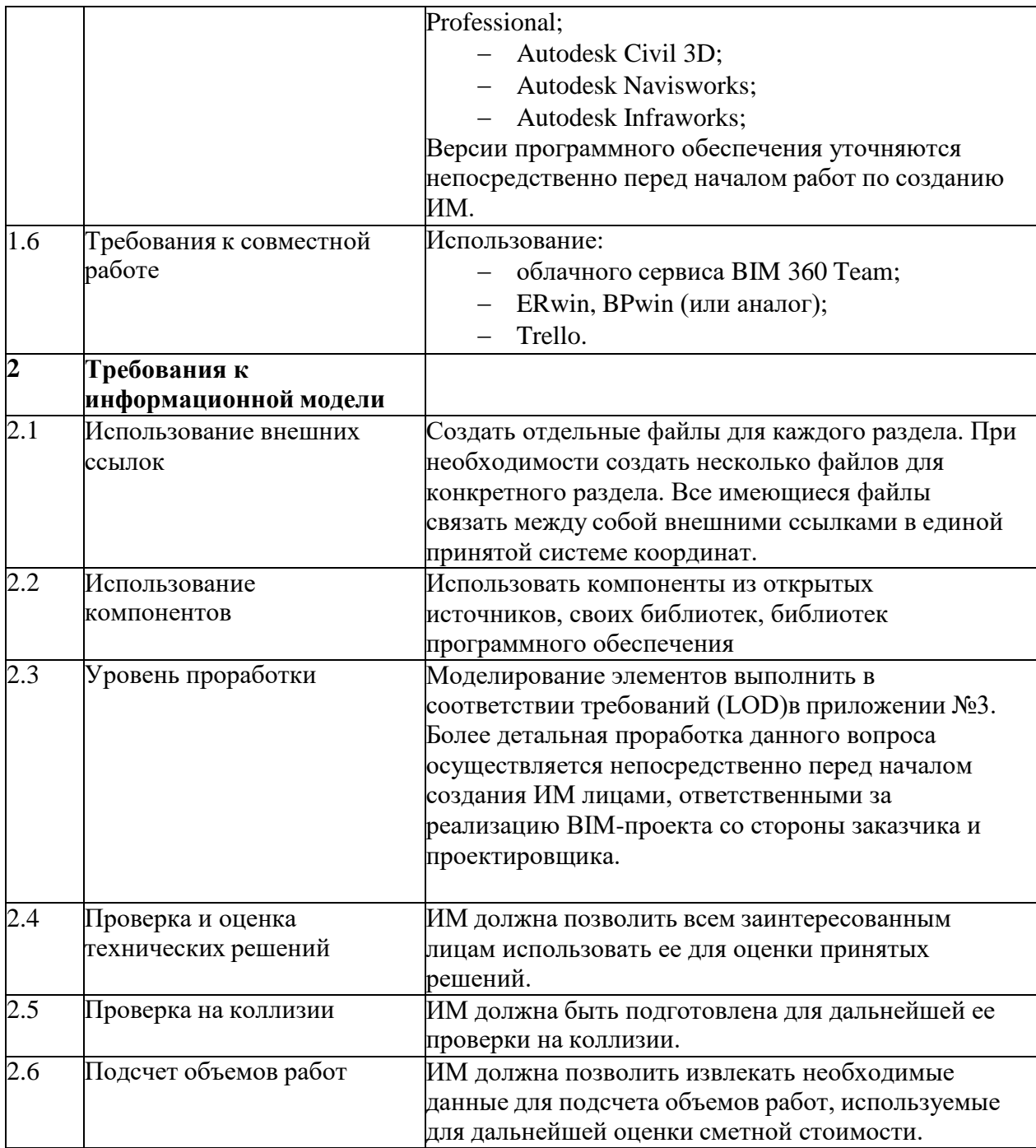

# **Приложение №3. Уровни проработки LOD.**

Уровень проработки модели включает в себя:

- уровень проработки геометрии –расположение в пространстве, форма, длина, ширина,высота и т.д.
- уровень проработки атрибутивной информации (свойств, параметров)
- графическое отображение

LOD 300 - Элемент модели представлен в виде объекта или сборки, принадлежащей конкретной системе здания, с точными размерами, формой, пространственным положением,ориентацией, связями и необходимой атрибутивной информацией.

LOD 400 - Элемент модели представлен в виде конкретной сборки с точными размерами, включаяразмеры элементов узлов, формой, пространственным положением, ориентацией, узловыми связями (болты, заклепки, сварные швы, фасонные элементы, выпуски арматуры, закладные детали и пр.), данными по изготовлению и монтажу, а также другой необходимойатрибутивной информацией

LOD 500 - Элемент модели представлен в виде конкретной сборки с фактическимиразмерами,формой, пространственным положением, ориентацией и атрибутивной информацией, достаточной для передачи модели в эксплуатацию – модель «как построено»Пример

соответствия LOD этапам проекта см. Таблицу 1.

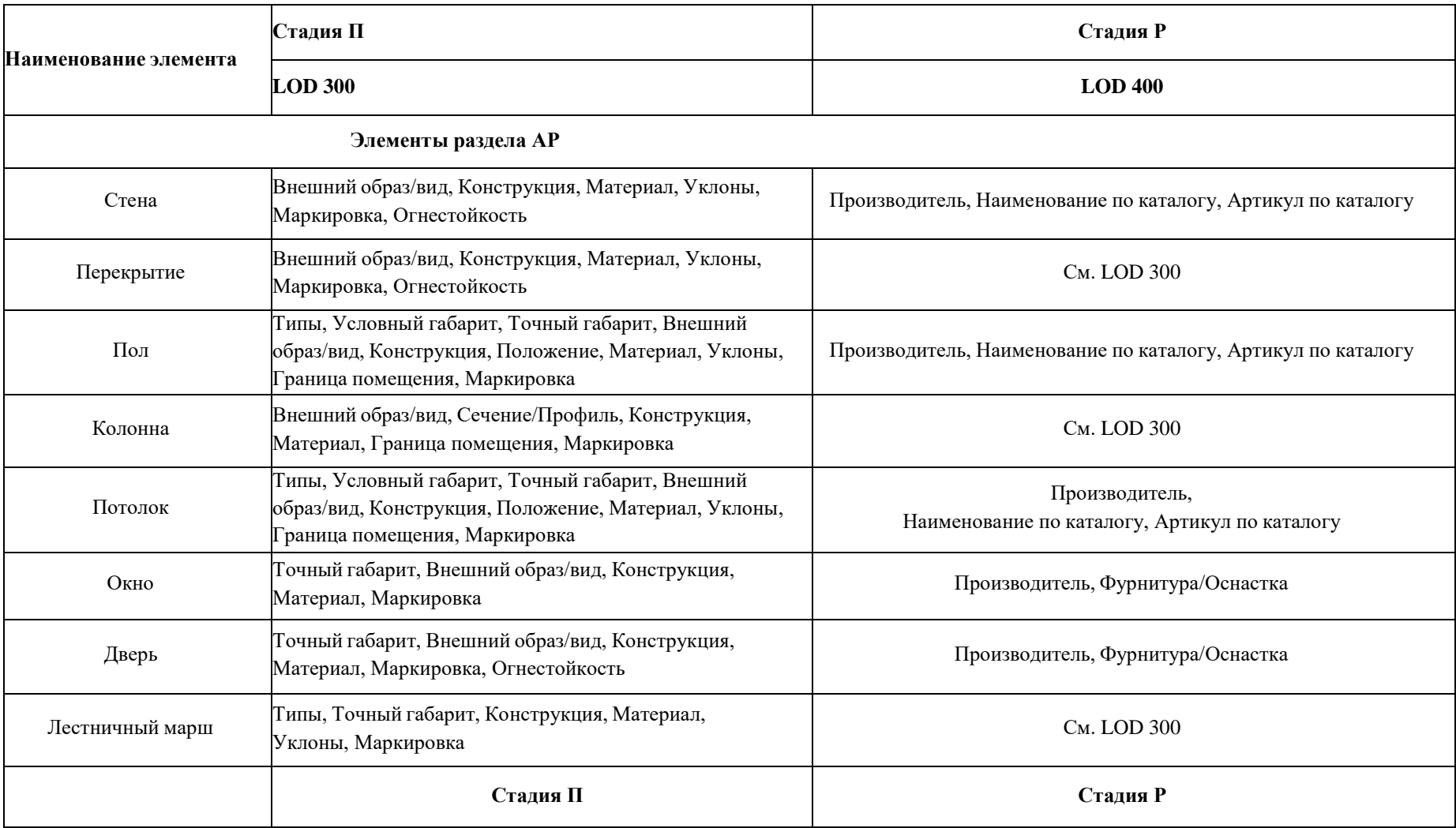

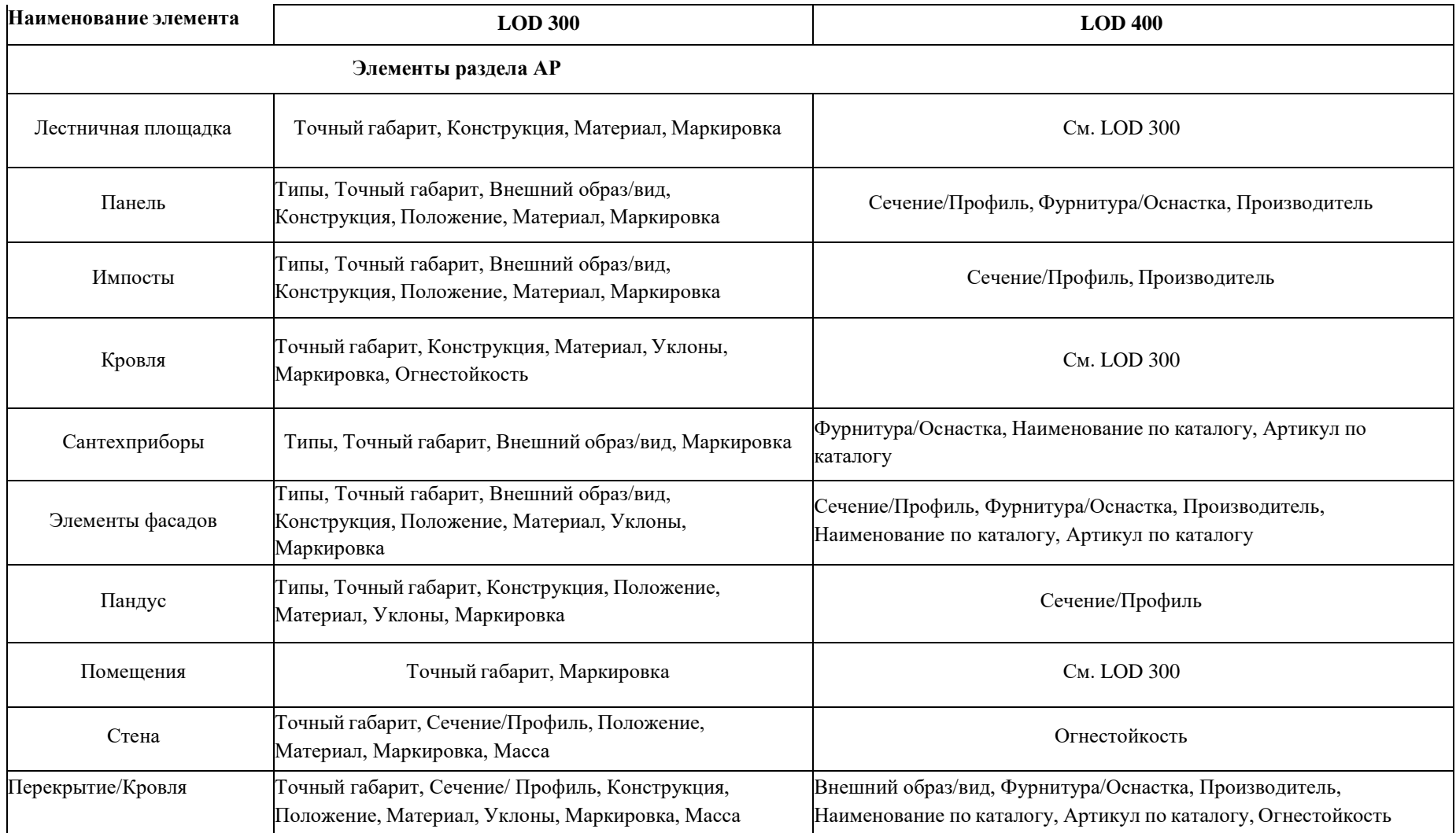

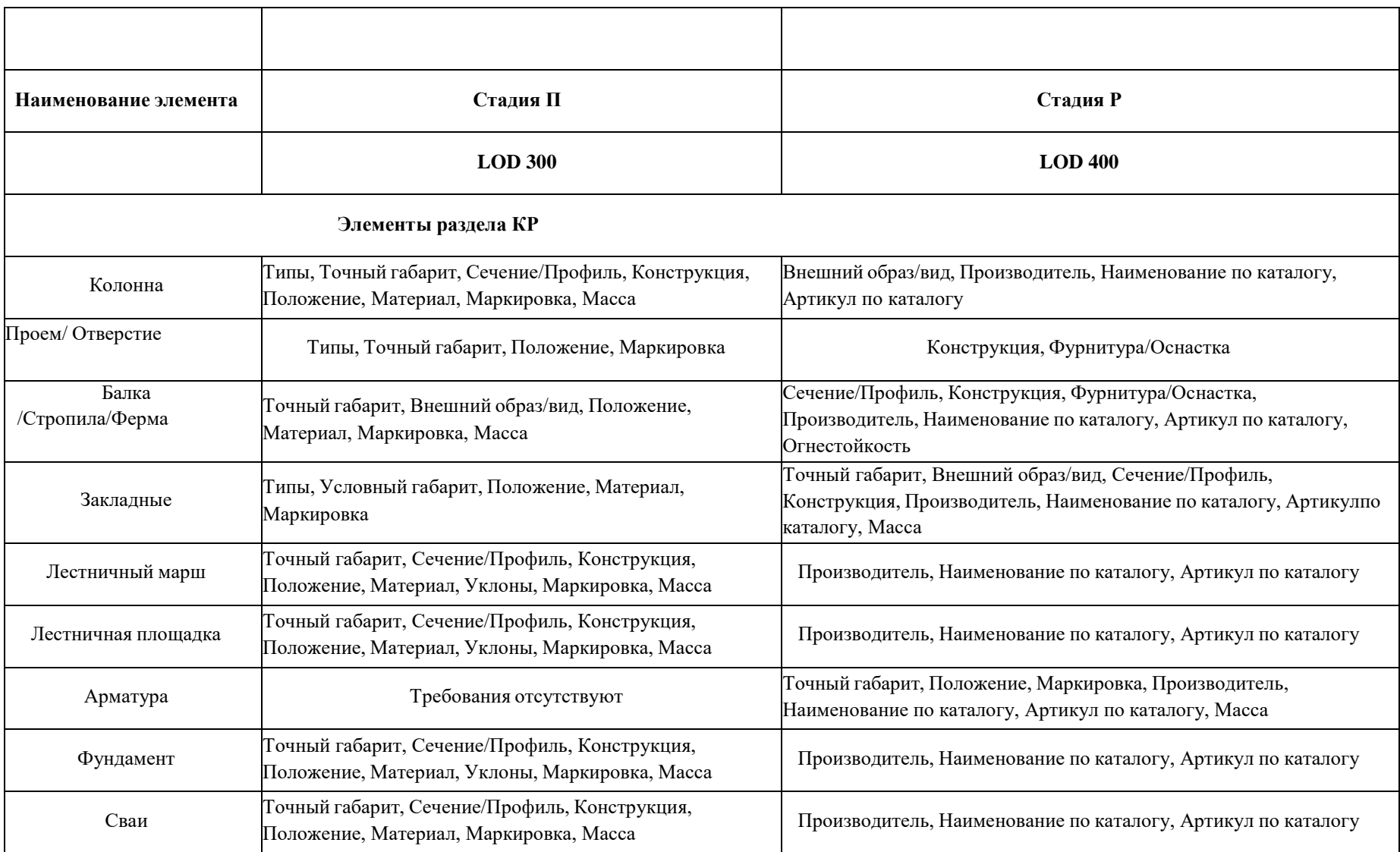

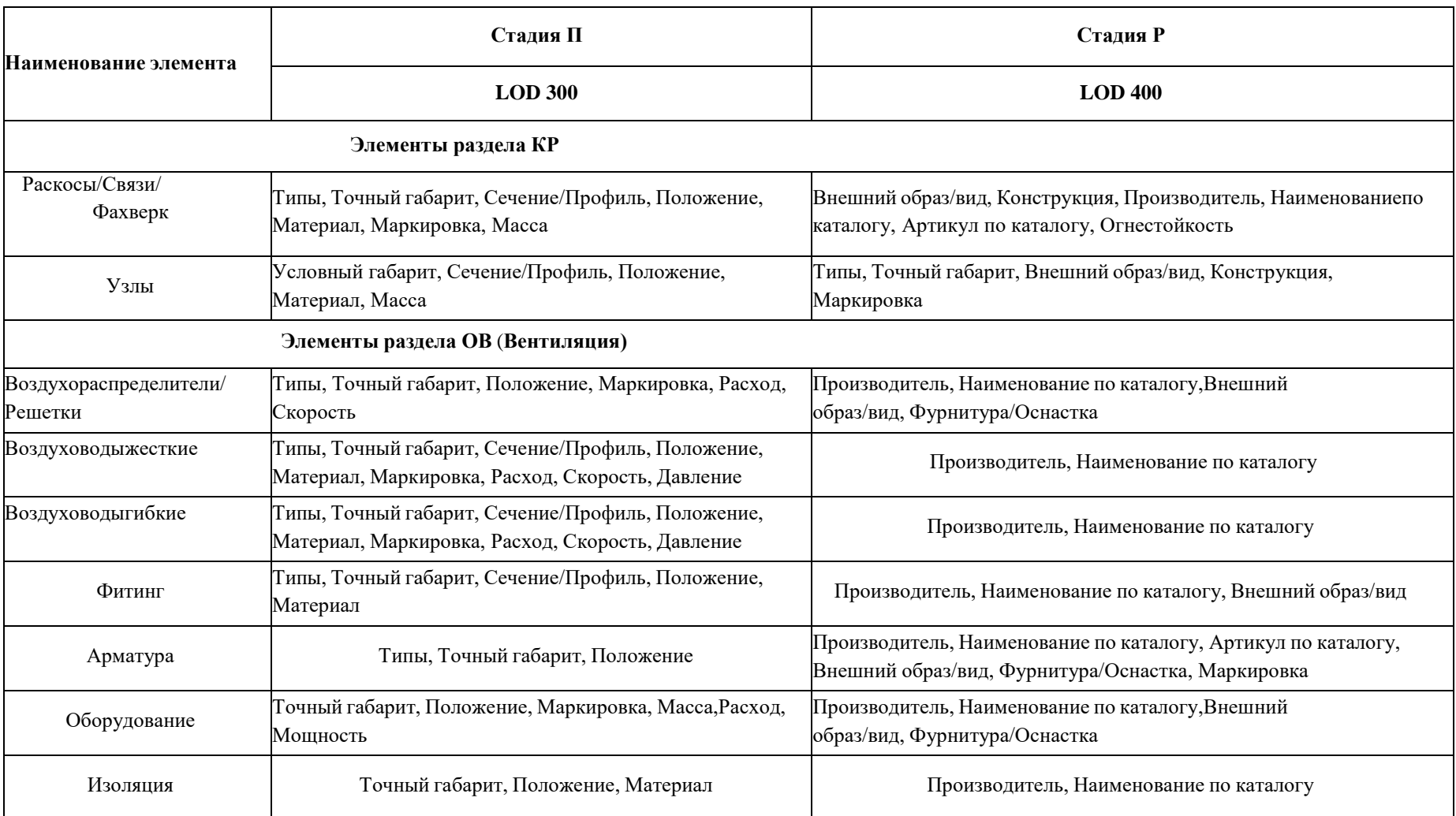

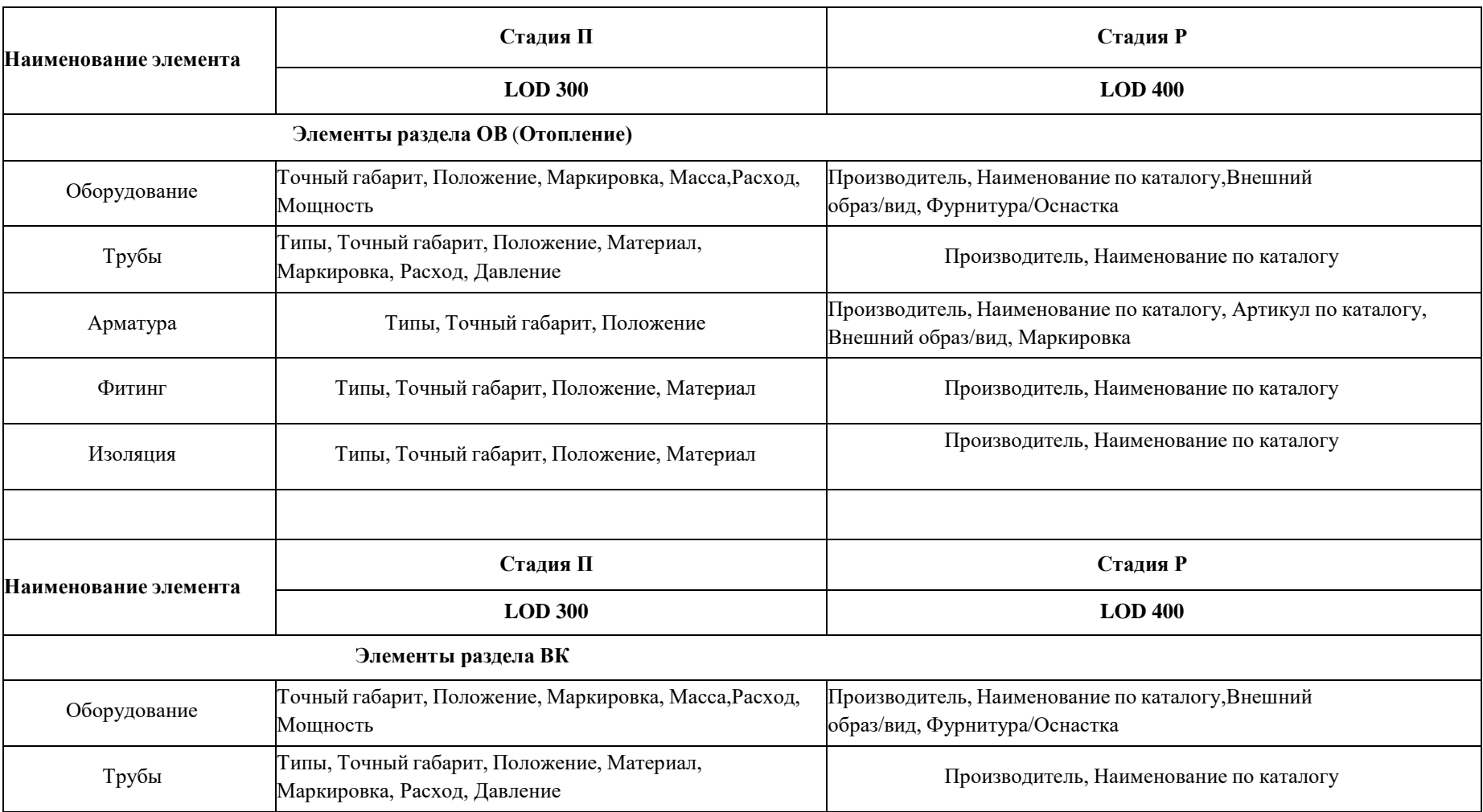

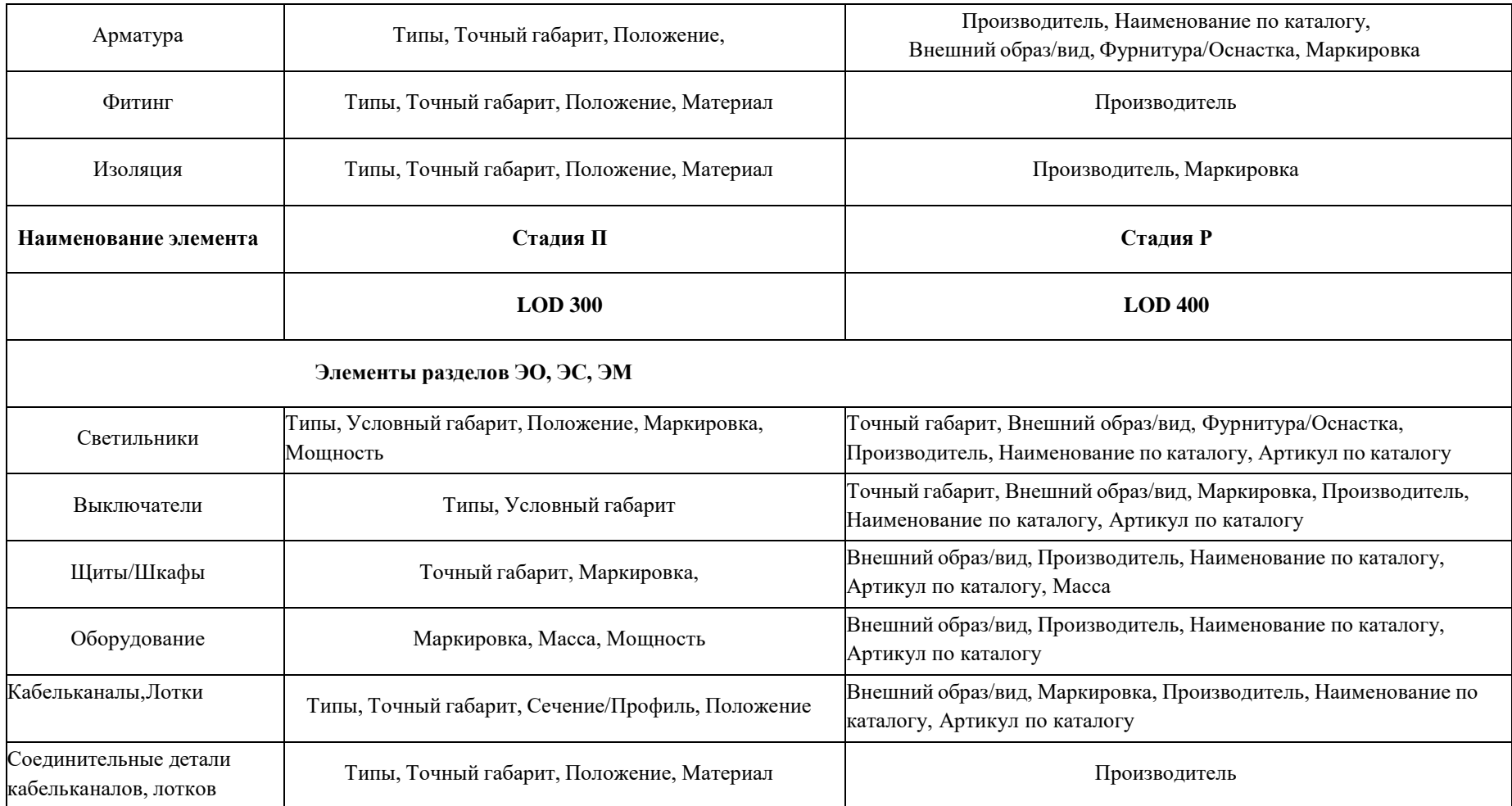

Лист замечаний и предложений

# **ПРАКТИЧЕСКОЕ ЗАДАНИЕ**

# **РАЗРАБОТКА ИНЖЕНЕРНОЙ ЦИФРОВОЙМОДЕЛИ МЕСТНОСТИ В MODEL STUDIO.**

**Цель:** научиться разрабатывать цифровую модель генплана в программе Model Studio

### **Необходимые материалы и оборудование:**

- ПК
- Model Studio

## **Задание:**

Создать цифровую модель генплана

### **Пояснения к работе:**

### **ГЕНПЛАН**

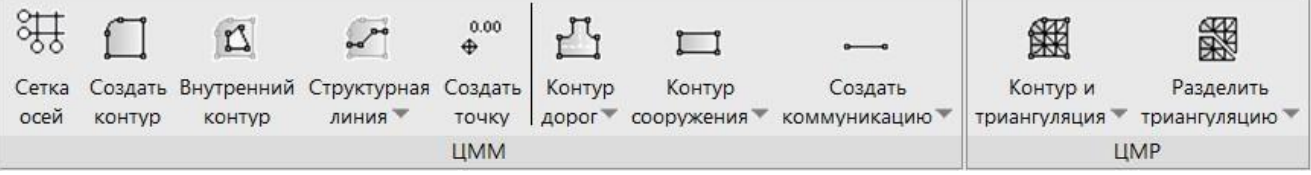

Исходные данные, подгруженные в рабочий файл путем вставки внешней ссылки, блока либо растра,используются как подложка при создании цифровой модели местности (ЦММ).

В качестве источников рассматриваются 2D-чертежи, в которых содержится информация по поверхностям проектного и существующего рельефа, информация о существующих ипроектируемых коммуникациях, справочная информация.

### **Команда: Сетка осей**

Сетка осей

Команда *Сетка осей* позволяет создать сетку генплана и строительные сетки зданий и сооружений.

*Доступ к функции*

*Способы вызова функции приведены в таблице:*

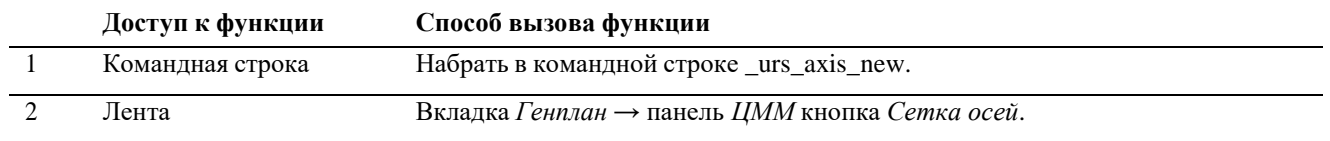

### *Последовательность действий*

• На ленте во вкладке *«Генплан»*  $\Box$  панель *«ЦММ»* выбрать команду *«Сетка осей»*;

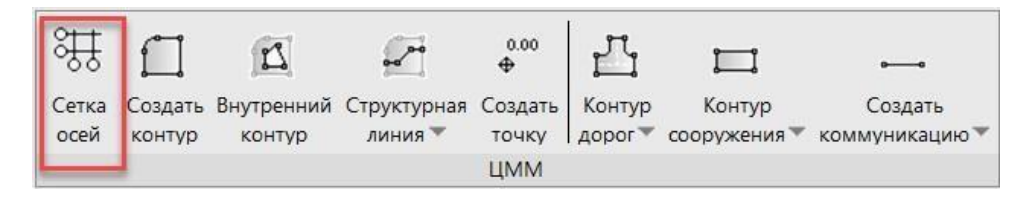

В командной строке будет запрос: «Укажите начало координат сетки».

Задать точку вставки сетки;

 В командной строке будет запрос: «Укажите направление оси X сетки <Ось X мировой системы координат>»

Задать направление оси Х;

 В окне «Свойства координатной сетки» задать необходимые параметры, в зависимости от типа сетки: Здание/сооружение, Генеральный план, Круговые оси.

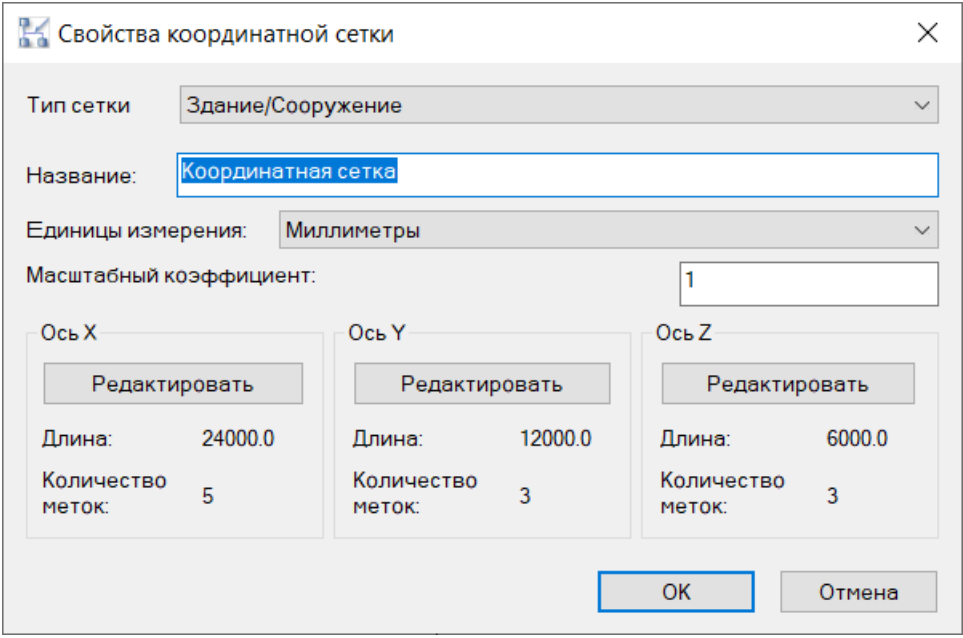

### **Создание сетки генплана**

*Последовательность действий*

 В окне «*Свойства координатной сетки*», выбрать тип сетки «*Генеральный план*», задать название, выбрать единицы измерения «*Метры*»;

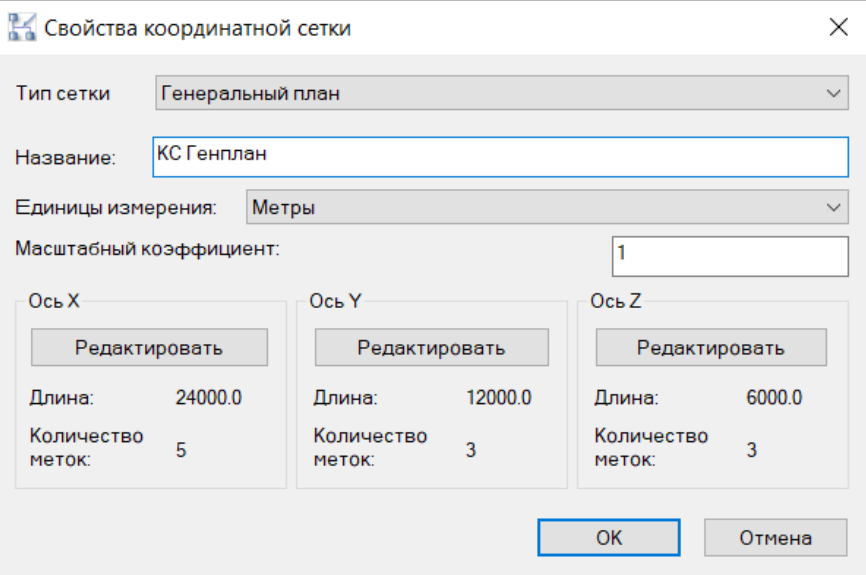

 При нажатии кнопки «*Редактировать*» для каждой оси в открывшемся диалоговом окне можно выполнить следующие действия: задать расстояния между осями, добавить ось, добавить массив осей, удалить ось.

Для сетки генплана задать:

ось X: обозначение – 0А+00, шаг между осями (в метрах) и количество осей;ось Y: обозначение – 0Б+00, шаг между осями (в метрах) и количество осей;ось Z: оставить только один вертикальный уровень сетки.

Параметр *Положение отметок* применяется только для строительных сетокзданийи сооружений.

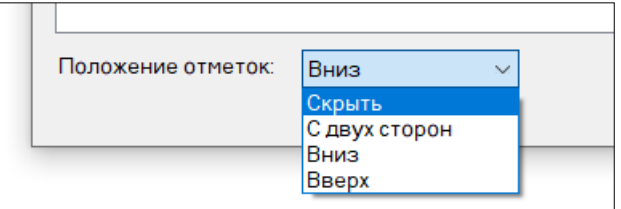

После задания всех параметров в окне «*Свойства координатной сетки*» нажать ОК.

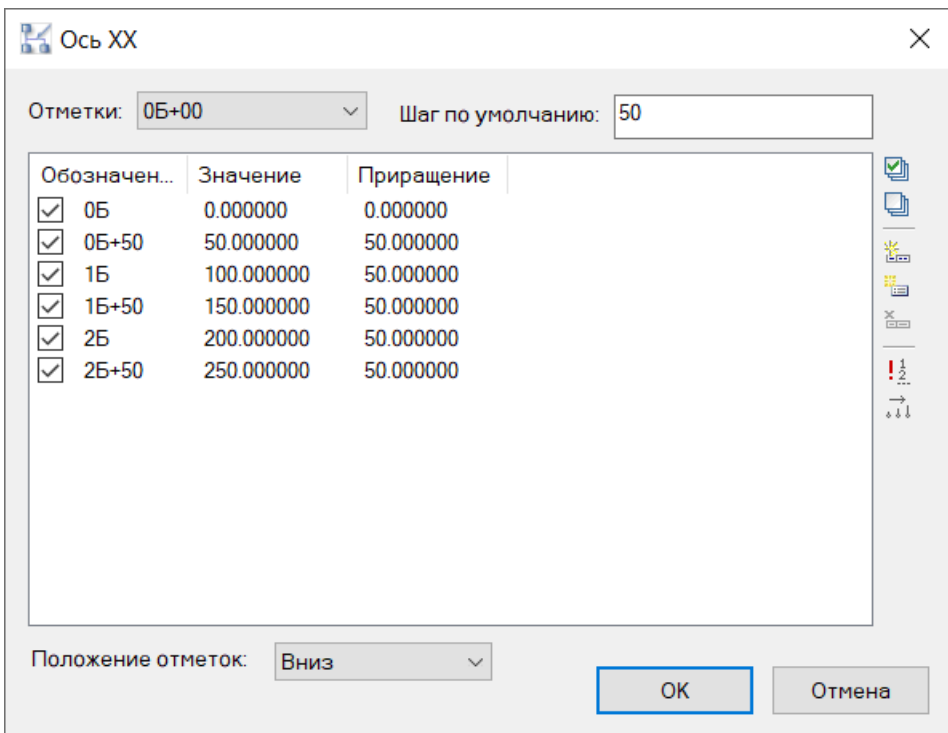

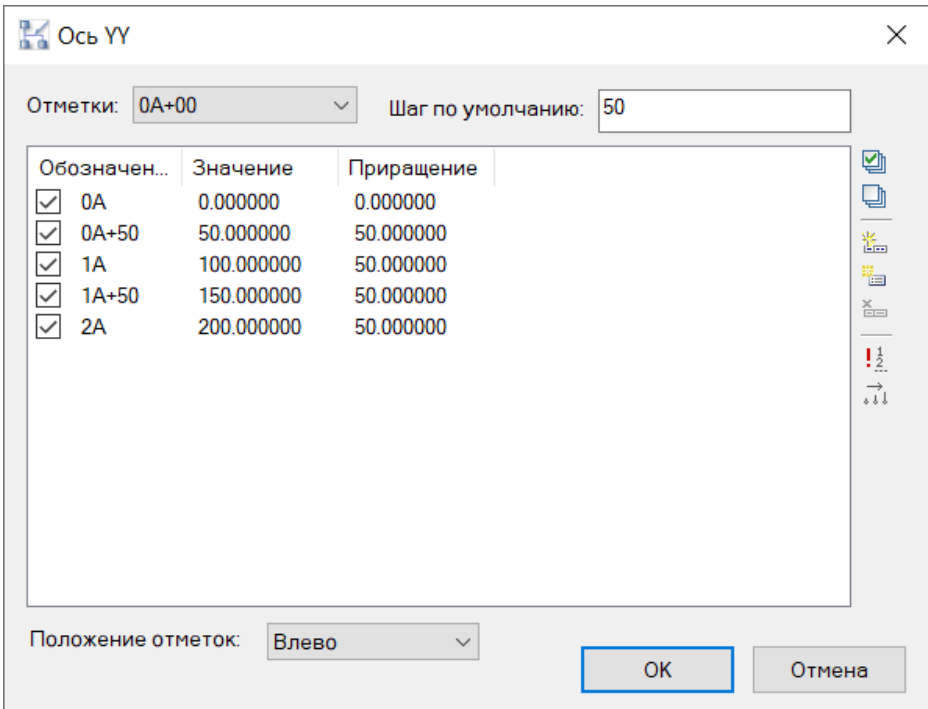

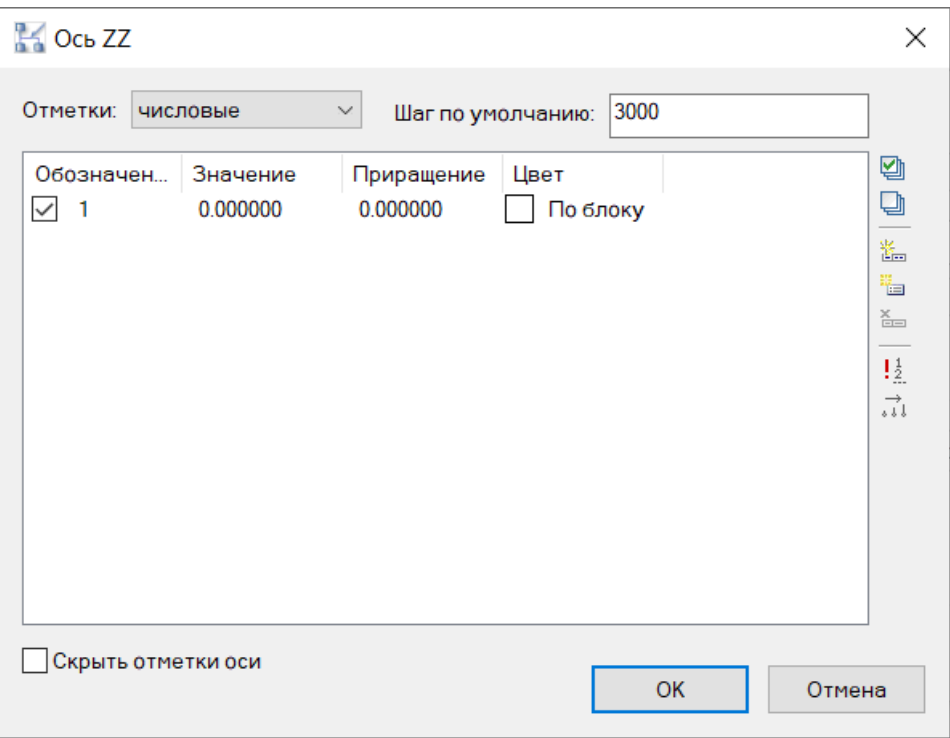

 Создаётся сетка генплана. Для редактирования координатной сетки необходимо выбрать сетку и из контекстного меню по правой кнопке мыши выбрать команду

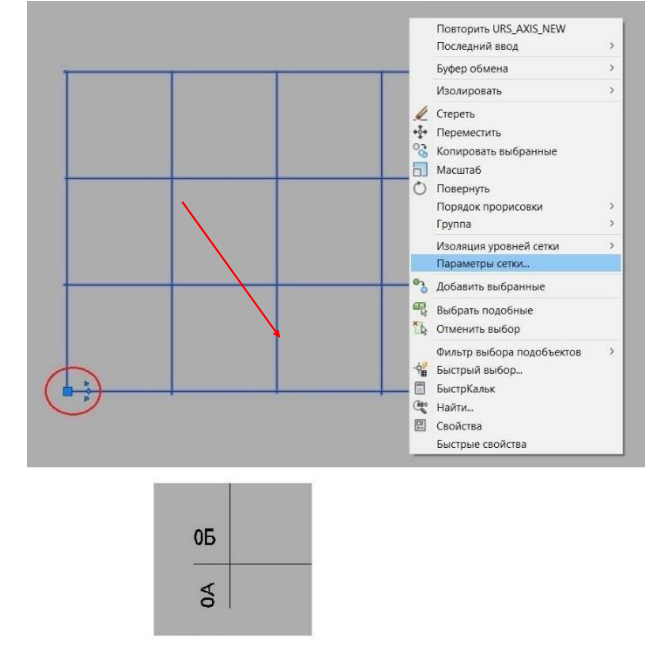

«*Параметры сетки*».

### **Создание строительной сетки осей для зданий и сооружений**

 В появившемся окне выбрать тип сетки «*Здание/Сооружение*», задать название координатной сетки, единицы измерения, а также задать количество и шаг осей X,Y,Z;

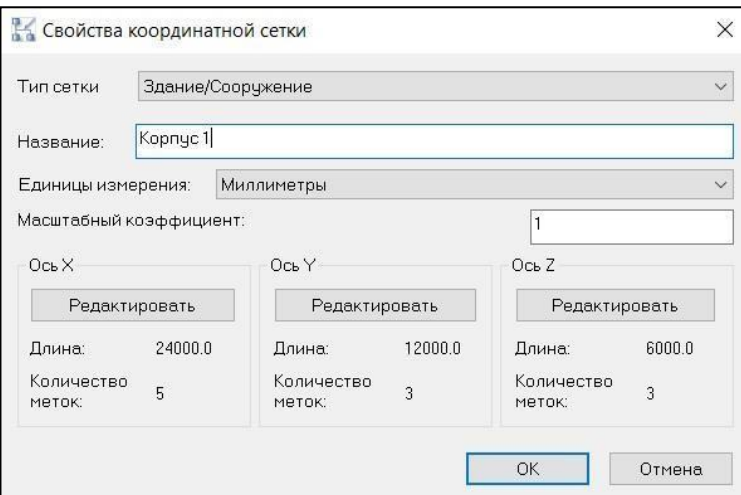

 При нажатии кнопки «*Редактировать*» для каждой оси в открывшемся диалоговом окне можно выполнить следующие действия: задать расстояния между осями, добавить ось, добавить массив осей, удалить ось.

Для сетки осей зданий и сооружений задать:

ось X: обозначение - числовые, шаг между осями и количество осей;ось

Y: обозначение - буквенные, шаг между осями и количество осей;

ось Z: обозначение – числовые, шаг между осями и количество осей, количество осейотображает вертикальные уровни сетки;

После задания всех параметров в окне «*Свойства координатной сетки*» нажать ОК.

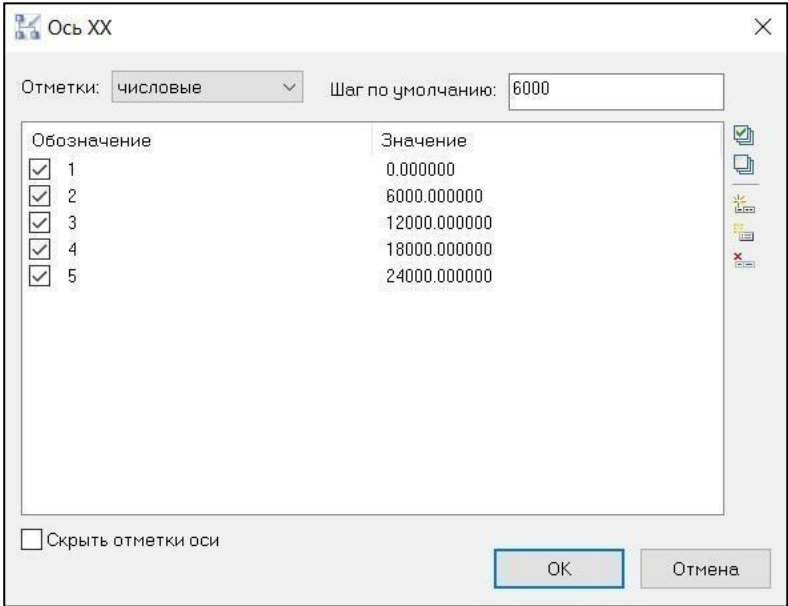

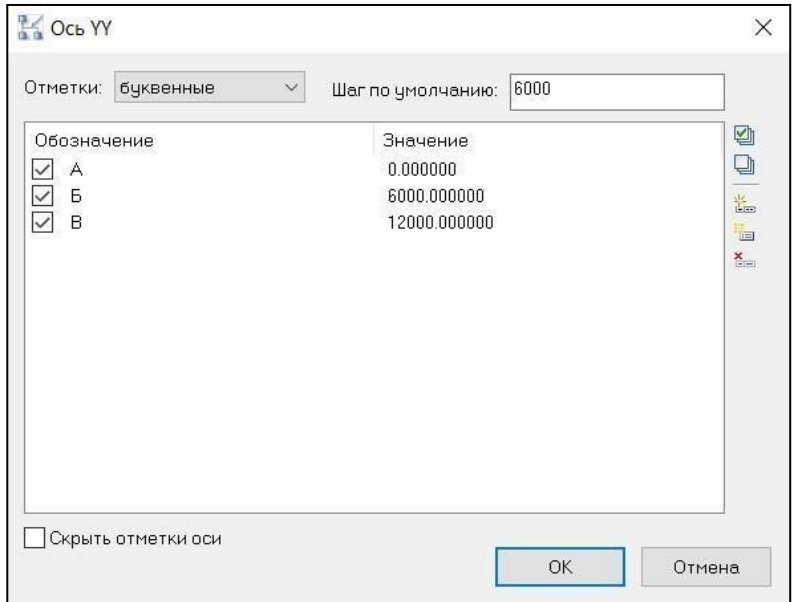

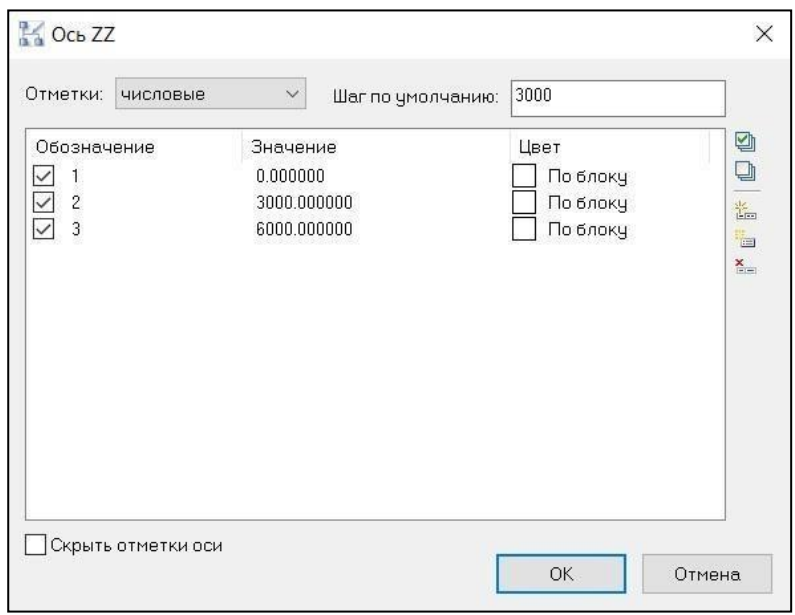

 Для редактирования координатной сетки необходимо выбрать сетку и из контекстного меню по правой кнопке мыши выбрать команду «*Параметры сетки*»;

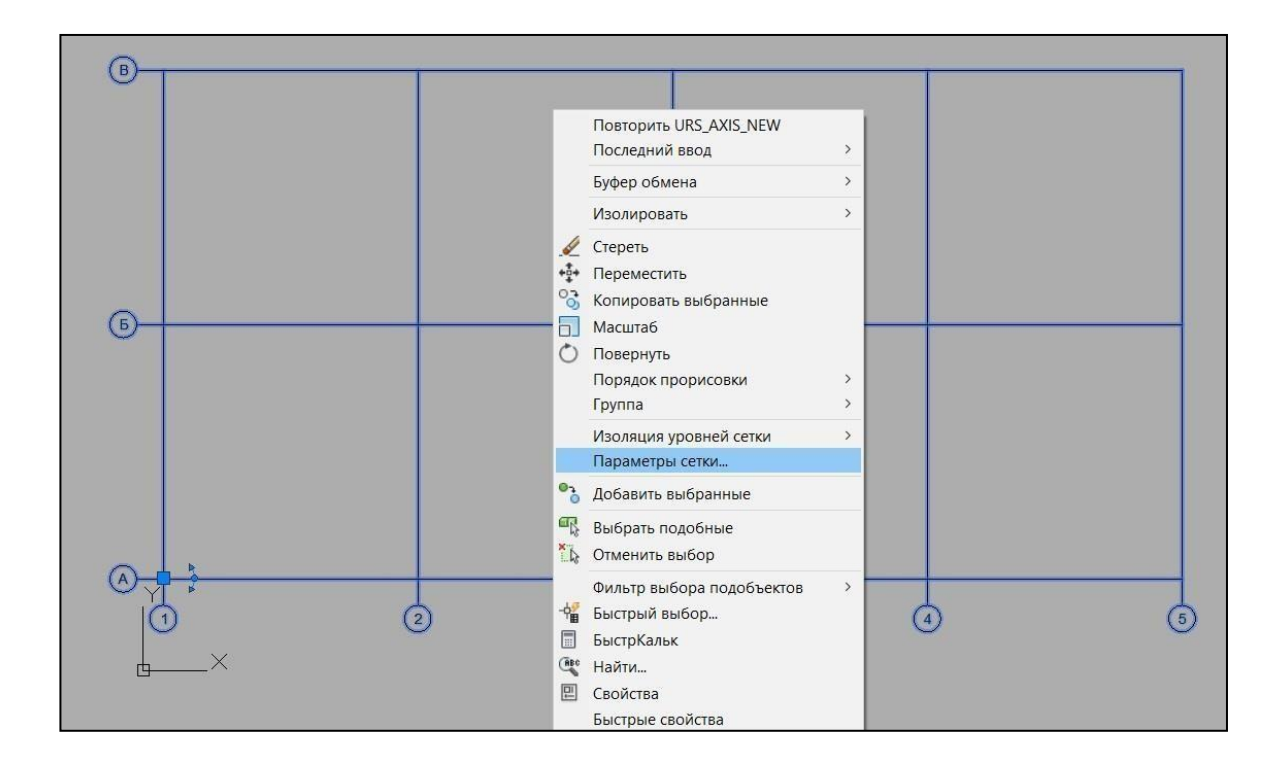

 Уровни координатной сетки можно включать/выключать, оставляя только необходимые для работы;

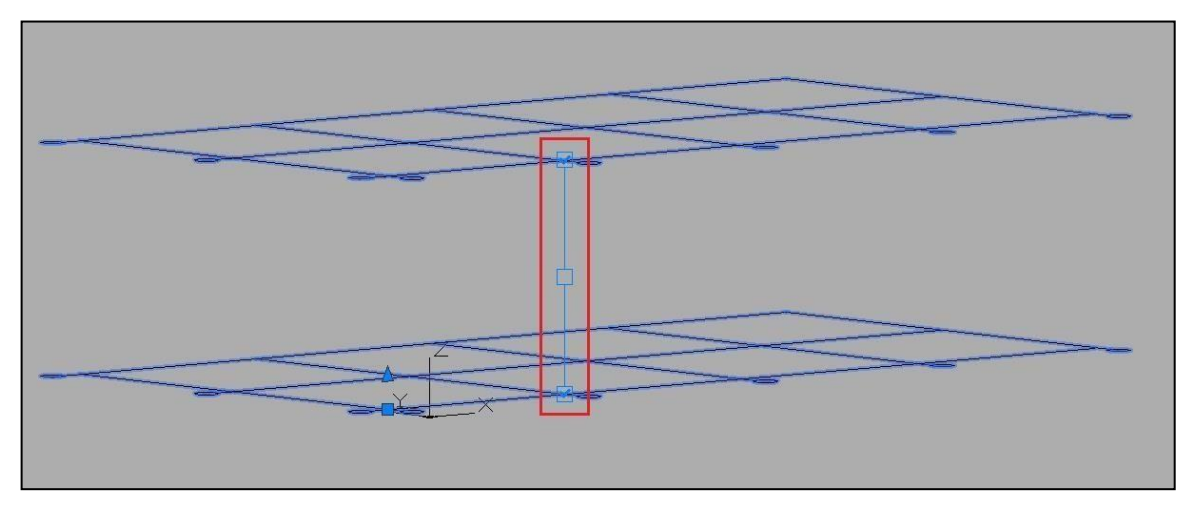

## **Создание круговой сетки осей**

*Последовательность действий*

 В окне «*Свойства координатной сетки*», выбрать тип сетки «*Круговые оси*», задатьназвание, выбрать единицы измерения;

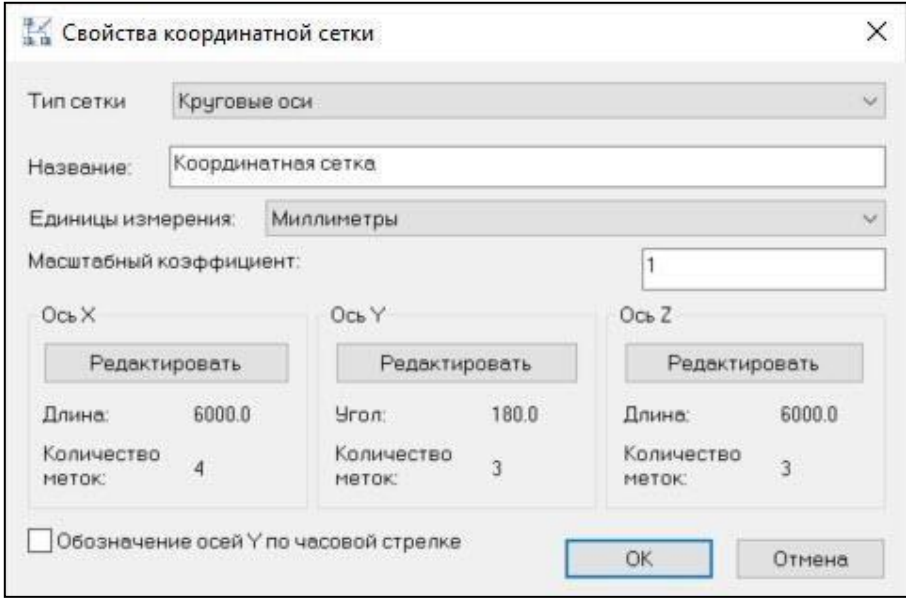

 При включении галочки «*Обозначение осей Y по часовой стрелке*» нумерация иобозначение осей меняет свое направление;

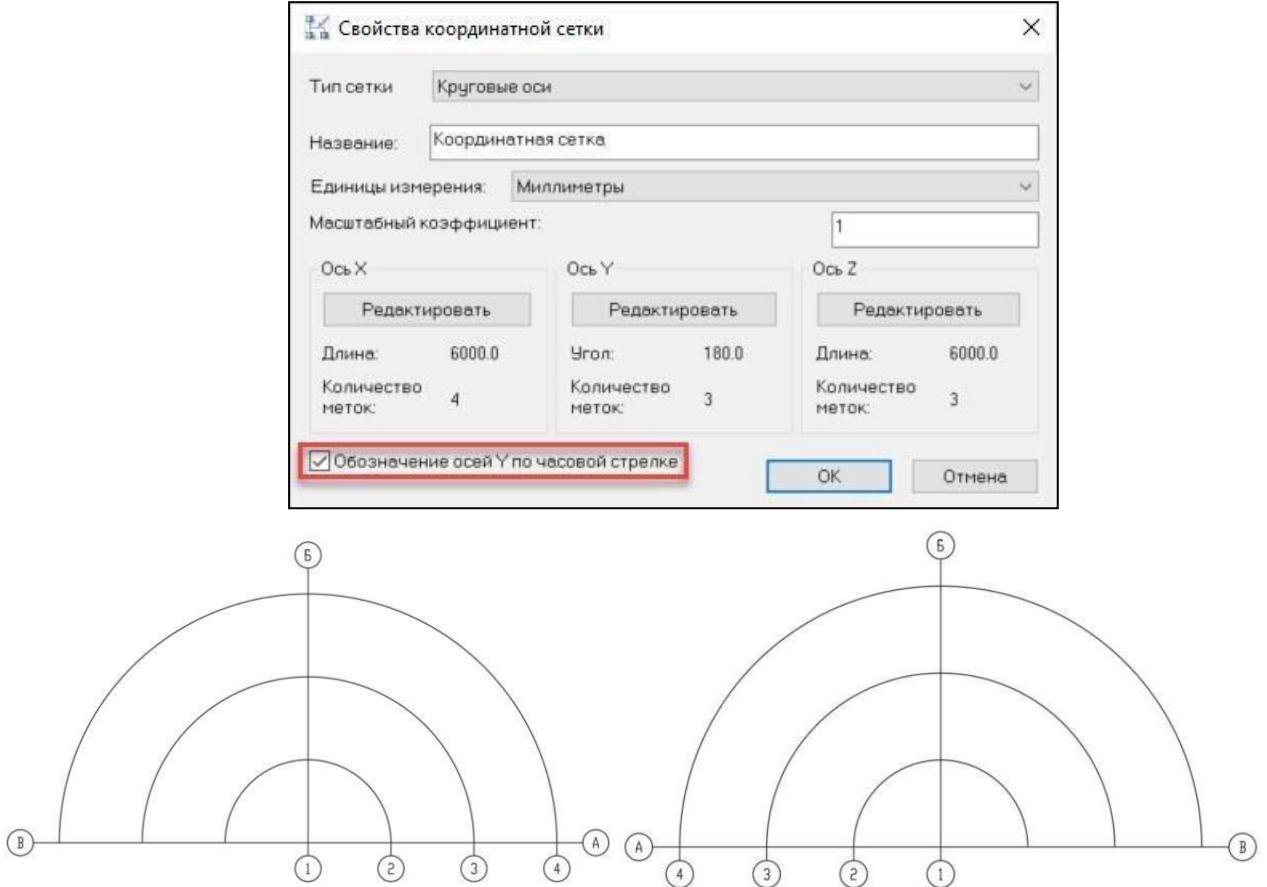

 При нажатии кнопки «*Редактировать*» для каждой оси в открывшемся диалоговом окне можно выполнить следующие действия: задать расстояния между осями, добавить ось, добавить массив осей, удалить ось.

Для круговой сетки задать:

ось X: обозначение - числовые, шаг между осями и количество осей. Задаютсярадиусы сетки;ось

Y: обозначение - буквенные, значением «Шаг по умолчанию» задаётся угол;

ось Z: обозначение – числовые, шаг между осями и количество осей, количество осейотображает вертикальные уровни сетки;

После задания всех параметров в окне «*Свойства координатной сетки*» нажать ОК.

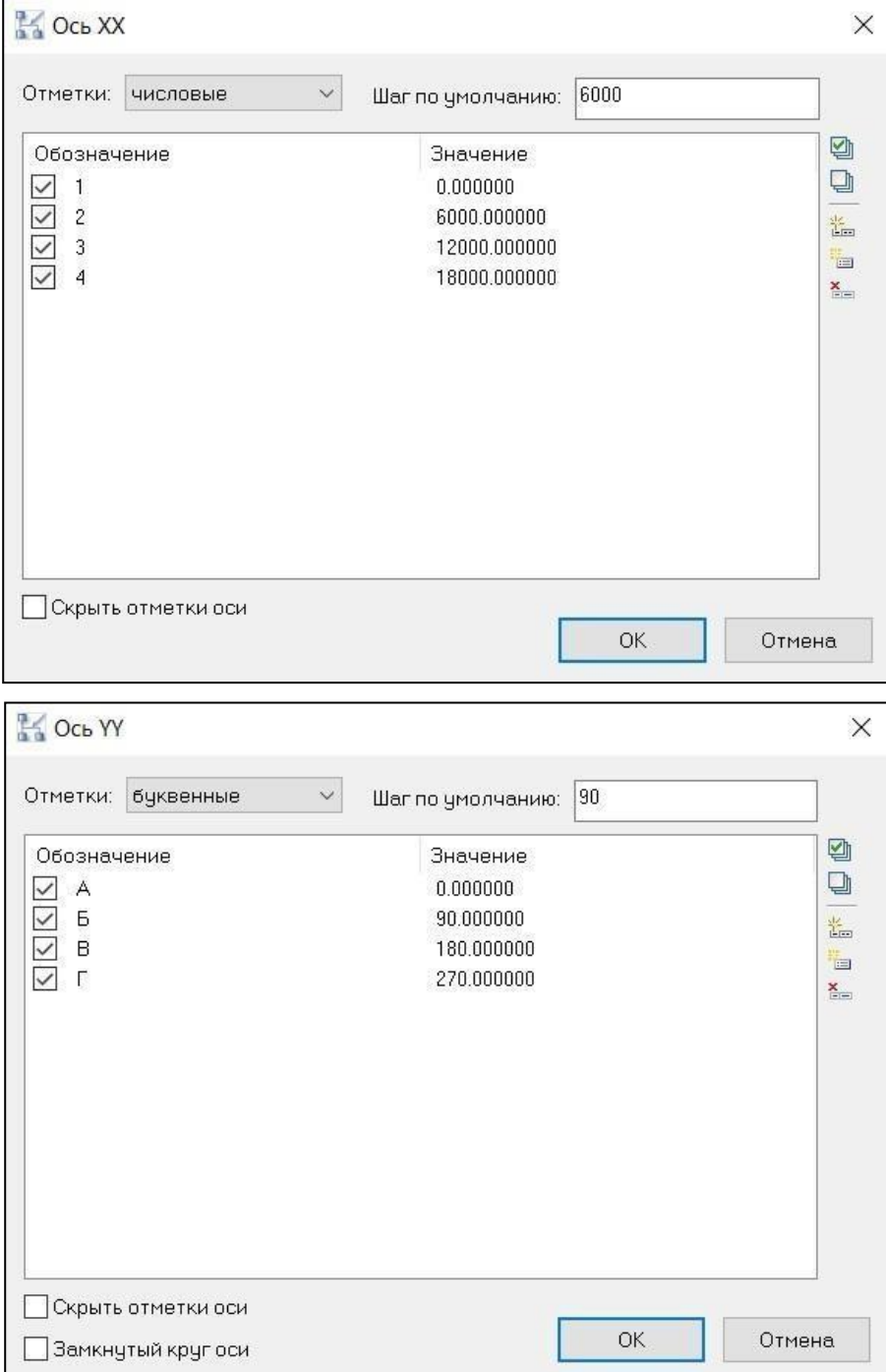

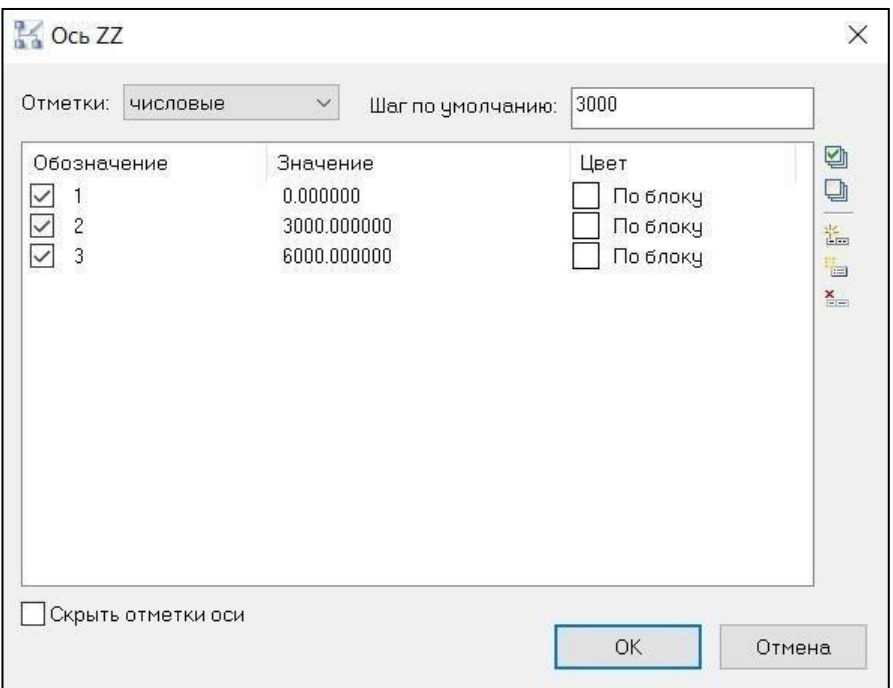

 Создаётся круговая сетка. Для редактирования координатной сетки необходимо выбрать сетку и из контекстного меню по правой кнопке мыши выбрать команду «*Параметры сетки*».

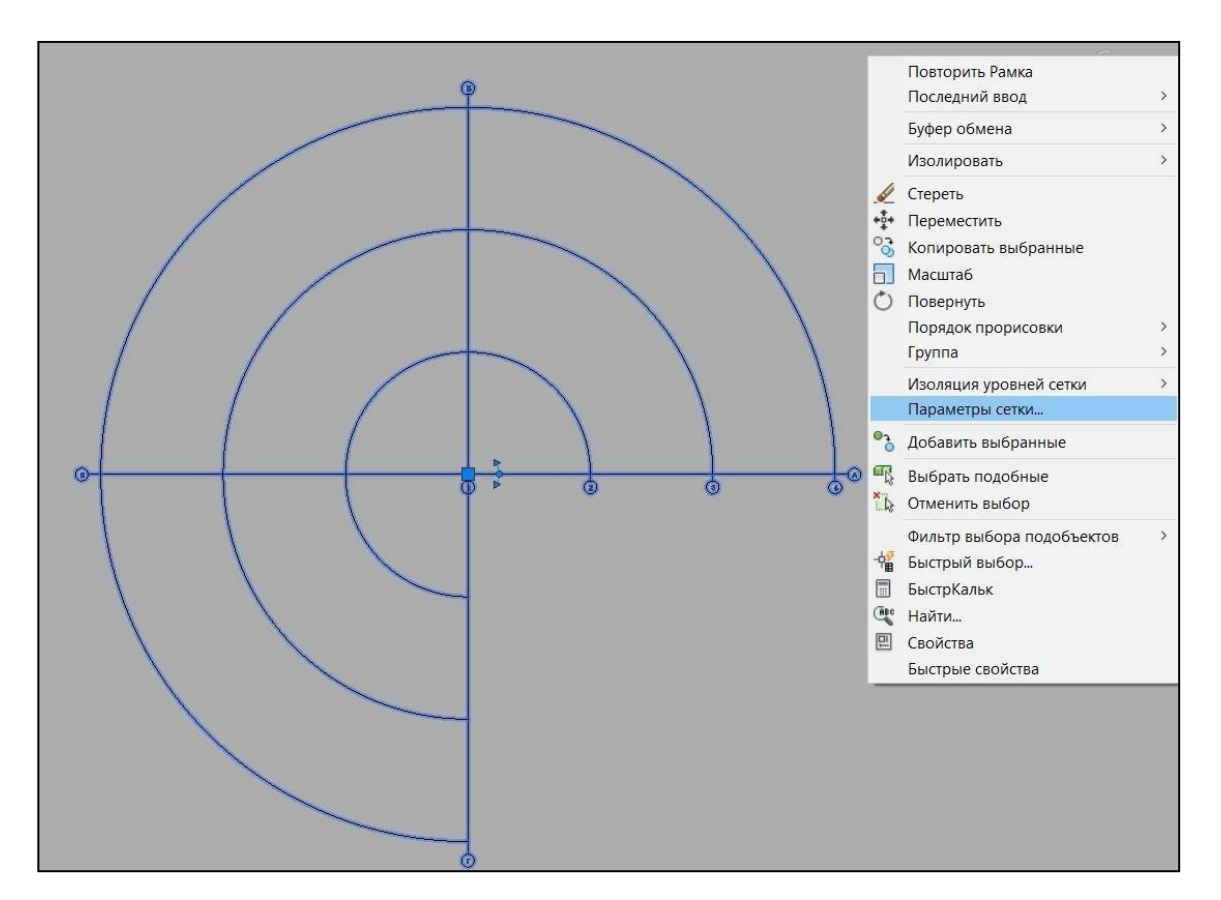
## **Работа с объектами типа «Поверхность»**

В виде подложки используется файл (векторный или растровый), содержащий в себе информацию о высотных отметках, границах поверхностей и изолиний. Информация из файловвекторного формата доступна для автоматического считывания при создании ЦММ: Информация из файлов растрового типа вводится пользователем вручную.

Все команды, используемые для оцифровки местности, находятся на ленте во вкладке

### *Генплан.*

## **Команда: Создать контур**

Создать контур

Команда *Создать контур* создает контур триангуляции для дальнейшего построения триангуляционной поверхности по заданной отметке или по имеющейся базовой поверхности.

# *Доступ к функции*

#### *Способы вызова функции приведены в таблице:*

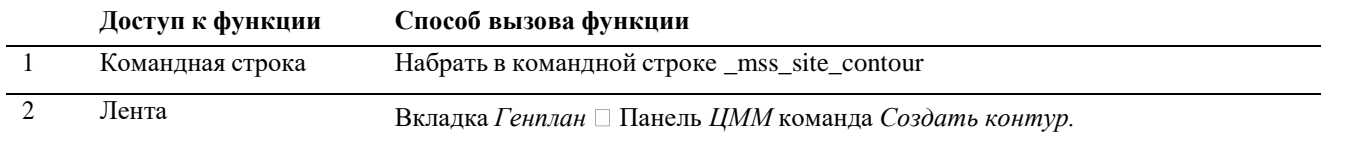

*Последовательность действий*

#### **Последовательность действий Примечания**

1 На вкладке *Генплан* выбрать команду *Создать контур*.

2 В командной строке появится запрос: Укажите первую точку внешнего контура или [Выбрать полилинию].

Указать левой кнопкой мыши первую точку контура площадки.

3 Указать последующие точки по границе создаваемого контура.

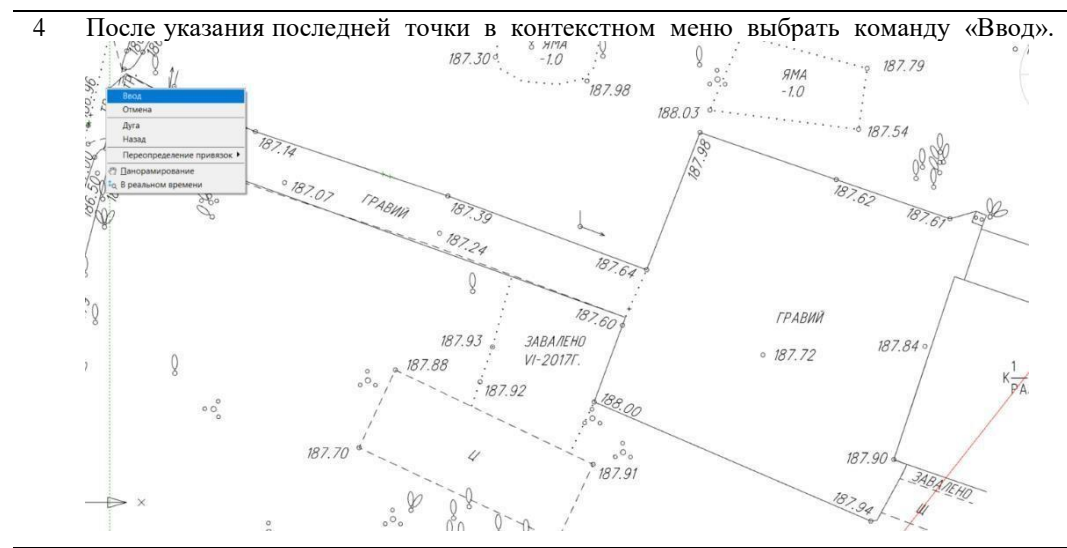

- 5 При выборе режима [Выбрать полилинию], выбрать полилинию, которая очерчивает требуемую площадку. Примечание: Полилиния должна быть замкнута.
	-
- 6 В командной строке появится запрос: Укажите наименование контура.

Задать наименование контура с чертежа или нажать Enter.

7 В командной строке появится запрос: Введите наименование контура.

Ввести имя контура в командной строке.

8 В командной строке появится запрос: Введите отметку контура (метры) или [поПОЛИЛИНИИ/поПОВЕРХНОСТИ].

Ввести отметку контура (в метрах).

9 При выборе режима [поПОВЕРХНОСТИ] указать базовый контур. Этот режим используется, если новый контур находится внутри базового, в этом случае отметки в вершинах нового контура будут рассчитаны по интерполяции.

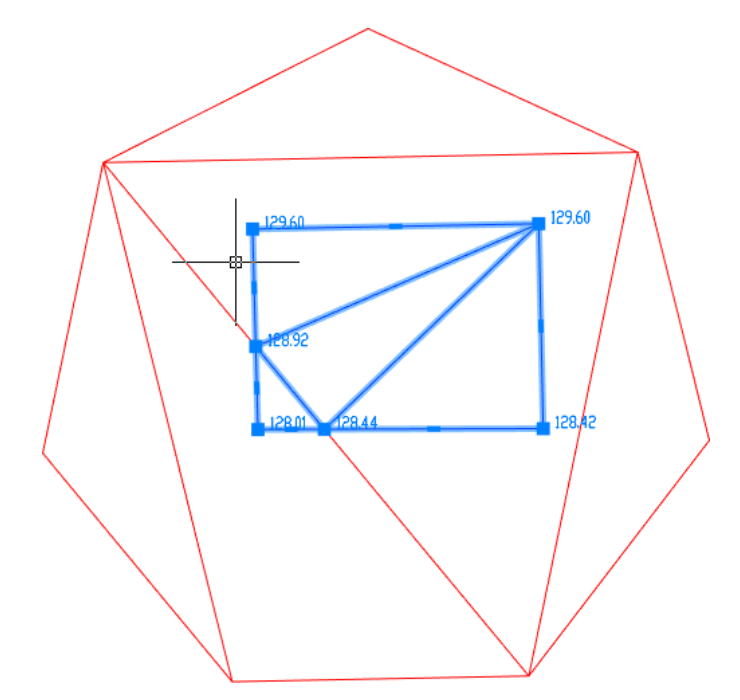

- 10 При выборе режима [поПОЛИЛИНИИ] отметки контура будут взяты с уровня полилинии. Для этого режима при отрисовке контура в самом начале должен быть выбран режим создания [Выбрать полилинию].
- 11 В результате получим контур.

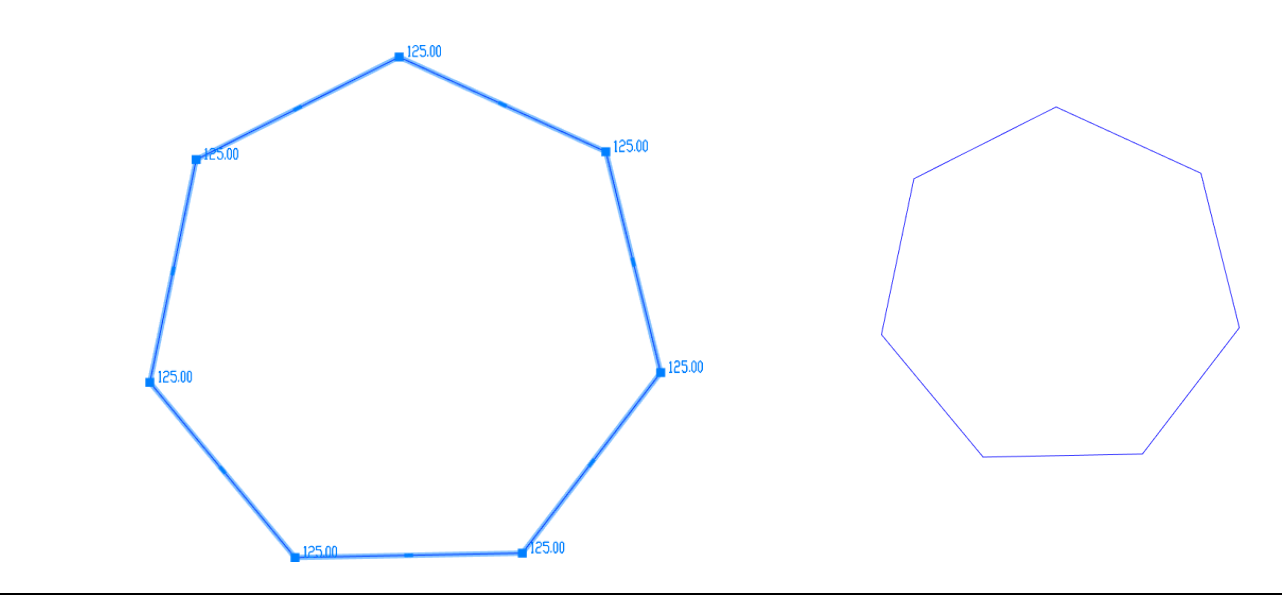

## **Команда: Создать слой по контуру**

Команда *Создать слой по контуру* автоматически создает в диспетчере слоёвновыйслой. Наименование слоя и цвет берутся из параметров контура с триангуляцией.

## *Доступ к функции*

*Способы вызова функции приведены в таблице:*

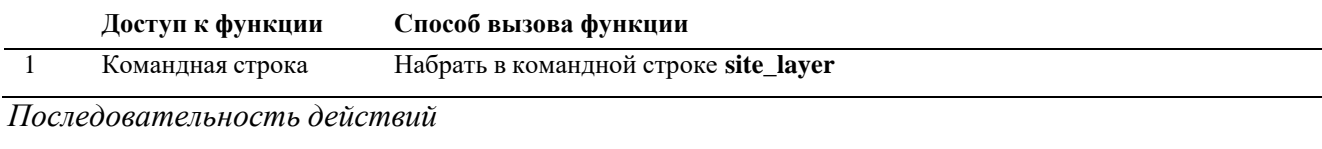

#### **Последовательность действий Примечания**

#### 1 Ввести в командной строке **site\_layer.**

2 В командной строке появится запрос: Выберите триангуляции.

Указать те триангуляции, по которым необходимо создать слои. Подтвердить выбор кнопкой Enter.

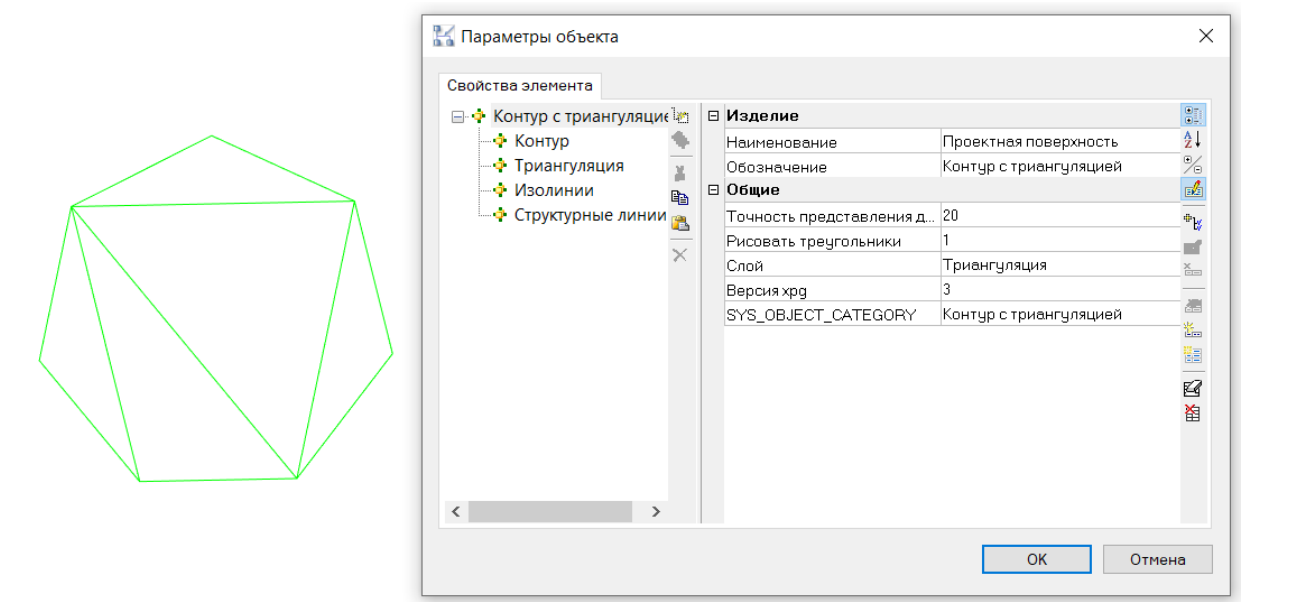

3 В диспетчере слоёв создаются новые слои по каждой триангуляции.

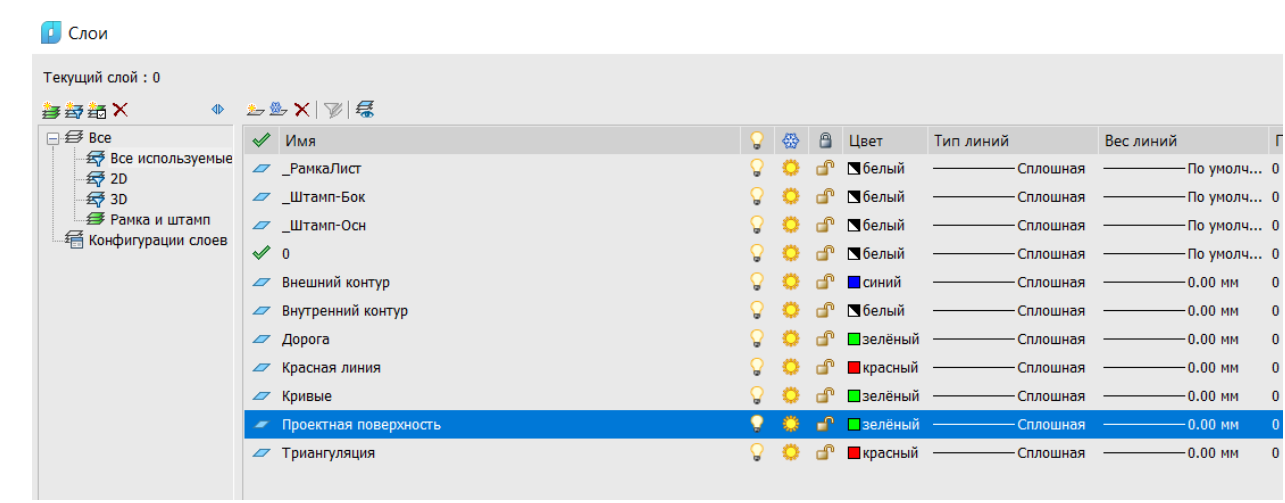

# **Команда: Внутренний контур**

Команда *Внутренний контур* создает контур триангуляции для вычитания участка из существующей поверхности триангуляции и создания внутри этого контура новой  $\mathbb{L}$ Внутренний рверхности

# *Доступ к функции*

контур

*Способы вызова функции приведены в таблице:*

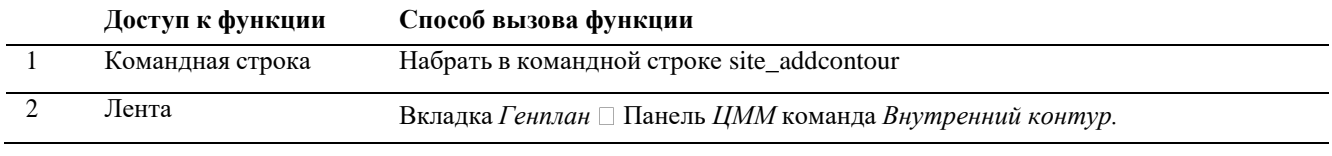

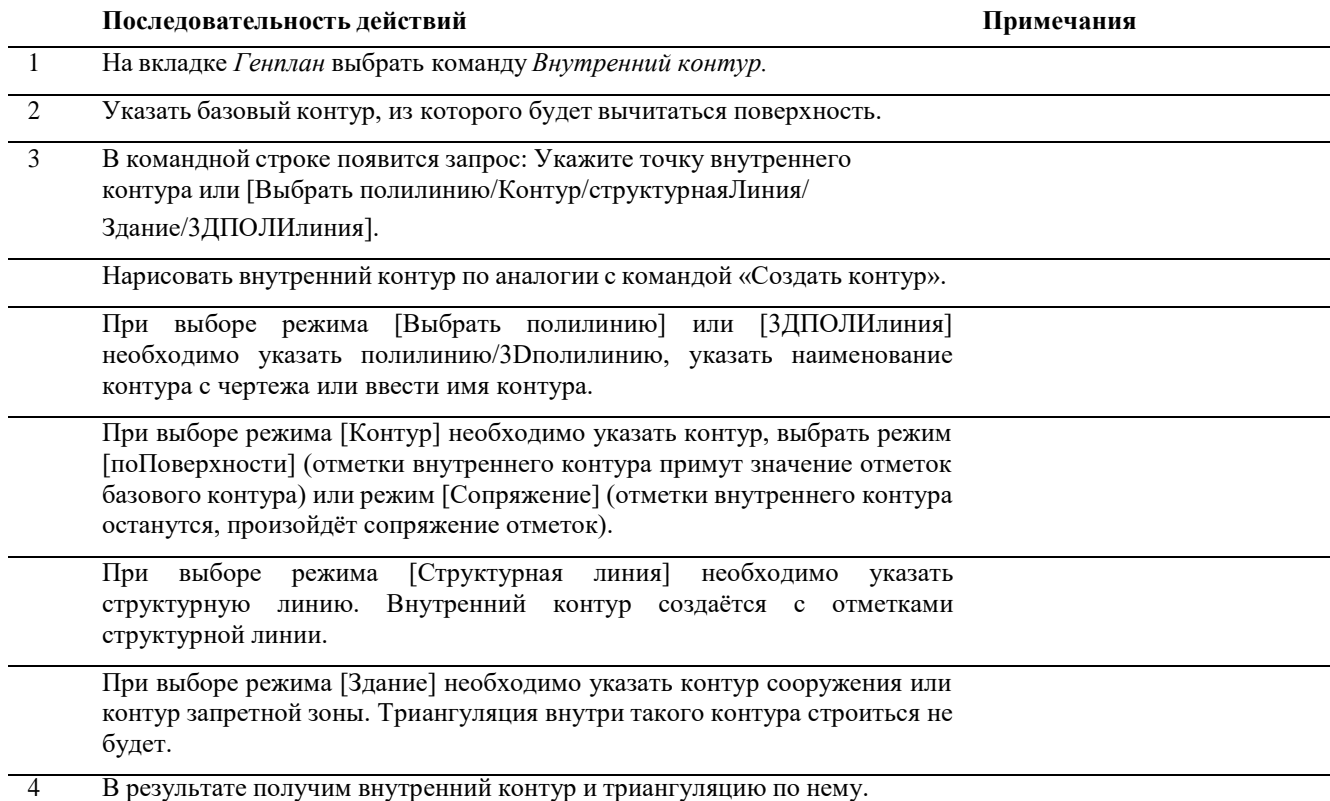

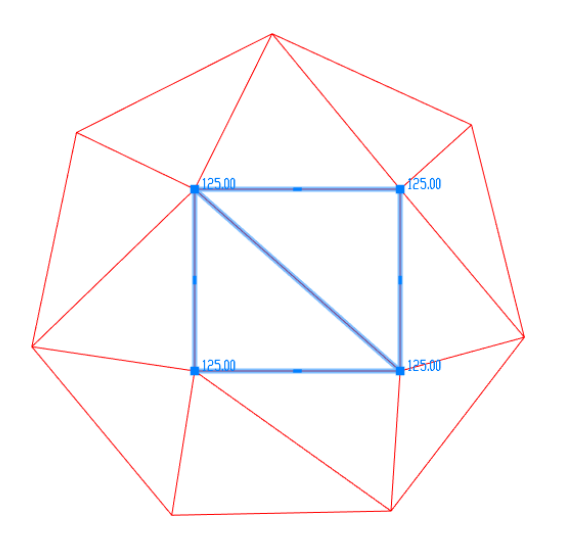

# **Команда: Контур дорог**

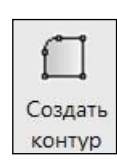

Команда *Контур дорог* создает контур в упрощенном порядке для описания структур линейной формы: дорог, проездов, тропинок и т.д.

*Доступ к функции*

*Способы вызова функции приведены в таблице:*

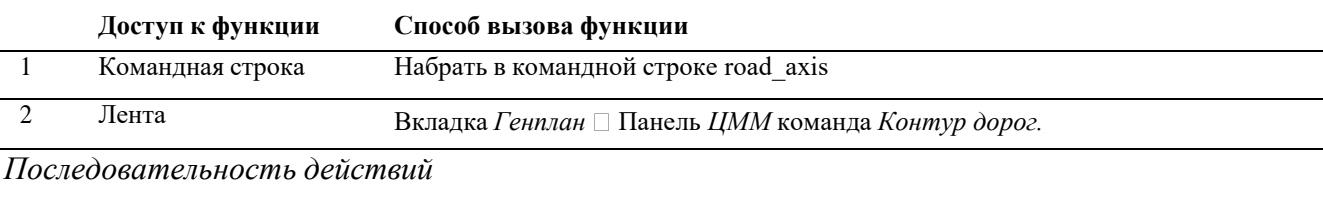

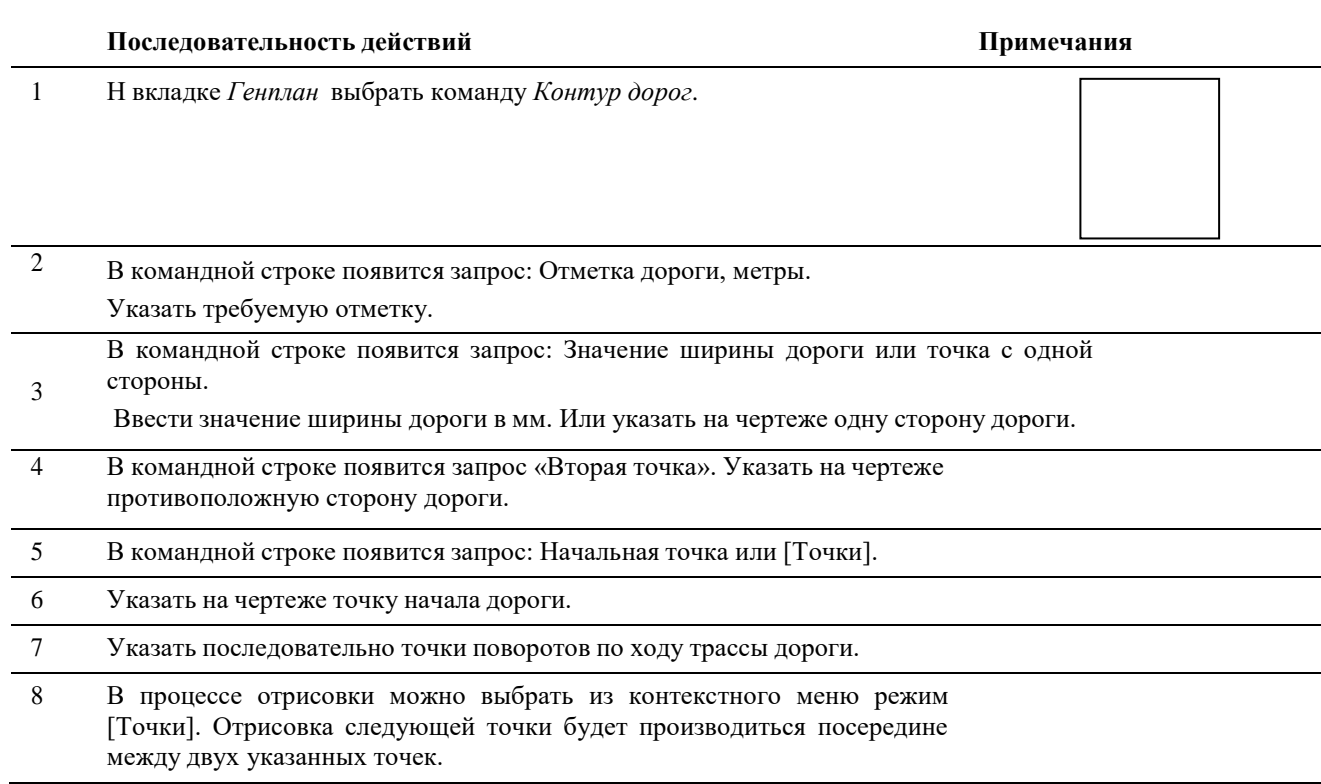

- 9 После завершения трассировки указать в контекстном меню команду Ввод Ввод. Отмена Дуга Назад Переопределение привязок ▶ ● Панорамирование <sup>2</sup><sub>Q</sub> В реальном времени
- 10 После завершения трассировки можно отредактировать контур, перемещая ручки крайних точек.

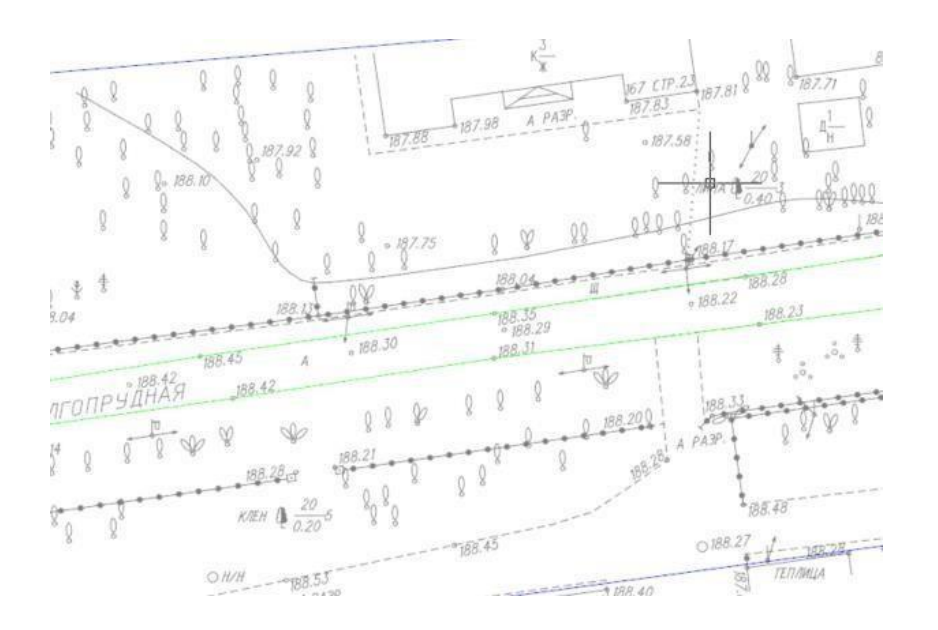

# **Команда: Запретная зона**

Команда *Запретная зона* создает контур запретной зоны.

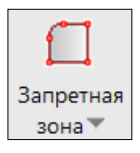

Запретную зону можно добавить в контур триангуляции командой *Внутренний контур*.

Внутри запретной зоны триангуляция строиться не будет.

## *Доступ к функции*

*Способы вызова функции приведены в таблице:*

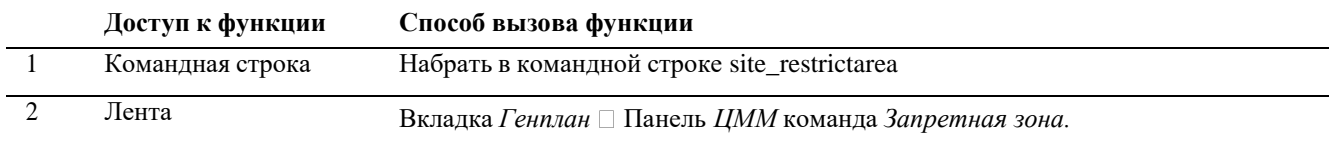

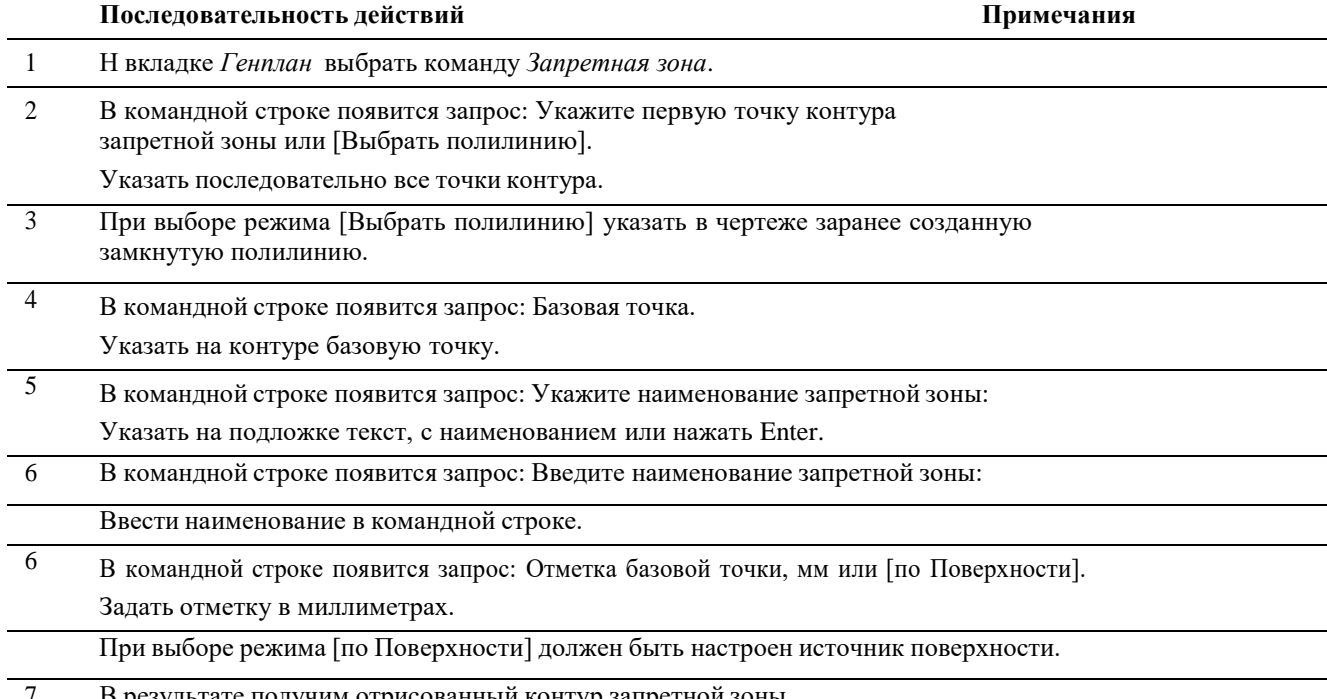

7 В результате получим отрисованный контур запретной зоны.

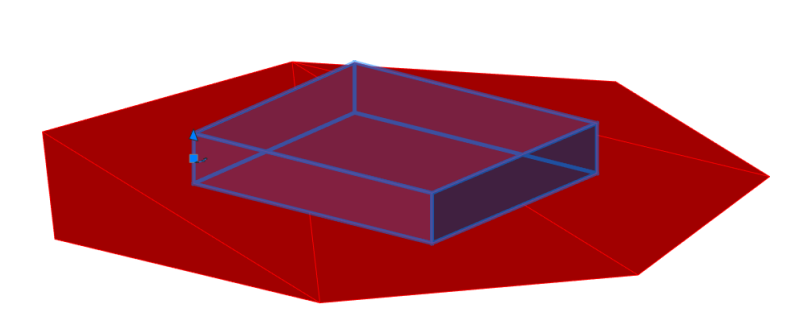

8 Добавить контур запретной зоны в триангуляцию с помощью команды *Внутренний контур.* Внутри запретной зоны триангуляция не строится.

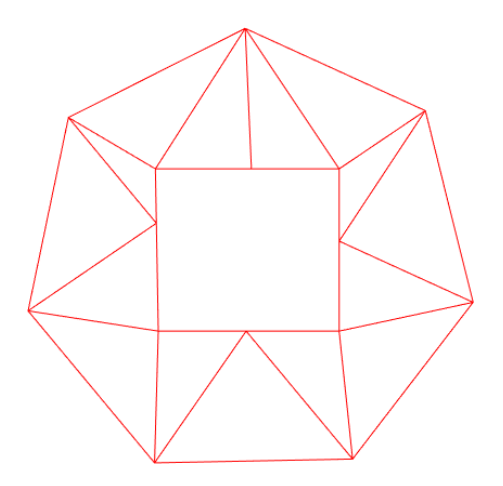

# **Команда: Структурная линия**

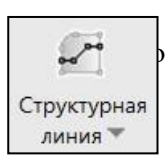

Команда *Структурная линия* создает структурную линию по точкам или спомощью полилинии, по которой уточняется триангуляционная поверхность.

*Доступ к функции*

*Способы вызова функции приведены в таблице:*

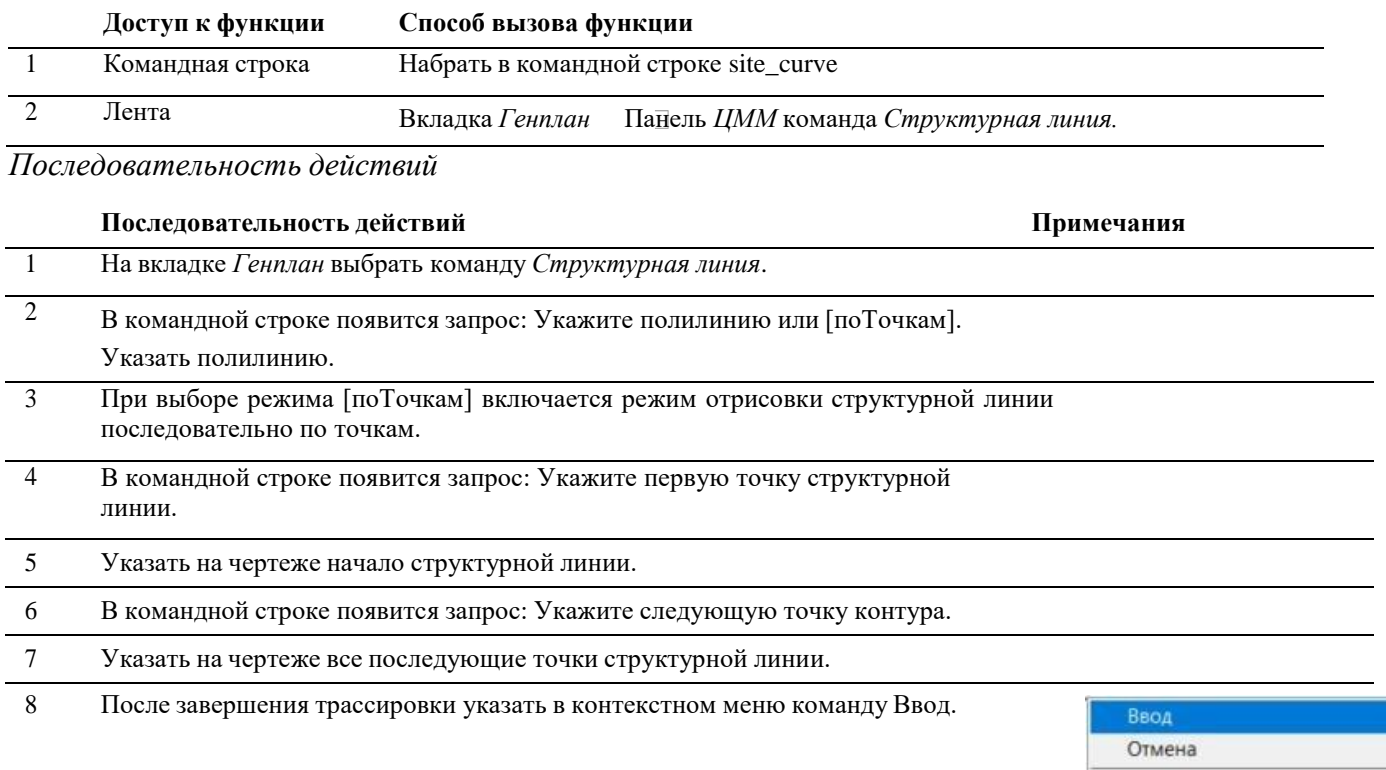

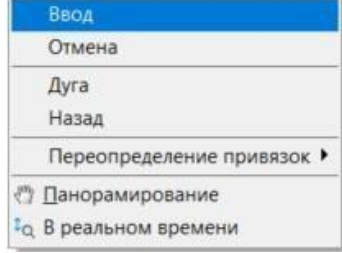

9 В командной строке появится запрос: Введите значение отметки (метры) или [изТекста].

Ввести в командной строке требуемую отметку структурной линии. Или выбрать режим [изТекста] и указать на чертеже текст, из значения которого будет взята отметка структурной линии.

10 Откорректируйте структурную линию при необходимости, перемещая ручки крайних точек.

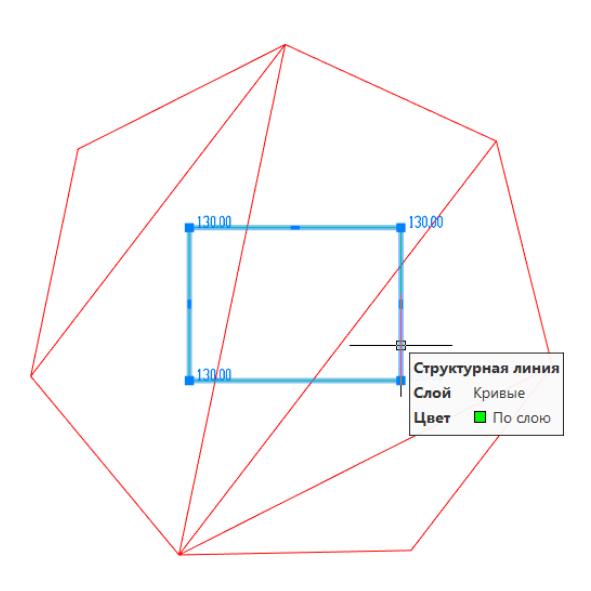

11 Для добавления новых вершин необходимо выбрать ручку в центре отрезка и потянуть.

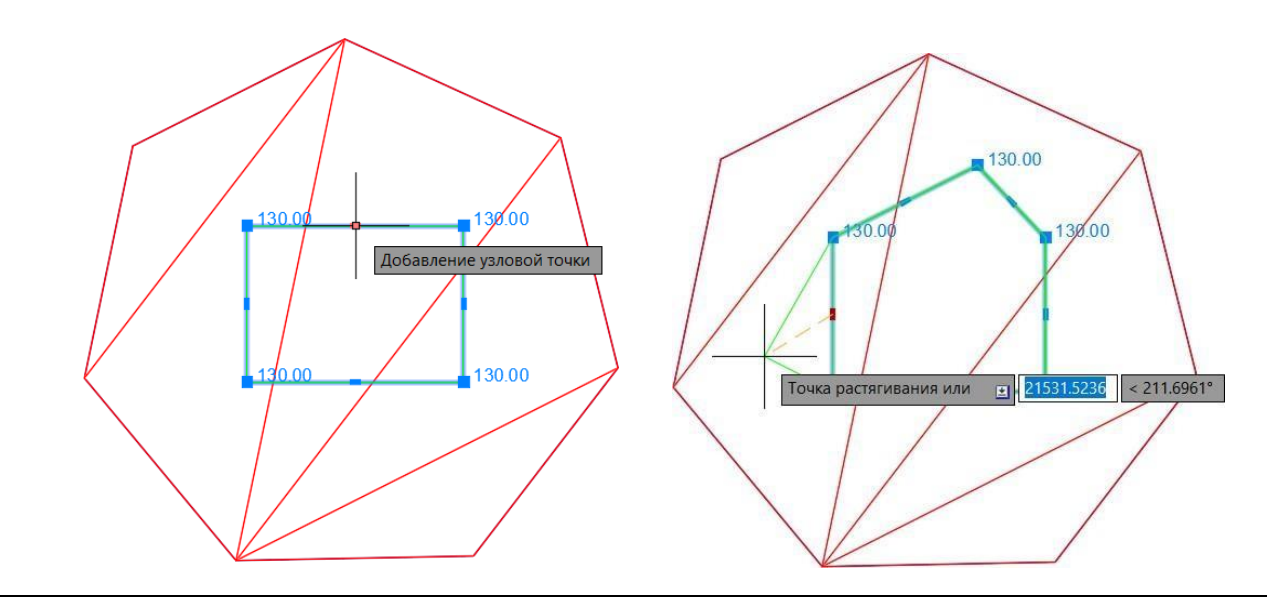

## **Команда: Структурные линии**

Команда *Структурные линии* создает множество структурных линий по данным проектных горизонталей, по которым в дальнейшем строится триангуляционная  $\frac{1}{2}$ поверхность. Иными словами, эта команда позволяет делатьоцифровку вертикальной Структурные инировки. линии

*Доступ к функции*

# *Способы вызова функции приведены в таблице:*

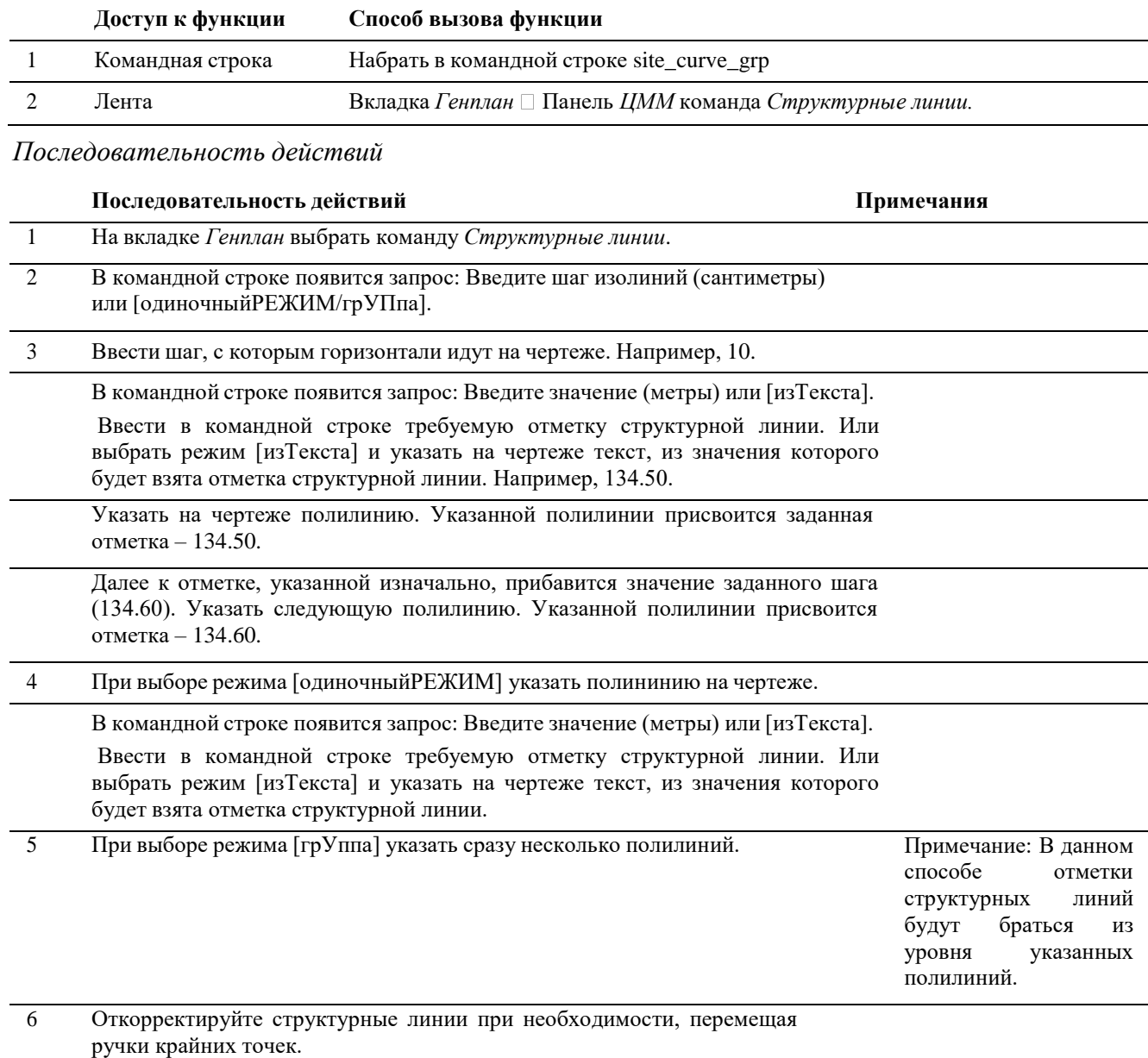

# **Команда: Добавить точки**

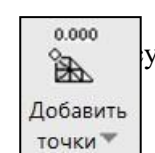

Команда *Добавить точки* создает точки высотных отметок для уточненияуже существующей поверхности триангуляции.

# *Доступ к функции*

# *Способы вызова функции приведены в таблице:*

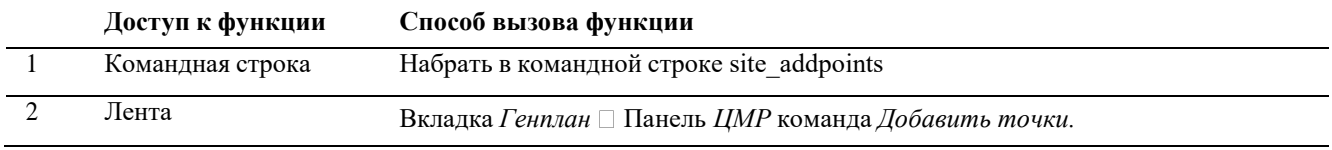

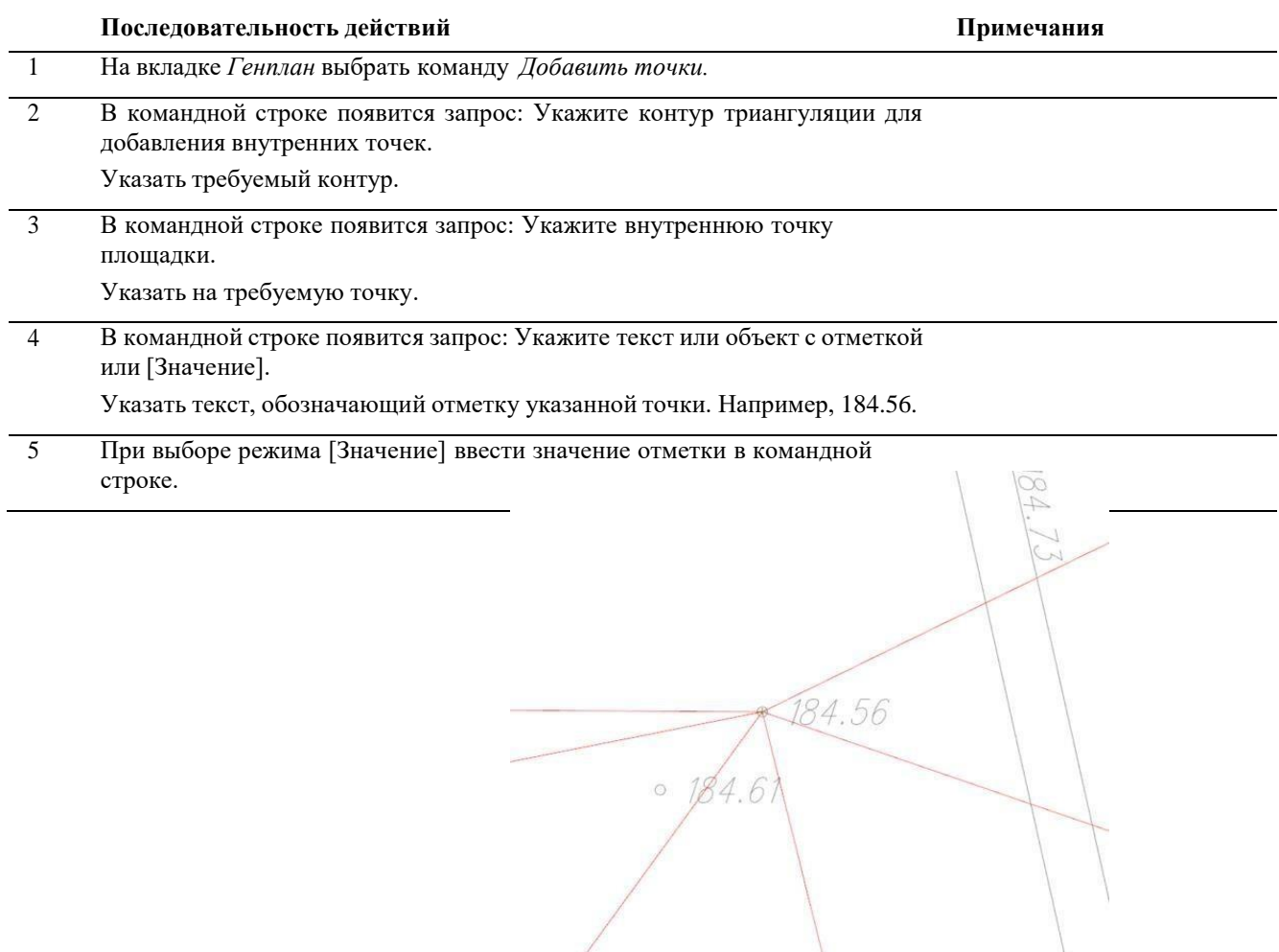

# **Команда: Добавить точки из внешней ссылки/блока**

0.000  $\mathbb{R}^2$ Добавить точки из внешней ссылки/блока

Команда *Добавить точки из внешней ссылки/блока* добавляет к контуру триангуляции все высотные отметки, содержащиеся в ссылочном файле.

*Доступ к функции*

*Способы вызова функции приведены в таблице:*

**Доступ к функции Способ вызова функции**

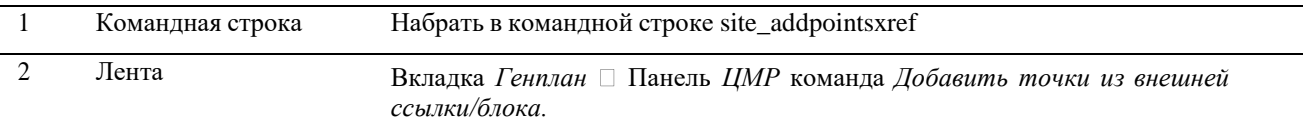

## *Последовательность действий*

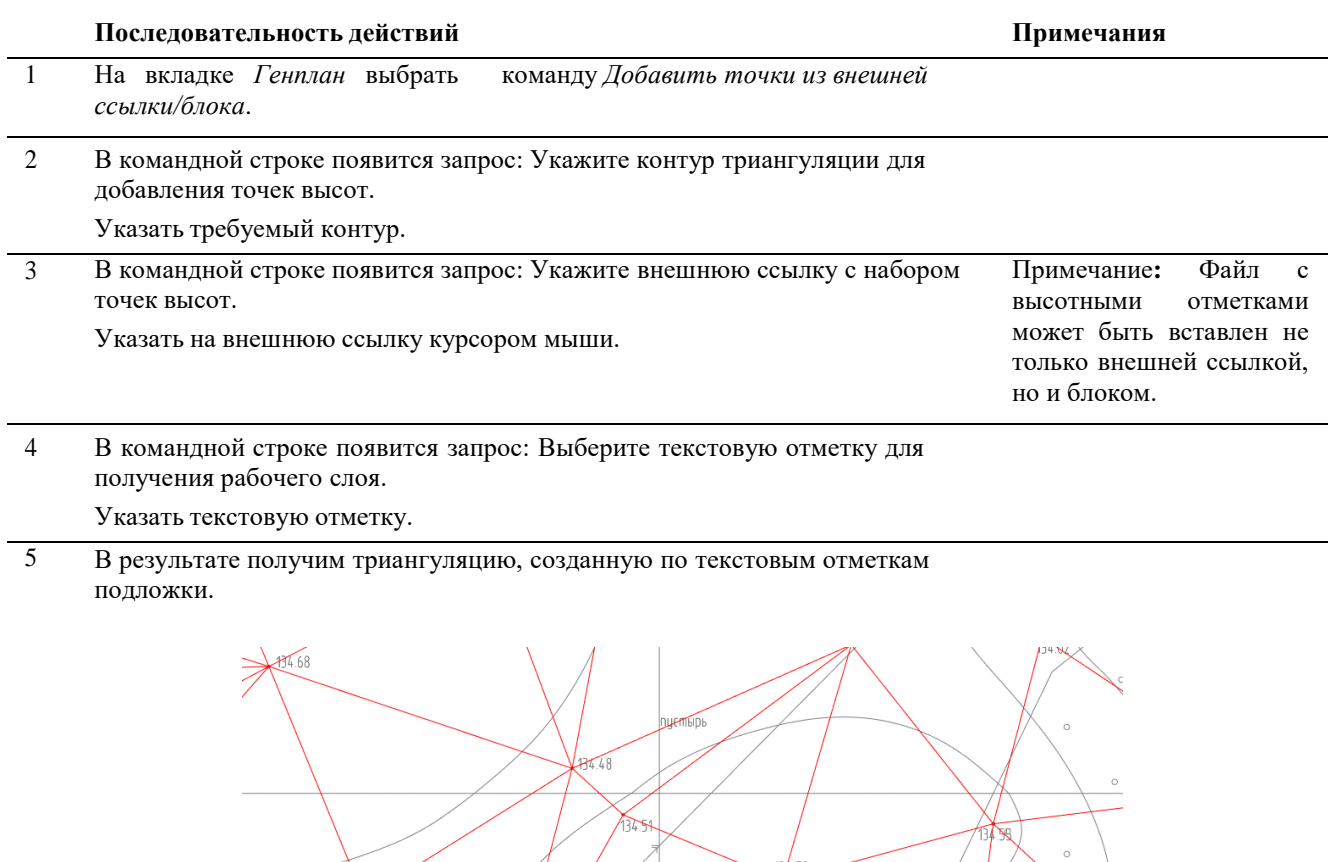

podoso

## **Команда: Контур и триангуляция**

皪 контура.триангуляция

Команда *Контур и триангуляция* создает контур триангуляции по заданным крайним точкам площадки, а затем и саму триангуляционную поверхность внутри созданного

 $\sqrt{4.28}$ 

34.46

*Доступ к функции*

*Способы вызова функции приведены в таблице:*

 $27.47$ 

 $\sqrt{34.50}$ 

**Доступ к функции Способ вызова функции**

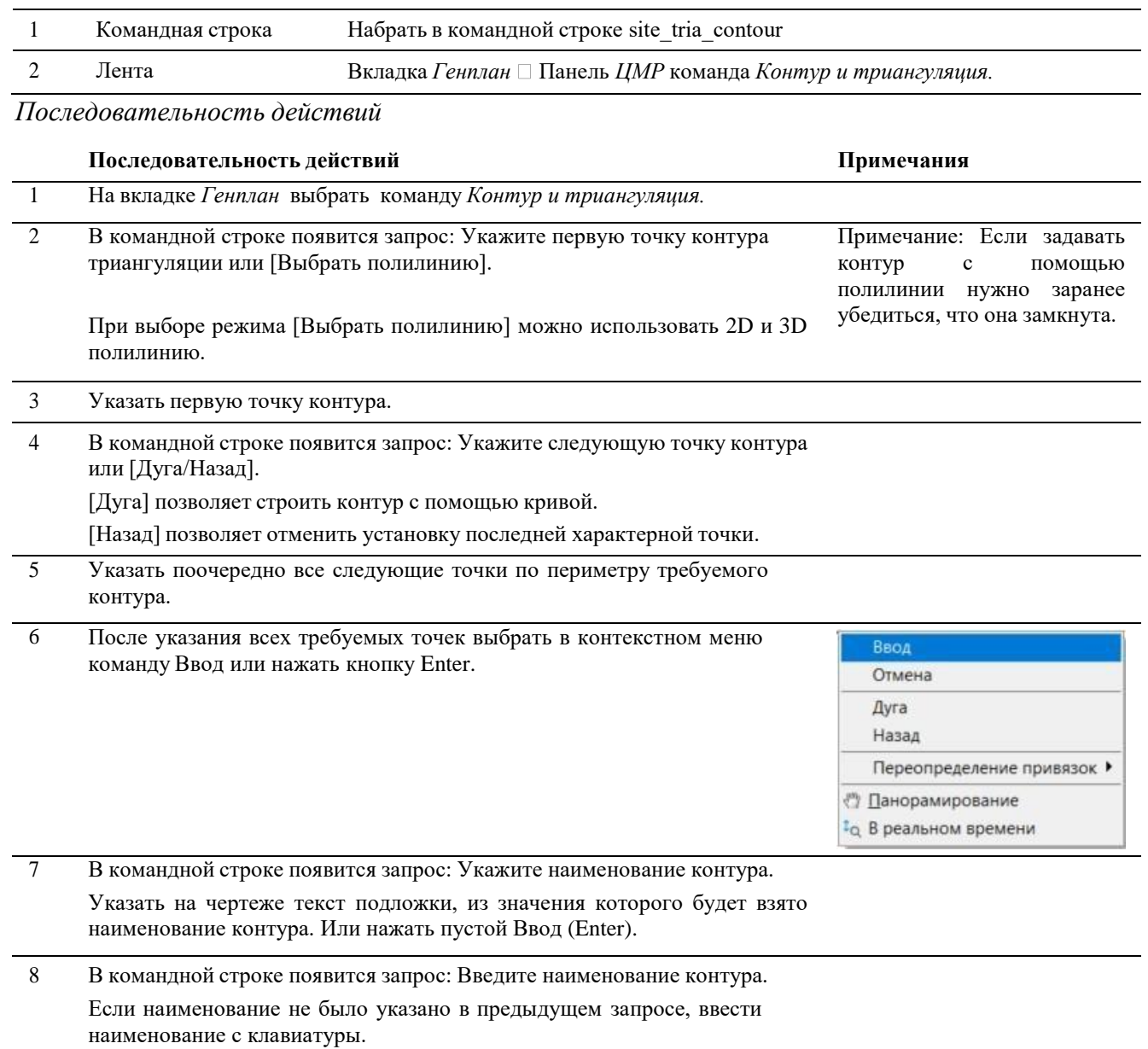

9 В командной строке появится запрос: Введите отметку контура (метры) или [поПолилинии/поПоверхности].

Ввести в командной строке требуемую отметку.

При выборе режима [поПолилинии] отметки контура будут взяты из отметок вершин полилинии (3d полилинии), которая была указана при использовании режима [Выбрать полилинию].

При выборе режима [поПоверхности] необходимо будет указать контур, по которому будет произведена интерполяция отметок в вершинах. Этот режим используется только если новый контур лежит внутри большего контура.

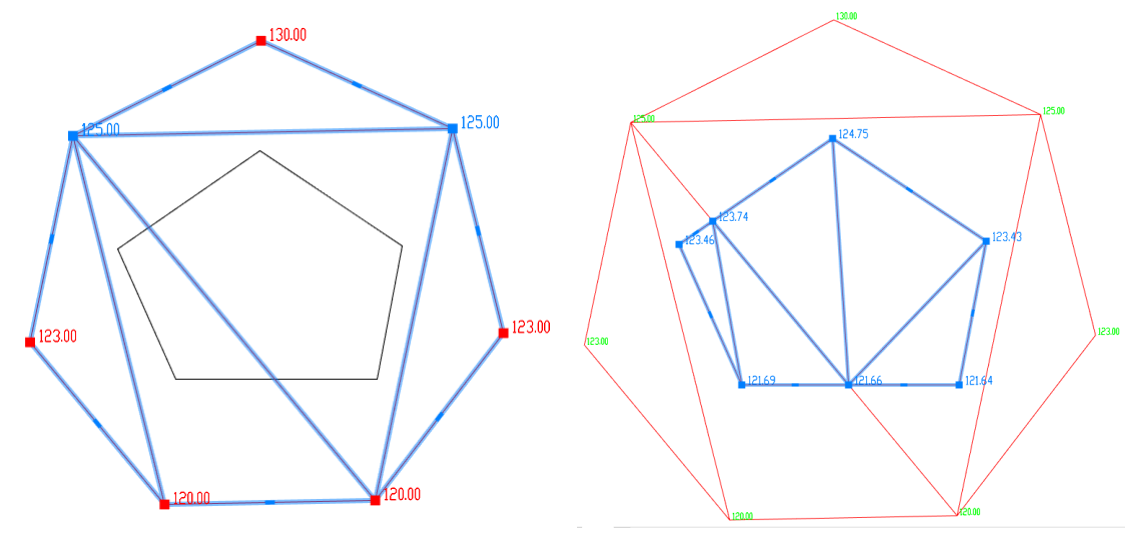

8 Появится контур и созданная в нём поверхность триангуляции.

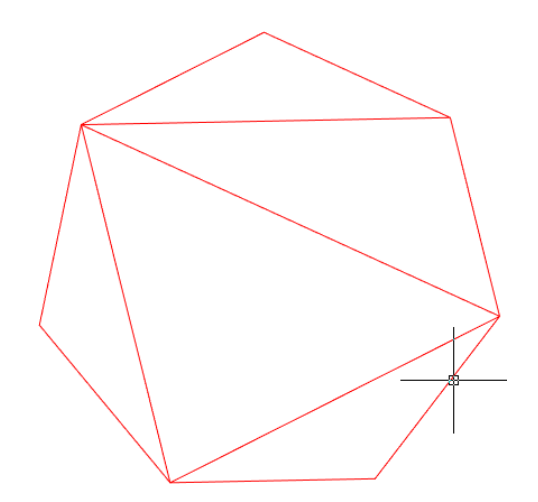

## **Команда: Триангуляция по внешней ссылке/блоку**

淼 внешней ссылке/блоку

Команда *Триангуляция по внешней ссылке/блоку* автоматически создает рнтур триангуляции и триангуляционную поверхность по информации, Триангуляция по рлученной из внешней ссылки.

*Доступ к функции*

*Способы вызова функции приведены в таблице:*

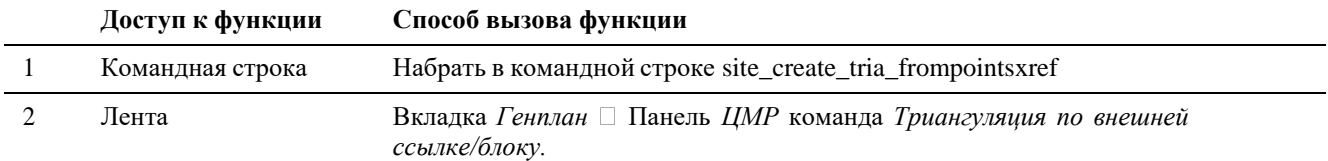

# *Последовательность действий*

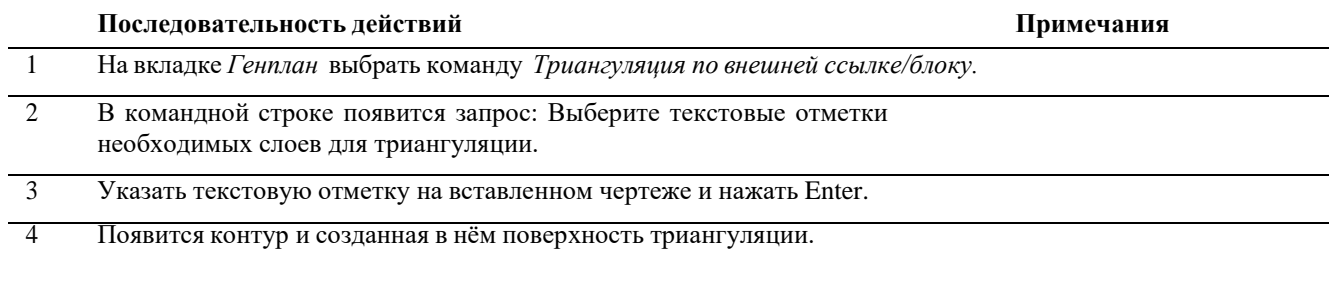

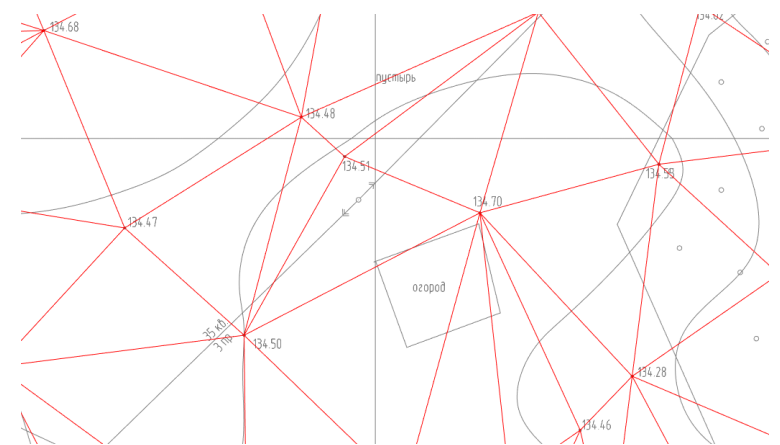

# **Команда: Создать точку**

Команда *Создать точку* создает точку высотной отметки.

Создать точку

 $0.00$  $\hat{\Phi}$ 

Команда создает точку высотной отметки в режимах:

- в режиме ручного ввода данных поверх подложки (внешней ссылки, растра или блока);
- в режиме автоматического создания точек из блоков, расположенных на чертеже;
- в режиме автоматического создания точек из текстового файла, содержащего координаты точек (X, Y, Z).

Созданные точки добавляются к поверхности триангуляции отдельной командой.

# *Доступ к функции*

*Способы вызова функции приведены в таблице:*

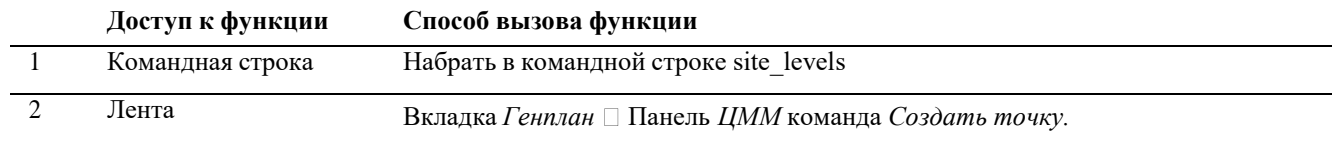

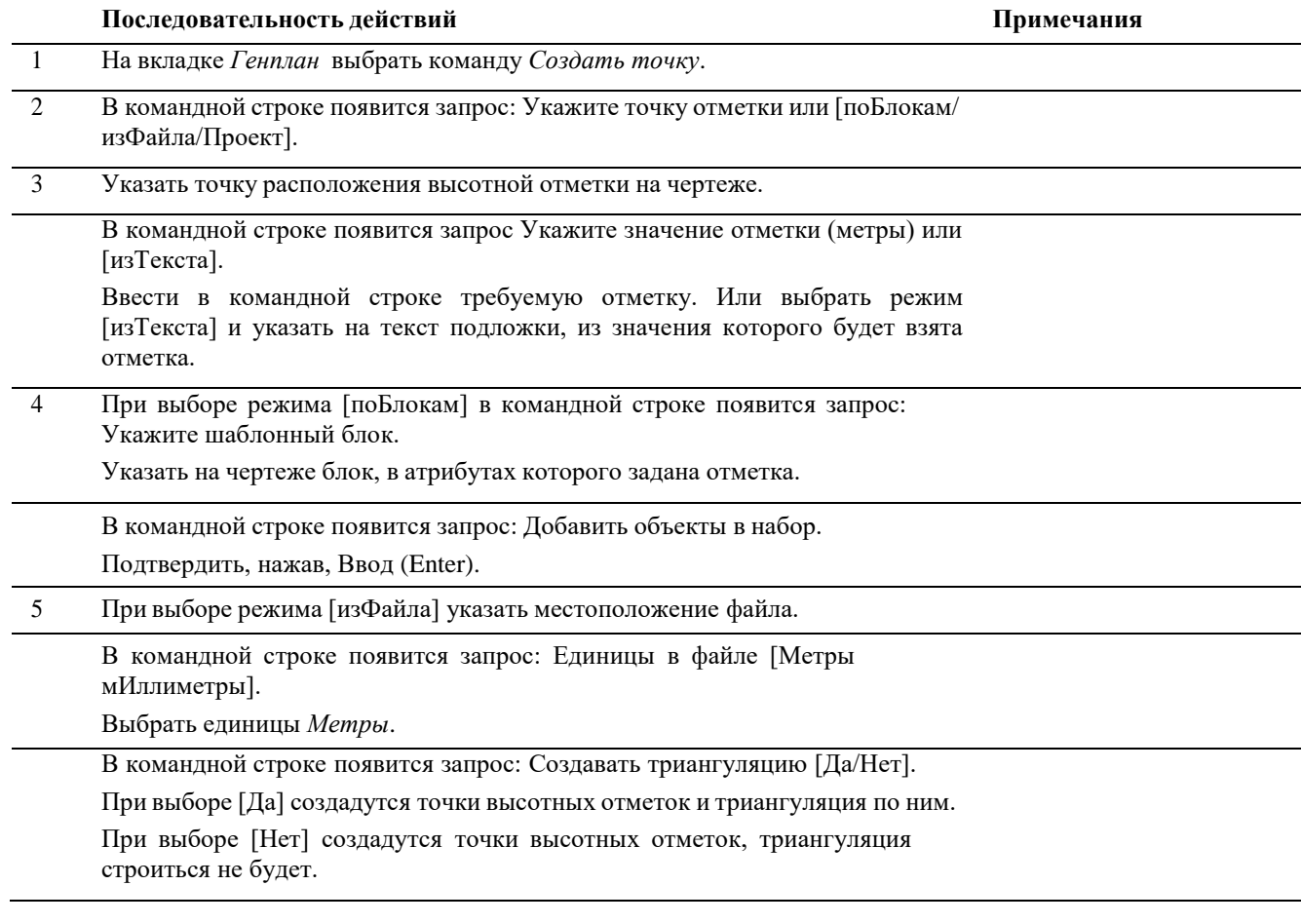

6 При выборе режима [Проект] появится диалоговое окно «Выбор маркера», в котором можно выбрать из выпадающего списка вид маркера точки (круг, крест или треугольник). После выбора маркера необходимо нажать кнопку *Рисовать маркер*. Включится режим рисования.

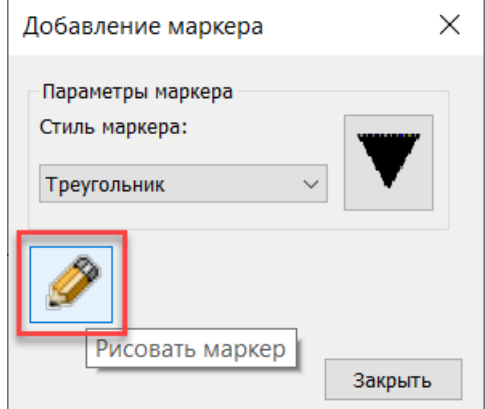

В командной строке появится запрос: Укажите положение точки:

В окне «Установка отметки» ввести отметку и нажать *Добавить* или Ввод (Enter).

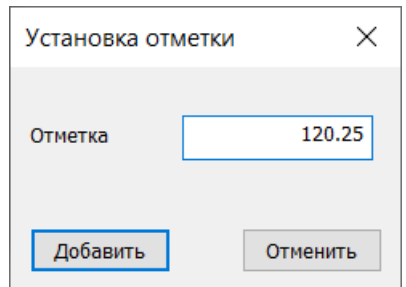

Чтобы выйти из режима рисования необходимо нажать кнопку *Завершить рисование*. Окно «Добавление маркера» можно не закрывать и вернуться в режим рисования через какое-то время, при необходимости.

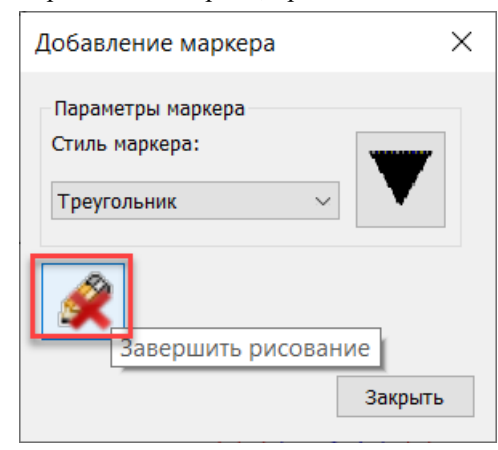

7 В командной строке появится запрос: Введите имя группы точек. Ввести в командной строке имя группы. Рекомендовано: Для точек существующей поверхности задавать группу 1. Для точек проектной поверхности задавать группу 2.

8 Появится созданная точка высотной отметки (или множество точек).

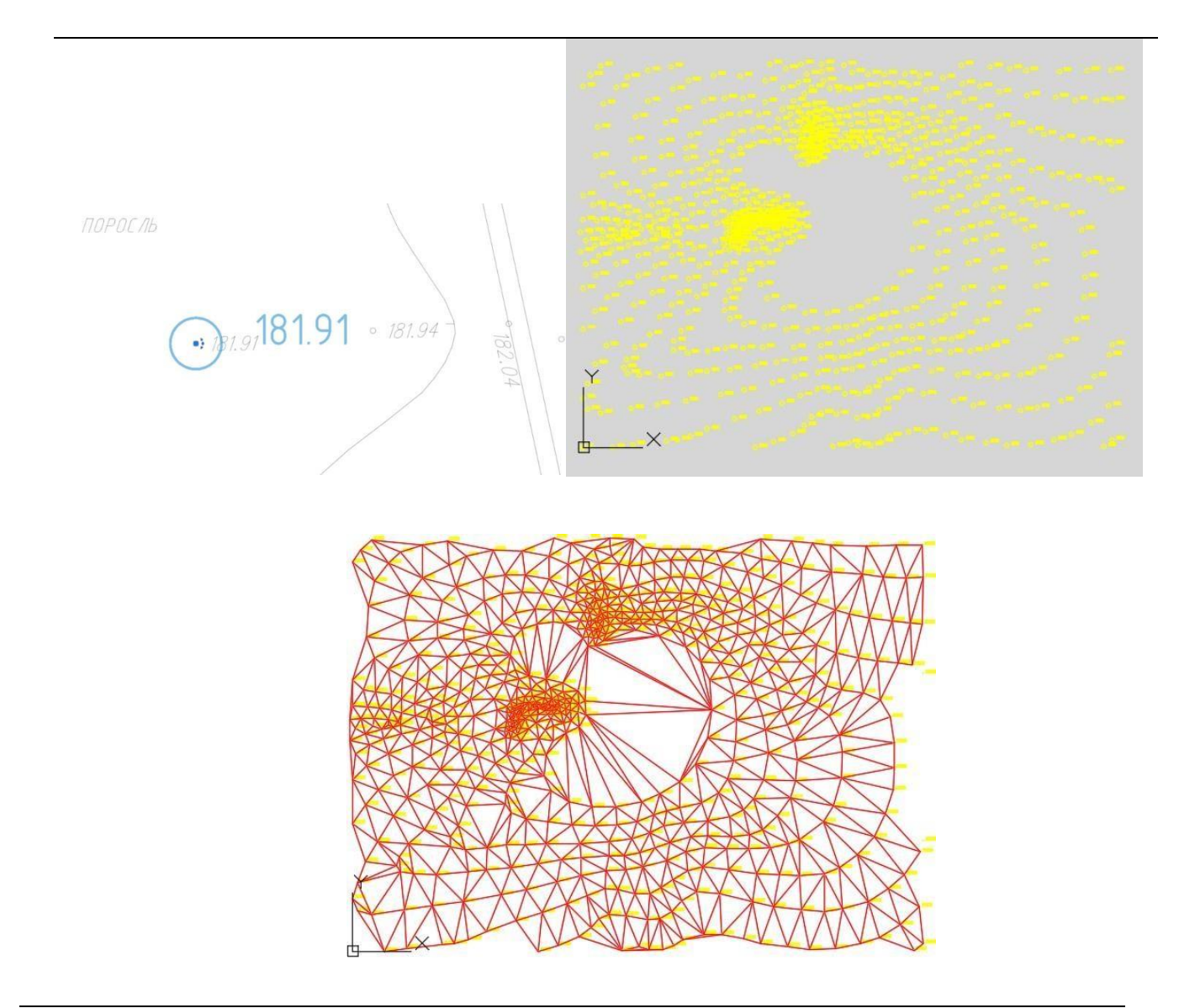

## **Команда: Создать откос**

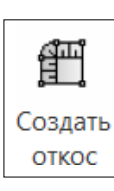

Команда *Создать откос* позволяет создать откос от контура триангуляцииилиструктурной линии до выбранной поверхности.

Перед запуском команды требуется задать источник данных о земле: существующую и проектную поверхность. Контур, от которого будет строиться откос должен лежать на слое, отличающимся от слоя базовой поверхности.

# *Доступ к функции*

*Способы вызова функции приведены в таблице:*

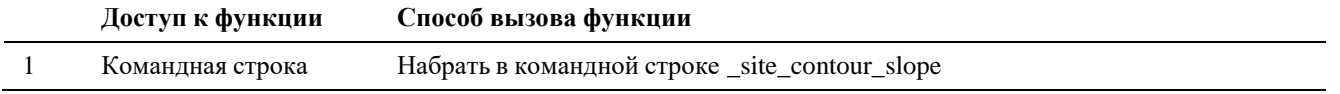

## 2 Лента Вкладка *Генплан* Панель *ЦММ* команда *Создать откос.*

*Последовательность действий*

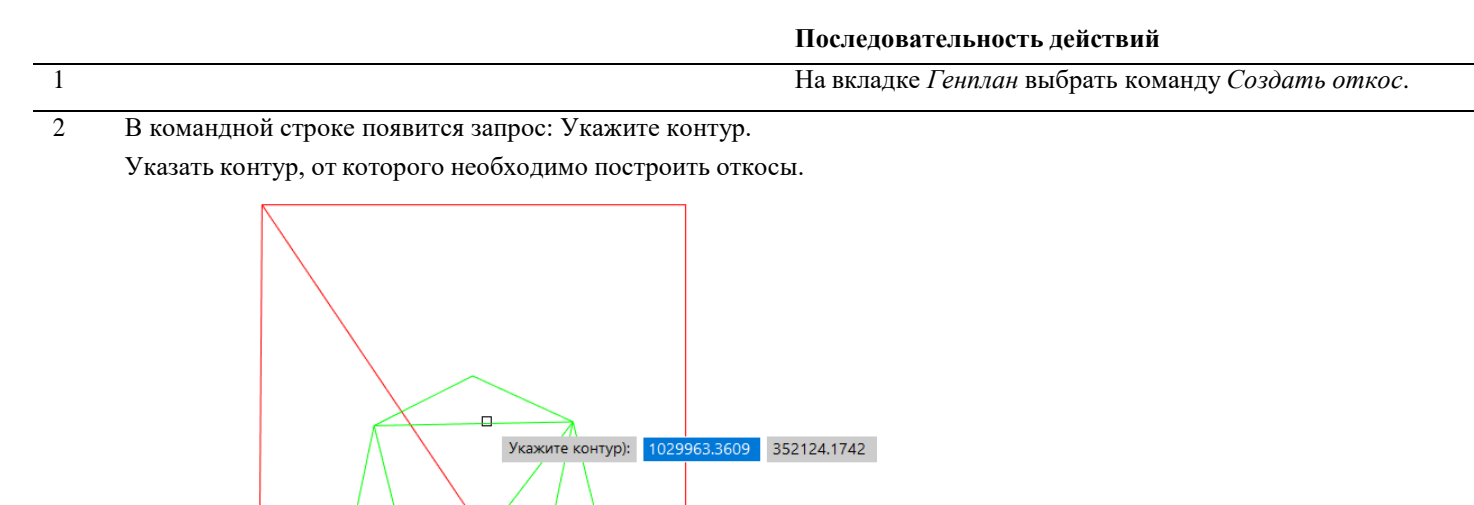

3 В командной строке появится запрос: Базовая поверхность [Факт/Проект]. Указать до какой поверхности построить откосы, до фактической или до проектной.

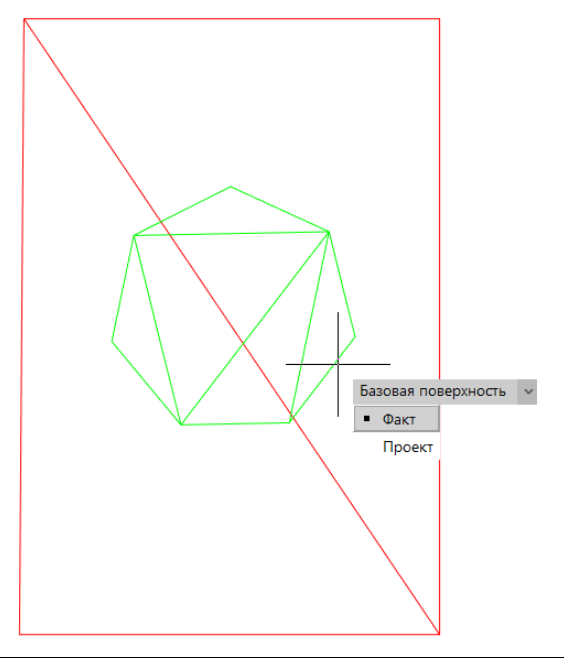

4 Построены откосы и линия нулевых работ.

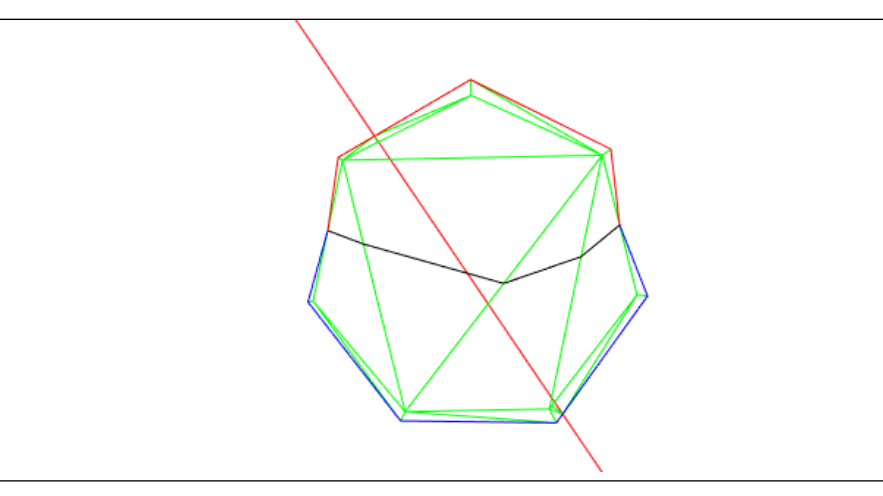

# **Команда: Импорт точек**

Команда *Импорт точек* позволяет импортировать точки из текстовых файловразныхформатов.

 $\delta$ Импорт точек

Созданные точки добавляются к поверхности триангуляции отдельной командой.

# *Доступ к функции*

*Способы вызова функции приведены в таблице:*

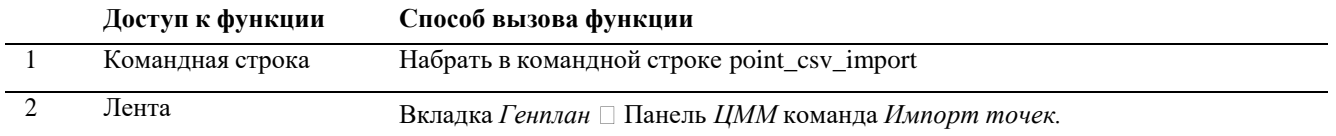

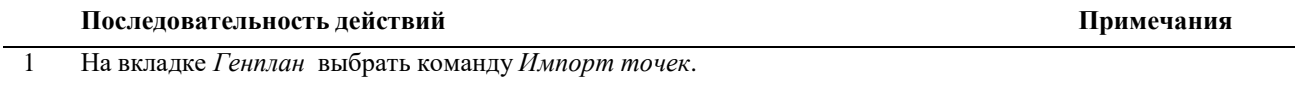

2 Откроется диалоговое окно *«Импортировать точки из файла».* Выбрать необходимый текстовый файл.

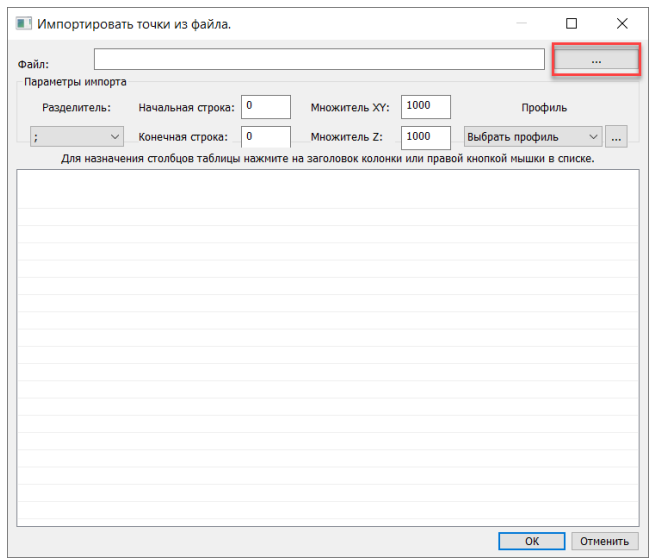

3 Формат текстового файла можно выбрать из выпадающего списка.

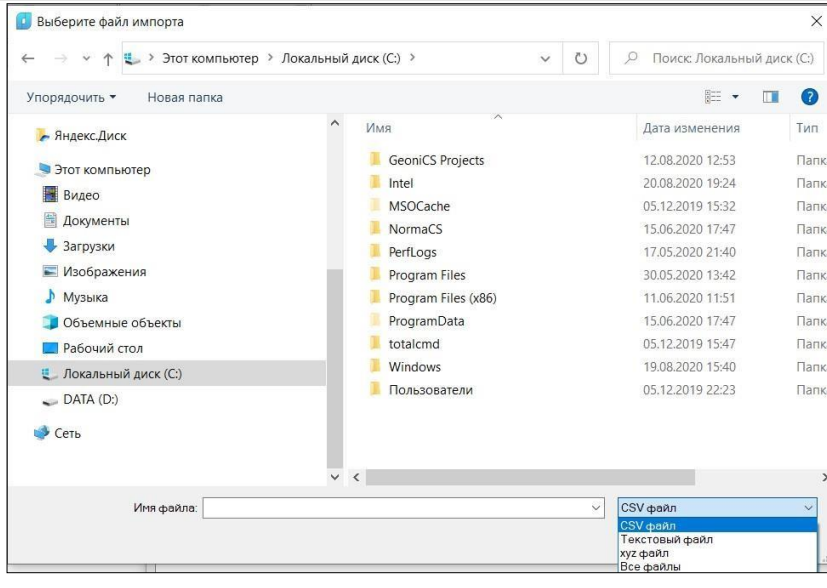

4 Загрузится файл с точками. Данные в файле должны распределиться по столбцам. Если этого не произошло, то необходимо выбрать нужный разделитель из списка.

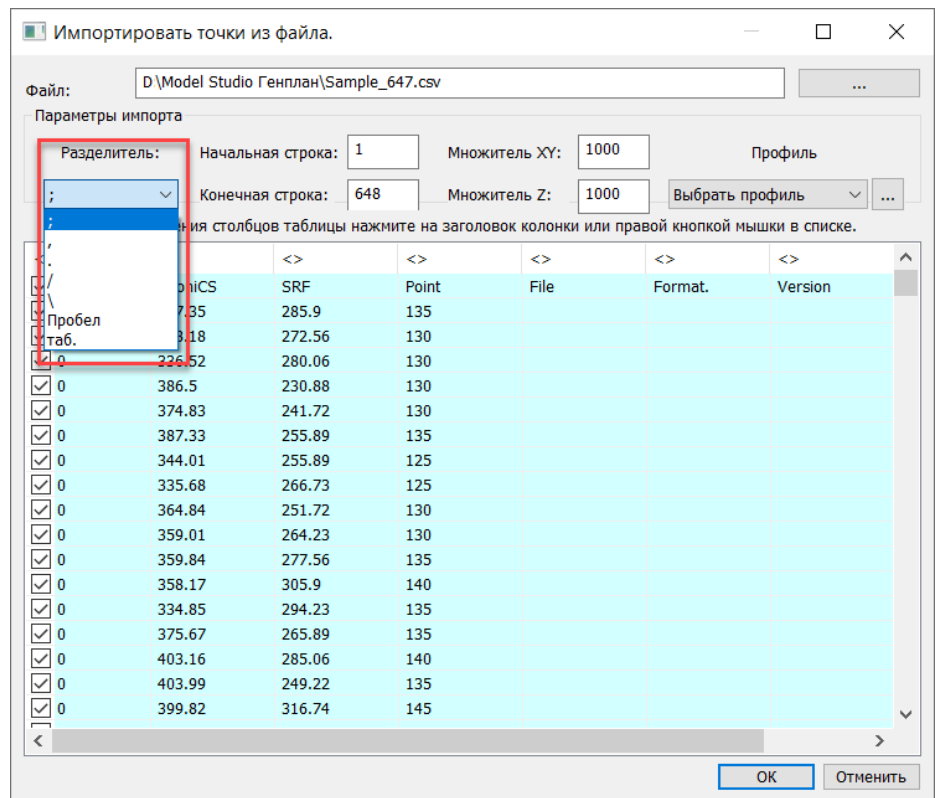

5 Назначить наименования столбцов, нажать на пустые скобки и выбрать нужный параметр.

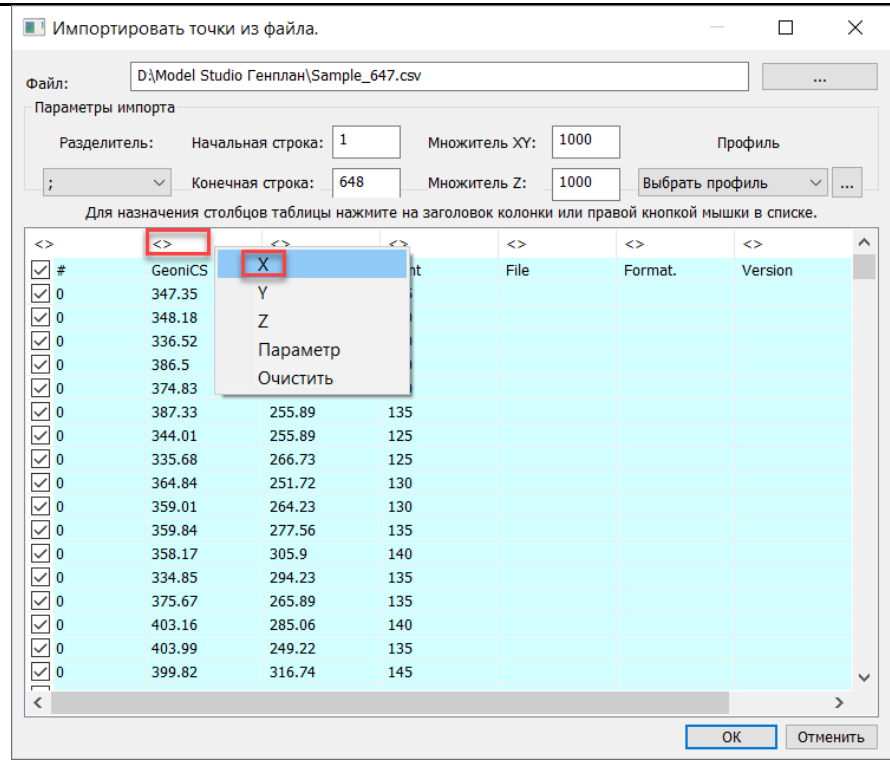

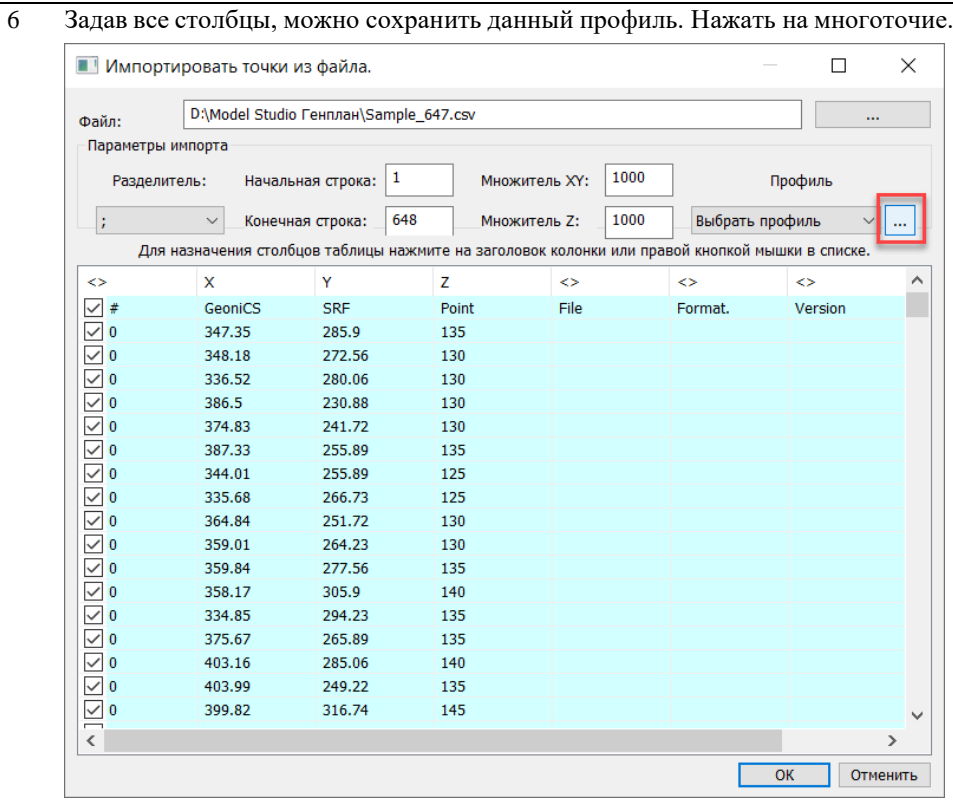

 В окне *«Профили импорта»* ввести название профиля и нажать кнопку *Новый профиль.* Нажать *ОК.*

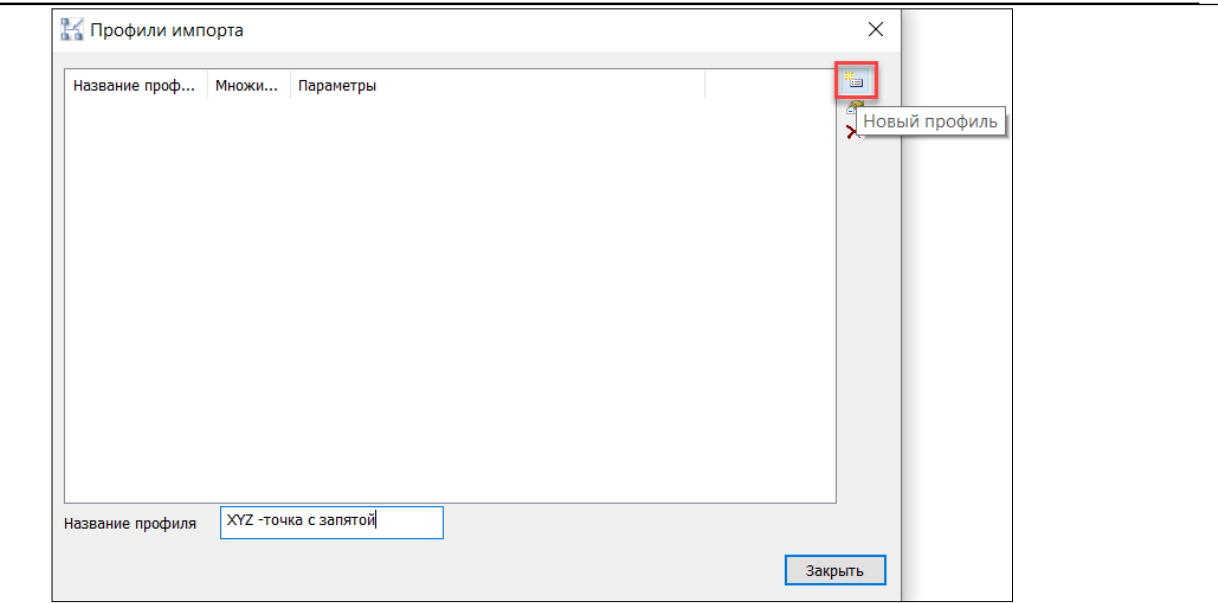

В дальнейшем можно выбирать нужный профиль из списка.

#### 9 Сделав все настройки, нажать ОК. Произойдёт импорт точек из текстового файла.

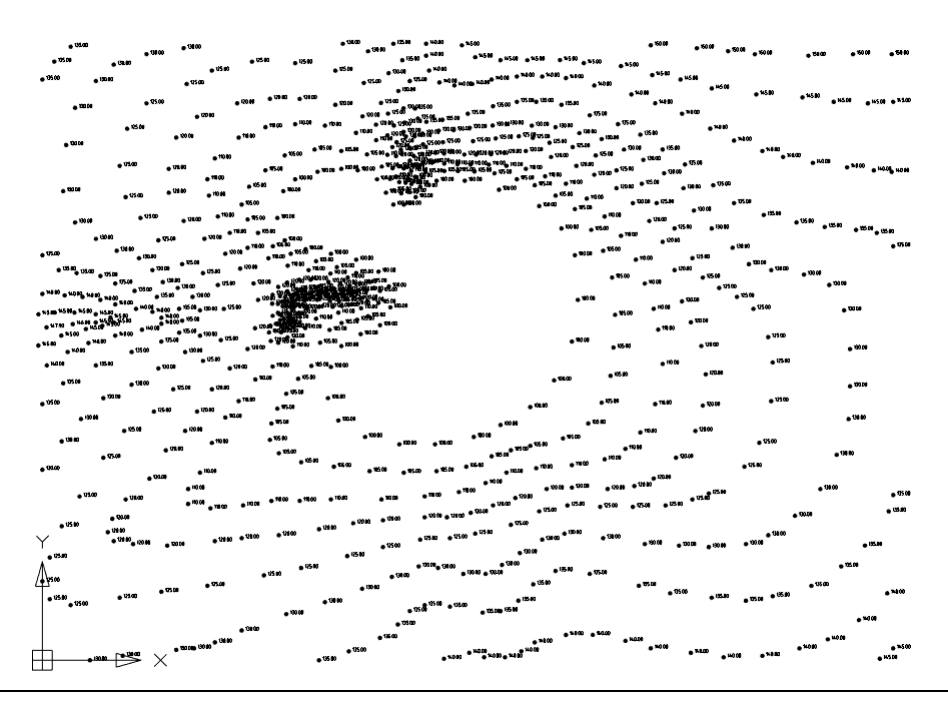

# **Команда: Добавить отметки/структурные линии**

 $_{0.000}$  $\mathbb{Z}$ Добавить отметки/структурные линии НИЙ.

Команда *Добавить отметки/структурные линии* уточняет иангуляционную поверхность с помощью добавления высотных отметок из зданных пользователем дополнительных высотных отметок или структурных

## *Доступ к функции*

*Способы вызова функции приведены в таблице:*

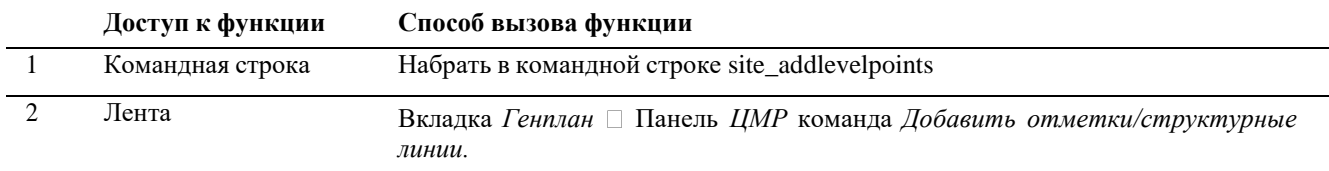

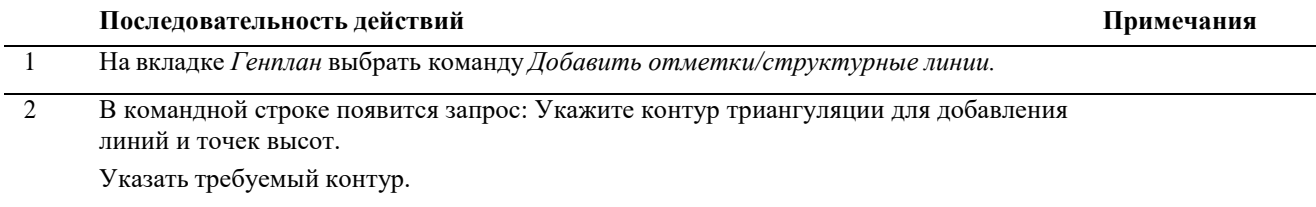

3 В командной строке появится запрос: Выберите добавляемые объекты или [всеТочки/всеСТРУКТУРНЫЕлинии/ОБНОвить]

Указать на чертеже точки или структурные линии, которые необходимо добавить в триангуляцию.

При выборе режима [всеТочки] точки, находящиеся в границах выбранного контура, будут добавлены в поверхность.

При выборе режима [всеСТРУКТУРНЫЕлинии] структурные линии, находящиеся в границах выбранного контура, будут добавлены в поверхность.

При выборе режима [ОБНОвить] появится запрос: Выберите объекты для обновления или [всеТочки/всеСТРУКТУРНЫЕлинии/ДОБАВить]. Триангуляция обновится по указанным объектам.

4 Выбранный контур перестроится с учётом всех объектов, расположенных внутри него.

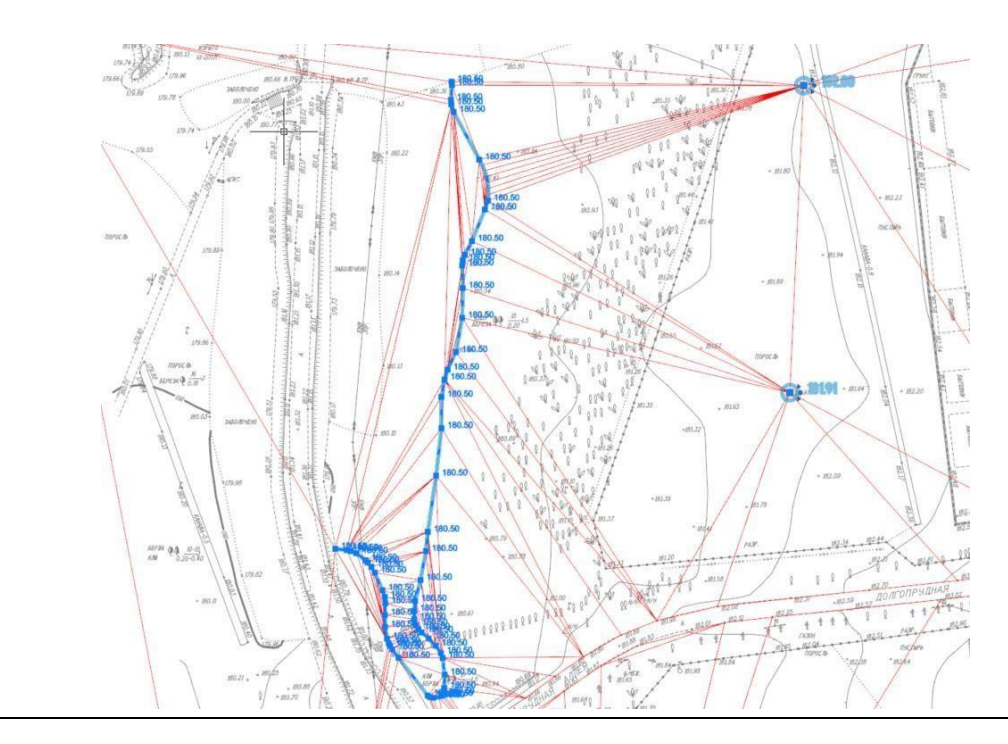

# **Команда: Разделить триангуляцию**

翠 Разделить триангуляцию

Команда *Разделить триангуляцию* разделяет триангуляционную рверхность по траектории.

Траектория может проходить по вершинам триангуляции, при этом новых граней и вершин создаваться не будет.

Траектория может проходить по середине граней. При этом в результате создаются новыевершины и треугольники.

## *Доступ к функции*

*Способы вызова функции приведены в таблице:*

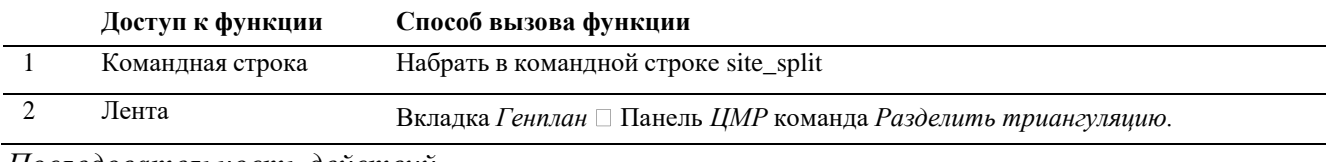

#### *Последовательность действий*

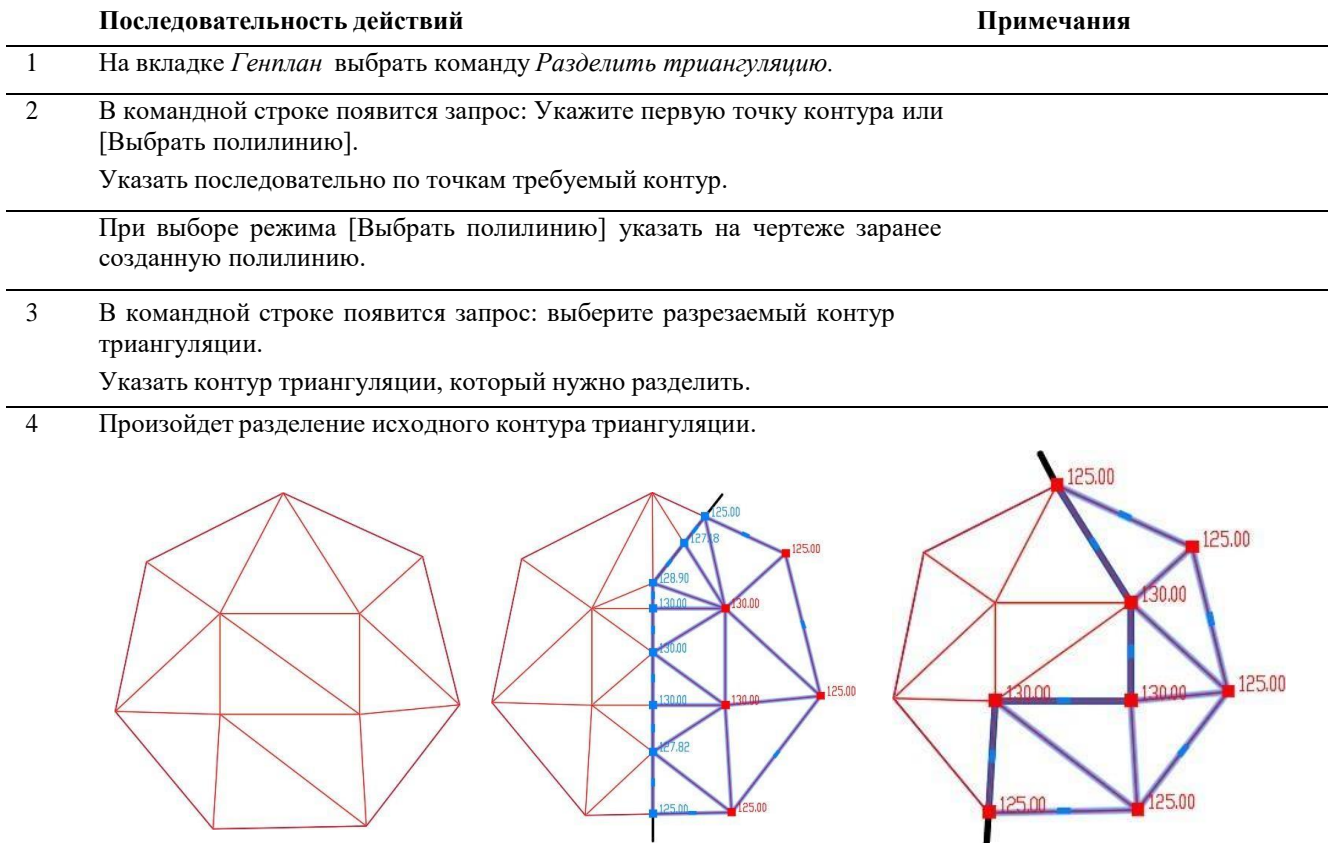

Исходный вариант Разделение по середине граней Разделение по граням

# **Команда: Подрезать триангуляцию**

Команда *Подрезать триангуляцию* позволяет подрезать иангуляционную поверхность по контуру другой поверхности. 覕 Подрезать триангуляцию *Доступ к функции*

*Способы вызова функции приведены в таблице:*

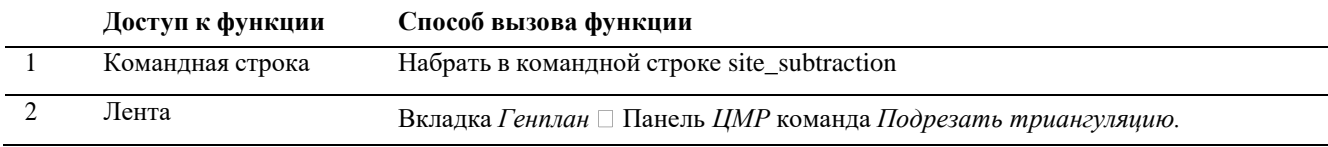

## *Последовательность действий*

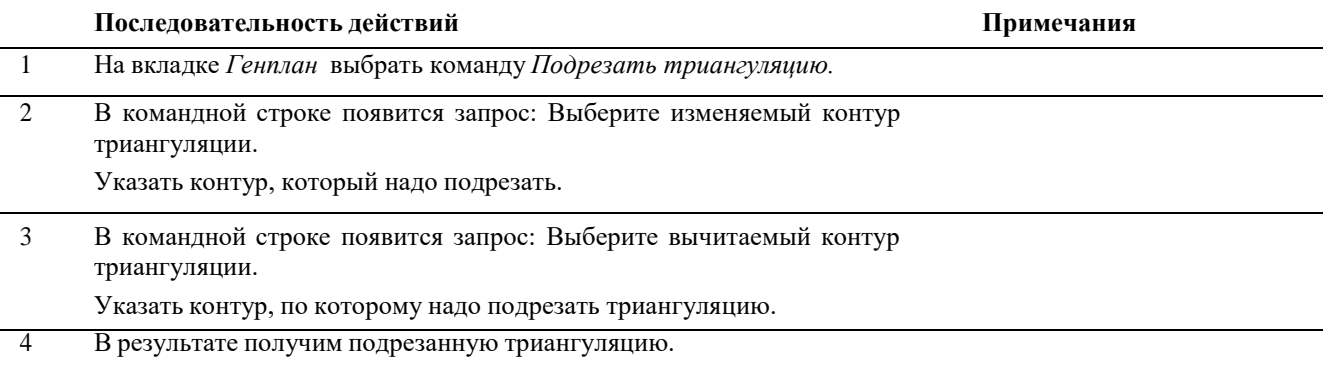

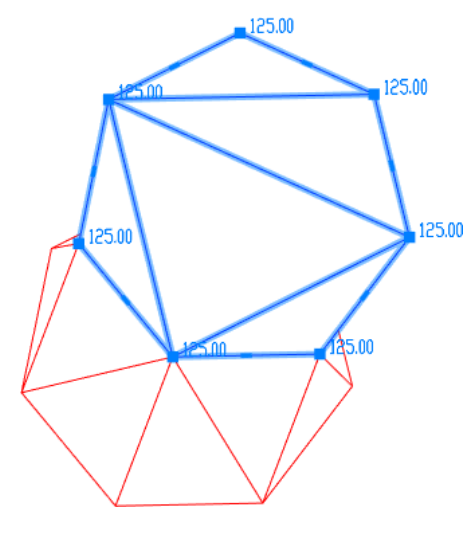

## **Команда: Переставить ребро**

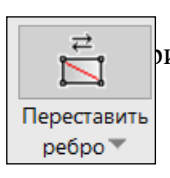

Команда *Переставить ребро* позволяет переставлять рёбра треугольников в риангуляции.

# *Доступ к функции*

*Способы вызова функции приведены в таблице:*

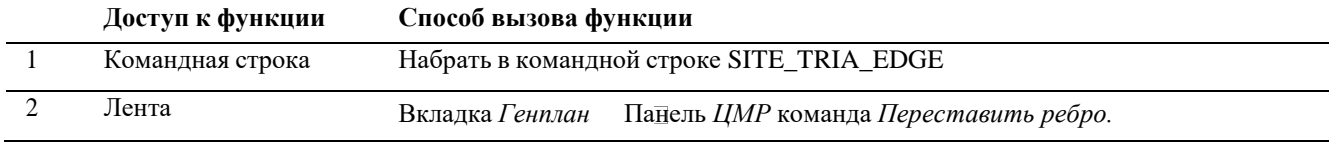

# *Последовательность действий*

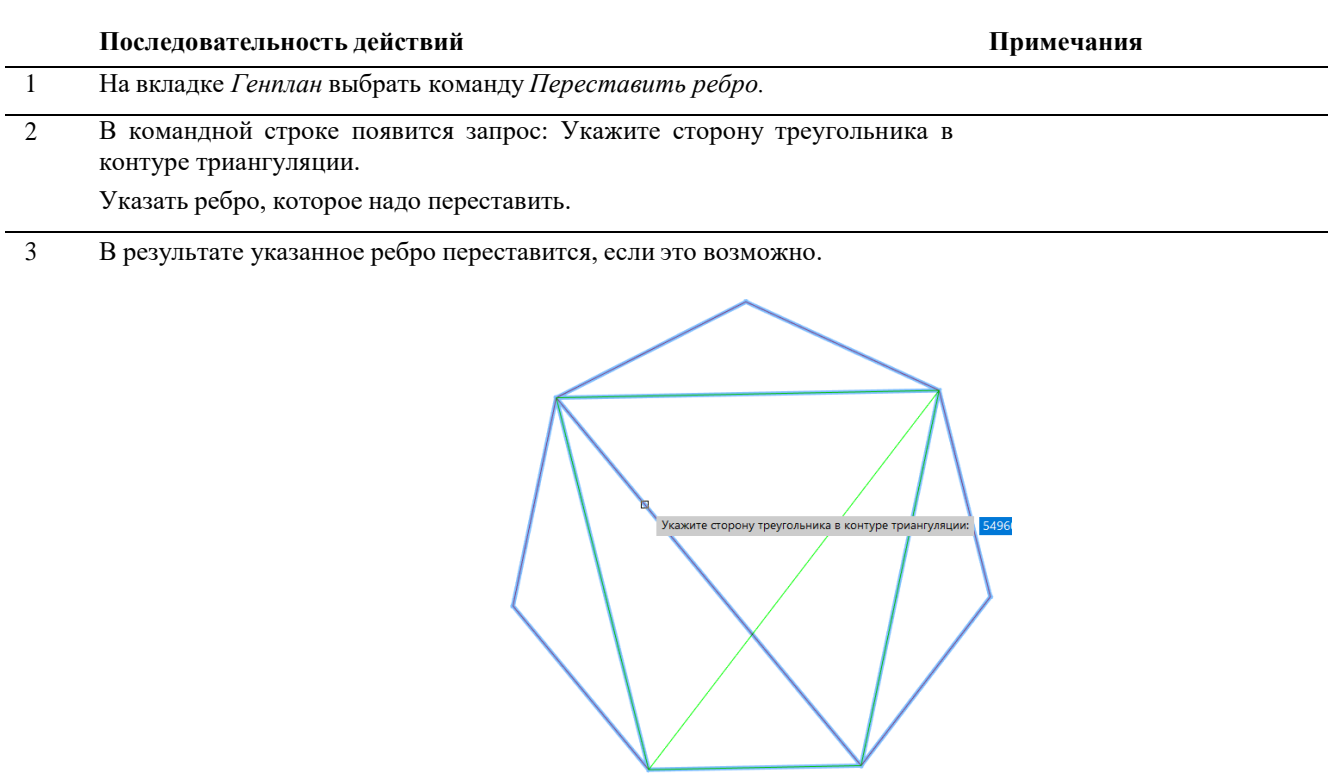

# **Команда: Генерировать изолинии**

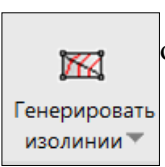

Команда *Генерировать изолинии* позволяет сгенерировать изолинии (горизонтали) по триангуляции.

*Доступ к функции*

*Способы вызова функции приведены в таблице:*

**Доступ к функции Способ вызова функции**

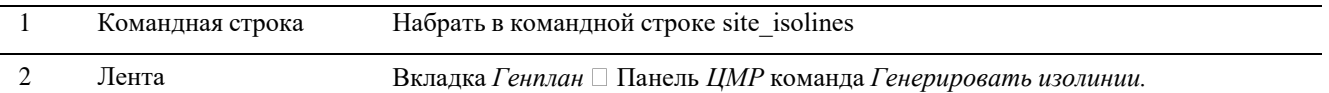

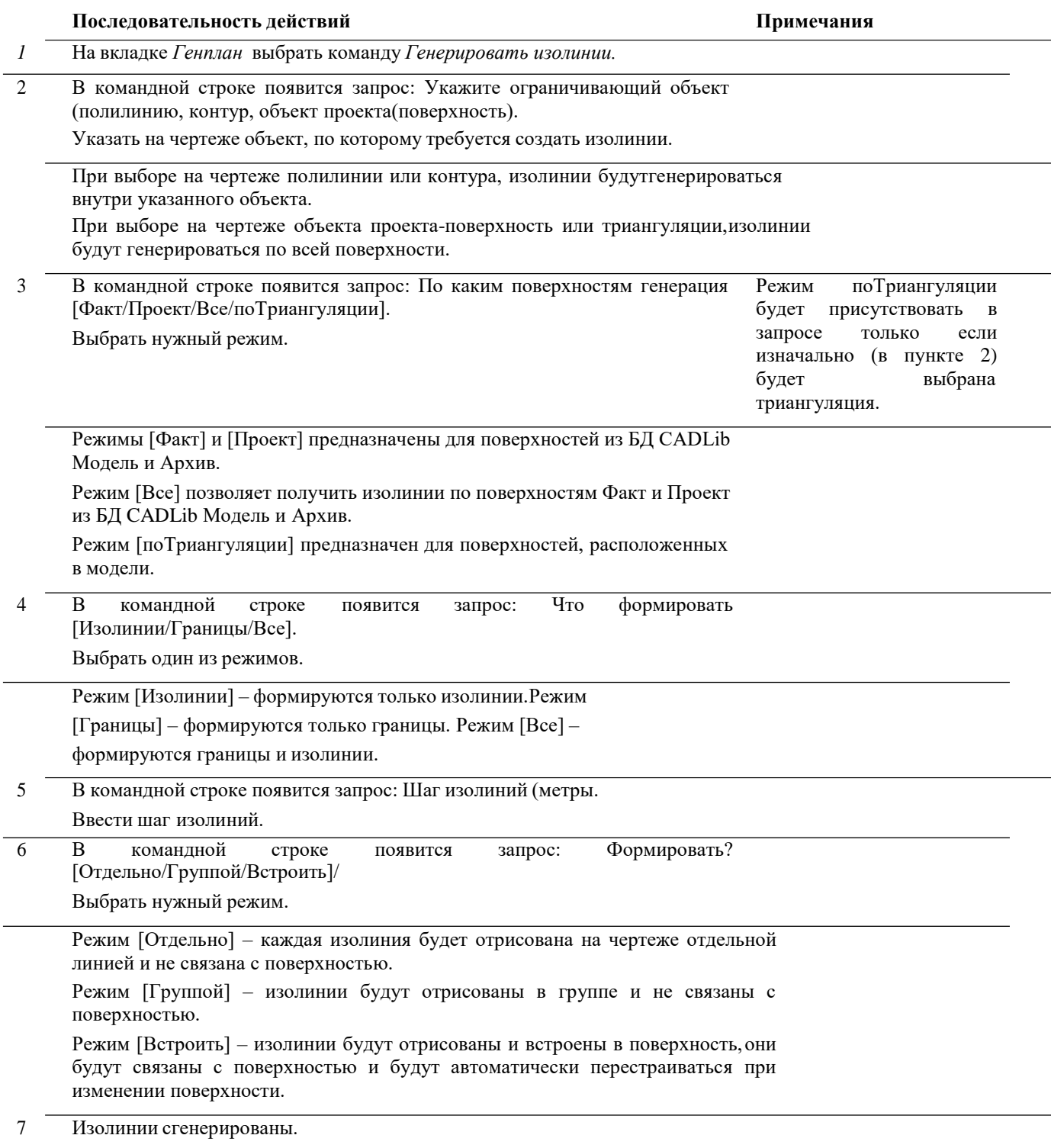

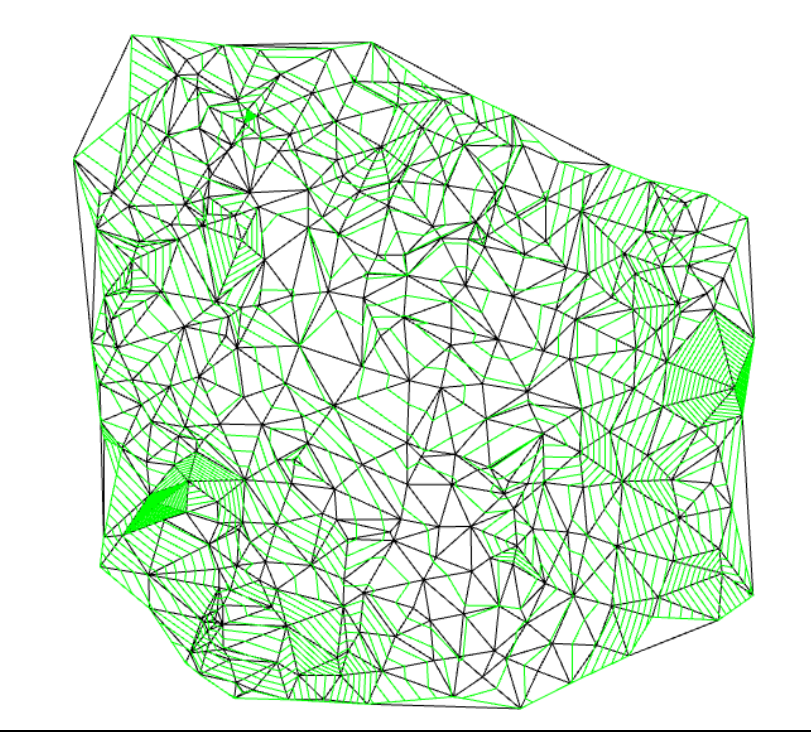

# Команда: Редактировать отметки

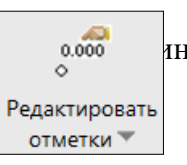

Команда *Редактировать отметки* позволяет редактировать отметкиструктурной инии, контура или триангуляции.

*Доступ к функции*

*Способы вызова функции приведены в таблице:*

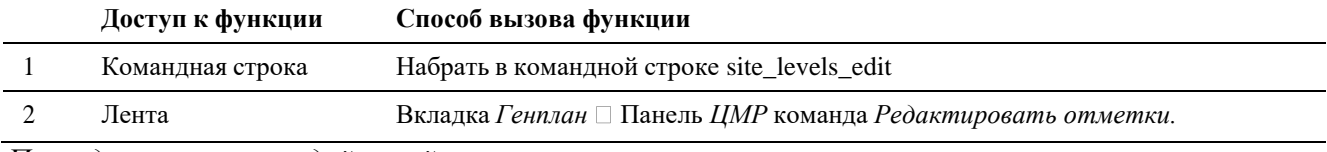

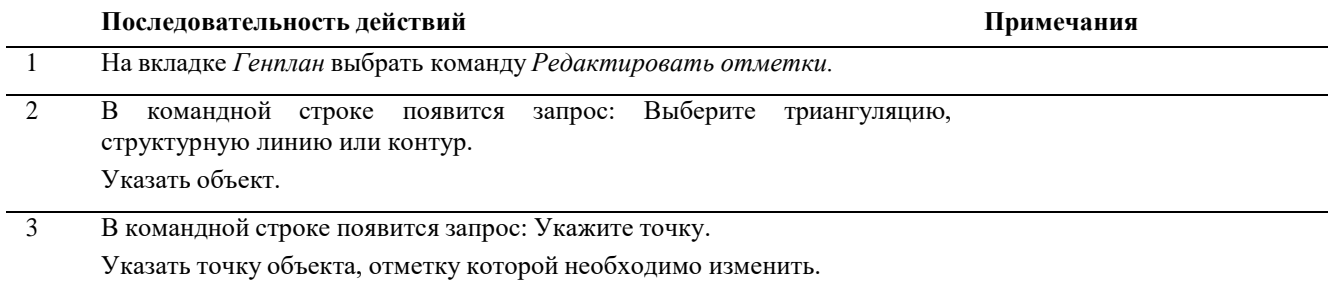

4 В командной строке появится запрос: Укажите текст или объект с отметкой или [Значение]. Указать текст или объект с отметкой на подложке. При выборе режима

[Значение] ввести значение отметки в командной строке, в метрах.

## **Команда: Сопряжение отметок**

Команда *Сопряжение отметок* позволяет сопрягать отметки триангуляций.

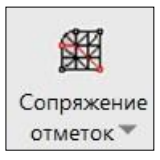

# *Доступ к функции*

*Способы вызова функции приведены в таблице:*

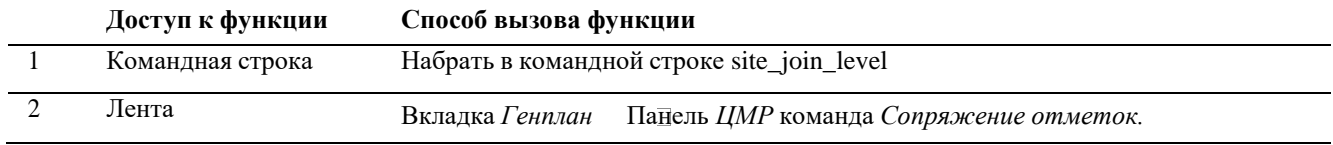

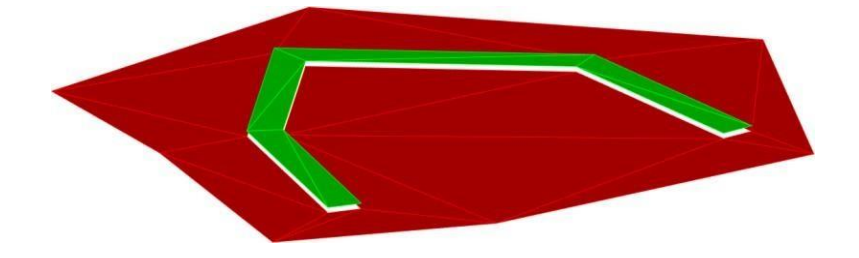

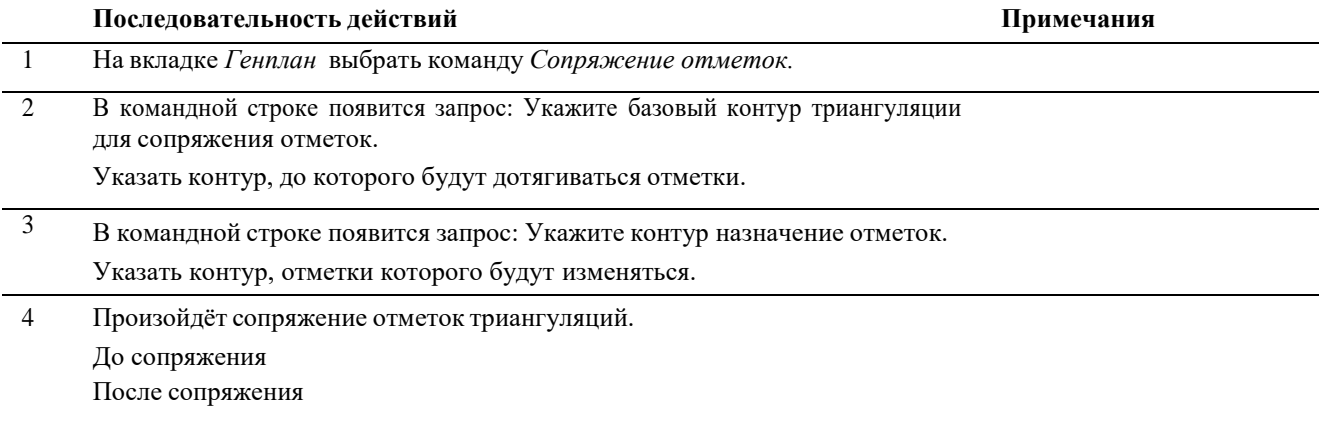

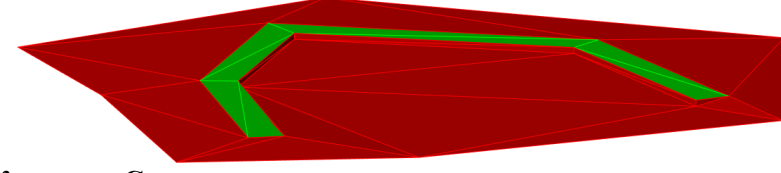

#### **Команда: Сгладить точки**

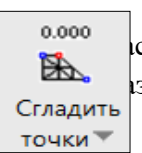

Команда *Сгладить точки* позволяет сгладить точки контура. При этом выполняется расчёт по интерполяции промежуточных точек (синих), расположенных между назначенными точками контура (красных).

## *Доступ к функции*

*Способы вызова функции приведены в таблице:*

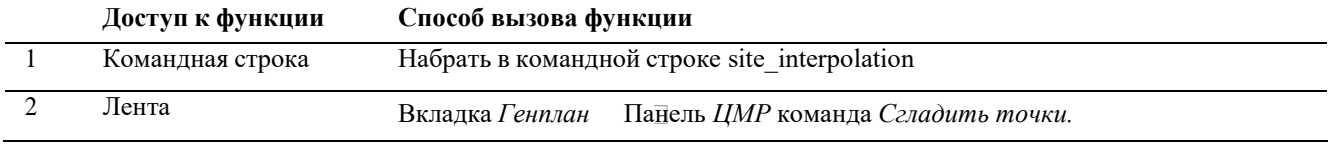

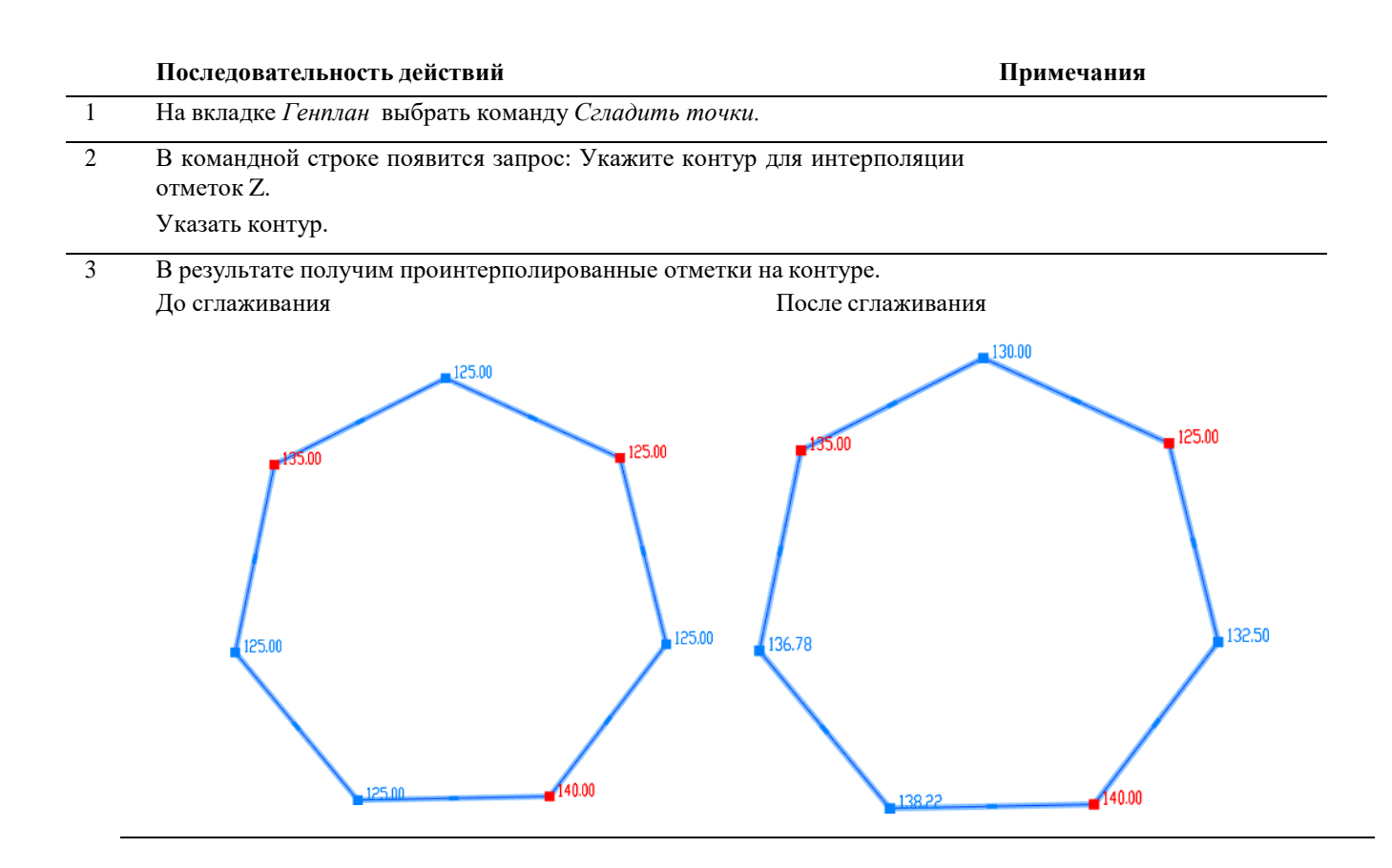

# **Команда: Создать картограмму**

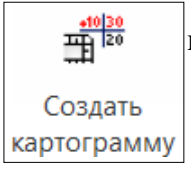

Команда *Создать картограмму* позволяет создать картограмму пофактической проектной поверхностям.

Перед запуском команды требуется задать источник данных о земле: существующую и проектную поверхность.

*Доступ к функции*

*Способы вызова функции приведены в таблице:*

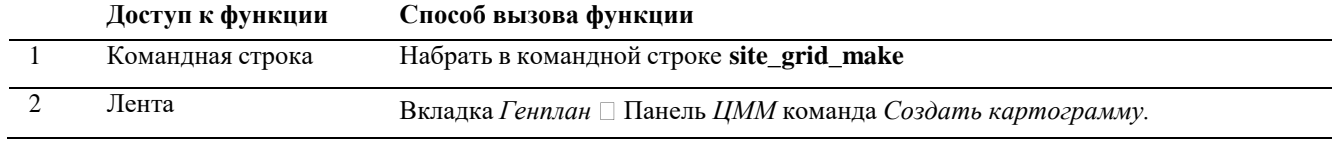

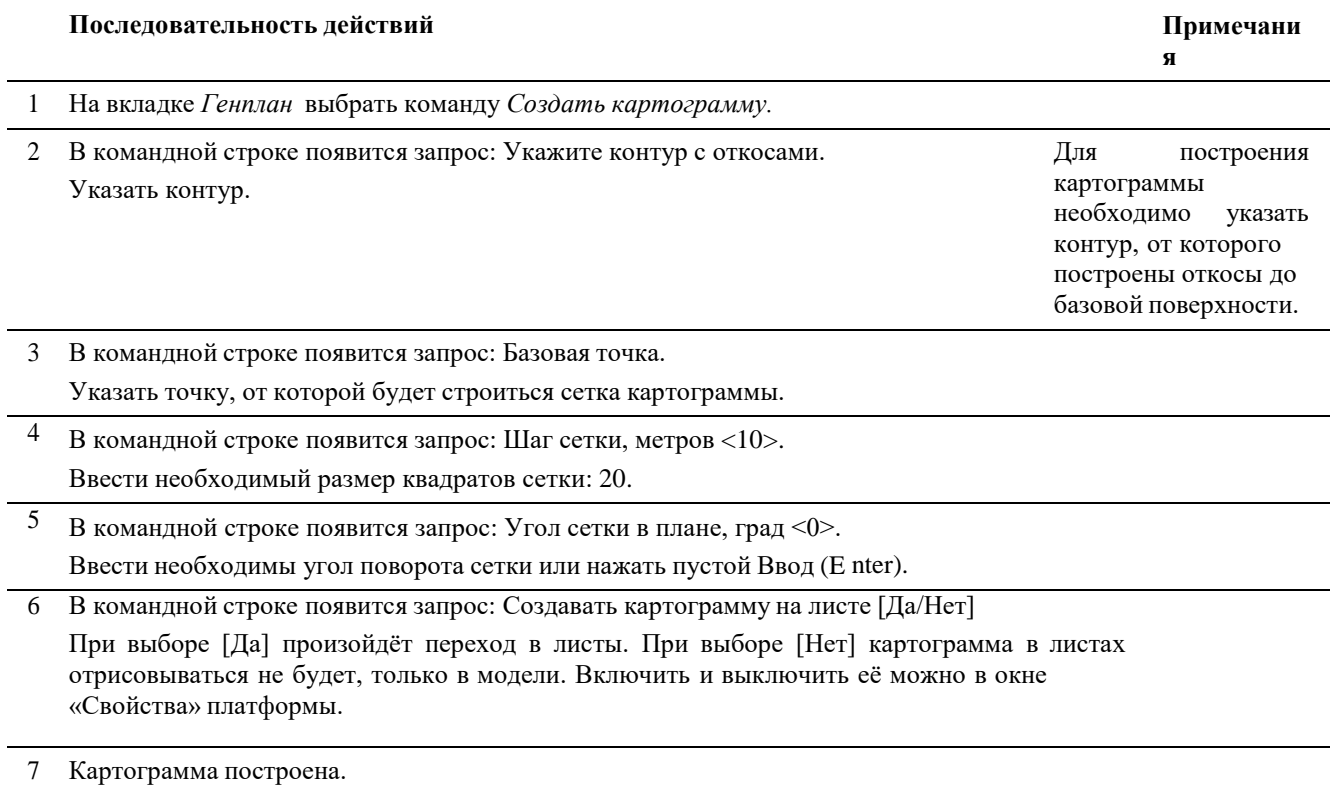

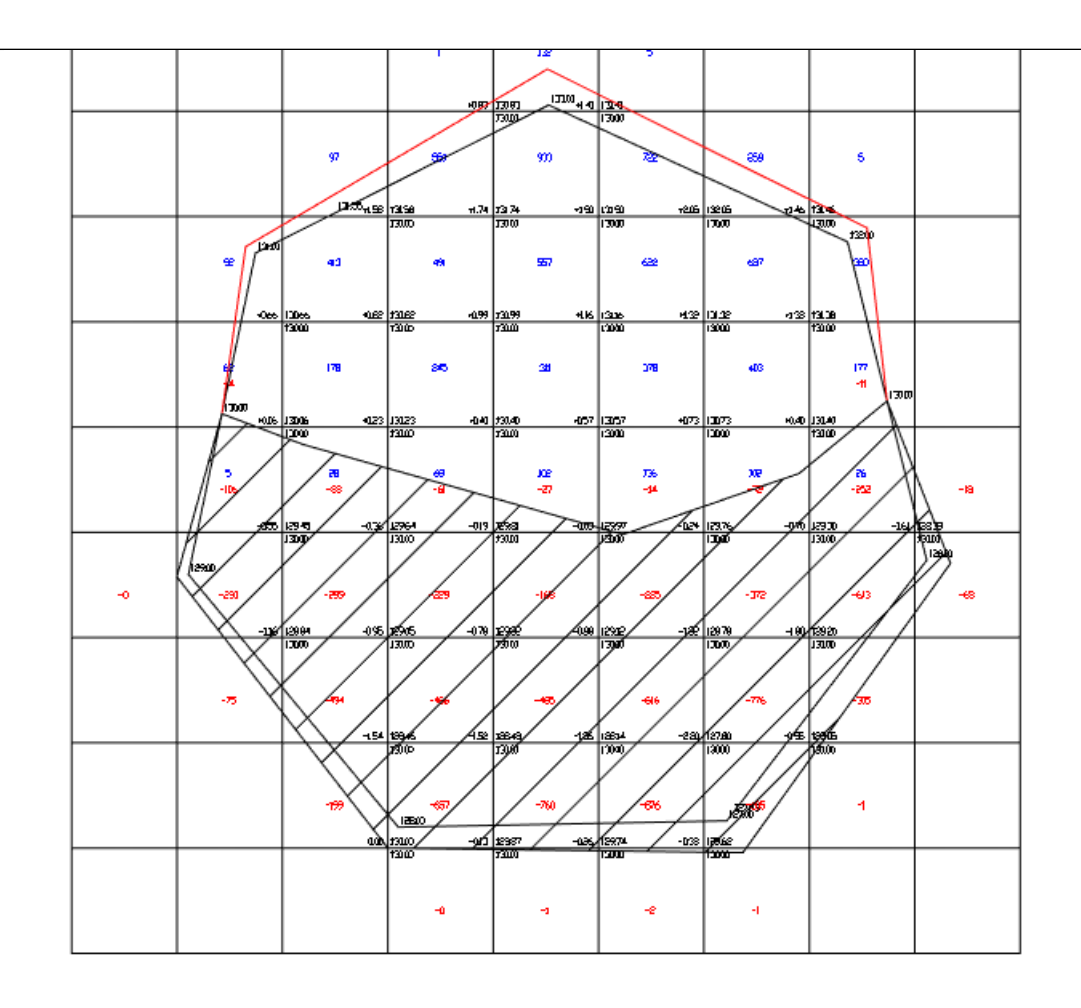

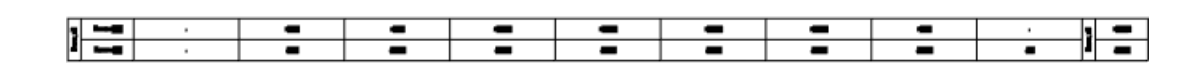

## **Работа с объектами типа «Сооружения» в составе ЦММ**

Объекты типа «Сооружения» выполнены в виде параметрических объектов.

Сооружения могут быть загружены из существующей базы данных либо созданы в редакторе параметрического оборудования.

Графическое представление объектов типа «Сооружение» имеет упрощенное представление, созданное из простых геометрических фигур, таких как: цилиндр, параллелепипед, пирамида, шар.

## **Команда: Контур сооружения**

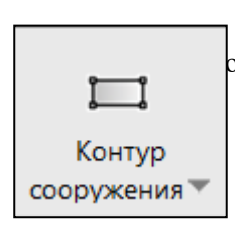

Команда *Контур сооружения* позволяет создать параметрический объект типа Сооружение для упрощенного отображения существующих объектов.

# *Доступ к функции*

*Способы вызова функции приведены в таблице:*

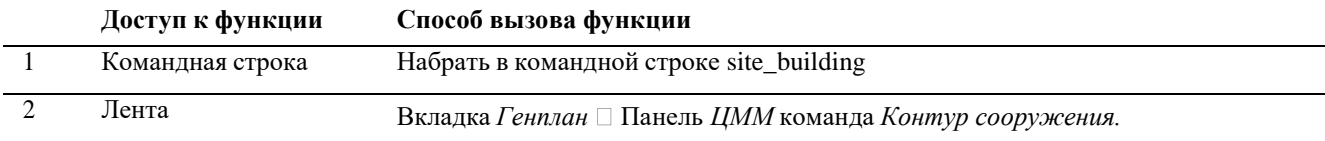

# *Последовательность действий*

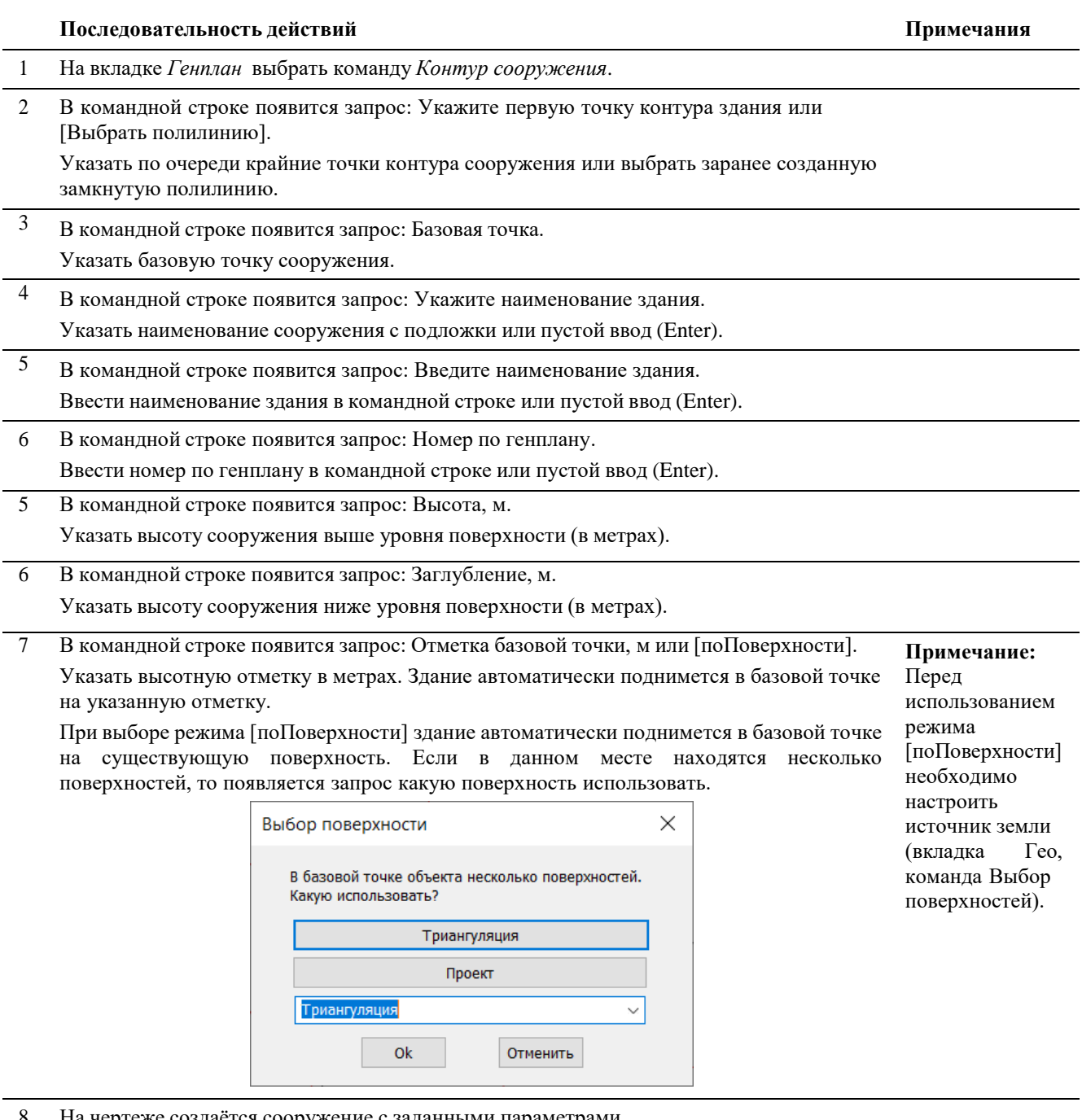

8 На чертеже создаётся сооружение с заданными параметрами.

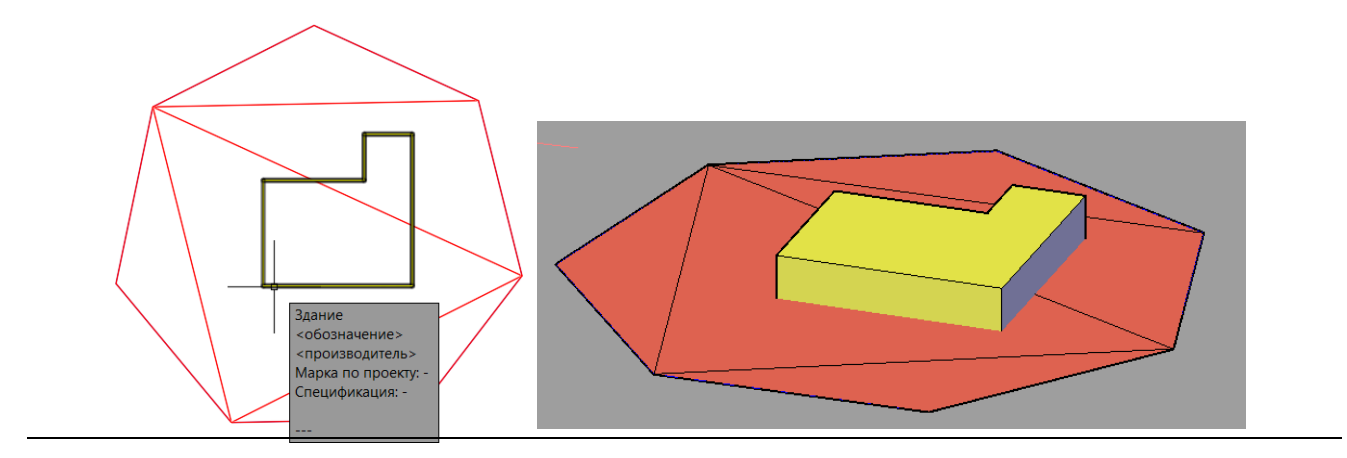

# **Команда: Сооружение на поверхность**

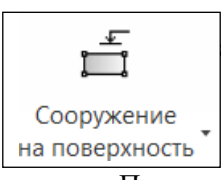

Команда *Сооружение на поверхность* позволяет поднять параметрическиеобъекты, <sub>г</sub>лючая тип объекта «Сооружение», на отметкуповерхности.

на поверхность<sup>\*</sup><br>Перед запуском команды требуется задать источник данных о земле.

# *Доступ к функции*

# *Способы вызова функции приведены в таблице:*

Способы вызова функции приведены в таблице:

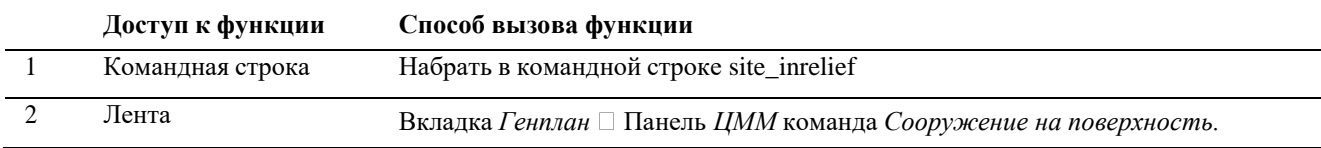

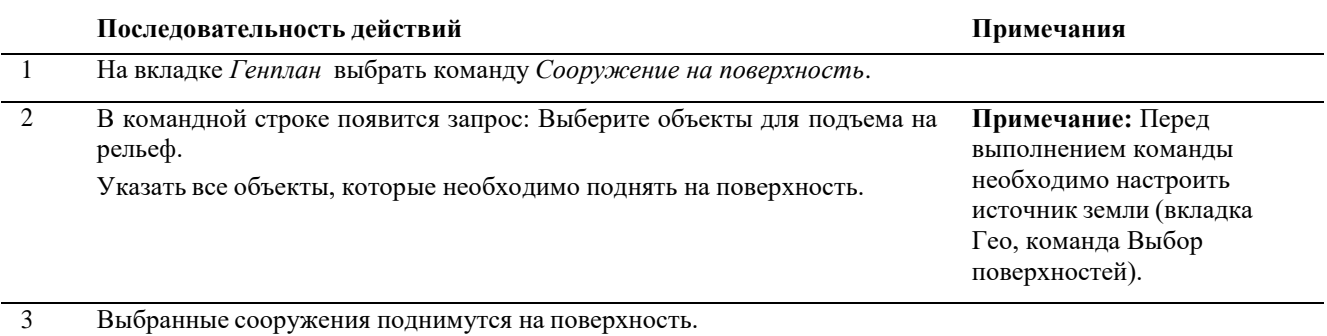
# **Команда: Создать бордюр**

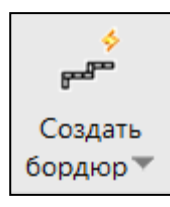

Команда *Создать бордюр* позволяетпо заданному контурусоздаватьпараметрические объекты прямоугольного сечения.

## *Доступ к функции*

*Способы вызова функции приведены в таблице:*

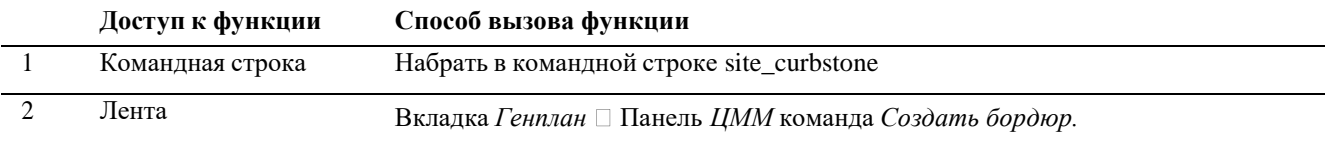

#### *Последовательность действий*

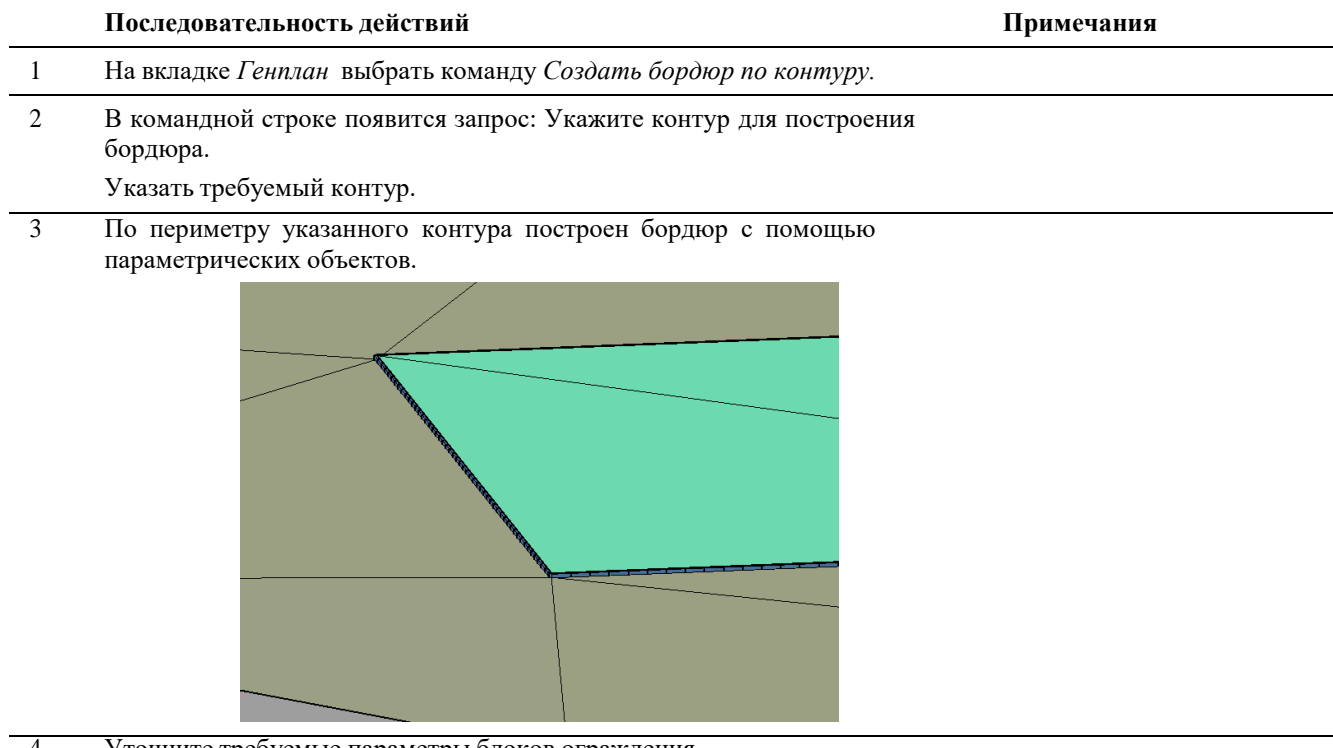

4 Уточните требуемые параметры блоков ограждения.

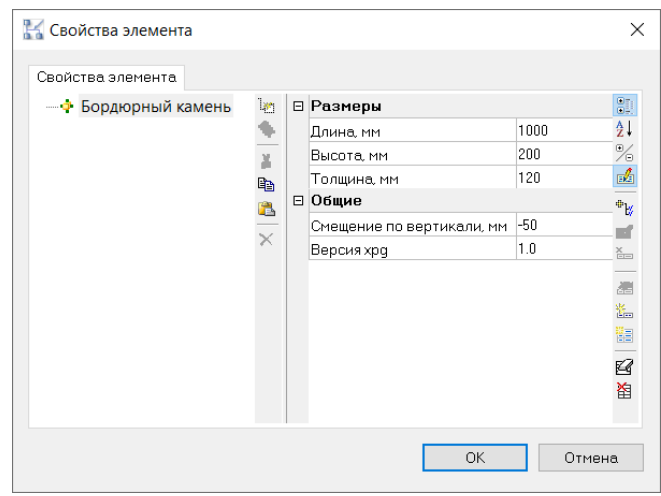

### **Работа с объектами типа «Коммуникации» в составе ЦММ**

Объекты типа «Коммуникации» выполнены параметрическими объектами.

Коммуникации несут в себе исчерпывающую информацию, которая содержится в исходном2D чертеже, на основе которого коммуникация создана. При отсутствии необходимых данных висходном2D чертеже, пользователь заносит их в ручном режиме.

Графическое представление объектов типа «Коммуникации» имеет упрощенное представление, созданное из простых геометрических фигур, таких как: цилиндр, параллелепипед.

Коммуникации могут быть нескольких

типов.Типы коммуникаций:

- Круглого сечения
- Прямоугольного сечения
- Составного сечения

#### **Команда: Создать коммуникацию**

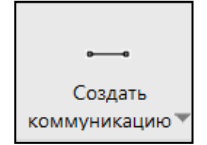

Команда *Создать коммуникацию* позволяет создать параметрический объект типа Коммуникация для отображения коммуникаций. Информация для создания берётся из подложки или вставляется вручную.

### *Доступ к функции*

*Способы вызова функции приведены в таблице:*

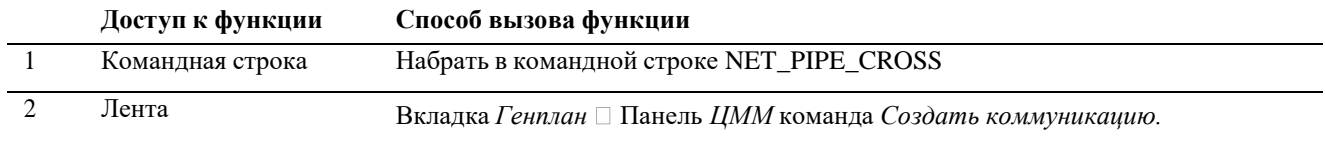

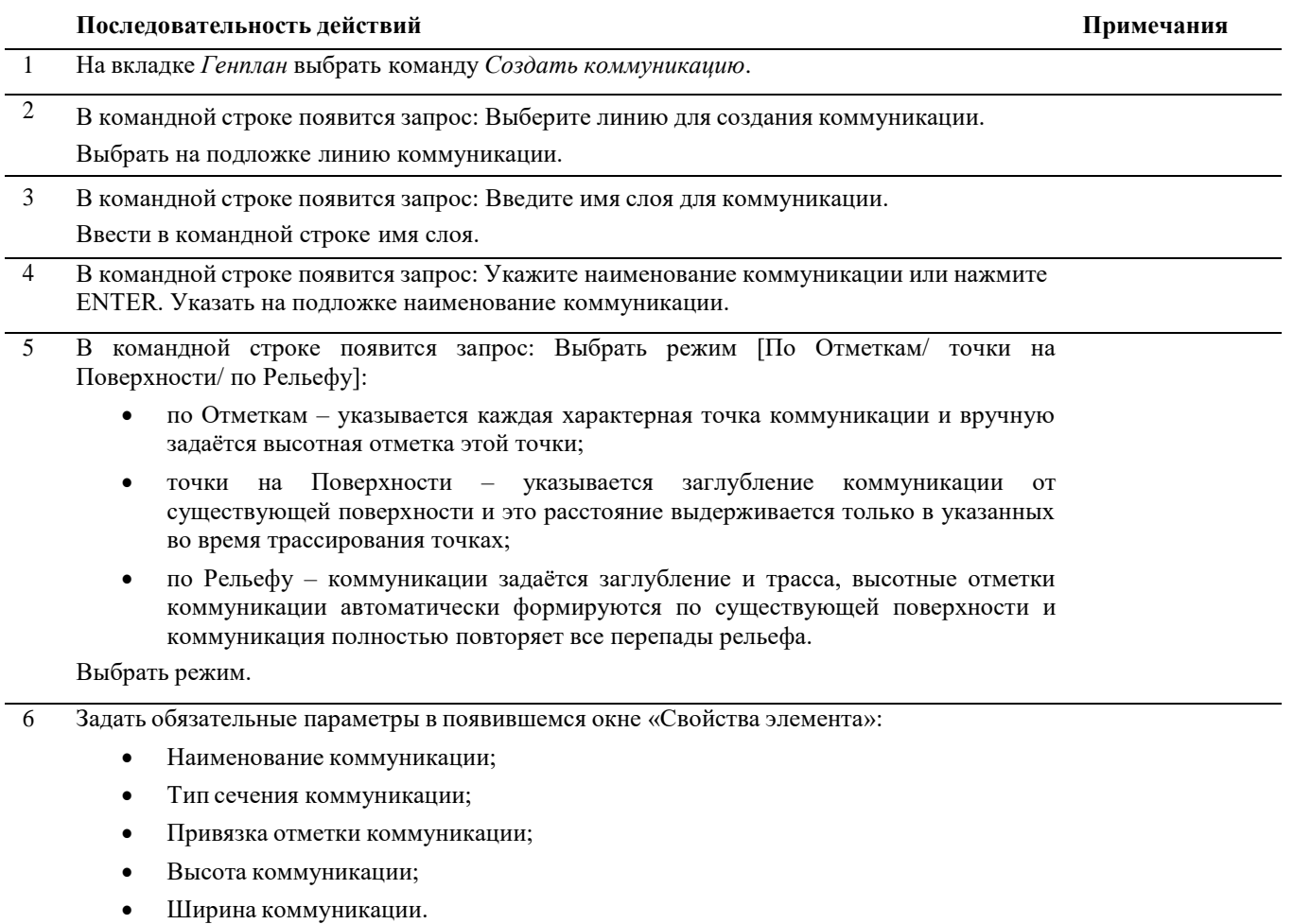

Остальные параметры в окне задавать при необходимости

- 6 При смене типа сечения изменяется форма заполнения параметров:
	- Тип сечения «Прямоугольник»:

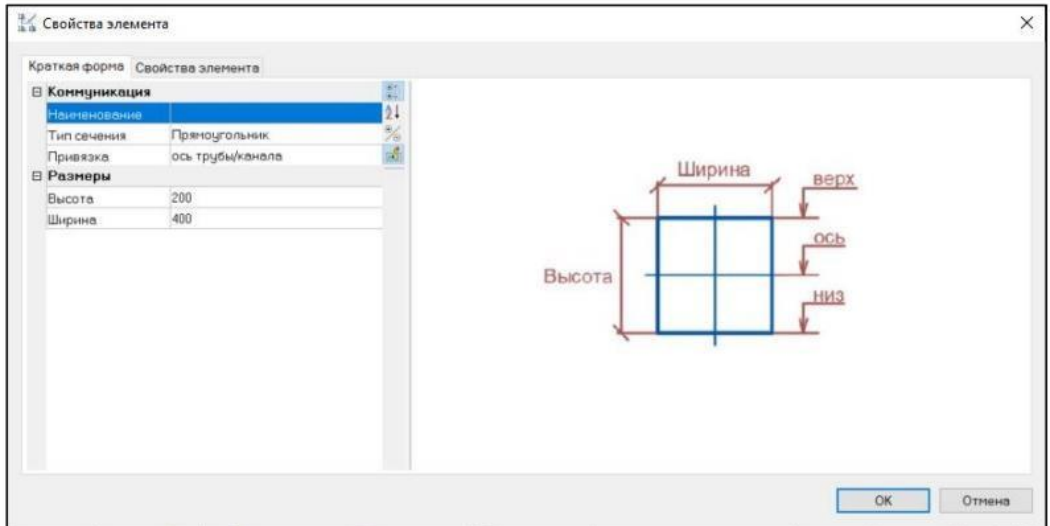

#### Тип сечения «Круг»

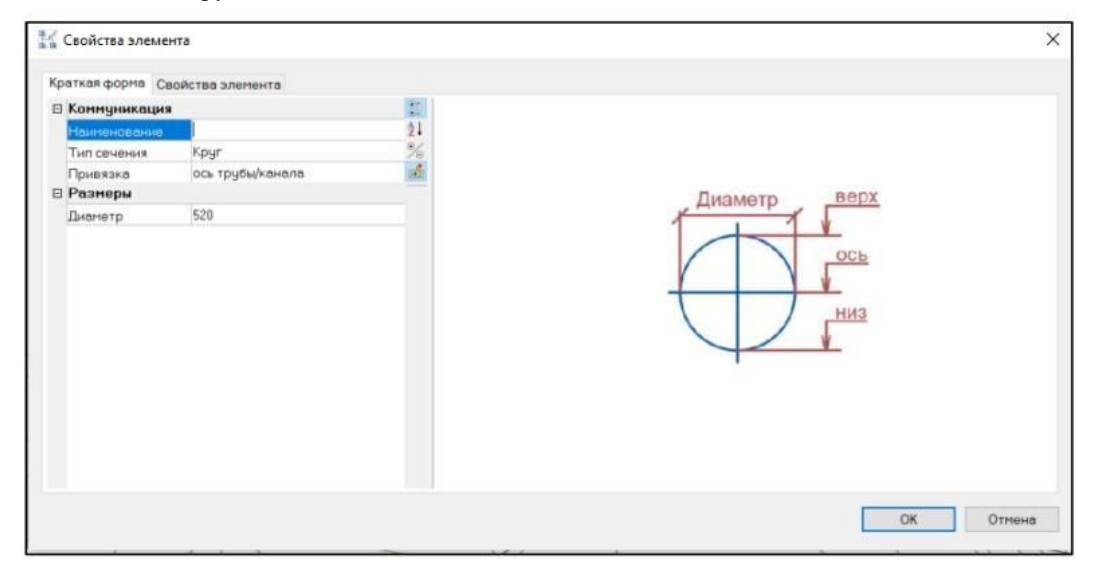

#### Тип сечения «Составное»

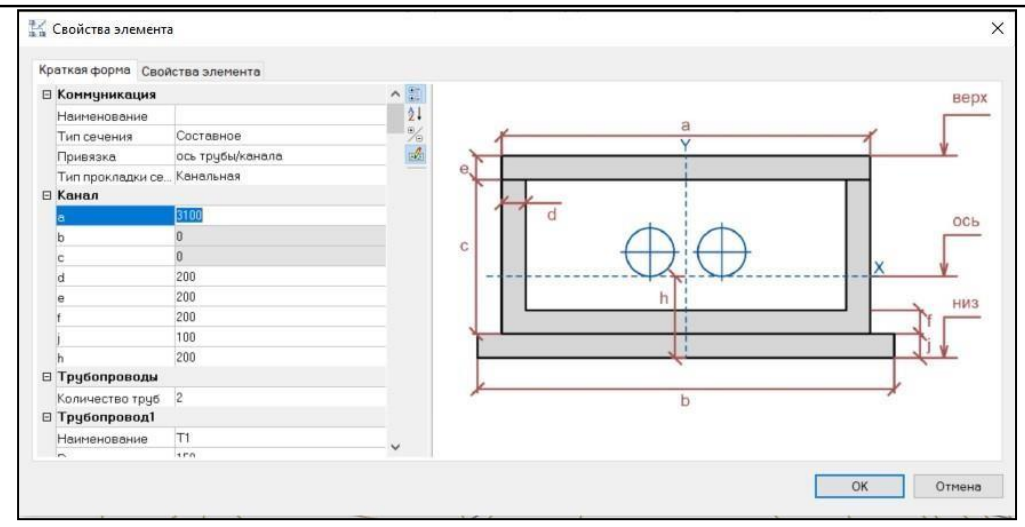

- 8 Для задания заглубления коммуникации относительно рельефа в командной строке выбрать режим [Глубина].
- 9 Задать трассу коммуникации курсором.

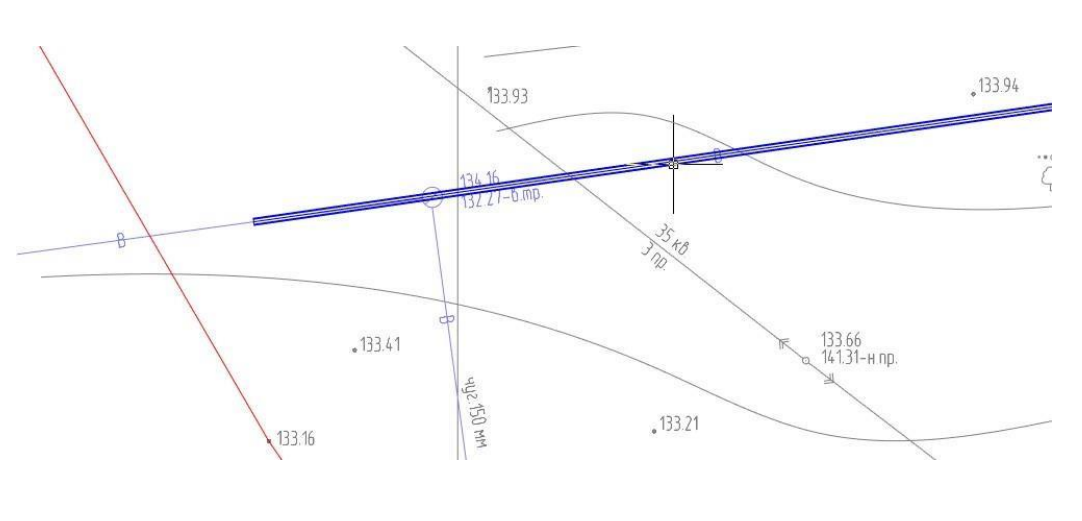

#### **Команда: Разделить коммуникацию**

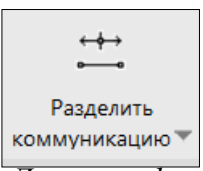

Команда *Разделить коммуникацию* позволяет разделить созданнуюкоммуникацию на несколько участков.

*Доступ к функции*

*Способы вызова функции приведены в таблице:*

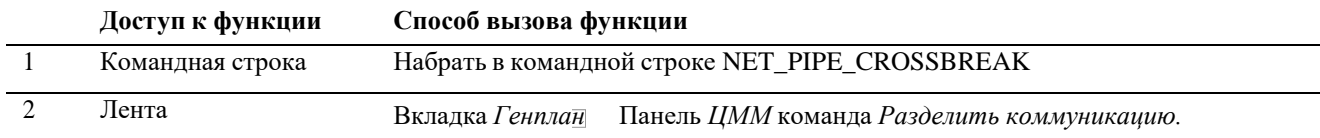

*Последовательность действий*

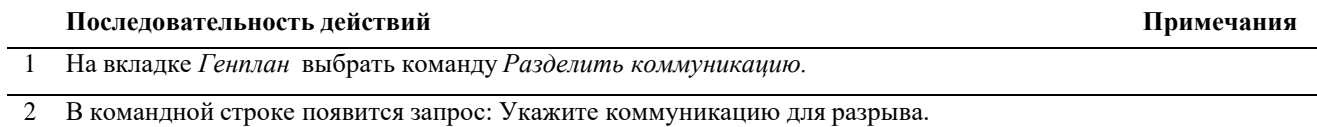

# **ПРАКТИЧЕСКОЕ ЗАДАНИЕ**

# **ОБЪЕМНЫЕ ЭЛЕМЕНТЫ. СОЗДАНИЕСЕТКИ ОСЕЙ В MODEL STUDIO.**

**Цель:** научиться создавать сетку осей в программе Model Studio

#### **Необходимые материалы и оборудование:**

- ПК
- Model Studio

### **Задание:**

Составить сетку осей по своему варианту

#### **Пояснения к работе:**

#### **ОБЪЁМНЫЕ ЭЛЕМЕНТЫ**

#### **Создание строительной сетки осей для зданий и сооружений**

Для создания сетки осей зданий и сооружений необходимо:

 На ленте во вкладке *«Строительные решения*» панель *«Объёмные элементы»* выбрать команду *«Сетка осей»*;

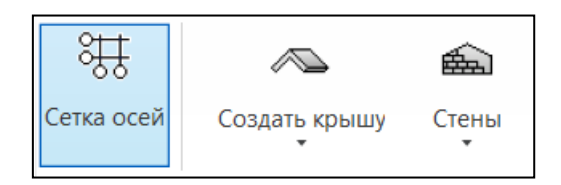

- $\bullet$  Задать точку вставки сетки и направление оси X;
- В появившемся окне выбрать тип сетки «*Здание/Сооружение*», задать название координатной сетки, единицы измерения, а также задать количество и шаг осей X,Y,Z;

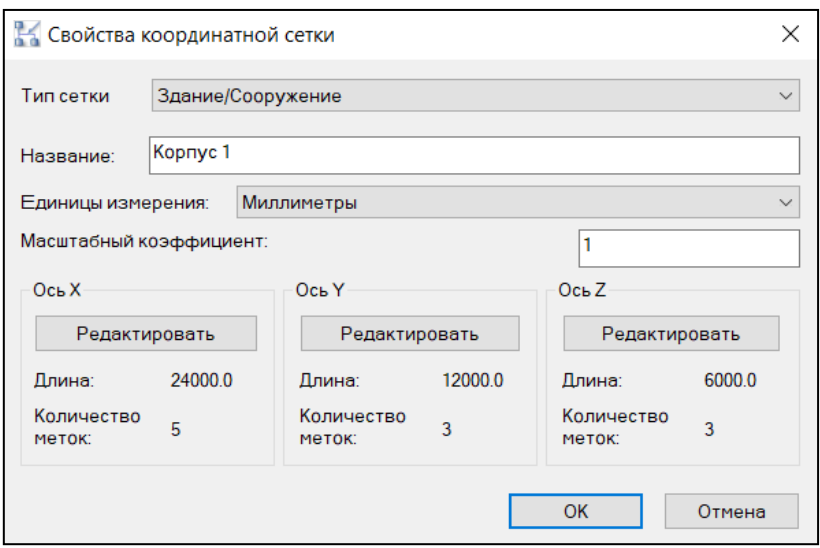

 При нажатии кнопки «*Редактировать*» для каждой оси в открывшемся диалоговом окне можно выполнить следующие действия: задать расстояния между осями, добавить ось, добавить массив осей, задать положение осей, удалить ось.

Для сетки осей зданий и сооружений задать:

ось X: обозначение - числовые, шаг между осями и количество

осей; ось Y: обозначение - буквенные, шаг между осями и количество осей;

ось Z: обозначение – числовые, шаг между осями и количество осей, количество осей отображает вертикальные уровни сетки;

После задания всех параметров в окне «*Свойства координатной сетки*» нажать ОК.

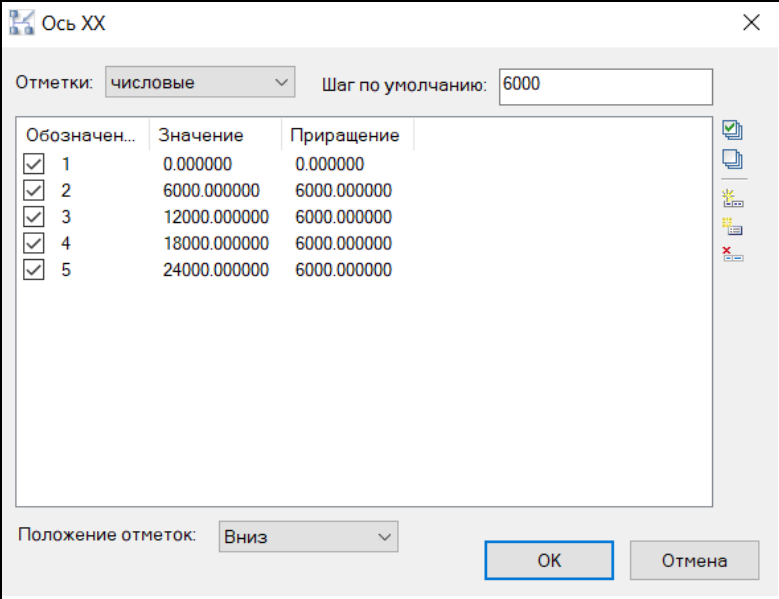

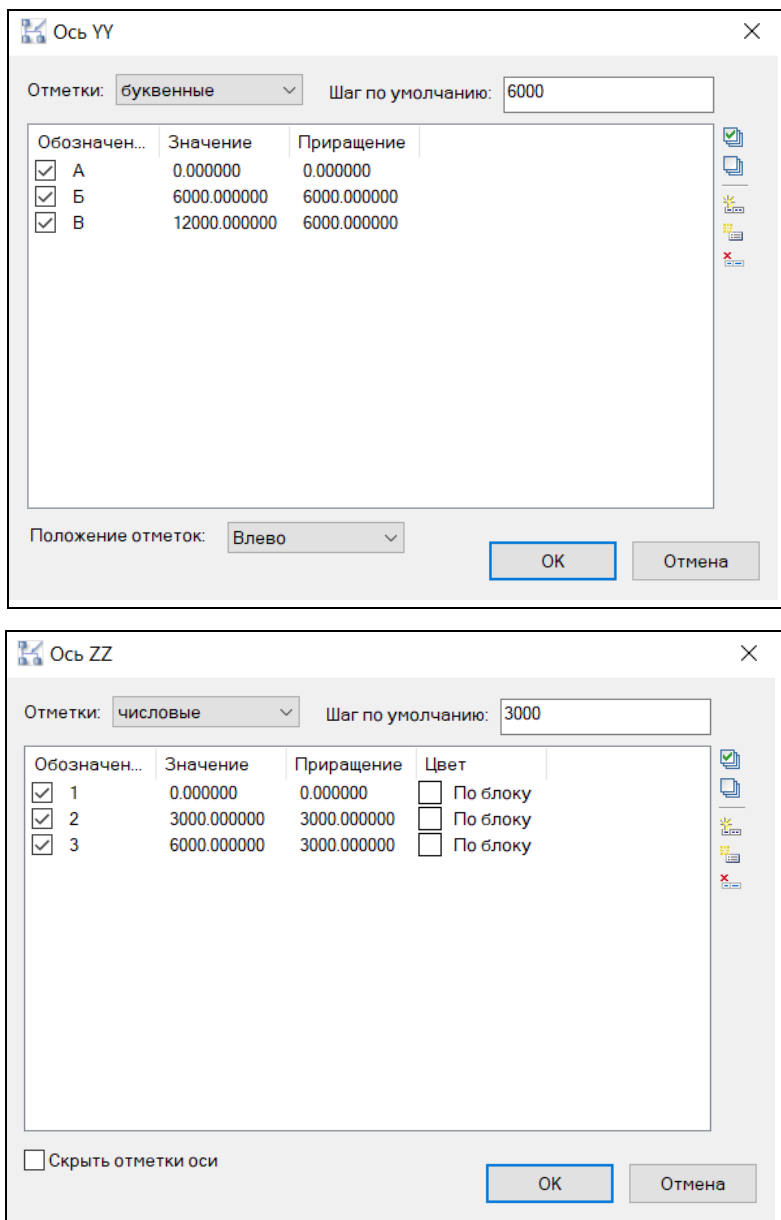

Создаётся координатная сетка.

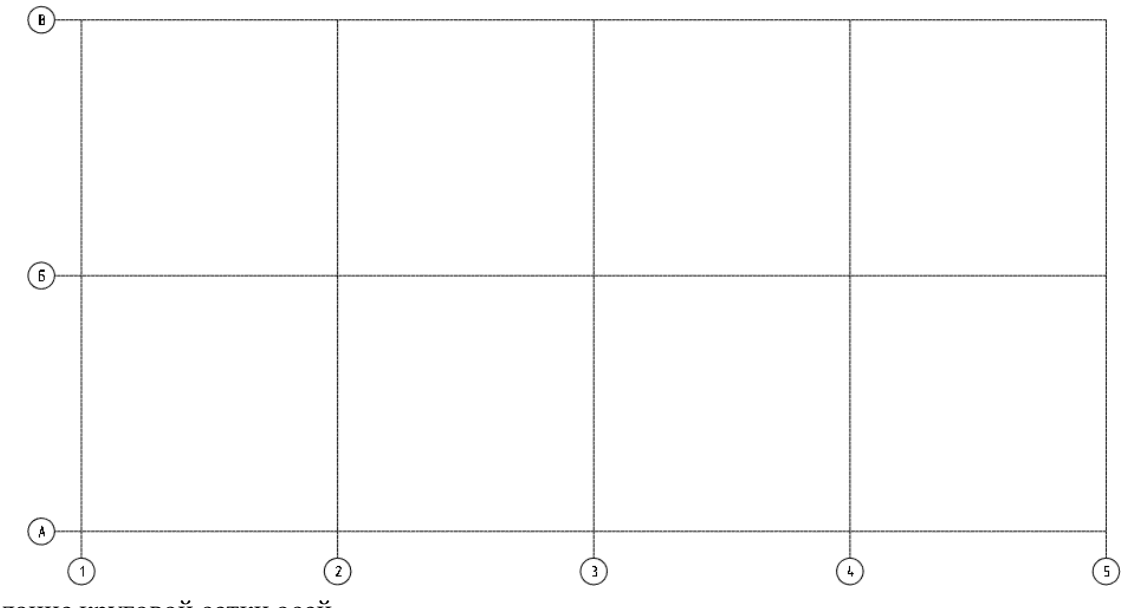

Создание круговой сетки осей

 В окне «*Свойства координатной сетки*», выбрать тип сетки «*Круговые оси*», задать название, выбрать единицы измерения;

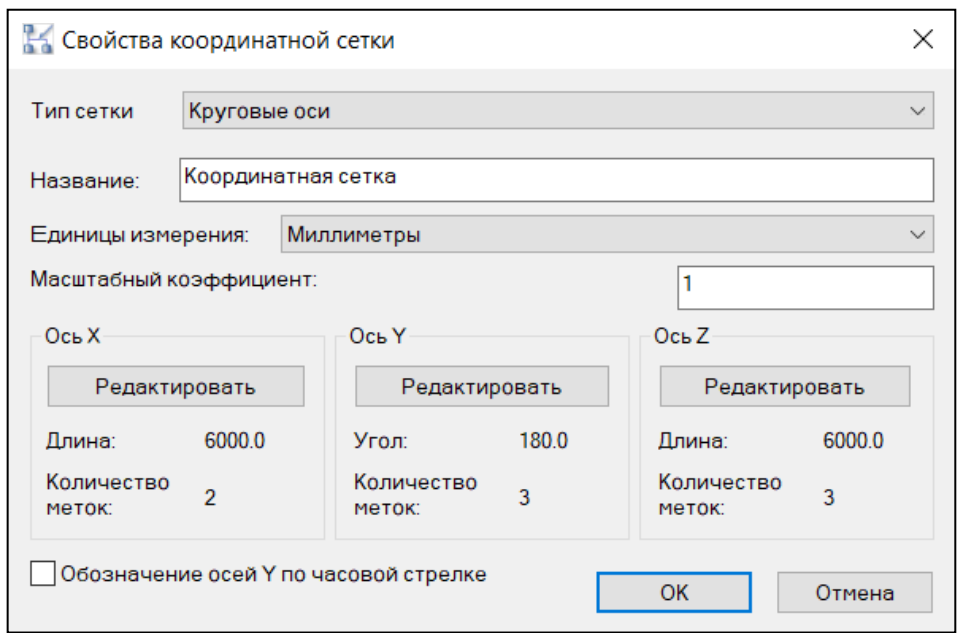

 При включении галочки «*Обозначение осей Y по часовой стрелке*» нумерация иобозначение осей меняет свое направление;

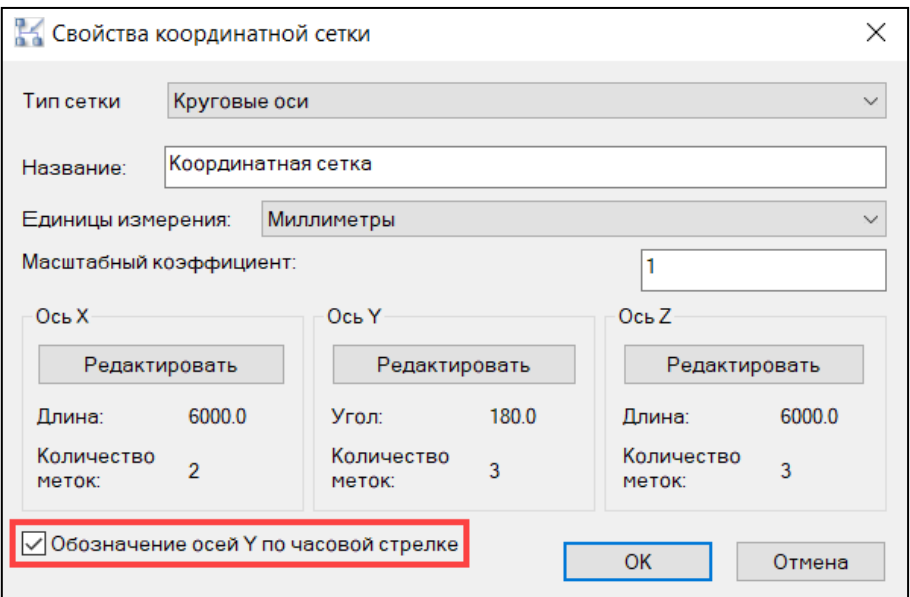

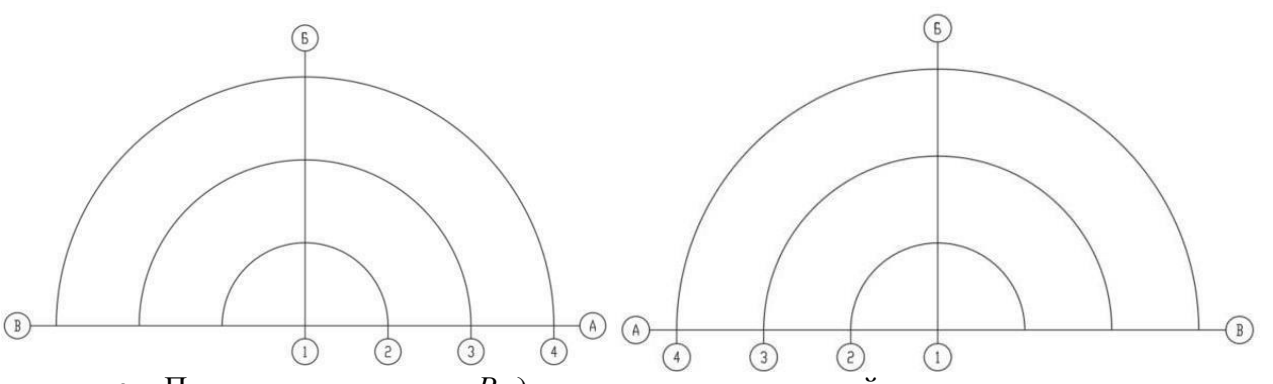

 При нажатии кнопки «*Редактировать*» для каждой оси в открывшемся диалоговом окне можно выполнить следующие действия: задать расстояния между осями, добавить ось, добавить массив осей, удалить ось.

Для круговой сетки задать:

ось X: обозначение - числовые, шаг между осями и количество осей. Задаются радиусысетки;

ось Y: обозначение - буквенные, значением «Шаг по умолчанию» задаётся угол;

ось Z: обозначение – числовые, шаг между осями и количество осей, количество осей отображает вертикальные уровни сетки;

После задания всех параметров в окне «*Свойства координатной сетки*» нажать ОК.

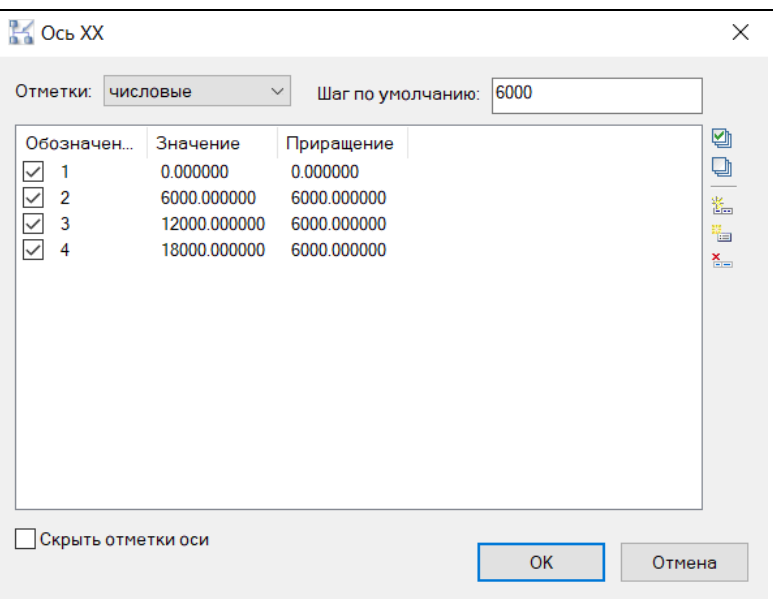

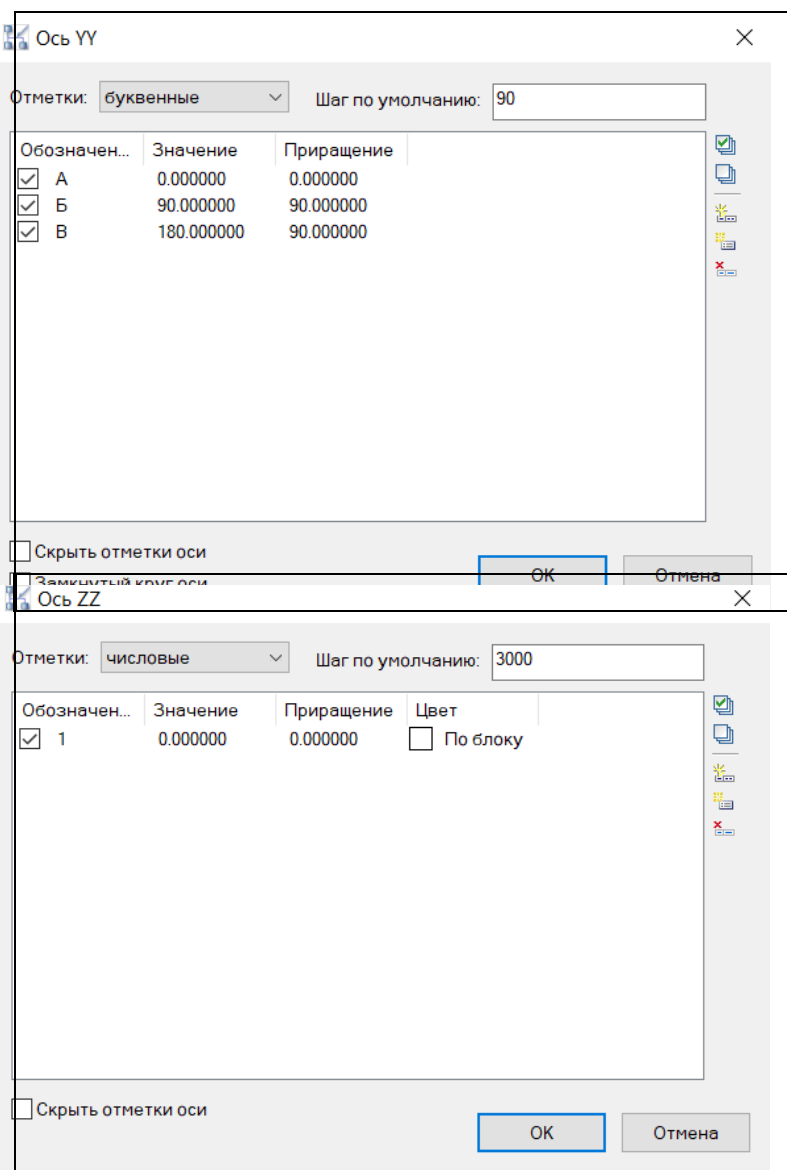

Создаётся круговая сетка.

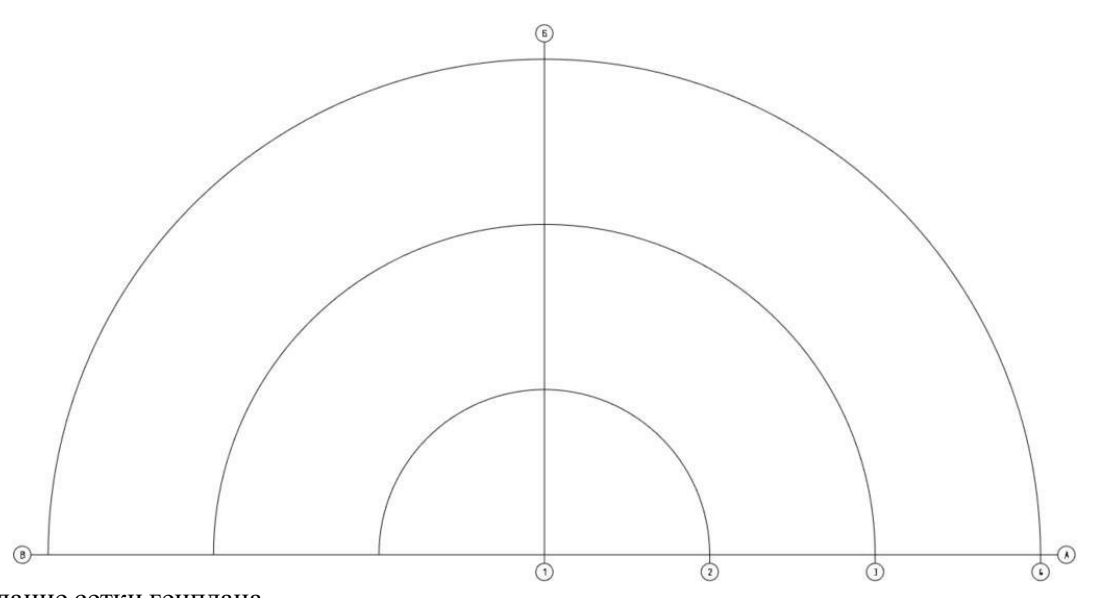

- Создание сетки генплана
	- В окне «*Свойства координатной сетки*», выбрать тип сетки «*Генеральный план*», задать название, выбрать единицы измерения «*Метры*»;

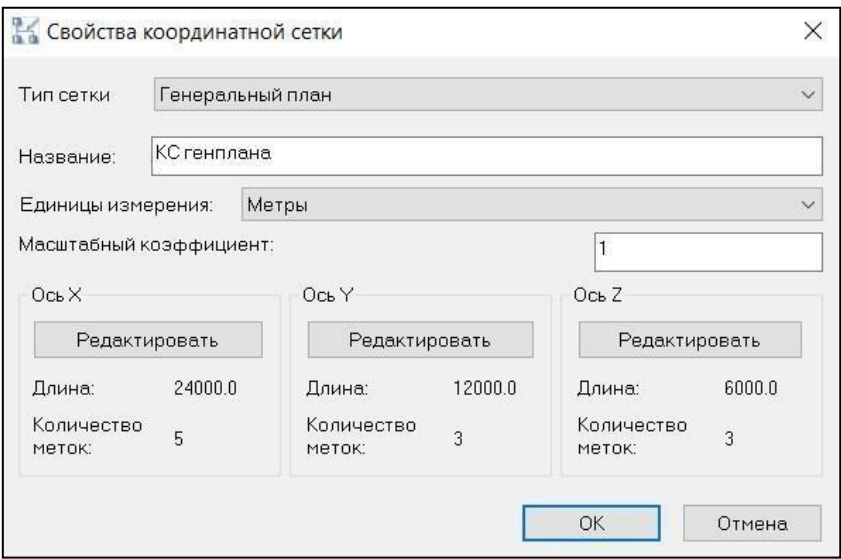

 При нажатии кнопки «*Редактировать*» для каждой оси в открывшемся диалоговом окне можно выполнить следующие действия: задать расстояния между осями, добавить ось, добавить массив осей, задать положение осей, удалить ось.

Для сетки генплана задать:

ось X: обозначение – 0А+00, шаг между осями (в метрах) и

количество осей;ось Y: обозначение – 0Б+00, шаг между осями (в метрах)

и количество осей;ось Z: оставить только один вертикальный уровень сетки.

После задания всех параметров в окне «*Свойства координатной сетки*» нажать ОК.

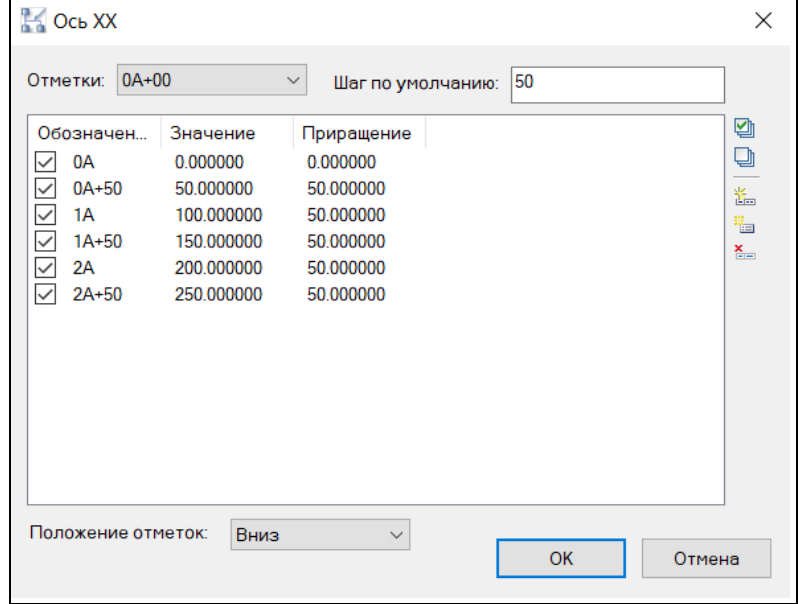

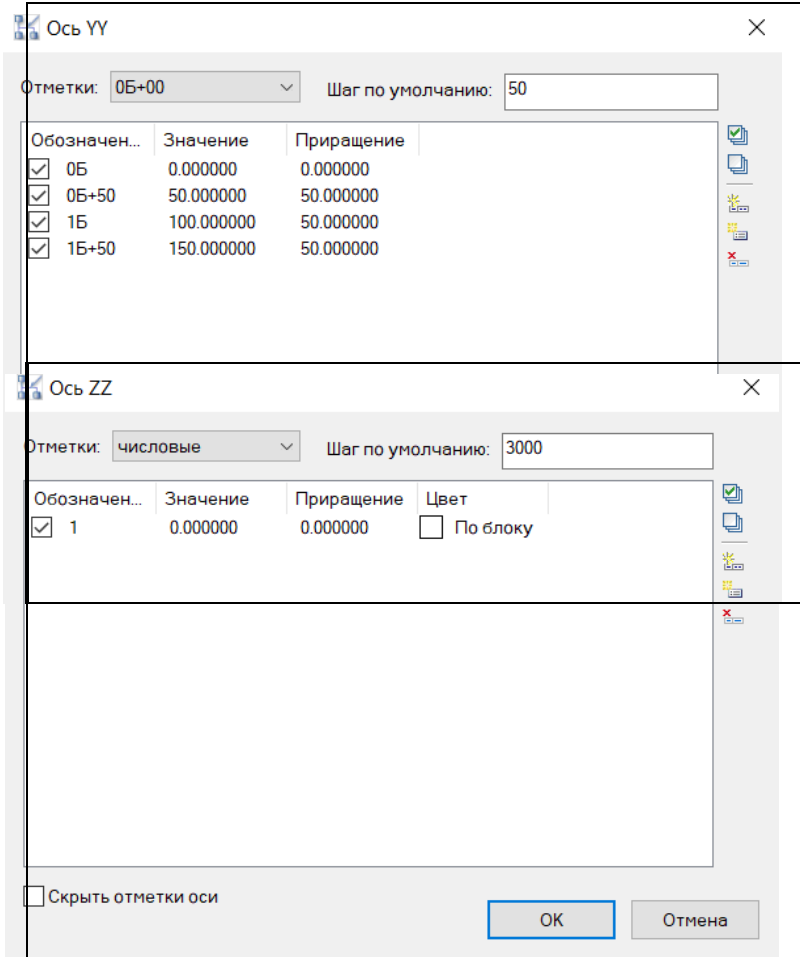

Создаётся сетка генплана.

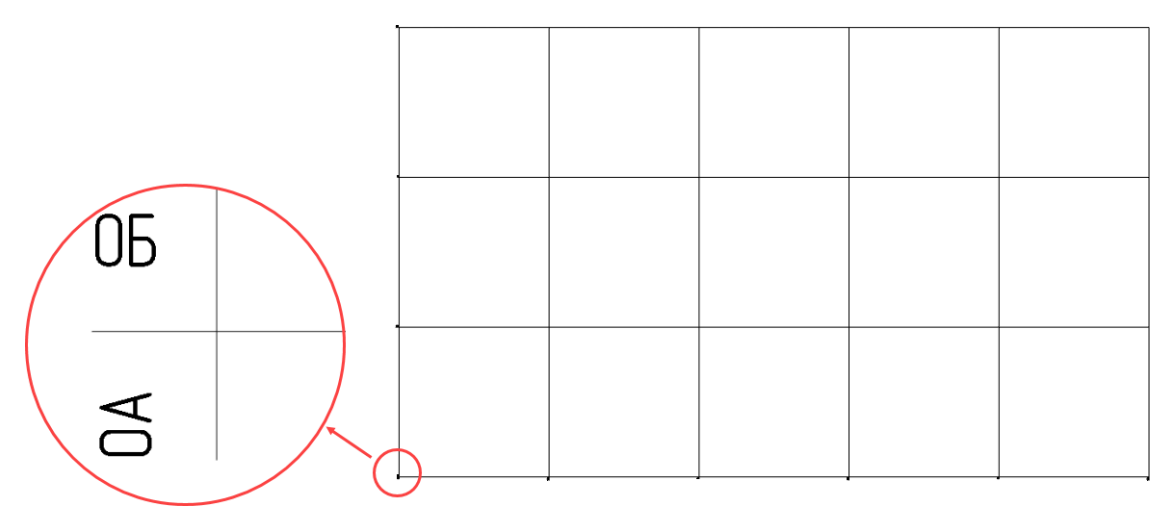

Редактирование параметров сетки

 Для редактирования любого типа координатной сетки необходимо выбрать сетку и из контекстного меню по правой кнопке мыши выбрать команду «*Параметры сетки*»;

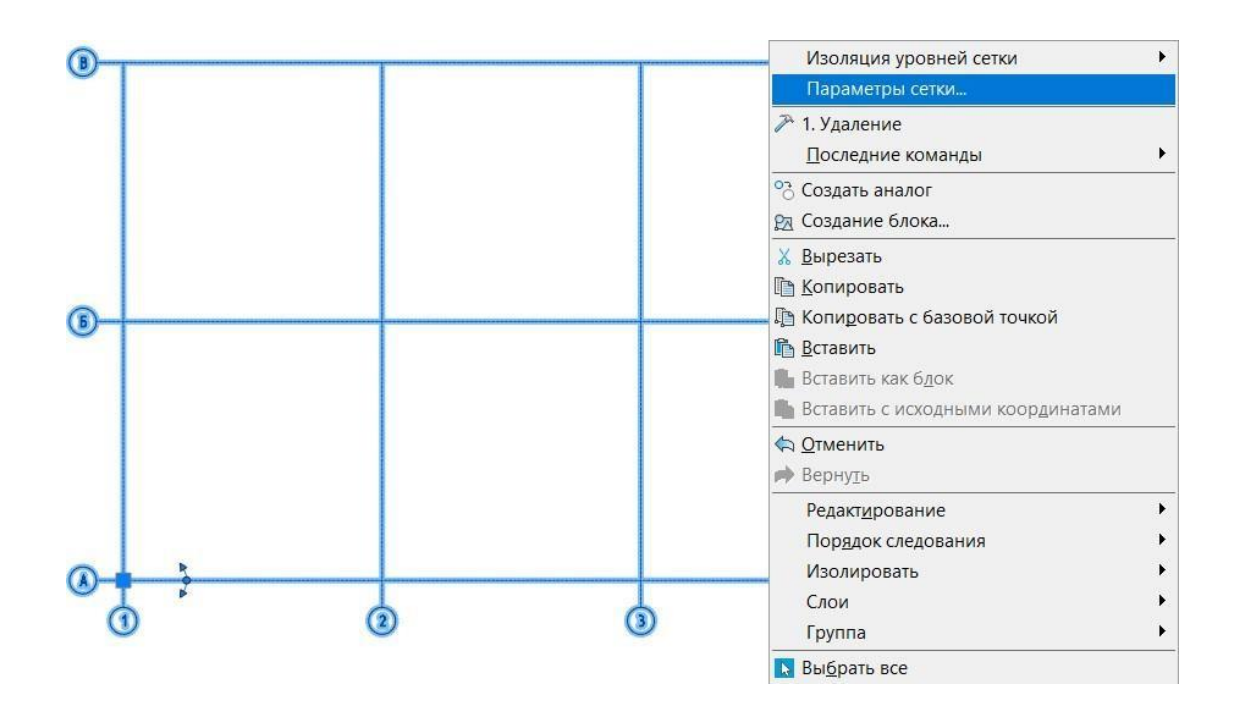

 Для изменения положения отметок для осей *«X»* или *«Y»* в свойствах сетки выбратьнеобходимое расположение;

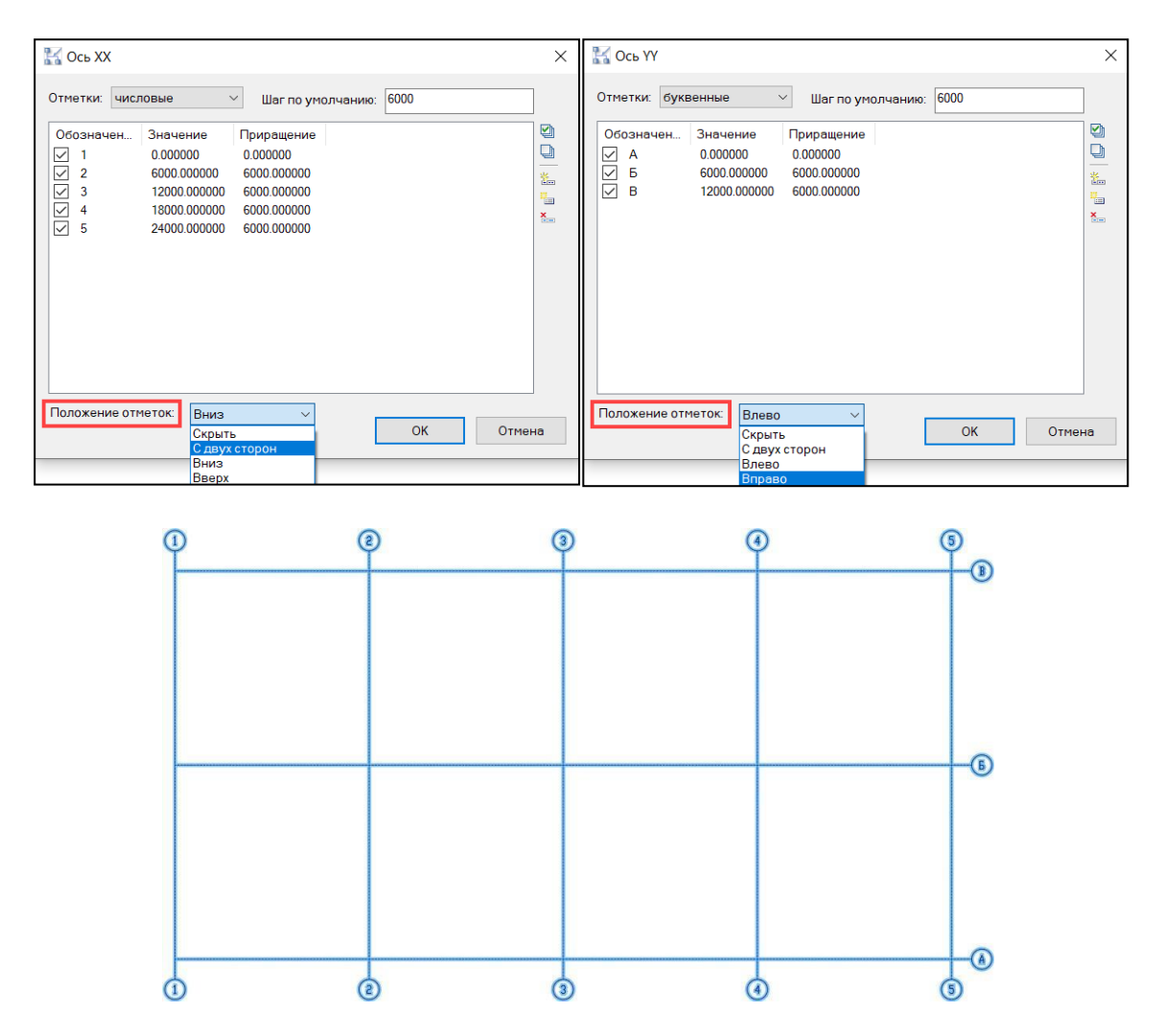

 Для добавления новой оси выбрать команду «*Добавить ось*». Для изменения шагановых добавляемых осей изменить значение для параметра «*Шаг по умолчанию*»;

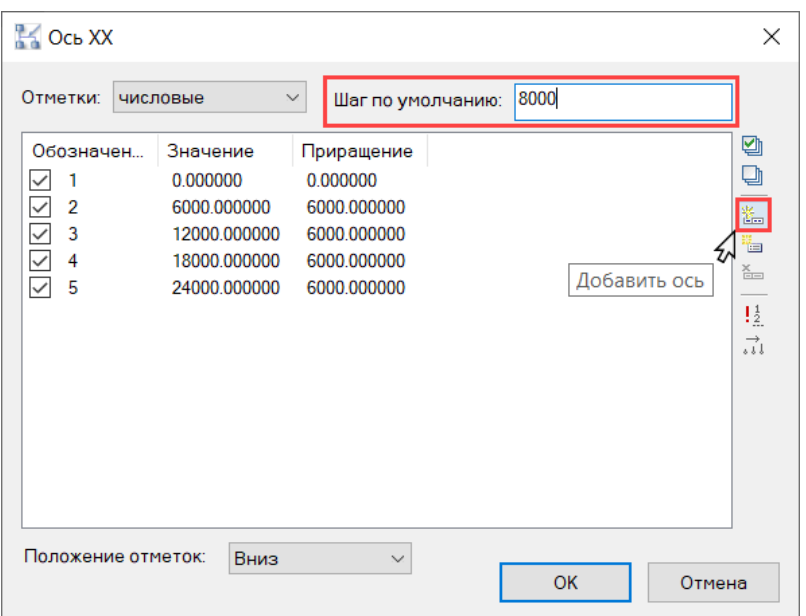

 Для добавления массива осей выбрать команду «*Добавить массив осей*». В диалоговом окне «*Массив осей*» задать значения для параметров «*Количество осей*»,

«*Шаг осей*» и «*Место вставки*» (выбор существующей оси, после которой будет вставляться массив осей). Нажать «ОК» в диалоговом окне «*Массив осей*». В исходном диалоговом окне отобразятся добавленные оси;

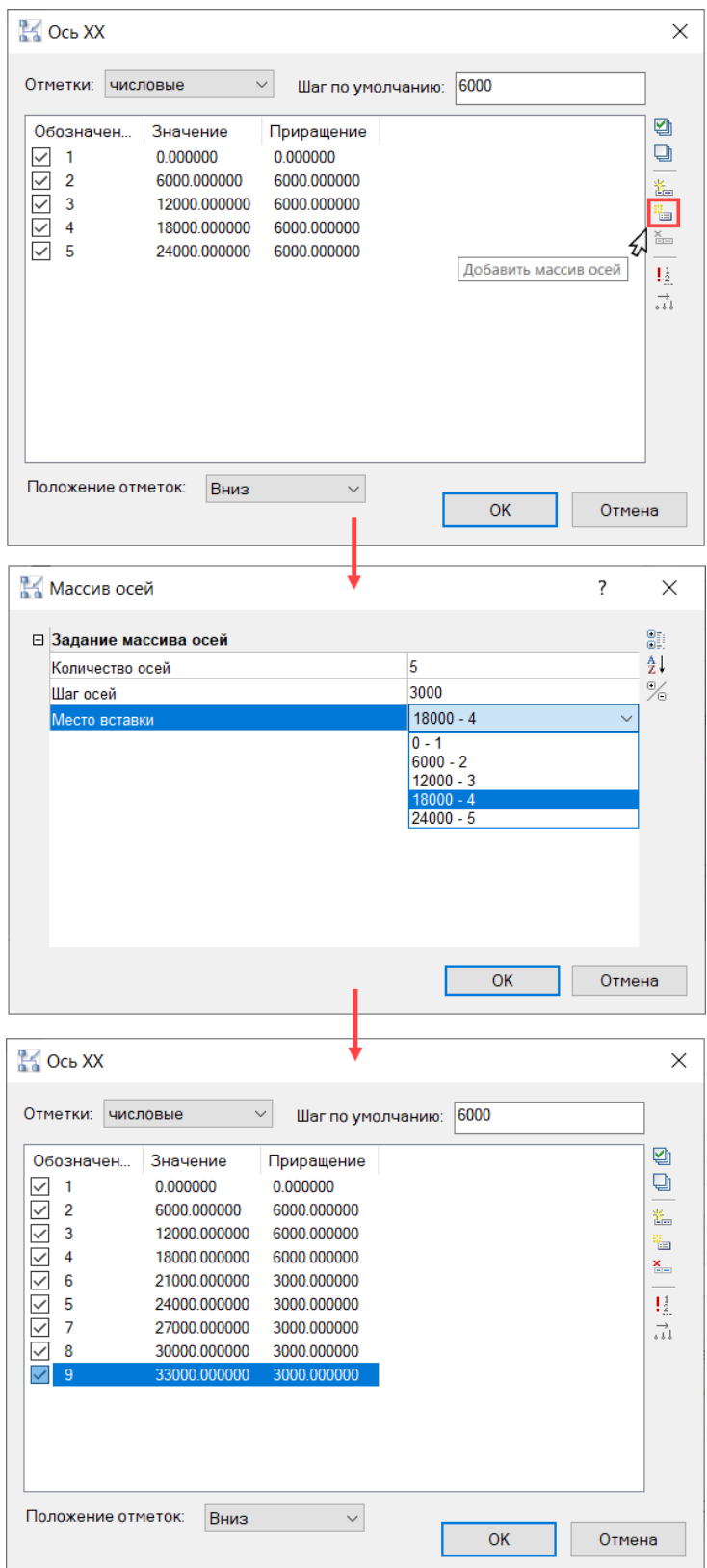

 Для того, чтобы привести в порядок нумерацию после добавления осей, нужно снять выделение с осей (нажать в пустой области внизу диалогового окна) и выбрать команду «*Обновить нумерацию*». Во всплывающем диалоговом окне с надписью

«*Обновить метки всех осей*» нажать «*Да*»;

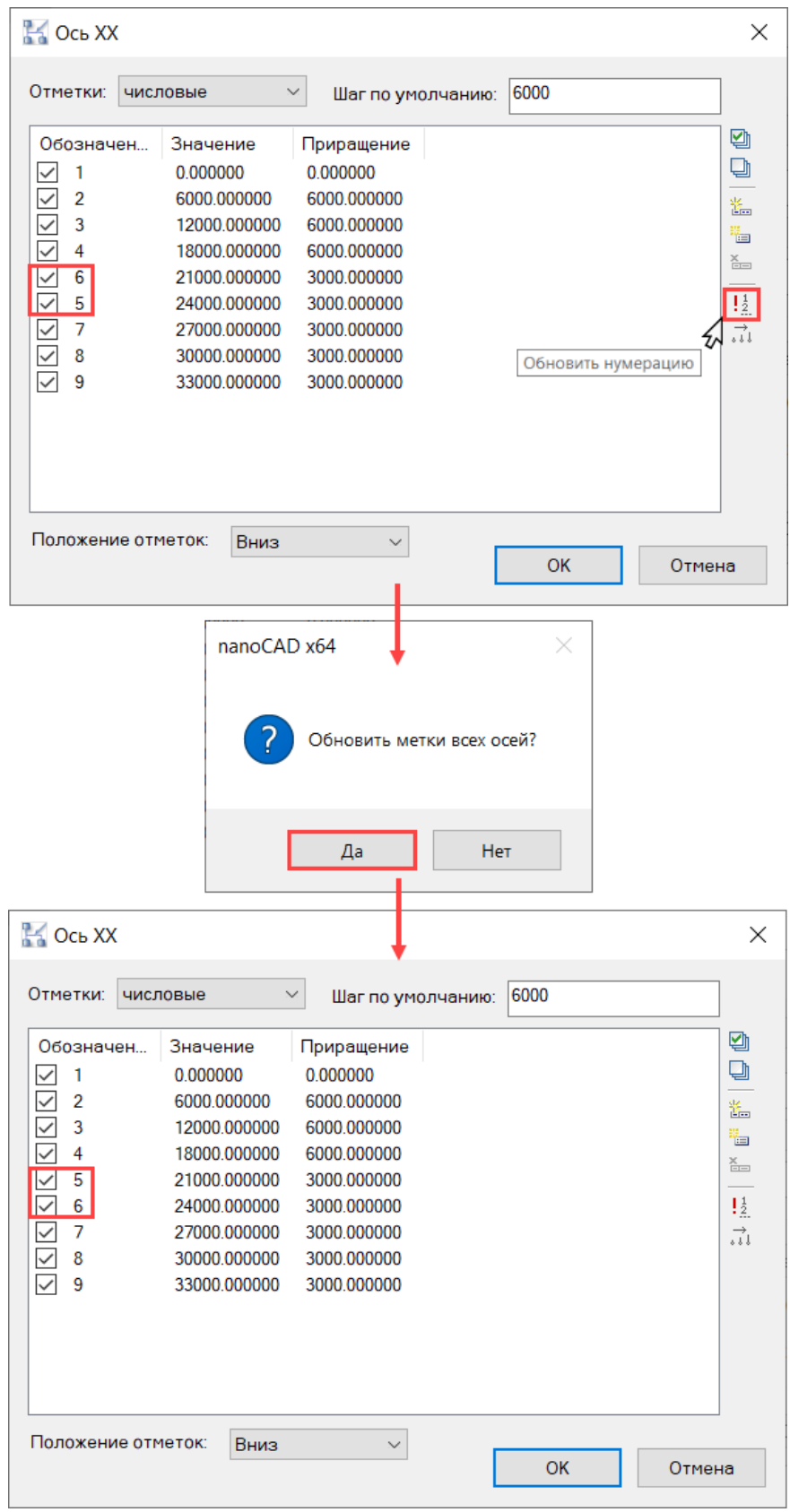

Для удаления выбрать одну или несколько осей и нажать команду «*Удалить ось*»;

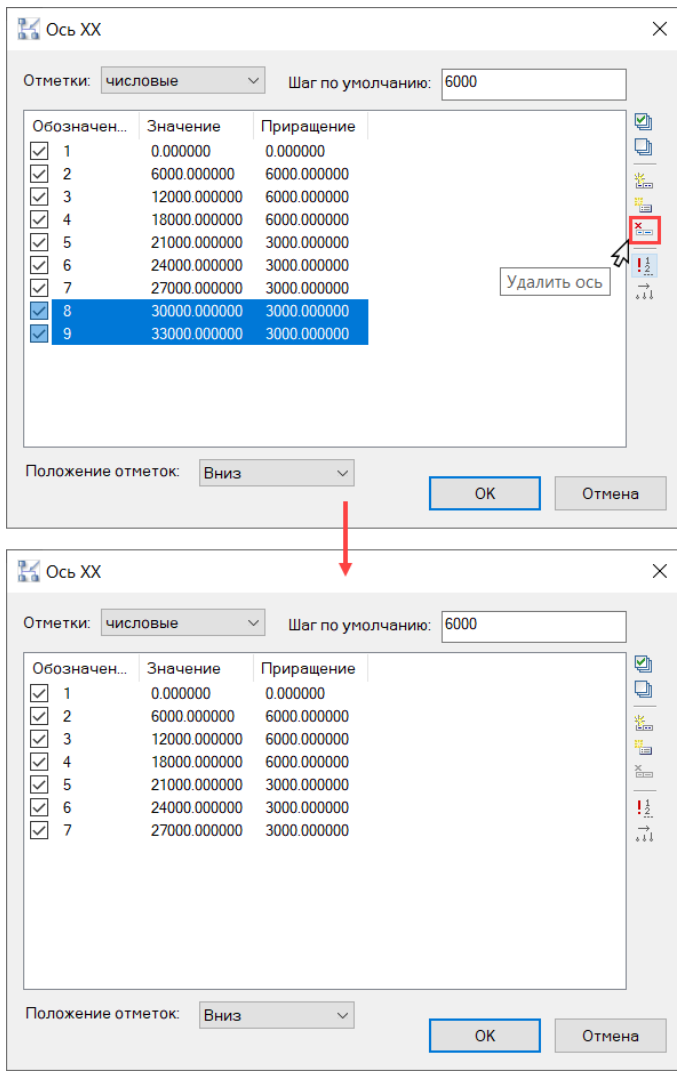

 Для переименования осей – двойным щелчком мыши нажать в область наименованияоси и ввести новое значение;

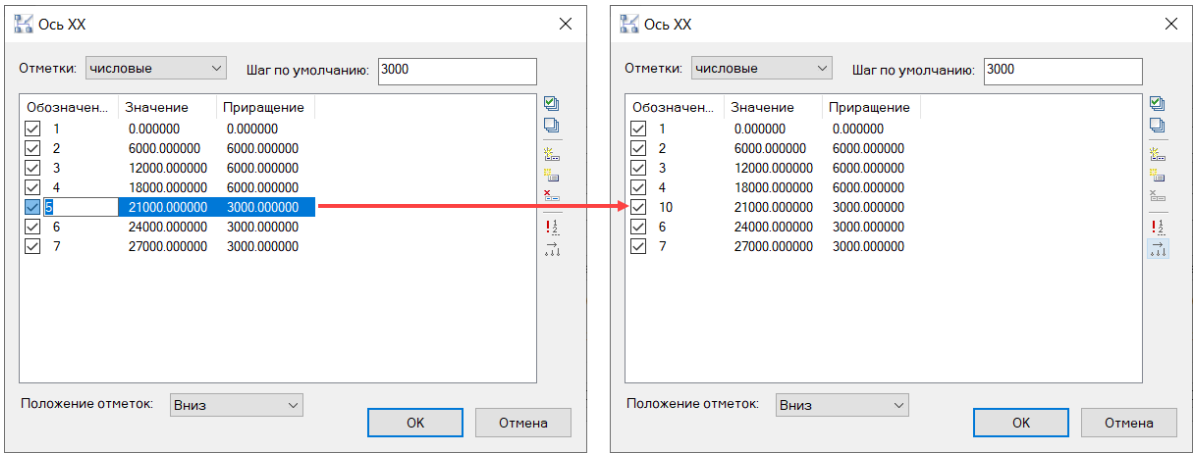

 Для правильного отображения позиций по возрастанию выбрать команду «*Сортировка позиций*»;

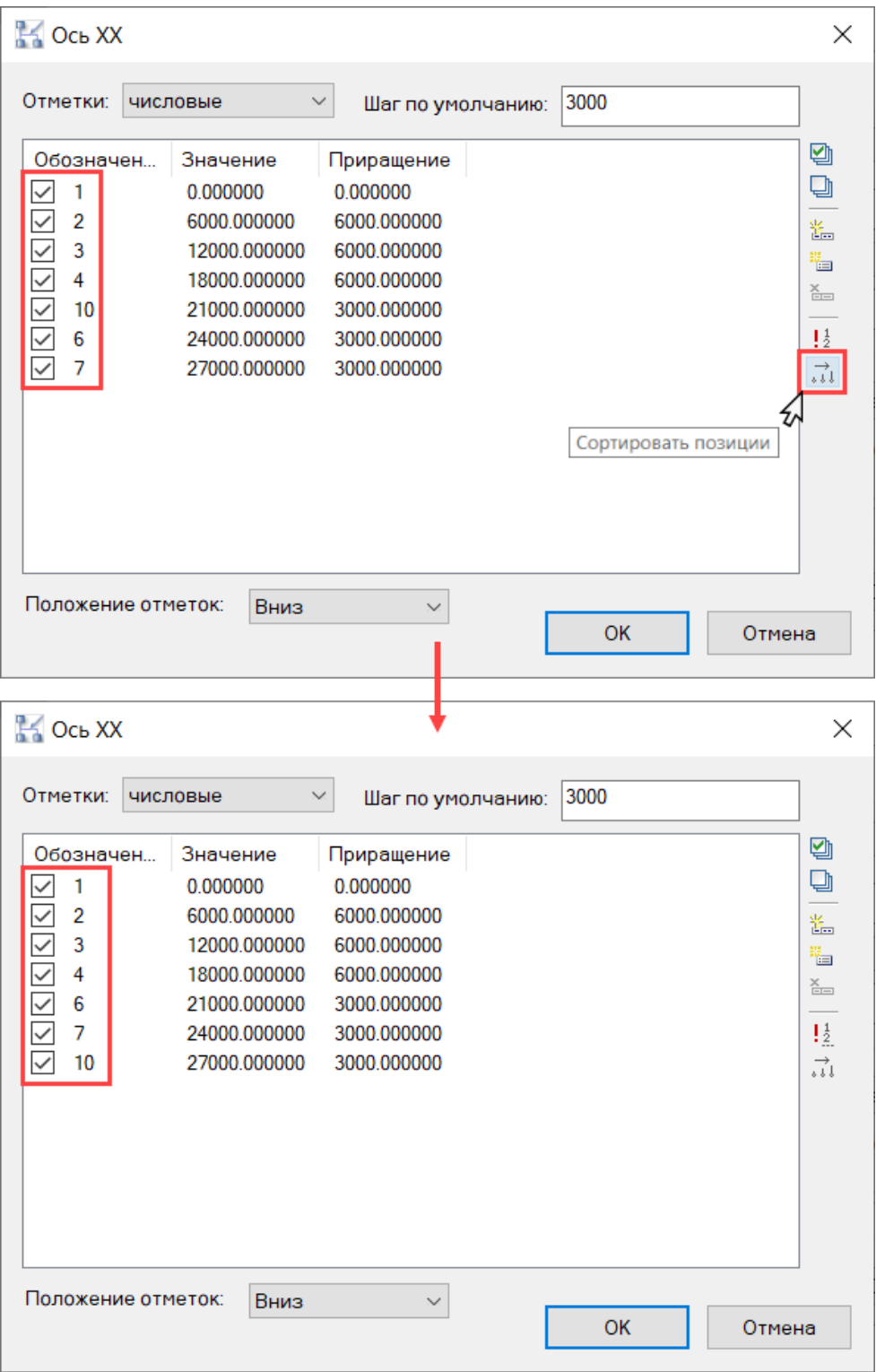

 Уровни координатной сетки можно включать/выключать, оставляя тольконеобходимые для работы.

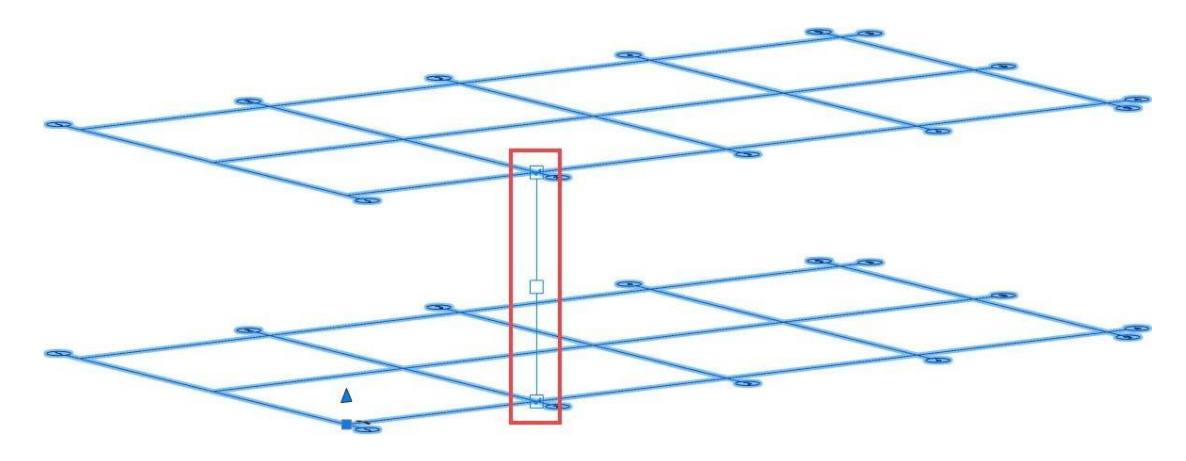

## **ПРАКТИЧЕСКОЕ ЗАДАНИЕ**

# **РАЗМЕЩЕНИЕ СТЕН И ПЕРЕГОРОДОК ВMODEL STUDIO**

**Цель**: Научиться проектировать стены и перегородки

#### **Необходимые материалы и оборудование:**

- ПК
- Model Studio

#### **Задание:**

Запроектировать стены и перегородки по своему варианту.

#### **Пояснения к работе:**

Размещение стен и перегородок Создание стен

- На ленте во вкладке «*Строительные решения*» → панель «*Объемные элементы*»выбрать команду «*Стены*»;
	- 匝  $\bigoplus$  $\Box$  $\frac{1}{2000}$ Окна Разметка Создать Стены Создать Окна<br>перекрытие и двери помещения **EER** CTEHE **ВАРЬ** Удлинить до угла Соединение стен
- В диалоговом окне *«Стена»* осуществляется создание и редактирование стен;

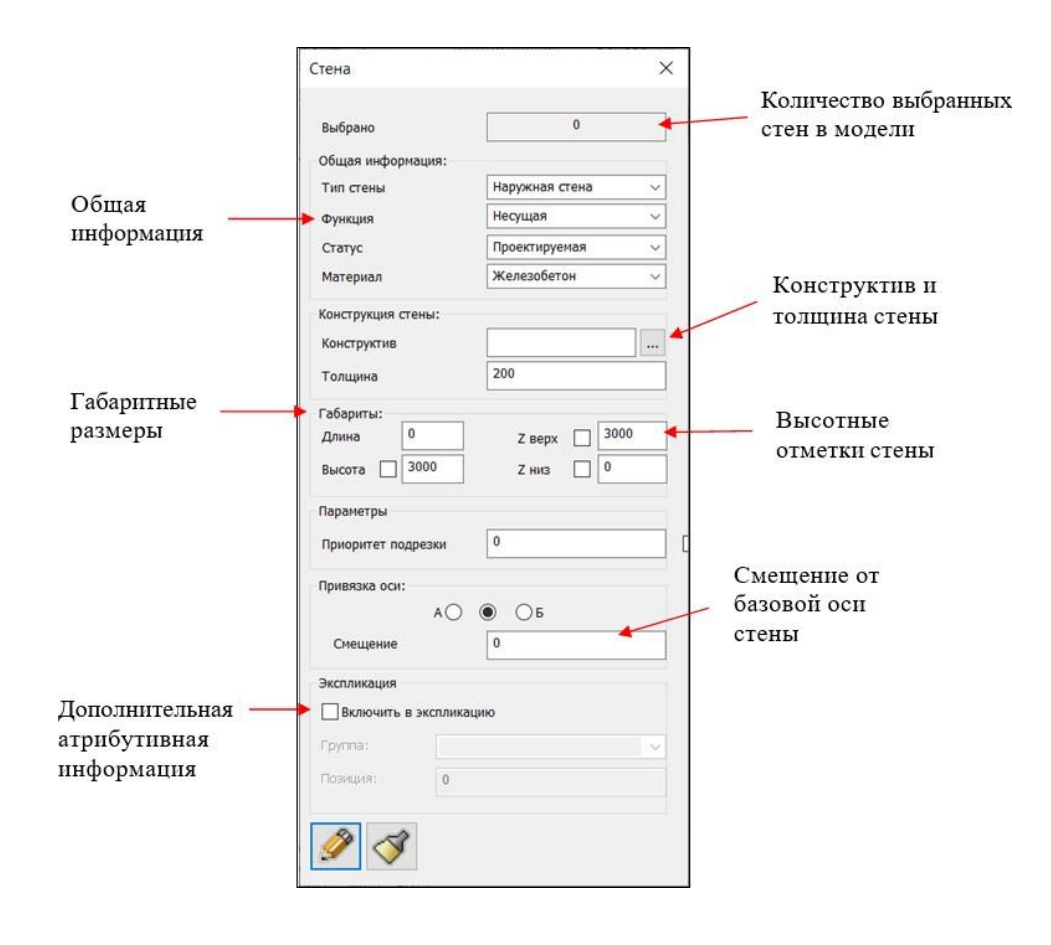

#### **Команды управления**

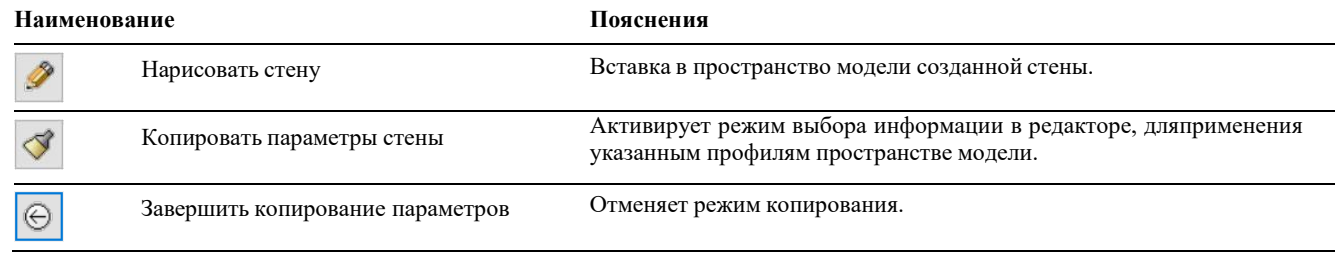

В окне задать габаритные значения и атрибутивную информацию;

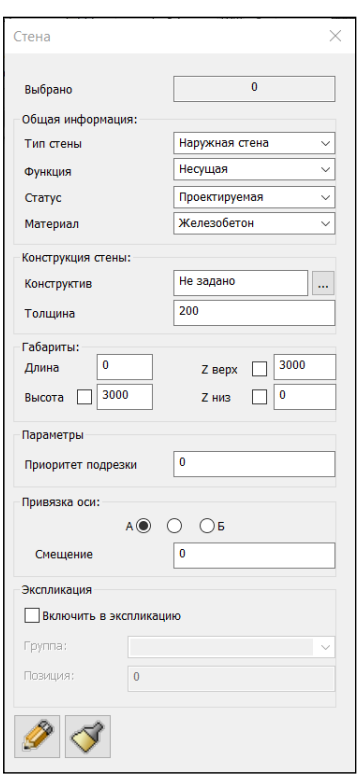

**Примечание**: при задании высотных отметок, высота стены рассчитываетсяавтоматически.

Выбрать команду *«Нарисовать стену»* и произвести вставку в пространство модели;

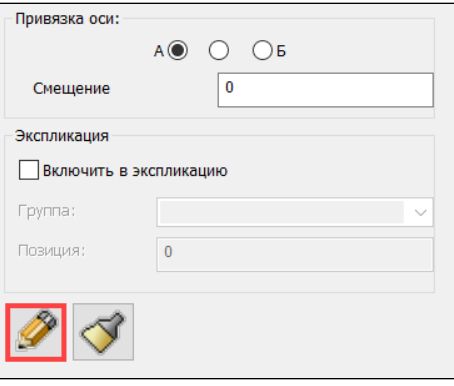

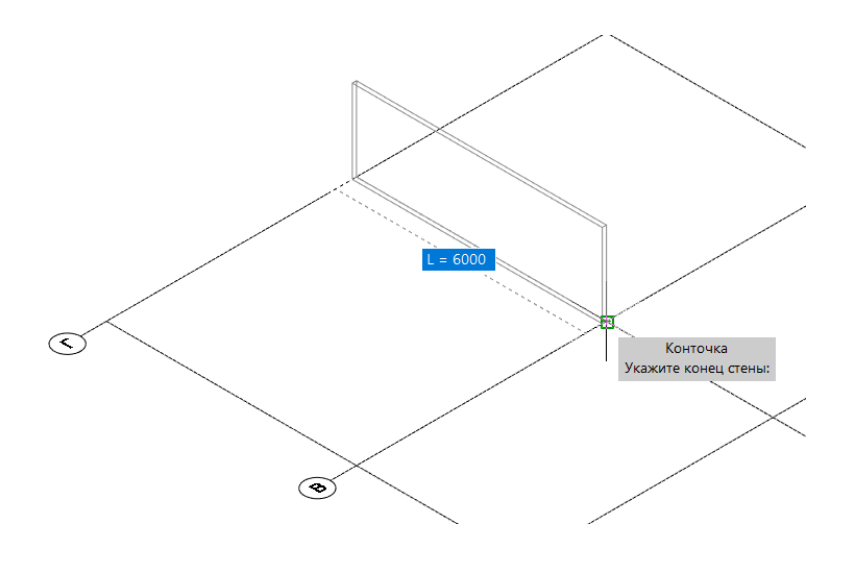

### Редактирование стен

 В окне *«Стена»* редактируется выбранные стены и создается/редактируетсямногослойная конструкция;

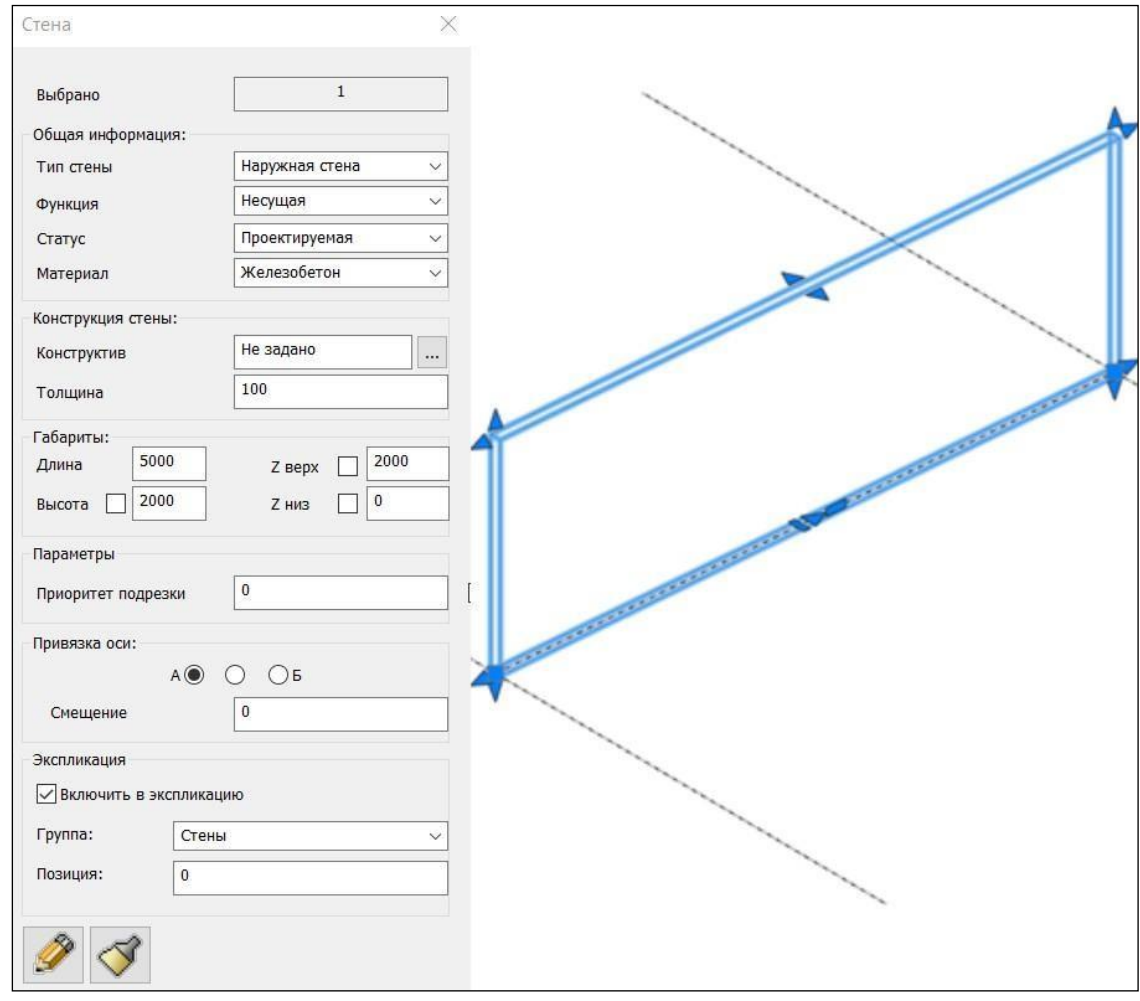

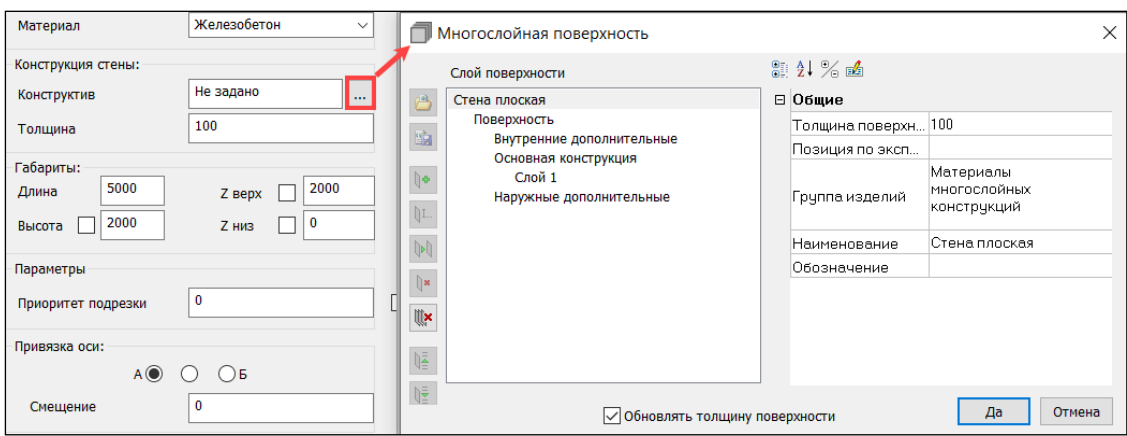

- Созданные стены имеют ручки:
	- Изменения длины;

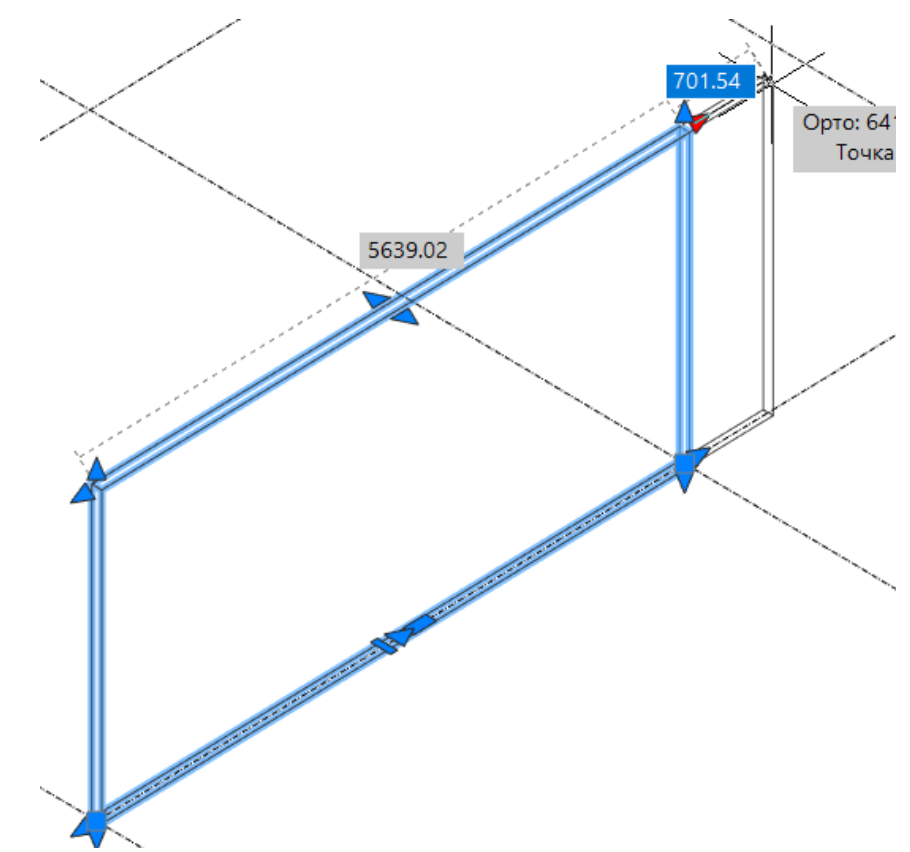

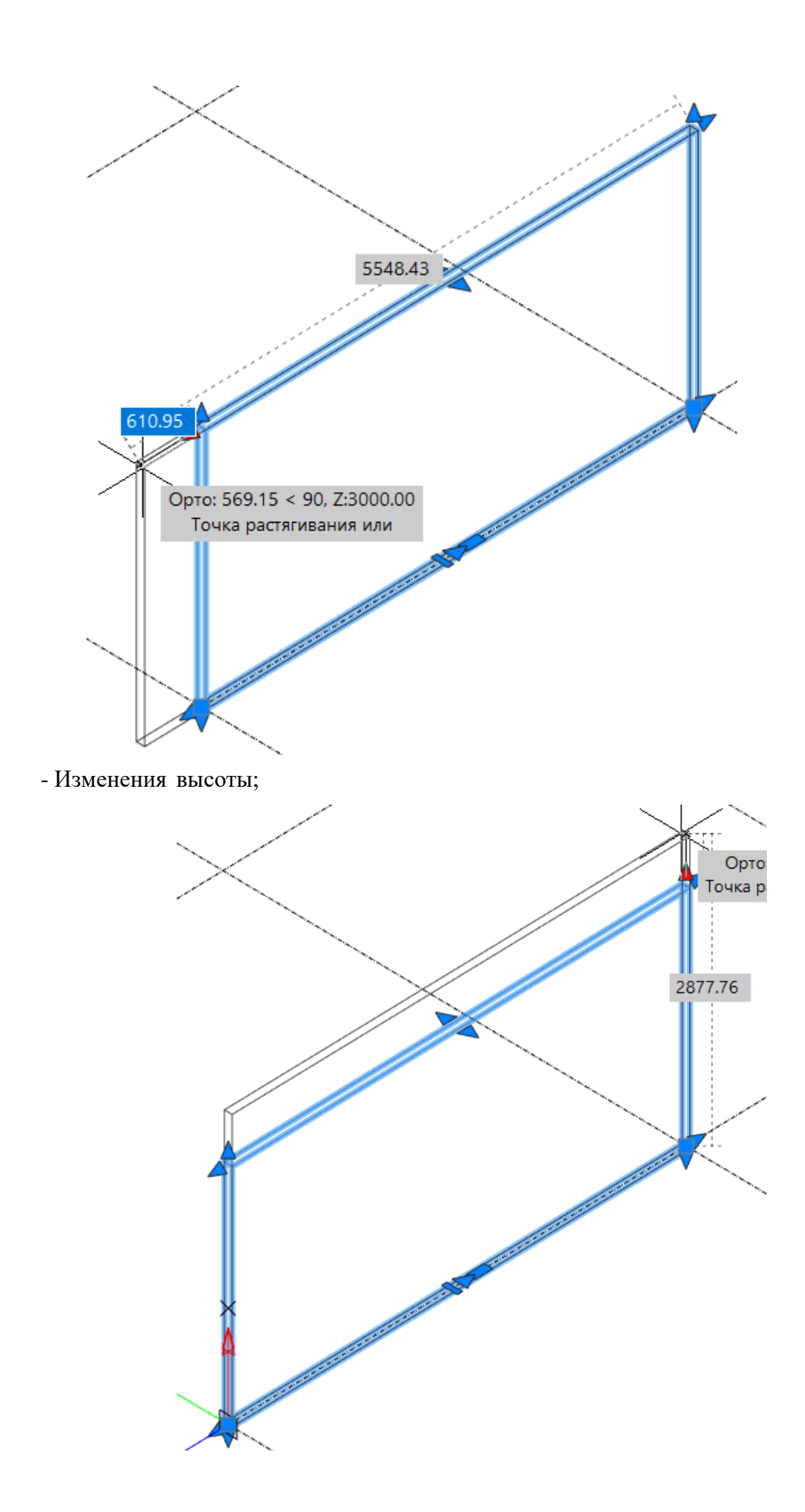

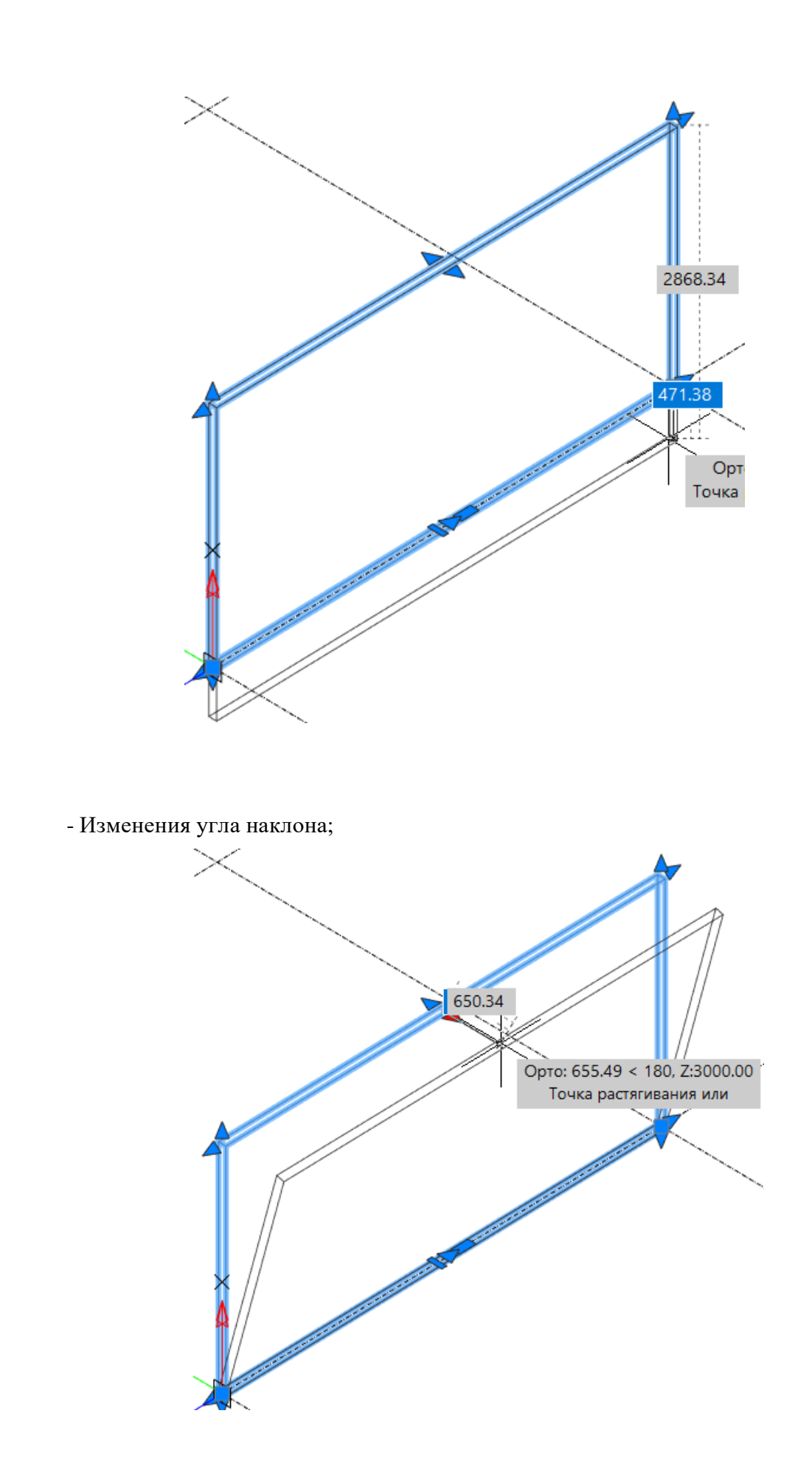

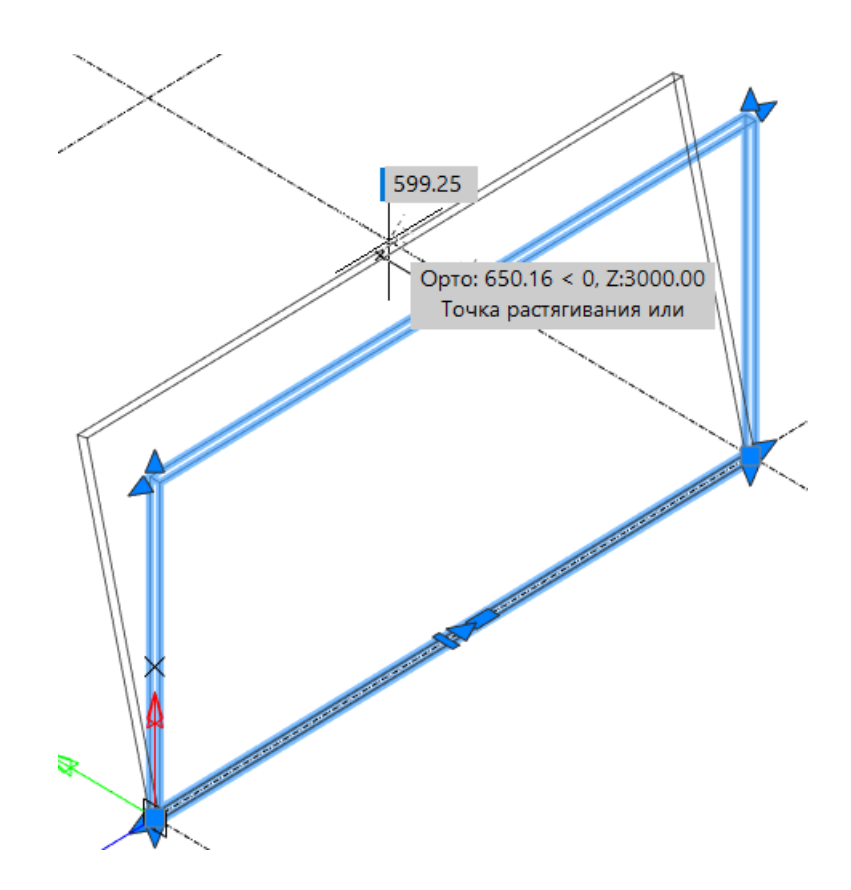

- Изменения положения относительно базовой оси и работа со слоями;

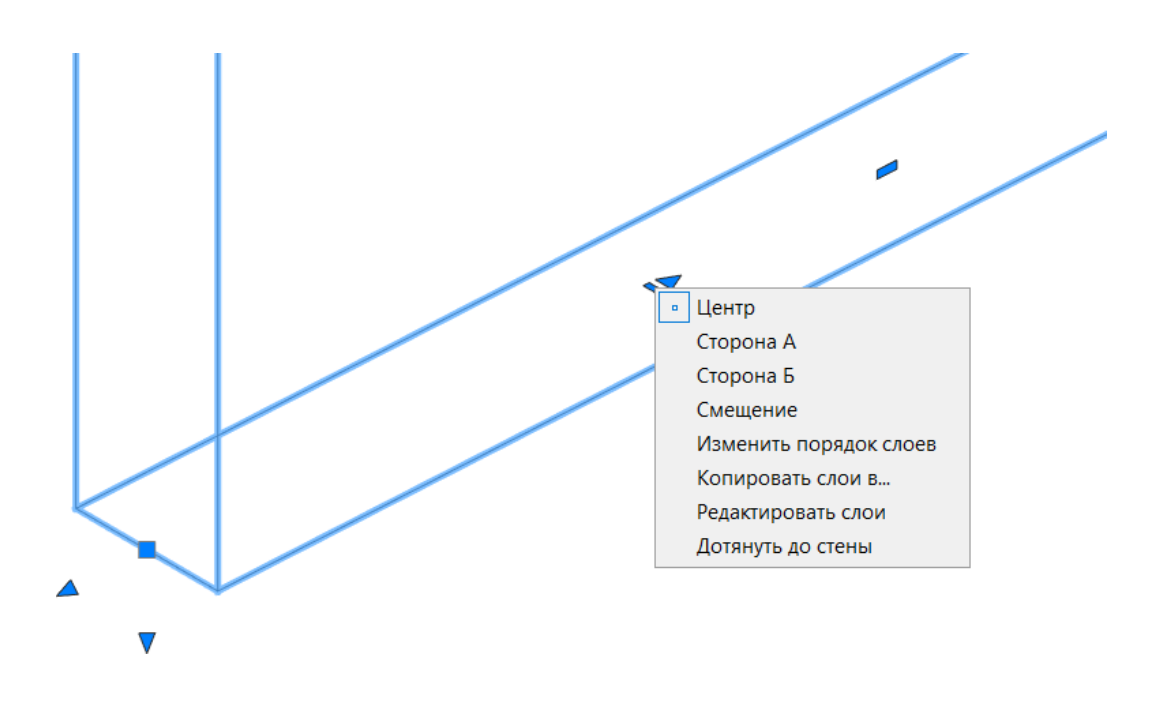

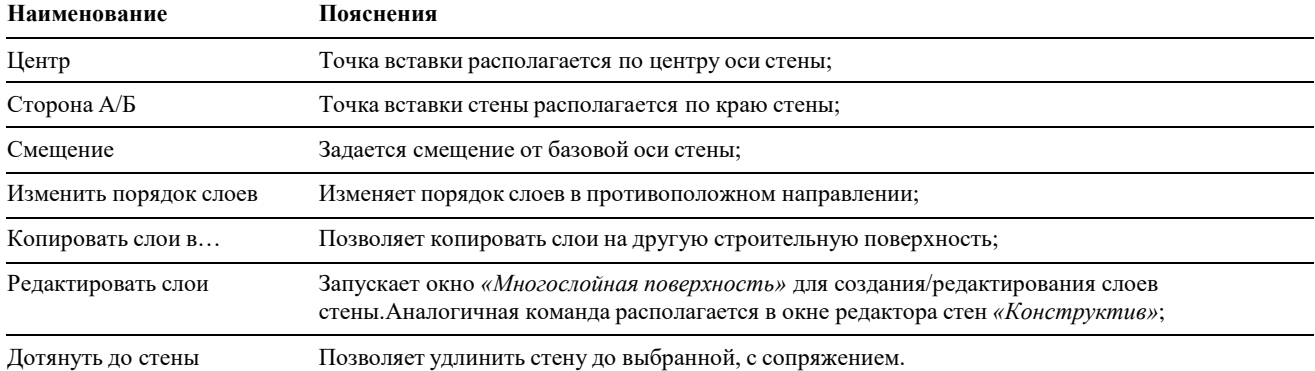

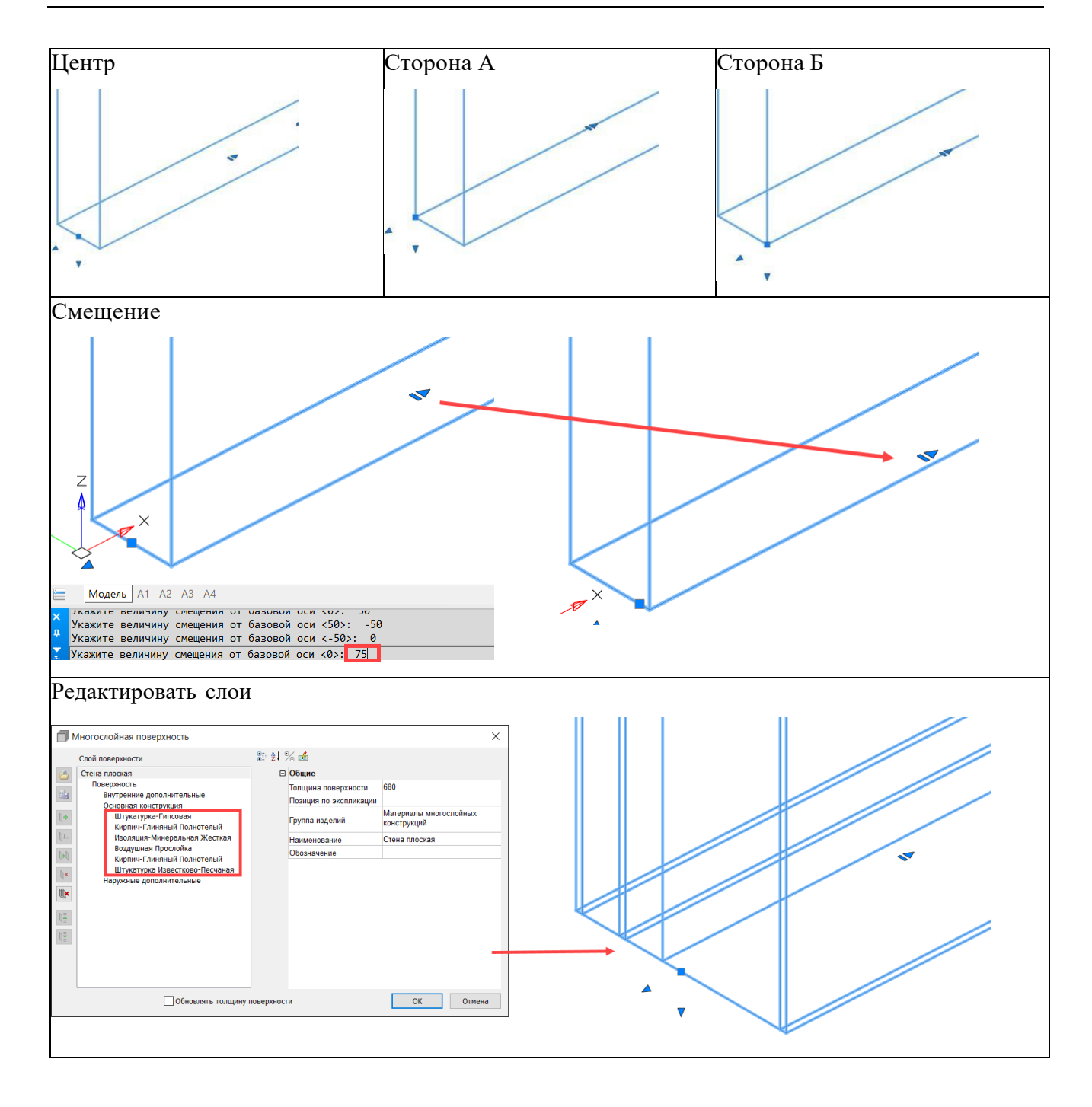

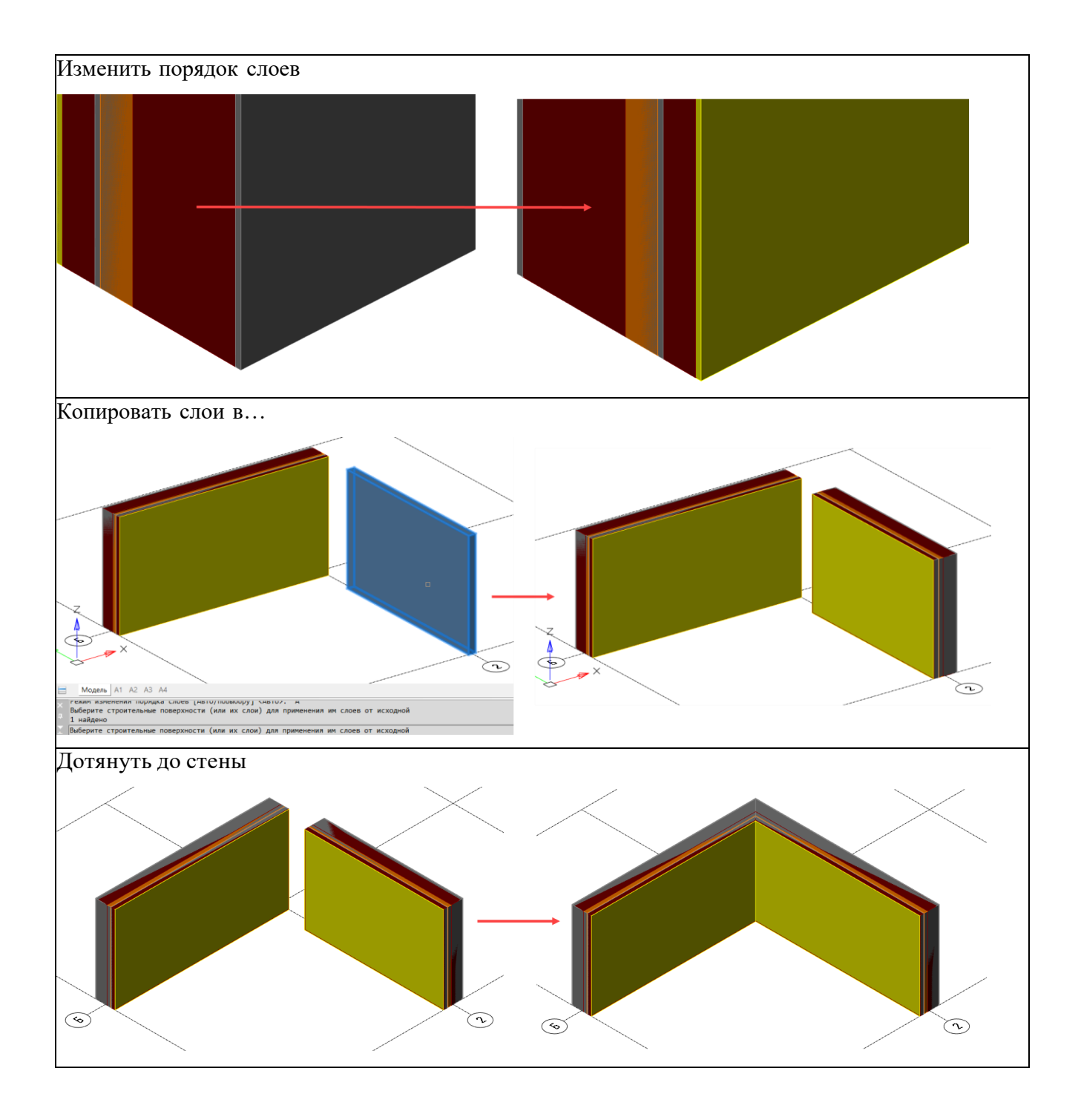

### - Перемещения и копирования, вызов команды осуществляется ЛКМ+ПКМ;

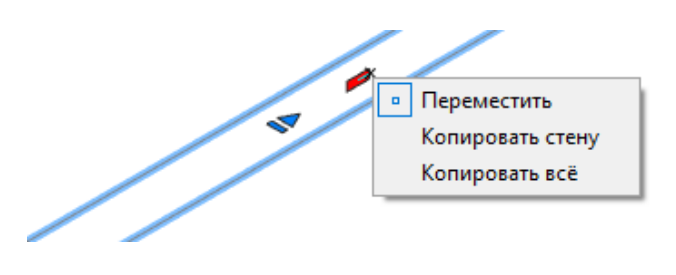

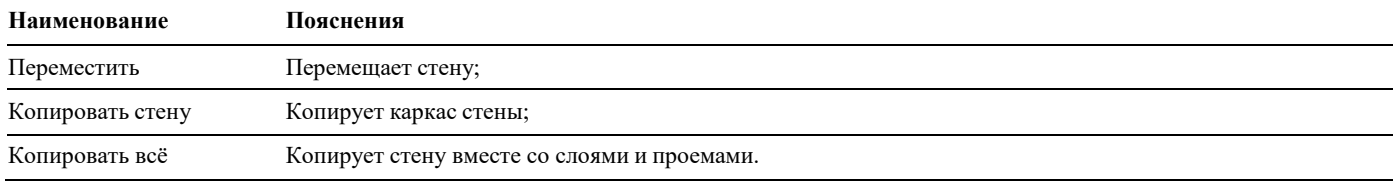

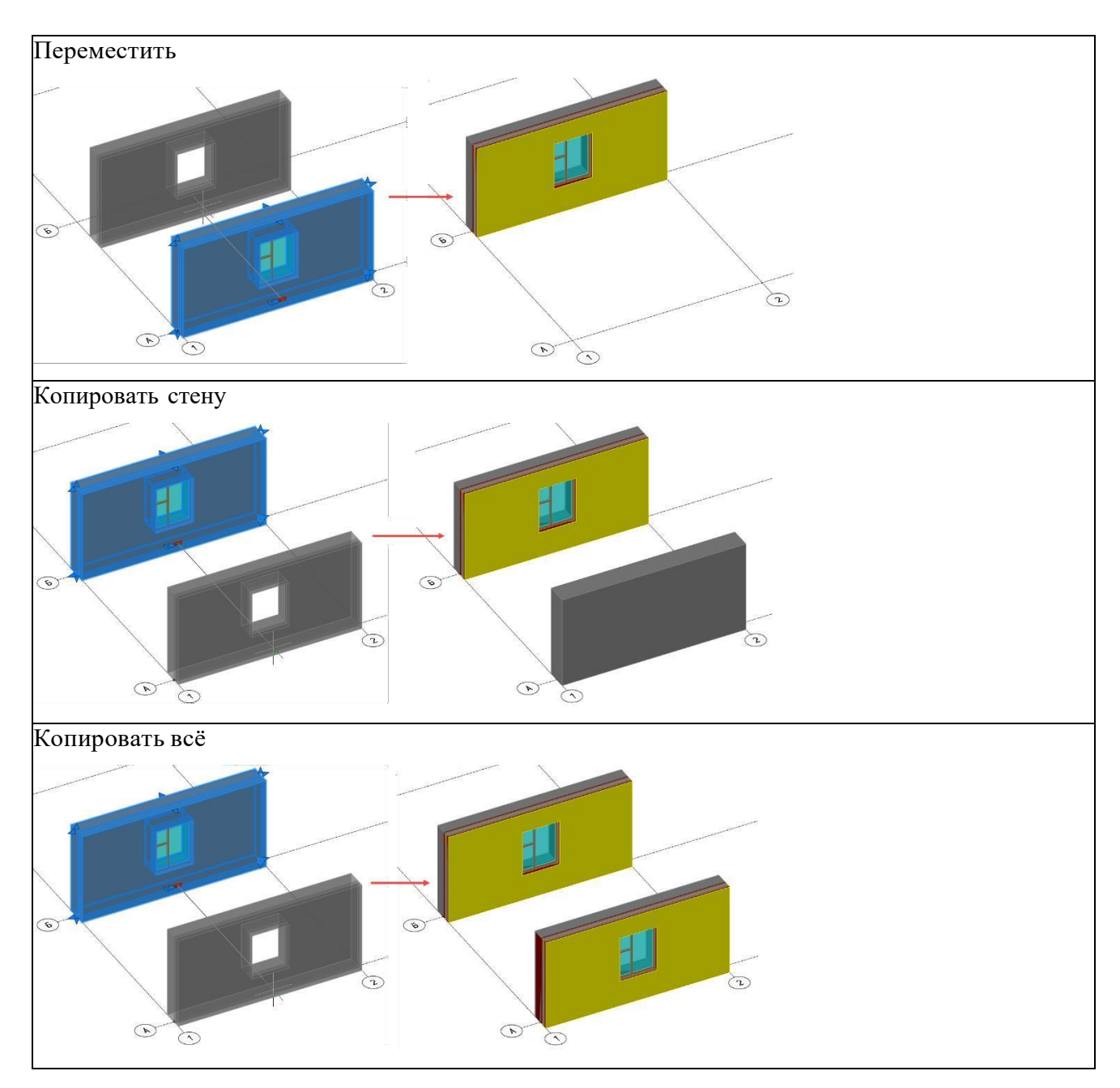

**Наименование Пояснения** Смена направления Меняется направление построения стены без смены привязки (Сторона А, Сторона Б, Центр).

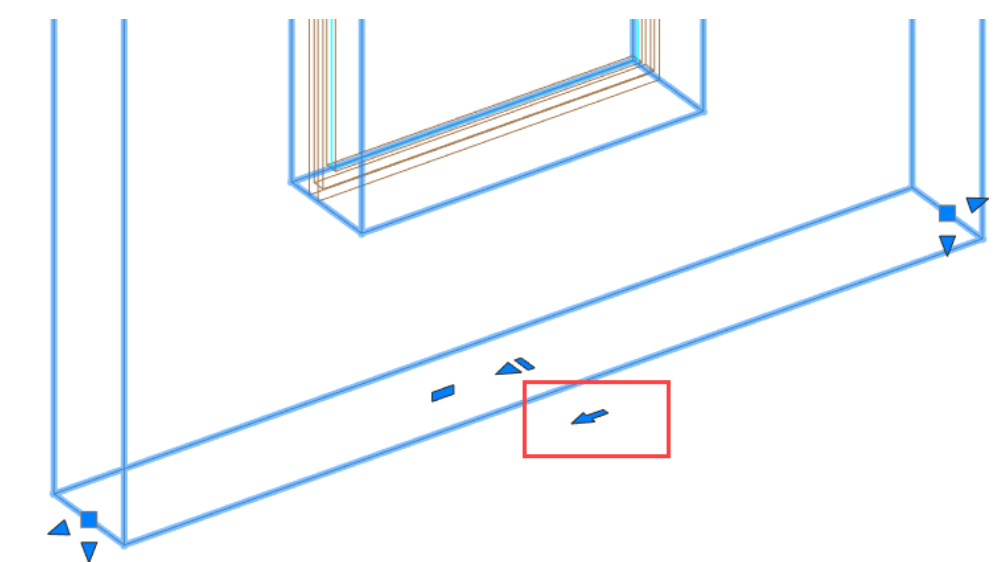

Смена направления у стены, в которой размещено окно

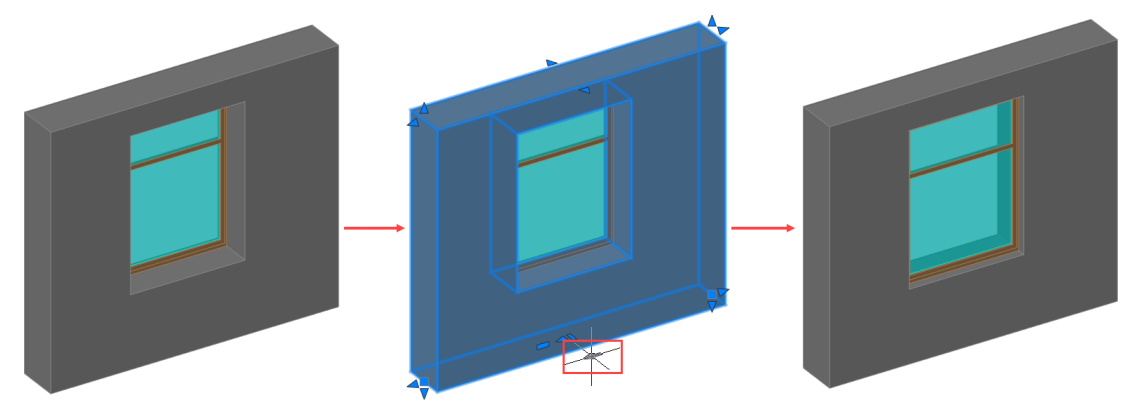

Смена направления у многослойной стены

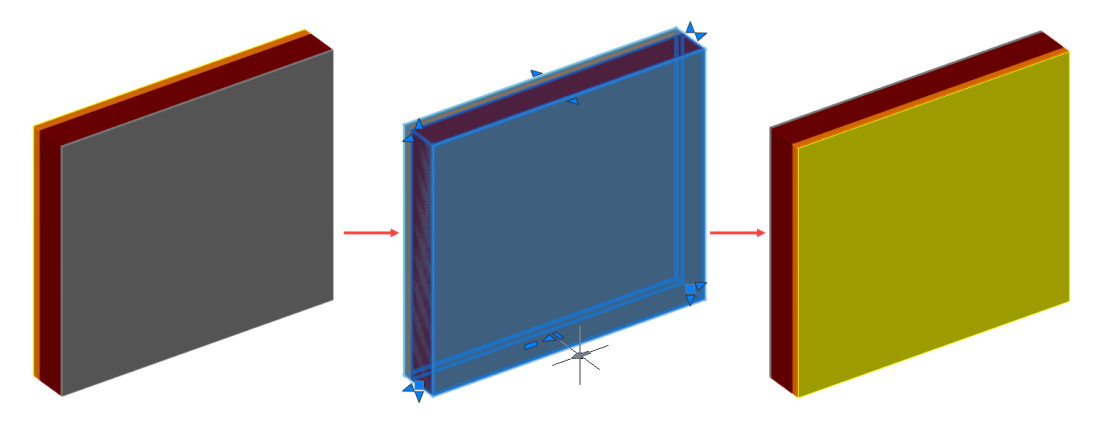

- Смены направления, вызов команды осуществляется ЛКМ.

### Копирование параметров стены

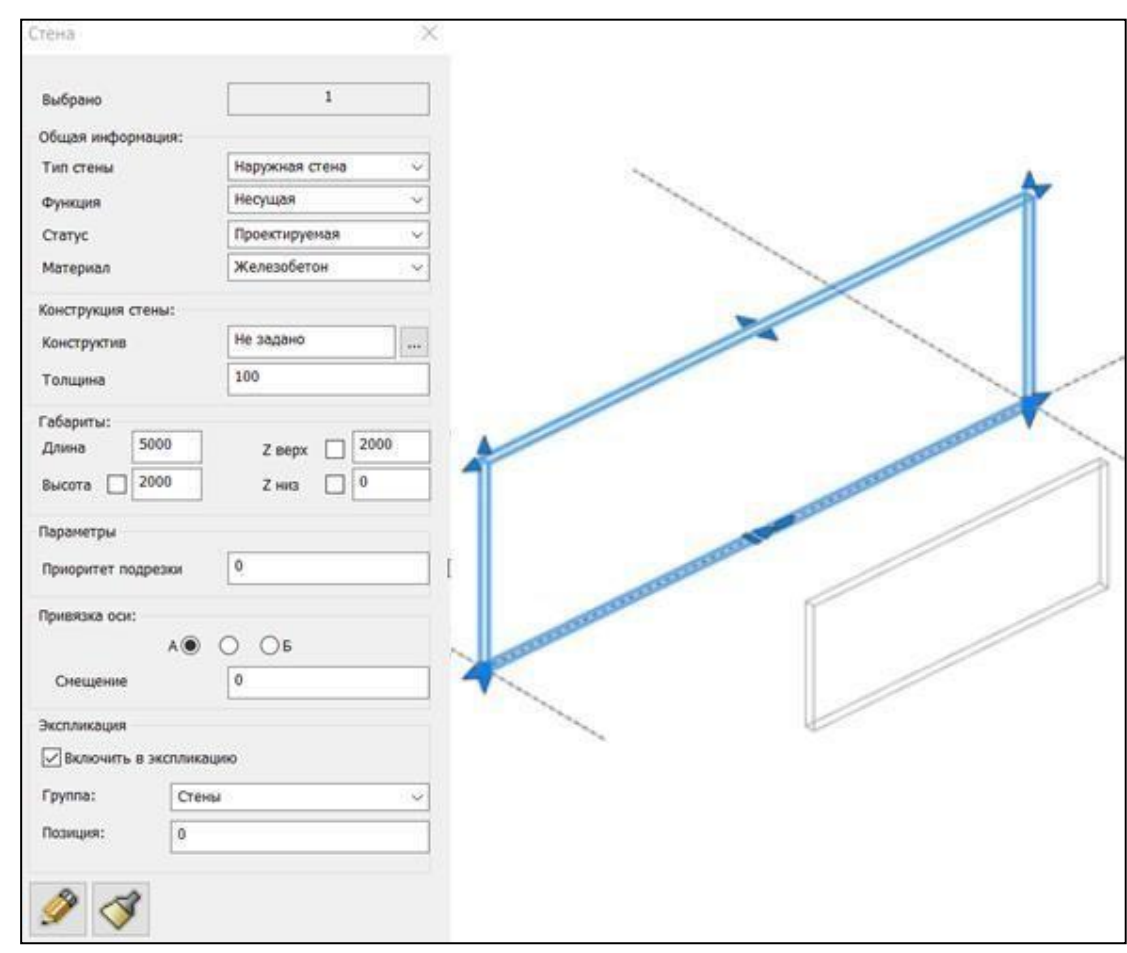

Выбрать нужную стену для копирования в пространстве модели;

В окне «Стена» Выбрать команду *«Копировать параметры стены»*;

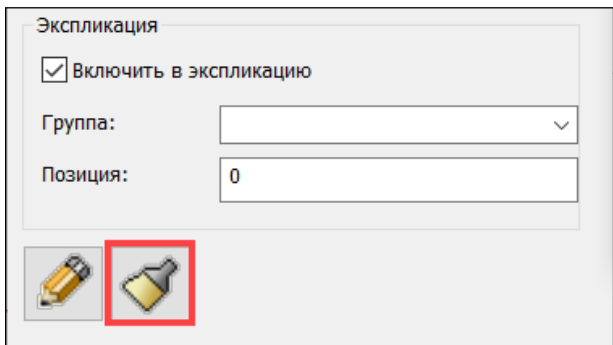

 Указать галочками параметры и выбрать стены в пространстве модели длякопирования свойств;

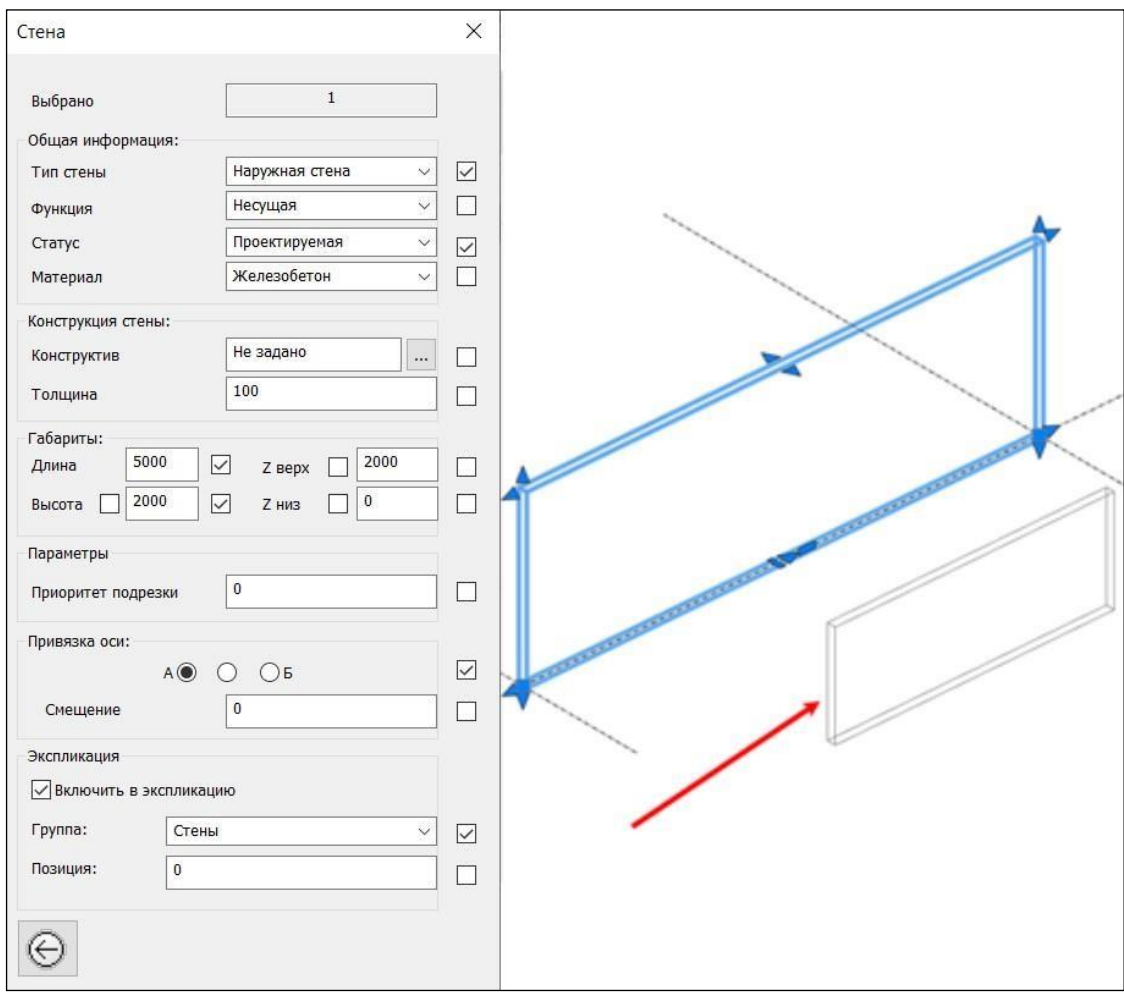

Результат работы команды;

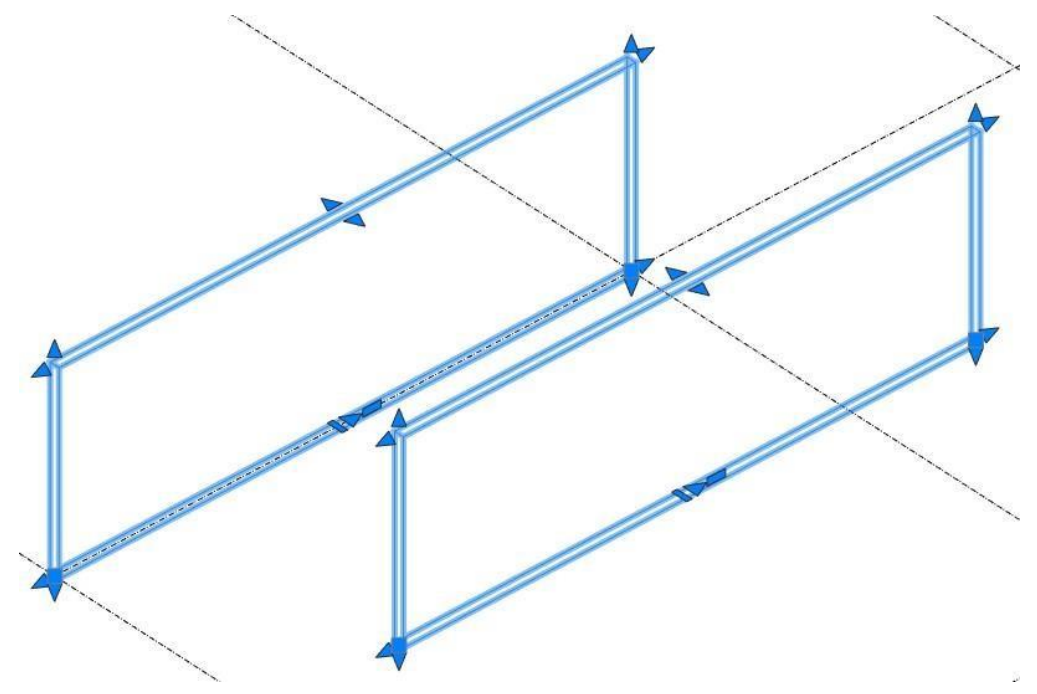

#### Удлинить до угла

 На ленте во вкладке «*Строительные решения*» → панель «*Объемные элементы*»выбрать команду «*Удлинить до угла*»;

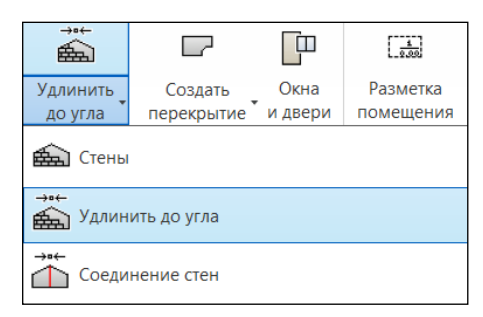

Указать первую стену;

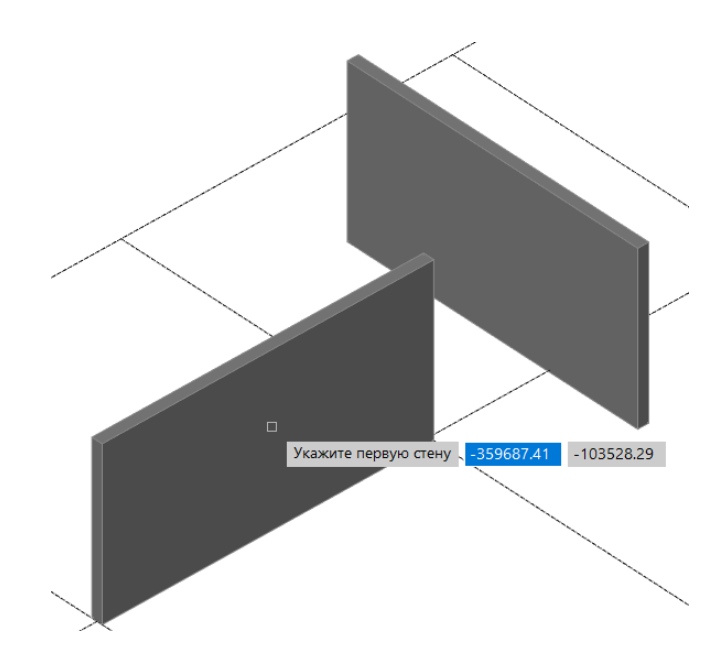

Указать вторую стену;

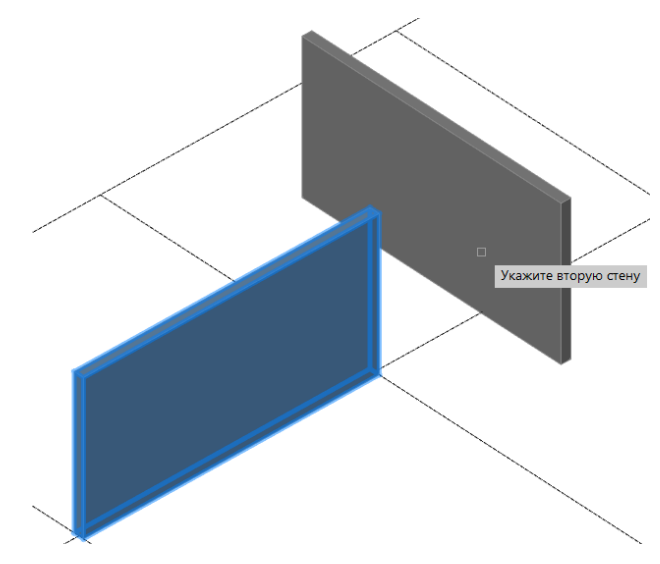

Указать радиус соединения

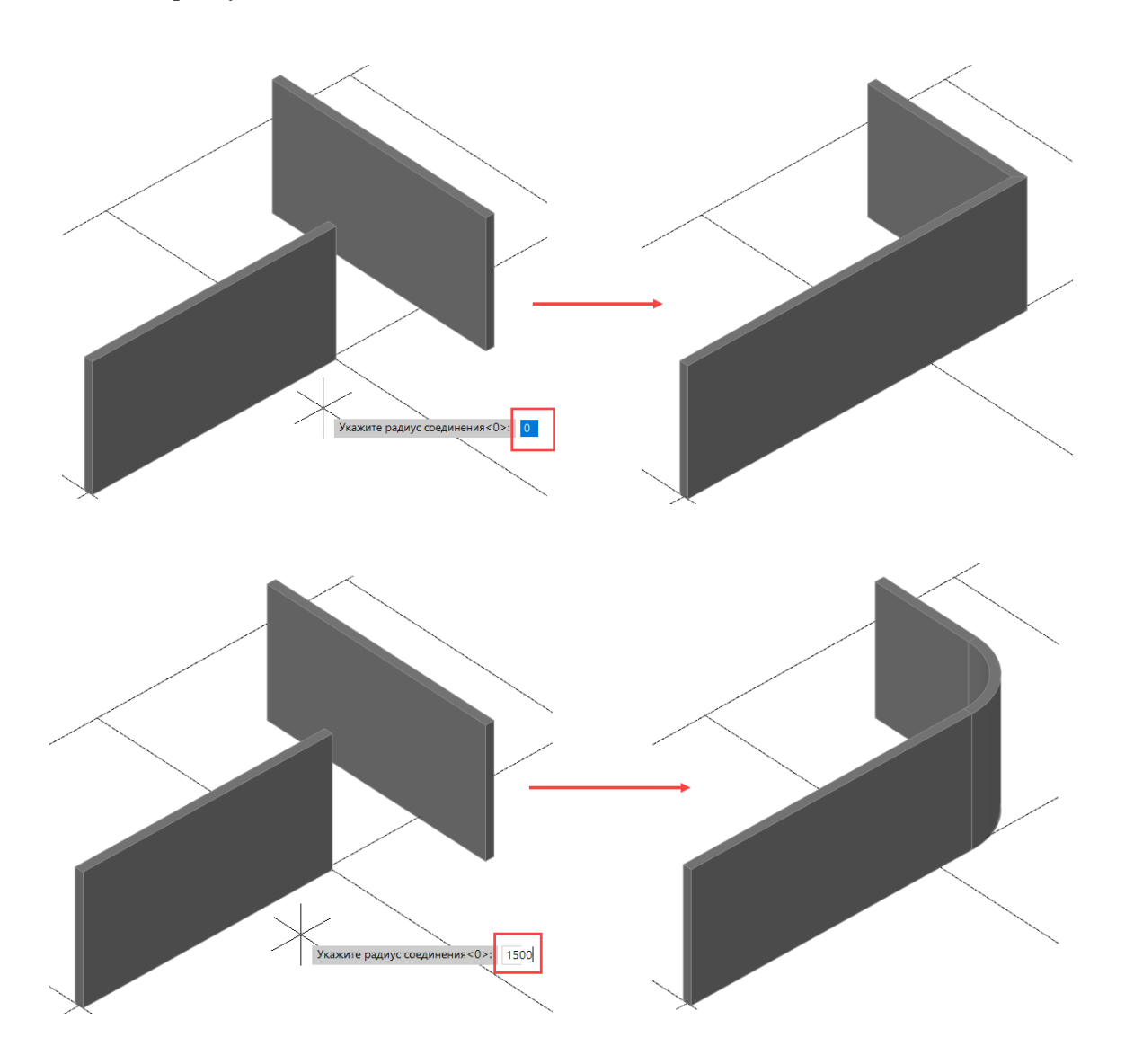
### Соединение стен

 На ленте во вкладке «*Строительные решения*» → панель «*Объемные элементы*»выбрать команду «*Соединение стен*»;

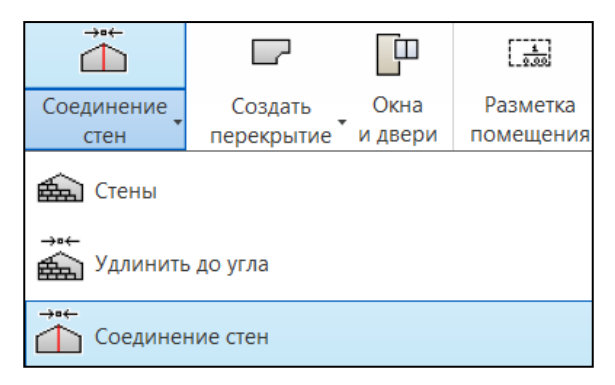

Указать первую стену;

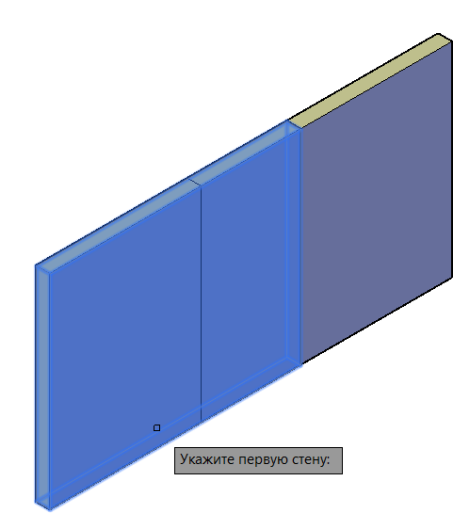

Указать вторую стену;

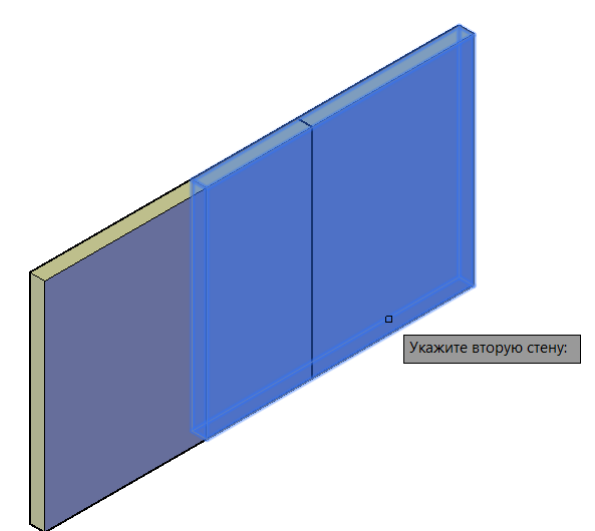

Результат работы команды;

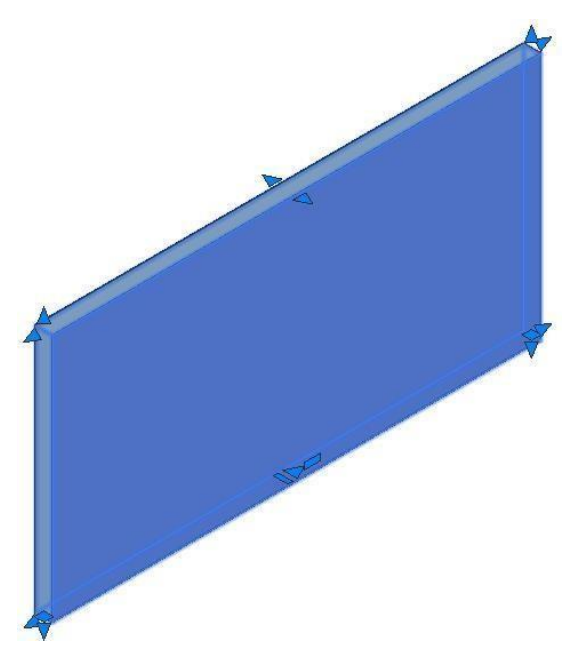

Проецирования верха стены

 На ленте во вкладке «*Строительные решения*» → панель «*Объемные элементы*»выбрать команду «*Проецирование верха стены*»;

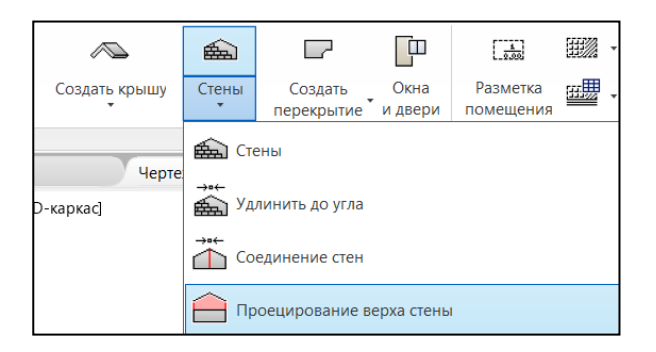

Указать стену;

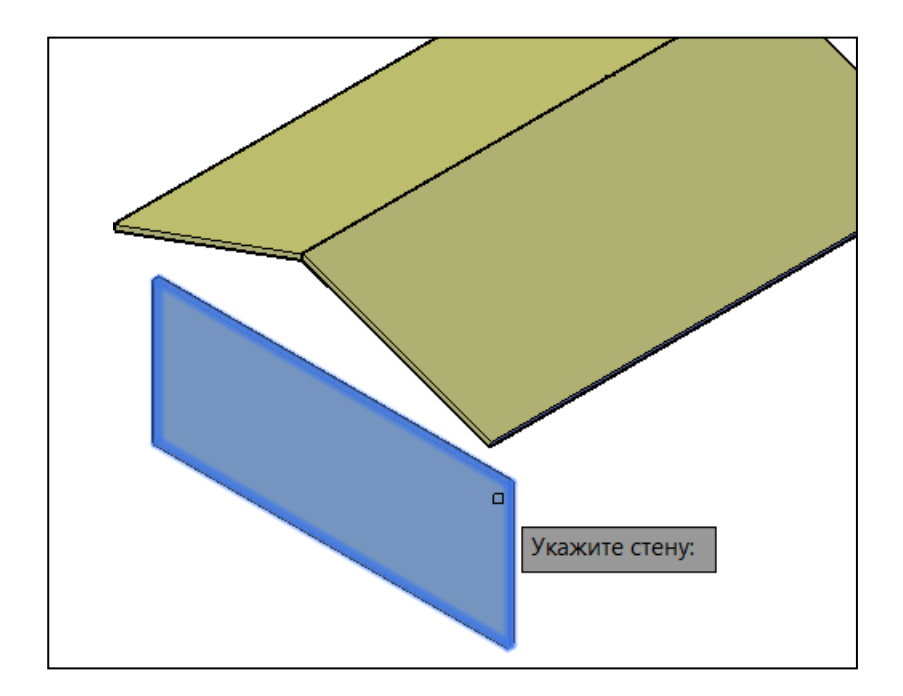

Указать поверхности для проецирования и нажать «Enter»;

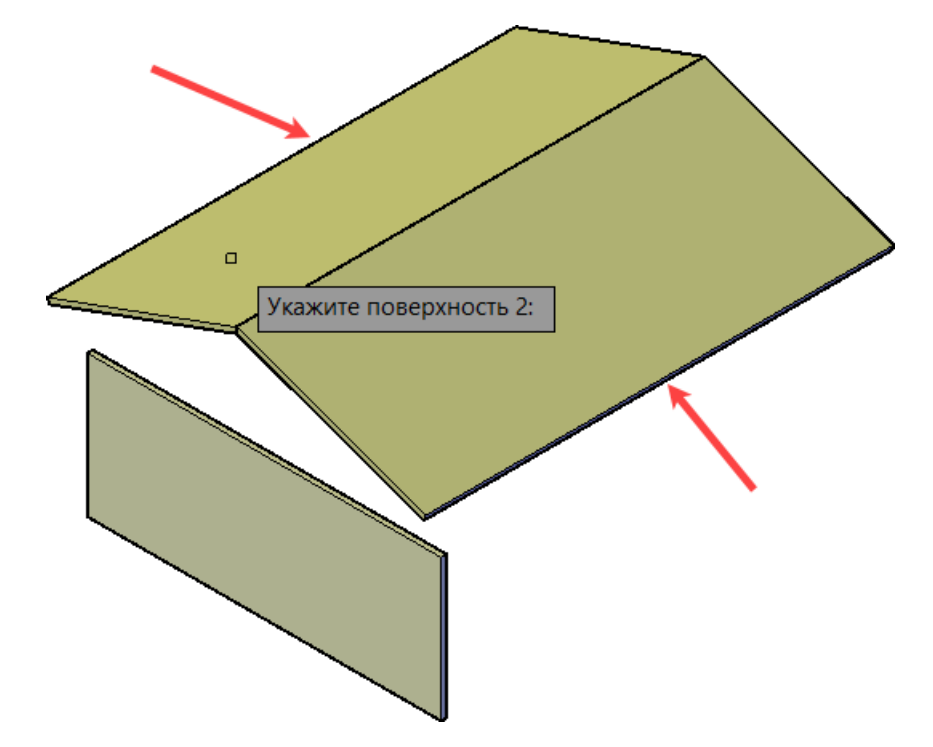

Итоговый результат;

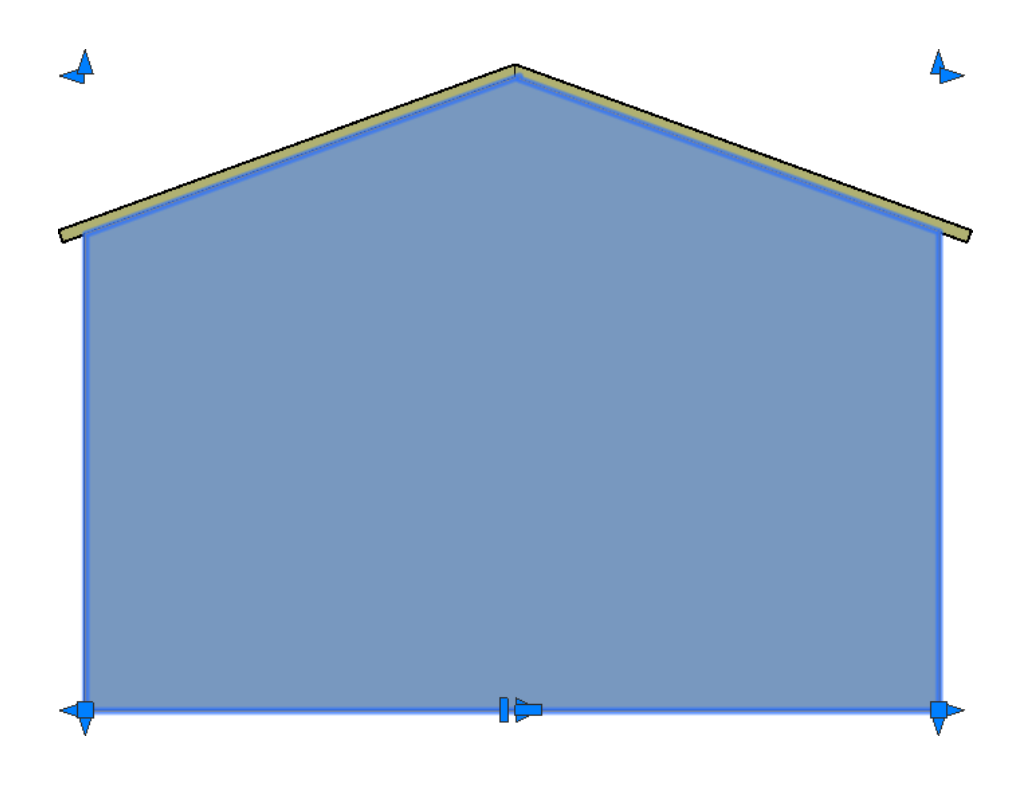

### Изменение приоритета подрезки стен

Для параметра «*Приоритет подрезки*» задается числовое значение. Чем больше число,тем выше приоритет подрезки;

При отрисовке примыкающих к друг другу стен, одна стена будет входить в другую;

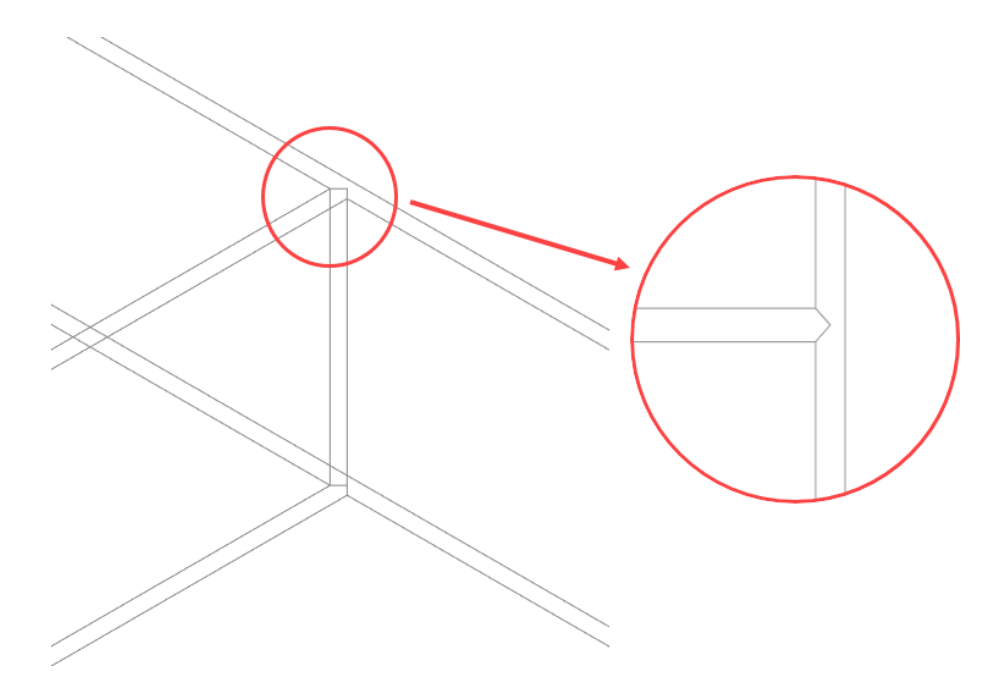

Способ 1. Изменение приоритета подрезки через диалоговое окно «*Стена*»

 Выбрать команду «*Стены*» во вкладке «*Строительные решения*» → панель «*Объемные элементы*». Появится диалоговое окно «*Стена*». Выбрать одну из стен изадать для параметра «*Приоритет подрезки*» значение, которое будет выше «*0*»;

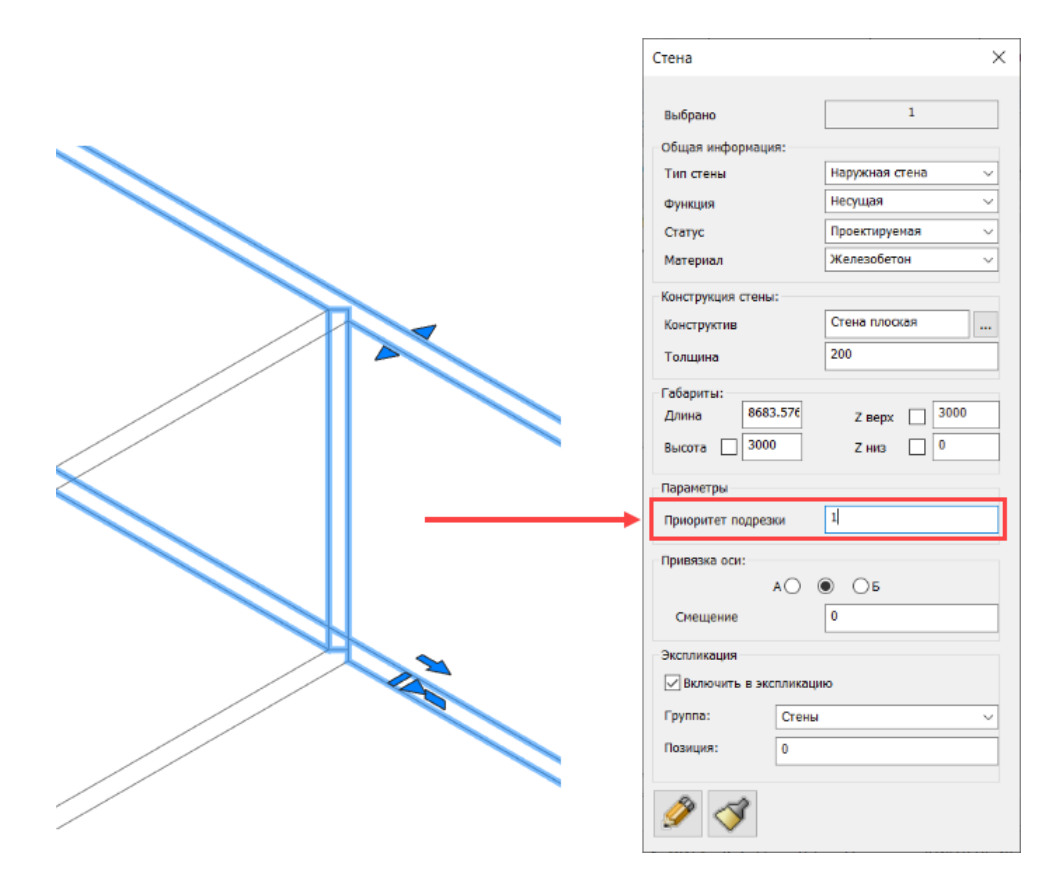

Теперь одна стена подрезана той стеной, у которой приоритет подрезки выше.

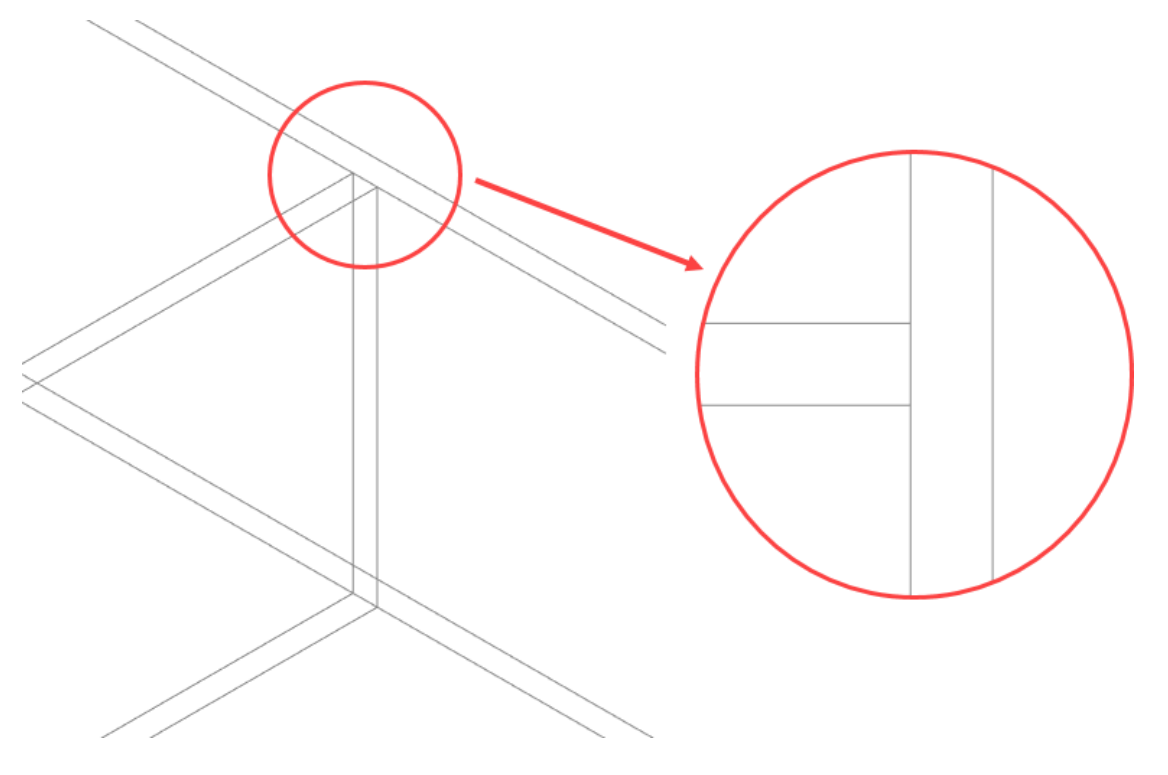

Способ 2. Изменение приоритета подрезки через свойства элемента

 Выбрать одну из стен и задать для параметра «*Приоритет*» в категории «*Строительные материалы*» значение, которое будет выше «*0*»;

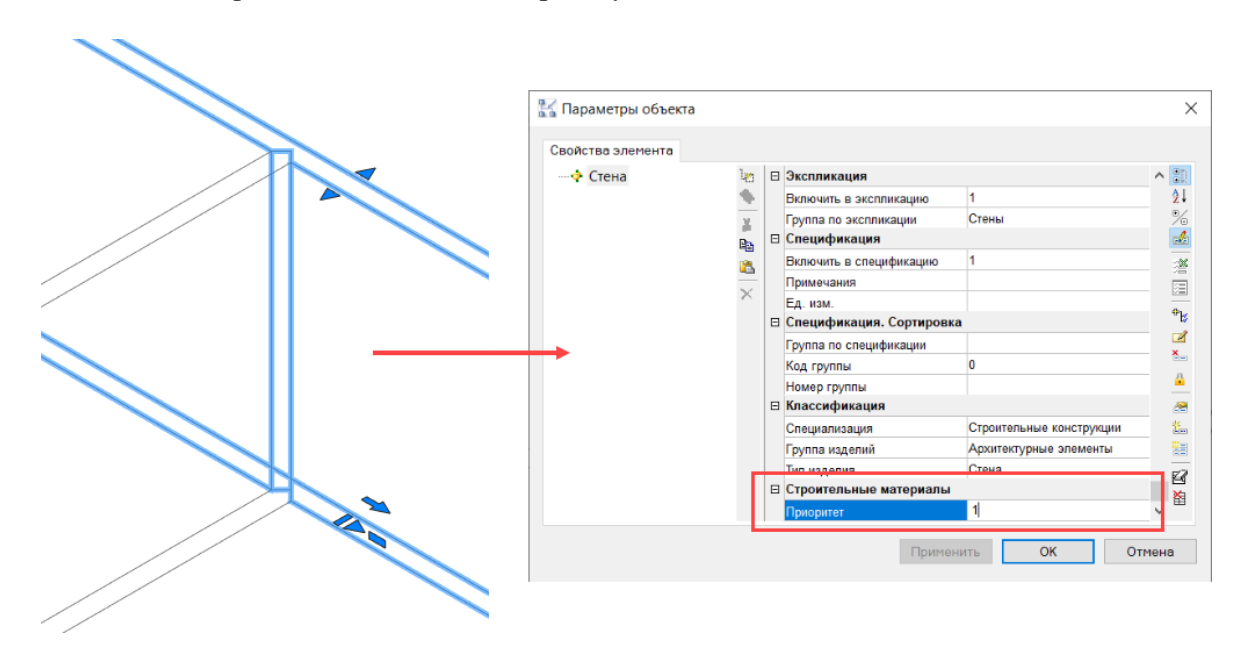

Теперь одна стена подрезана той стеной, у которой приоритет подрезки выше.

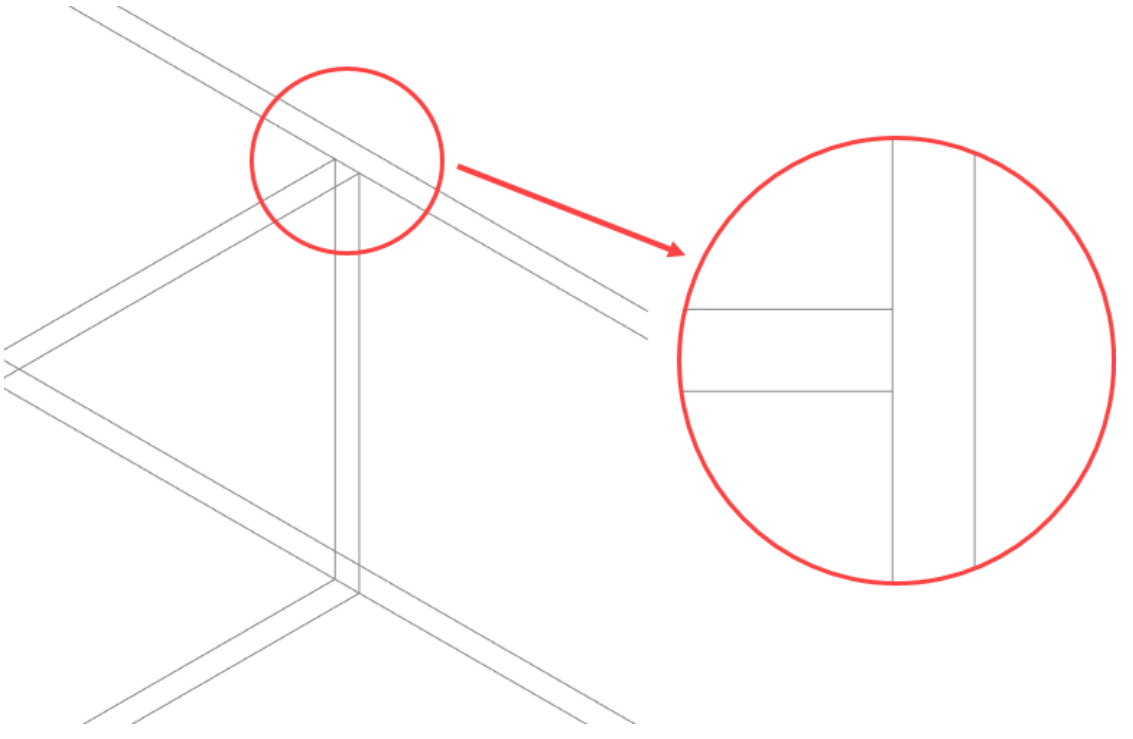

Размещение стен с помощью базы данных стандартных компонентов

Стены представляют собой базовые строительные поверхности, являющиеся основой для таких элементов, как стеновые панели, окна, двери, проемы. Стены могут быть четырех типов: под односкатную кровлю, под двускатную кровлю, прямые, дуговые.

 В библиотеке стандартных компонентов выбрать соответствующую строительную поверхность и вставить в пространство 3D модели;

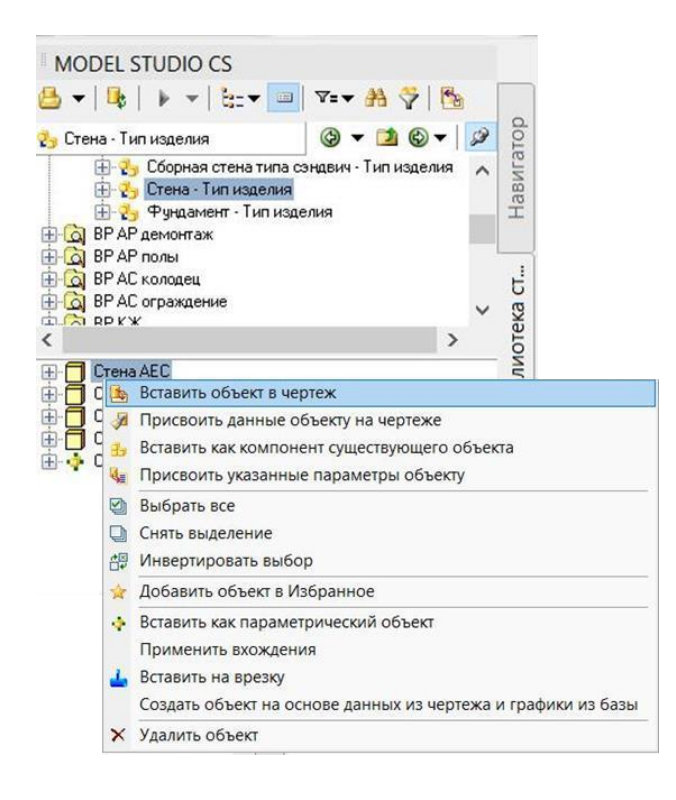

Указать графически положение начала будущей стены и положение конца;

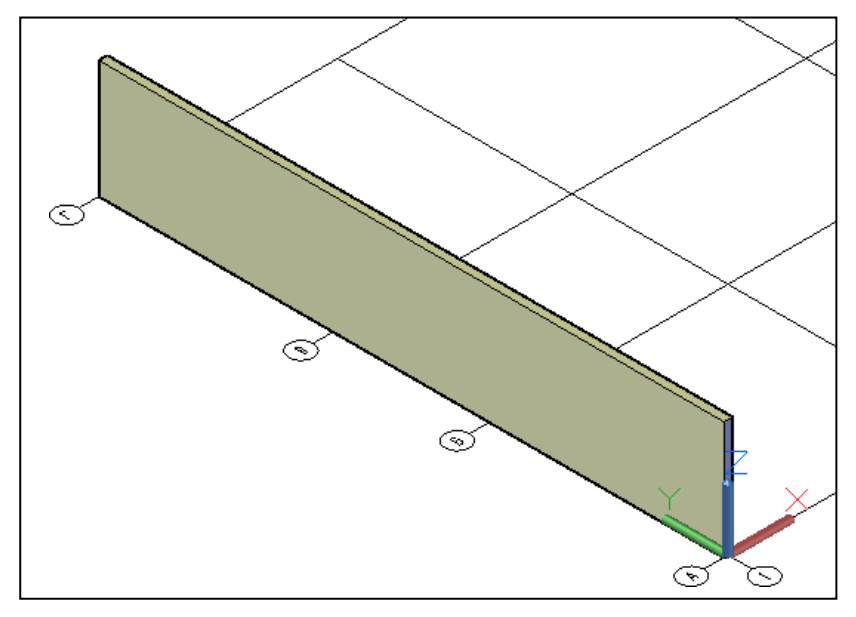

 Отредактировать параметры элемента в соответствующем диалоговом окне, а также, при необходимости, положение элемента в 3D модели при помощи стандартных команд AutoCAD/nanoCAD;

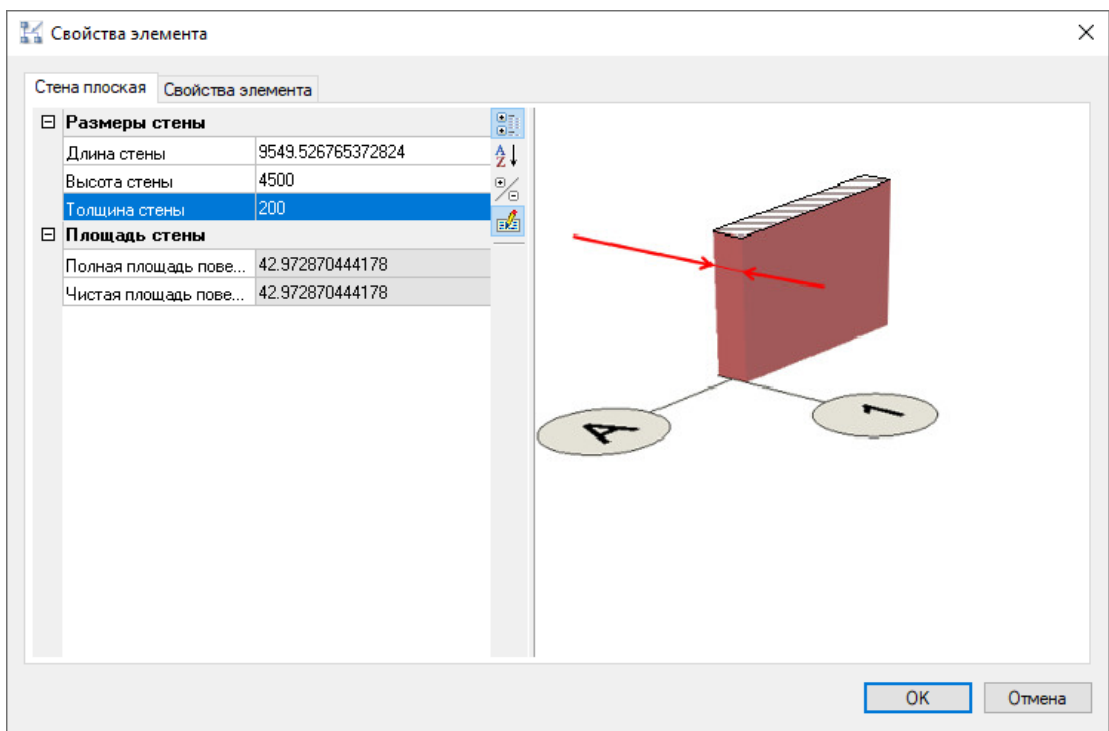

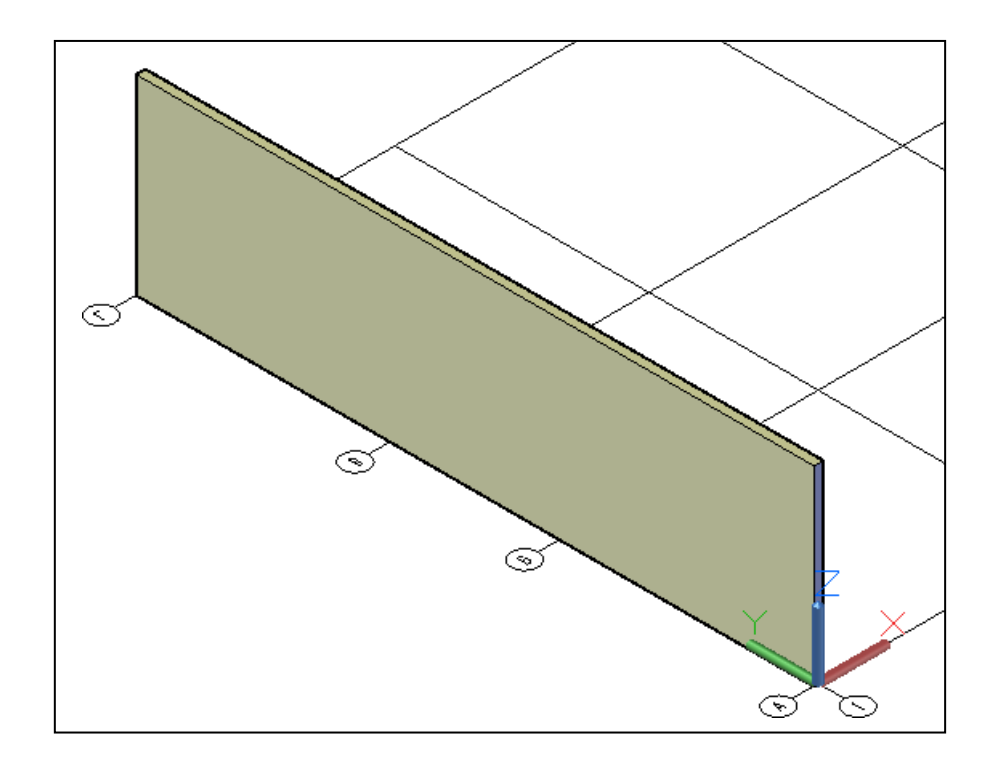

 Повторить вышеперечисленные действия для остальных стен и перегородок. При этом идентичные элементы допускается копировать стандартными средствами AutoCAD/nanoCAD;

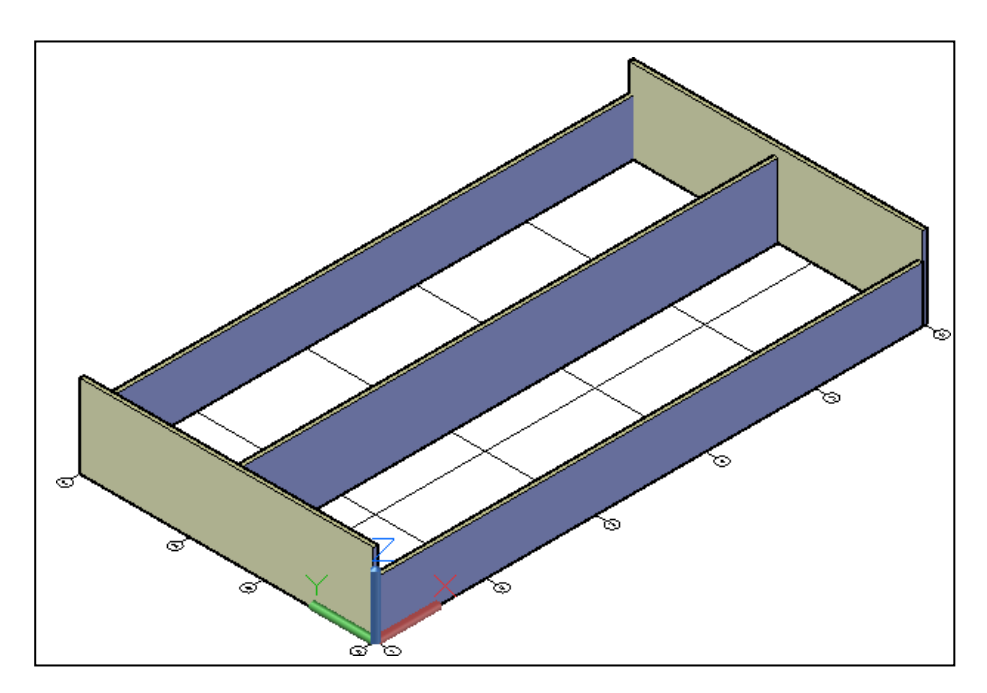

 Полученные строительные поверхности допускается использовать в качестве стен из каменной кладки, либо монолитных стен. Так же данные строительные поверхности допускается использовать в качестве основы для стеновых панелей металлических или железобетонных.

При разработке стен под односкатную кровлю, проектирование стен и кровли должно вестись параллельно. Для размещения стен под односкатную кровлю необходимо выполнить следующие действия:

 В библиотеке стандартных компонентов выбрать соответствующую строительную поверхность и вставить в пространство 3D модели;

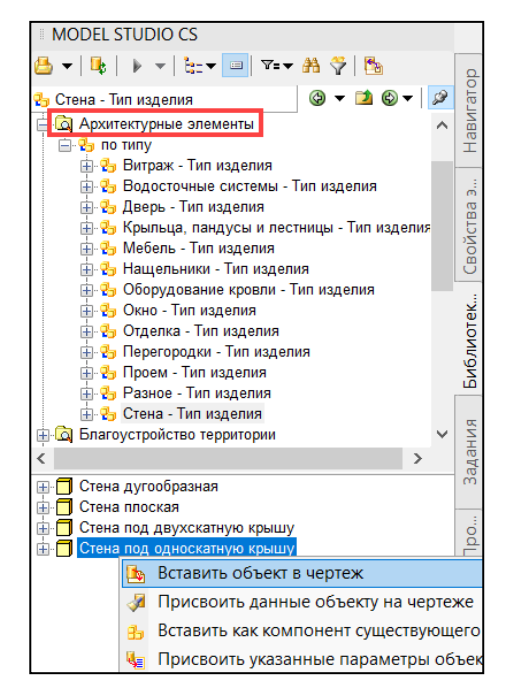

- Указать точку начала и точку конца стены;
- При помощи «ручек» отредактировать верхнюю кромку стены.

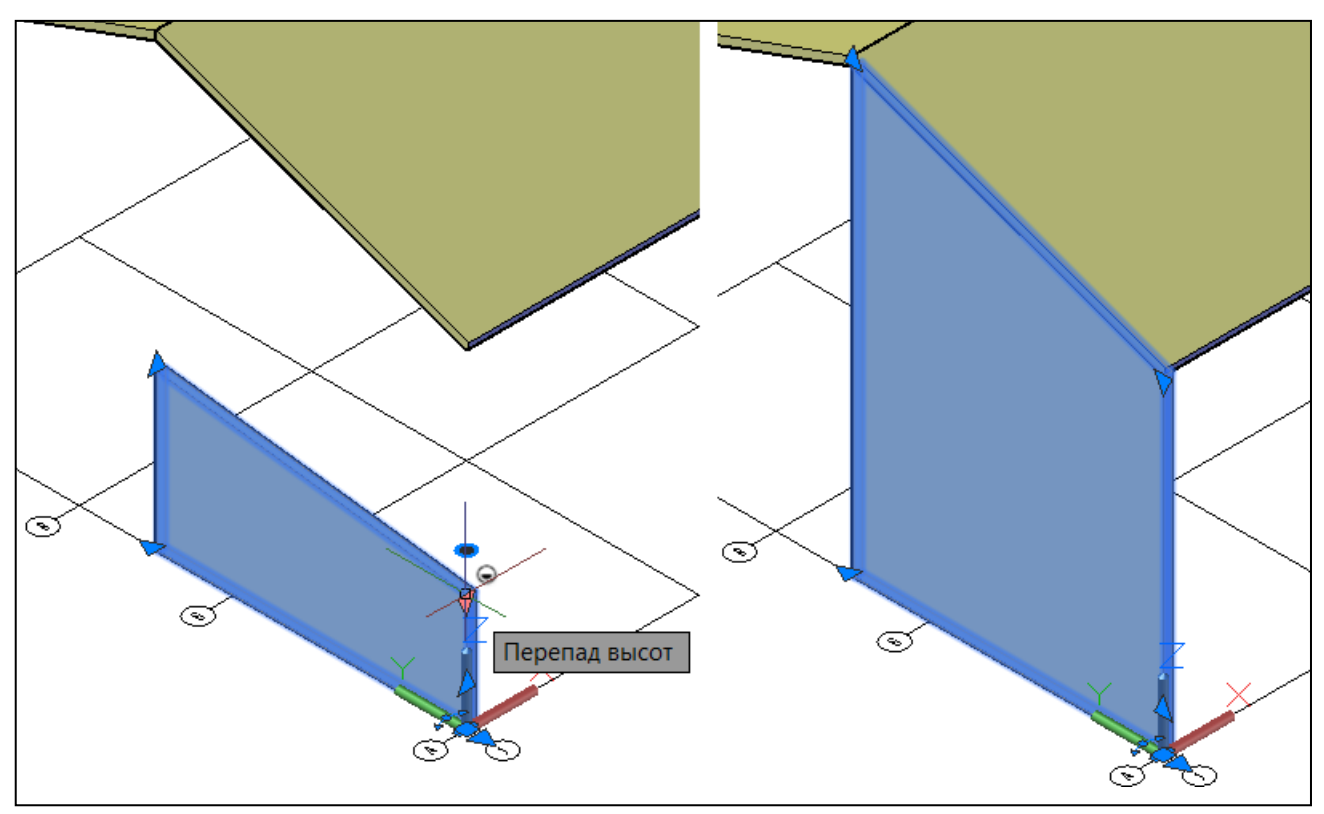

При разработке стен под двускатную кровлю, проектирование стен и кровли должно вестись параллельно. Для размещения стен под двускатную кровлю необходимо выполнить следующие действия:

 В библиотеке стандартных компонентов выбрать соответствующую строительную поверхность и вставить в пространство 3D модели;

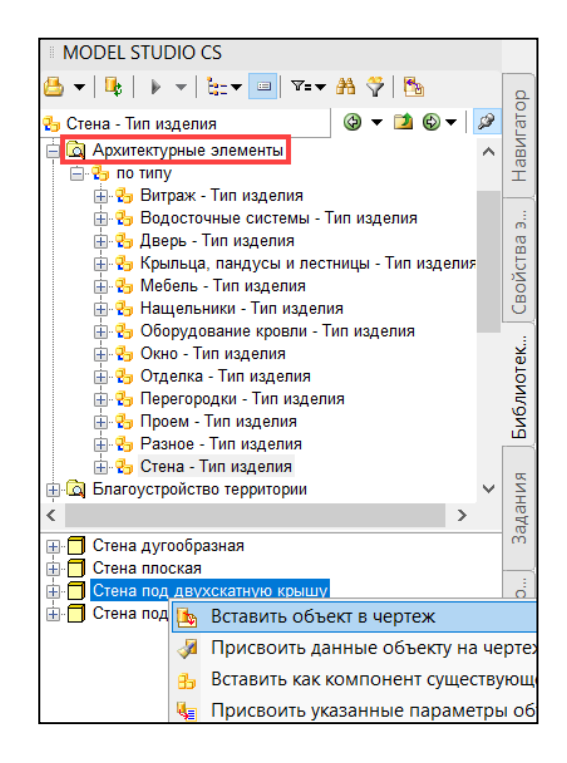

- Указать точку начала и точку конца стены;
- При помощи «ручек» отредактировать верхнюю кромку стены.

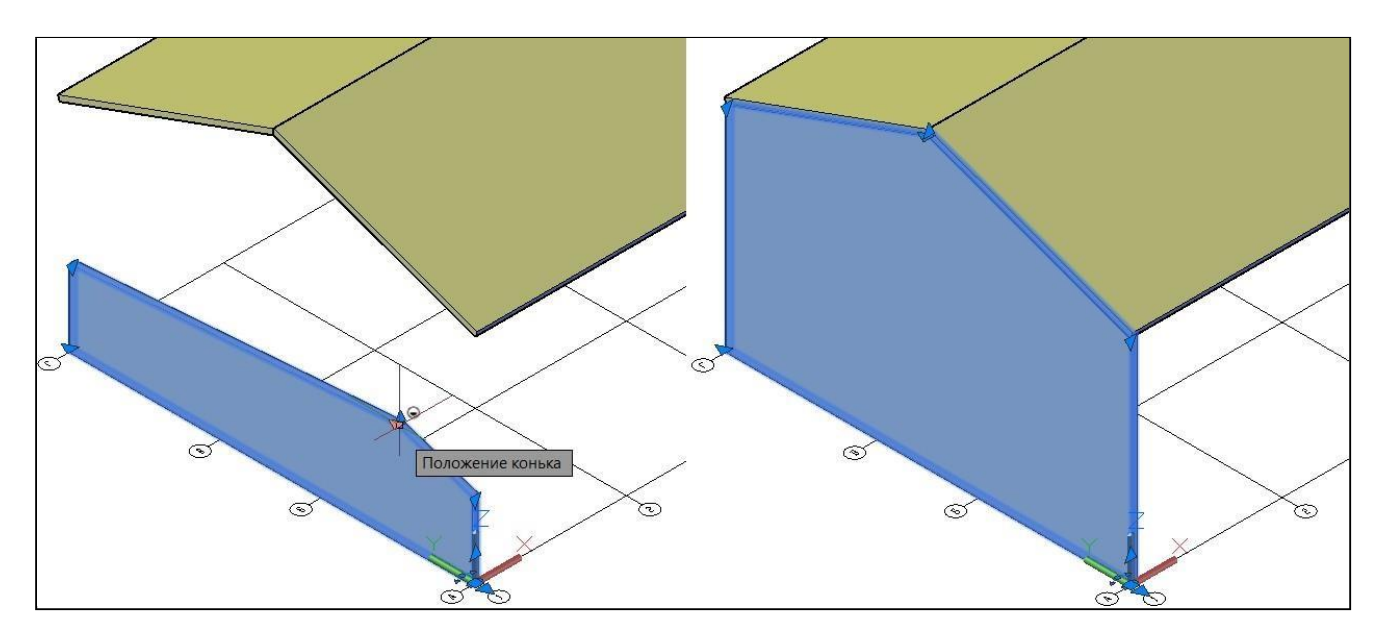

Раскладка стеновых панелей

 В библиотеке стандартных компонентов выбрать подходящую стеновую панель и вставить в пространство 3D модели, указав строительную поверхность для подключения и привязку через контекстное меню;

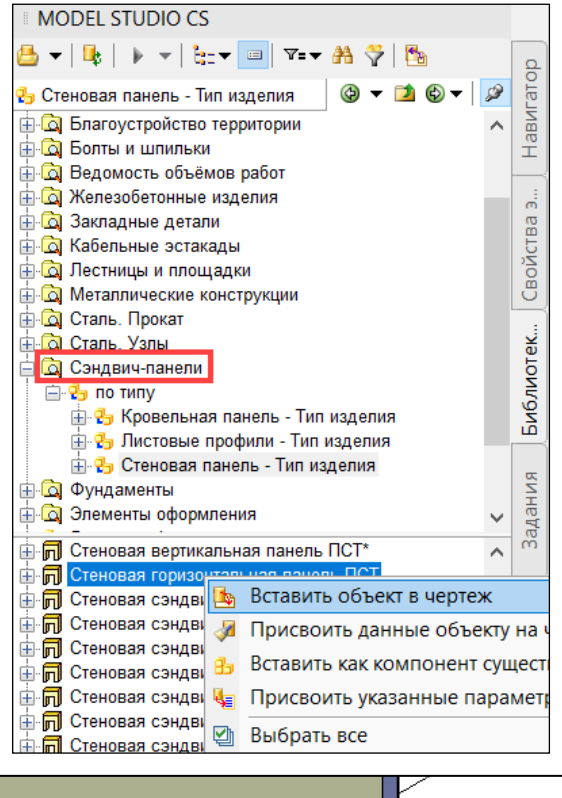

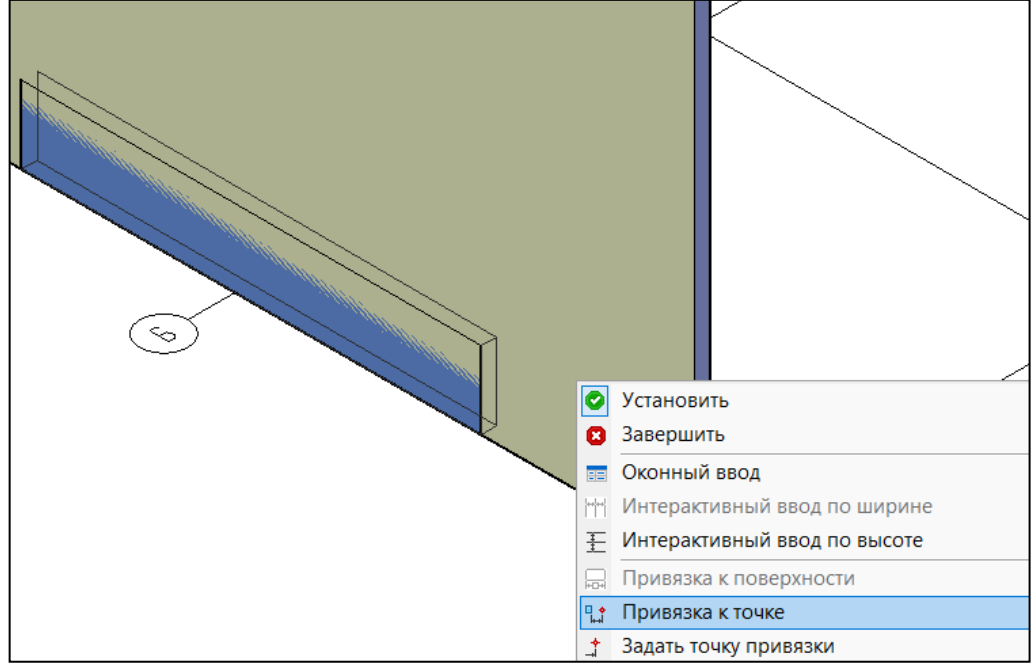

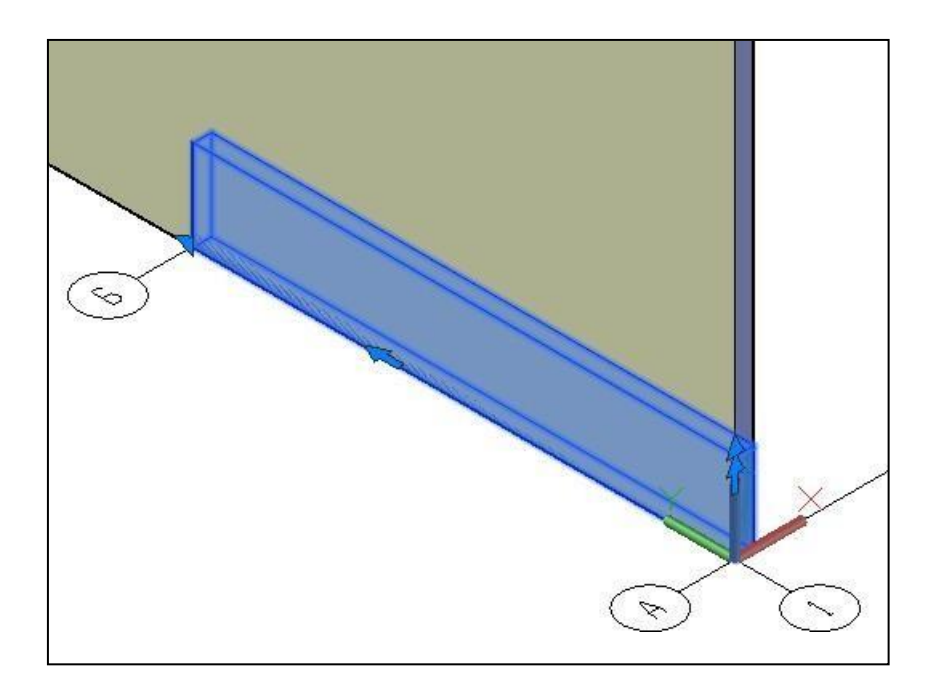

 При необходимости отредактировать положение панели в 3D модели при помощи стандартных команд AutoCAD/nanoCAD, а также свойства и параметры вставленной панели в соответствующих диалоговых окнах;

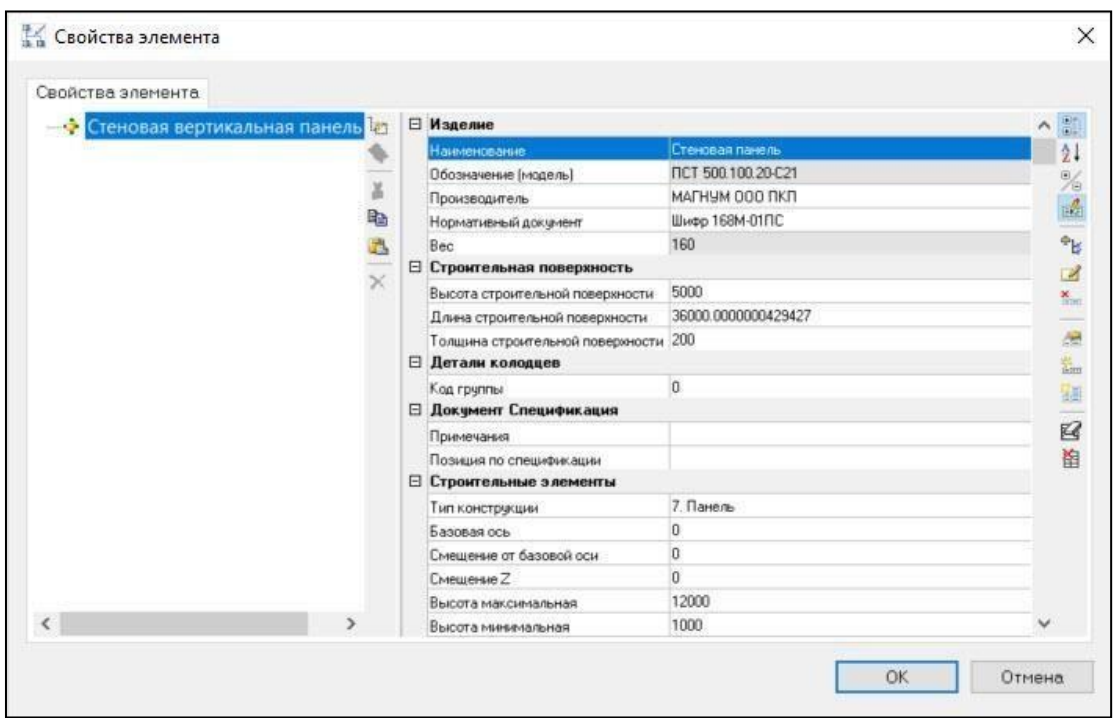

 Повторить вышеуказанные действия, чтобы заполнить стеновыми панелями всю строительную поверхность. Идентичные панели допускается копировать;

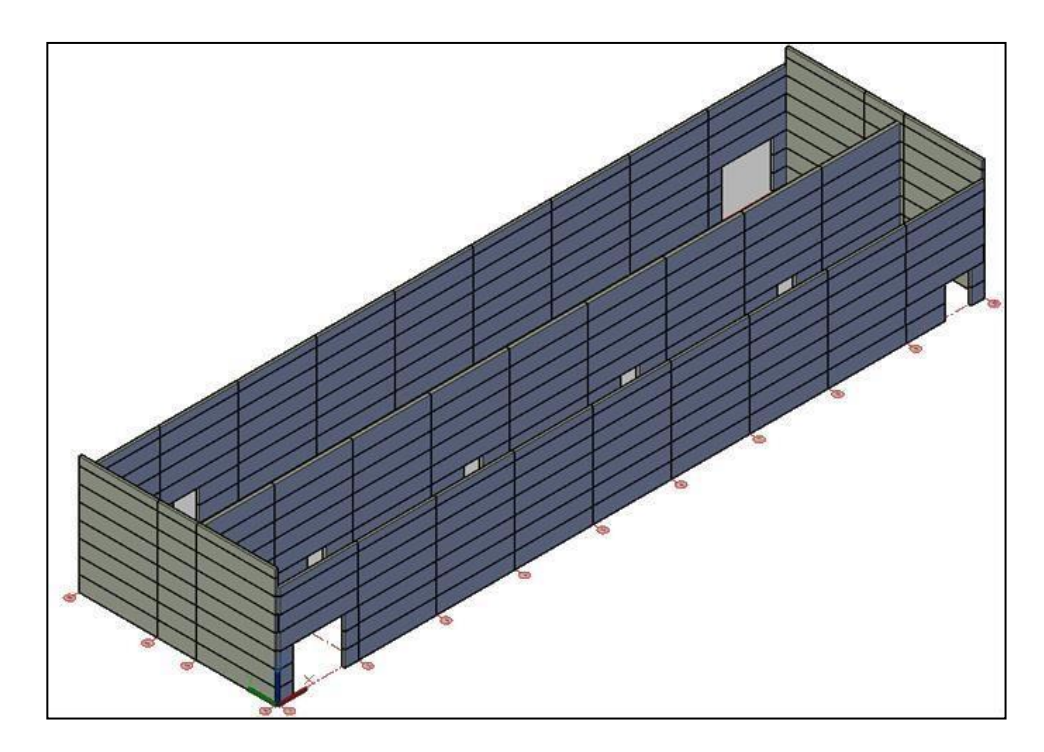

 В любой момент времени свойства стеновой панели могут быть изменены, так же могут быть изменены свойства строительной поверхности. При этом свойства стеновых панелей, привязанных к данной строительной поверхности, так же будут изменяться

### Обрезать элементы

Для подрезки стеновых панелей по кровле, необходимо выполнить следующие действия:

 На ленте во вкладке «*Строительные решения»* панель *«Объёмные элементы»* выбрать команду «*Обрезать элементы*»;

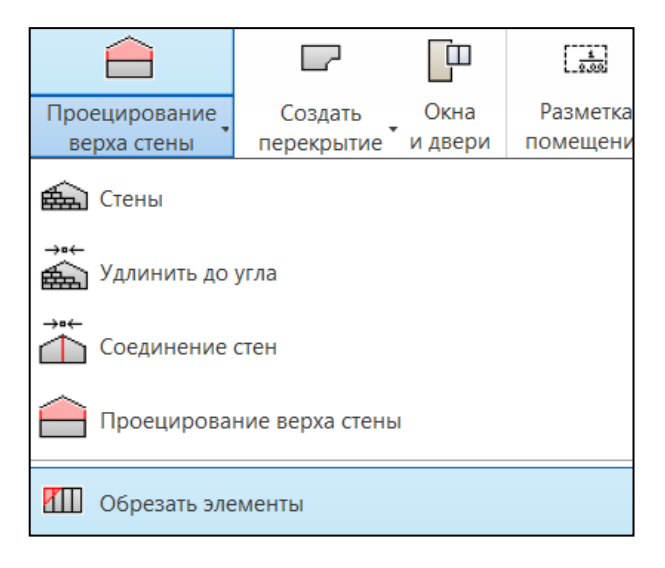

 Указать базовую строительную поверхность, по верхней кромке которой необходимоподрезать панели;

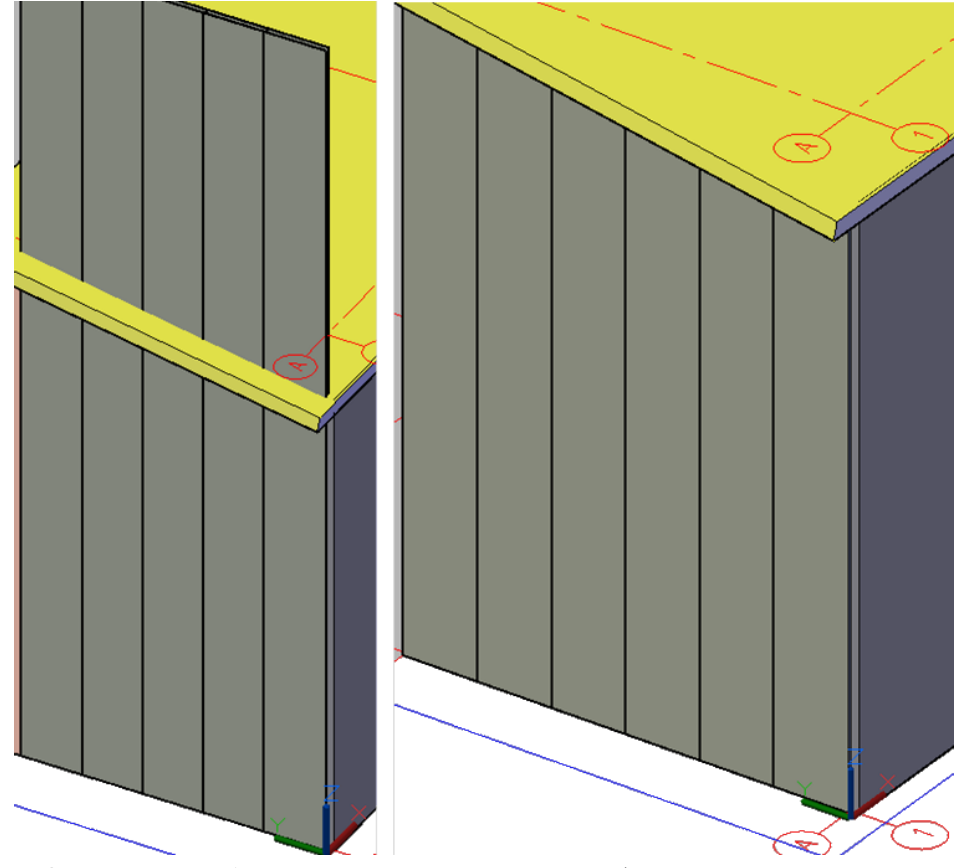

**Примечание**: команда «*Отключить обрезку*» позволяет отменить обрезку стеновыхпанелей Каркас поверхности

Команда позволяет отобразить каркасный вид строительной поверхности

 На ленте во вкладке «*Строительные решения»* панель *«Объёмные элементы»* выбрать команду «*Каркас поверхности*»;

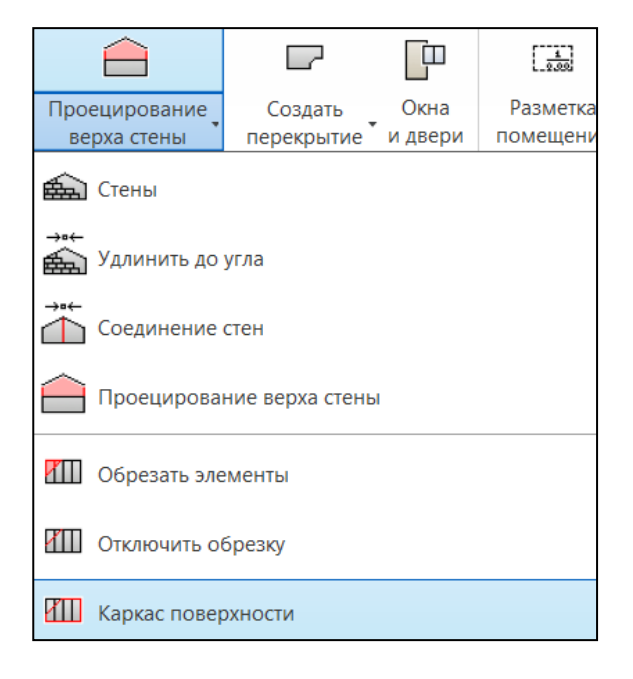

Выбрать на модели строительную поверхность (стена, перекрытие, кровля);

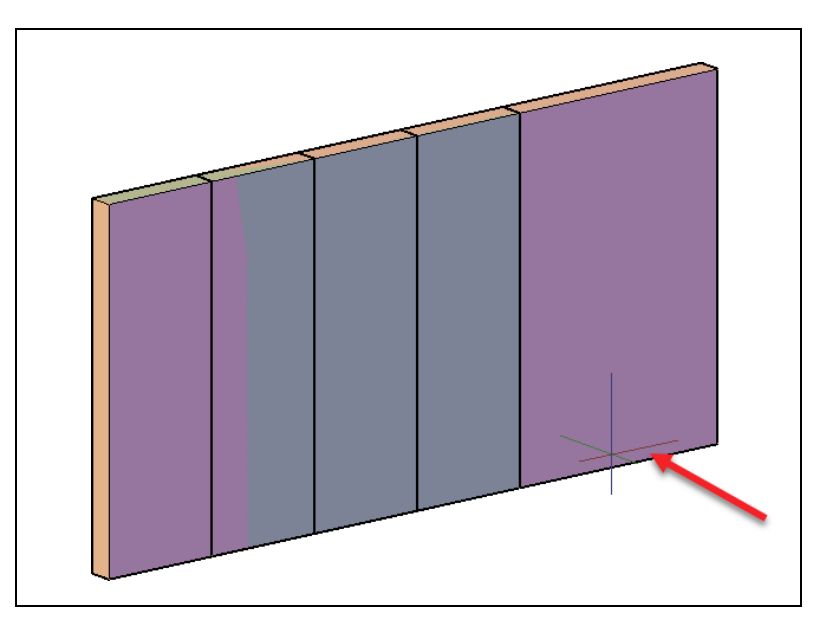

Из контекстного меню выбрать режим «*Каркас*»;

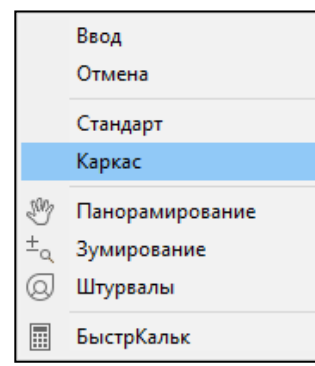

Результат работы команды «*Каркас поверхности*»;

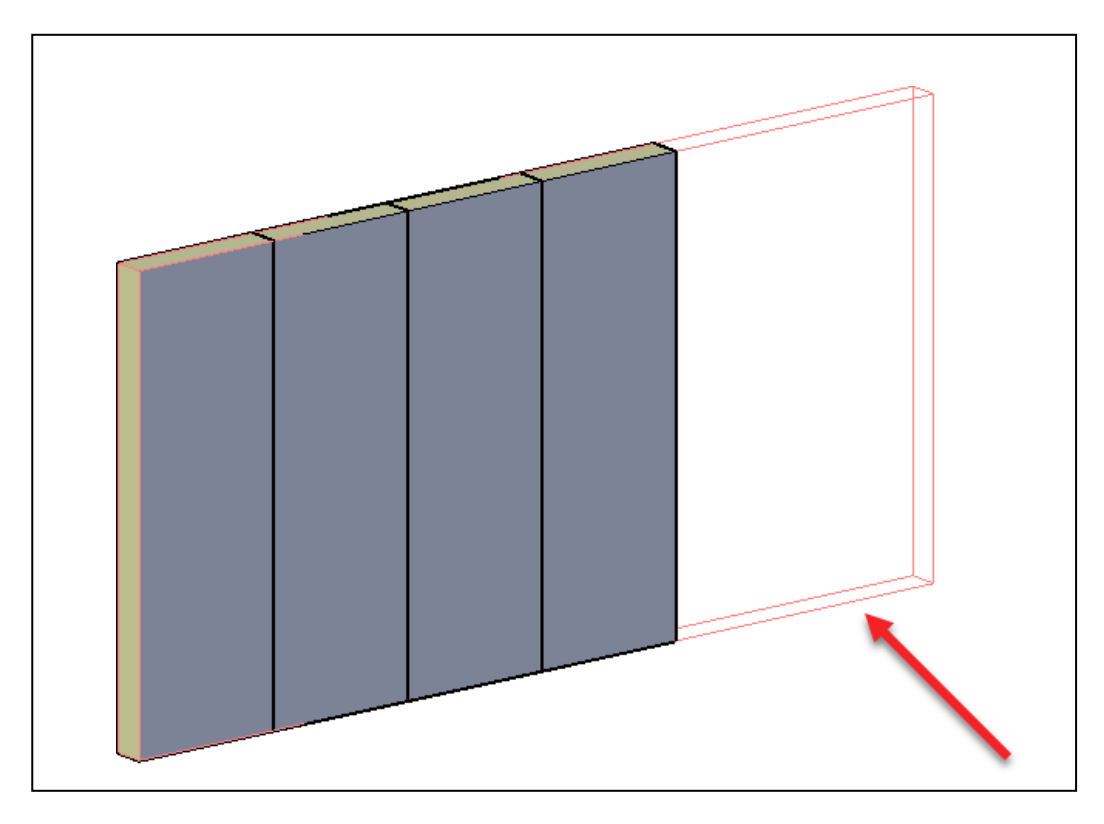

**Примечание**: для отключения режима каркаса необходимо повторно выбрать команду «*Каркас поверхности*», указать каркасную строительную поверхность и из контекстного меню команду «*Стандарт*».Размещение отверстий в стенах

Отверстия в стенах могут быть сквозными, нишами, либо выступами. Для размещенияотверстия в стене необходимо выполнить следующие действия:

 В библиотеке стандартных компонентов выбрать нужное отверстие и вставить его в чертеж, указав строительную поверхность для подключения;

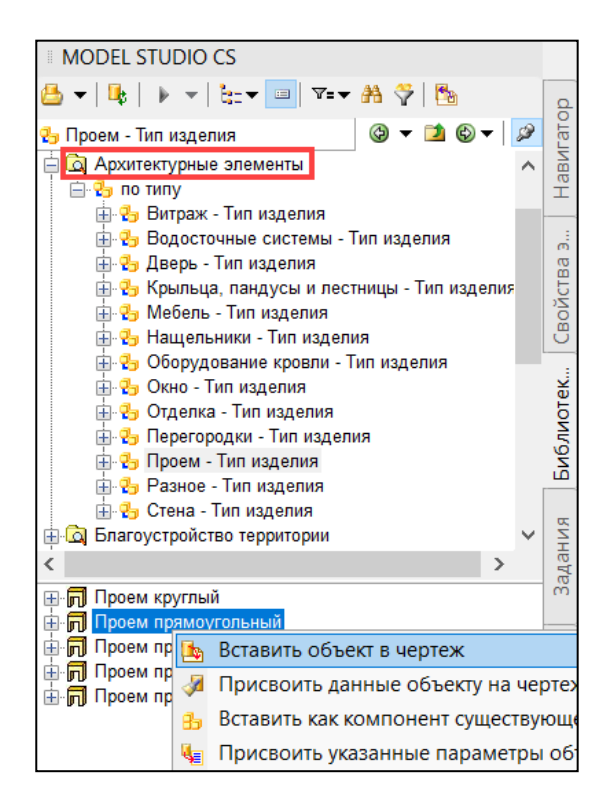

Задать параметры расположения отверстия, а также его размеры;

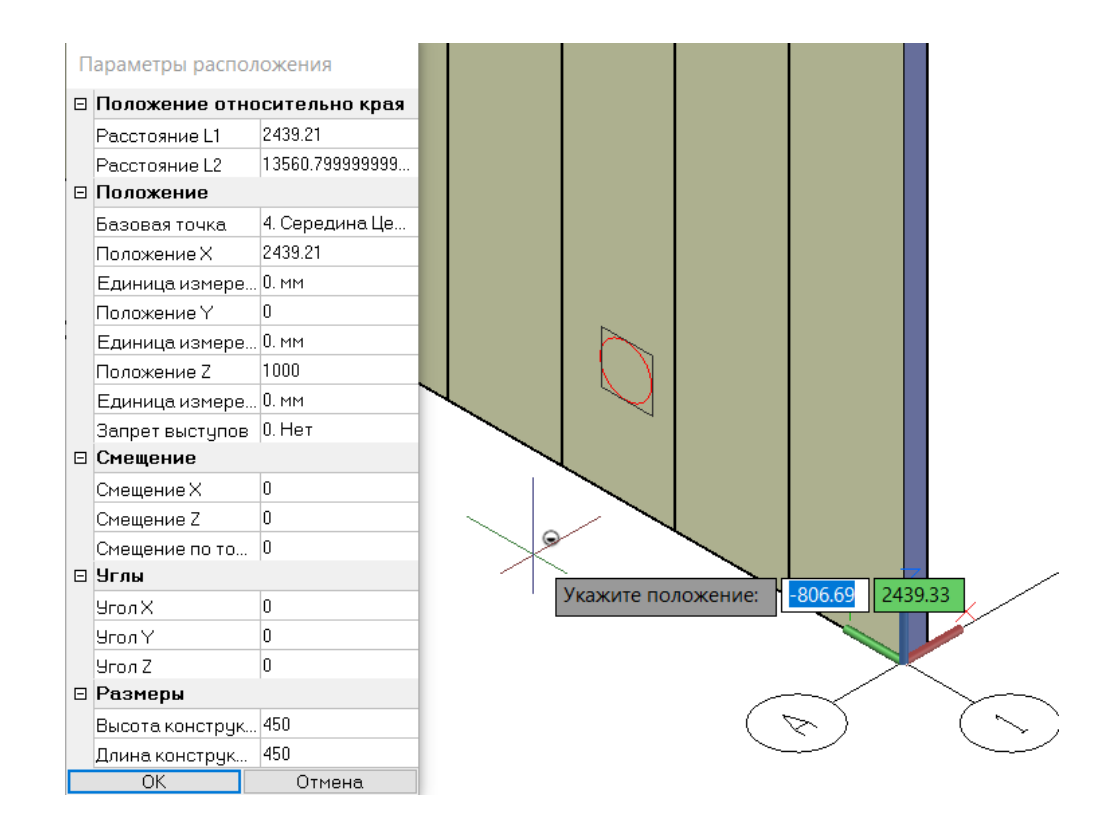

#### **Создание многослойной конструкции**

 На ленте во вкладке «*Строительные решения»* панель *«Объёмные элементы»* выбрать команду *«Многослойная конструкция»*;

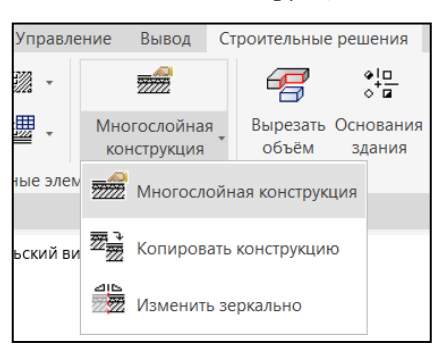

Выбрать соответствующую строительную поверхность, откроется окно

### *«Многослойная поверхность»*;

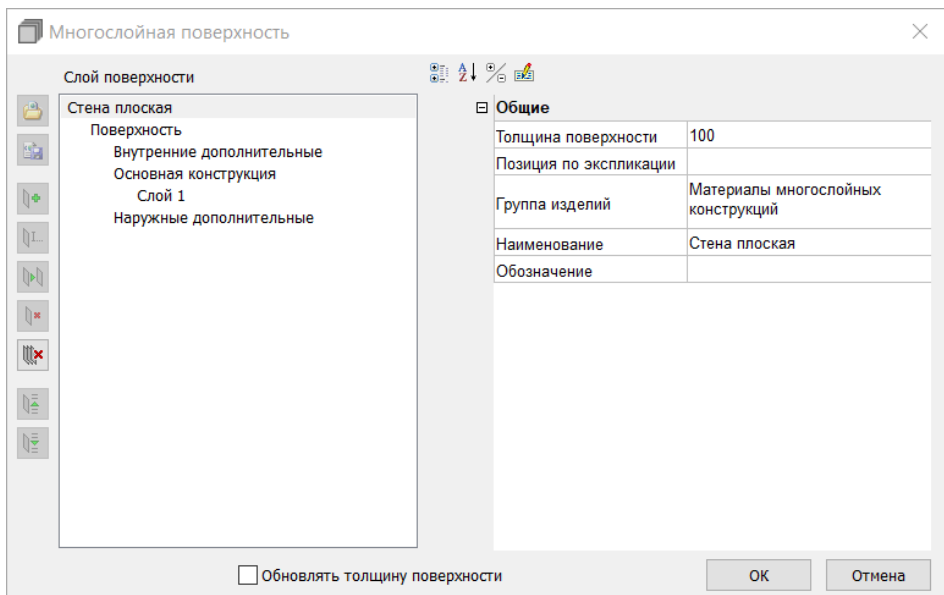

# *Команды управления*

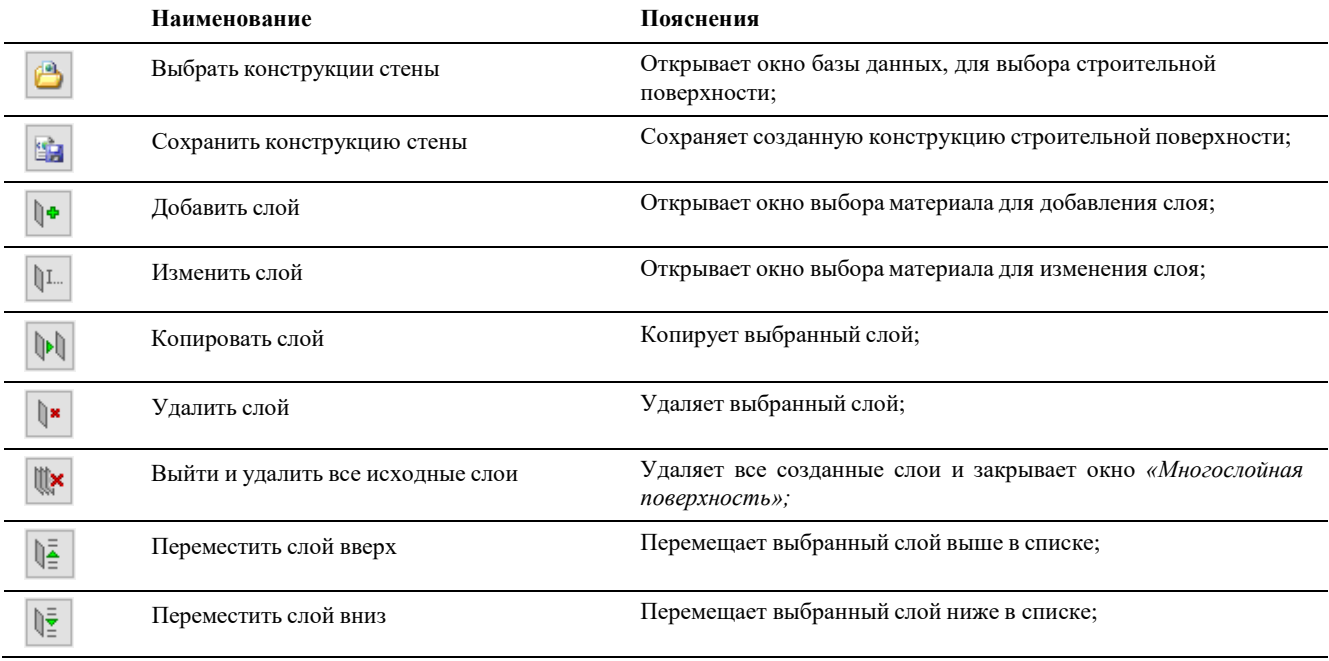

В окне *«Многослойная поверхность»* выбрать команду *«Добавить слой»*;

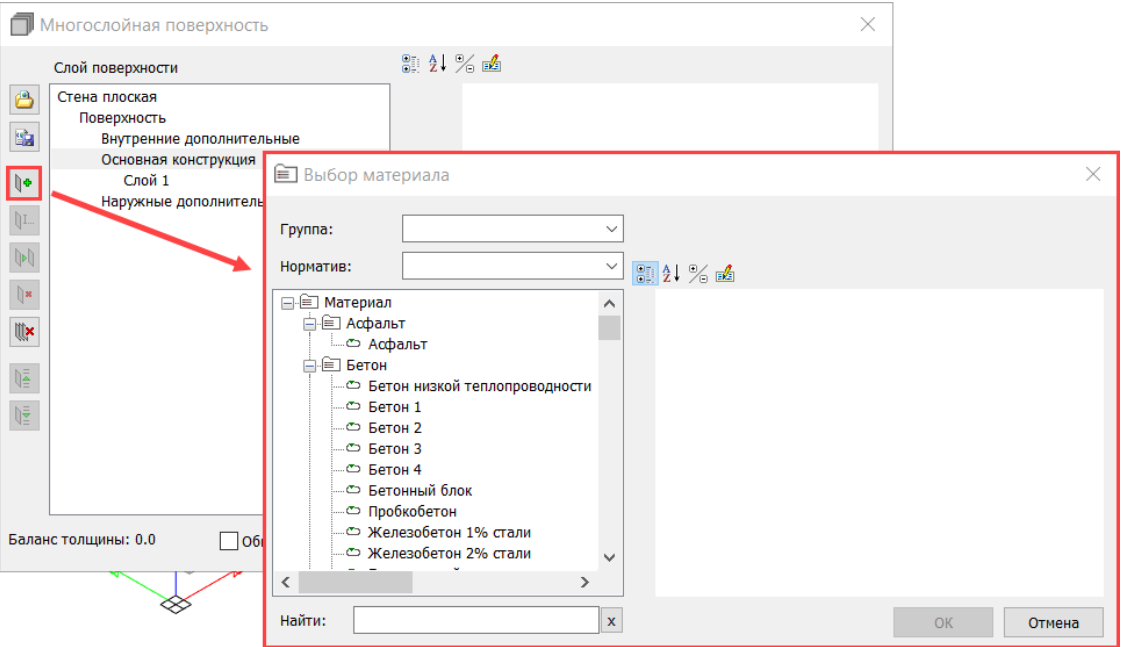

 В открывшемся окне *«Выбор материала»* выбрать необходимый материал длясоздания слоя;

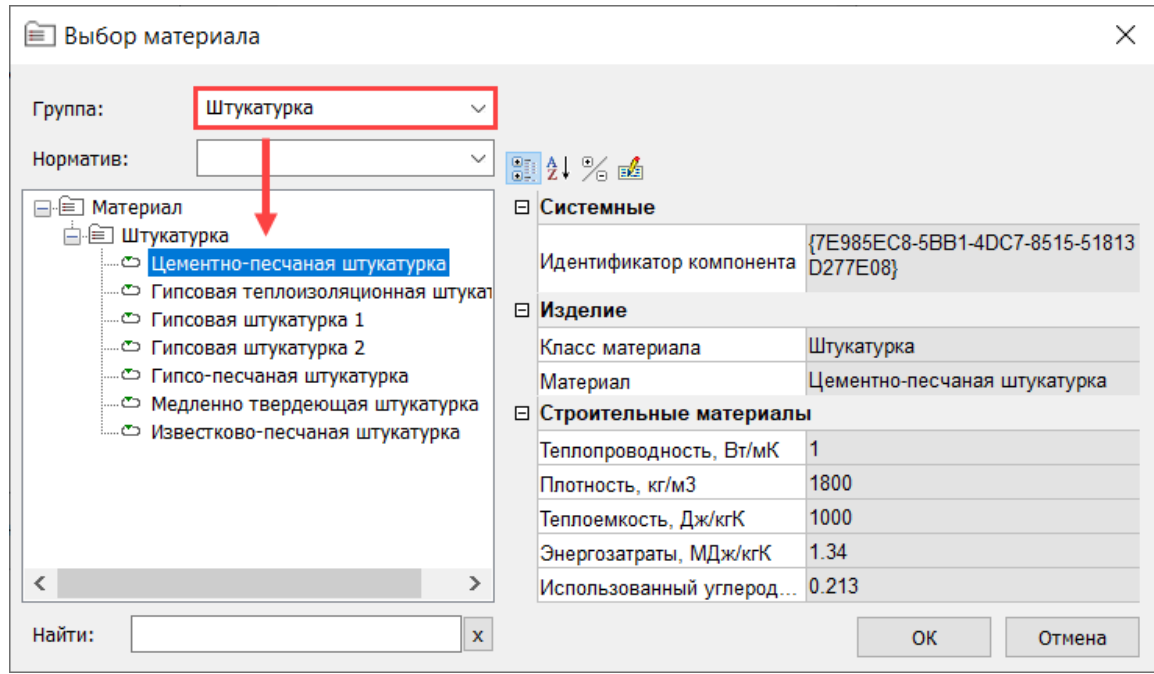

 Задать толщину, наименование (при необходимости замены заданного), цвет,наименование слоя и тип штриховки созданным слоям;

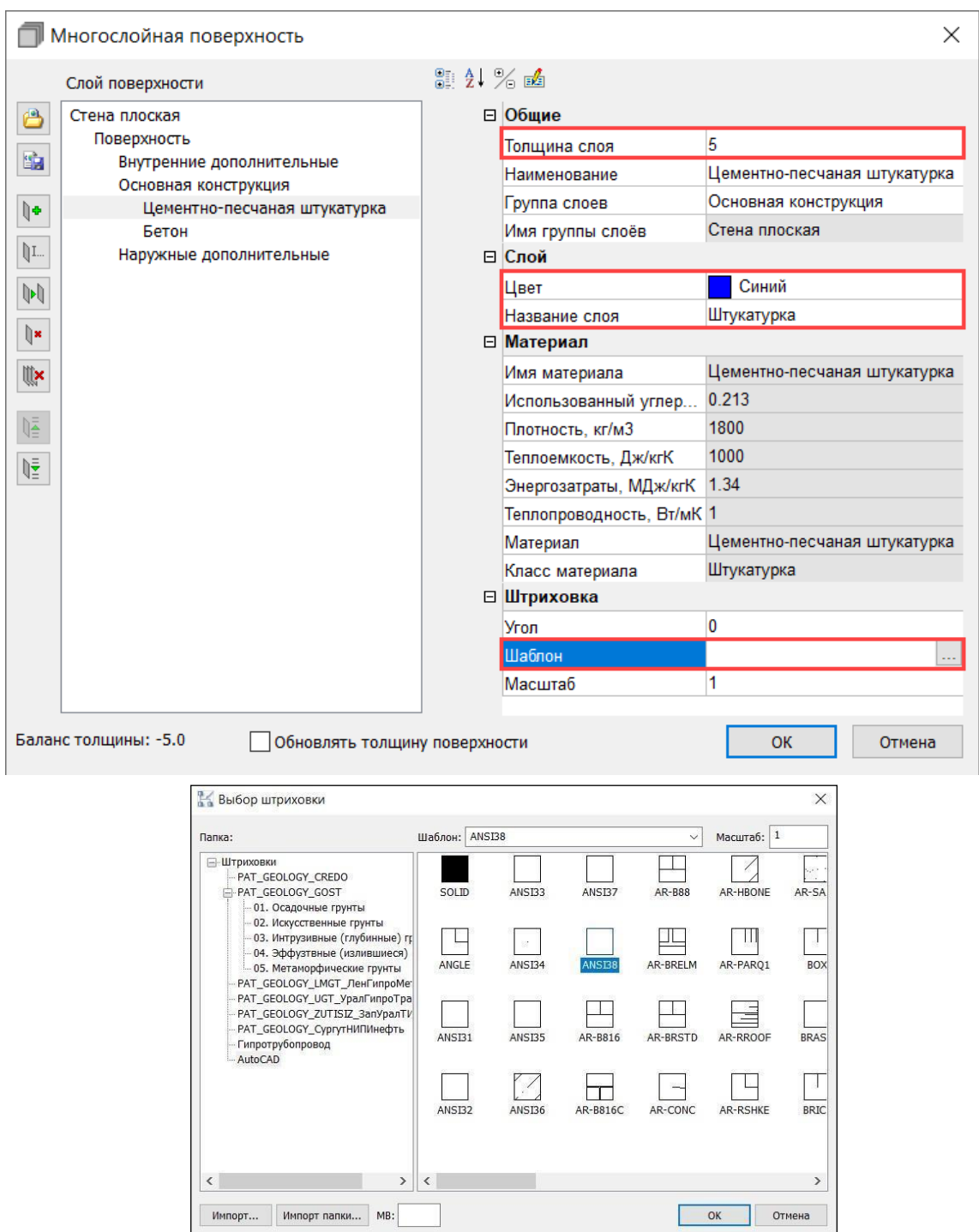

 Суммарная толщина слоев должна равняться общей толщине элемента. Баланс толщины должен быть равен «0» (Нажать галочку в нижней части диалогового окна у «Обновлять толщину поверхности»).

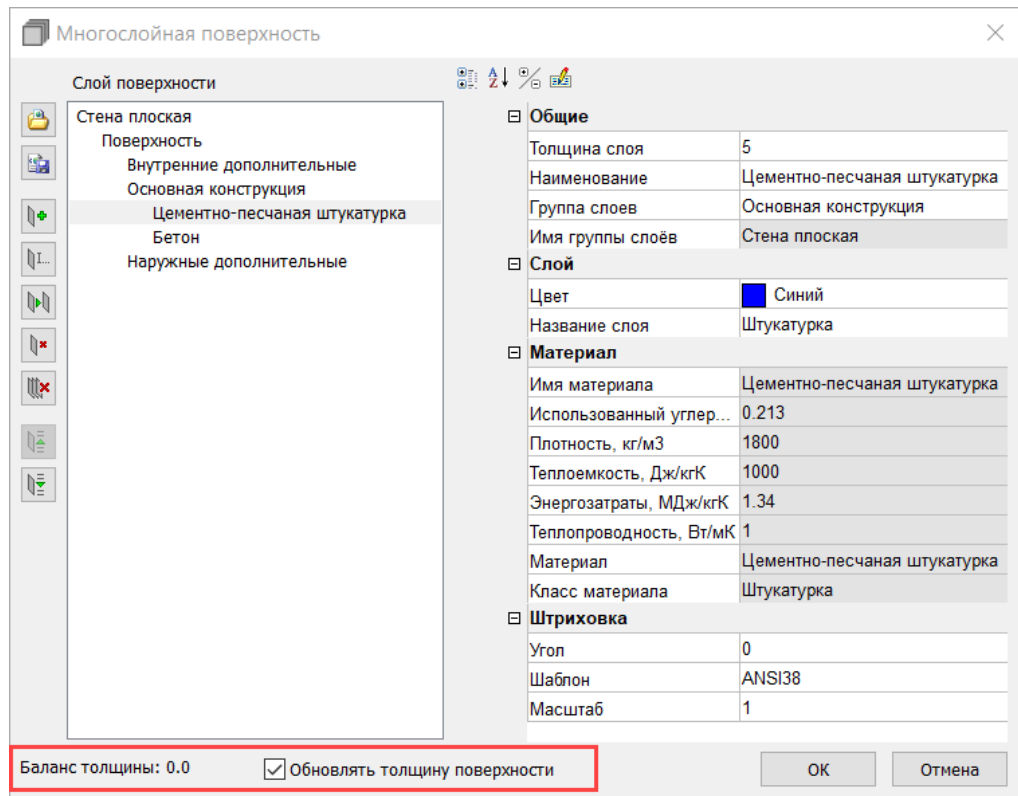

Полученный результат;

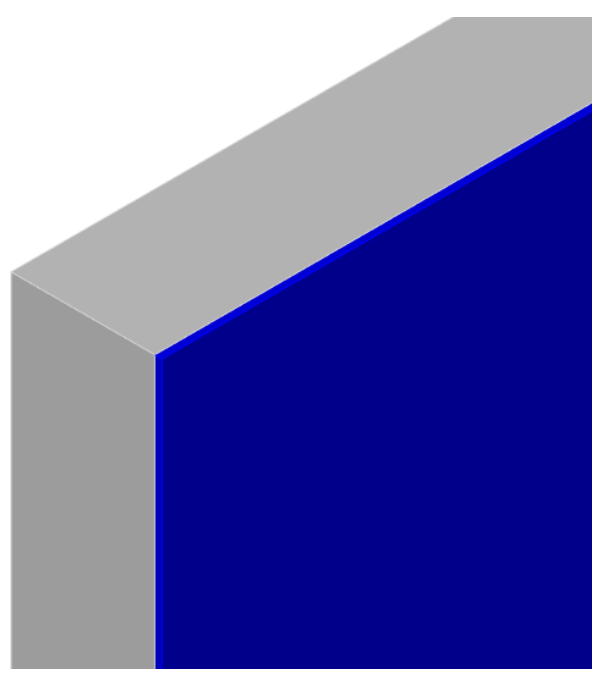

 Для редактирования слоев выбрать команду *«Многослойная конструкция»* иуказать строительную поверхность;

 Видимость слоев в 3D модели осуществляется переключением команды *«Слои»*, вправой нижней части графической платформы;

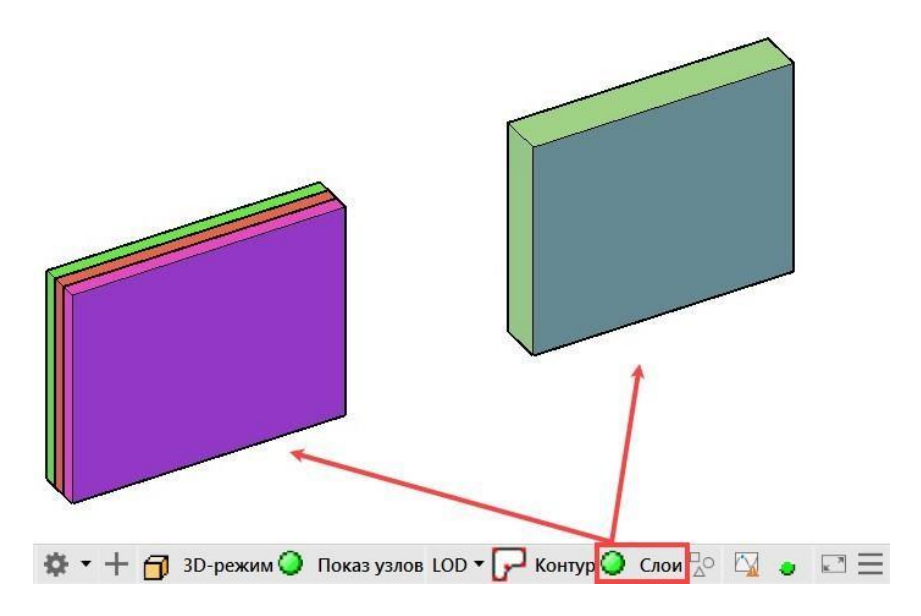

*Примечание:* Для отображения цветового решения слоев в CADLib Модель и Архив, перед публикацией файла с многослойными конструкциями требуется выполнить команду «Создать каркас поверхности» (см. п.9.4) и для строительных поверхностей задать цвет «По блоку».

# **ПРАКТИЧЕСКОЕ ЗАДАНИЕ РАЗМЕЩЕНИЕ ОТВЕРСТИЙ В СТЕНАХ.РАССТАНОВКА ОКОН И ДВЕРЕЙ В MODEL STUDIO**

**Цель:** научиться ставить отверстия в стенах, расставлять окна и двери

### **Необходимые материалы и оборудование:**

- ПК

- Model Studio

### **Задание:**

Расставить окна и двери по своему варианту

### **Пояснения к работе:**

### **Размещение отверстий в стенах**

Отверстия в стенах могут быть сквозными, нишами, либо выступами. Для размещенияотверстия в стене необходимо выполнить следующие действия:

 В библиотеке стандартных компонентов выбрать нужное отверстие и вставить его вчертеж, указав строительную поверхность для подключения;

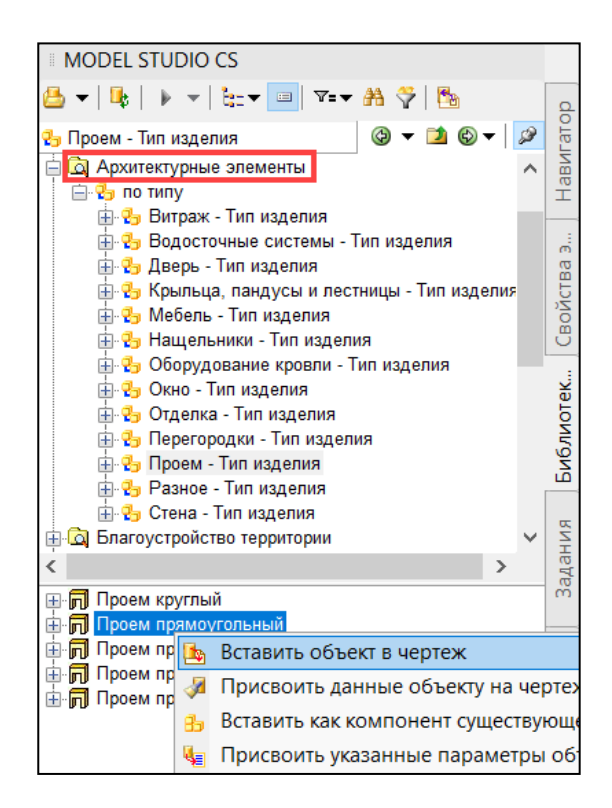

Задать параметры расположения отверстия, а также его размеры;

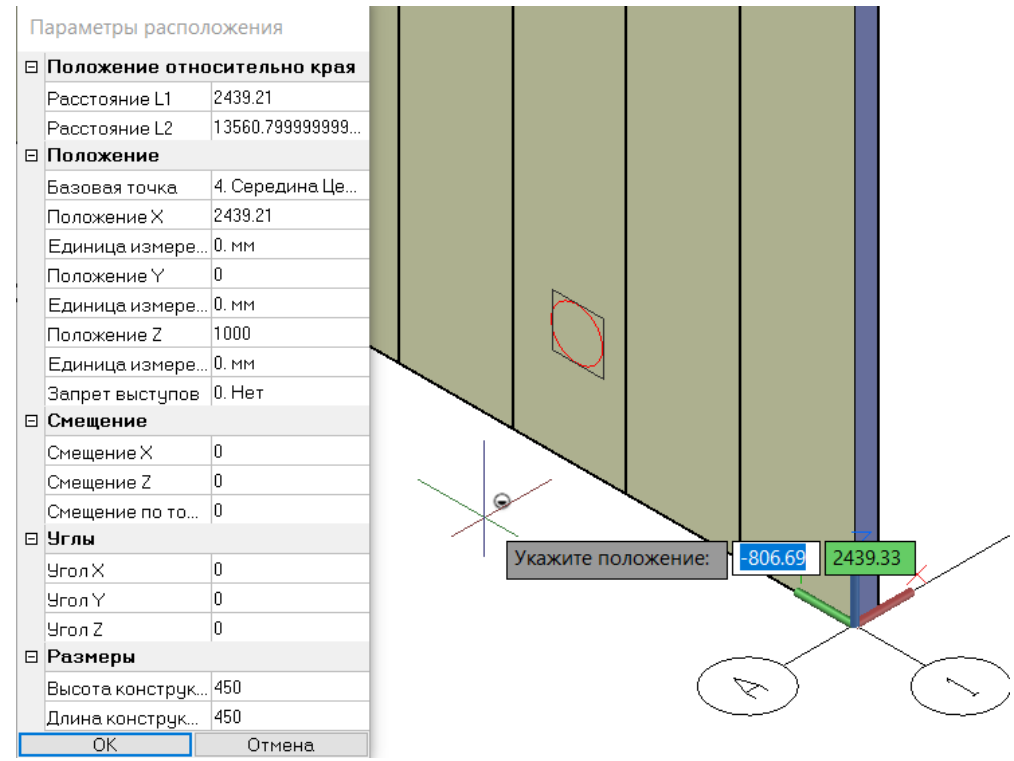

При необходимости изменить местоположение отверстия в пределах строительной поверхности стандартными средствами графической платформы;

Габаритные размеры отверстия изменяются в свойствах вставленного отверстия;

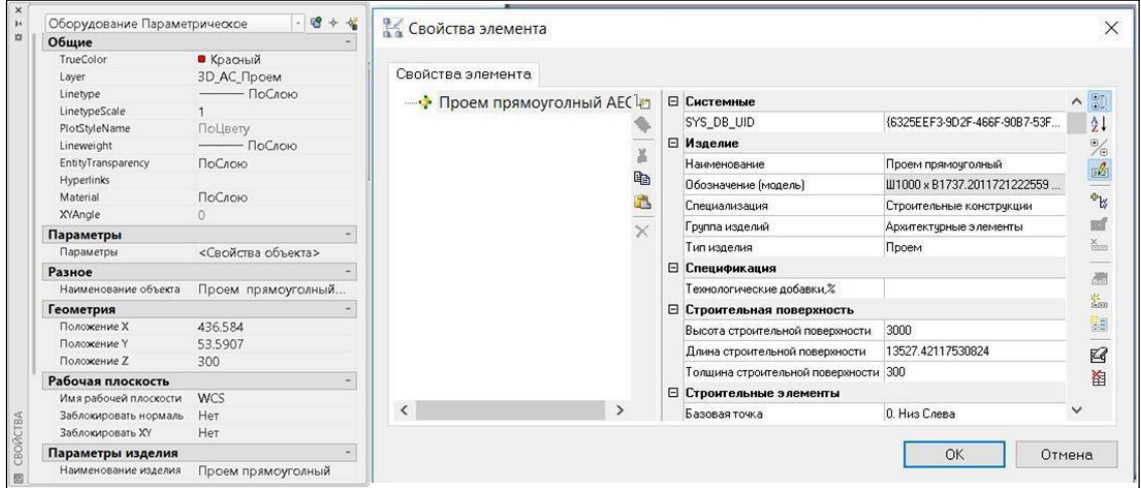

 Разместить другие проемы в строительной поверхности путем их копирования иизменения свойств и параметров;

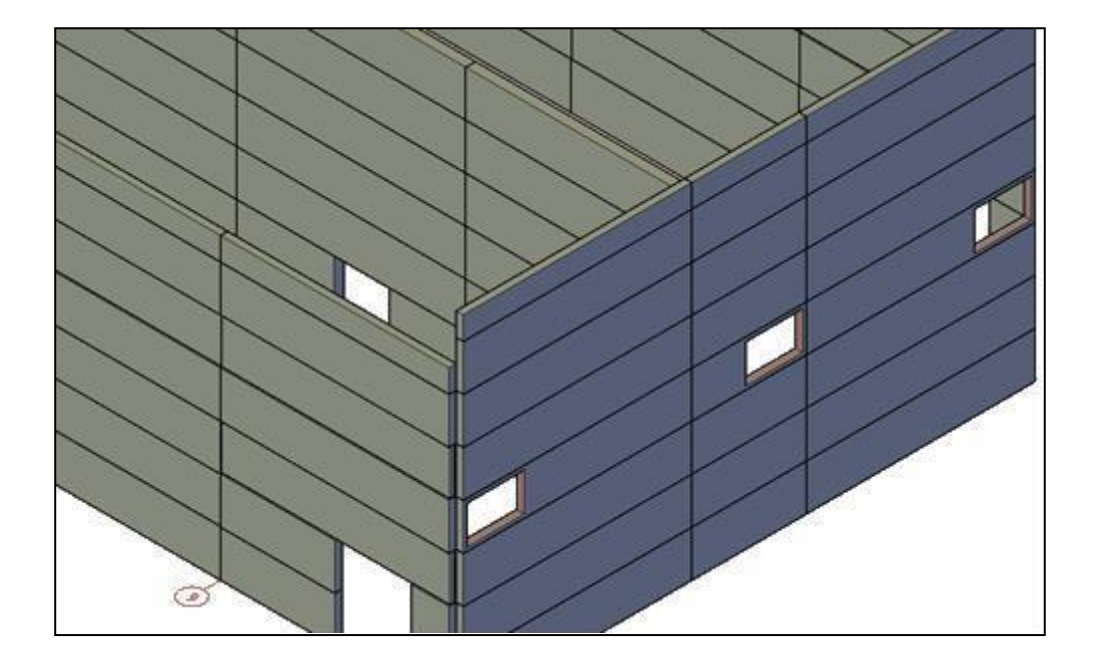

Размещение окон, дверей, ворот

Окна и двери – это основные архитектурные элементы, размещаемые в существующейстроительной поверхности или стеновых панелях. При размещении окон и дверей программа автоматически вырезает в стене проем в местах их размещения.

Вставку окон и дверей следует выполнять в файле, где сформированы строительные поверхности.

Размещение окон и дверей с помощью базы данныхстандартных компонентов

Для размещения окон (дверей, ворот) в 3D модели необходимо выполнить следующие действия:

 В библиотеке стандартных компонентов выбрать нужное окно (дверь, ворота) и вставить в пространство 3D модели, указав строительную поверхность, либо стеновую панель. После чего из контекстного меню выбрать пункт «*Задать точку привязки*» и указать ее графически (например – пересечение ближайших осей);

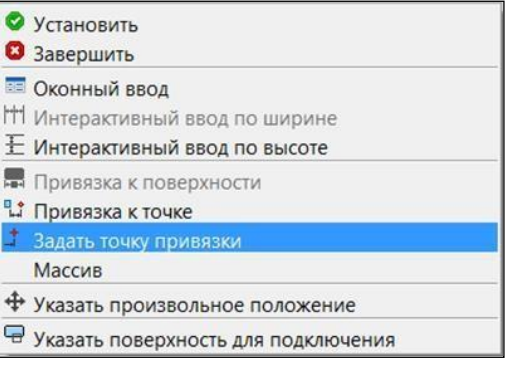

После чего задать привязку к выбранной точке;

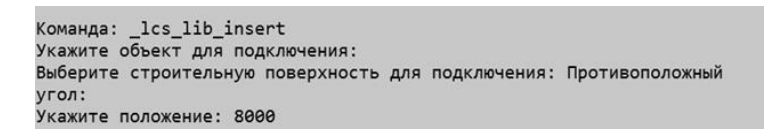

 В случае необходимости можно изменить свойства данного архитектурного элемента, а также направление открывания полотна и стороны навески (для дверей);

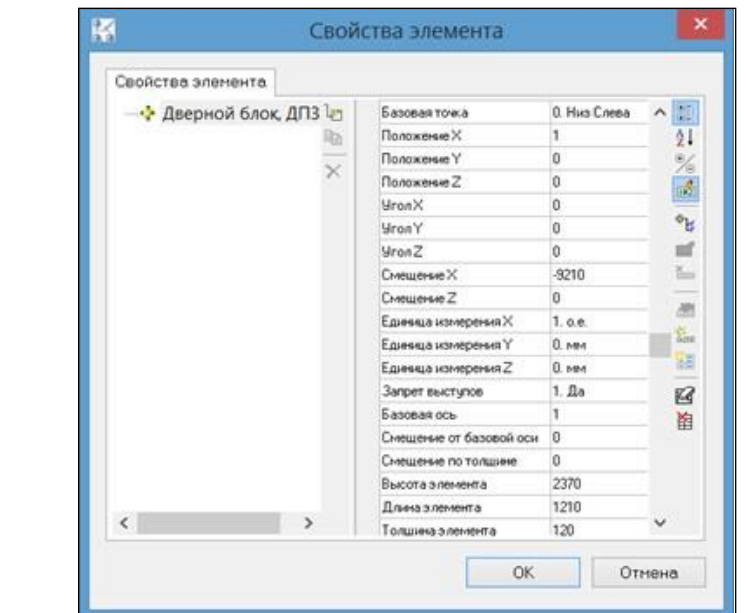

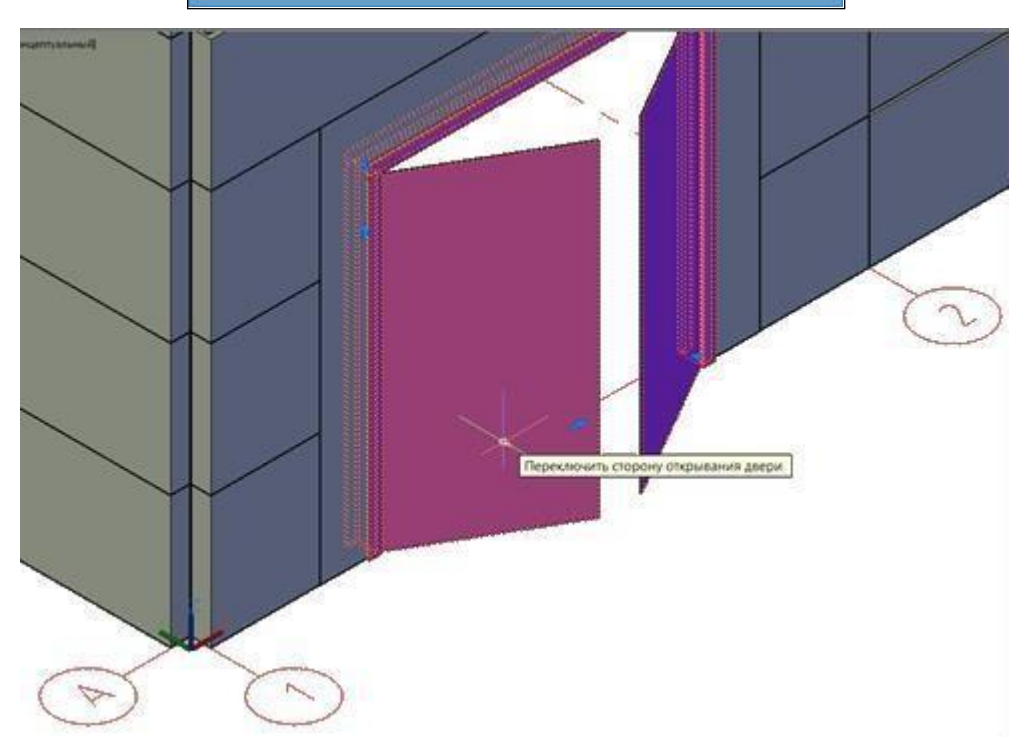

В любой момент времени окно, дверь и ворота могут быть перемещены, скопированы или удалены

### Размещение окон и дверей

 На ленте во вкладке «*Строительные решения*» → панель «*Объемные элементы*»выбрать команду «*Окна и двери*»;

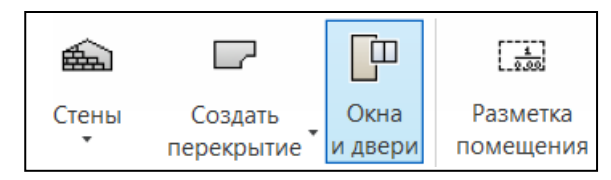

 В диалоговом окне Окна/Двери осуществляется создание и редактирование окон идверей

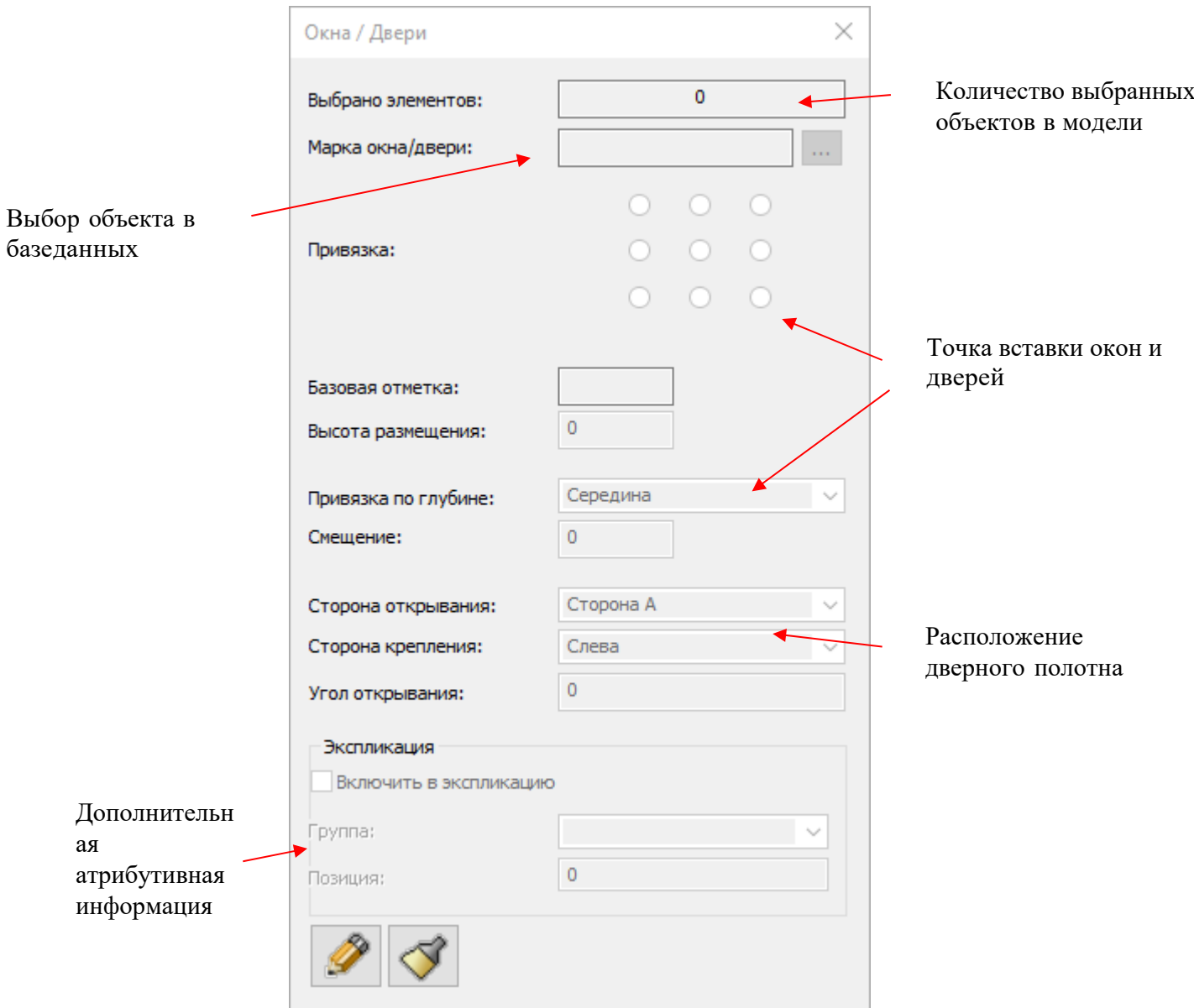

L

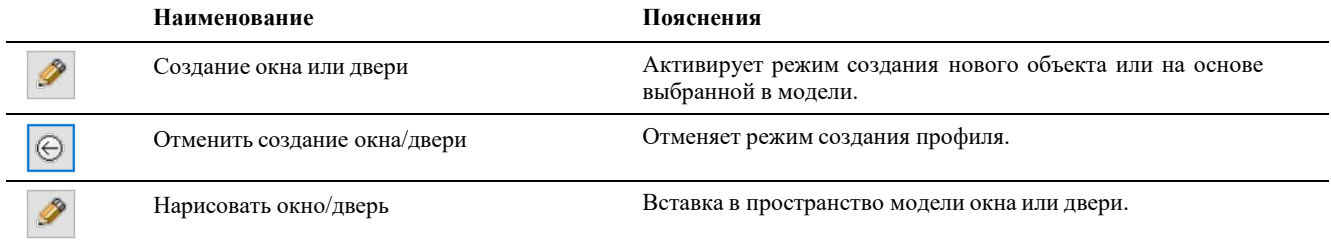

# В окне «*Выбор окна или двери*» задать значения фильтра

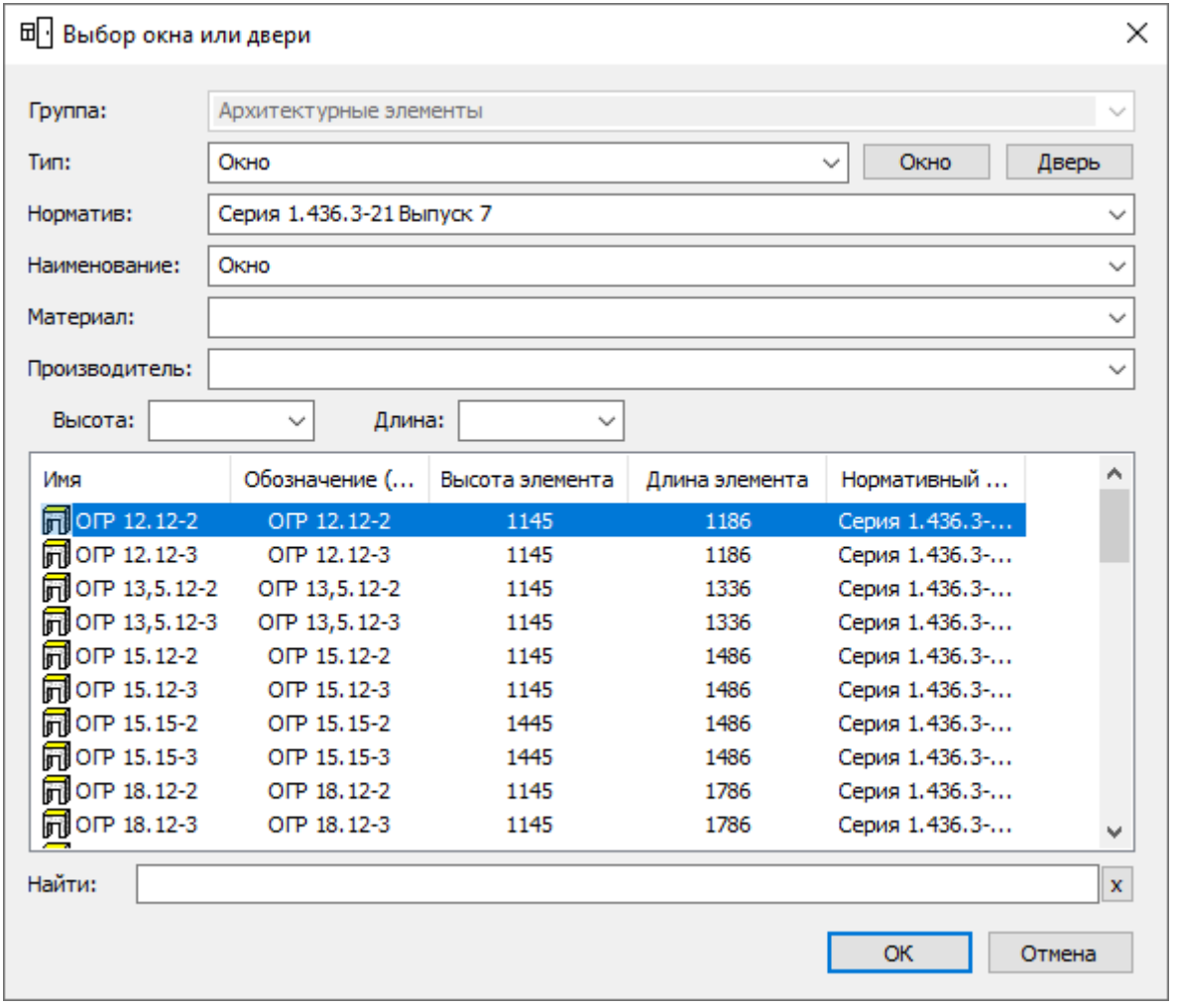

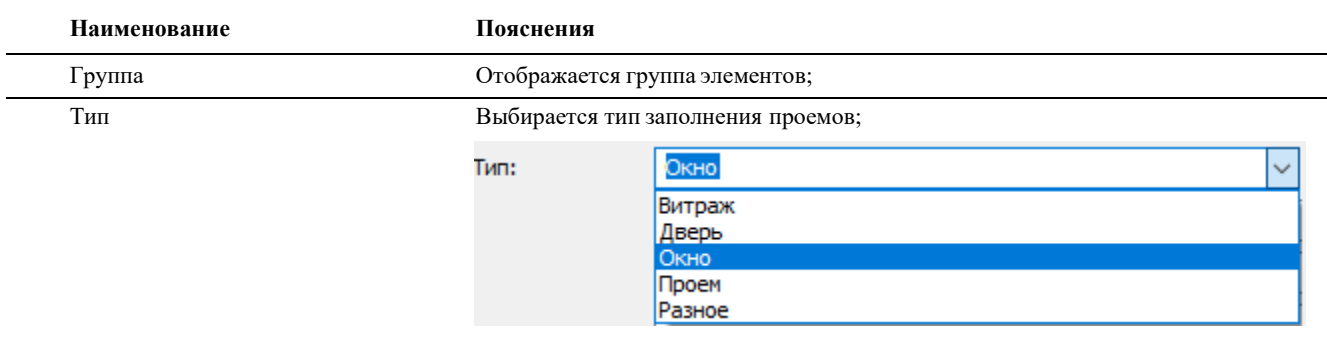

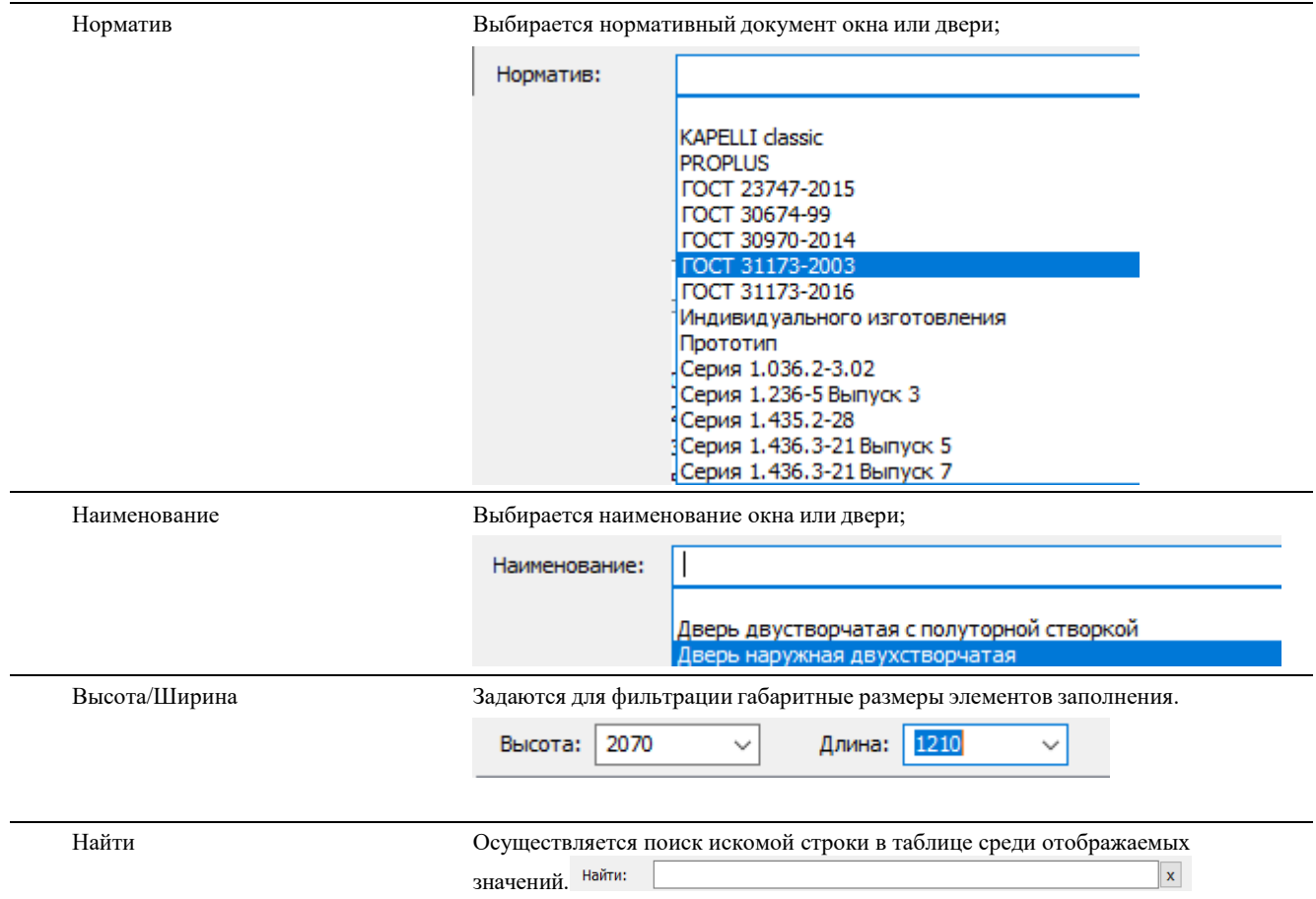

# **ПРАКТИЧЕСКОЕ ЗАДАНИЕ СОЗДАНИЕ ПЕРЕКРЫТИЙ И ПОЛОВ. РАЗМЕТКА ПОМЕЩЕНИЙ. СОПУТСВУЮЩИЕ СПЕЦИФИКАЦИИ В MODEL STUDIO**

**Цель:** научиться моделировать перекрытия и полы, помещения и спецификации

### **Необходимые материалы и оборудование:**

- ПК

- Model Studio

#### **Задание:**

Замоделировать перекрытия, полы и по своему варианту. Получить спецификации по заданию.

### **Пояснения к работе:**

### **СОЗДАНИЕ ПЕРЕКРЫТИЙ**

Перекрытие представляет собой монолитную плиту перекрытия, либо базовуюстроительную На ленте во вкладке «*Строительные решения»* панель *«Объёмные элементы»* выбрать команду *«Создать перекрытие»*;

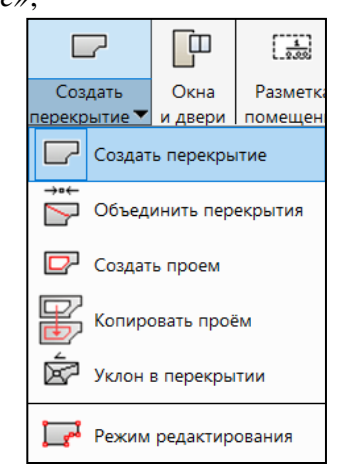

В командной строке указать метод задания перекрытия:

### Контур;

AEC\_PLATE\_CREATE - Создать перекрытие Укажите метод задания перекрытия Контур Диагональ/поСтенам/Выбрать полилинию]:

- Указать контур перекрытия графически по точкам;

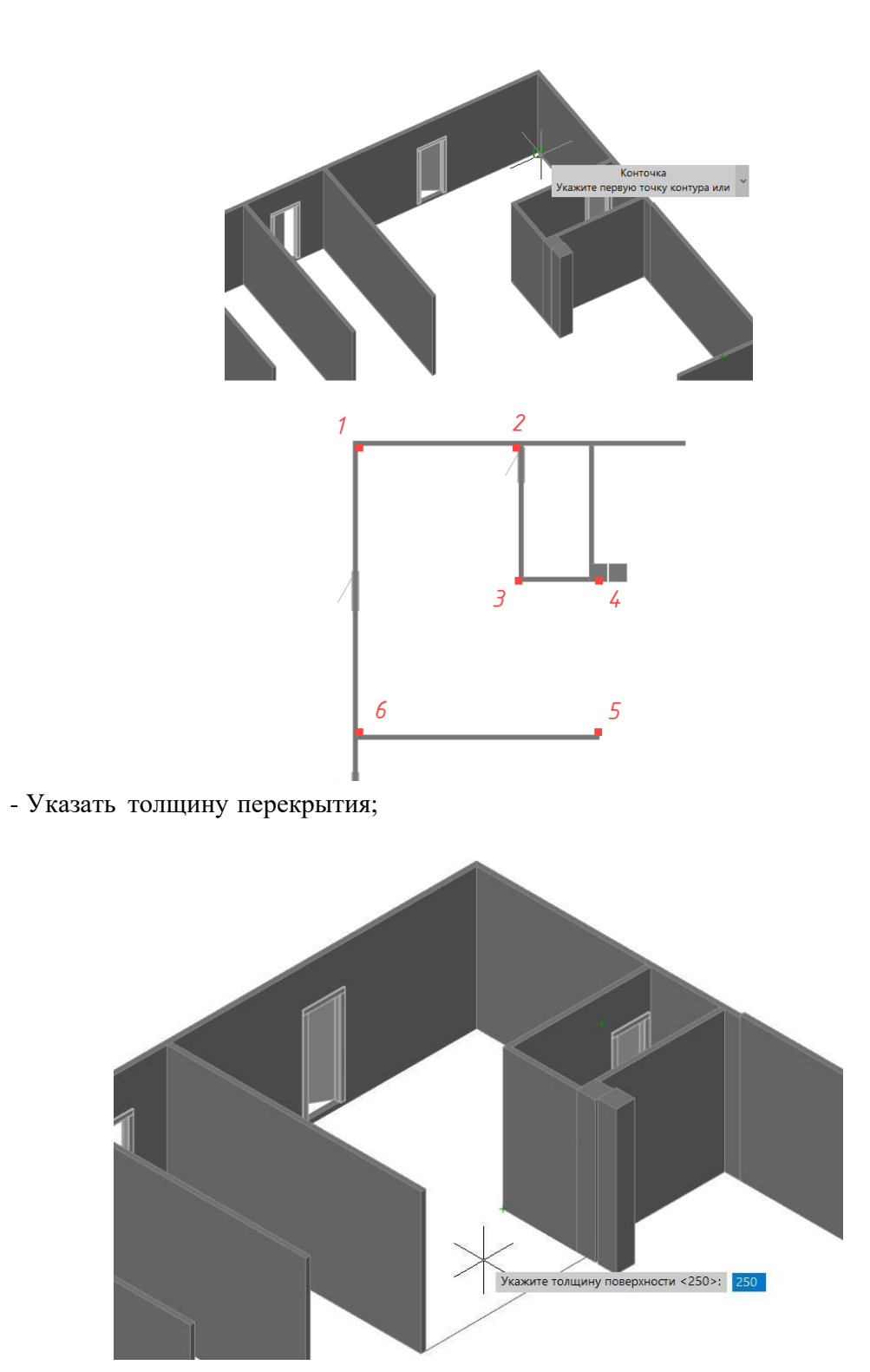

- Нажать «Enter». Перекрытие создано.

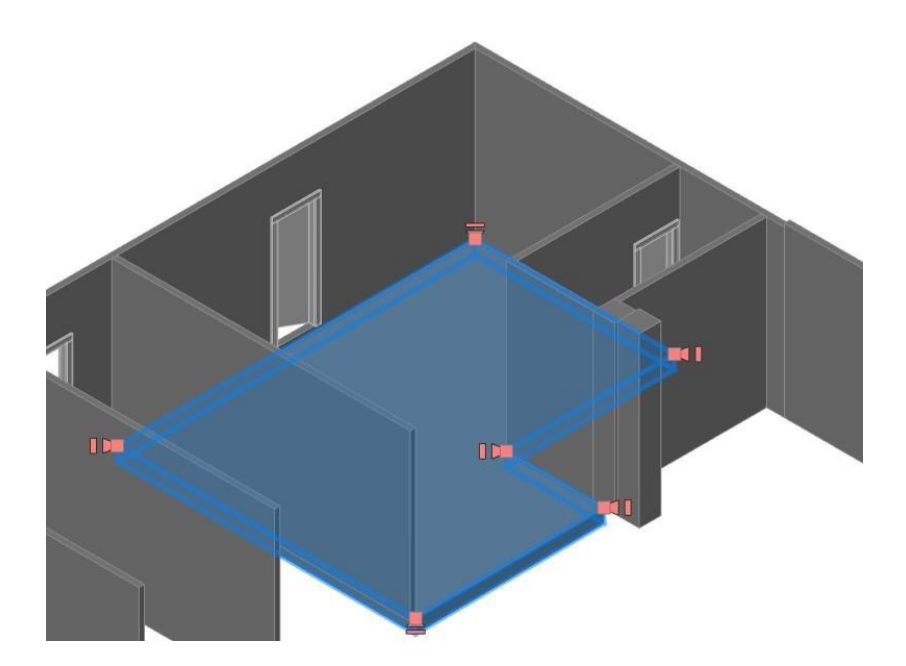

# Диагональ;

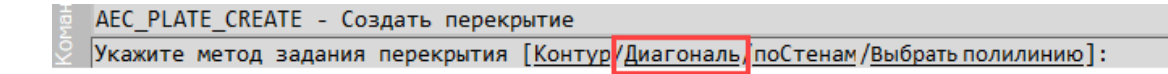

- Указать точки перекрытия по диагонали;

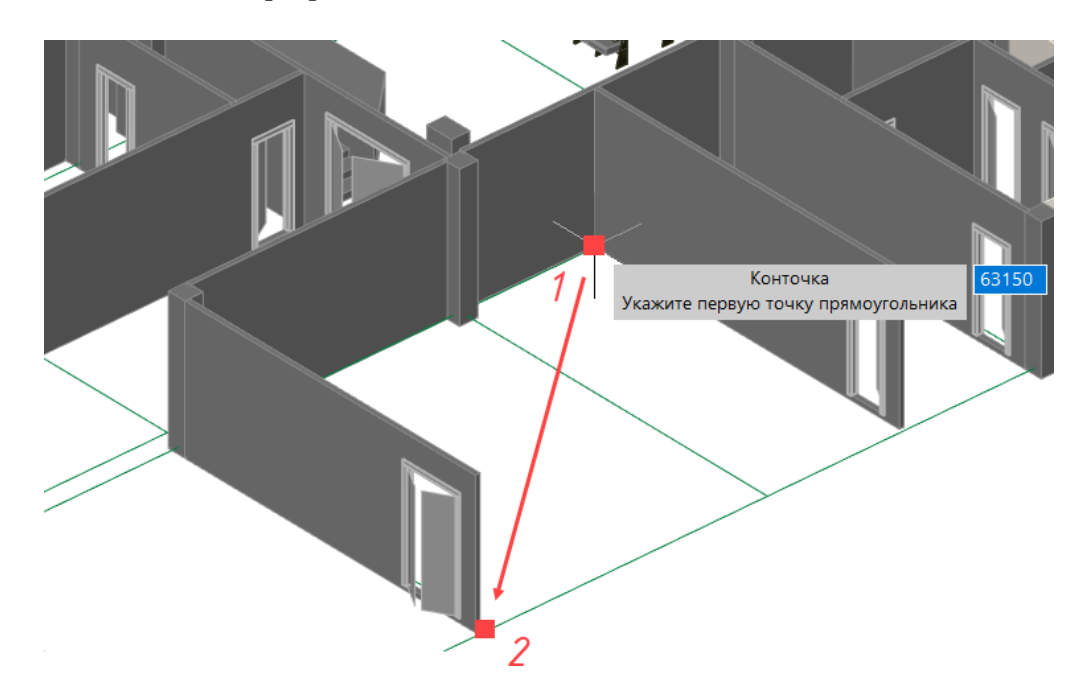

- Указать толщину перекрытия;

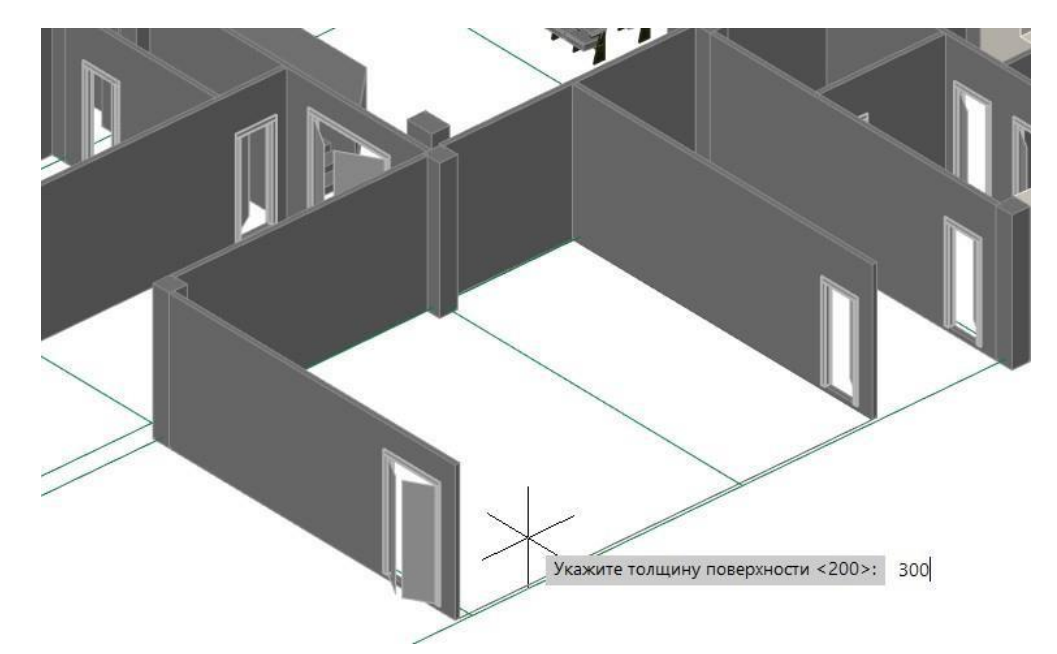

- Нажать «Enter». Перекрытие создано.

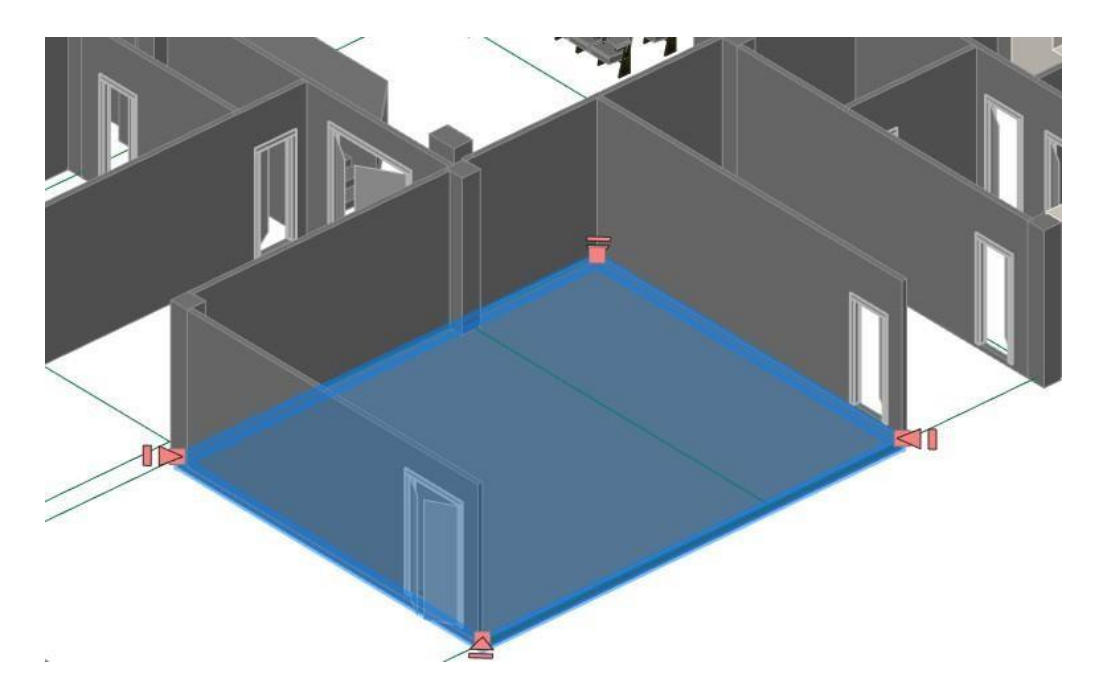

### По Стенам;

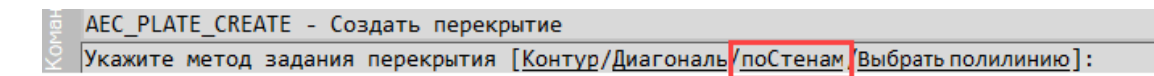

- Выбрать стены, по которым будет сформировано перекрытие;

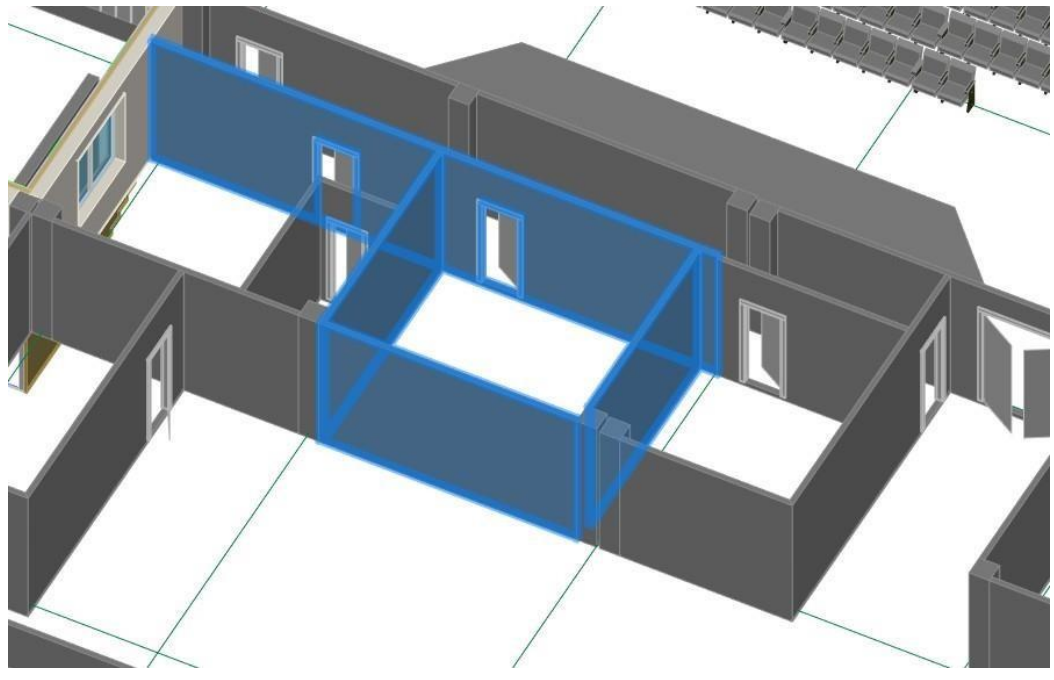

- Из контекстного меню выбрать способ привязки к граням стены (внУтренний,внЕшний, поОсевой);

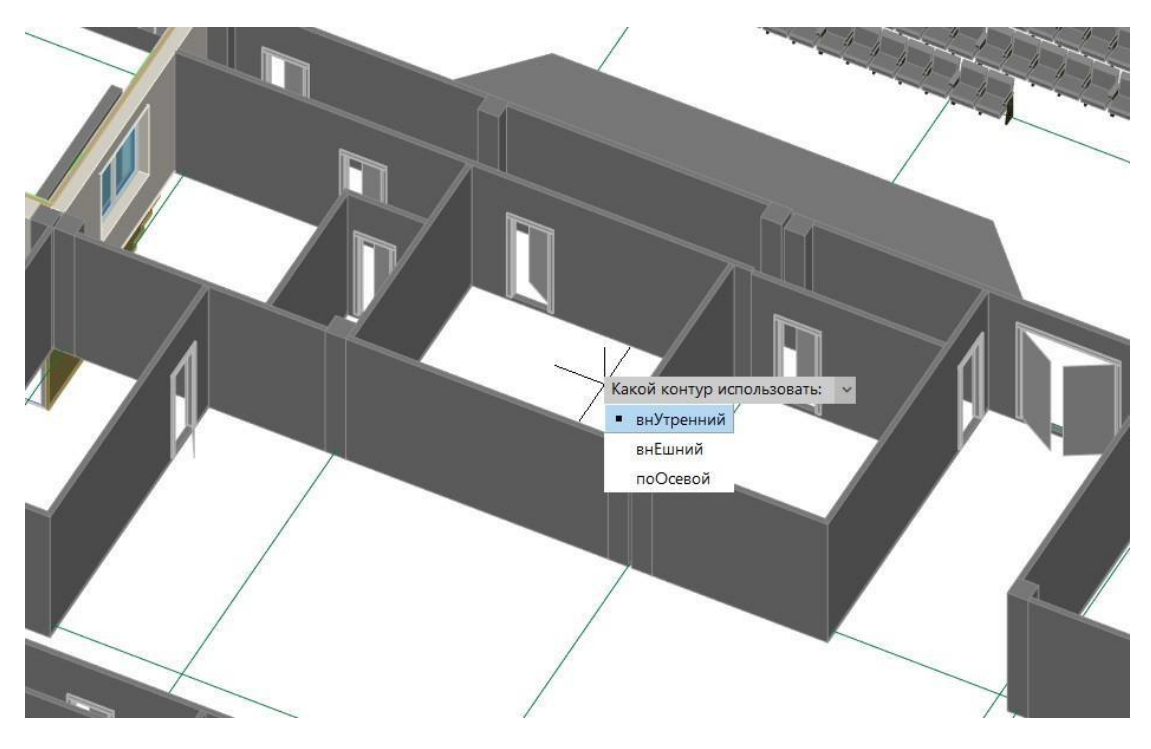

- Указать толщину перекрытия;

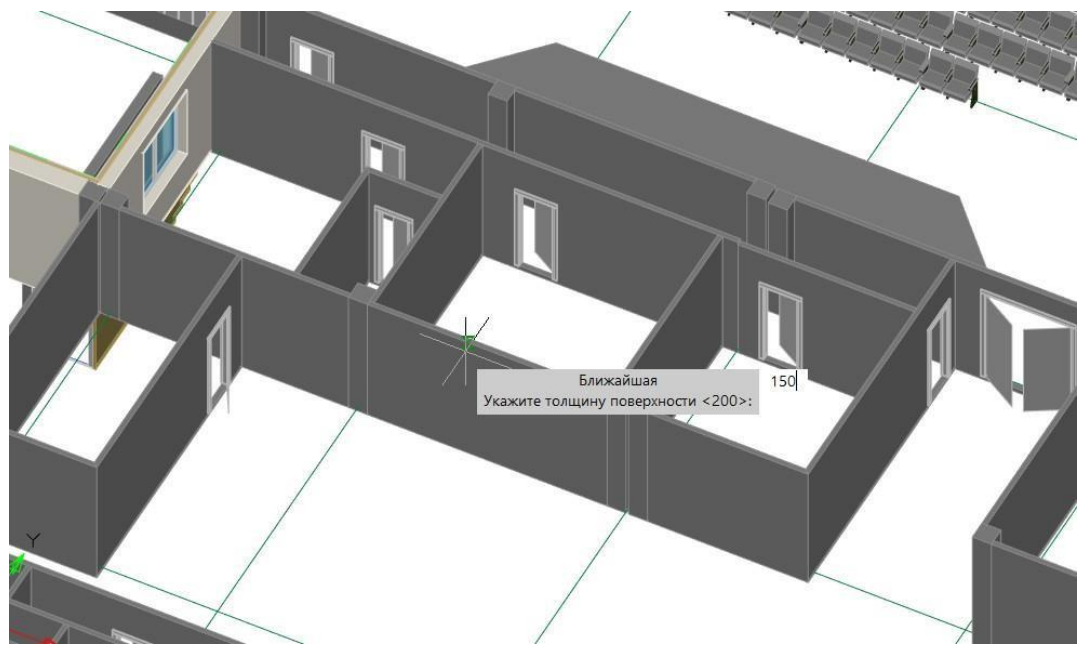

- Нажать «Enter». Перекрытие создано.

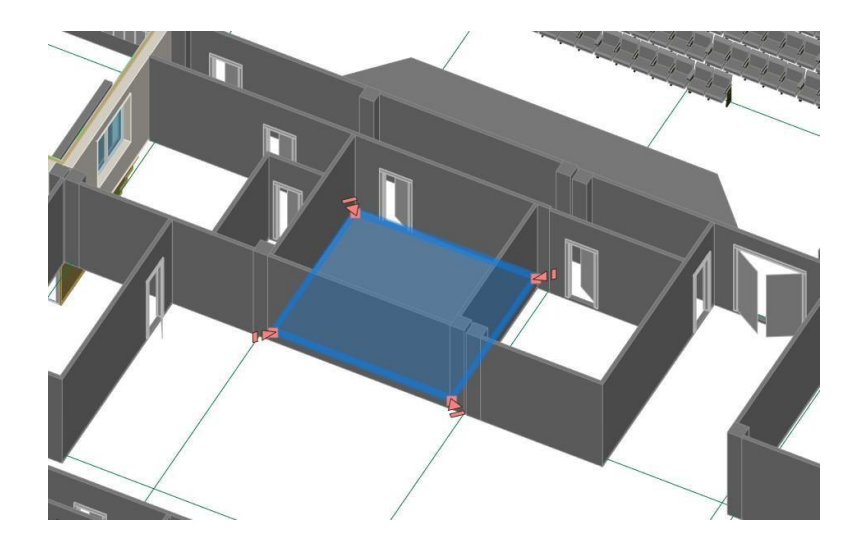

## Выбрать полилинию;

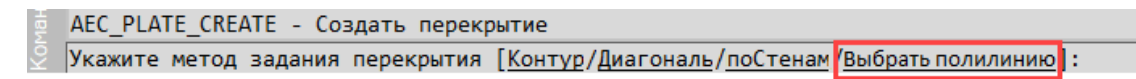

- Выбрать полилинию в пространстве модели;

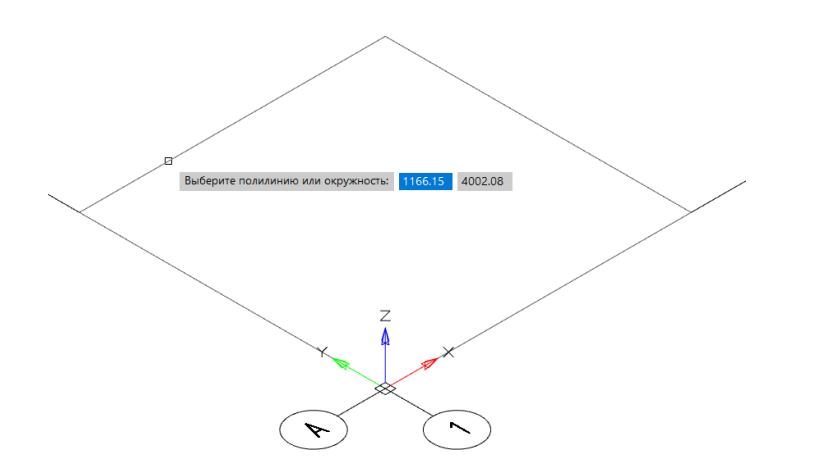
- Указать базовую точку;

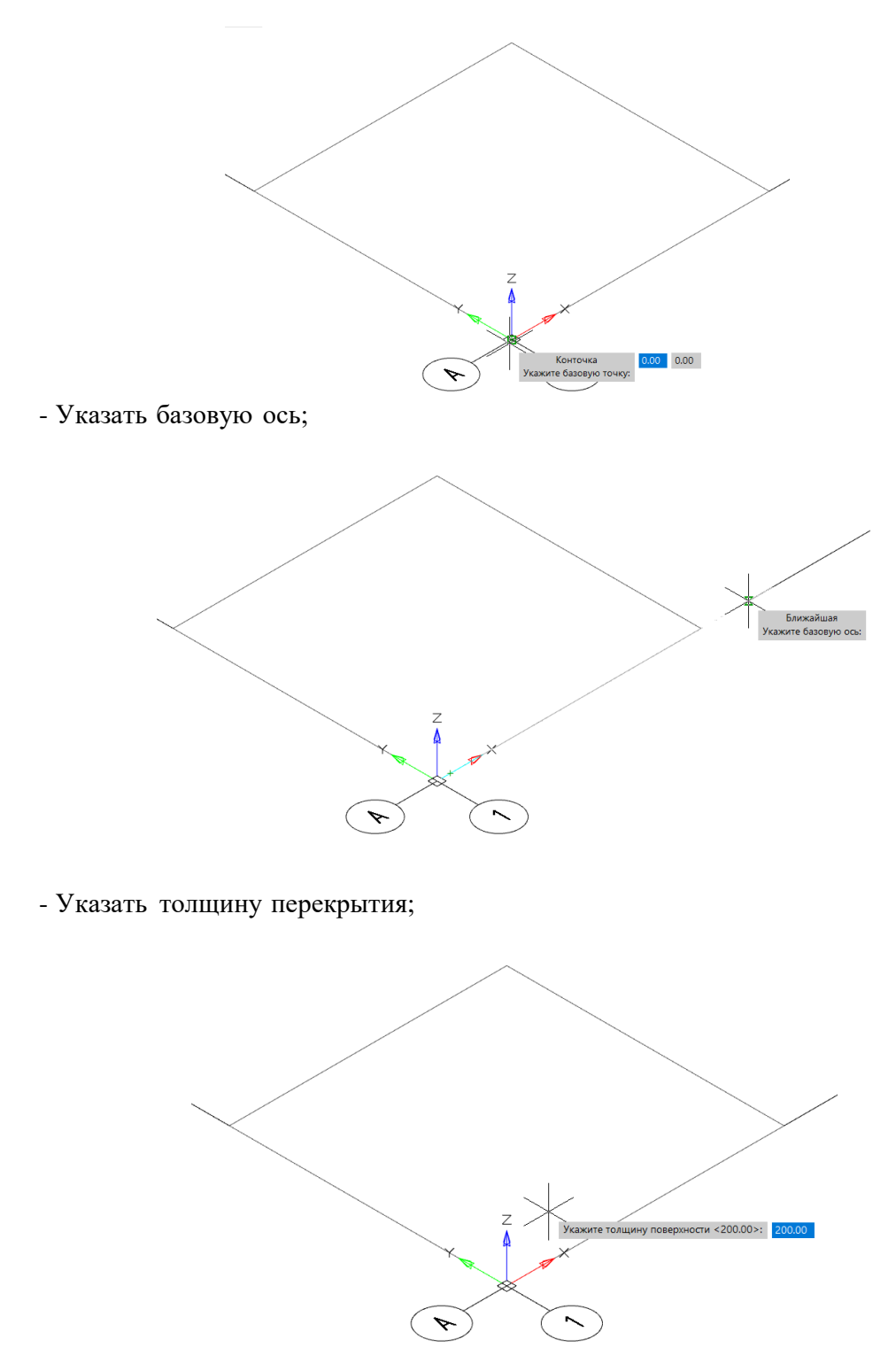

- Нажать «Enter». Перекрытие создано.

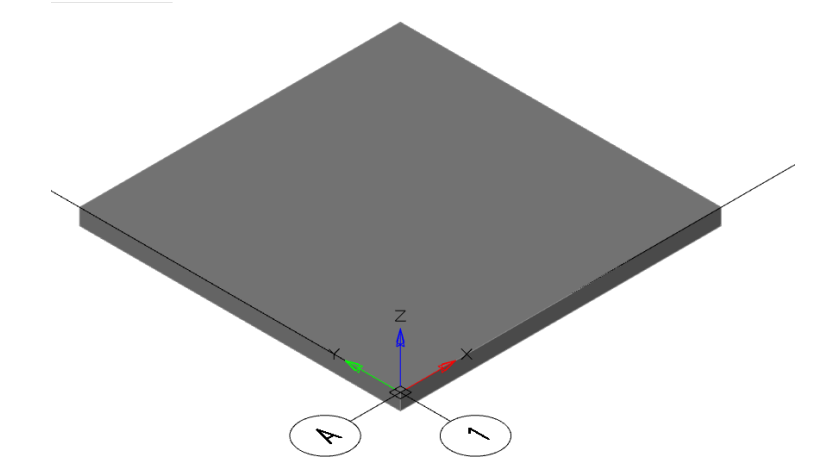

- Созданные перекрытия имеют ручки:
	- Изменения местоположения вершины;

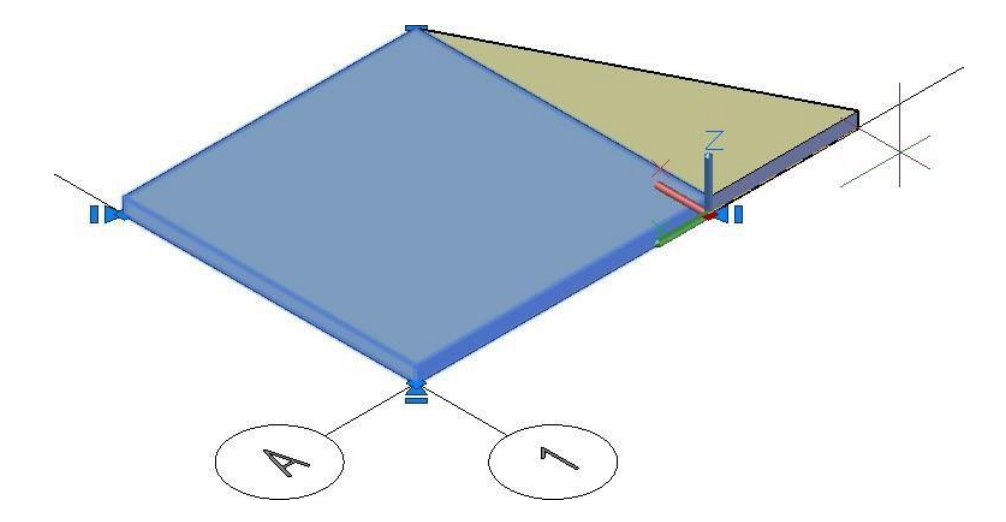

- Изменения привязки перекрытия по толщине и работа со слоями;

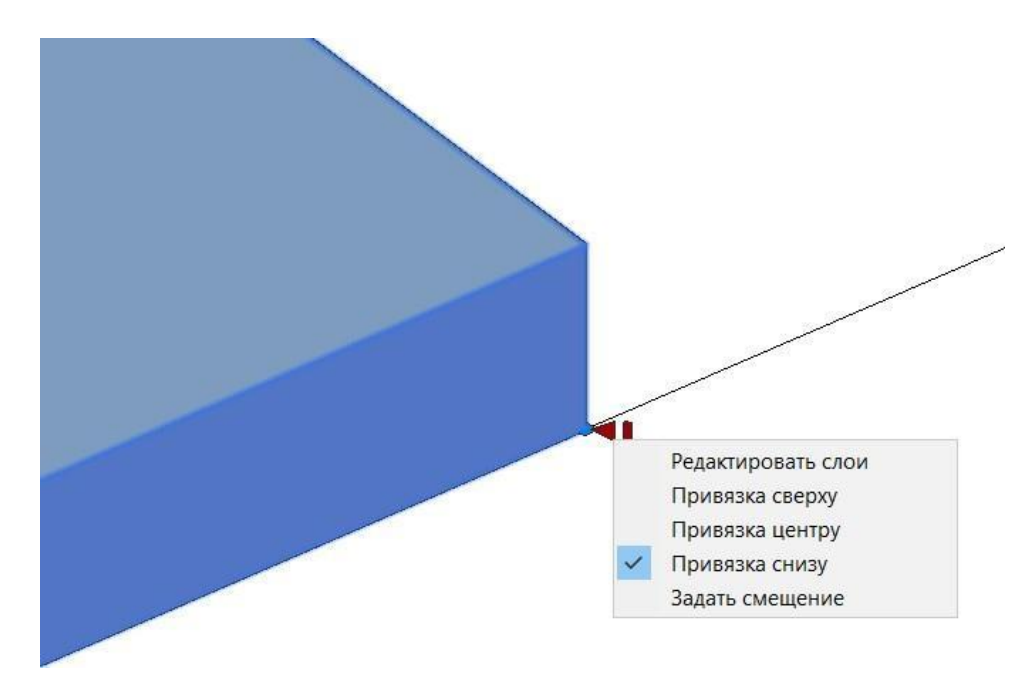

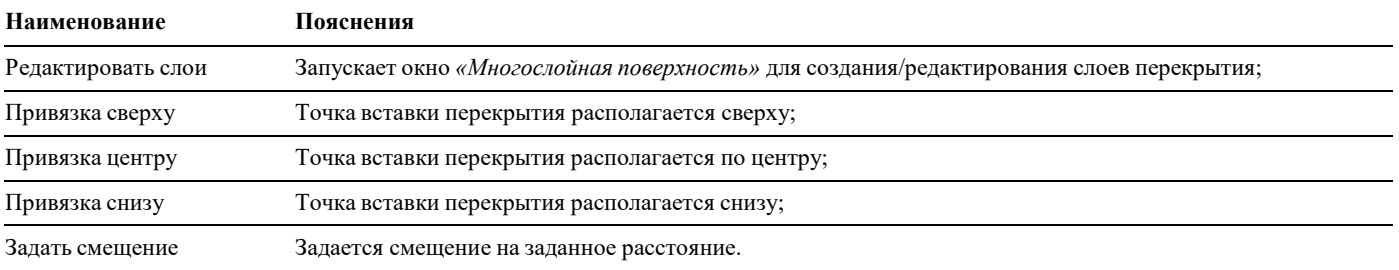

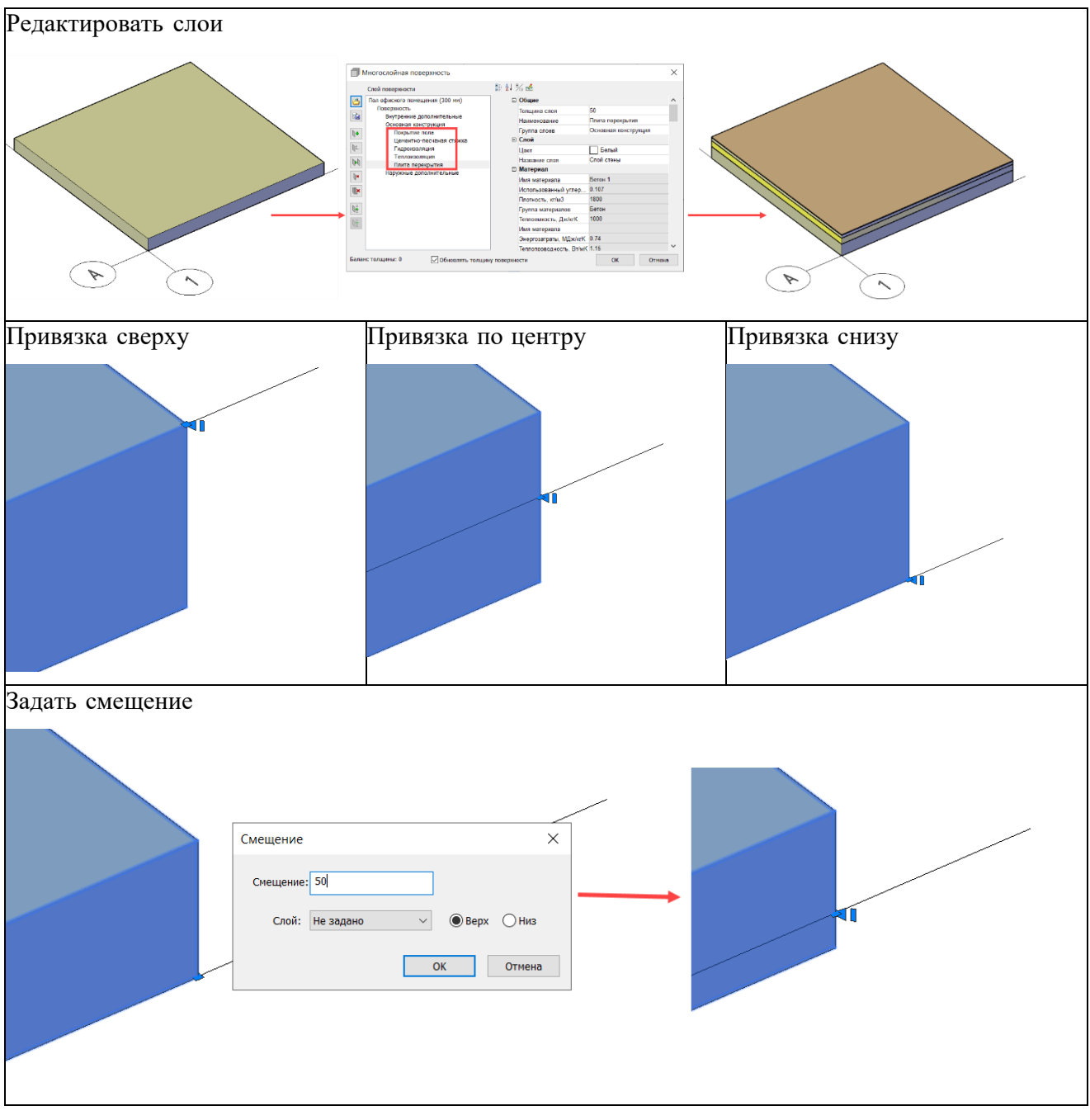

- В любой момент времени расположение перекрытия в 3D модели может быть изменено при помощи стандартных средств AutoCAD/nanoCAD, либо путем изменения свойств объекта, так же, возможно поменять толщину перекрытия в окнеизменения параметров;
- Для редактирования контура необходимо включить «*Режим [редактирования](#page-152-0)*» и с помощью «ручек» изменить геометрию. После завершения редактирования отключен повторным нажатием;

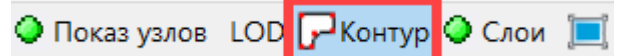

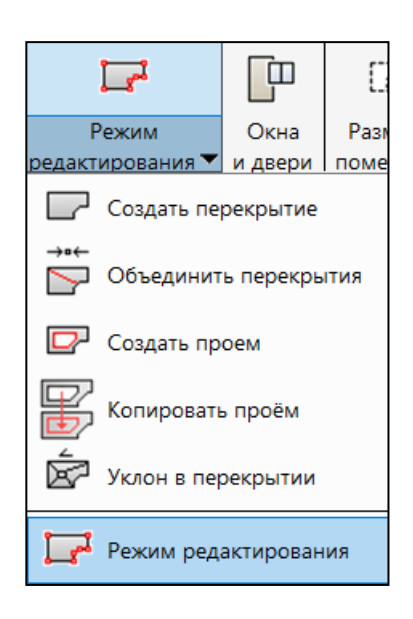

## **Объединить перекрытия**

 На ленте во вкладке «*Строительные решения»* панель *«Объёмные элементы»* выбрать команду *«Объединить перекрытия»*;

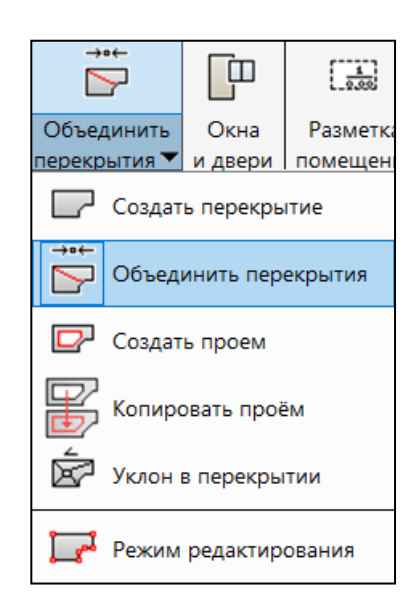

Указать поочередно объединяемые перекрытия;

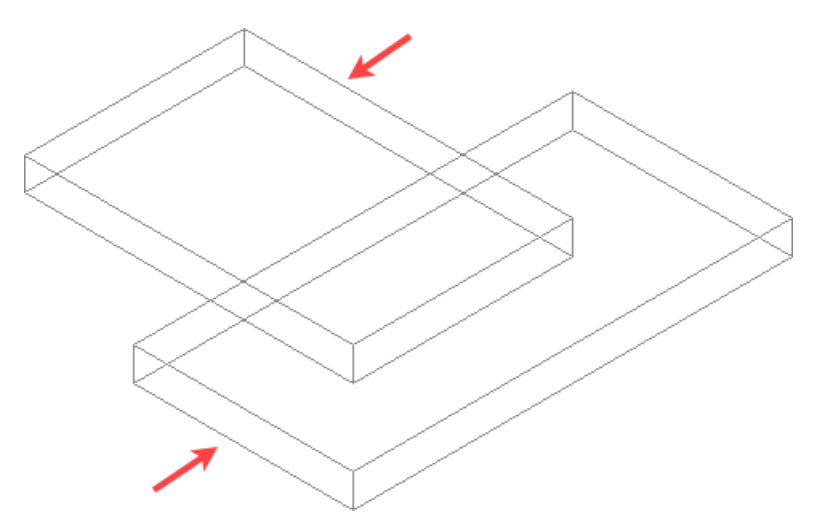

Получившийся результат;

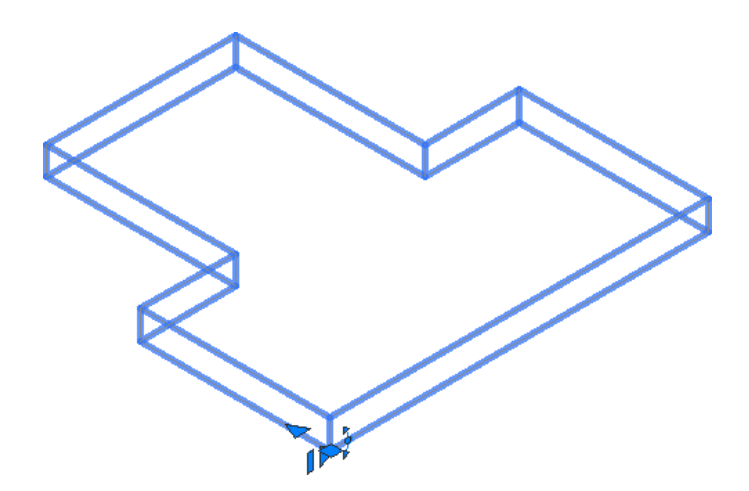

 Для редактирования контура необходимо включить «*Режим [редактирования](#page-152-0)*» и с помощью «ручек» изменить геометрию. После завершения редактирования отключен повторным нажатием;

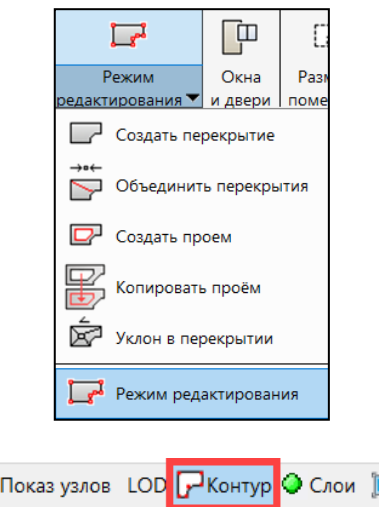

# Создание проёма

 Для формирования отверстия в перекрытии необходимо выбрать команду «*Создать проем*»;

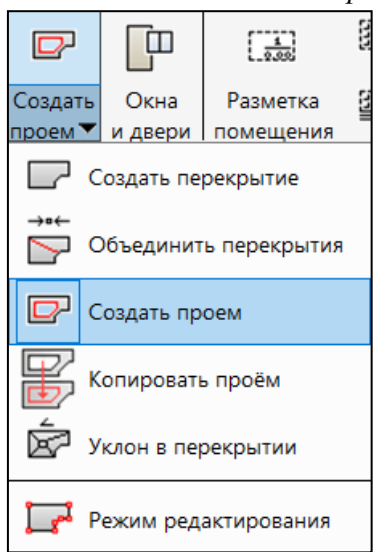

Выбрать поверхность, для создания отверстия;

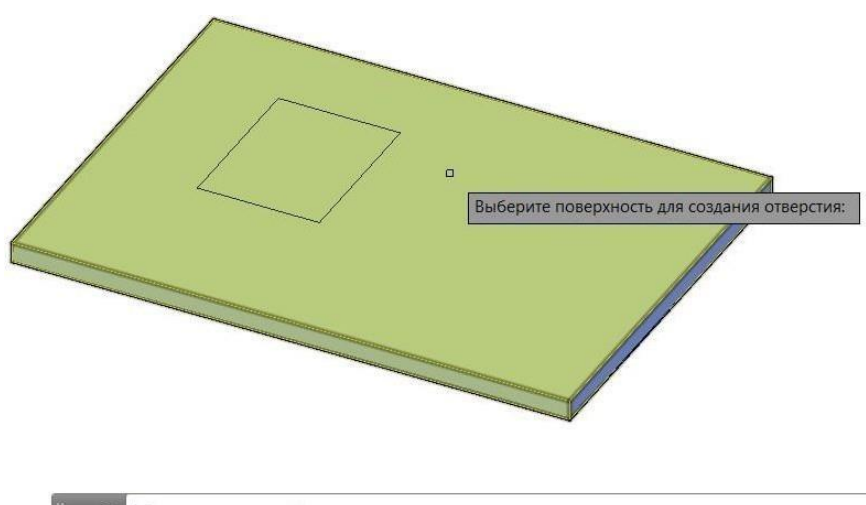

». • AEC\_PHOLE Выберите поверхность для создания отверстия:  $x +$ 

Указать контур точками или выбрать полилинию;

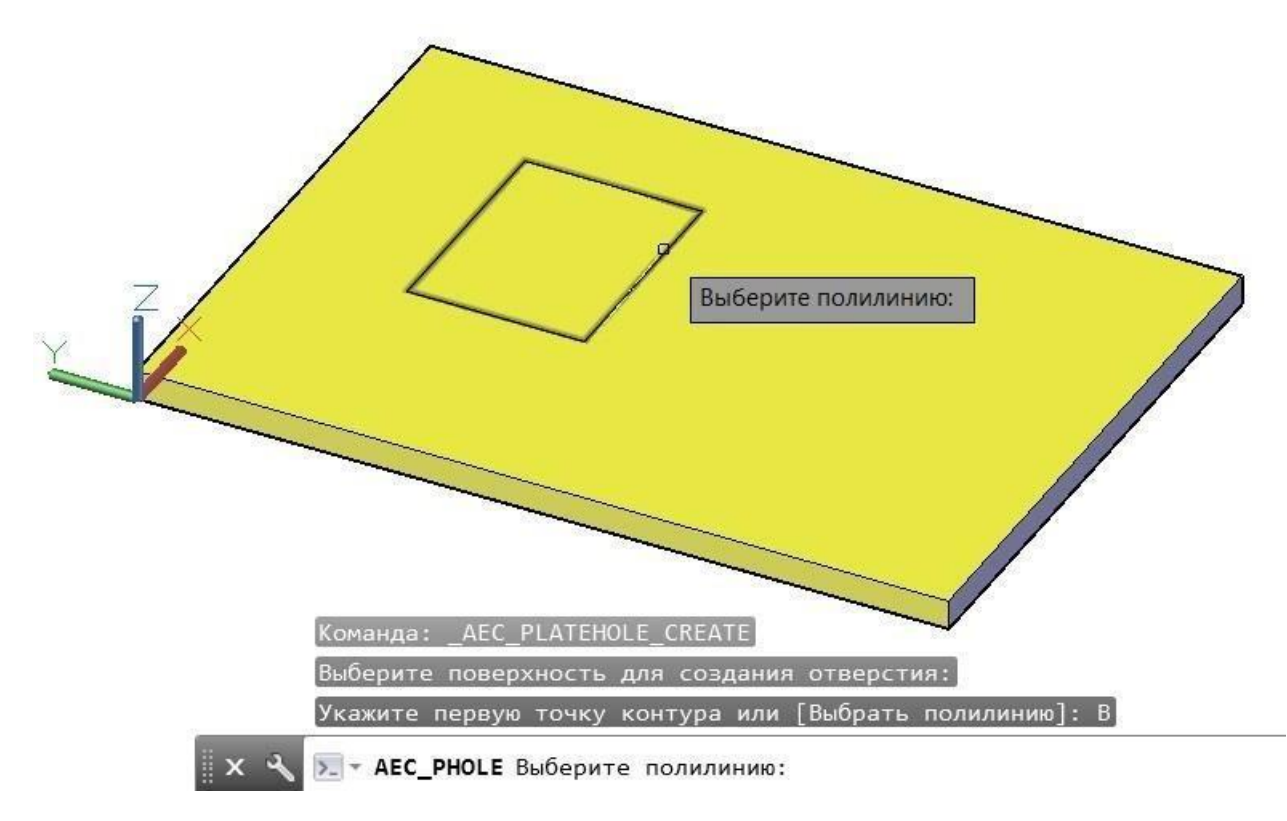

 Указать величину углубления. При значении 0 отверстие будет сквозное, при положительном значении будет углубление в поверхности, при отрицательном значении на поверхности будет выступ;

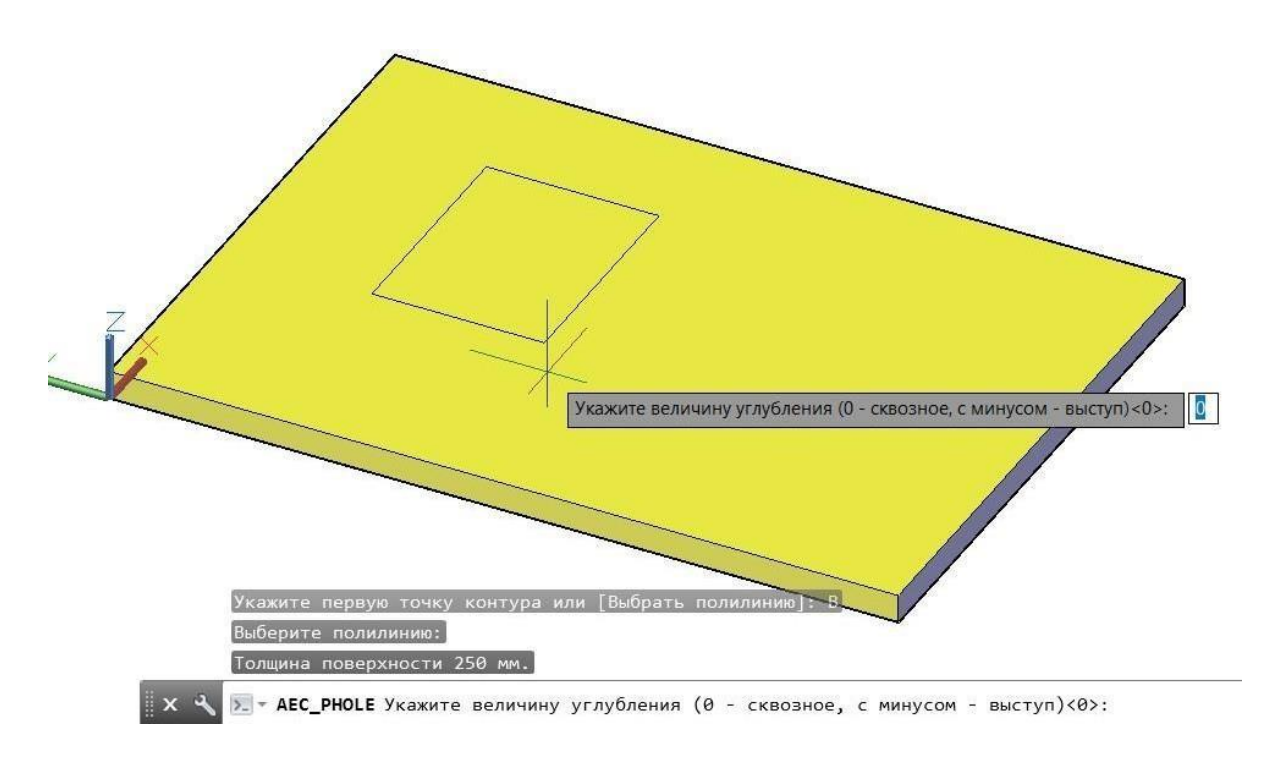

Проём создан;

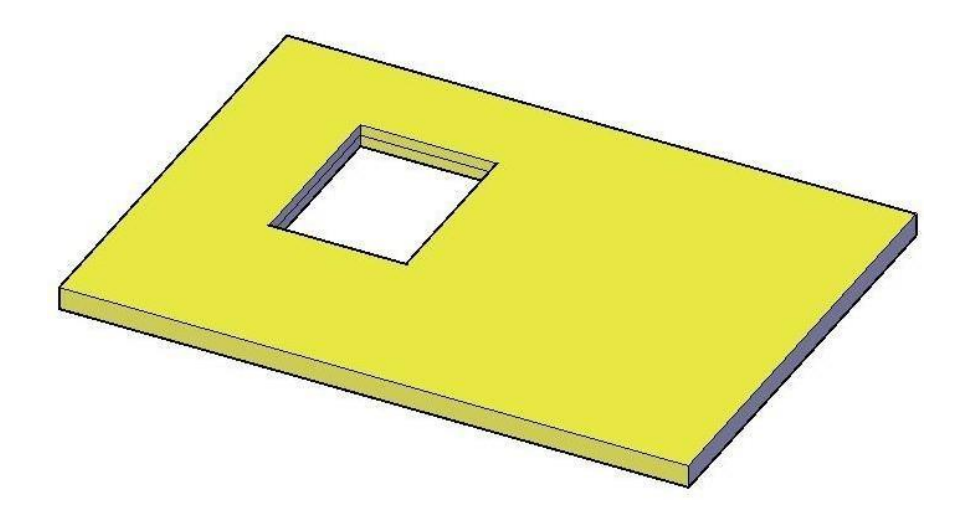

## <span id="page-152-0"></span>**Копирование проема одного перекрытия в другое**

Команда «*Копировать проём*» используется для копирования проёмов, ниш, выступов одного перекрытия в другое перекрытие любой толщины и с любым составом многослойной конструкции.

 На ленте во вкладке «*Строительные решения»* панель *«Объёмные элементы»* выбрать команду *«Копировать проём»*;

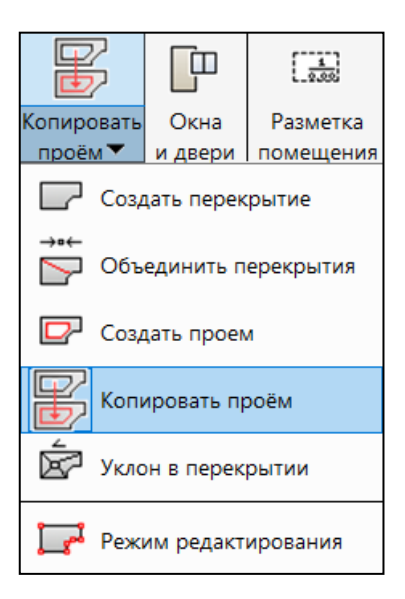

Выбрать первое перекрытие (то, с которого будут копироваться проемы);

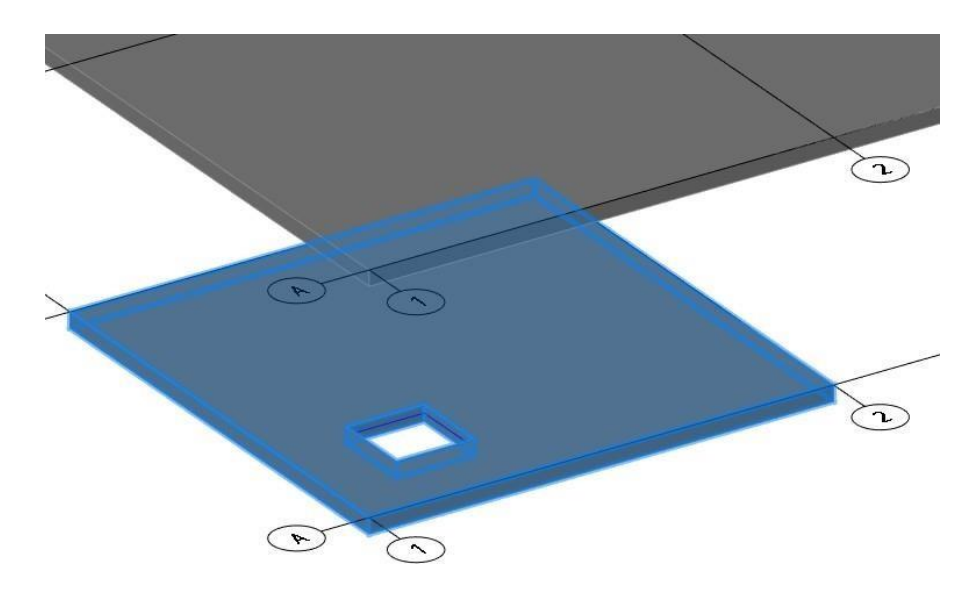

 Выбрать копируемые проемы (рамкой, одиночным выбором, или через кнопку *«Ctrl»*). Нажать *«Enter»*;

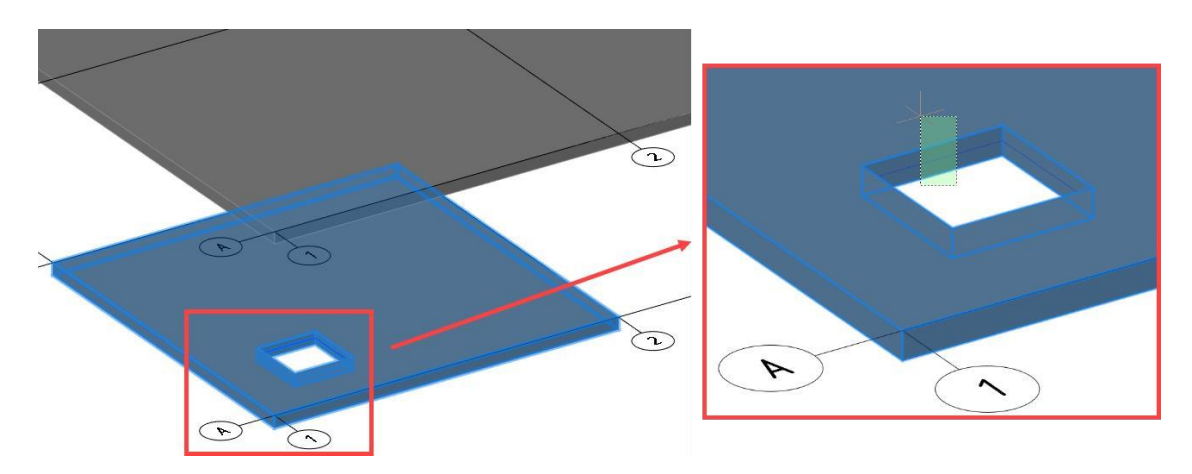

Указать точку привязки или принять точку вставки;

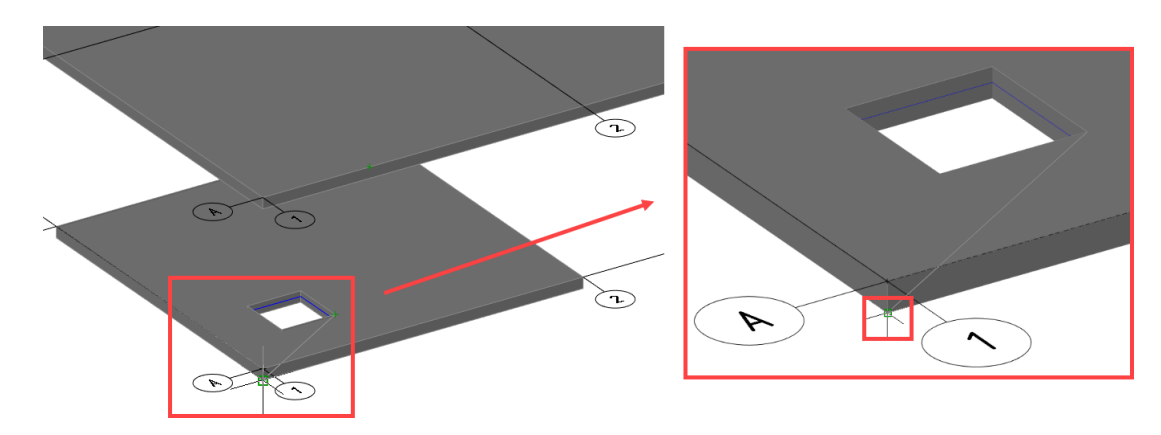

 Выбрать второе перекрытие (то, в которое будут копироваться проемы). Указатьположение объекта;

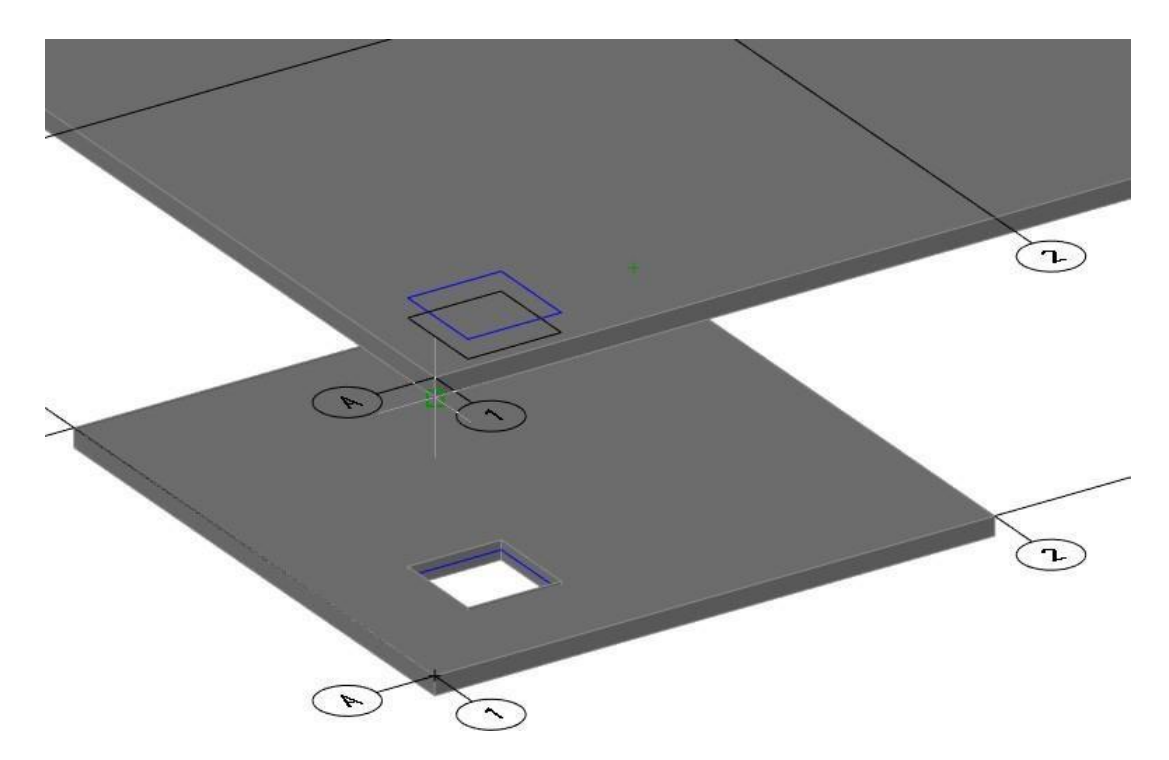

Во второй плите отобразится скопированный проем.

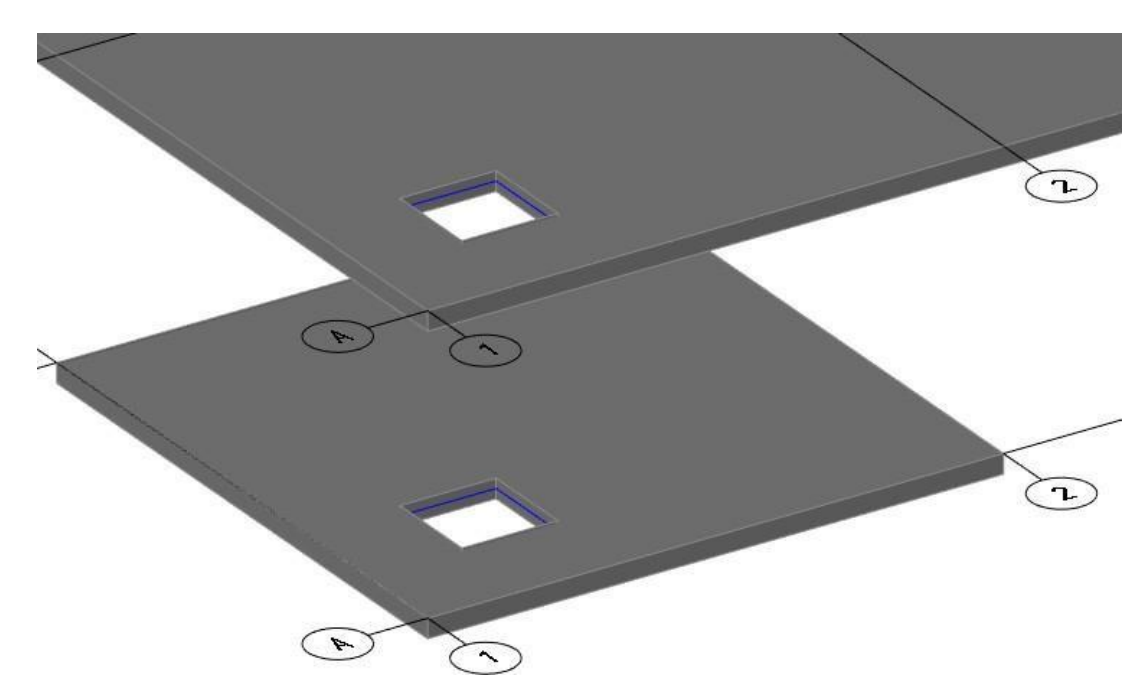

*Примечание:* копирование проемов в пределах одного перекрытия осуществляетсястандартной командой платформы nanoCAD – *«Копирование»*.

#### **Создание уклона в поверхности**

- Выбрать команду «*Уклон в перекрытии*» на ленте во вкладке «*Строительныерешения»* панель *«Объёмные элементы»*;
	- Ė 卩  $\begin{bmatrix} 1 \\ \frac{1}{2.00} \end{bmatrix}$ Окна Уклон в Размети Создать перекрытие Объединить перекрытия  $\searrow$  $\overline{\mathbf{C}}$ Создать проем ۲ Копировать проём ⊠ Уклон в перекрытии  $\sqrt{2}$ Режим редактирования
- Выбрать верхнюю плиту и последовательно указать контур пола тремя точками;

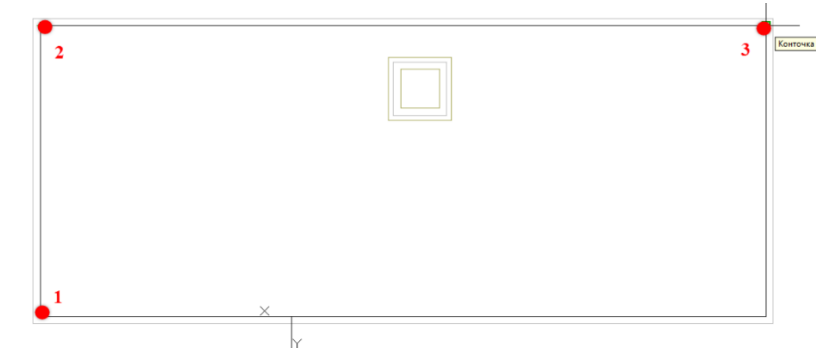

Указать последовательно тремя точками контур приямка;

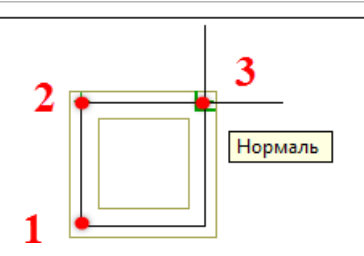

- Ввести величину углубления. При величине углубления больше толщины поверхности будет создано отверстие. При величине углубления меньше толщиныповерхности будет создана выемка;
- В графической части сформируется пол с уклоном.

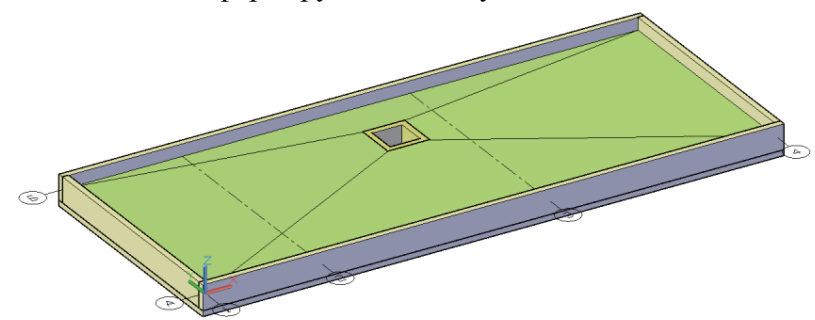

## **Режим редактирования**

Команда «*Режим редактирования*» позволяет включить/выключить режим редактированияконтура строительных поверхностей.

 На ленте во вкладке «*Строительные решения»* панель *«Объёмные элементы»* выбрать команду *«Режим редактирования»*;

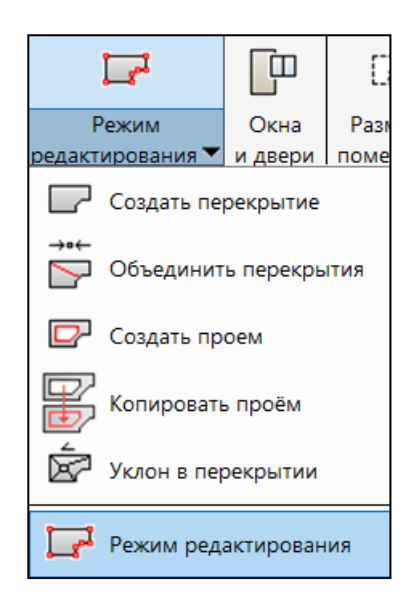

 Или в правой нижней части окна графической платформы выбрать команду *«Контур»*;

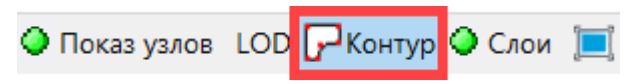

Включается режим редактирования профиля поверхности;

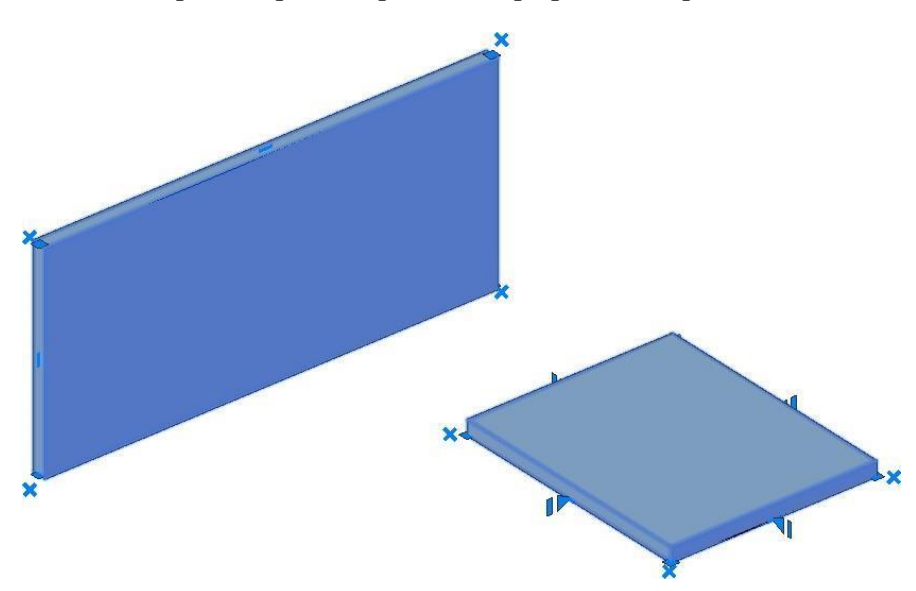

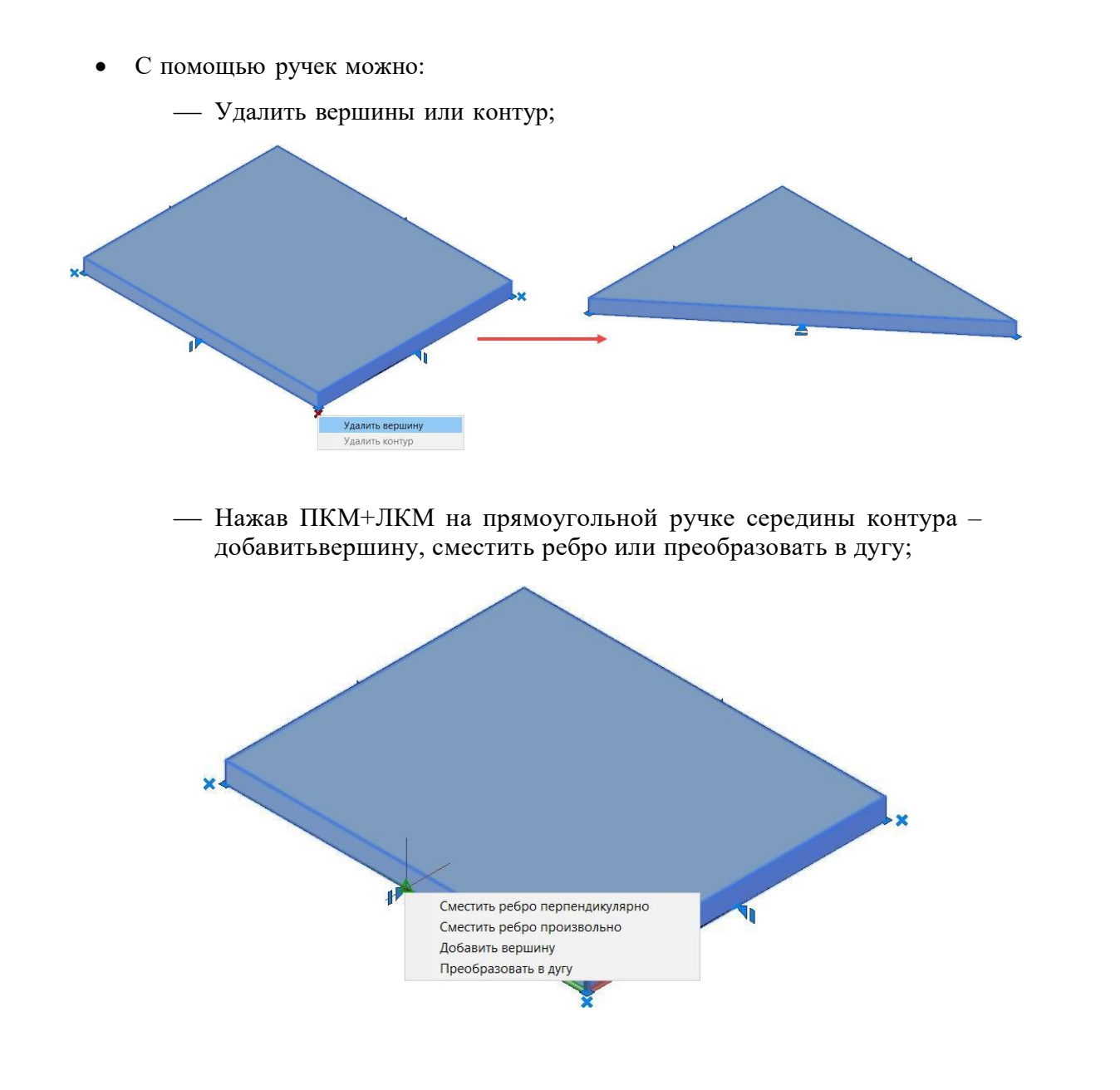

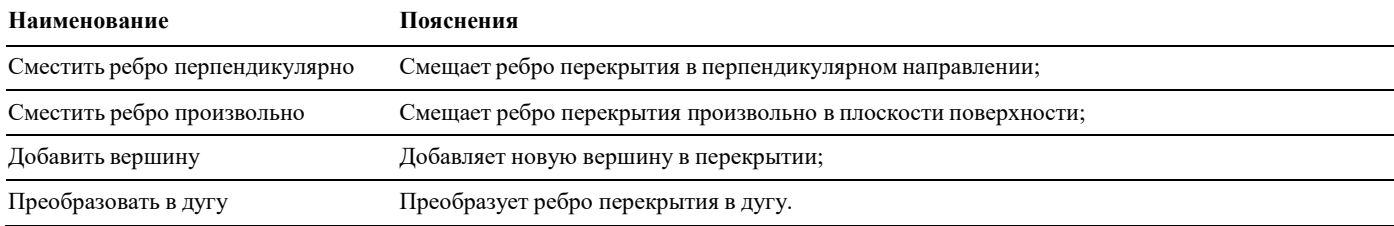

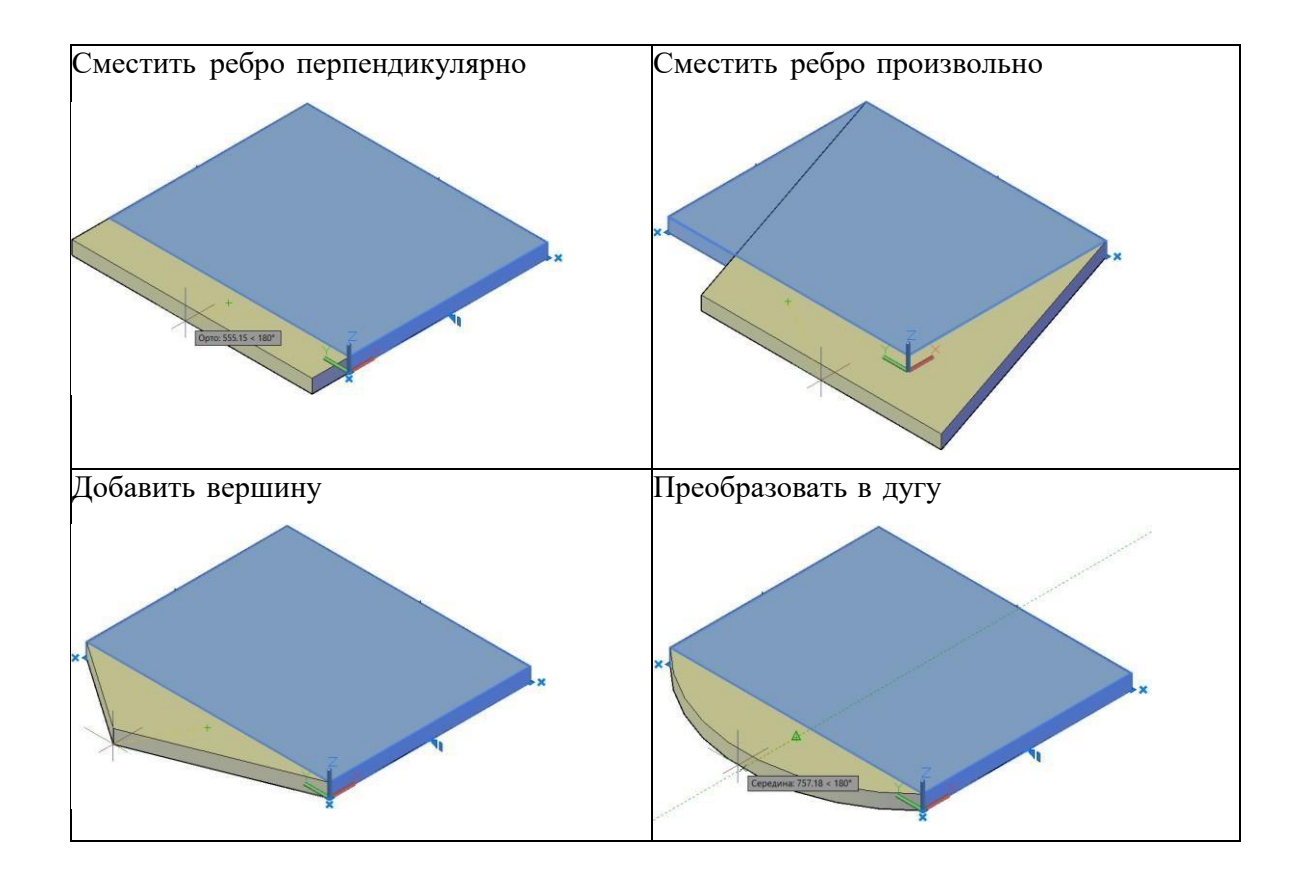

 Нажав ПКМ+ЛКМ на квадратную ручку вершины – сместить вершину иликонтур, обрезать или сопрячь контур по радиусу;

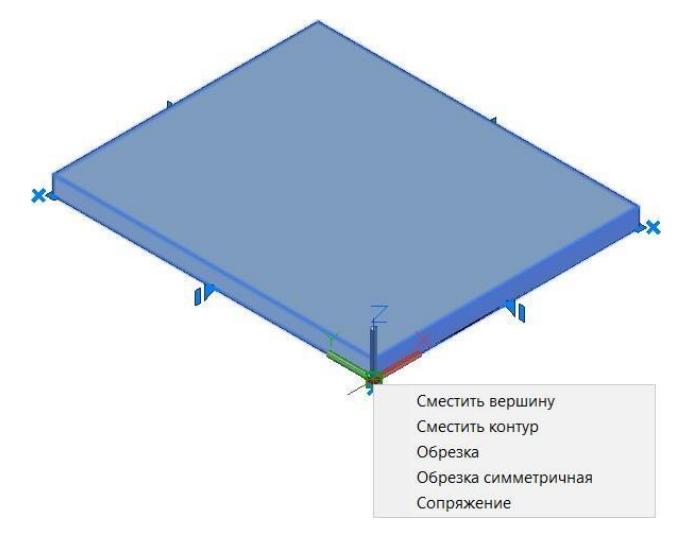

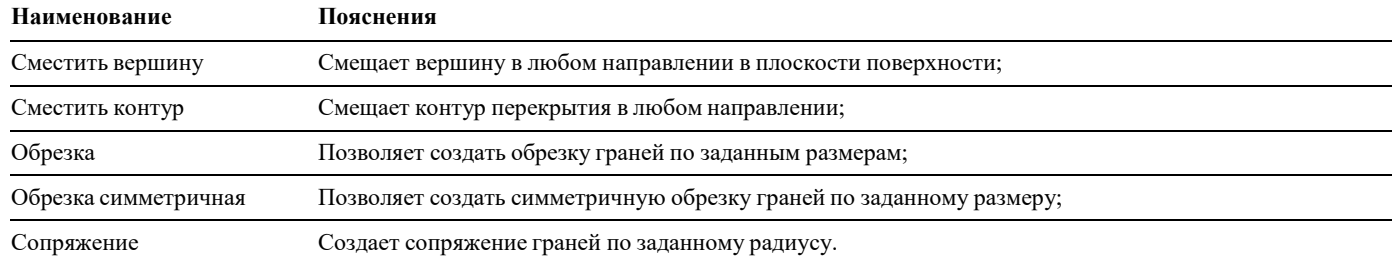

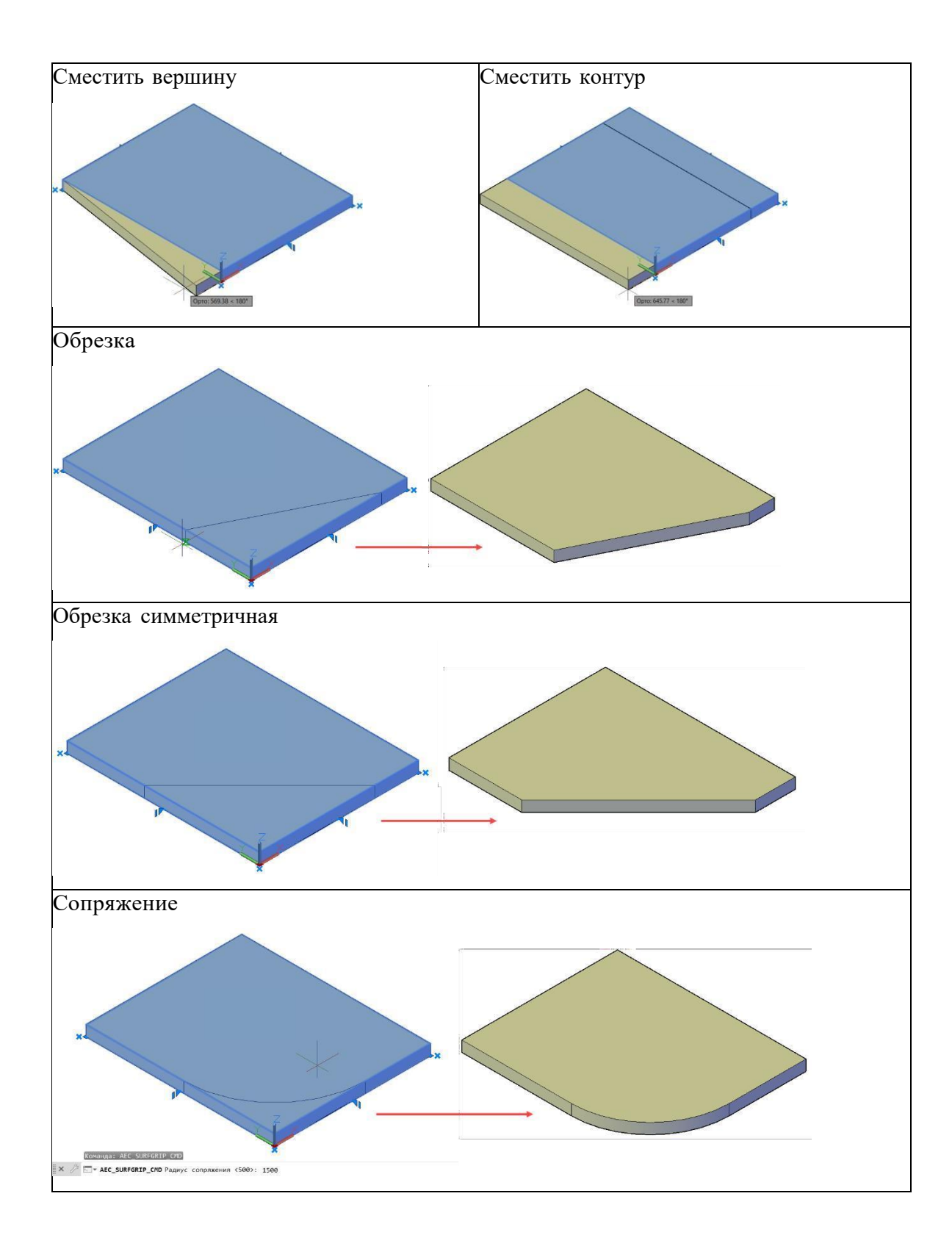

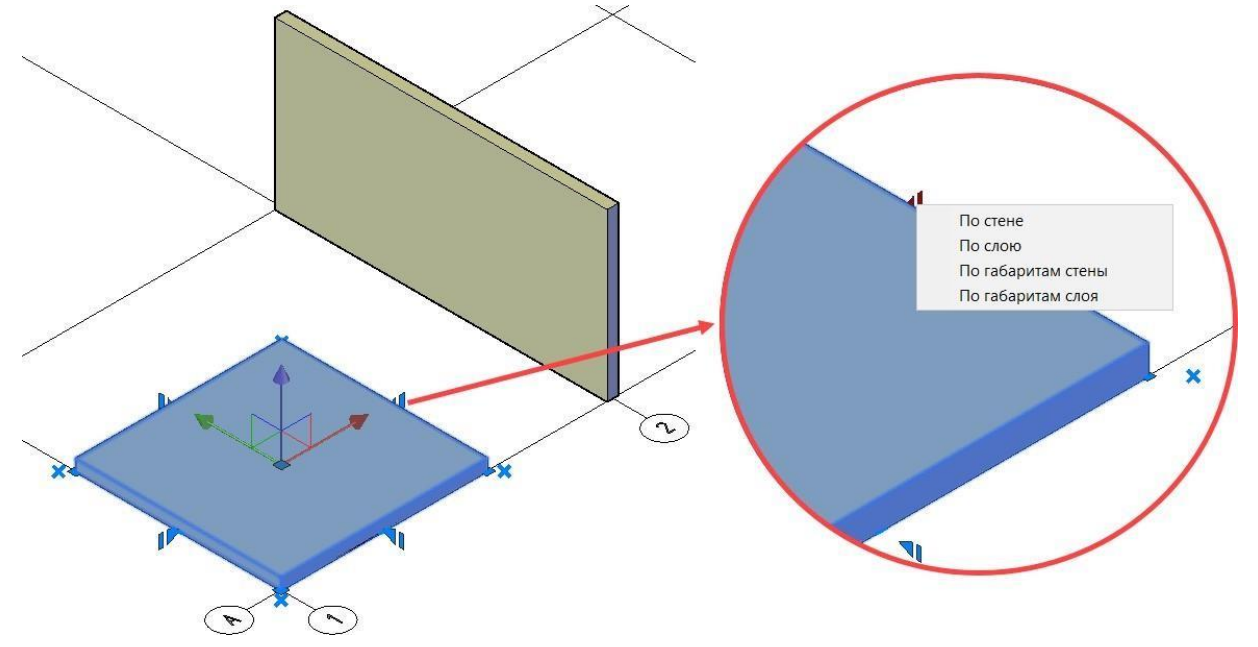

Удлинить перекрытие, нажав ЛКМ на треугольной ручке середины контура;

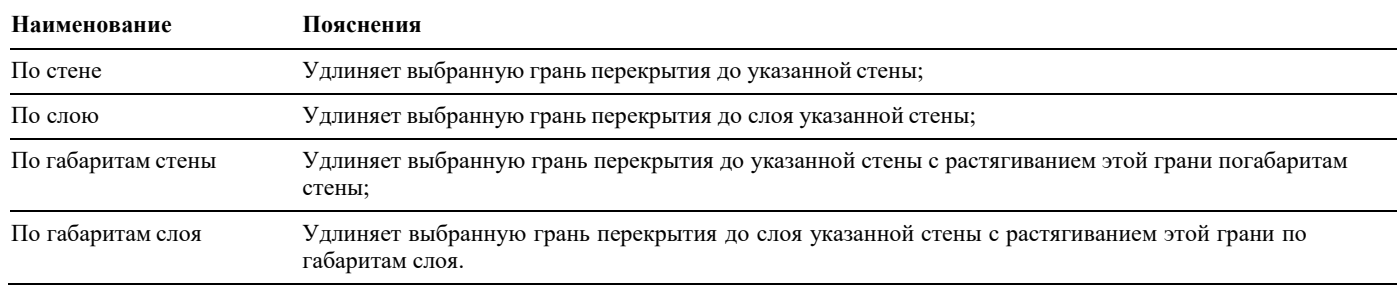

По стене

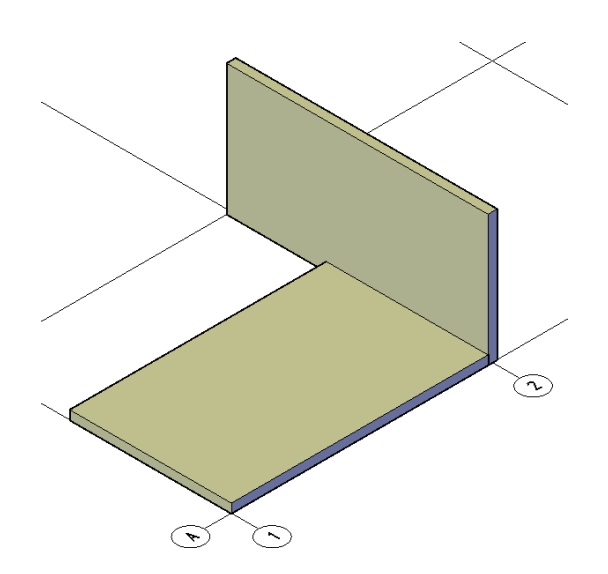

# По слою

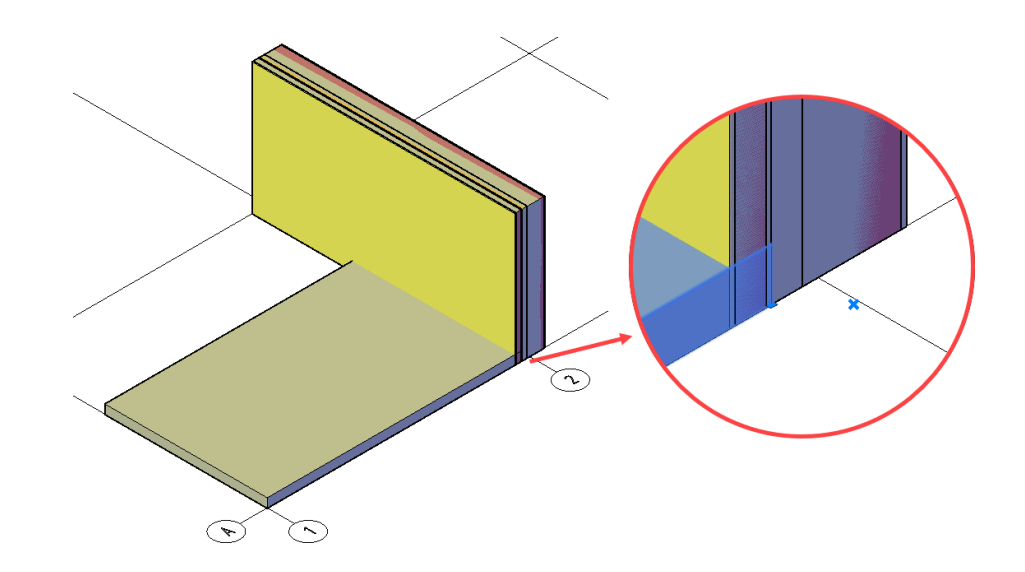

По габаритам стены

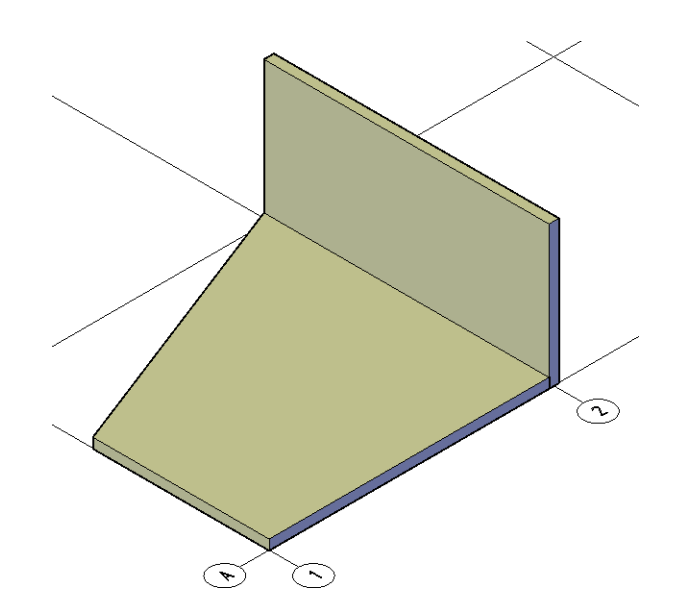

По габаритам слоя

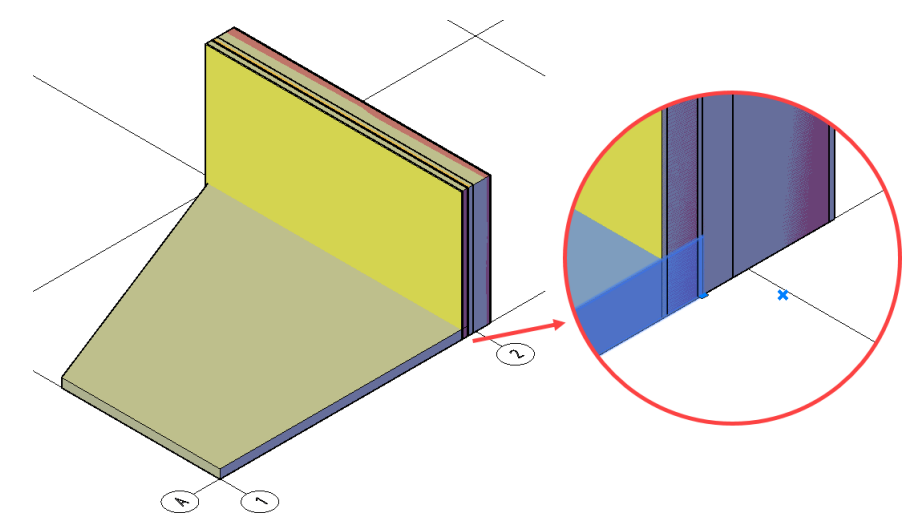

 При повторном выборе данной команды включается режим стандартных «ручек» дляповерхности.

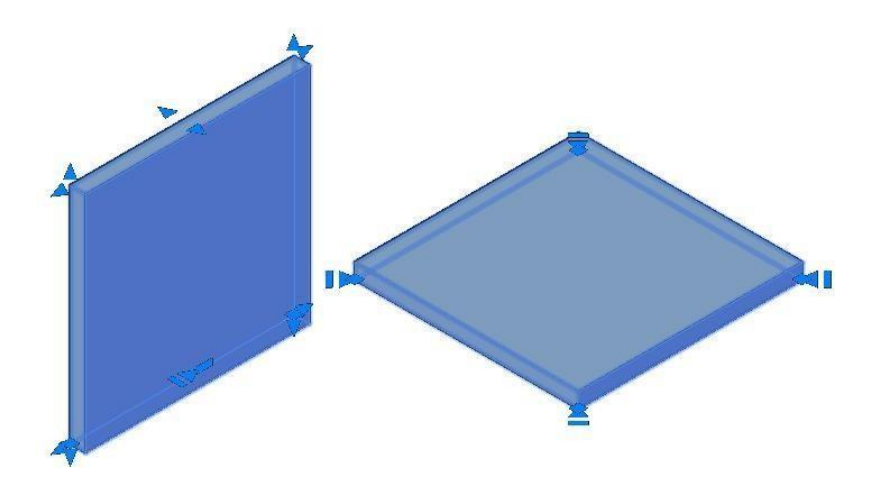

#### **Создание многослойного перекрытия**

 На ленте во вкладке «*Строительные решения*» панель «*Объёмные элементы*» выбрать команду «*Многослойная конструкция*» и указать строительную поверхность;

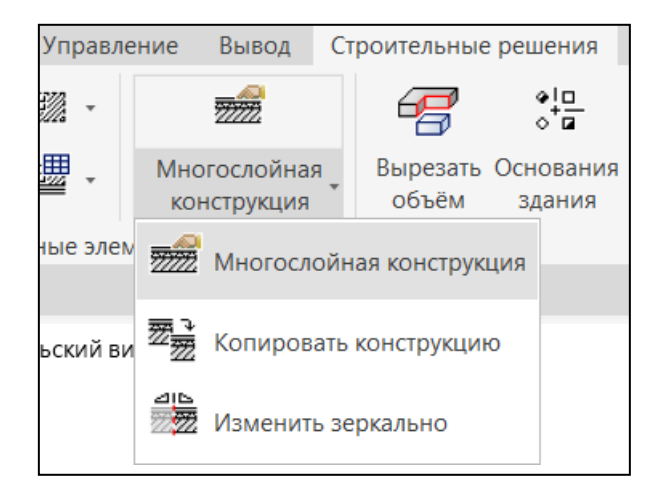

 В диалоговом окне «*Многослойная поверхность*» для объекта «*Плита перекрытия*» ввести наименование помещения и номер помещения;

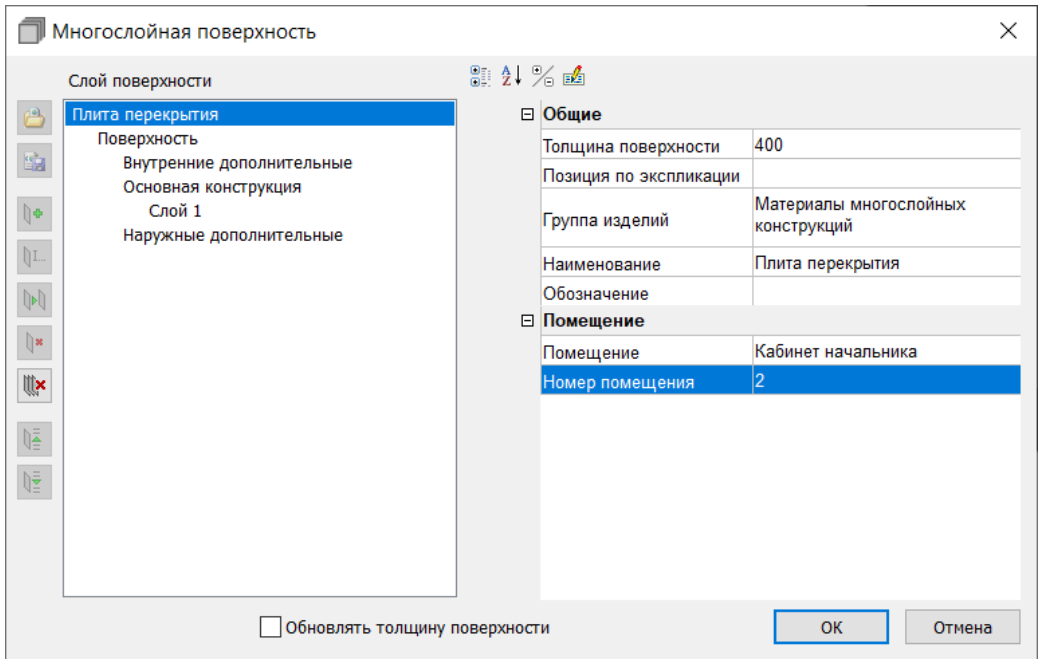

Для объекта «*Поверхность*» из выпадающего списка выбрать тип отделки;

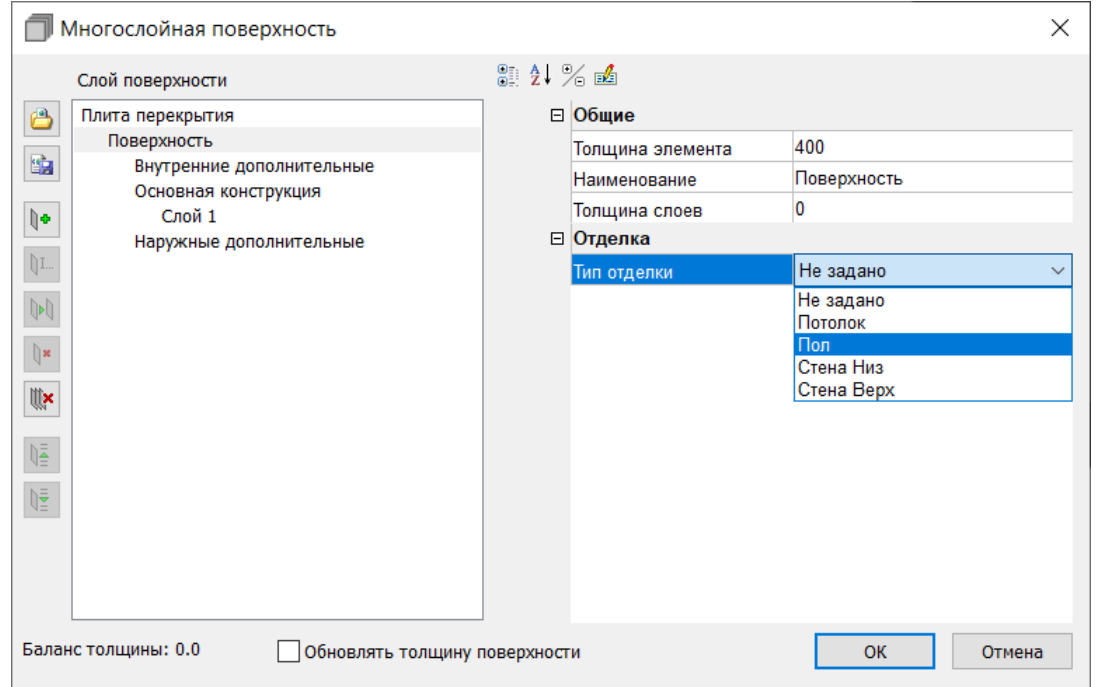

*Примечание:* Если для параметра «Тип отделки» будет выбрано «Не задано», тоданная с многослойной конструкции не будут выводиться в экспликацию полов.

 Если выбран тип отделки «*Пол*», указать необходимое значение у появившегосяпараметра «*Тип пола*»;

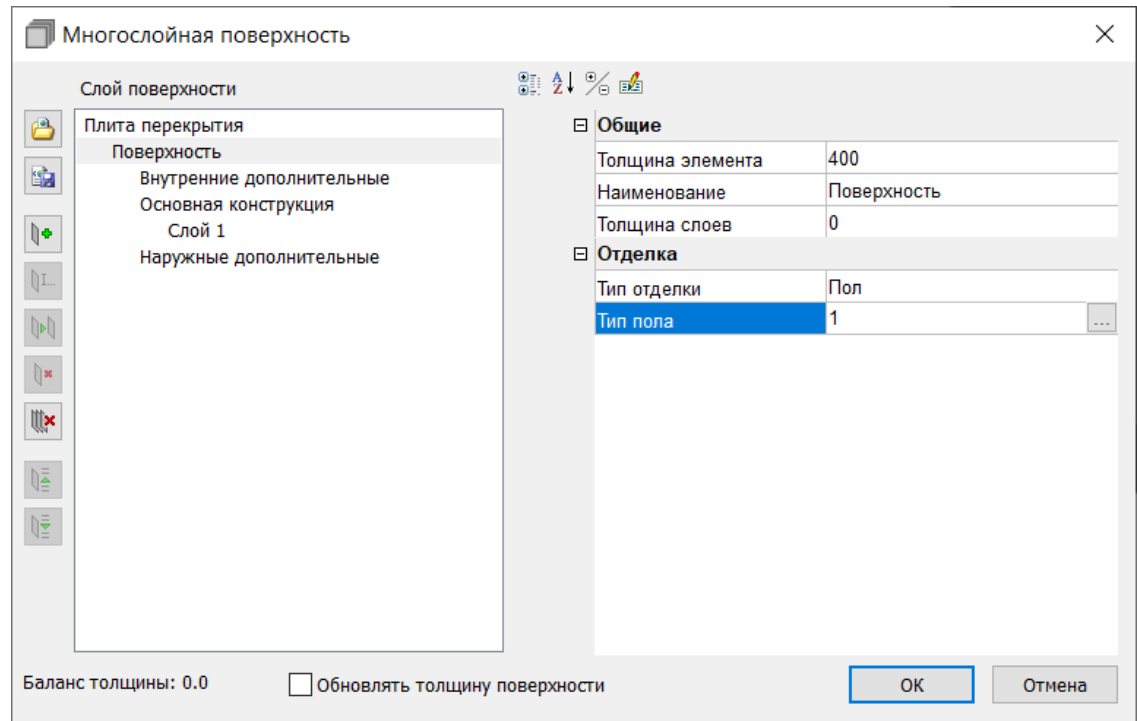

- Для объекта «*Слой 1*» задать:
- Толщину слоя;
- $\triangleright$  Наименование;
- Цвет;
- Название слоя;
- Шаблон из списка выбираем штриховку;

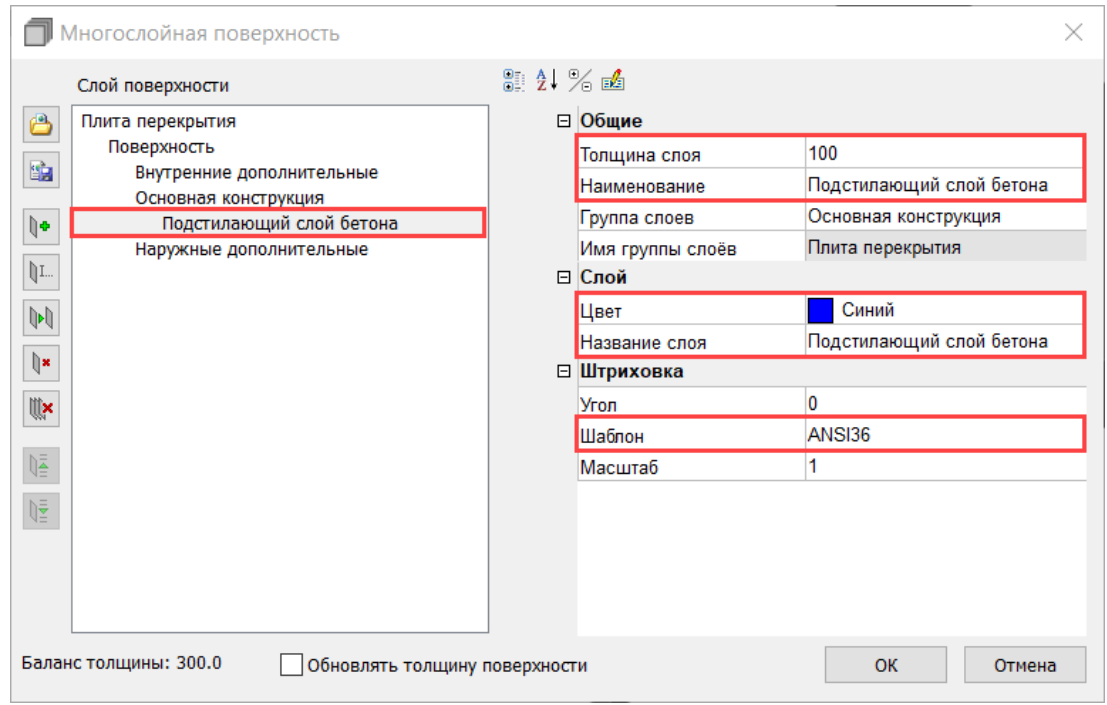

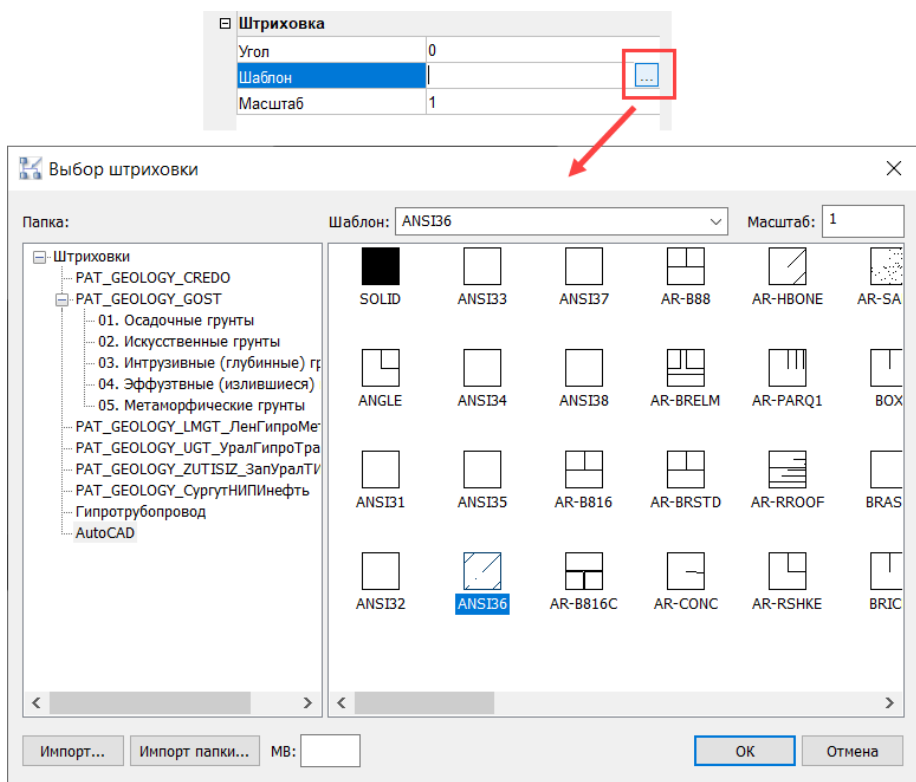

 Создать необходимое количество слоёв кнопкой «*Создать слой*» на панели командуправления для объекта «*Основная конструкция*»;

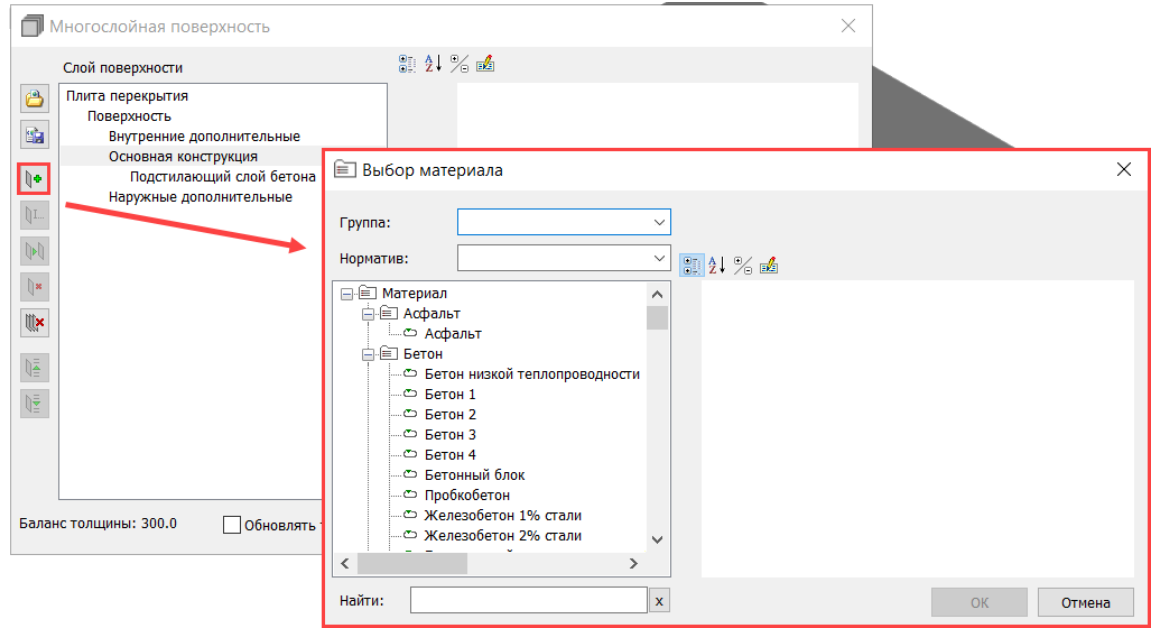

В открывшемся окне *«Выбор материала»* выбрать материал для создания слоя;

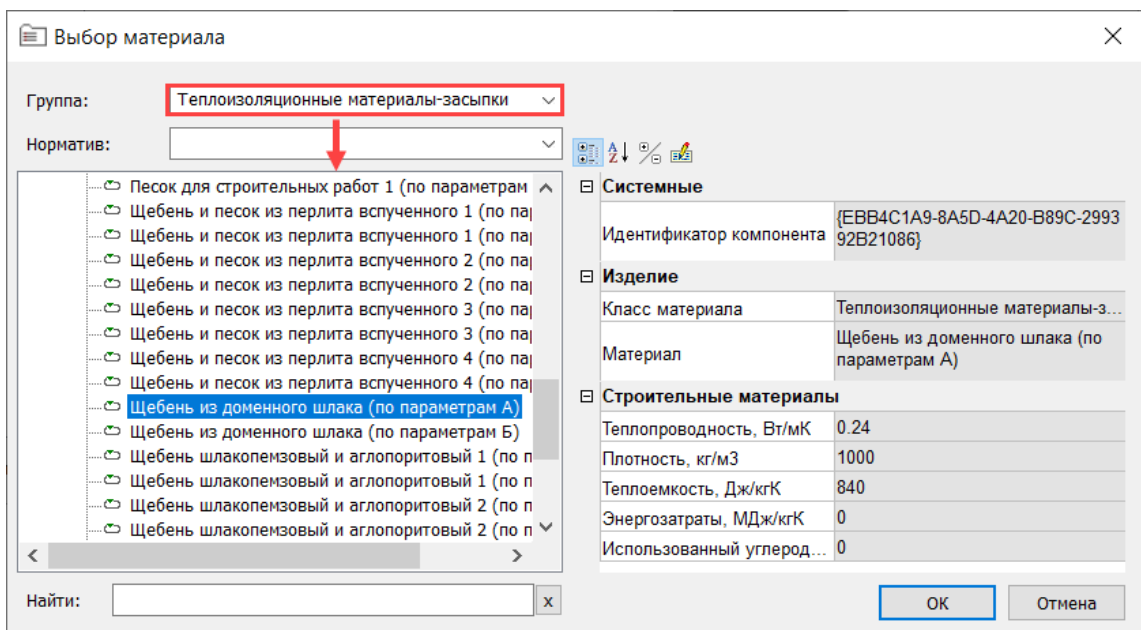

- Для вновь созданных слоев задать значения параметров:
	- Толщина слоя;
	- Наименование (при необходимости замены заданного);
	- Цвет;
	- Шаблон из списка выбираем штриховку;

 При вводе всех слоёв и задании толщин - «*Баланс толщины слоев*» должен быть равен «0» (Нажать галочку в нижней части диалогового толщинуповерхности»);

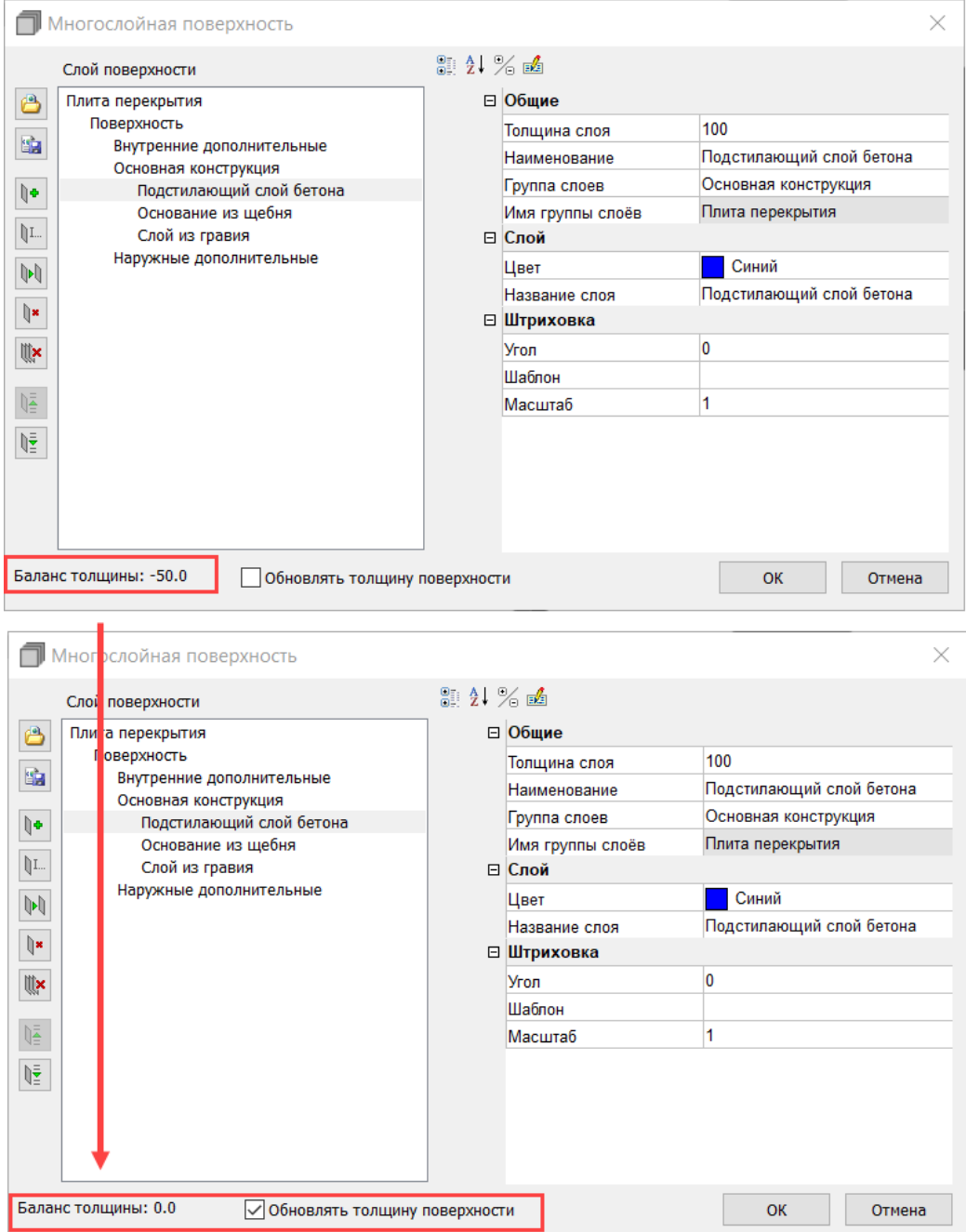

Результат многослойной конструкции.

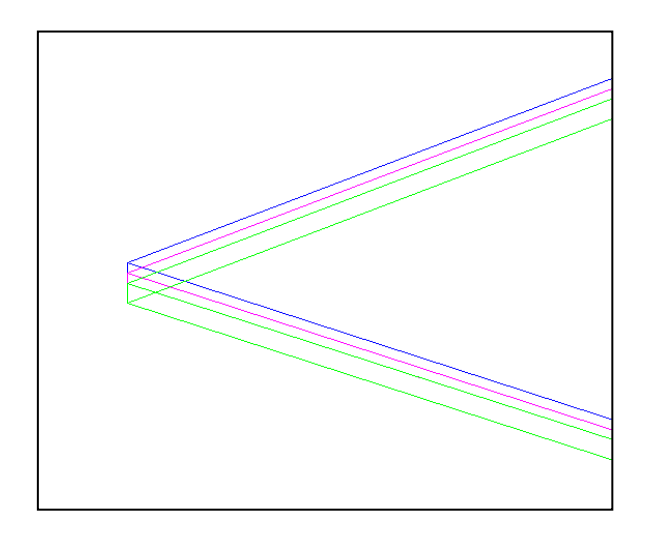

## **Экспликация полов**

 На ленте во вкладке «*Строительные решения*» панель «*Объёмные элементы*»выбрать команду «*Сформировать экспликацию многослойных конструкций пола*»;

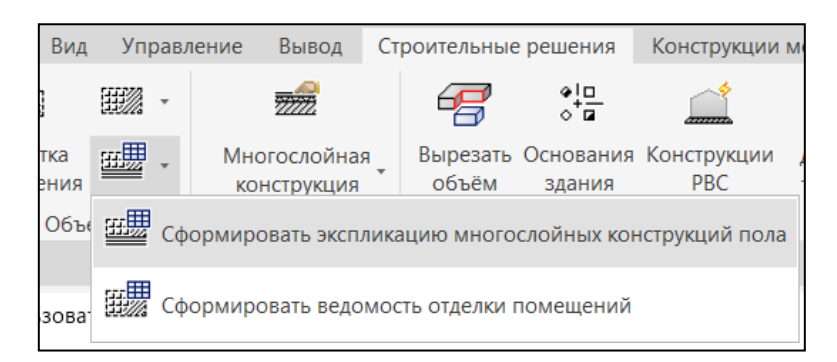

 Выбрать многослойные конструкции и указать точку вставки экспликации полов. В столбце «*Схема пола или тип пола по серии*» отобразится эскиз.

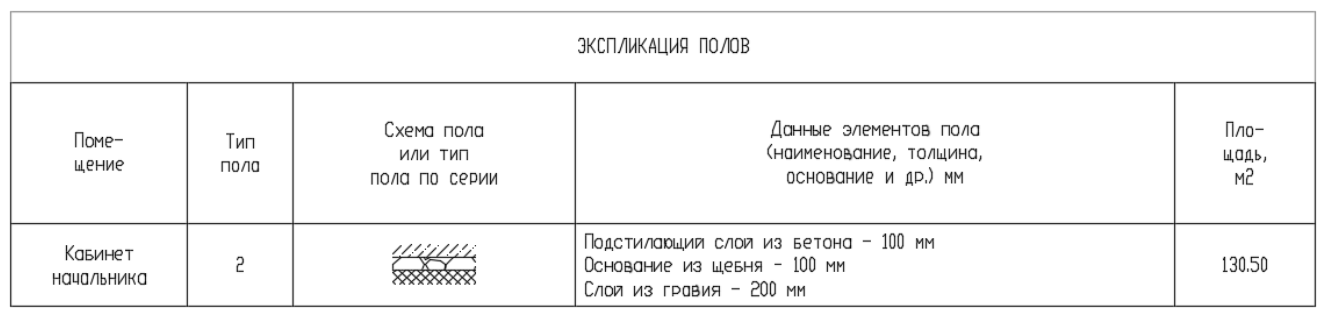

*Примечание:* Экспликация полов сформируется при условии разработанной многослойной конструкции и заполненных значений параметров. Необходимо, чтобы для параметра «Тип отделки»значение было отличным «Не задано», иначе экпликация полов выводиться не будет. **Разметка помещений**

Чтобы назначить помещения необходимо выполнить следующие действия:

На ленте во вкладке «*Строительные решения*» панель «*Объёмные элементы*»

выбрать команду *«Разметка помещения»*;

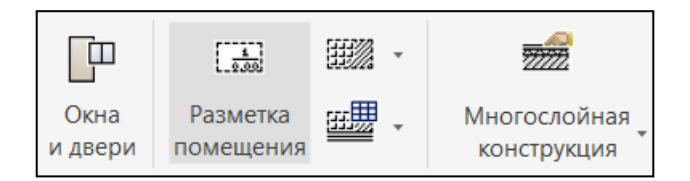

 Задать внешний контур будущего помещения, задать внутренний контур, влияющий на площадь помещения (колонны, шахта и пр.), указать наименование помещения иего номер, категорию;

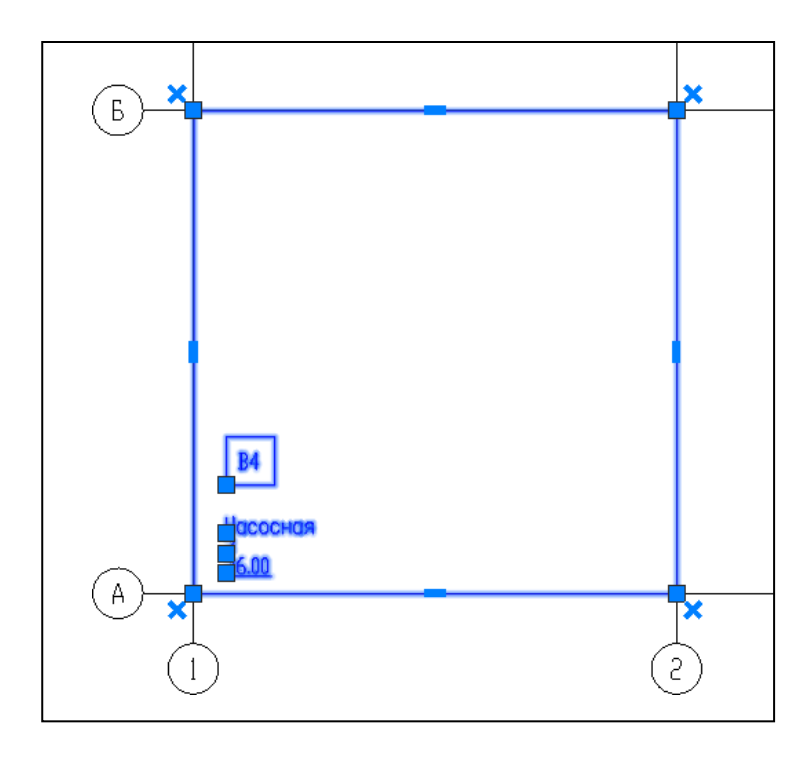

При необходимости отредактировать свойства и параметры помещения;

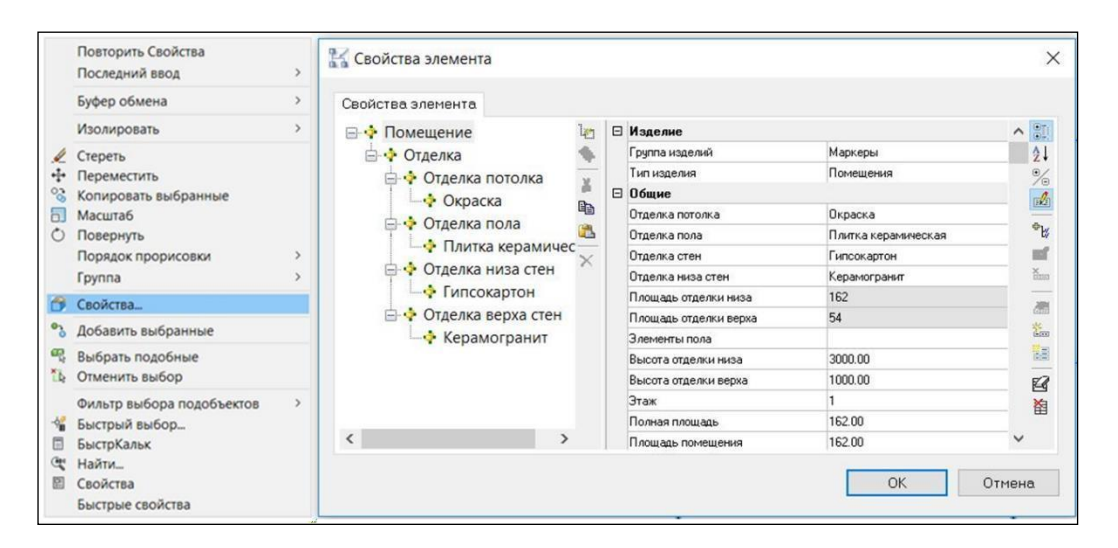

 В случае необходимости, те или иные характеристики помещения, можно исключитьиз маркера.

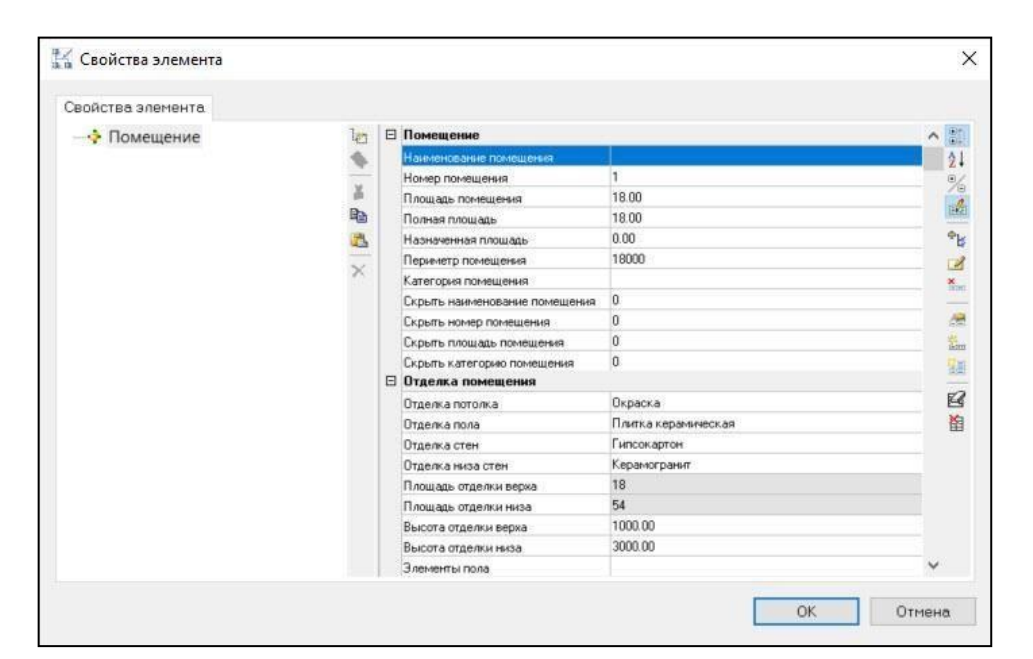

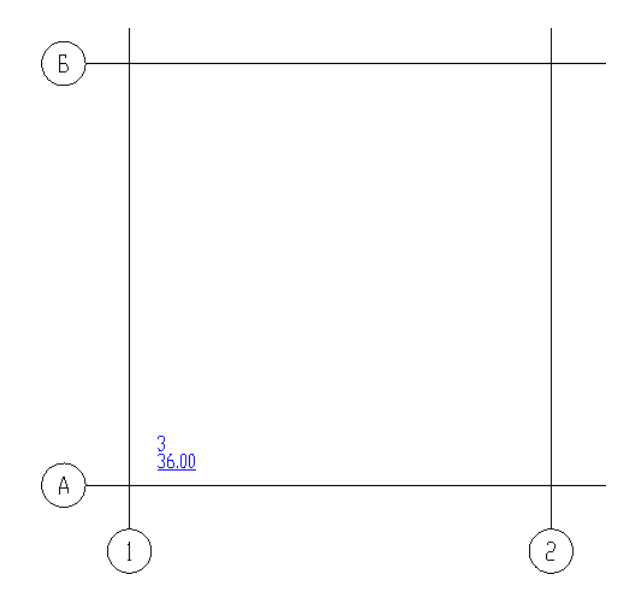

#### **Ведомость отделки помещений**

 На ленте во вкладке «*Строительные решения*» панель «*Объёмные элементы*»выбрать команду «*Сформировать ведомость отделки помещений*»;

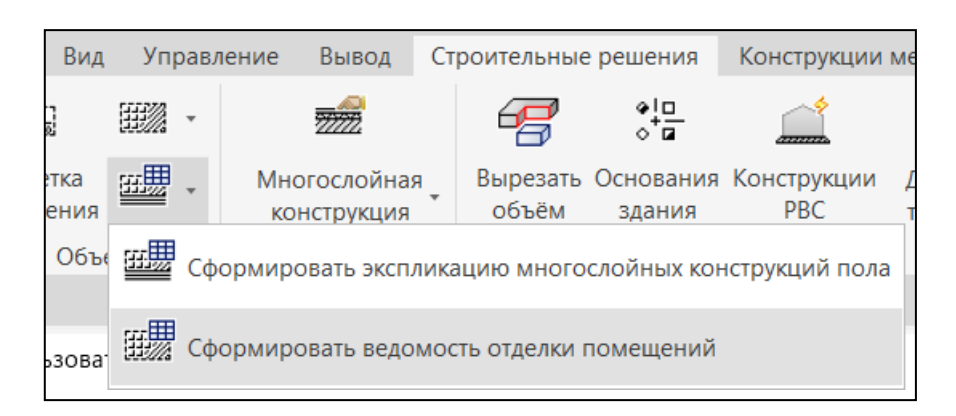

В пространстве листа нажать *«Enter»* и указать точку вставки ведомости;

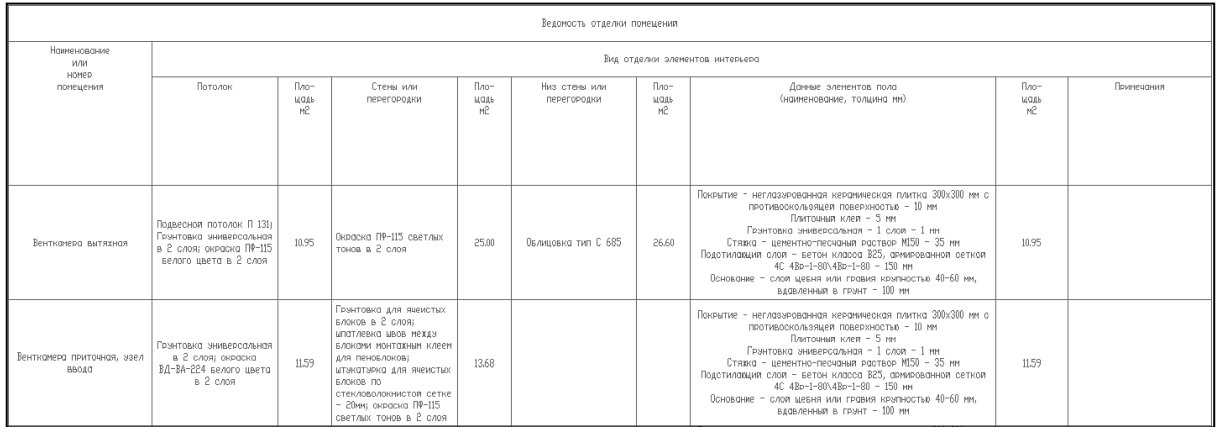

## Примечание:

Ведомость отделки сформируется при условии заполненных значений параметров в свойствах маркера помещения.

## **Вырезать объем**

• На ленте во вкладке «Строительные решения  $\Box$  панель «Объёмные *элементы*»выбрать команду «*Вырезать объем*»;

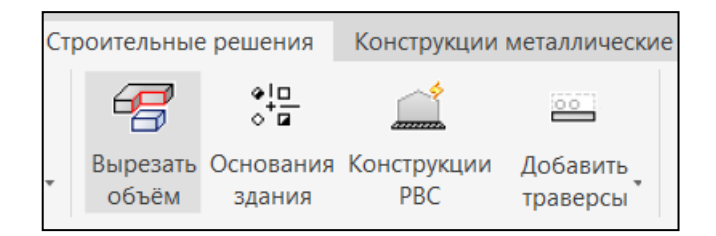

Выбрать подрезаемые объекты. Нажать «*Enter*»;

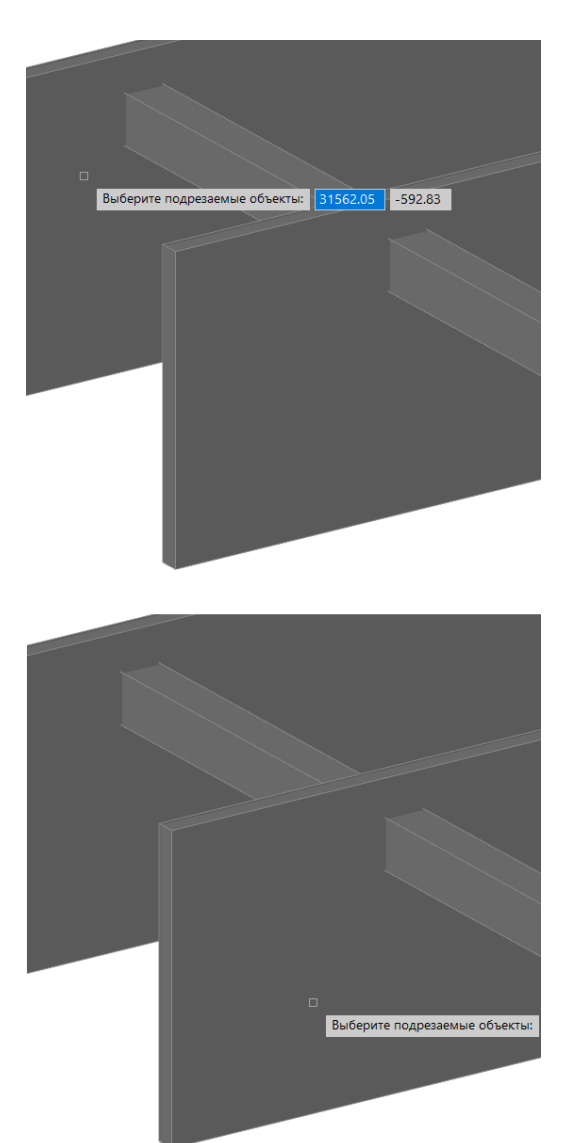

Выбрать режущий объект;

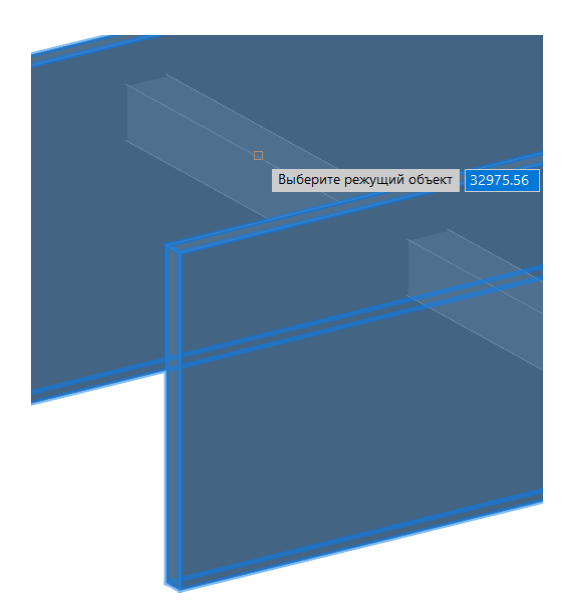

 Если указать «Да» на вопрос «Удалить режущий объект?» отобразится вычитаемый объем у подрезаемых элементов:

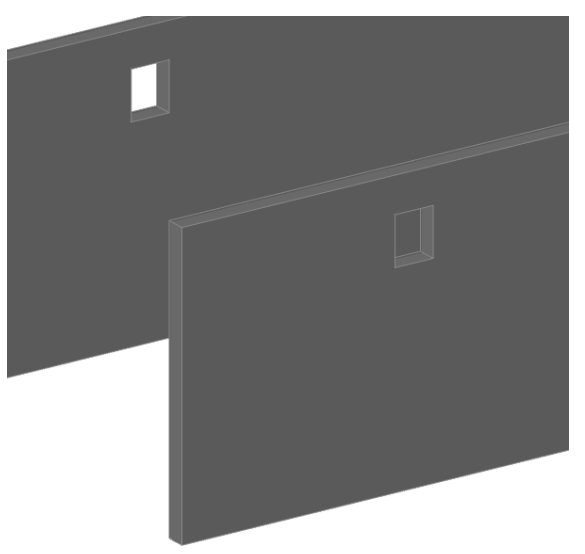

 Если указать «Нет» на вопрос «Удалить режущий объект?» отобразится режущийобъект и вычитаемый объем у подрезаемых элементов:

# **ПРАКТИЧЕСКОЕ ЗАДАНИЕ № 7 СОЗДАНИЕ КРЫШИ В MODEL STUDIO**

**Цель:** научиться создавать крыши

## **Необходимые материалы и оборудование:**

- ПК

- Model Studio

## **Задание:**

Создать крышу по своему варианту

## **Пояснения к работе:**

## **Создание крыши**

Скаты представляют собой базовые строительные поверхности, являющиеся основой для таких элементов, как кровельные панели, плиты покрытия, проемы. Для размещения кровельных панелей необходимо сформировать «строительную поверхность», включающую в себя всю геометрию, необходимую для представления скатов в трехмерном виде;

 На ленте во вкладке «*Строительные решения»* панель *«Объёмные элементы»* выбрать команду *«Создать крышу»*;

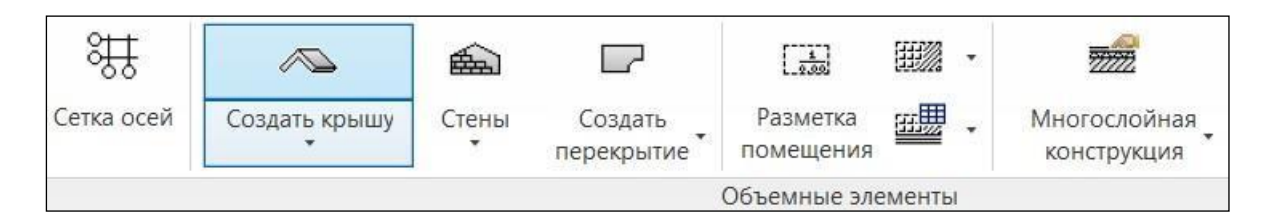

 Задать все необходимые параметры, запрашиваемые программой, для корректногоразмещения ската. Крыша может быть односкатной или двускатной.

```
Команда: AEC_ROOF_CREATE
 Начальная точка по объекту:
 >>Новое значение ORTHOMODE <1>:
 Возобновляется команда AEC ROOF CREATE.
1 Начальная точка по объекту : _endp
2Длина крыши по объекту:
3 Ширина крыши по объекту : Отметка низа кровли или [Точка] <5802>: Т
4 Точка нижней отметки кровли : _endp
 Укажите способ построения кровли [Угол/Отметка] <Угол>: У
 Укажите угол наклона кровли <20.00>:
 Укажите толщину кровли<200.00>:
 Укажите вид нижних торцевых граней [Вертикальные/Ортогональные] <Вертикальные>: В
 Вид кровли [Односкатная/Двухскатная] <Односкатная>: Д
 Команда:
```
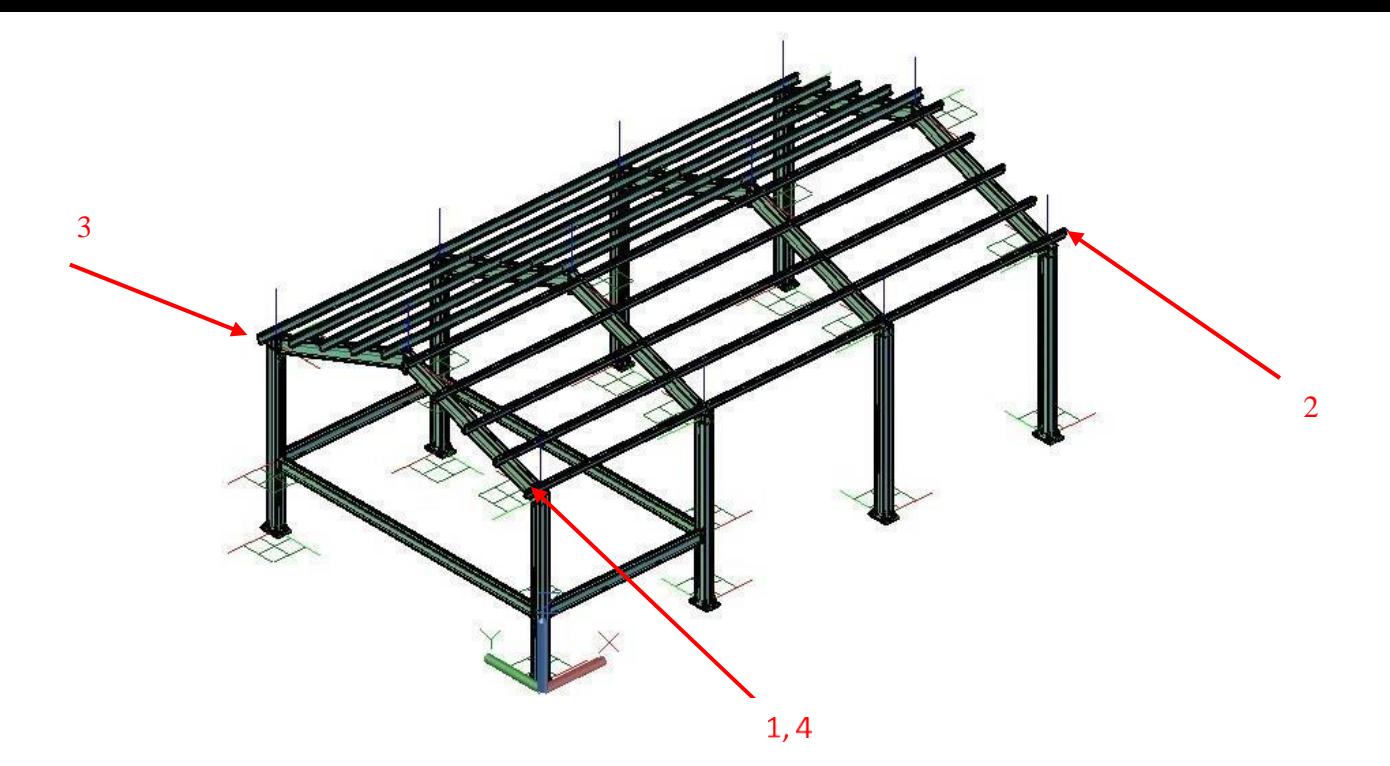

Результат создания крыши;

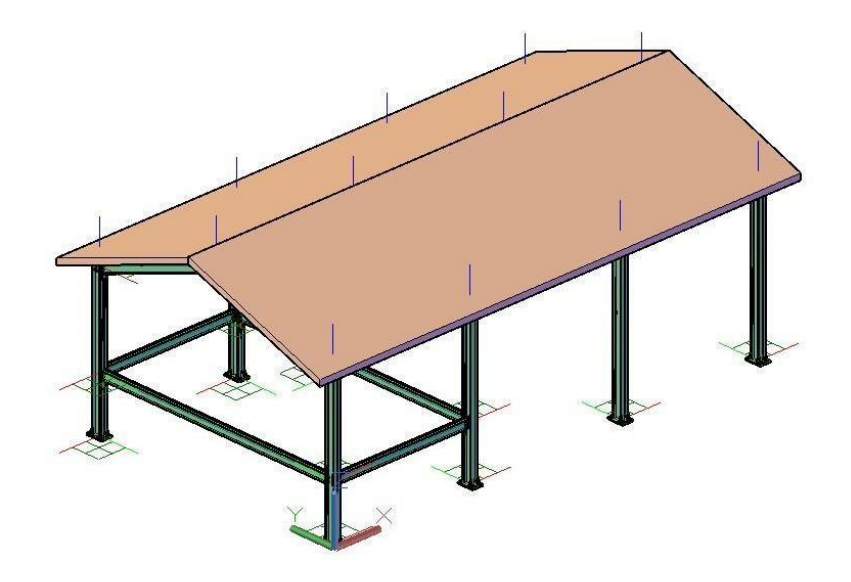

 При необходимости можно отредактировать свойства и параметры скатов в окне «Свойства элемента»;

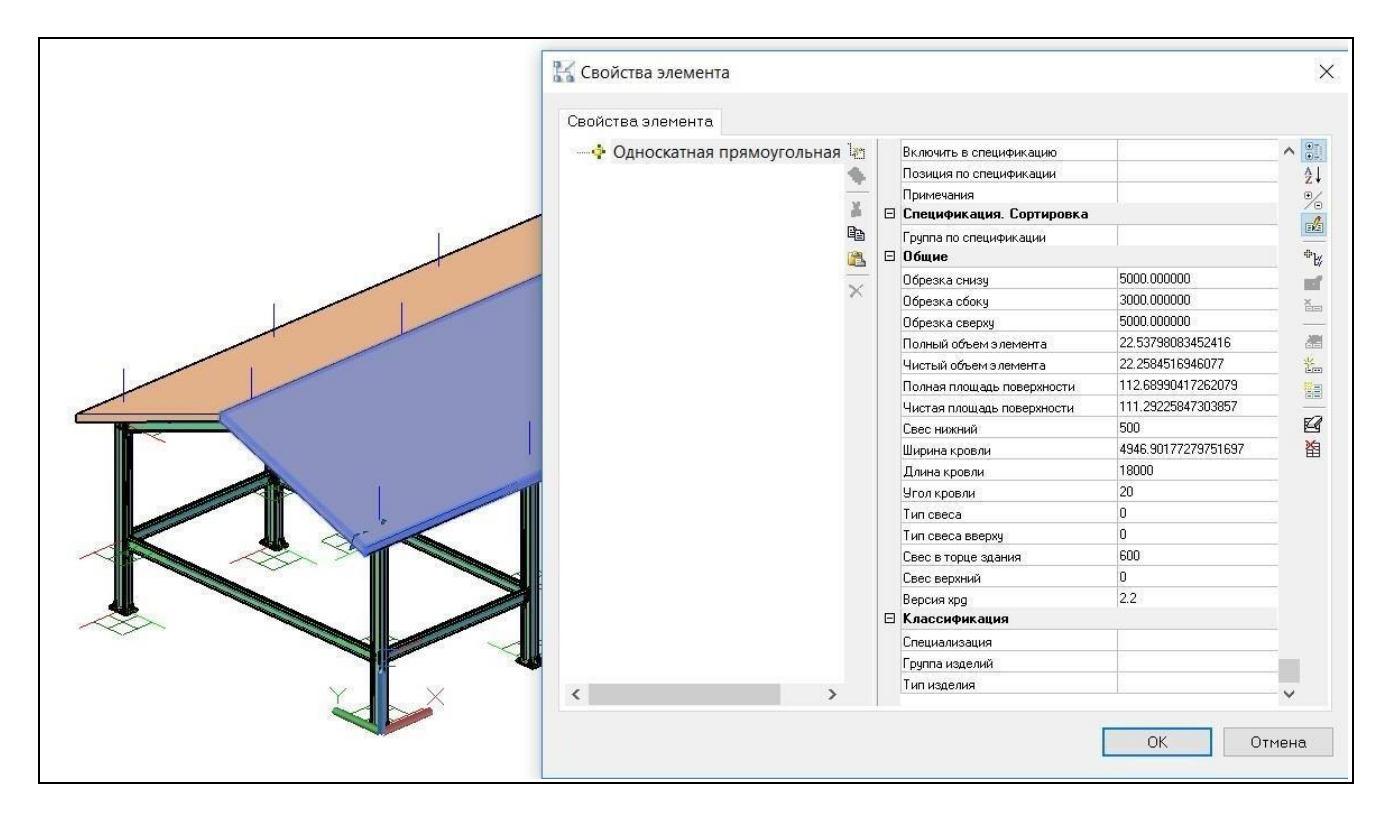

## **Сопряжение скатов**

 На ленте во вкладке «*Строительные решения»* панель *«Объёмные элементы»* выбрать команду *«Сопряжение скатов»*;

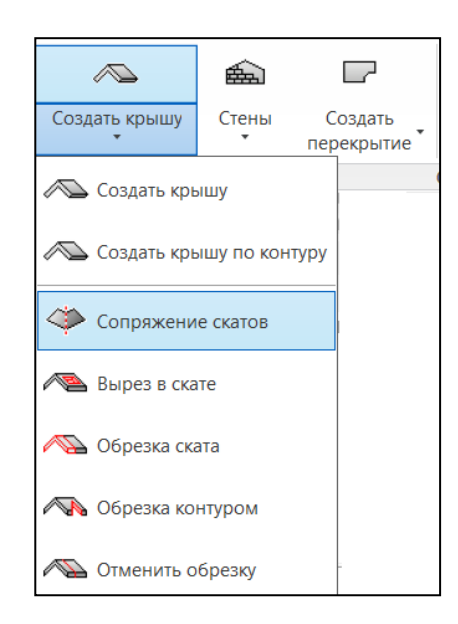

Выбрать скаты со стороны сопряжения;

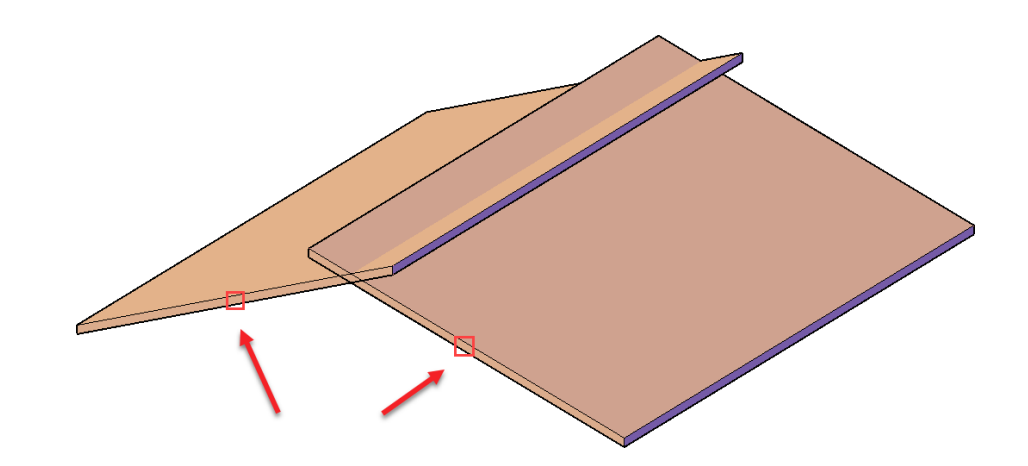

Результат команды «*Сопряжение скатов*»;

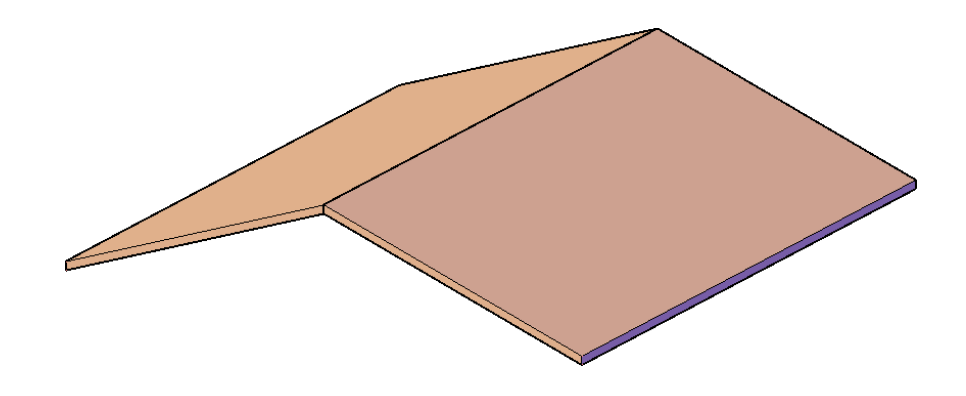

## **Вырез в скате**

Команда позволяет сформировать отверстие с вертикальными кромками.

 На ленте во вкладке «*Строительные решения»* панель *«Объёмные элементы»* выбрать команду *«Вырез в скате»*;

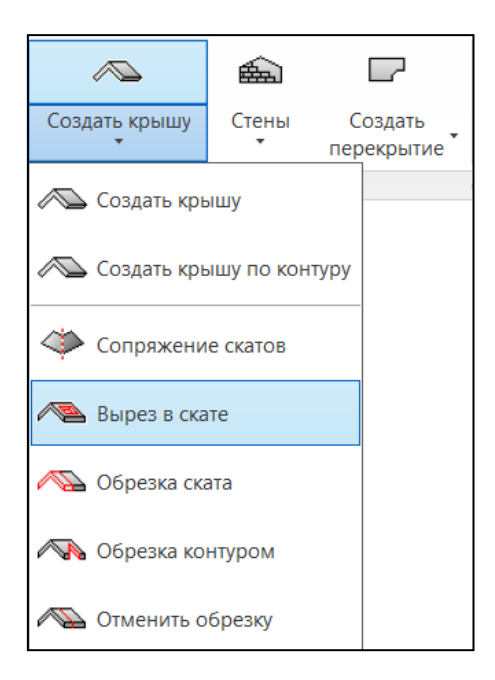

Выбрать скат кровли для формирования отверстия;

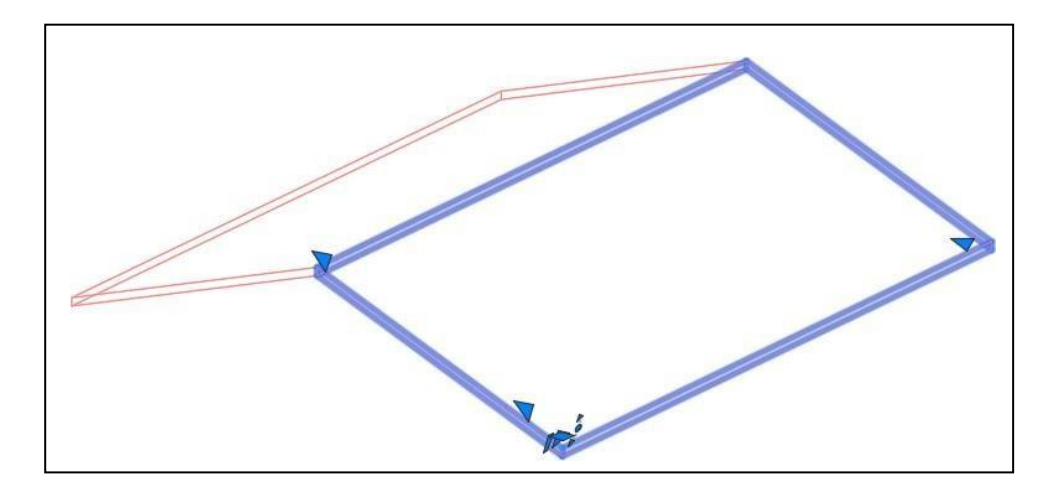

 Построить контур отверстия или указать заранее построенную замкнутуюполилинию. Полилиния может располагать на любой отметке;

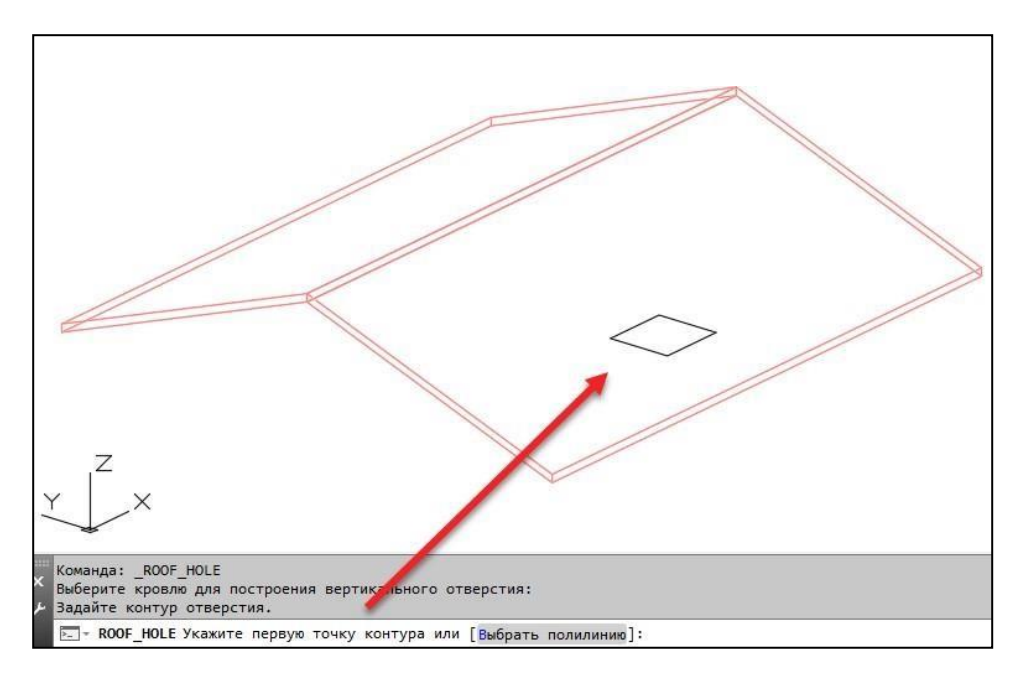

Результат работы;

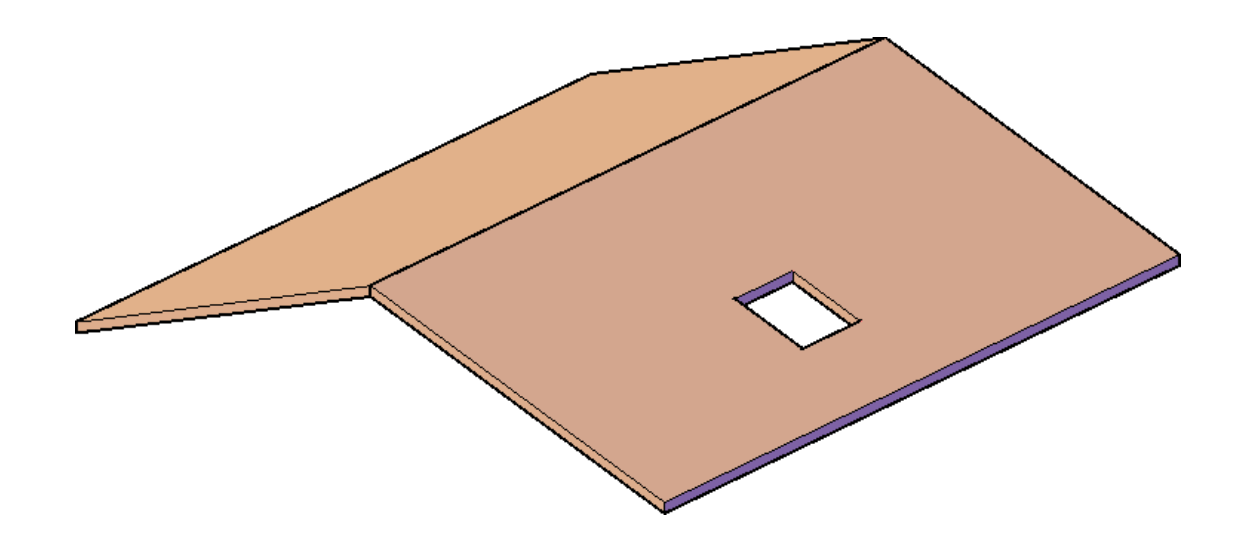
# **Обрезка ската**

 На ленте во вкладке «*Строительные решения»* панель *«Объемные элементы»* выбрать команду *«Обрезка ската»*;

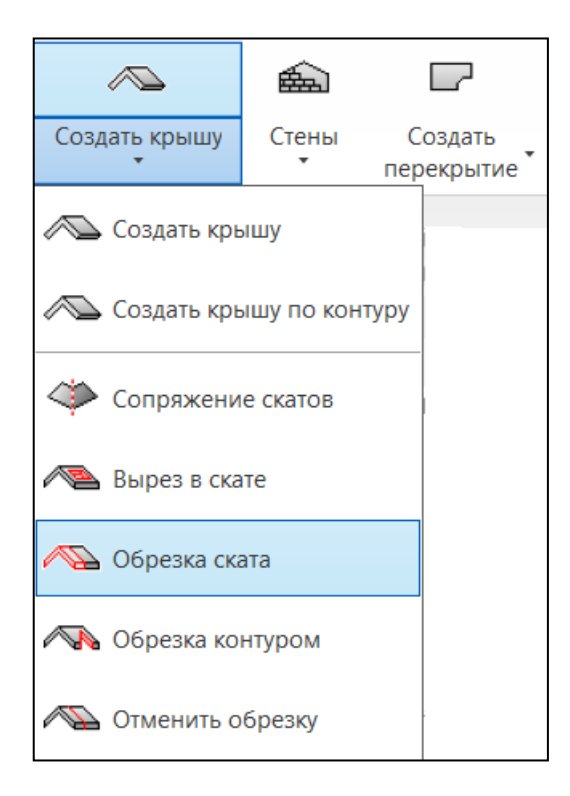

Указать с помощью точек линию обрезки ската;

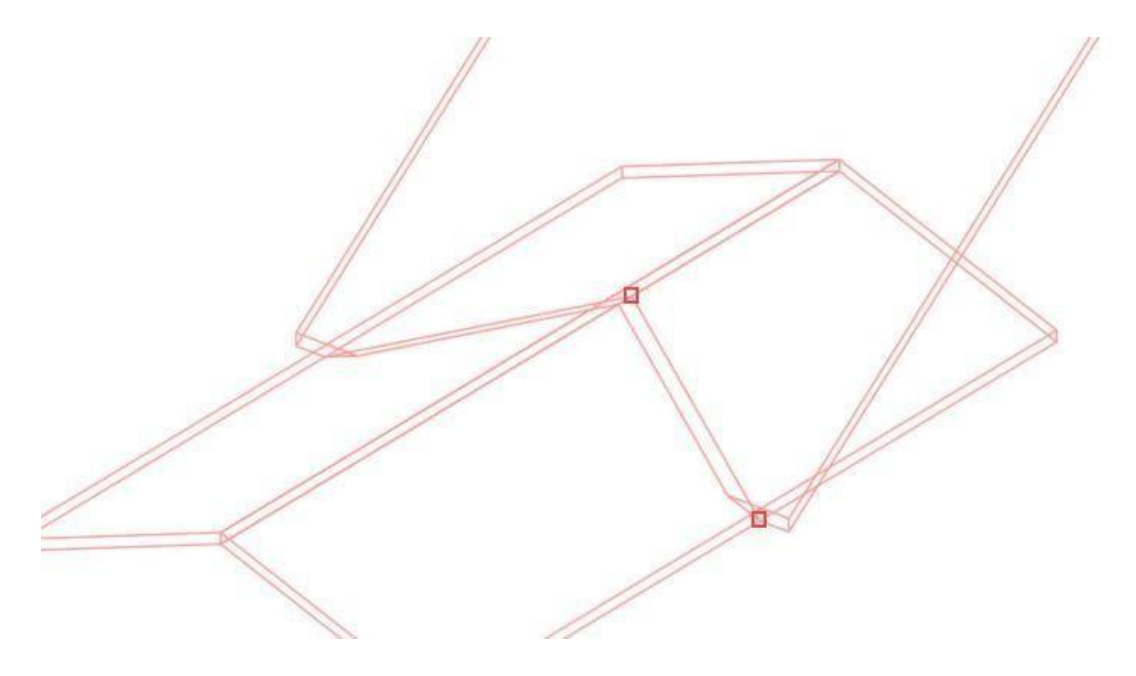

Выбрать часть стороны ската, которая остается после обрезки;

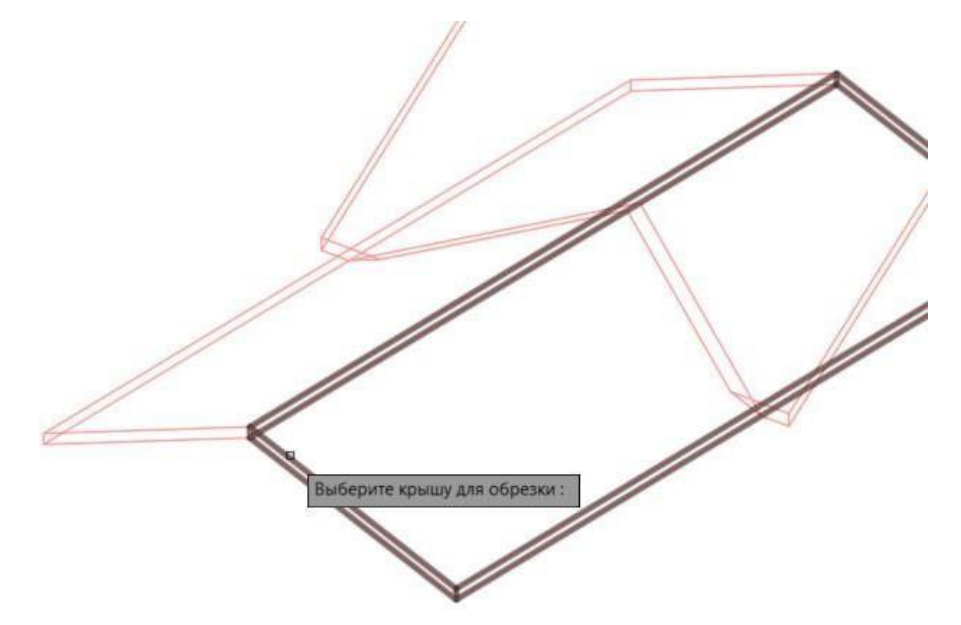

Результат работы:

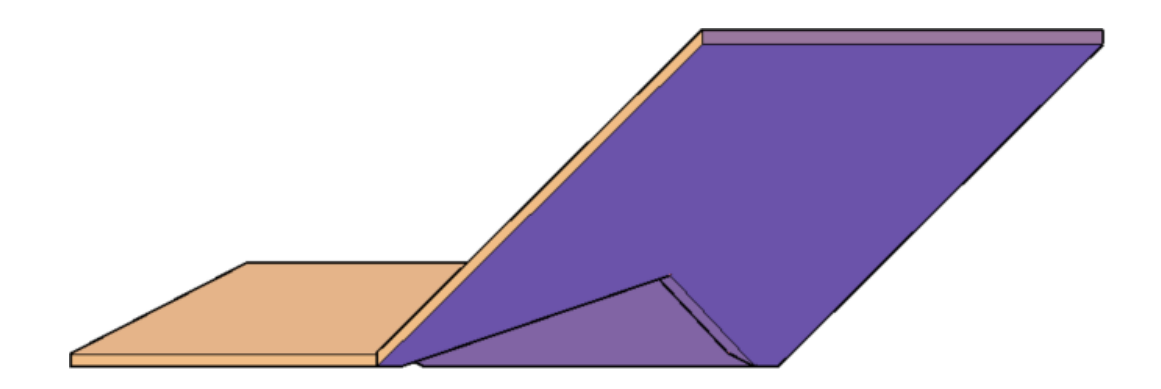

# **Обрезка контуром**

 На ленте во вкладке «*Строительные решения»* панель *«Объёмные элементы»* выбрать команду *«Обрезка контуром»*;

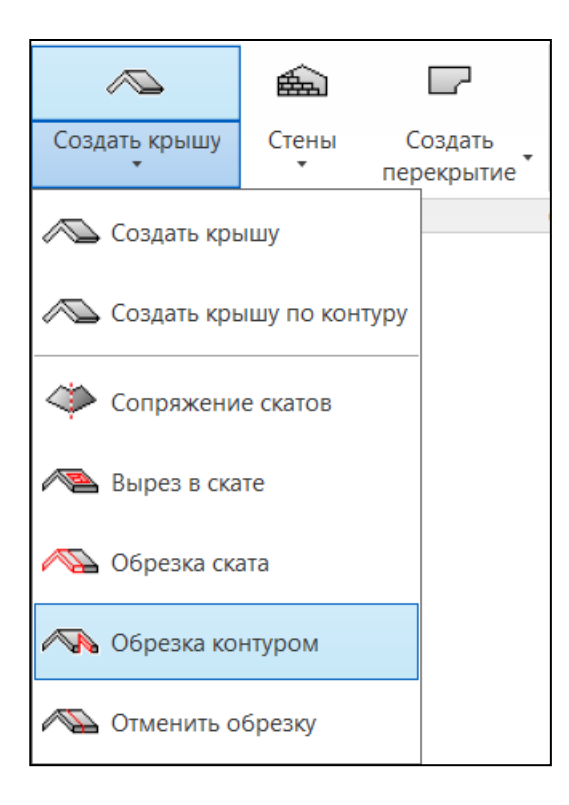

 Выбрать строительную поверхность для построения отверстия (1) и поверхности, образующие контур отверстия (2, 3);

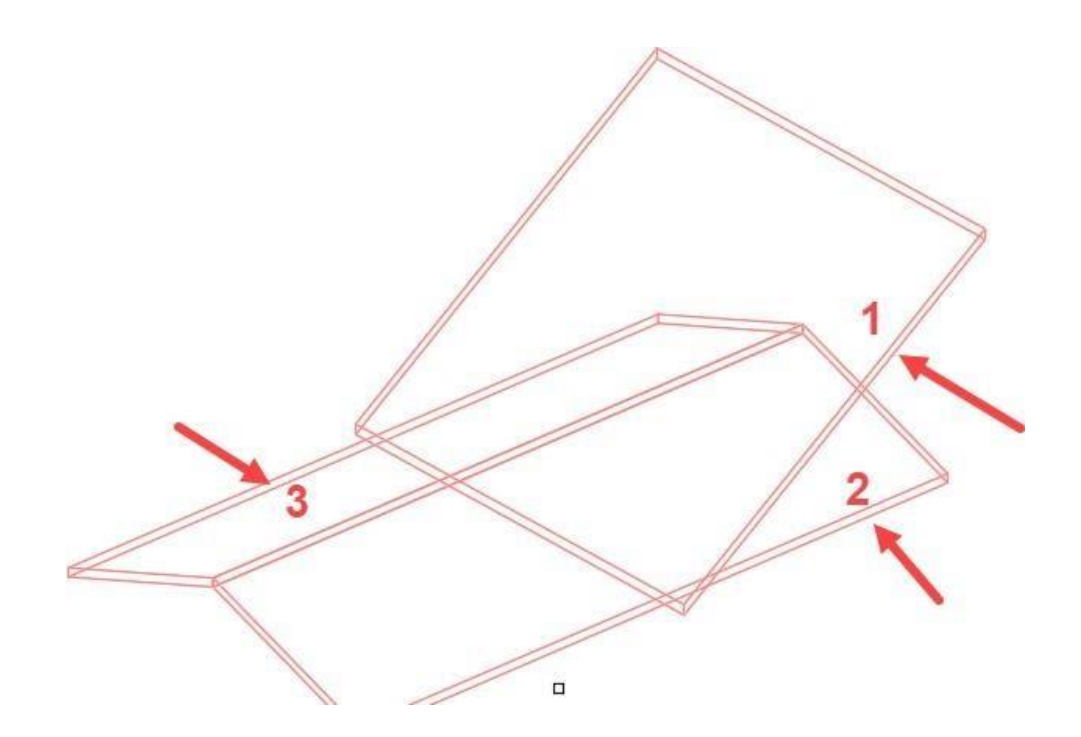

 Задать контур отверстия, используя построенные линии пересечения поверхностейи нажать *«Enter»*;

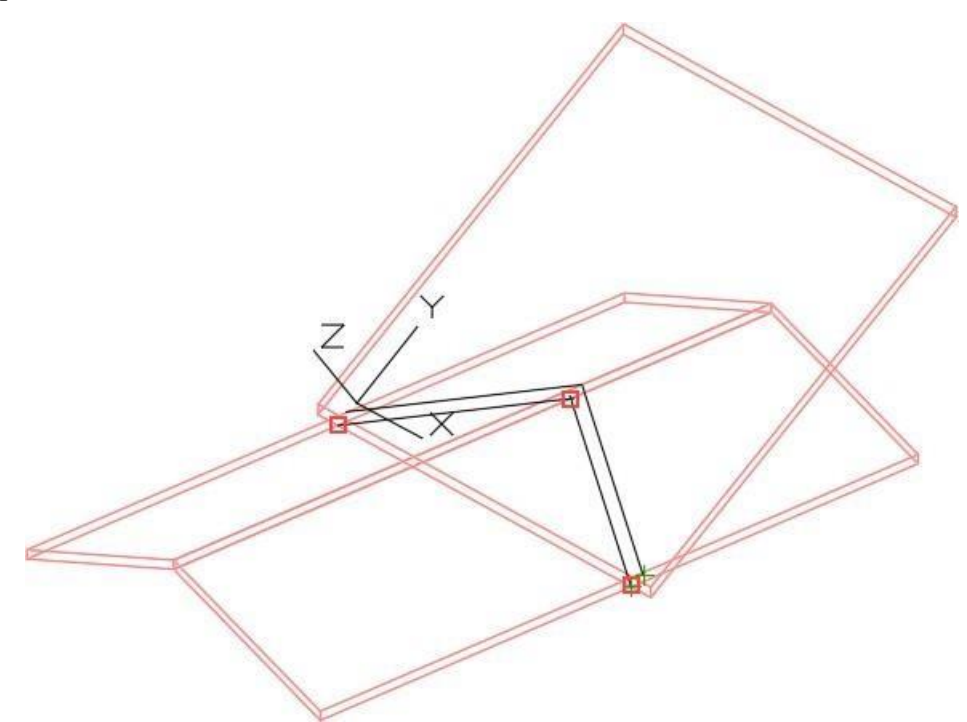

 Сформированный контур отверстия скрыть средствами графической платформыnanoCAD. Результат работы команды:

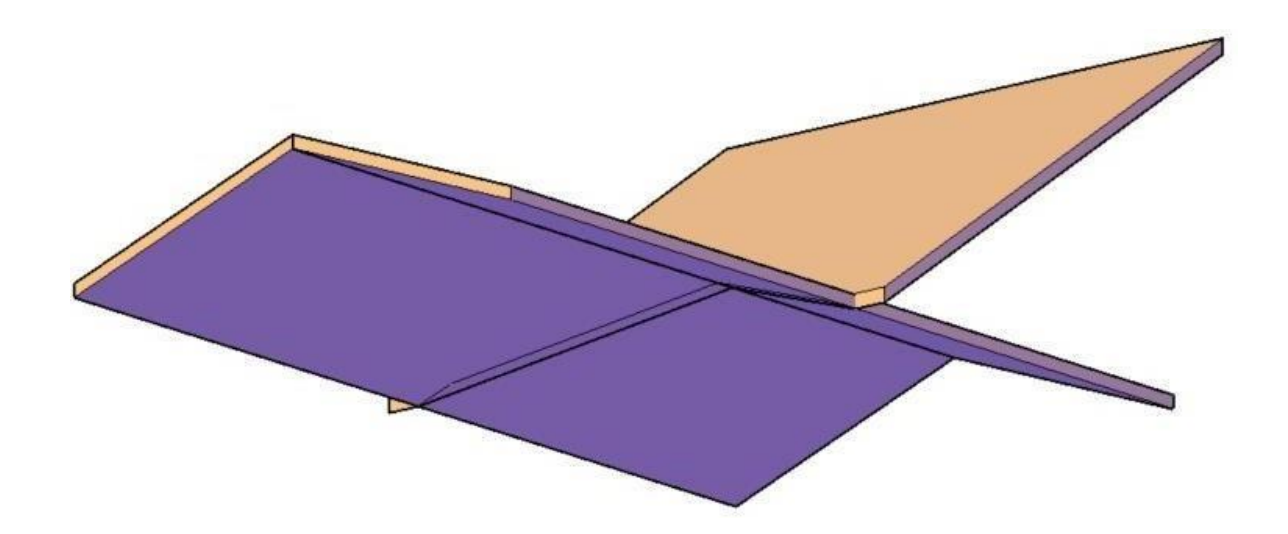

# **Отменить обрезку**

Команда позволяет отменить обрезку или сопряжение ската

 На ленте во вкладке «*Строительные решения»* панель *«Объёмные элементы»* выбрать команду *«Отменить обрезку»*;

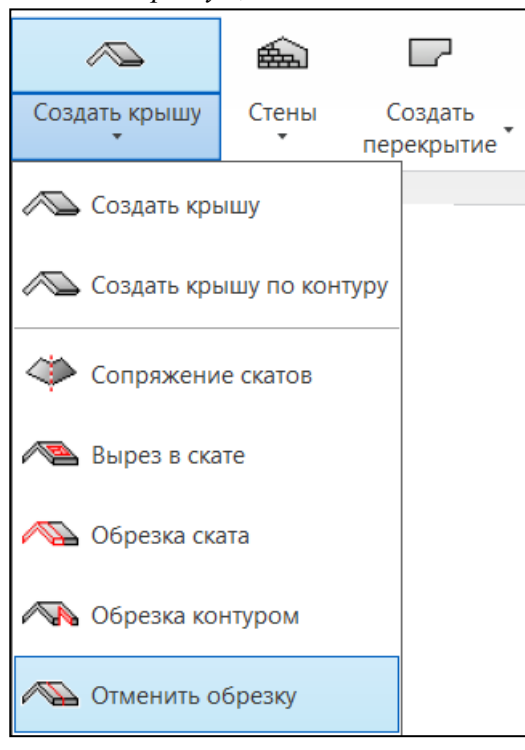

Выбрать скат на модели, где имеется обрезка или сопряжение;

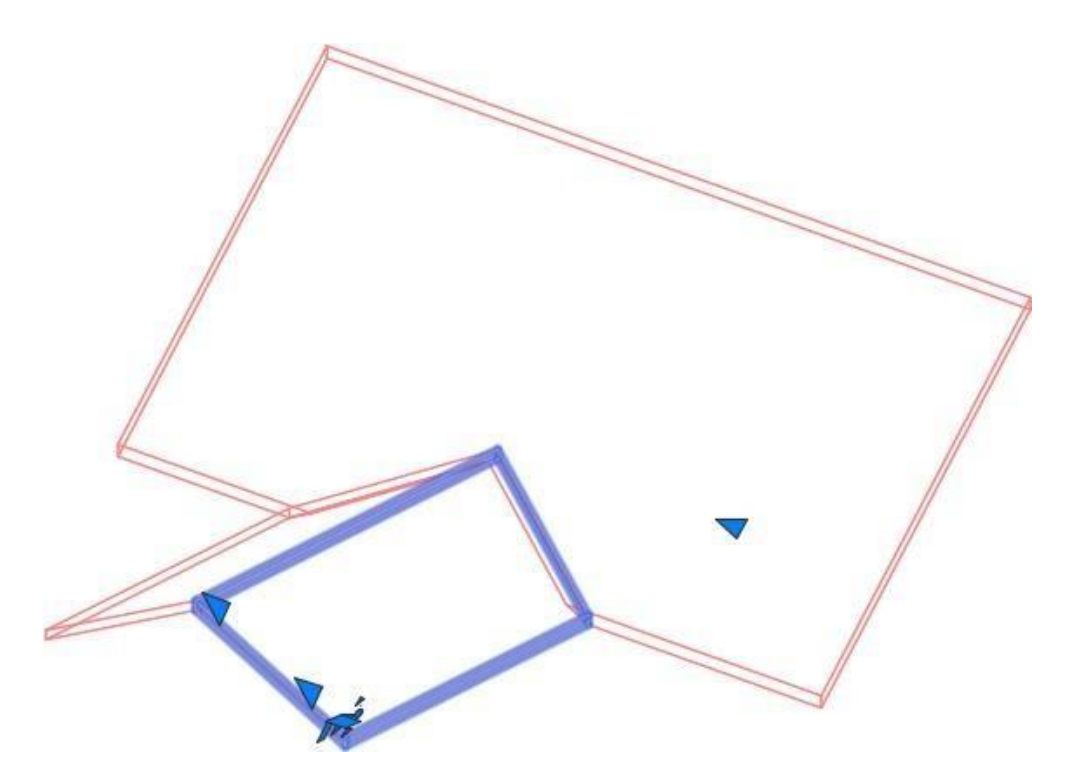

 В диалоговом окне «*Удаление обрезки поверхности*» выбрать тип обрезки инажатькнопку «*Удалить*»;

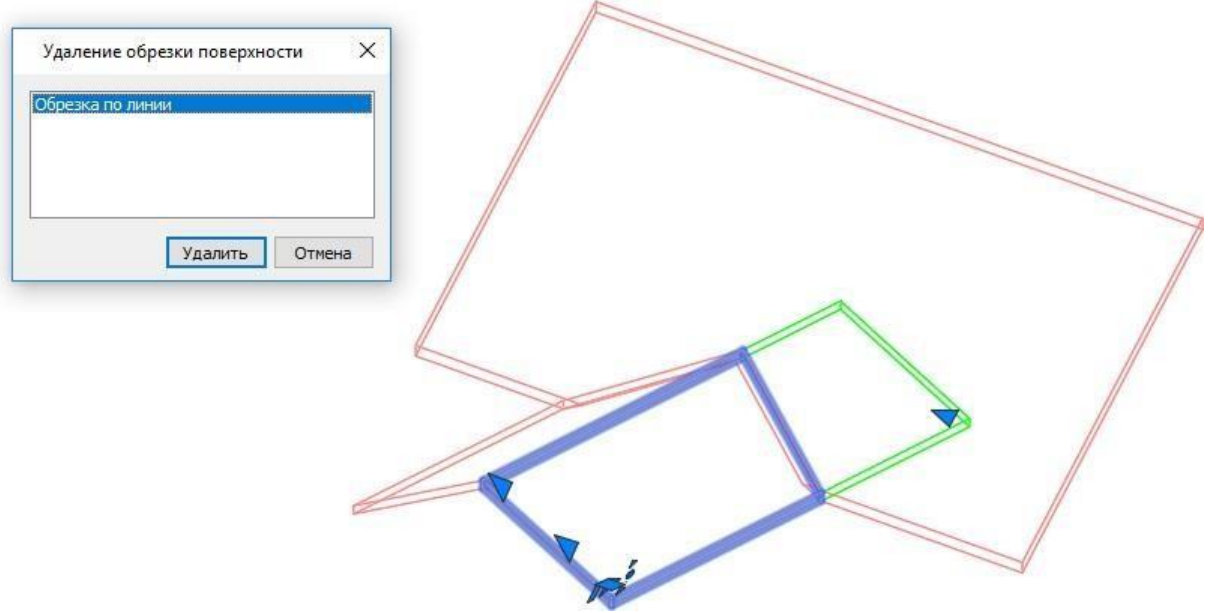

 Результат работы команды «*Отменить обрезку*». На модели отобразитсяотсеченнаячасть ската;

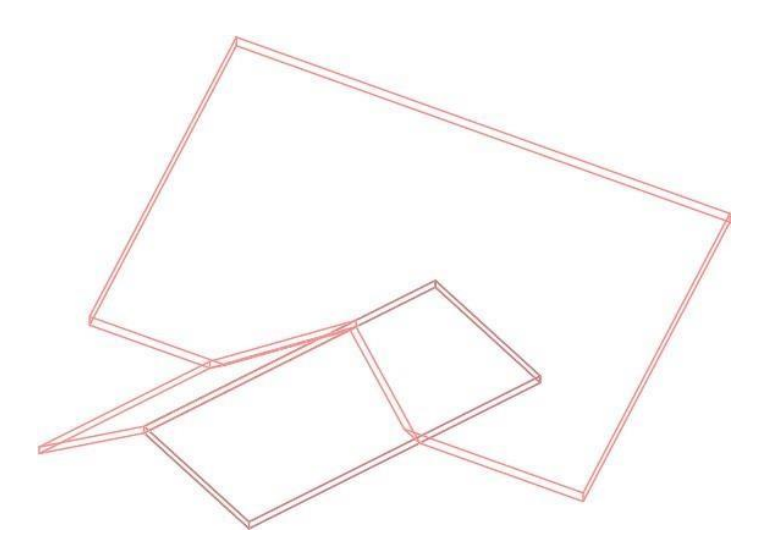

# **ПРАКТИЧЕСКОЕ ЗАДАНИЕ ОФОРМЛЕНИЕ ЧЕРТЕЖЕЙ ПО РАЗДЕЛУАР В MODEL STUDIO**

**Цель:** научиться выводить и оформлять чертеже по разделу АР

### **Необходимые материалы и оборудование:**

- ПК

- Model Studio

### **Ход практического занятия:**

Создать чертежи планов этажей, плана кровли, фасадов, разреза. Добавить

сопутствующиеспецификации

### **Пояснения к работе:**

## **ДОКУМЕНТИРОВАНИЕ Спецификатор**

- *Спецификатор* используется для предварительного просмотра табличных документов. Вид документа в окне спецификатора зависит от выбранного профиля. Профиль выбирается в выпадающем списке. Спецификатор используется для корректировки параметров объектов 3D модели и маркировки элементов.
- Мастер экспорта данных предназначен для вывода (экспорта) данных из 3D моделив виде таблицы в различные форматы (dwg, xls, doc, xml).
- Мастер экспорта данных осуществляет вывод документа по заранее заготовленному профилю. Список настроенных профилей доступен в диалоговом окне Мастера экспорта данных.
- Мастер экспорта данных позволяет вывести данные как по всей 3D модели, так и поее части.
- Мастер экспорта данных и Спецификатор позволяют выводить и отображать данные из 3D моделей, подключенных посредством внешних ссылок AutoCAD/nanoCAD/nanoCAD.
- На ленте во вкладке «*Model Studio CS*» панель «*Документирование*» выбратькоманду «*Спецификатор*».

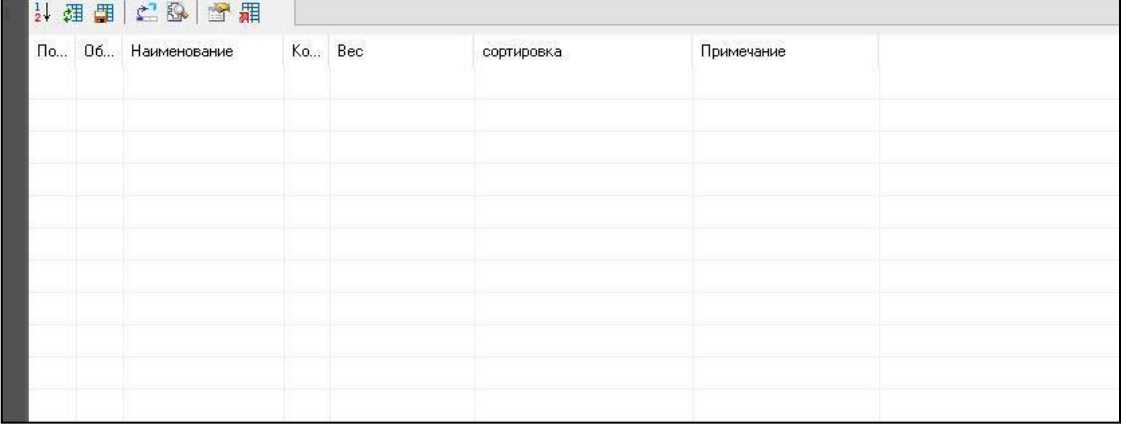

#### **Навигация по 3D модели с помощью спецификатора**

Спецификатор поддерживает двухстороннюю связь с 3D моделью.

При нажатии кнопки «*Подсвечивать объекты спецификации*» , программа будет подсвечивать на чертеже объект после выбора его в спецификаторе.

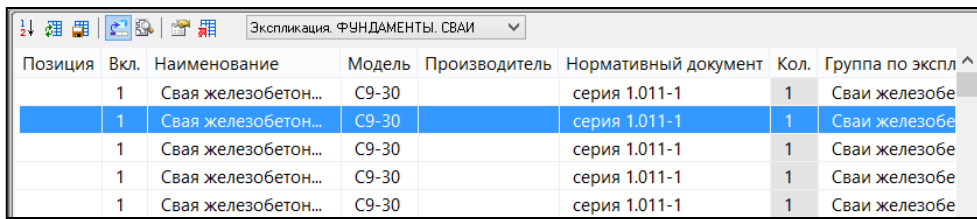

Кнопка «*Найти объекты на чертеже*» масштабирует чертеж, показывая выбранный в спецификаторе объект на 3D модели.

#### **Маркировка элементов**

Для корректного заполнения спецификации предварительно требуется выполнить маркировку элементов. Для этого предназначены соответствующие шаблоны. Порядок работы с данными шаблонами следующий:

- Выбрать из перечня шаблонов спецификатора необходимый шаблон;
- Нажать кнопку «*Проставить позиции*»;

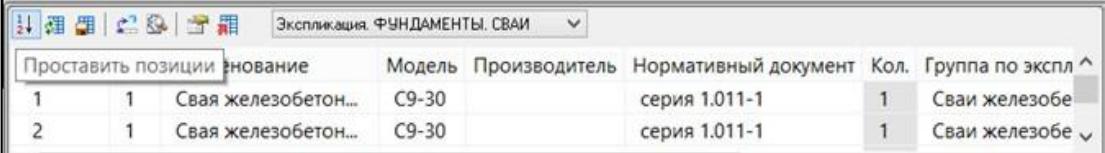

 В случае необходимости изменить автоматически проставленные позиции. Это можно сделать вручную, либо формулой простановки позиций в разделе

«*Настройки*»;

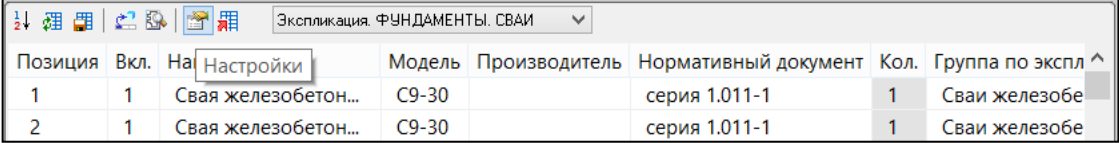

Нажать кнопку «*Сохранить изменения в объекты чертежа*».

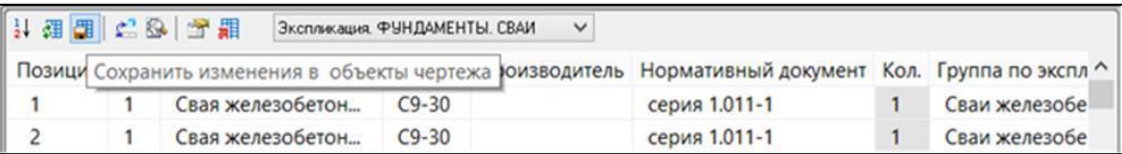

#### **Нумерация объектов**

 На ленте во вкладке «*Model Studio CS*» панель «*Документирование*» выбратькоманду «*Нумерация объектов*».

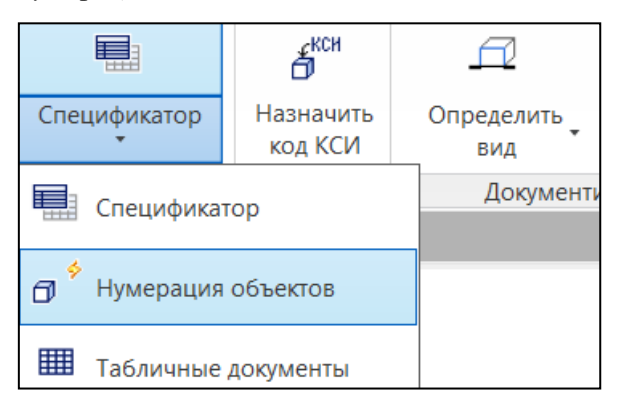

 В диалоговом окне выбрать: заменить ранее присвоенные номера объектов (Да) или заполнить недостающие (Нет).

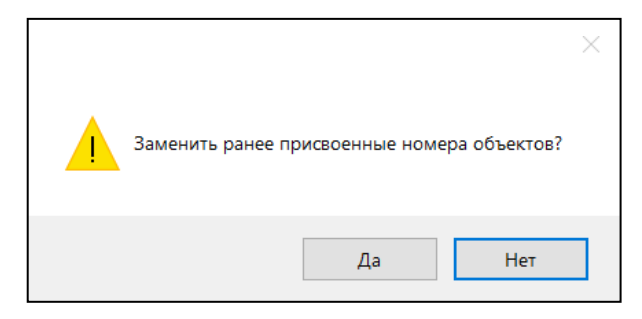

 Нумерация выполнена. Результатом будет заполнение параметров, описанных внастройках.

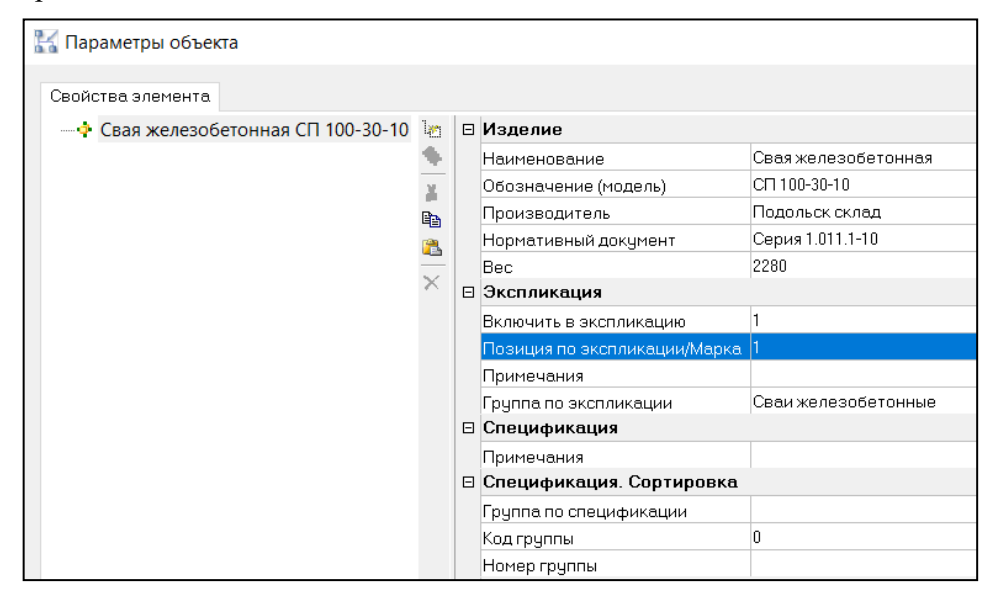

# **Настройка нумерации объектов**

 На ленте во вкладке «*Model Studio CS*» панель «*Разное*» выбрать команду «*Настройки*».

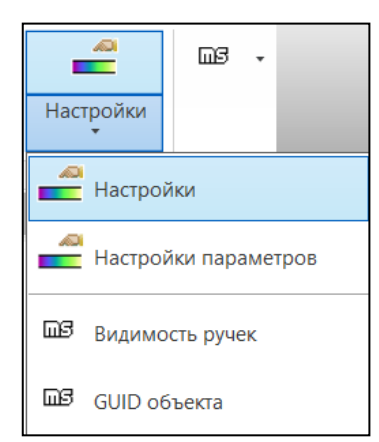

 Настройки, необходимые для работы с функцией, находятся в разделе *«Нумерацияобъектов».*

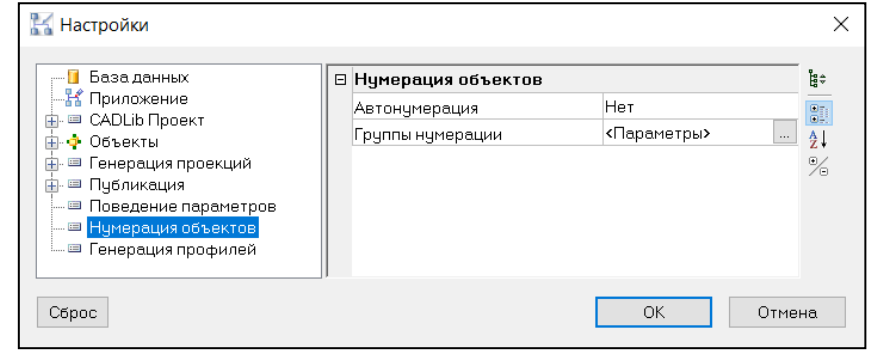

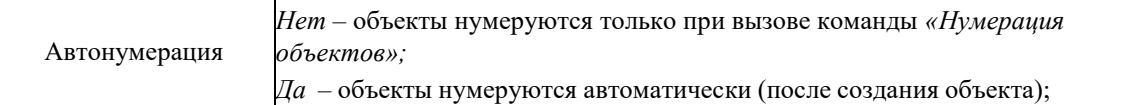

Группы нумерации;

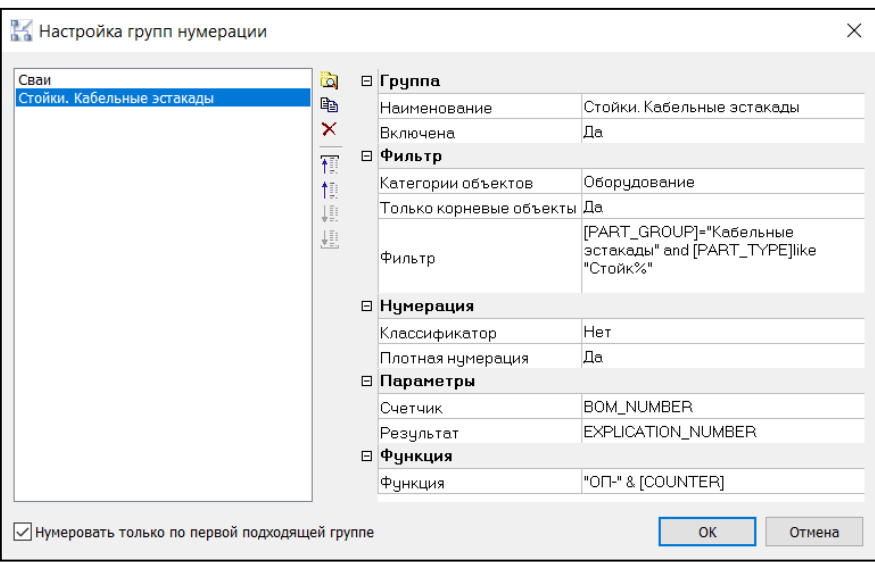

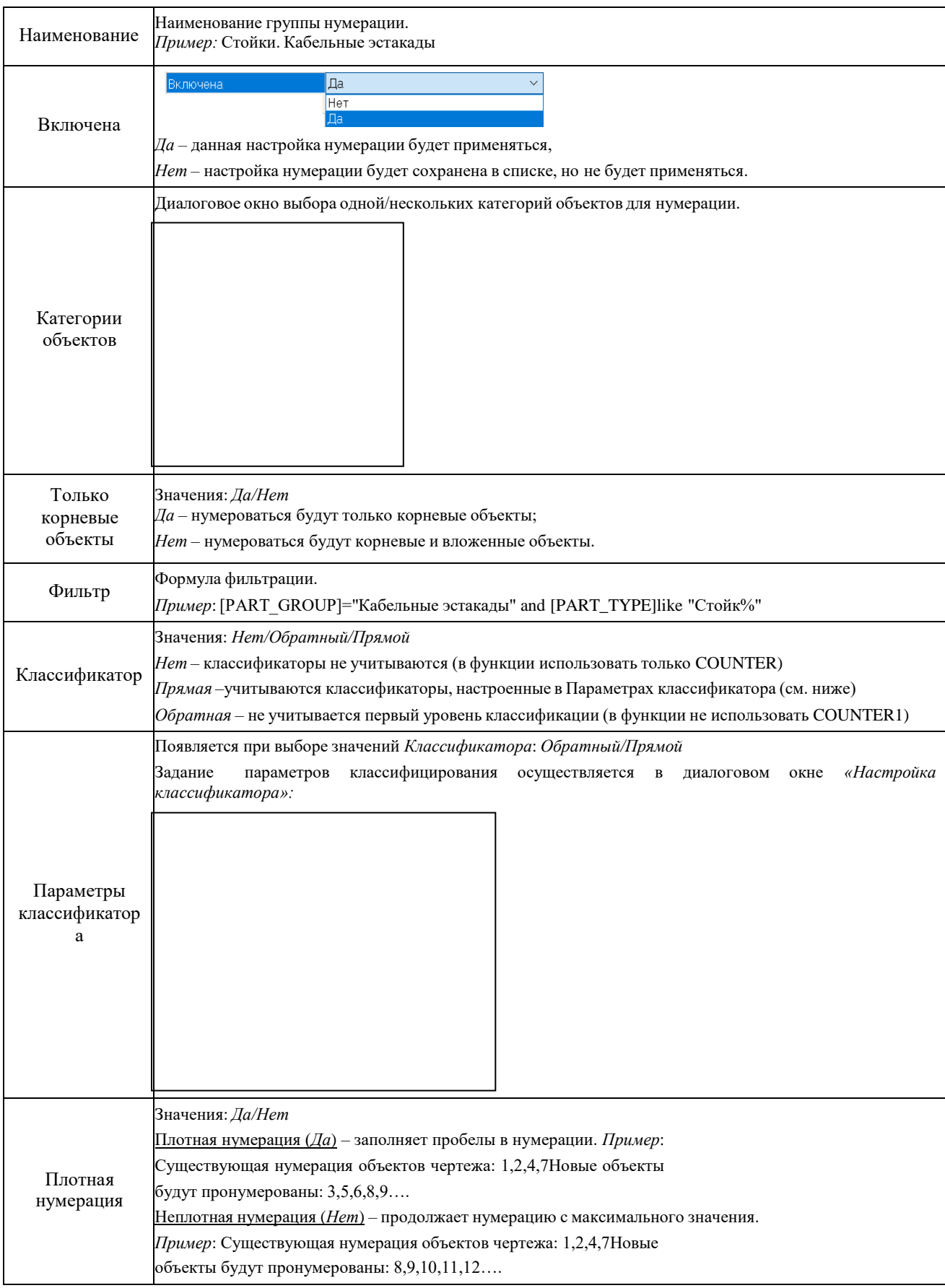

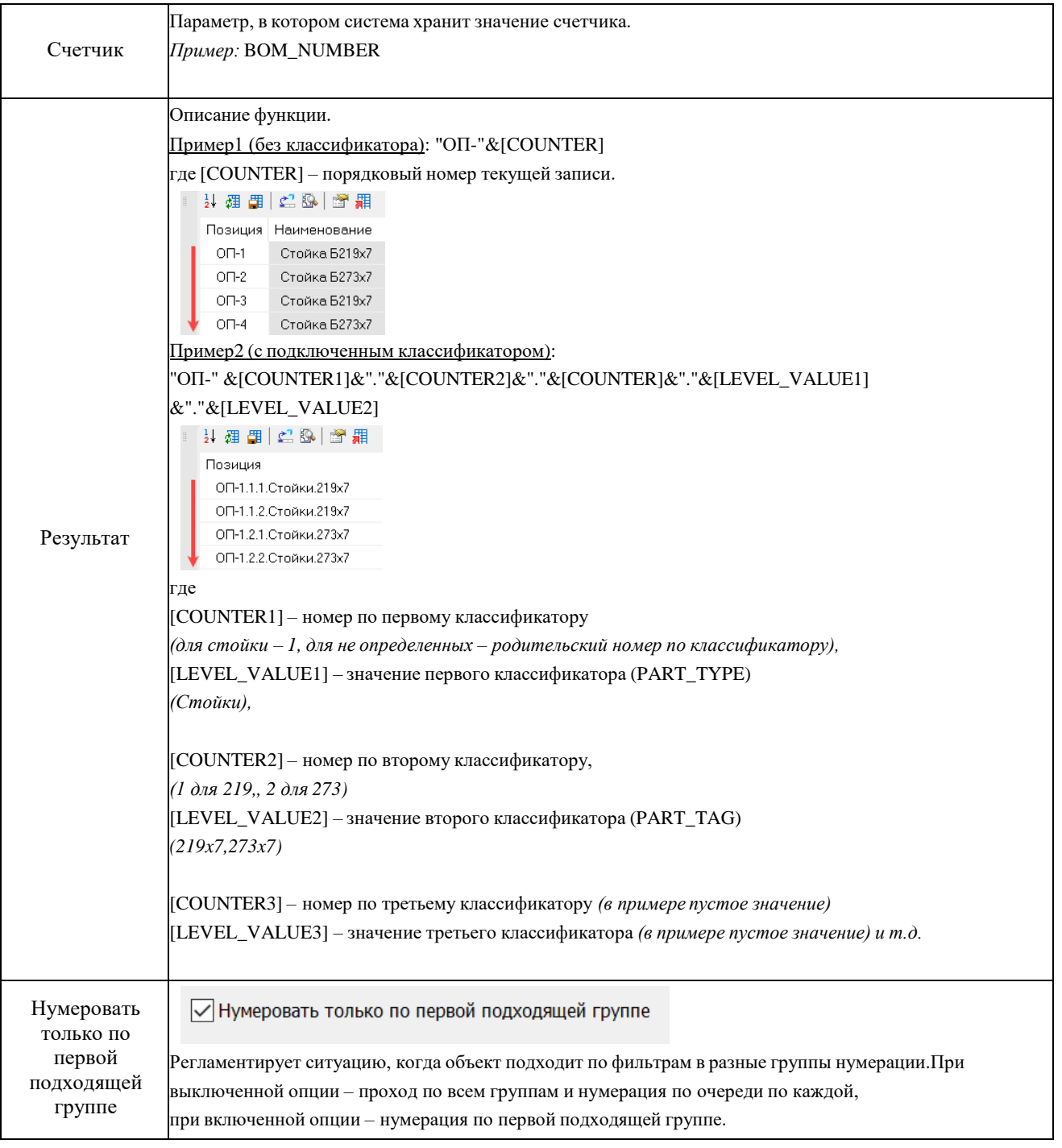

#### **Получение спецификации**

Согласно правилам оформления строительной документации, табличные формы приводятсяна чертежах. Рассмотрим два варианта вызова команды.

**Вариант 1** на примере спецификации к схеме расположения фундаментов:

Для этого необходимо выполнить следующие действия:

 На ленте во вкладке «*Model Studio CS*» панель «*Документирование*» выбратькоманду «*Табличные документы*»;

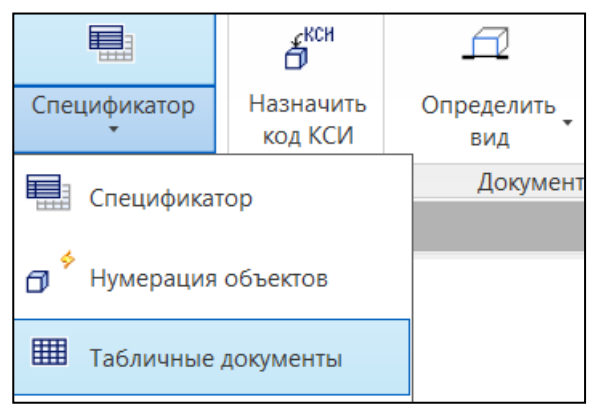

 Указать графически элементы, необходимые в спецификации. Если в спецификацию, например, к схеме расположения фундаментов должны попасть все элементы, то следует выбирать «Все» (при этом элементы, не относящиеся к данной категории объектов, не смогут попасть в спецификацию);

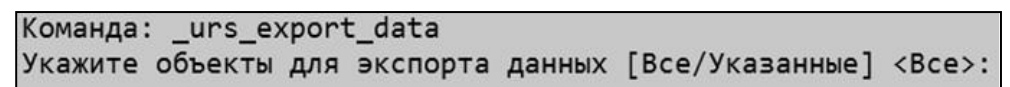

 В диалоговом окне «Экспорт данных» выбрать необходимый профиль из перечня и нажать кнопку «Далее»;

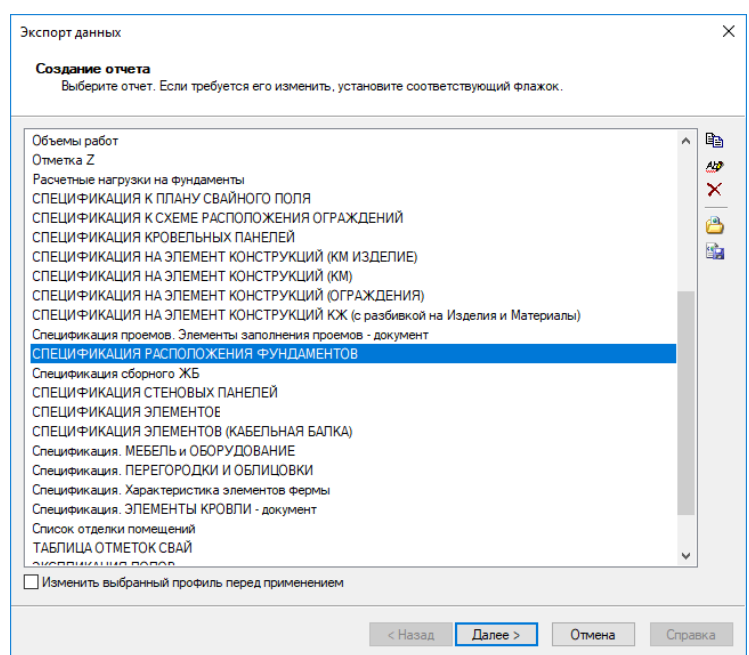

В диалоговом окне «Завершение создания отчета» нажать кнопку «Готово»

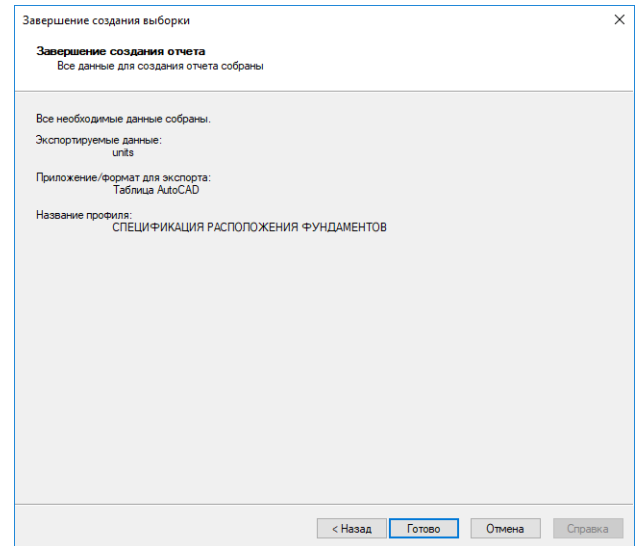

Указать точку вставки таблицы.

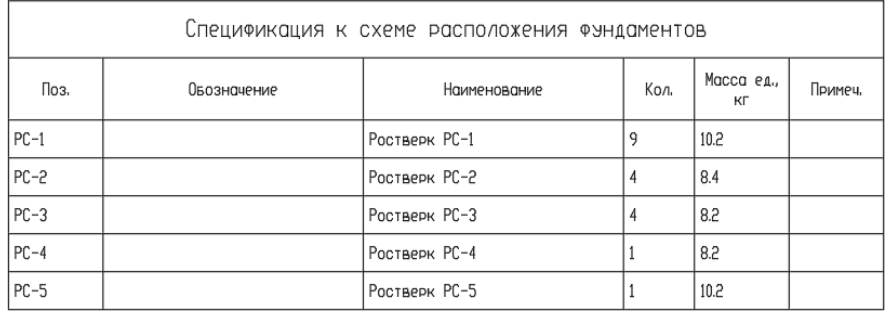

**Вариант 2** на примере ведомости элементов:

# **Ведомость элементов**

Выбрать из перечня шаблонов спецификатора «*Ведомость элементов*»;

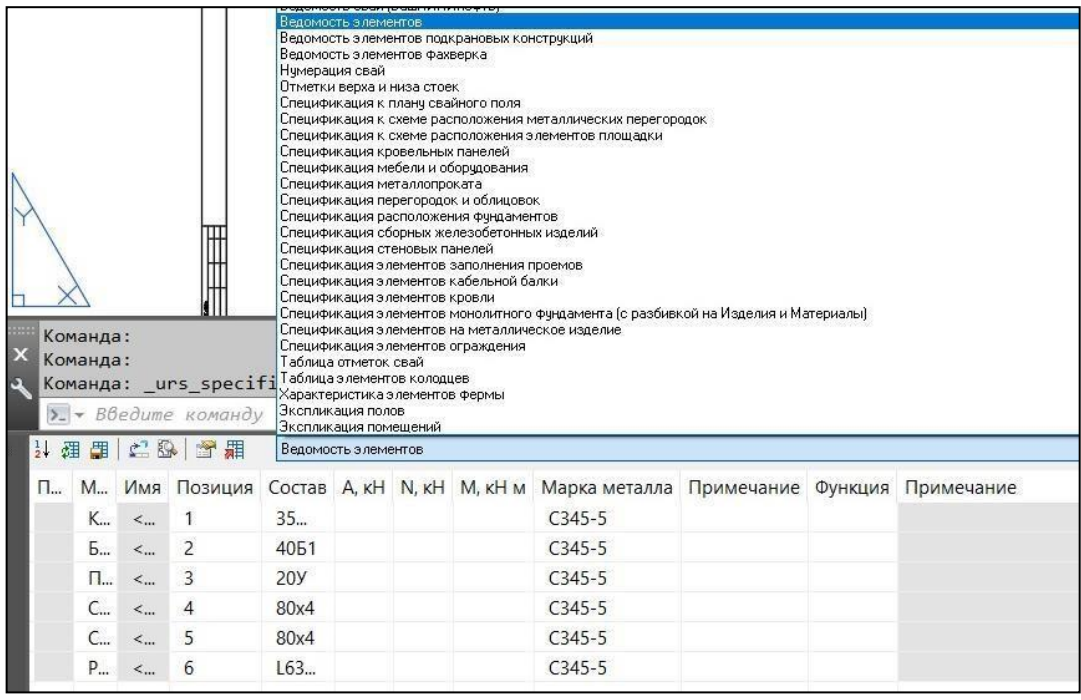

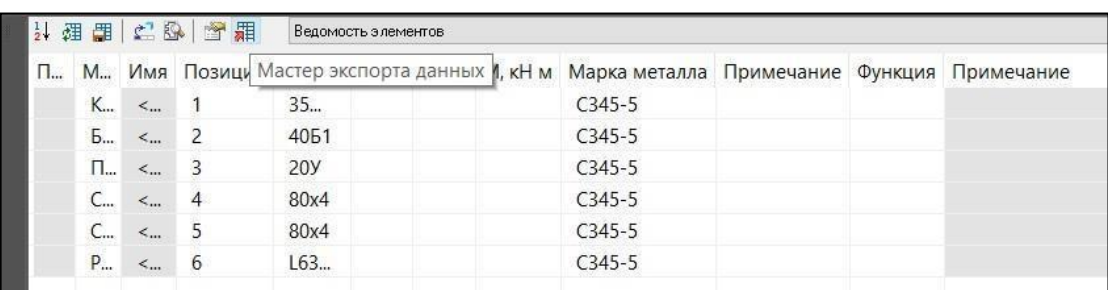

В спецификаторе выбрать команду «*Мастер экспорта данных*»;

В диалоговом окне «Экспорт данных» нажать кнопку «Далее»;

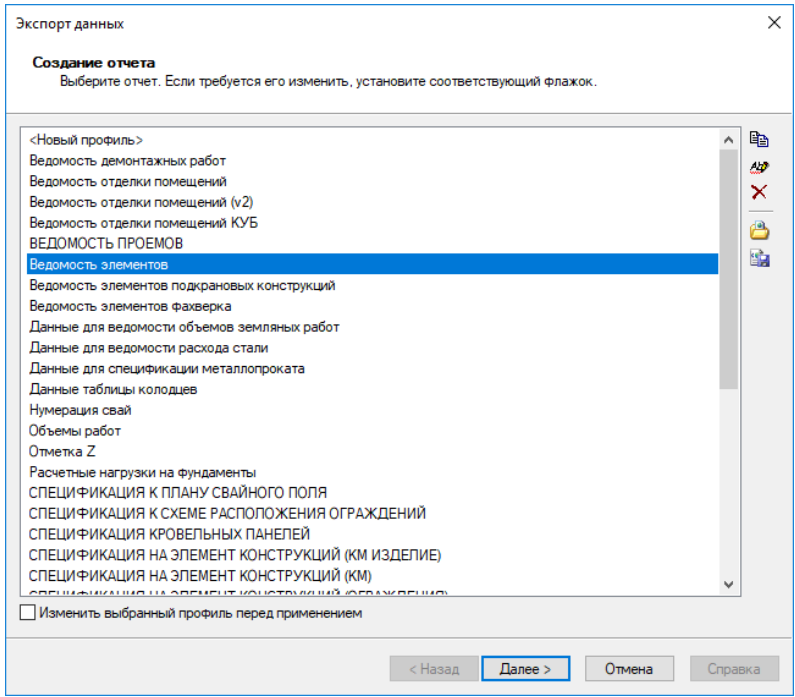

В диалоговом окне «Завершение создания отчета» нажать кнопку «Готово»

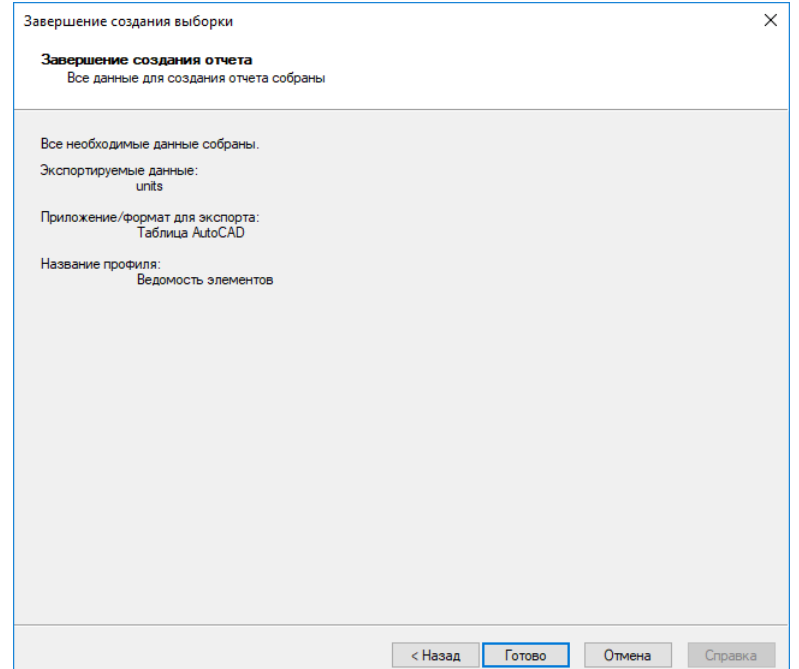

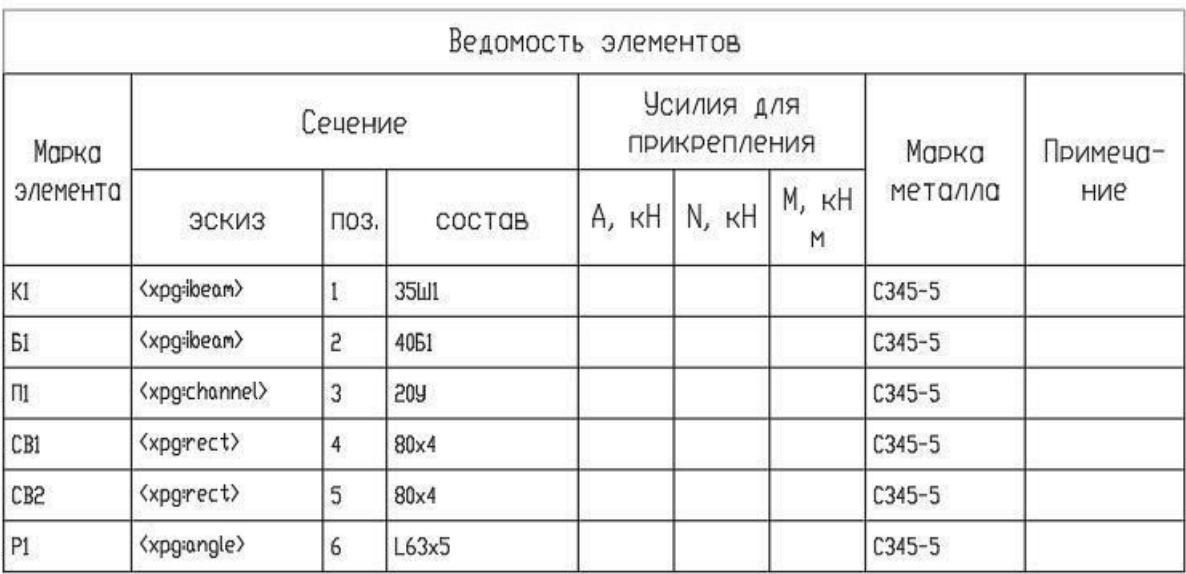

Указать в чертеже точку вставки ведомости;

 Для отображения УГО в столбце «*Эскиз*» необходимо в ленте на панели «*Армирование*» выбрать команду «*Вставка УГО в таблицу*»;

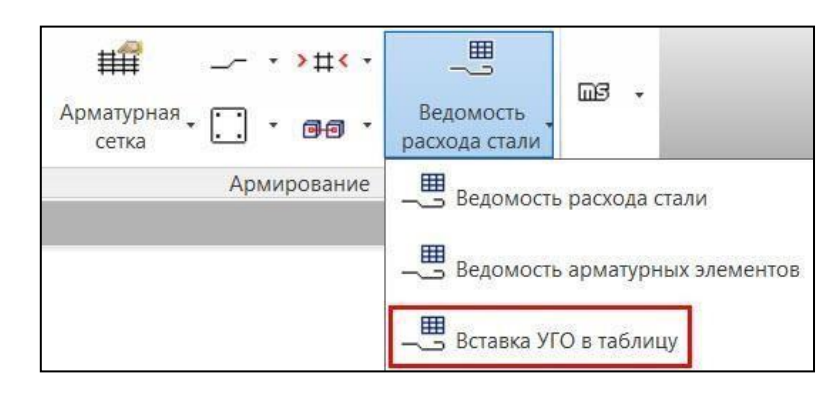

Выбрать таблицу для вставки эскизов;

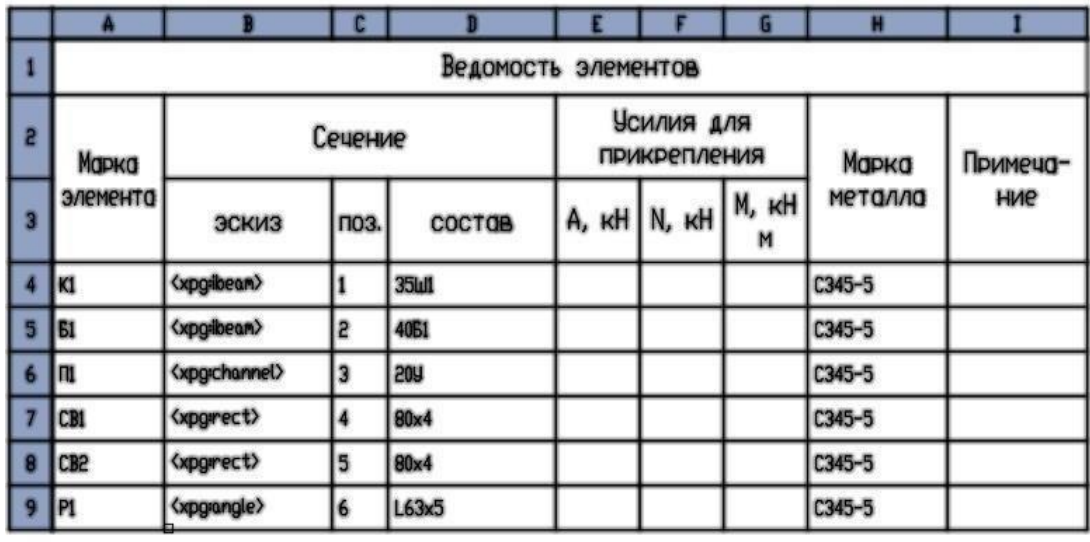

Выберите таблицу вставки эскизов:

В ведомости элементов отобразятся УГО.

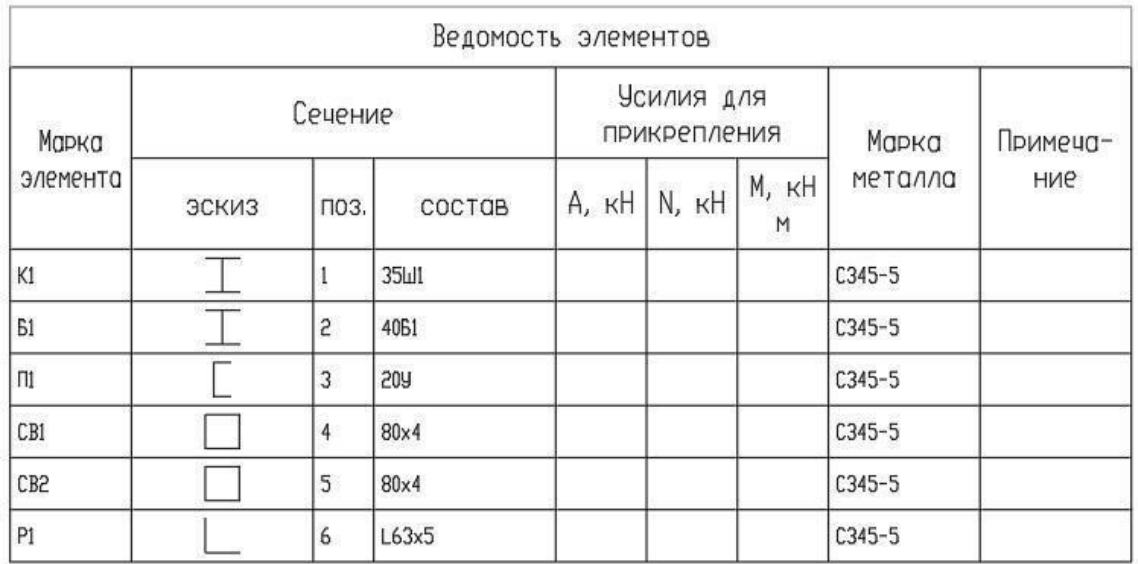

#### **Генерация планов, разрезов, сечений**

Основные положения:

- Программа Model Studio CS Строительные решения позволяет в автоматическом режиме получать все виды, необходимые для выпуска проектной документации.
- Вся графическая документация формируется на основании данных 3D модели.
- Оформление видов рекомендуется производить в пространстве «Лист».
- Выноски на видах формируются на основе данных из 3D модели, поэтому рекомендуется предварительно выполнить маркировку элементов. Это позволит получить корректное содержимое выносок.
- Программа Model Studio CS Строительные решения позволяет получать неограниченное количество видов с одной 3D модели.
- Все виды могут быть отредактированы (дооформлены) вручную, при этом 3D модель

остается неизменной.

 Все виды имеют одностороннюю связь с 3D моделью, что позволяет обновлять проекции при обновлении 3D модели с сохранением ранее выполненного оформления.

### **Определить вид**

На ленте во вкладке «*Model Studio CS»* панель *«Документирование»* выполнитькоманду *«Определить вид*»;

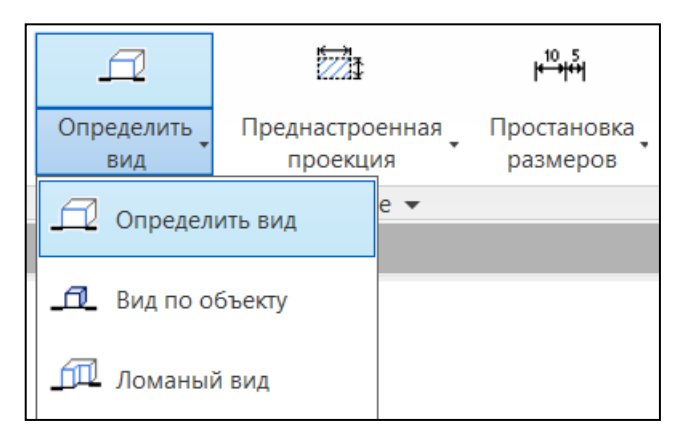

- Следуя запросам в командной строке последовательно указать:
	- имя разреза;
	- первую точку разреза;
	- вторую точку разреза;
	- глубину разреза;
	- высоту разреза;

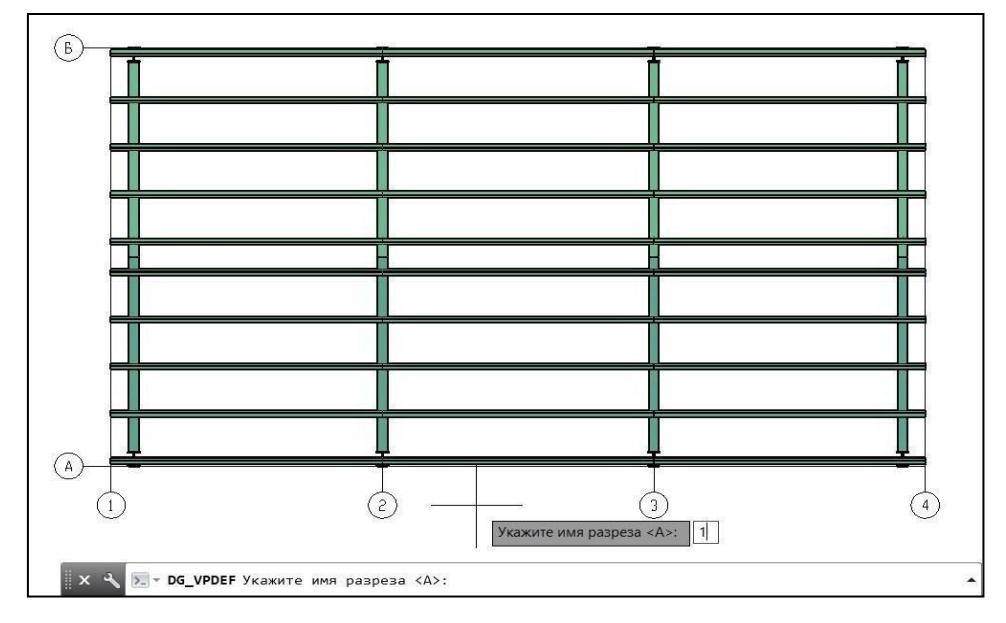

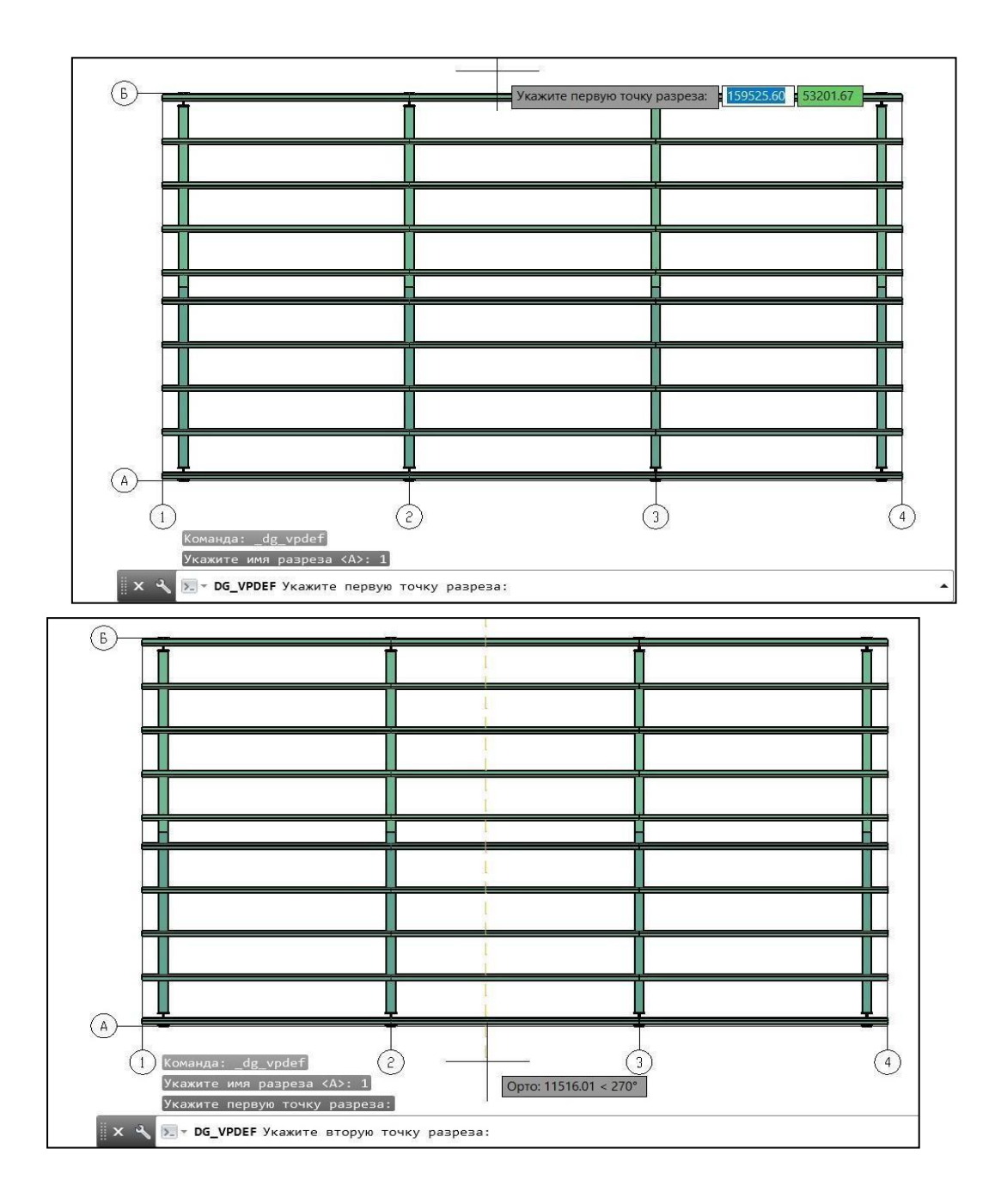

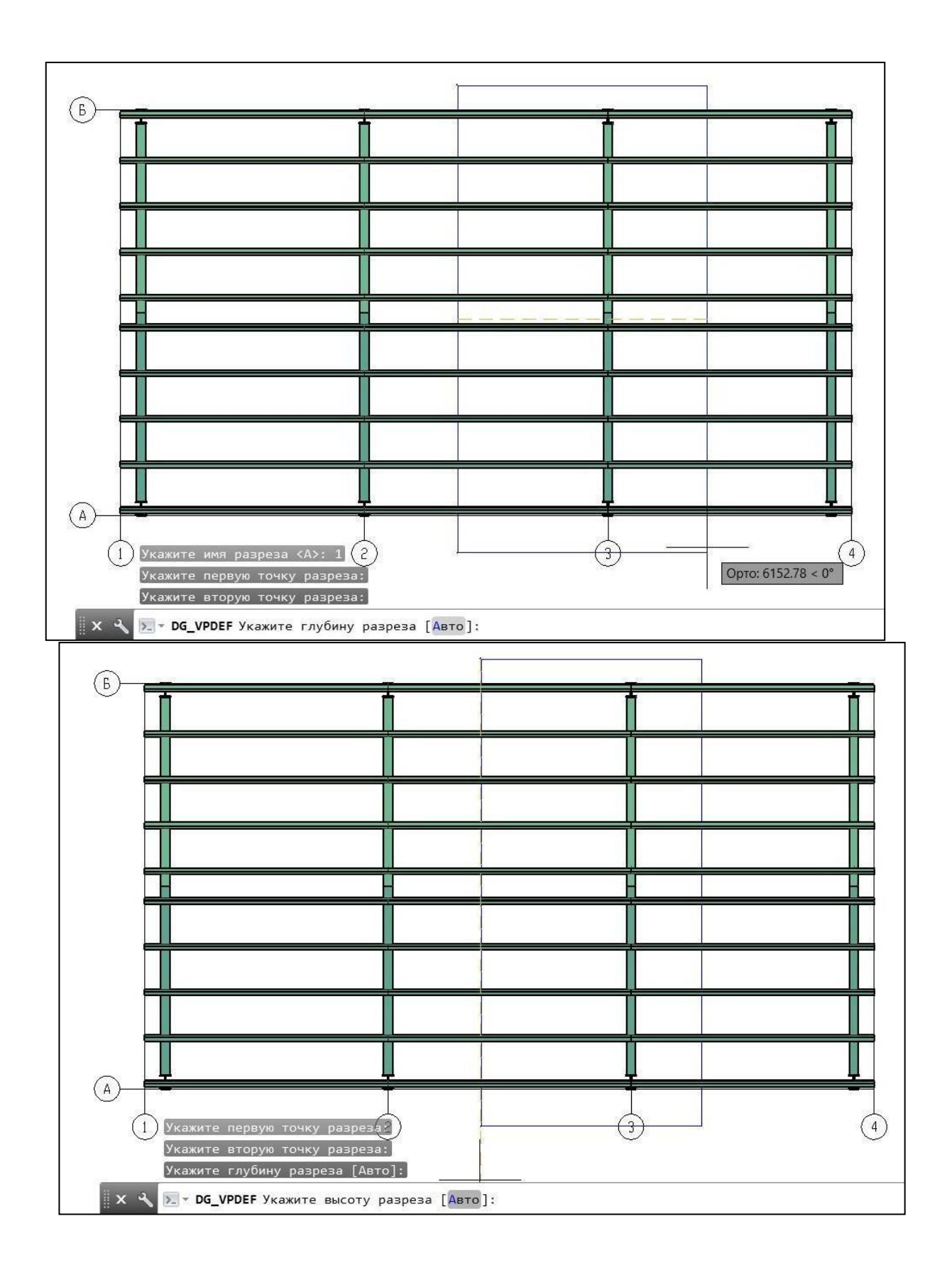

Видовой куб создан. По первой и второй точке, указанной при построении  $\Box$ видовогокуба, создается секущая плоскость. Направление взгляда указано стрелкой в нижних углах секущей плоскости.

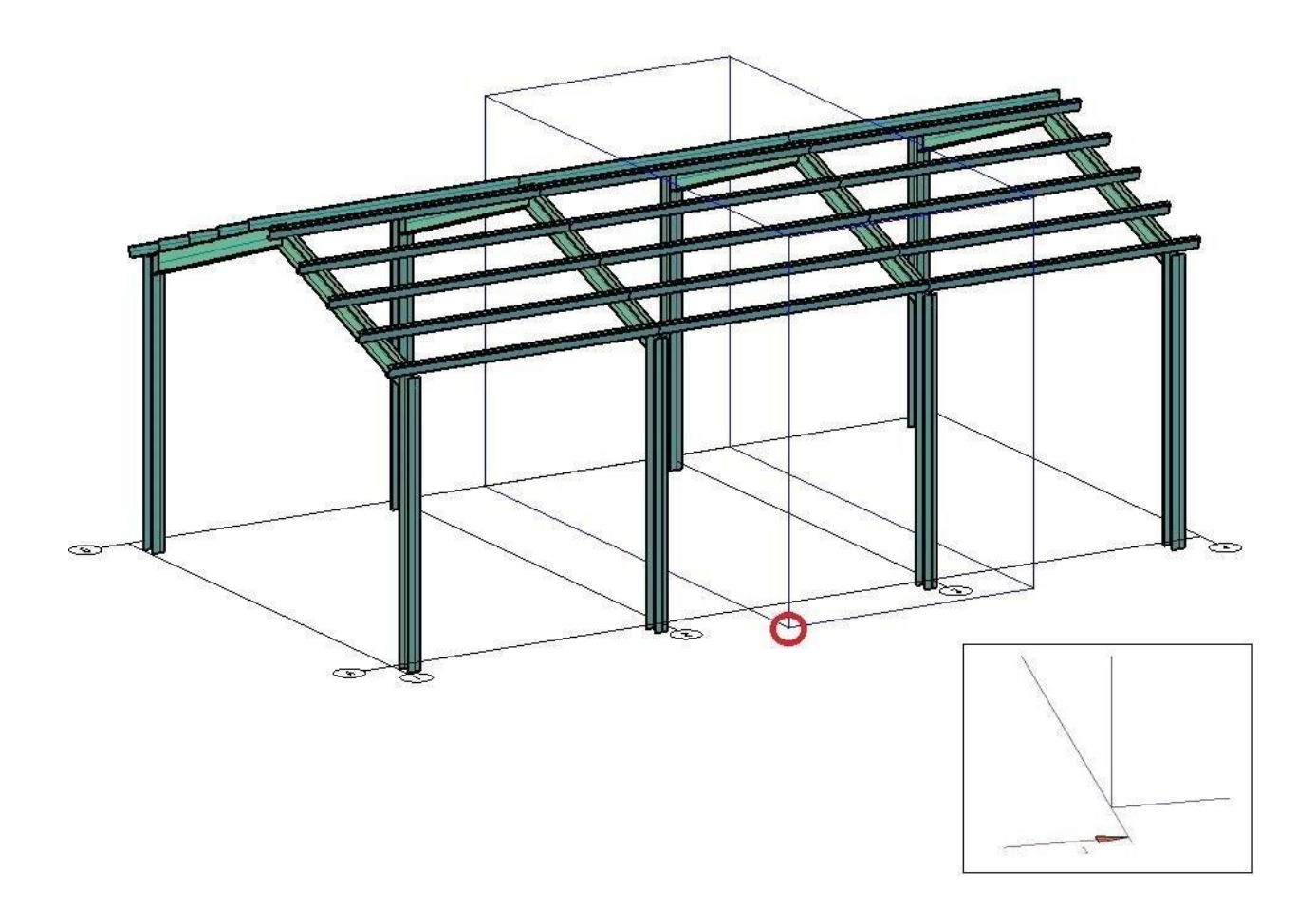

# **Вид по объекту**

На ленте во вкладке «*Model Studio CS»* панель *«Документирование»* выполнитькоманду *«Вид по объекту*»;

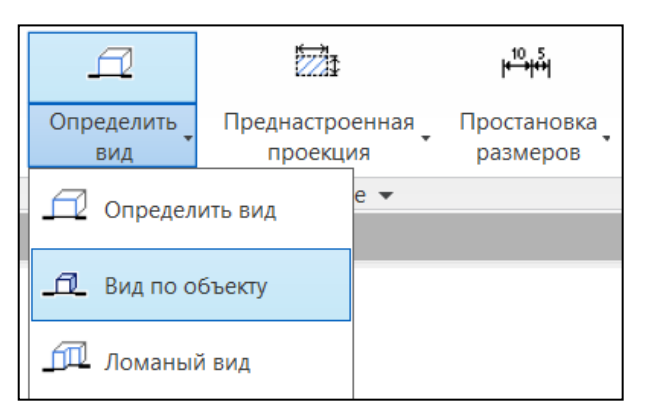

 $\Box$ Указать объекты для построения определения вида. Множество объектов можно выбрать секущей рамкой. Выбор подтвердить нажатием «*Enter*».

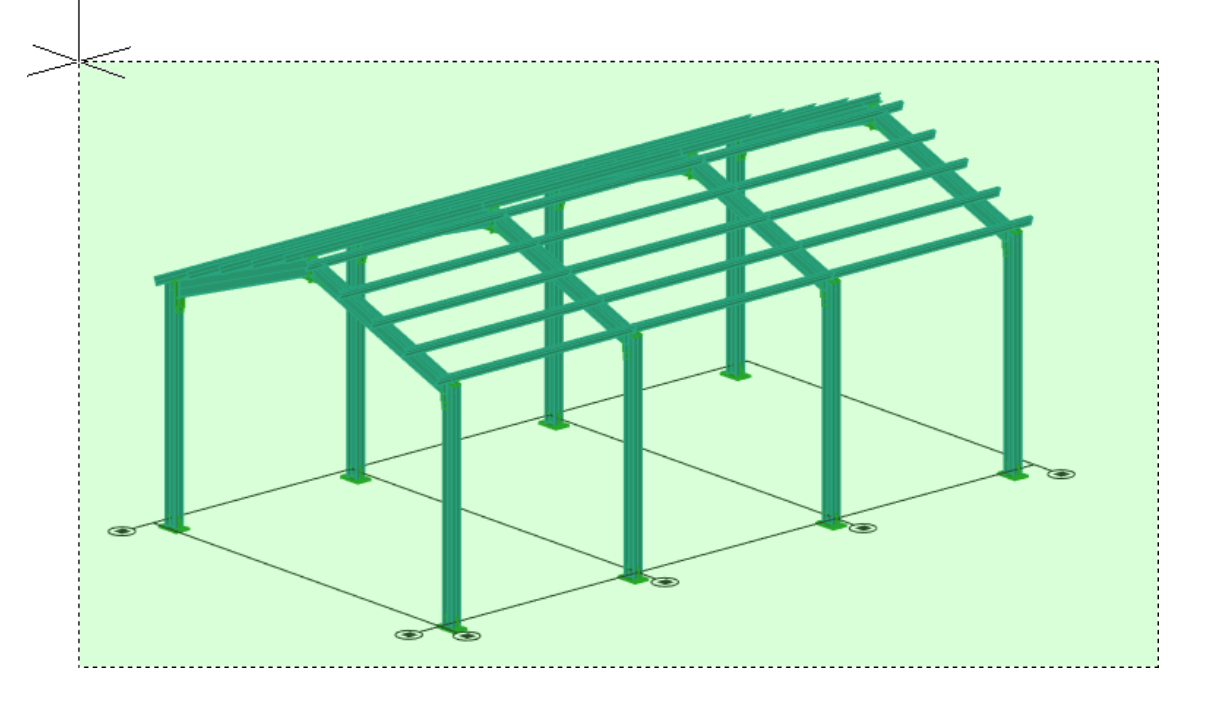

В командной строке указать способ ввода имени

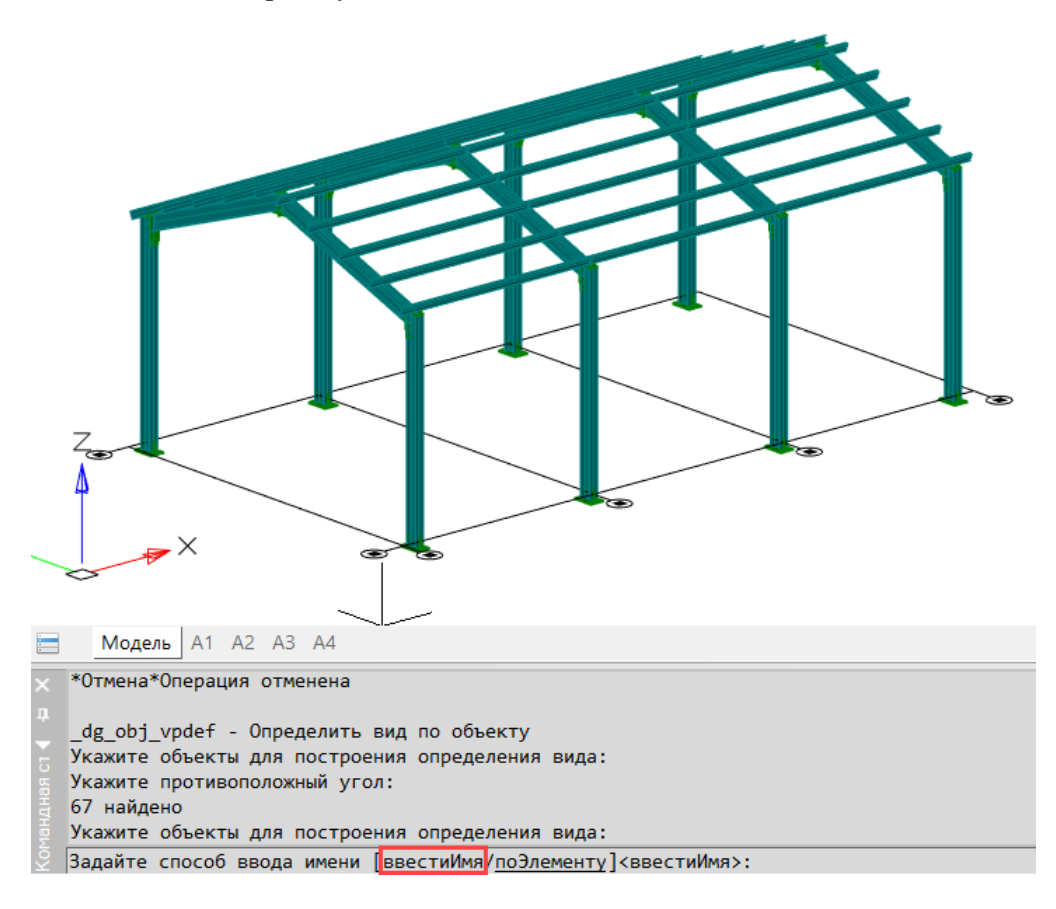

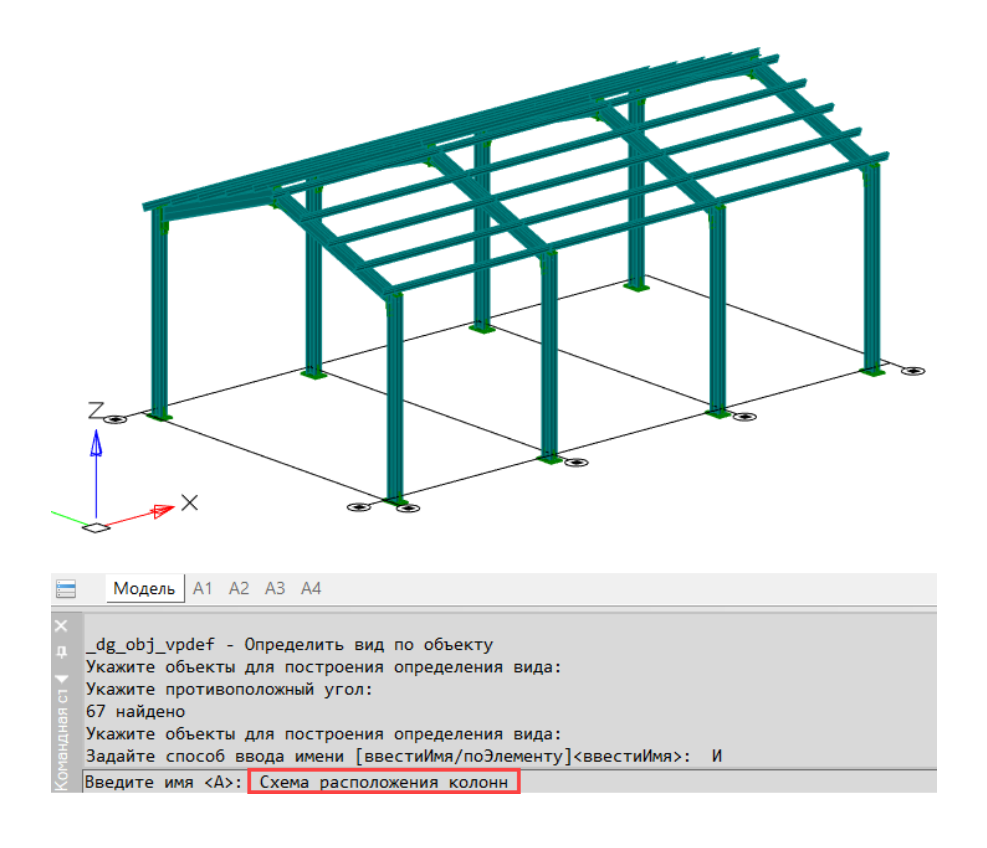

В командной строке ввести имя видового куба. Нажать «*Enter*»;

Указать направление разреза;

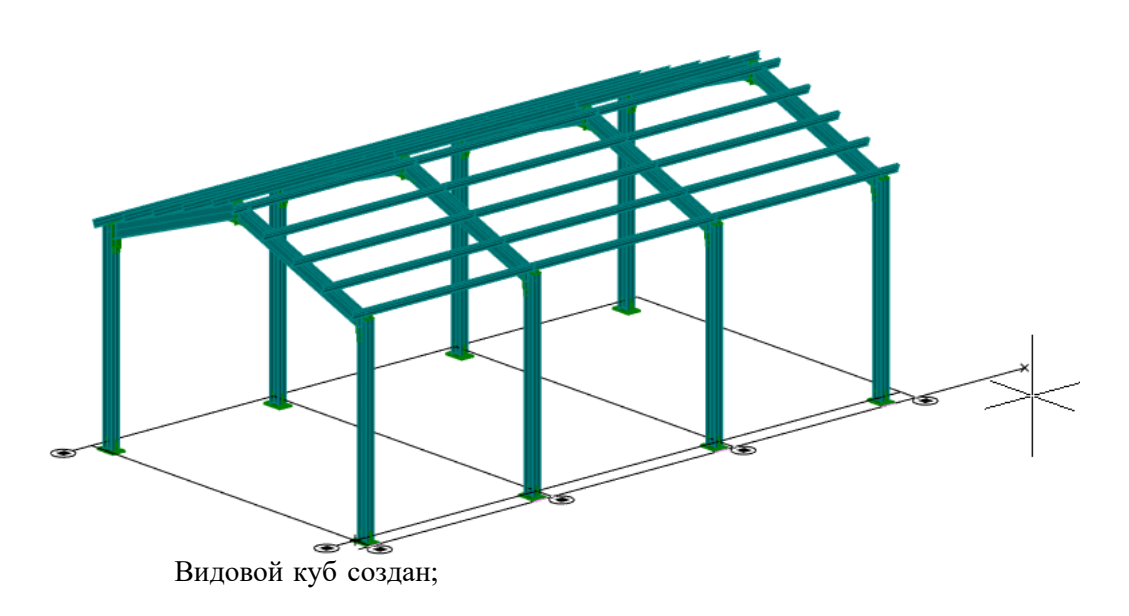

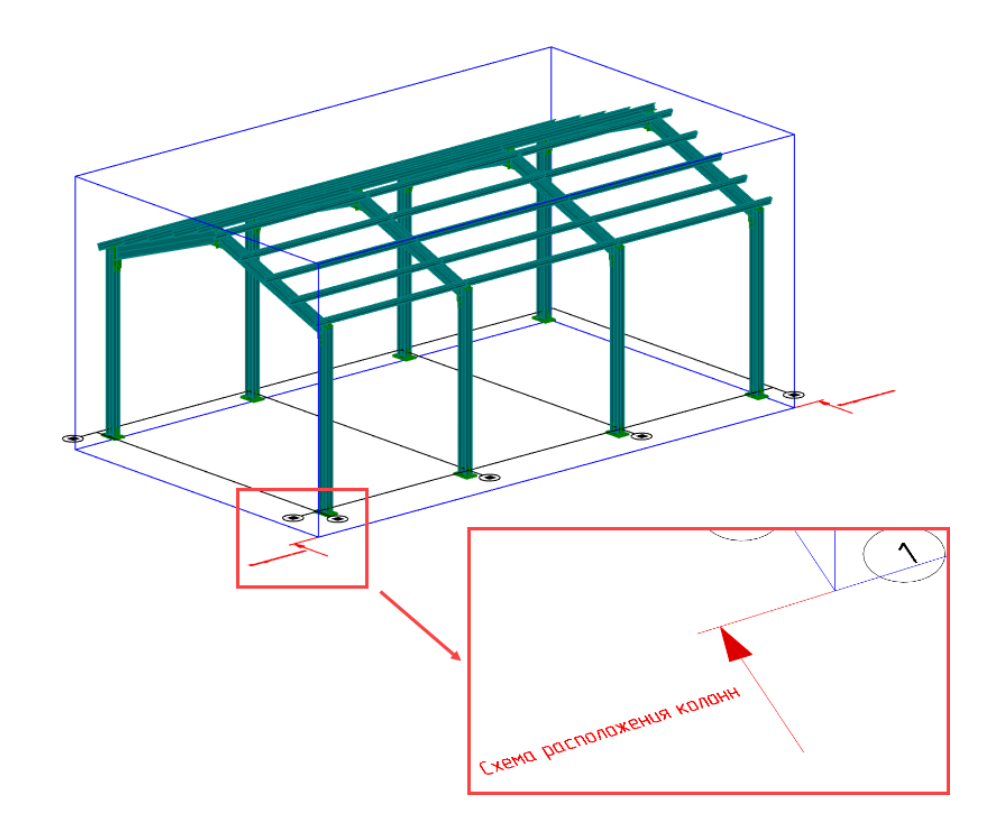

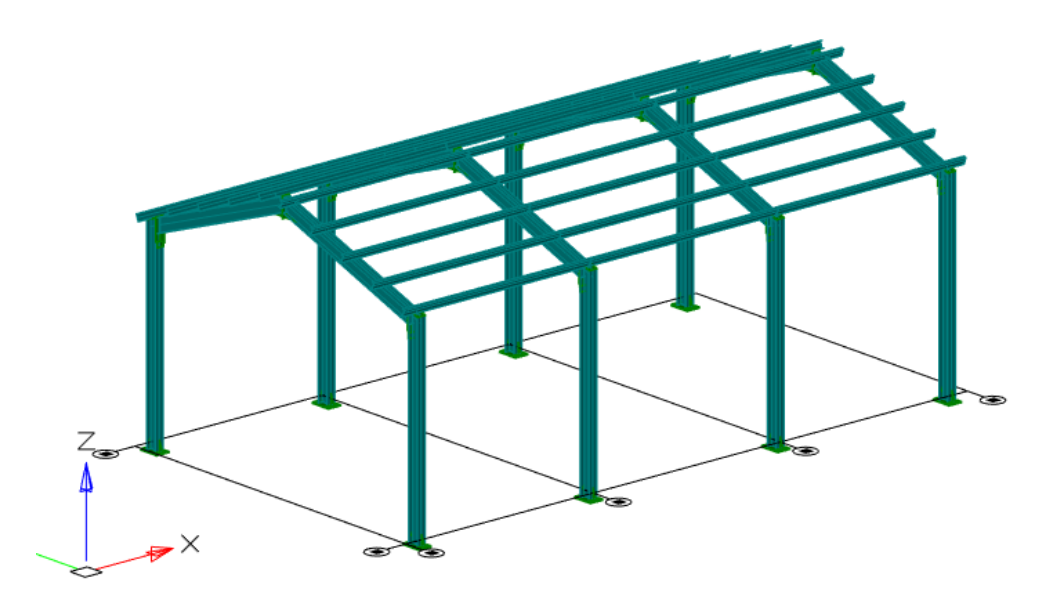

- Модель | A1 A2 A3 A4  $\equiv$
- E, ERASE, C, CTEPETЬ Удаление
- $1$ найдено
- \_dg\_obj\_vpdef Определить вид по объекту
- Укажите объекты для построения определения вида:
- Укажите противоположный угол:
- 67 найдено
- Укажите объекты для построения определения вида:
- © <mark>Задайте способ ввода имени [<u>ввестиИм</u>я,</mark> поЭлементу|<ввестиИмя>:

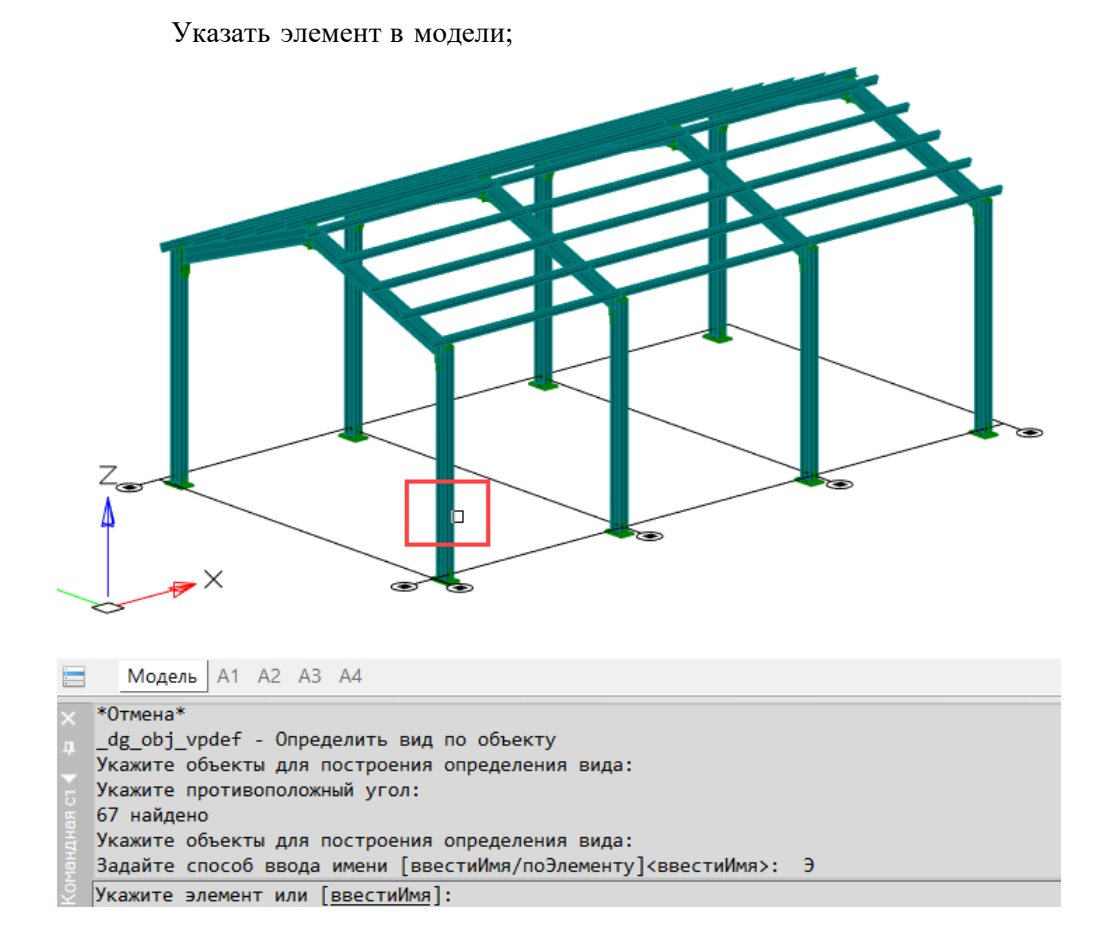

В диалоговом окне «Указание функции» выбрать параметр, с которого будет считываться имя видового куба;

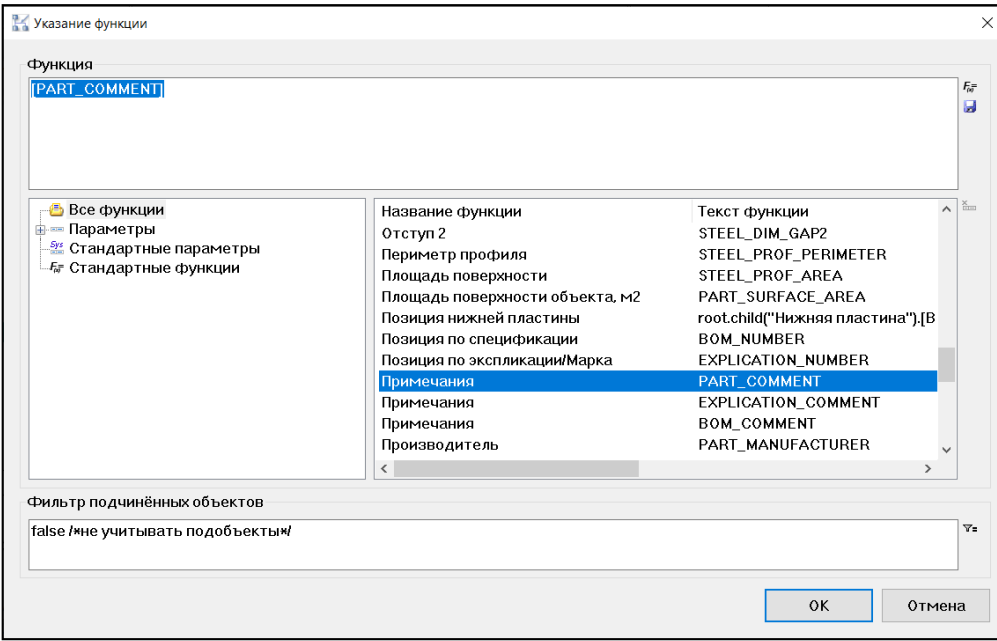

Указать направление разреза;

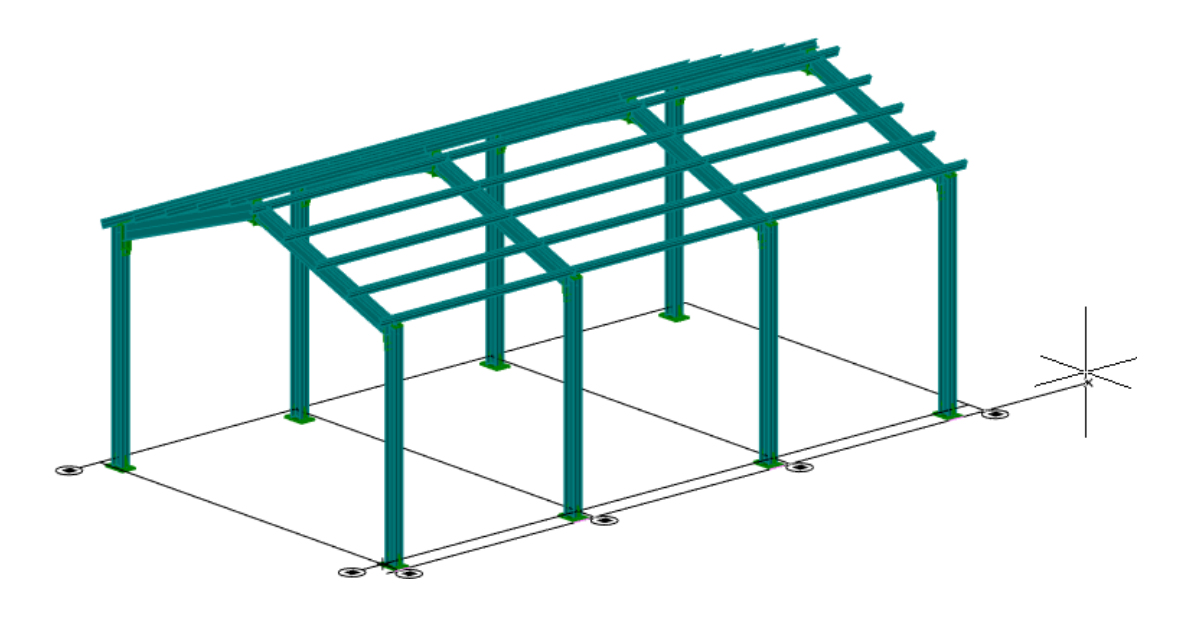

Видовой куб создан;

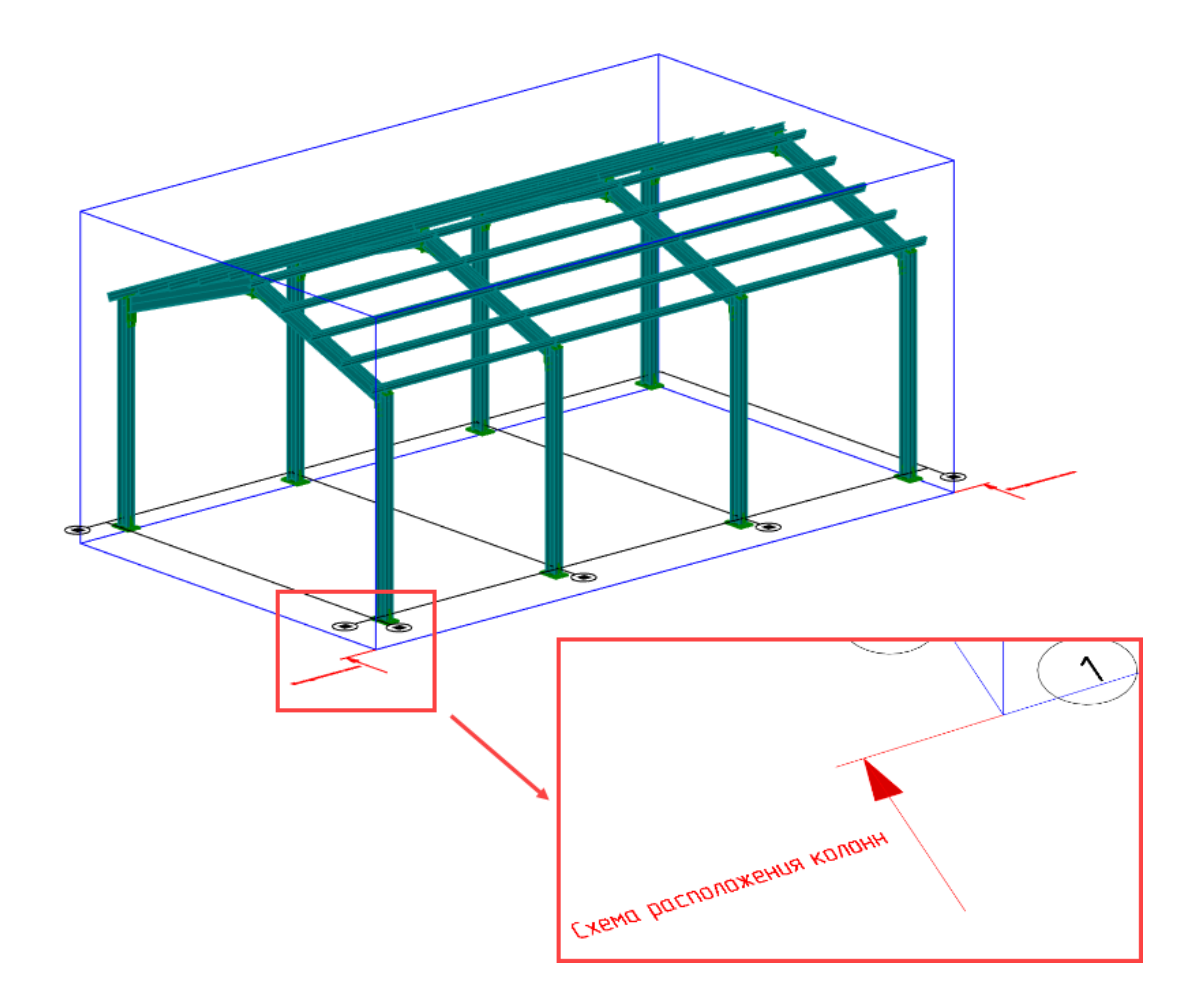

# Примечание

В свойствах *«Видового куба»*:

Задается или меняется *«Название»* вида при генерации проекции на листе;

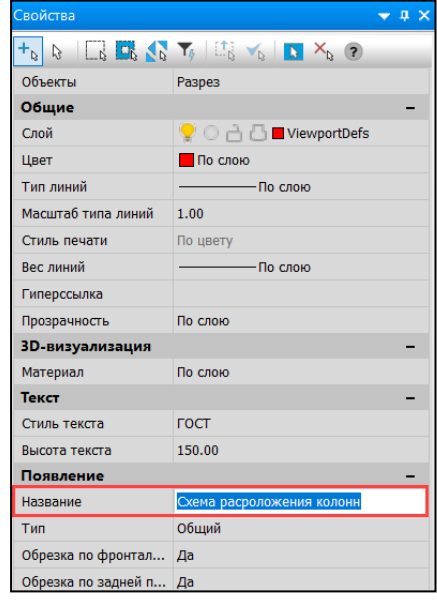

Задается его *«Тип»* для отображения его на других видах, например, узел на разрезе;

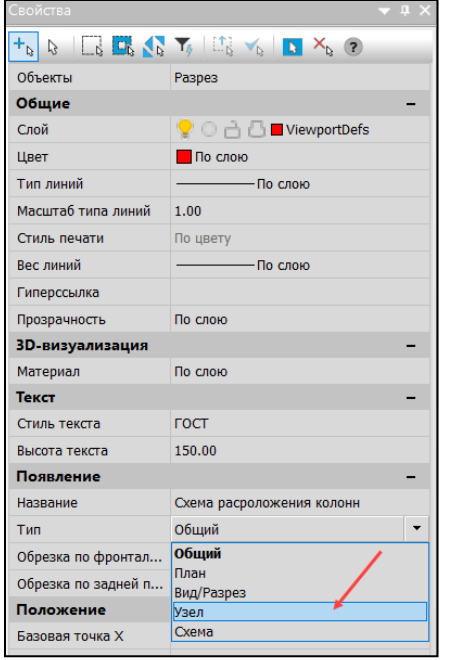

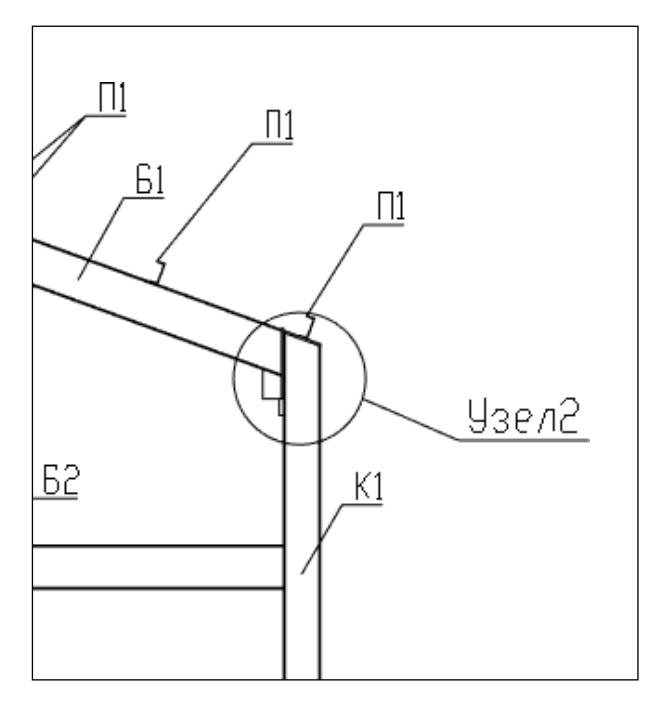

### **Ломаный вид**

На ленте во вкладке «*Model Studio CS*» панель *«Документирование»* выполнитькоманду *«Ломаный вид*»;

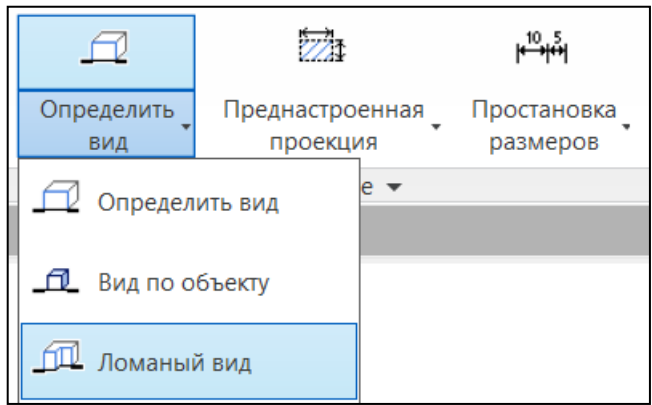

На виде сверху выбрать видовой куб;

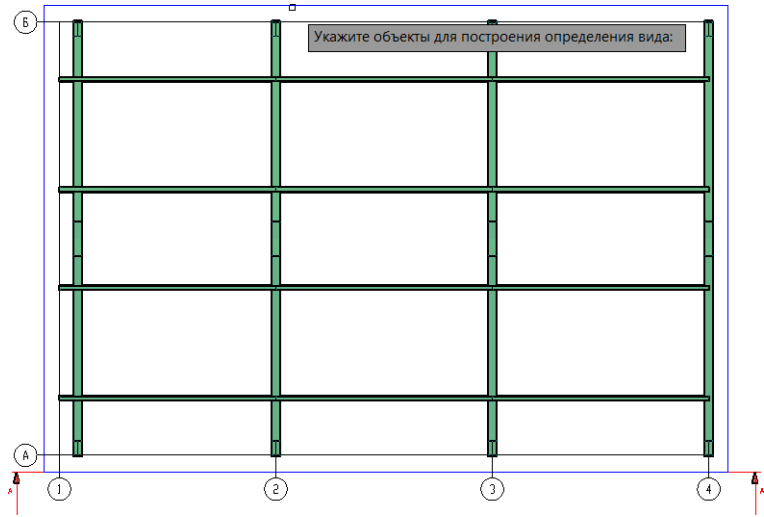

Указать вид ограничительной линии *«Передняя»* / *«Задняя»*.

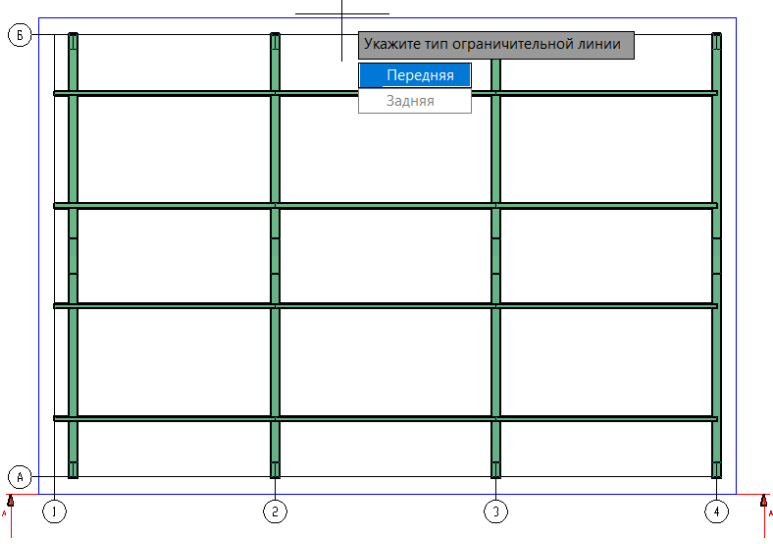

Указать границу линии разреза;

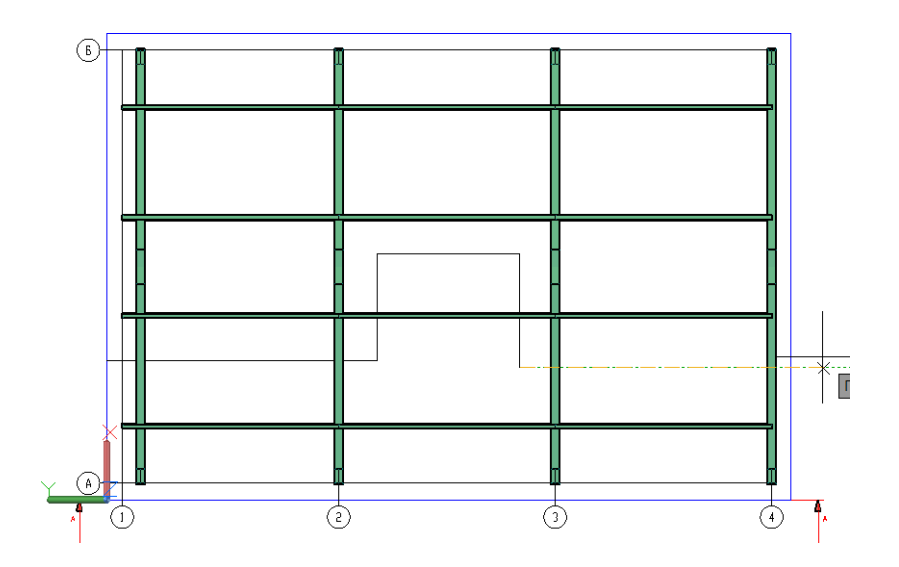

Получившийся видовой куб;

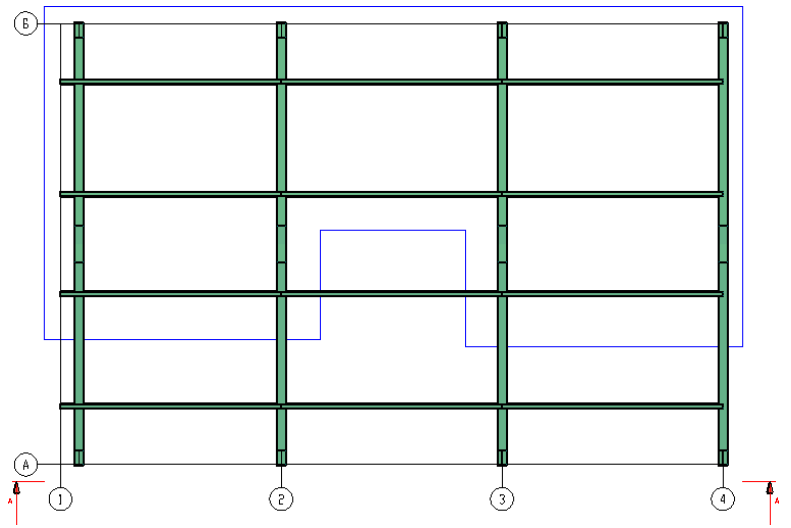

## **Автоматические виды**

Выбрать необходимые объекты в пространстве модели для создания автоматических видовых кубов;

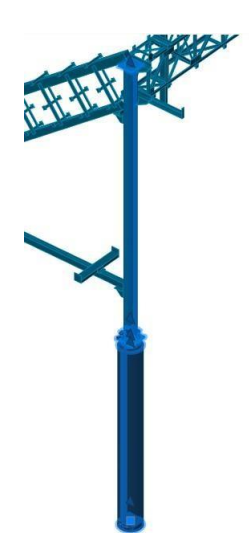

 $\Box$  . В свойствах выделенных объектов добавить параметры «*Имя группы [VIEWPORT\_GROUP\_NAME]*» и *«Приоритет сущности в группе [VIEWPORT\_GROUP\_ENTITY\_PRIORITY]»;*

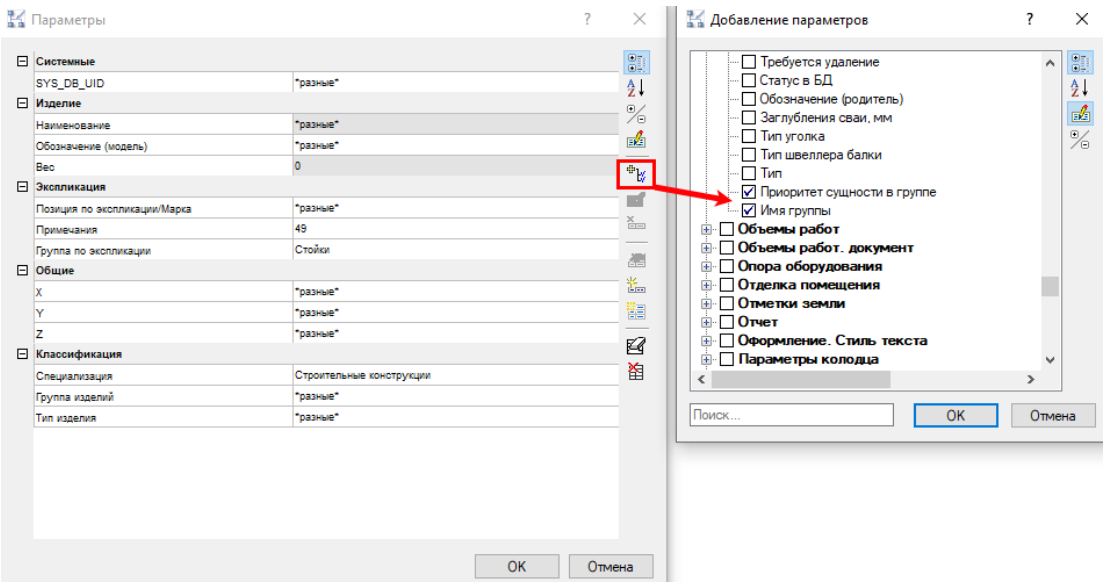

В параметре «*Имя группы [VIEWPORT\_GROUP\_NAME]*» задать уникальные значения

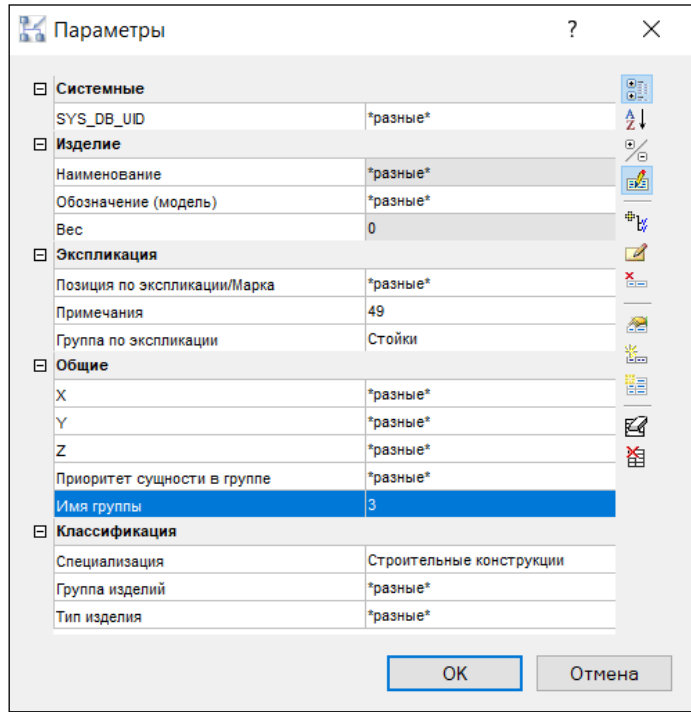

На ленте во вкладке «*Model Studio CS*» → панель «*Документирование*» выполнить  $\Box$ команду «*Автоматические виды*»;

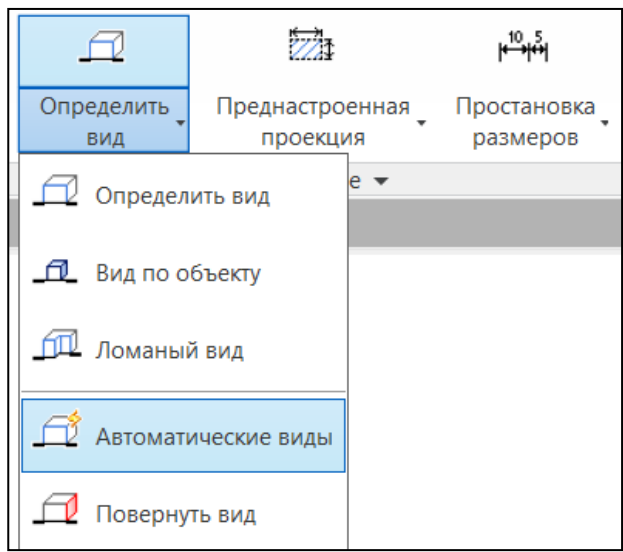

Для элементов группы «Фундамент» и «Стойка», у которых присутствует уникальное  $\mathord{\sqsubseteq}$ значения параметра *«Имя группы [VIEWPORT\_GROUP\_NAME]»*, построились видовые кубы;

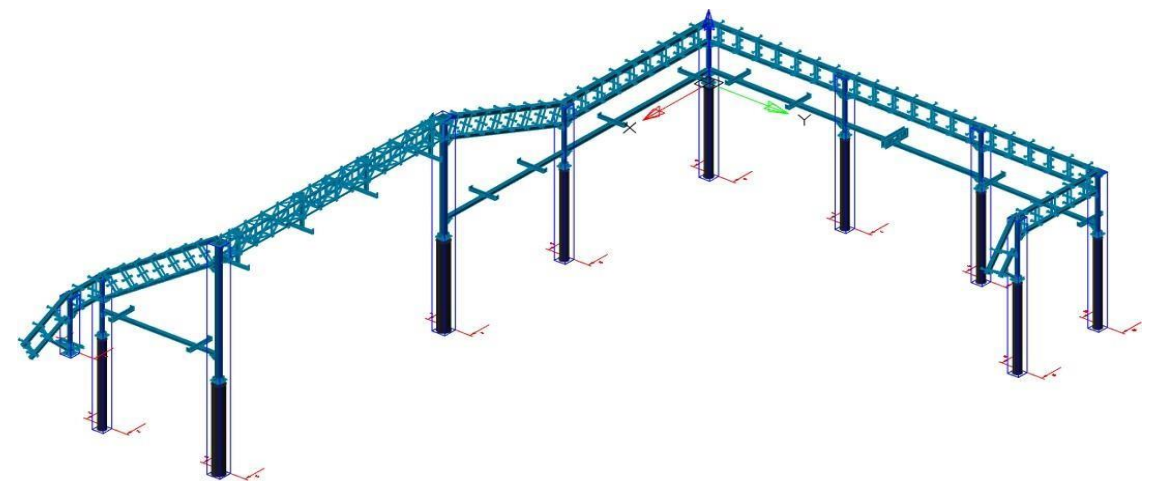

Значение параметр *«Приоритет сущности в группе[VIEWPORT\_GROUP\_ENTITY\_PRIORITY]»*, задается для *«главного»* элемента в группе элементов «Фундамент» и «Стойка», если они не пересекаются;

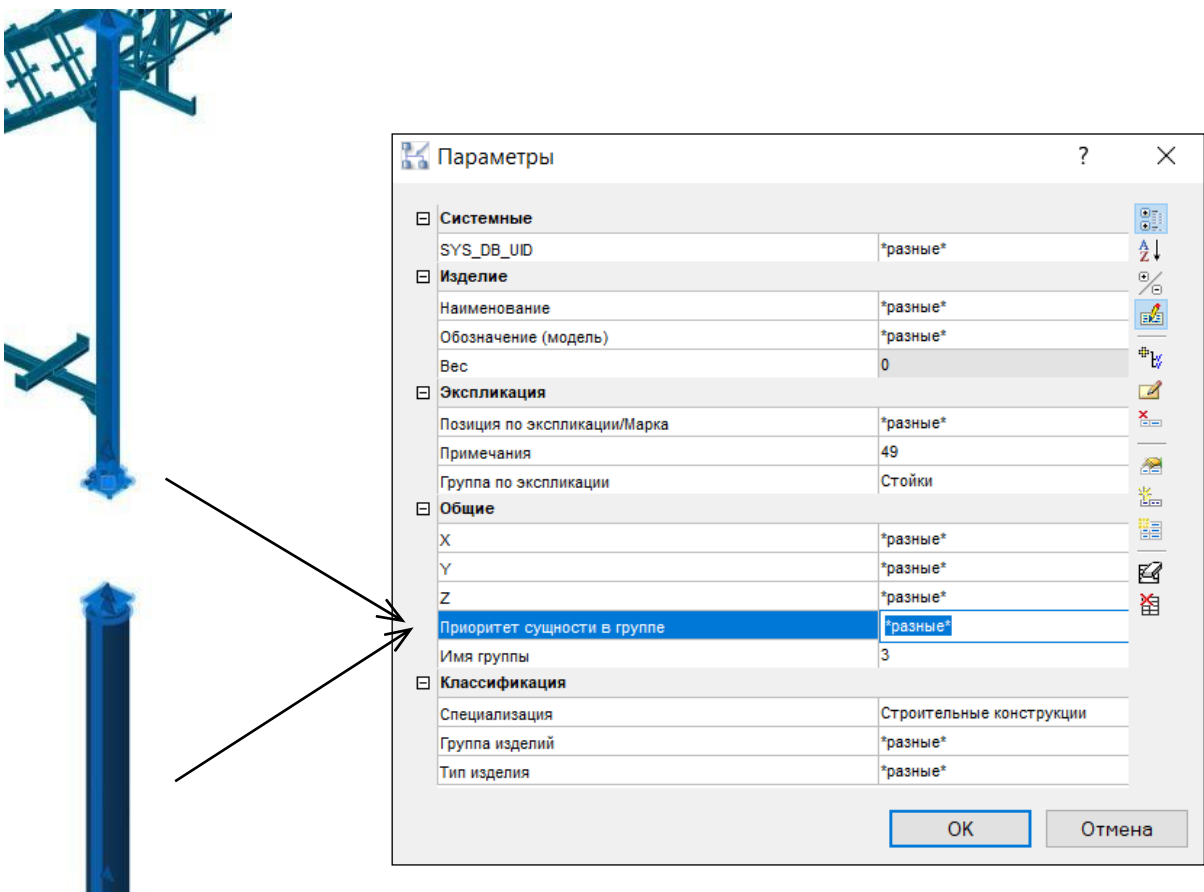

На ленте во вкладке «*Model Studio CS*» → панель «*Разное*» в настройках MS в параметре *«Проверка области пересечения»* установить значение *«Да»*;

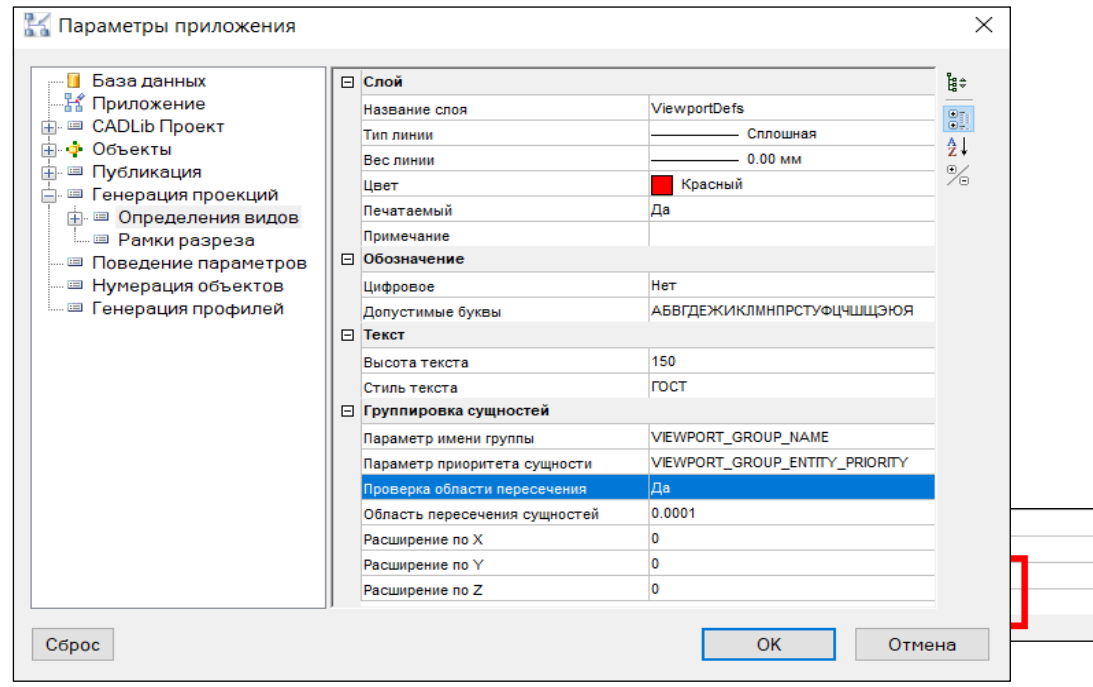

В параметре *«Приоритет сущности в группе»* для «Фундамента» задать *«0»*, а для «Стойки» задать *«1»*;

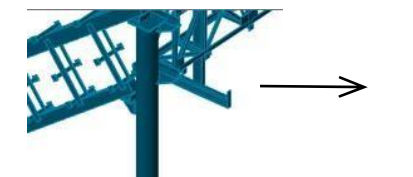

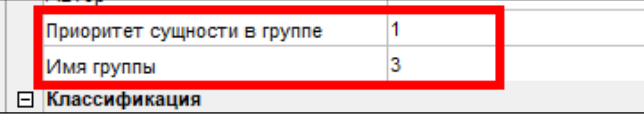

При автоматическом создании видового куба у элементов с одинаковым L значением параметра *«Имя группы»*, которые не имеют пересечения, видовой куб создается у элемента с приоритетом выше.

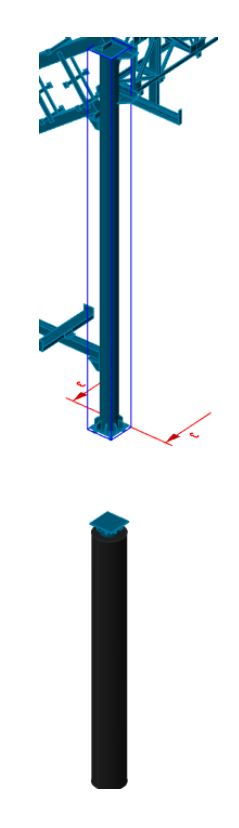

### **Поворот видового куба**

На ленте во вкладке «*Model Studio CS*» → панель «*Документирование*» выбрать  $\Box$ команду «*Повернуть вид*»;

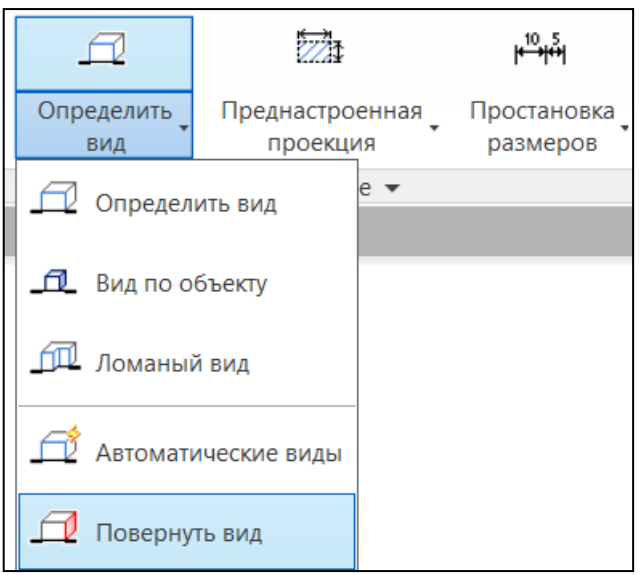

Выделить нужные видовые кубы и нажать *«Enter»*;  $\Box$ 

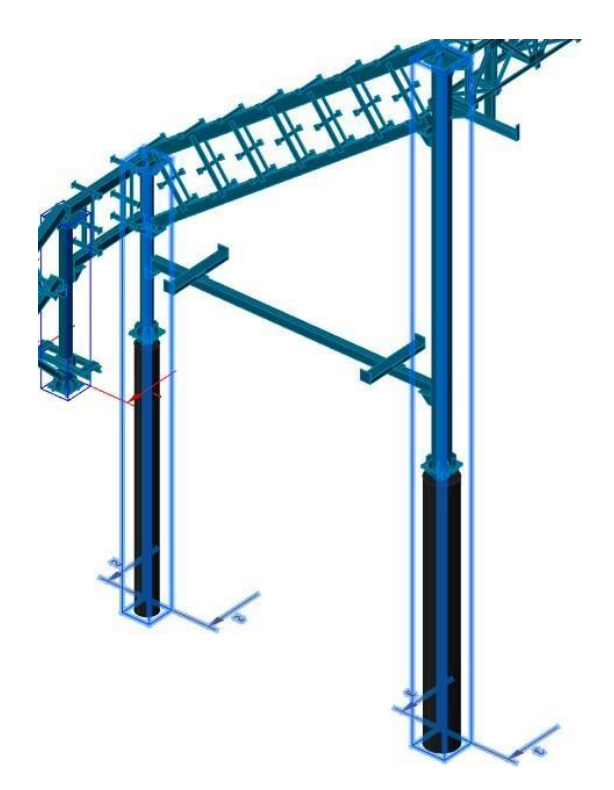

Направление взгляда изменилось против часовой стрелки, относительно грани куба; $\Box$ 

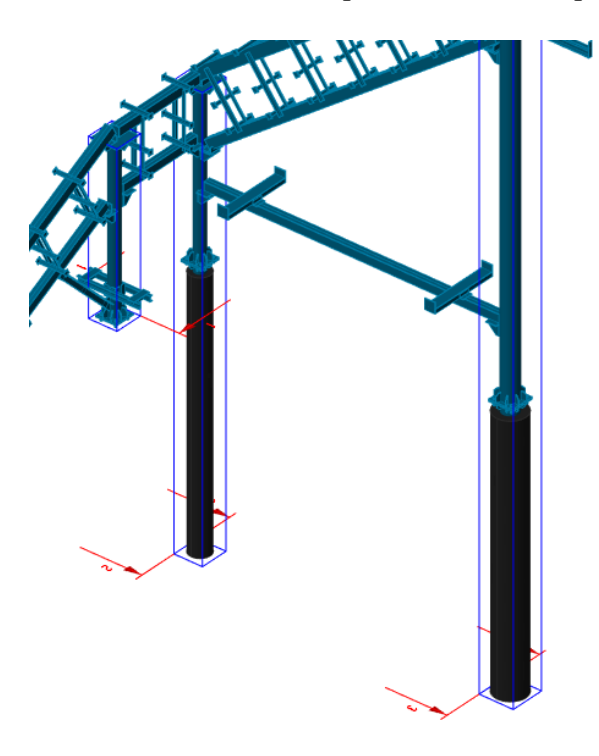

#### **Преднастроенная проекция**

Находясь в пространстве «*Лист*», выбрать на ленте во вкладке «*Model Studio CS*»  $\Box$ панель «*Документирование*» команду «*Преднастроенная проекция*»;

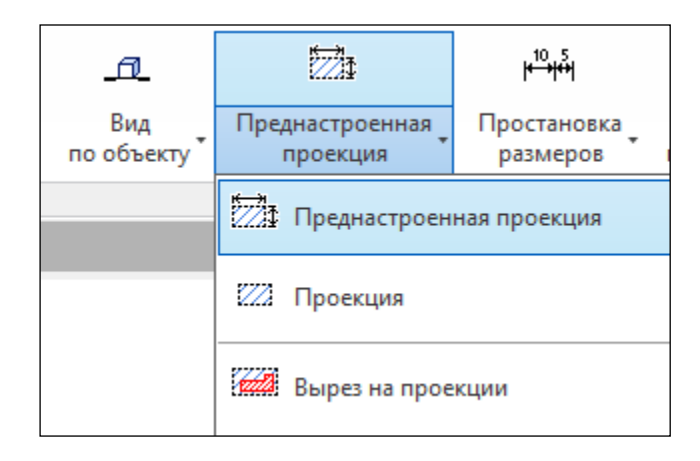

В открывшемся диалоговом окне «*Выбор профиля генерации*» выбрать нужный  $\Box$ профиль в зависимости от раздела проекта, где определены правила генерации 2D чертежа и элементов оформления. Нажать «*ОК*»;

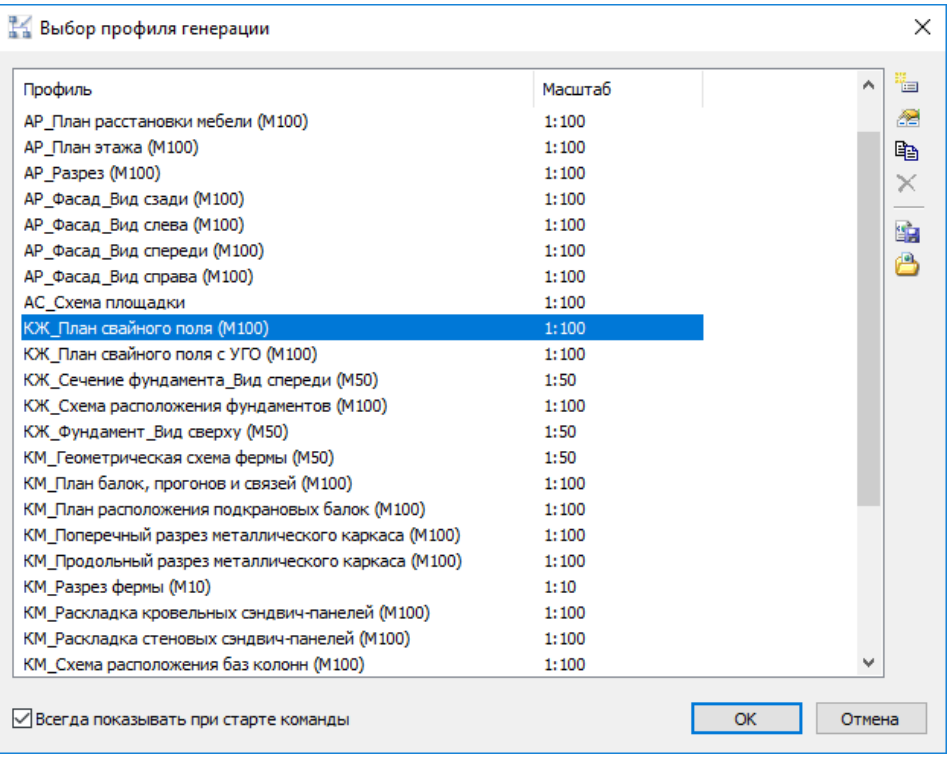
#### Разместить в пространстве листа проекцию;  $\Box$

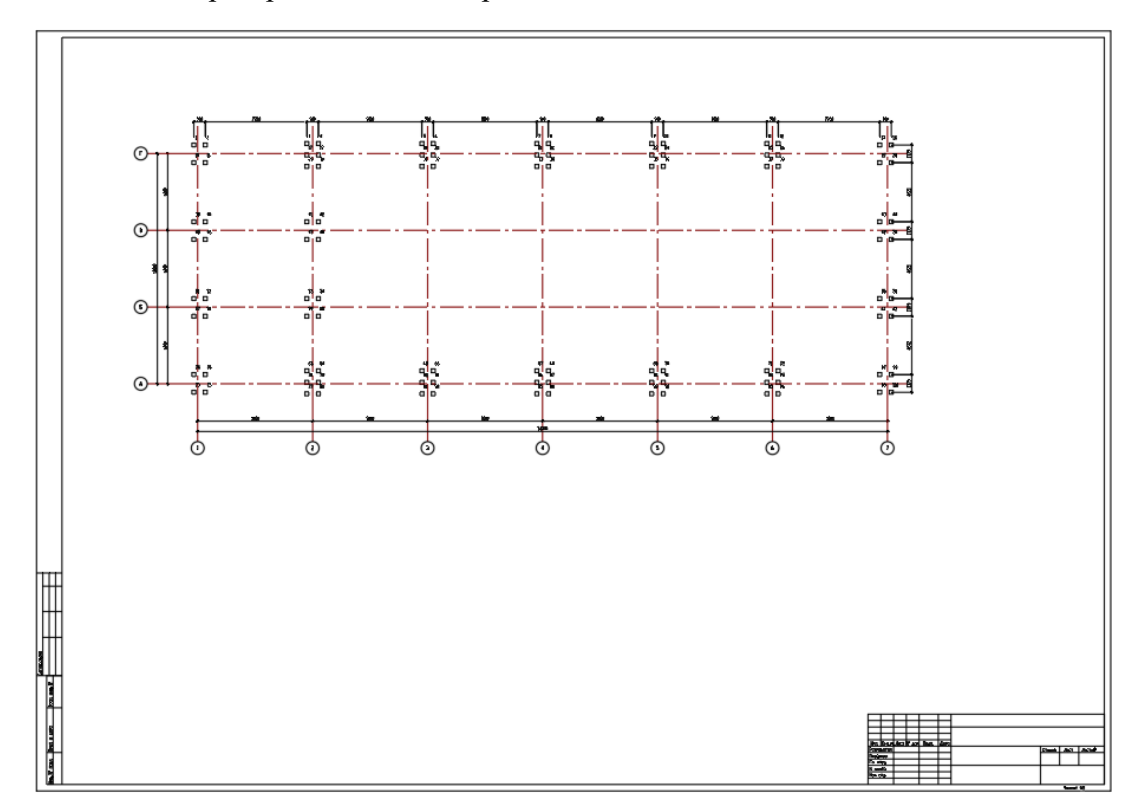

#### **Проекция**

Находясь в пространстве «*Лист*», выбрать на ленте во вкладке «*Model Studio CS*» панель «*Документирование*» команду «*Проекция*»;

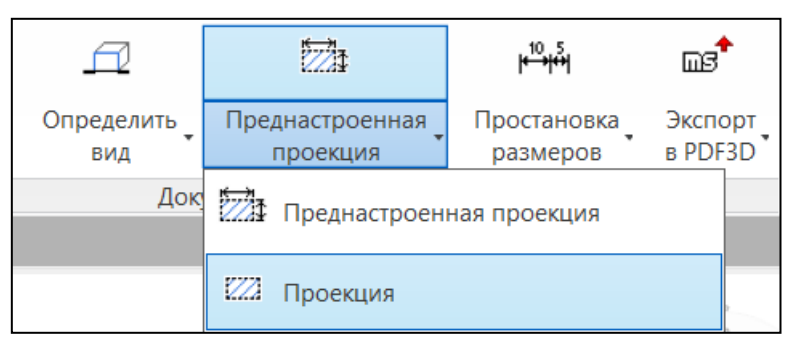

В открывшемся диалоговом окне «*Вставка проекции*» на вкладке «*Определение*  $\Box$ *вида*» выбрать нужный видовой куб, которых может быть неограниченное количество, задать точку вставки, масштаб и направление взгляда (тип проекции);

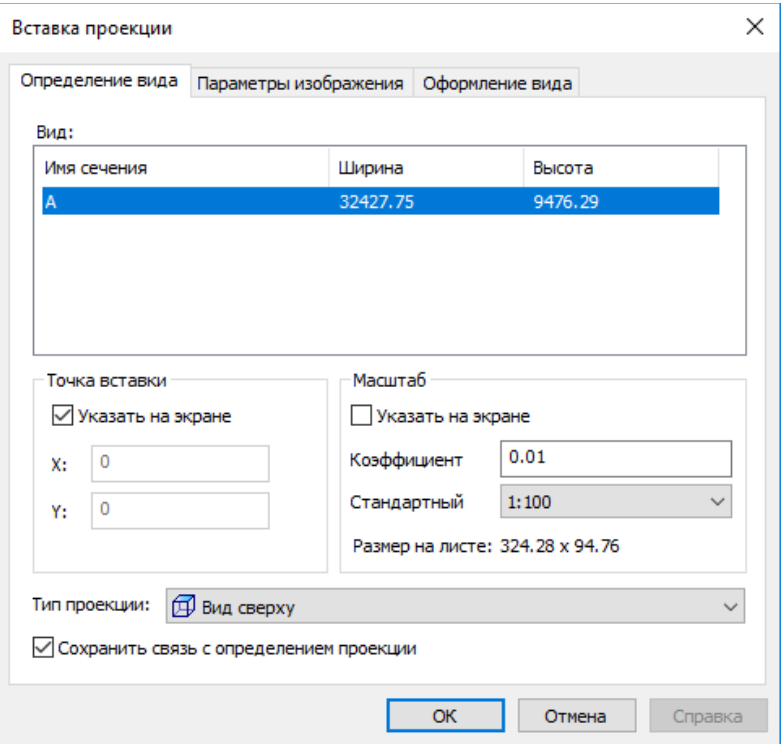

На вкладке «*Параметры изображения*» установить представление изображения  $\mathrel{\sqsubseteq}$ получаемой проекции, параметры изображения. Можно исключить из вида те, или иные объекты в разделе «*Включать в проекцию объекты*»;

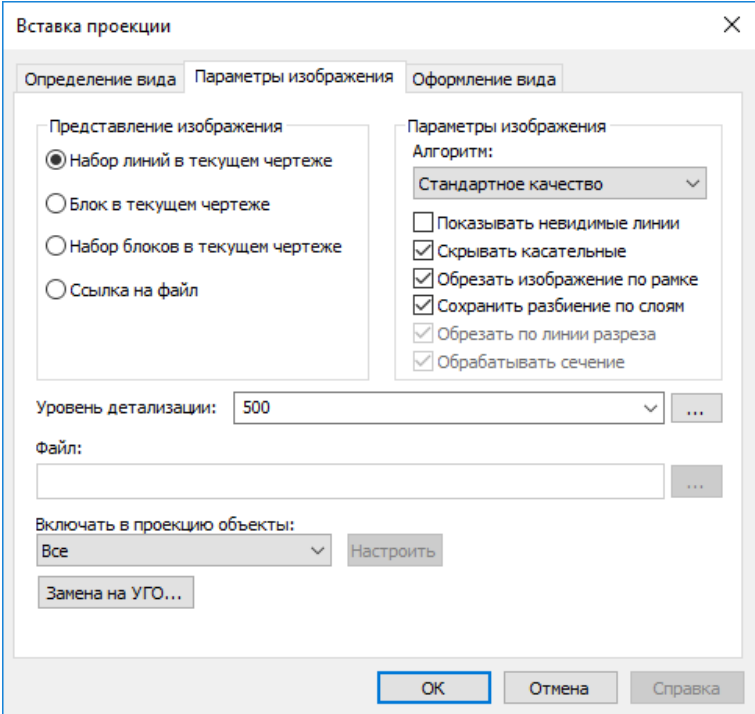

На вкладке «*Оформление вида*» отметить необходимые пункты для автоматической простановки элементов оформления;

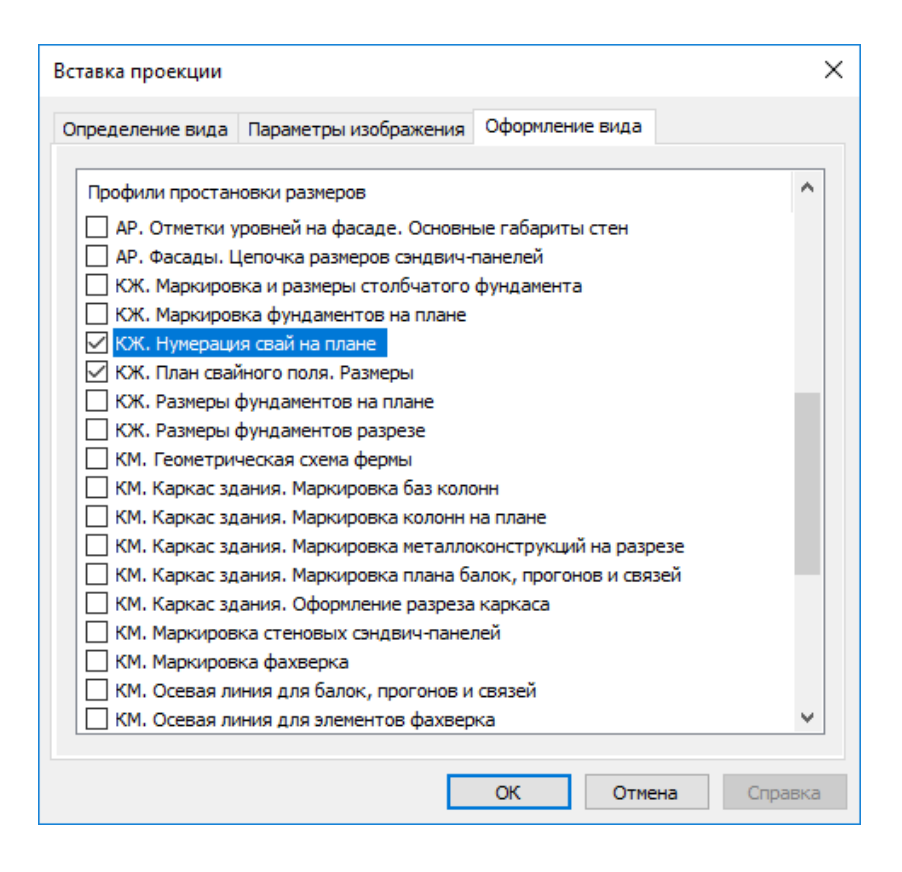

В случае необходимости, отредактировать положение выносок и размеров вручную;

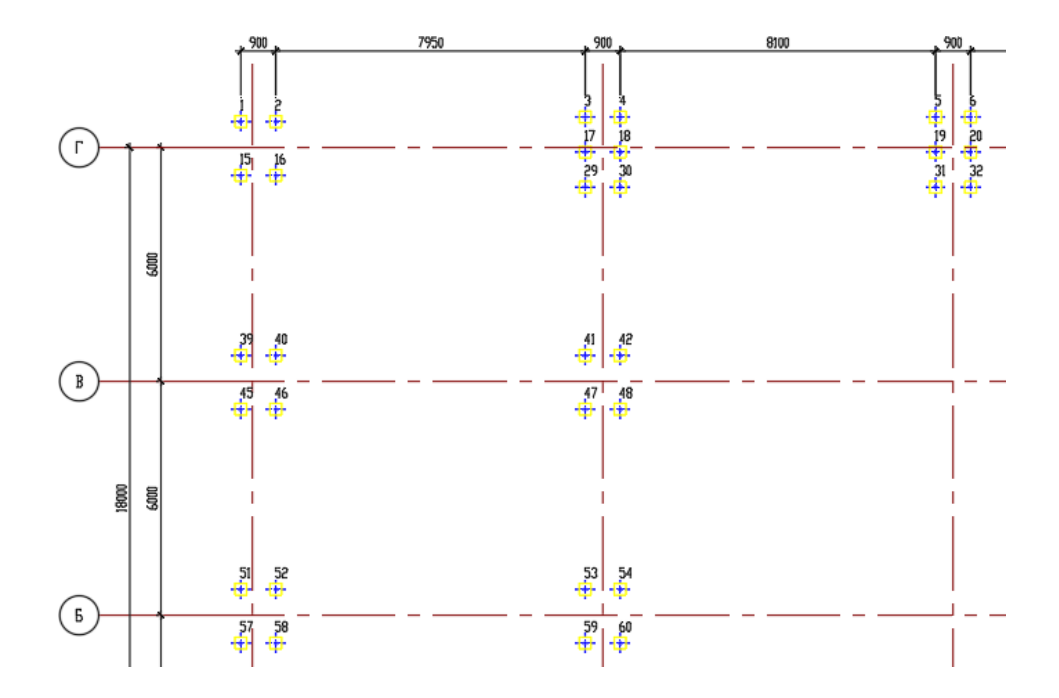

Полученный вид можно перемещать в пространстве листа, компонуя чертеж. В случае изменений в 3D модели, выбрать команду «*Обновить проекцию*» и указать рамку вида;

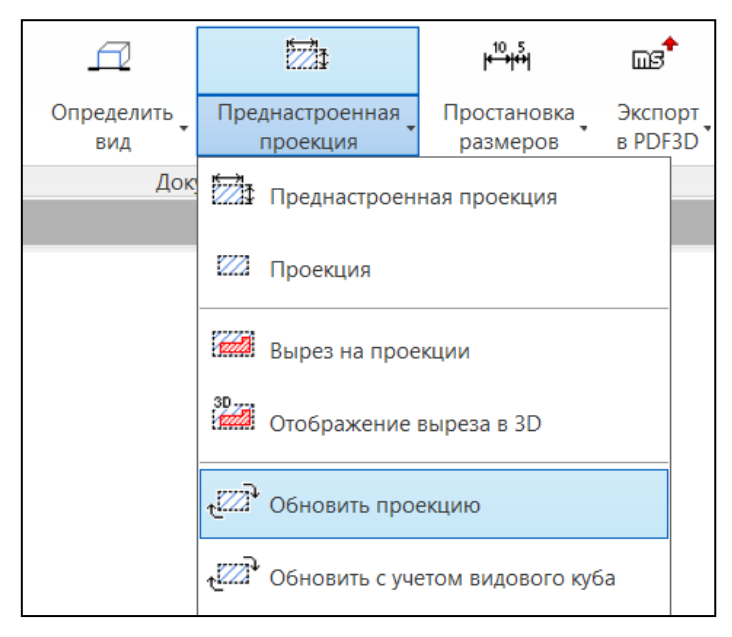

## Автогенератор чертежа

На ленте во вкладке «*Model Studio CS»* панель *«Документирование»* выполнитькоманду *«Автогенератор чертежа*»;

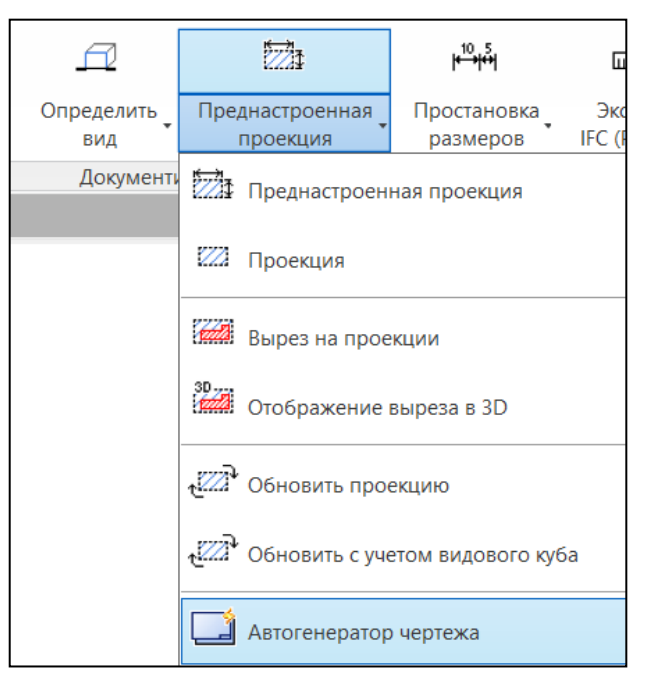

Указать в модели 3D объекты для генерации плана, нажать «Enter»;

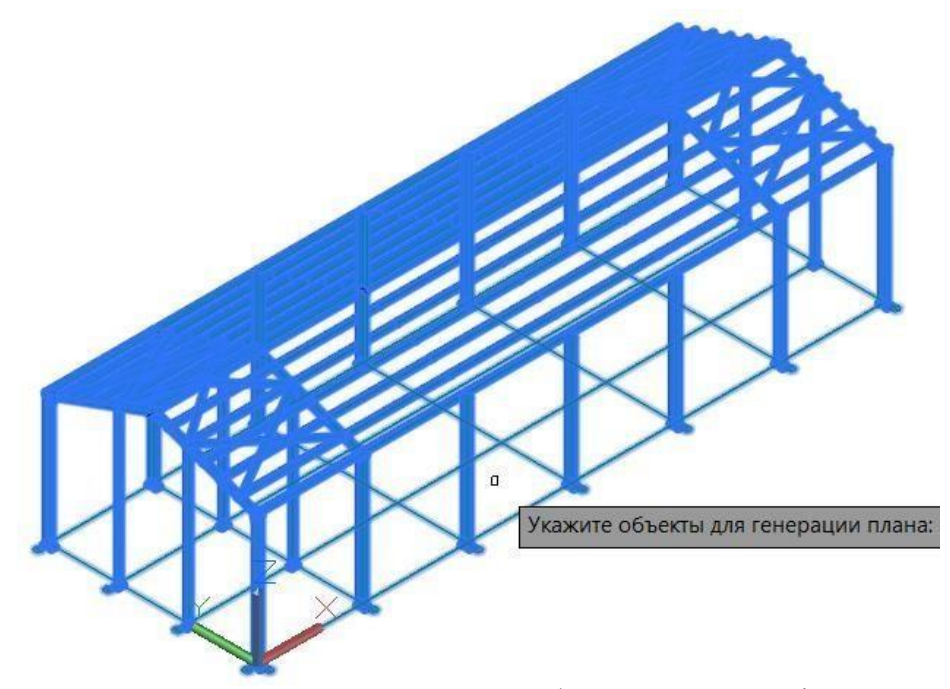

В окне «Параметры генерации плана» выбрать нужный профиль генерации и нажать «ОК»;

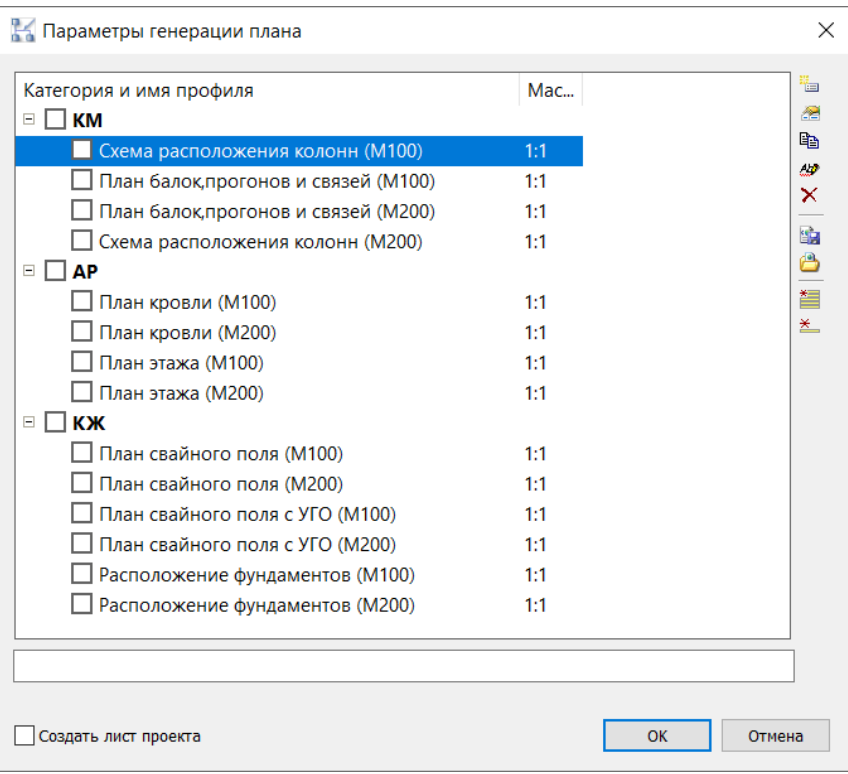

Указать направление разреза;

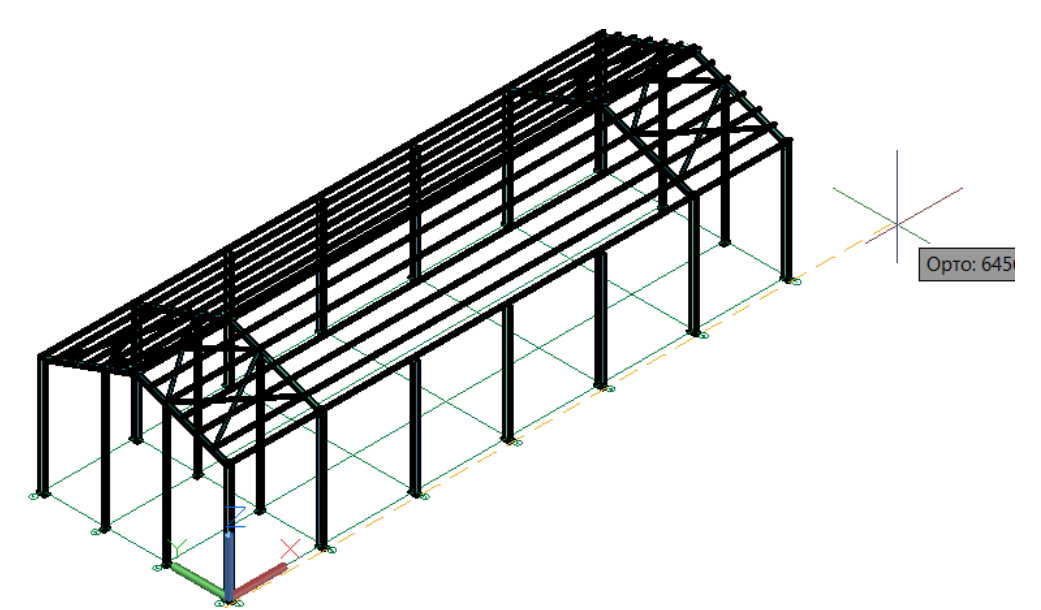

На листе сформируется план и спецификация;

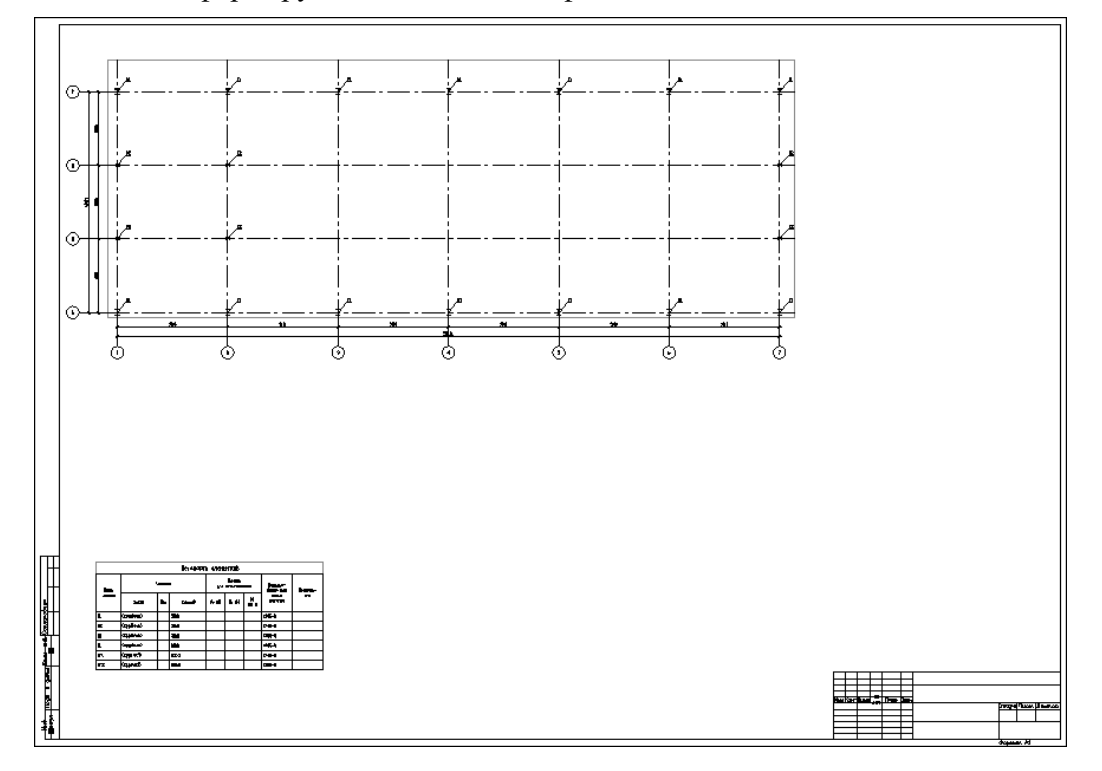

#### **Автогенератор проекций**

Находясь в пространстве «*Лист*», выбрать на ленте во вкладке «*Model Studio CS*» панель «*Документирование*» команду «*Автогенератор проекций*»;

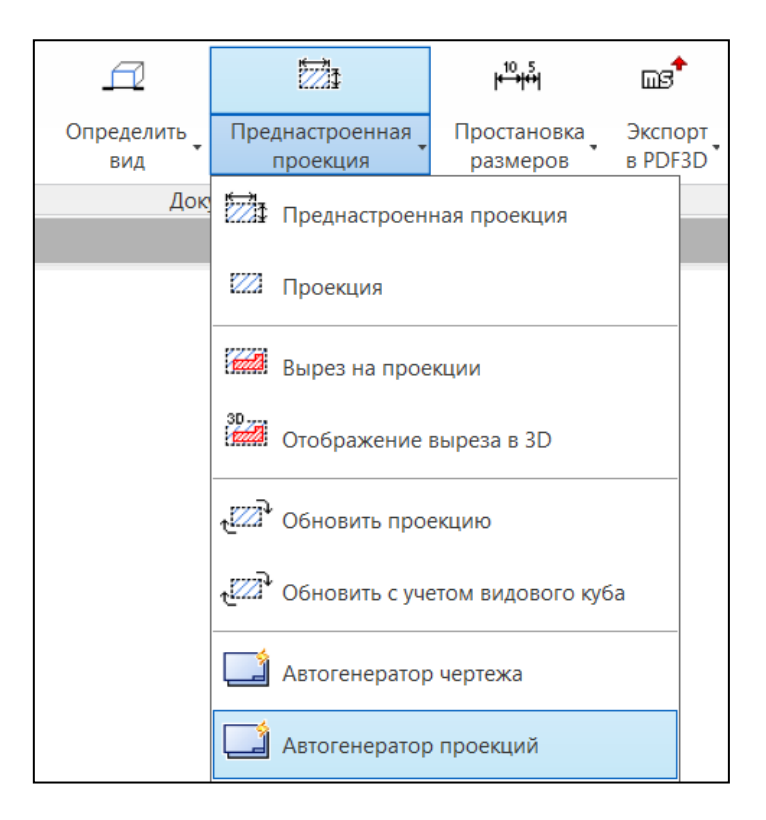

В окне *«Параметры генерации схемы»* создать новый профиль;  $\Box$ 

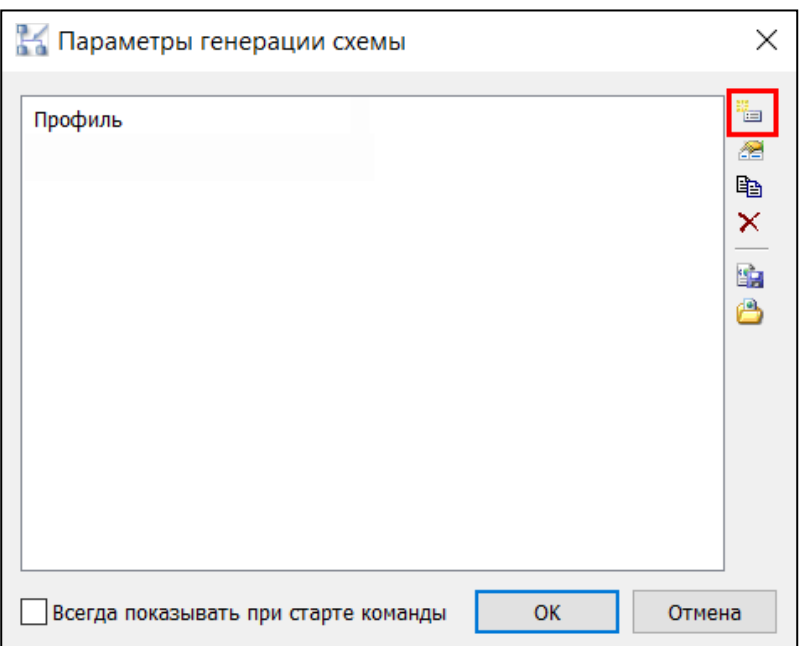

В открывшимся окне *«Свойства»* задать «Наименование» профиля, «Профиль»  $\Box$ генерации, форматку и расположение чертежа относительно листа, нажать *«ОК».* Создание преднастроенной проекции описано в Приложении 2.

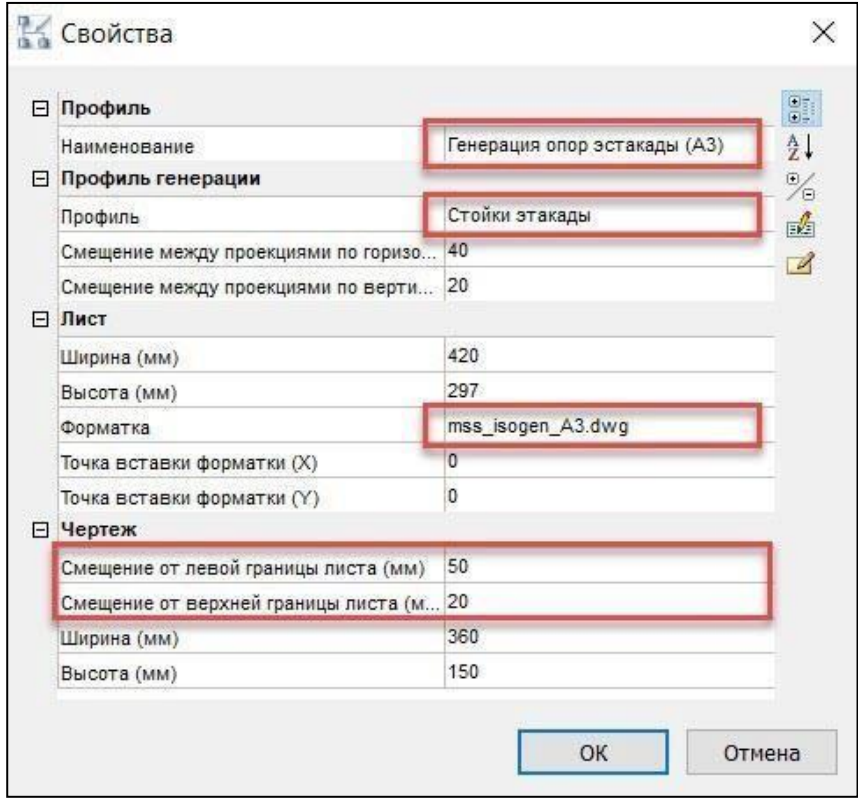

Сгенерировались чертежи стоек эстакады на двух листах в рамке А3, на основе  $\mathord{\sqsubseteq}$ полученных видовых кубов из п.14.3.4.

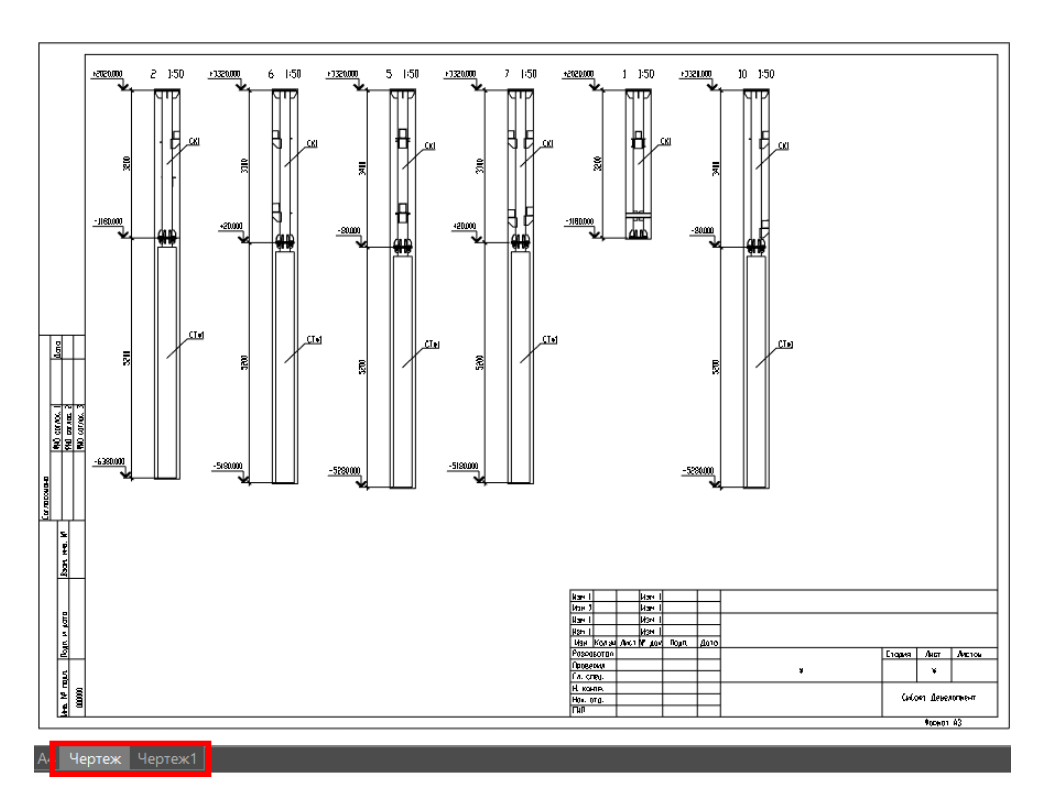

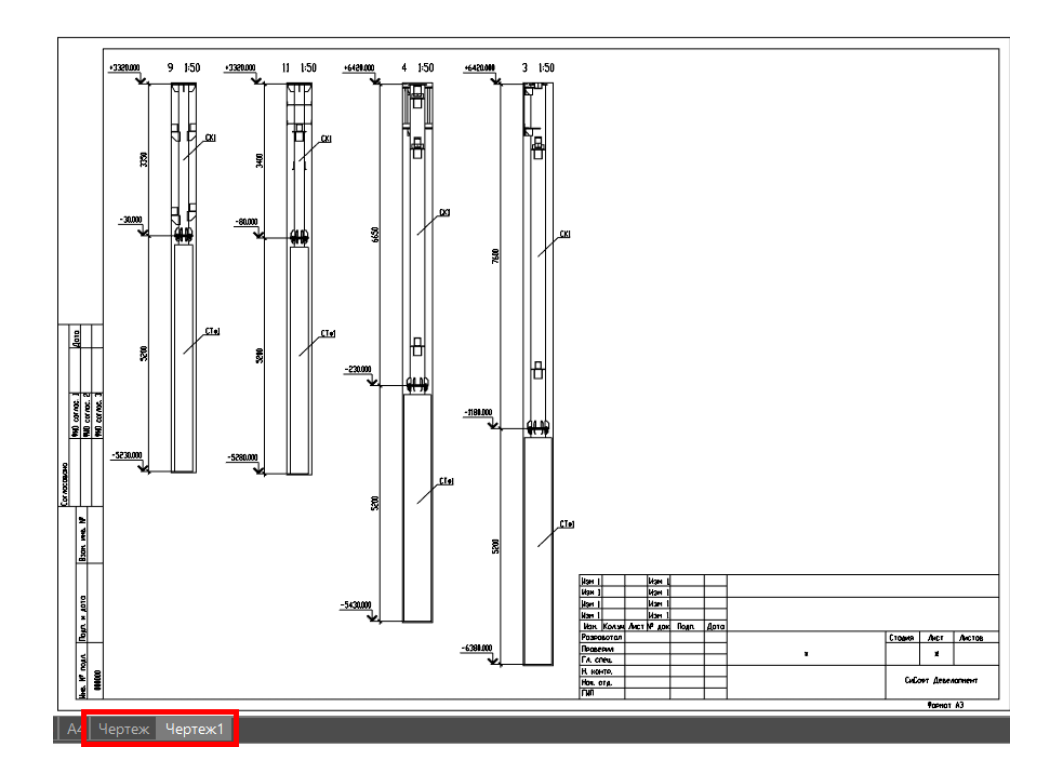

## **Создание и редактирование профиля преднастроенной проекции**

 На ленте во вкладке «*Model Studio CS*» панель «*Документирование»* выбратькоманду «*Преднастроенная проекция*»;

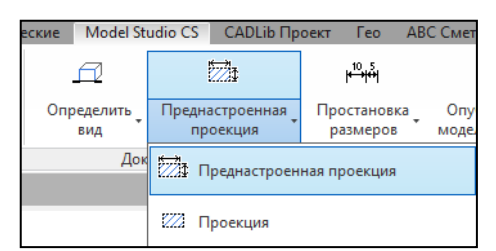

В контекстном меню (или в командной строке) выбрать *«Настройки»*;

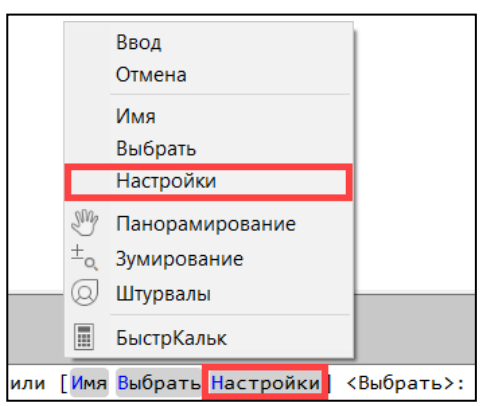

 В появившемся окне *«Выбор профиля генерации»*, для создания профиля, выбратькоманду *«Создать профиль»*.

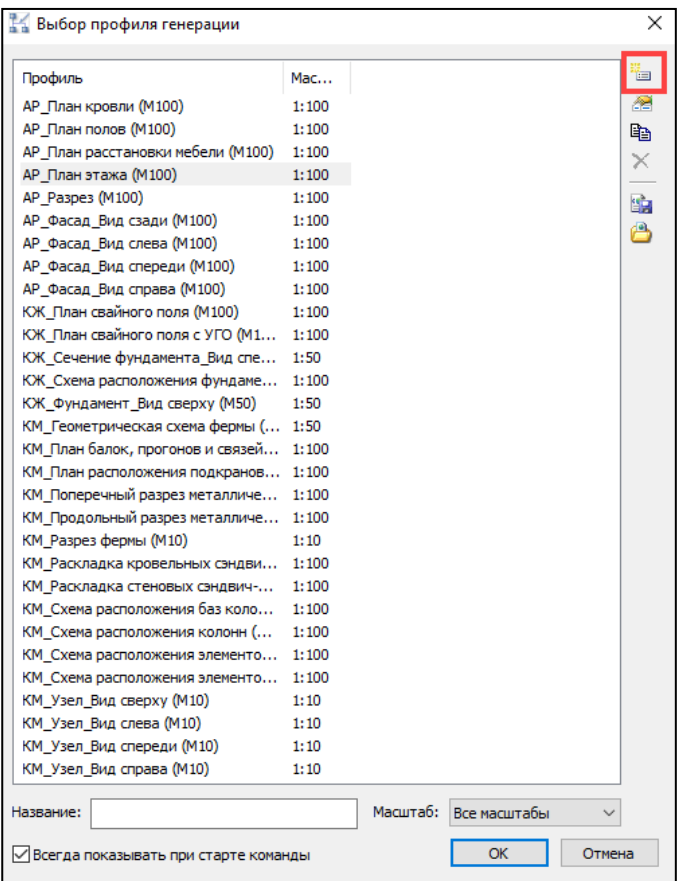

 В открывшемся окне *«Редактирование профиля»* в строке *«Название:»* ввести имя создаваемого профиля и нажать *«Ок»*.

В результате в окне *«Выбор профиля генерации»* появится новый профиль сназванием,

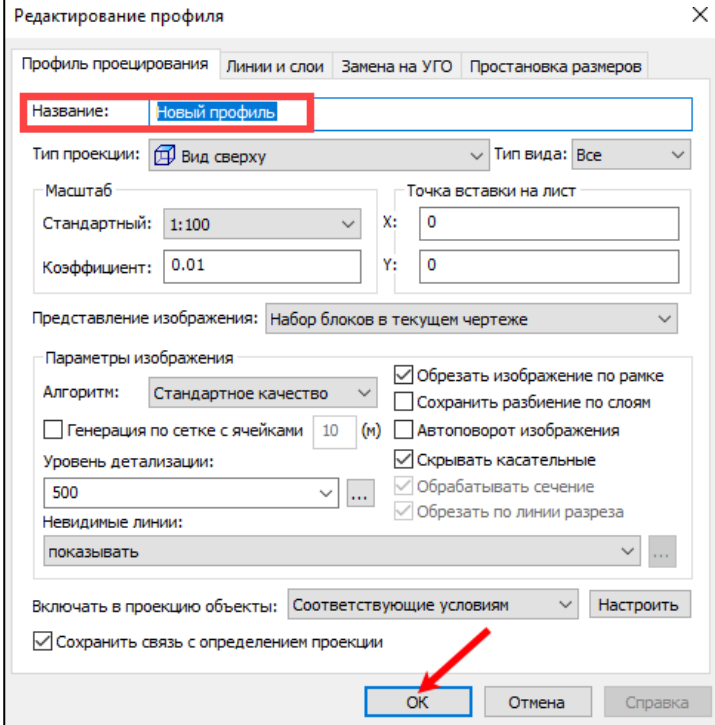

которое задали;

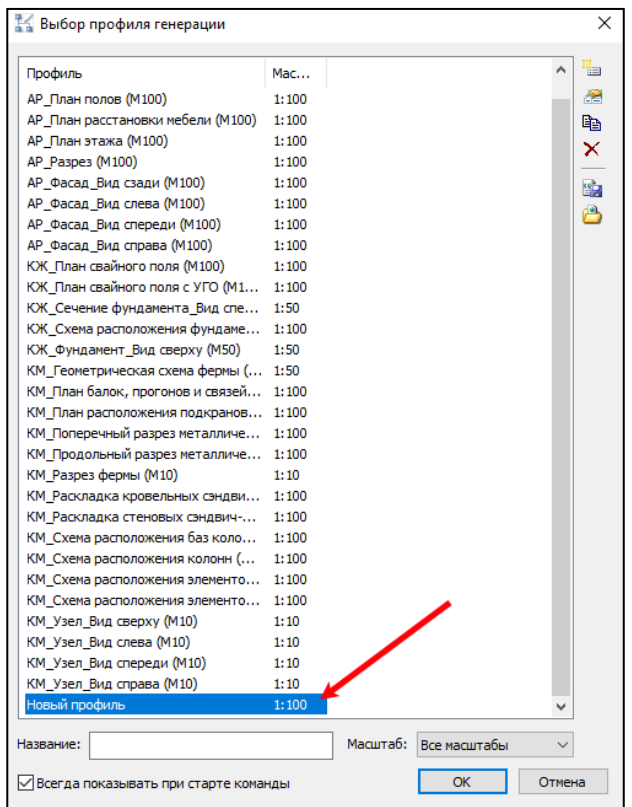

 Для редактирования в окне *«Выбор профиля генерации»* указать нужный профиль и выбрать команду *«Изменить профиль»*;

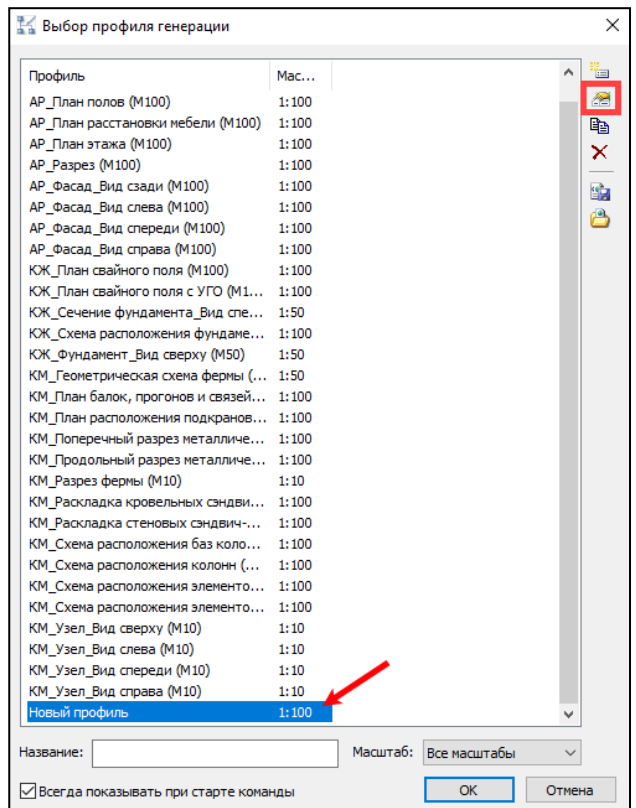

## **Настройка профиля преднастроенной проекции Настройка профиля проецирования**

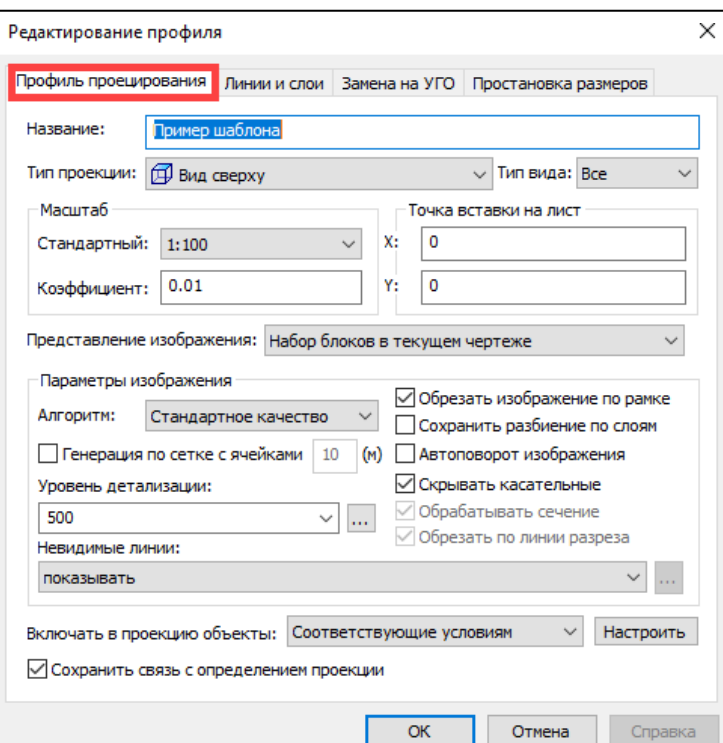

 Строка *«Название:» создает* или изменяет видимое наименование создаваемогопрофиля преднастроенной проекции;

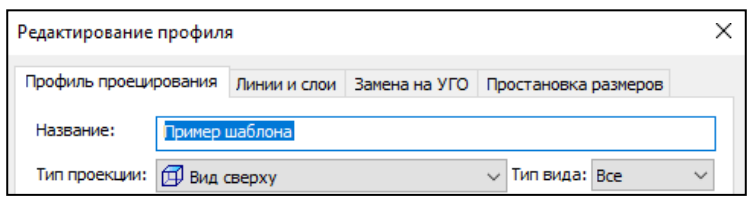

 Строка *«Тип проекции:»* выбрать из выпадающего списка значение направления взгляда для создаваемой проекции. Направление взгляда определяется относительноплоскости сечения определения вида;

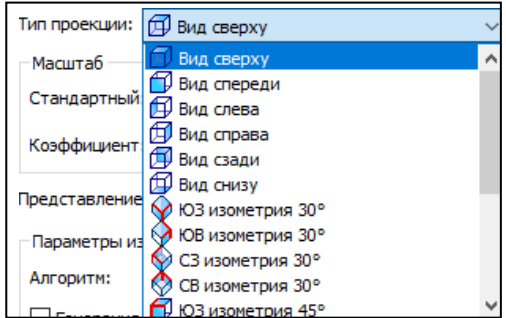

 В группе настроек *«Масштаб»* указывается масштаб для создаваемой проекции. Масштаб может быть выбран из выпадающего списка в строке *«Стандартный»* илив виде масштабного коэффициента в строке *«Коэффициент:»*;

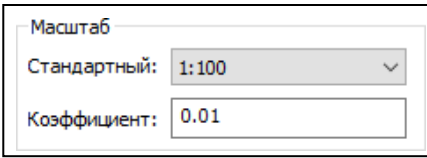

 Область *«Точки вставки на лист»* указываются координаты вставки проекции на лист при генерации преднастроенной проекции из поля модели. Координаты задаются в СК листа, в виде задания координат X и Y, в текущих единицах чертежа;

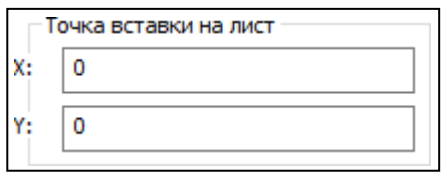

 В строке *«Представление изображения:»* задается в каком виде будет получаться объекты на проекции. Значения возможных представлений сведены в список значений;

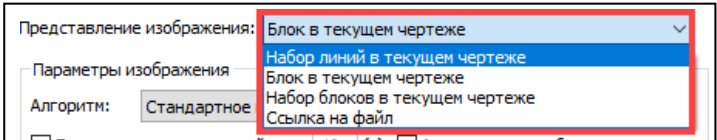

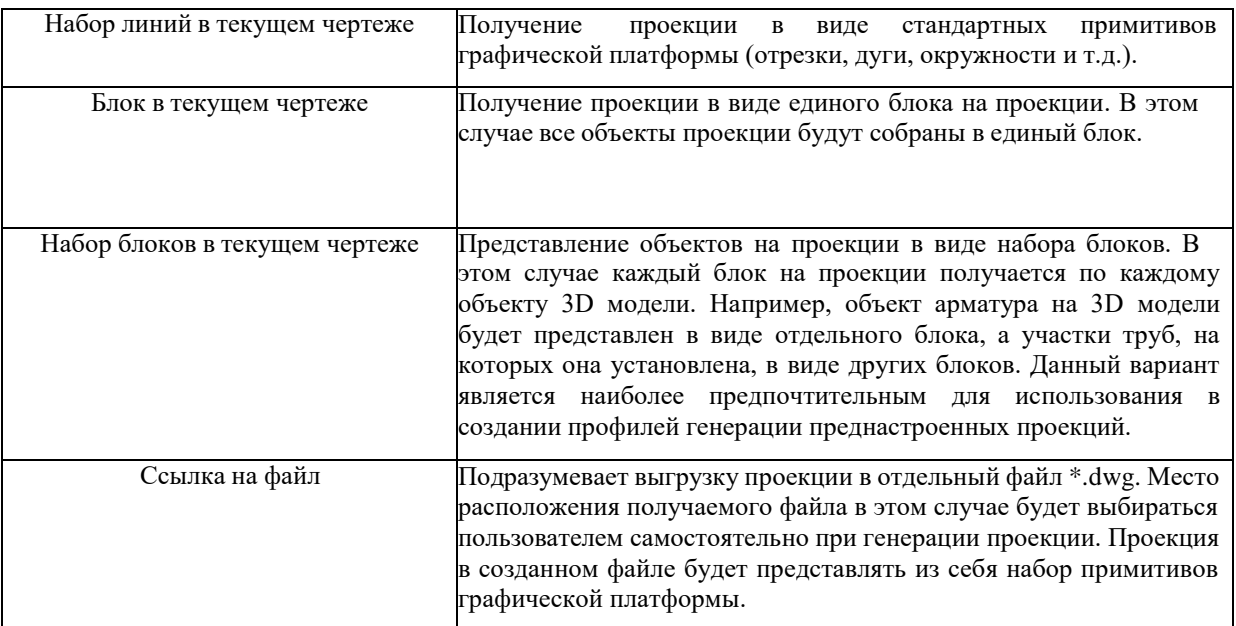

 В строке *«Алгоритм:»* выбирается алгоритм, который будет использован для построения геометрии проекции по данным 3D моделей. В выпадающем списке представлено два значения для выбираемых алгоритмов – *«Повышенное качество»*

и *«Стандартное качество»*. Приоритетным алгоритмом генерации является *«Повышенное качество»*. Если при генерации проекций с данным алгоритмом

выявляются проблемы в отображении объектов, имеет смысл перейти на генерациюпо алгоритму *«Стандартное качество»;*

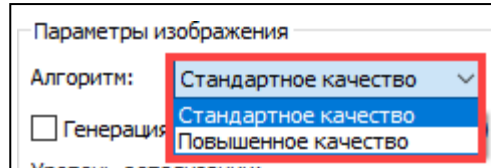

 Данную опцию используют для насыщенных проекций или для проекций с плотной компоновкой (проекции в которых почтит нет *«белых мест»*). После включения опции необходимо так же задать размеры стандартных ячеек генерации в отдельном поле. Размеры задаются в метрах оптимальным значением размера ячейки генерации является размер *«10»*;

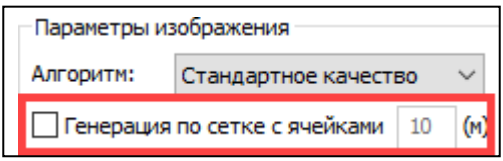

 Строка *«Уровень детализации»* задает уровень детализации для проекции. Уровеньможет быть задан из выпадающего списка значений как для всех объектов модели, так и назначен разным объектам по соответствующему фильтру.

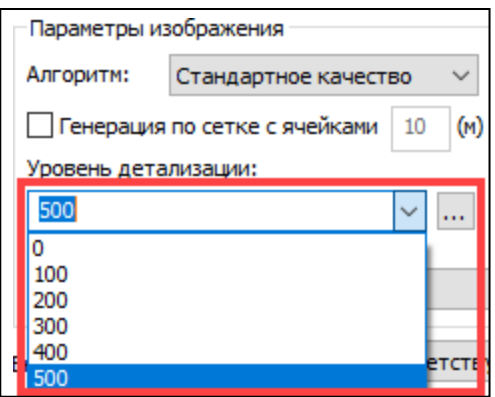

Следует учитывать, что здесь выбирается только значение уровня детализации,самаже геометрия, отвечающая за различное отображение объектов, создается в каждом элементе отдельно.

 В строке *«Невидимые линии»* задается обработка линий объектов, скрытых другимиобъектами, смотря из точки наблюдения;

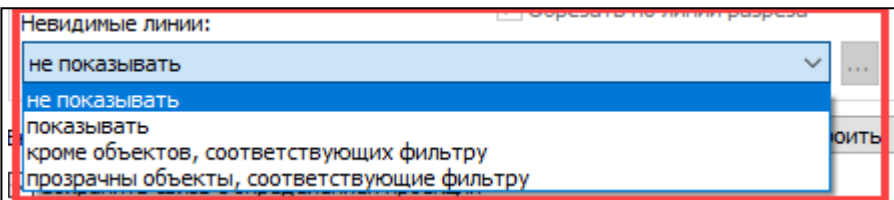

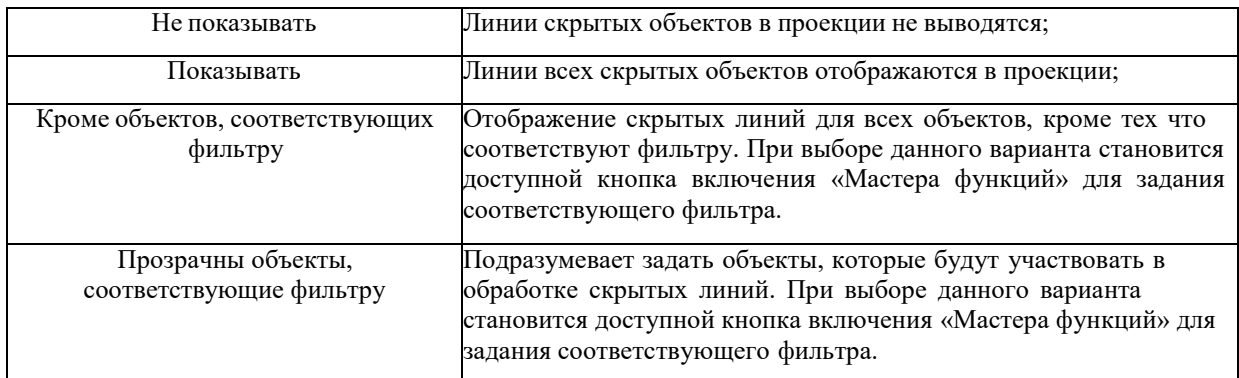

Дополнительные опции профиля проецирования;

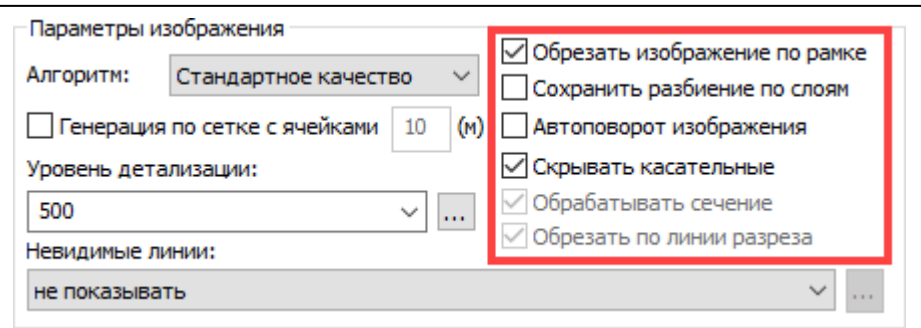

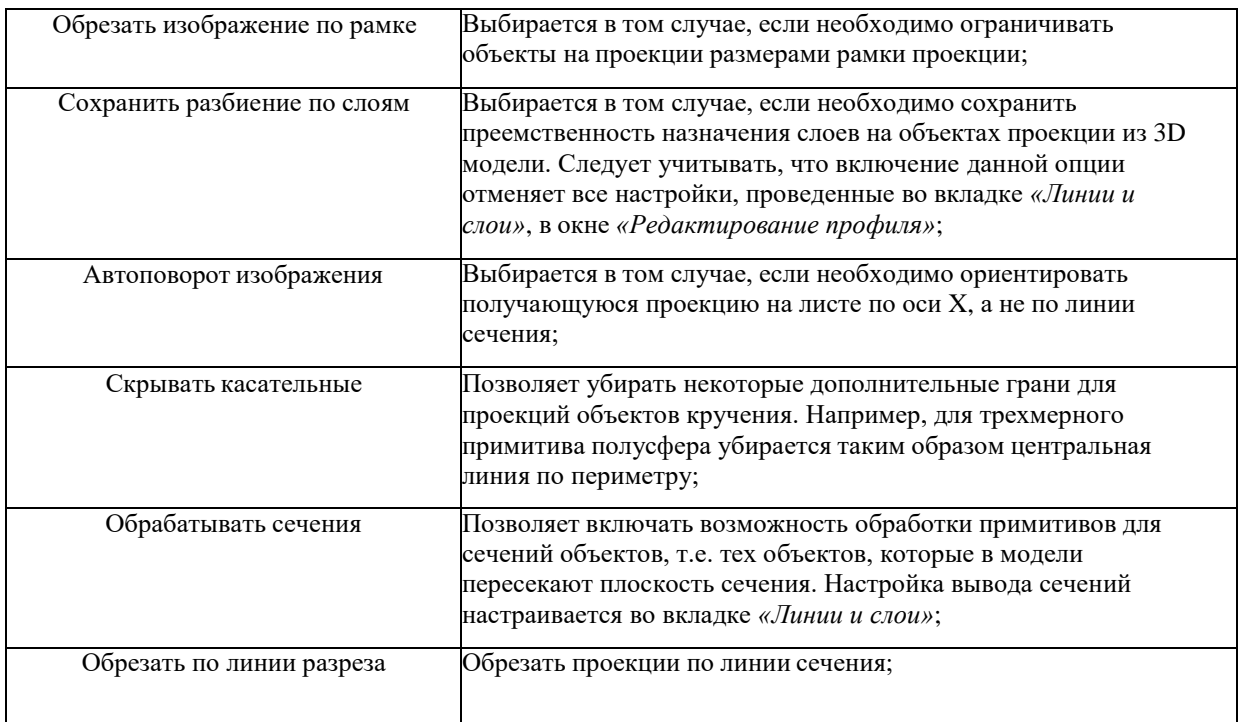

 В строке *«Включать в проекцию объекты:»* из выпадающего списка выбирается вариант попадания объекта из определения вида в проекцию;

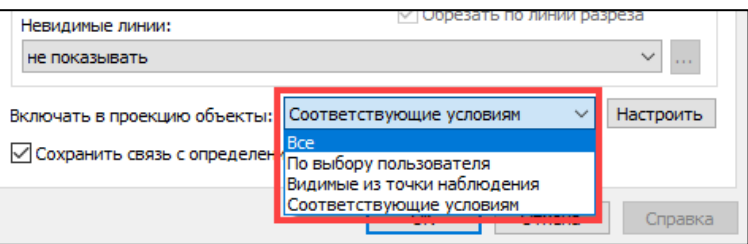

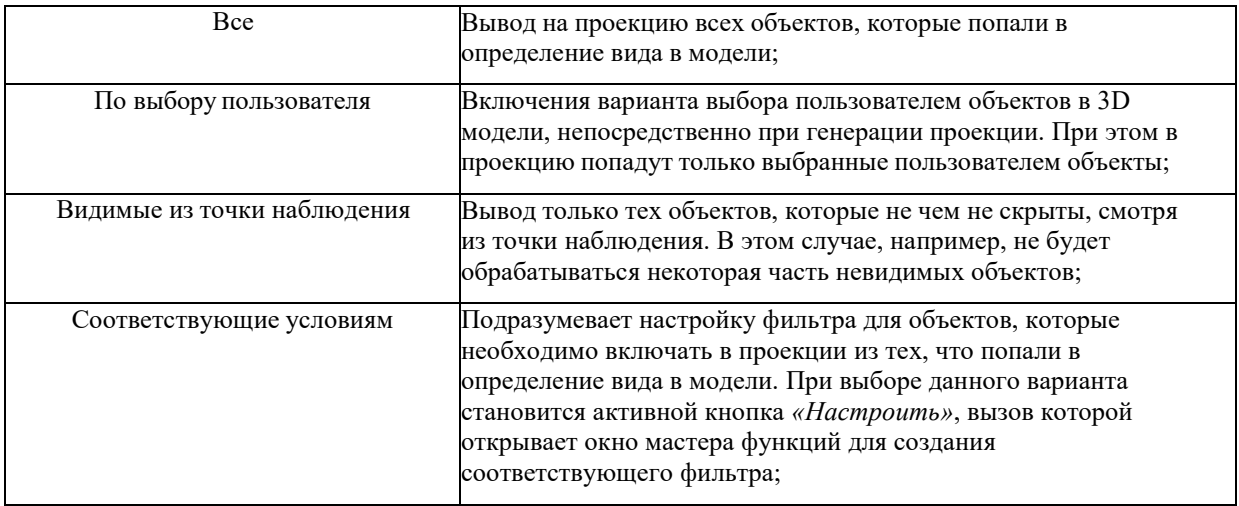

 Опция «Сохранить связь с определением проекции» позволяет задать перестроение проекции при перемещении определения вида в 3D модели;

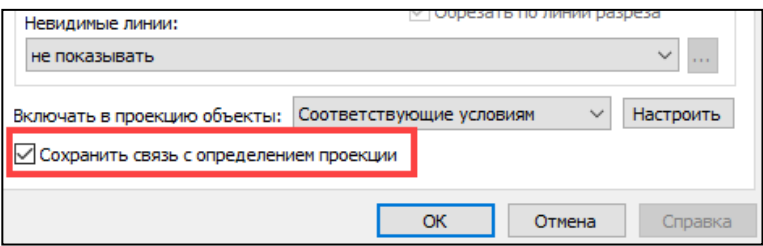

# **Настройка линий и слоев**

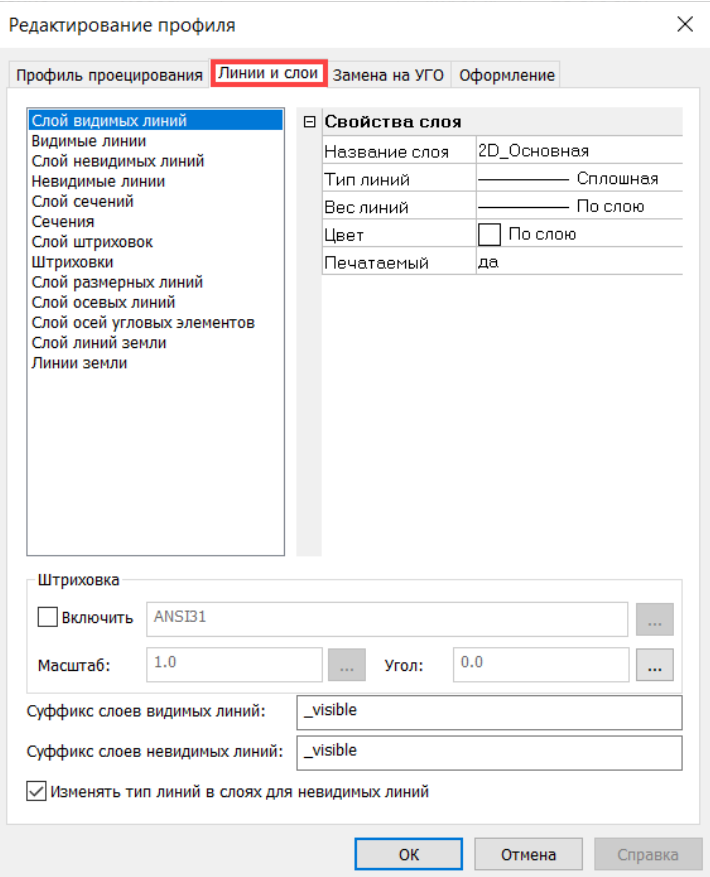

Назначение слоев;

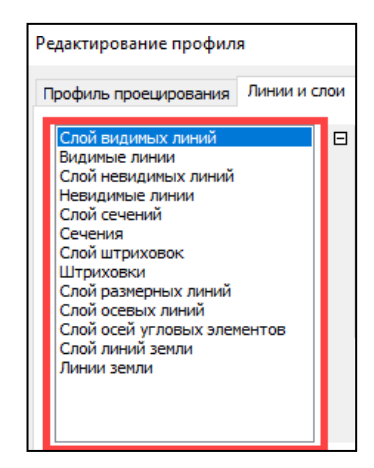

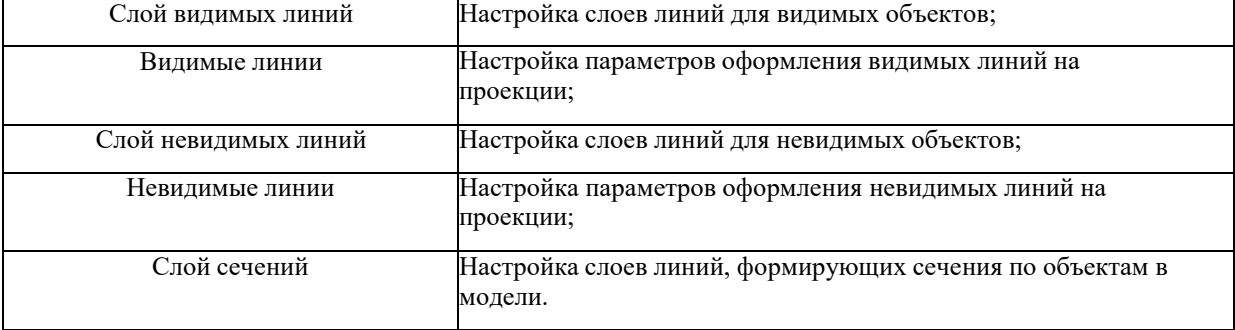

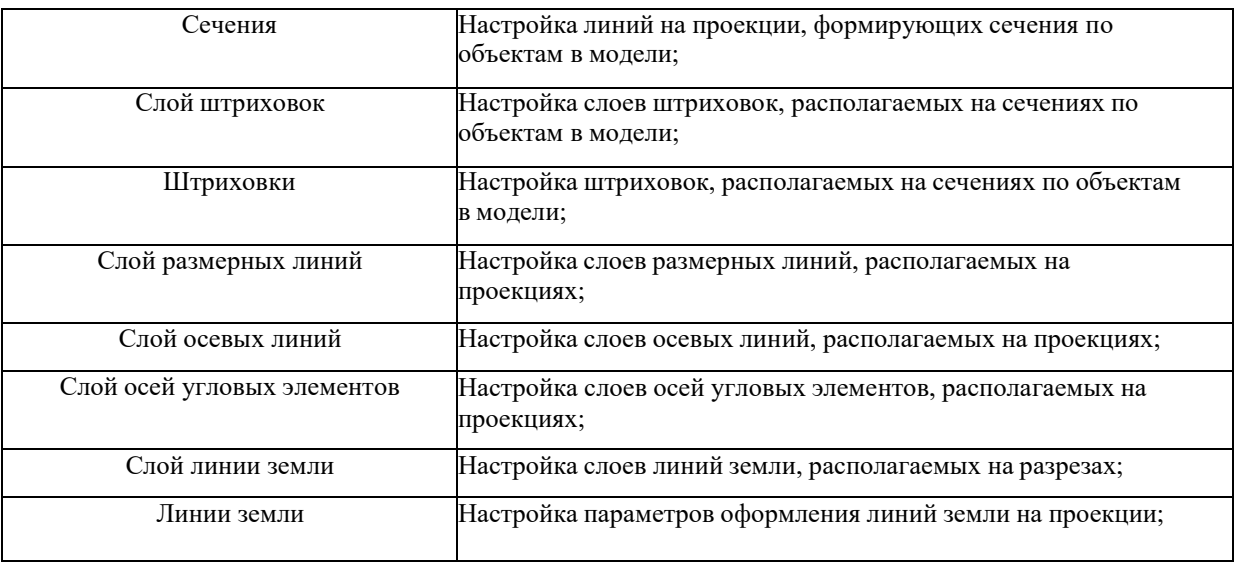

Свойства слоя;

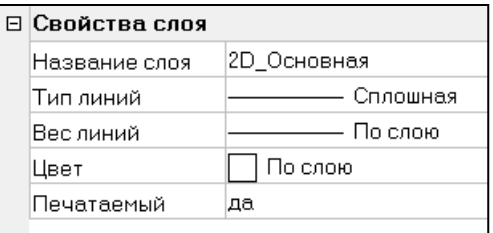

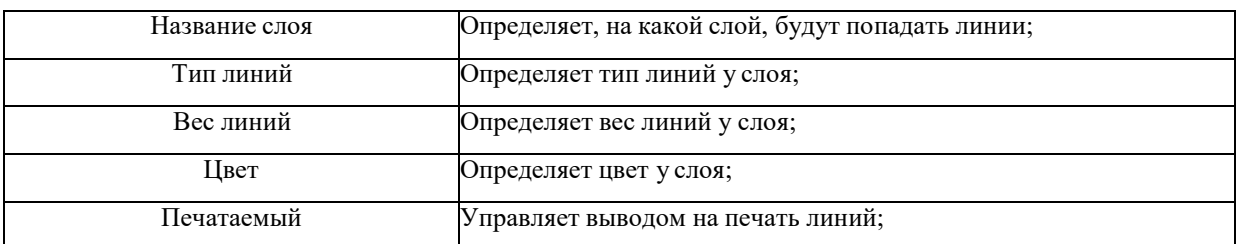

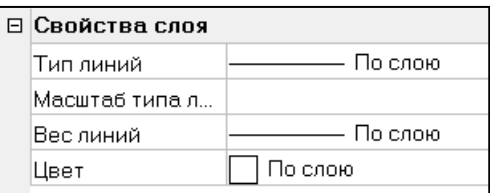

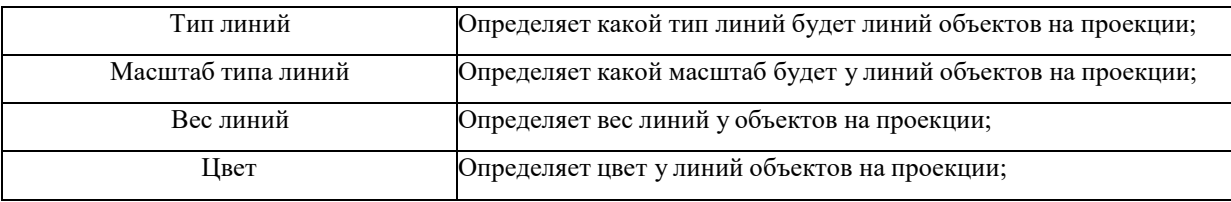

**Примечание:** При необходимости вызывается окно мастера функций, в котором настраивается назначение типов линий, масштаба, веса и цвета для слоев и линийобъектов на проекции в зависимости от атрибутов объектов в модели;В области *«Штриховка»* задаются параметры для штриховок. Данная опция влияетна штриховки, настроенные в элементах настройки линий и слоев – *«Слой штриховок».* Опция *«Включить»* позволяетвключать поля настройки штриховки;

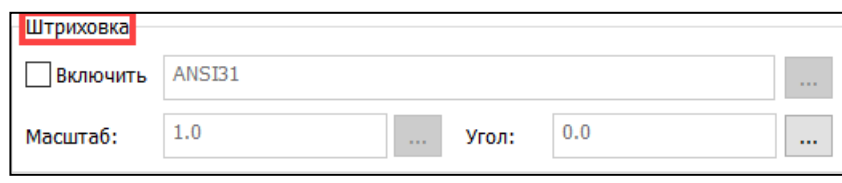

Опция *«Масштаб»* позволяет задавать масштаб для создаваемых штриховок;

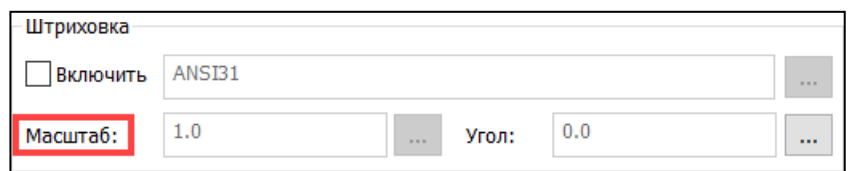

Опция *«Угол»* позволяет задавать угол наклона для создаваемых штриховок;

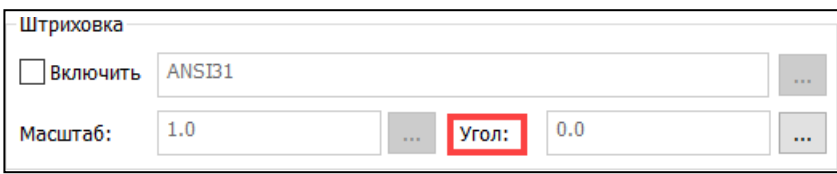

 Опция настройки *«Суффикс слоев видимых линий»* позволяет задать текст, который будет добавляться в имя слоя для видимых линий;

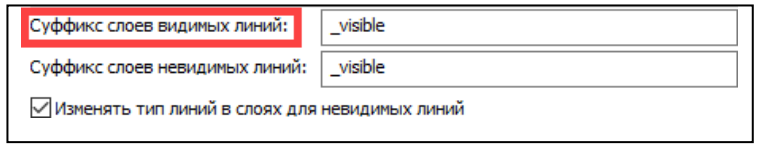

 Опция настройки *«Суффикс слоев невидимых линий»* позволяет задать текст, который будет добавляться в имя слоя для невидимых линий;

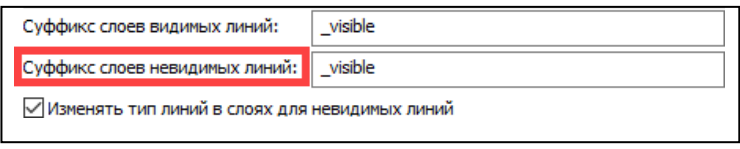

 Опция *«Изменять тип линий в слоях невидимых линий»* управляет возможностьюизменения типа линий в слоях.

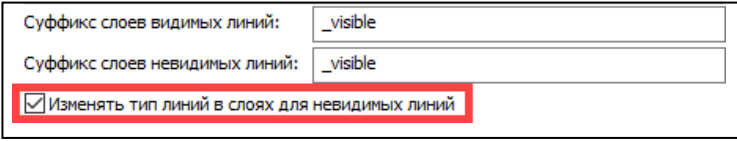

# **Оформление**

 В данной вкладке выбираются профили простановки элементов образмеривания для создаваемой проекции – вставка выносок, обозначений, линейных размеров, осевых линий, строительных сеток и т.д.

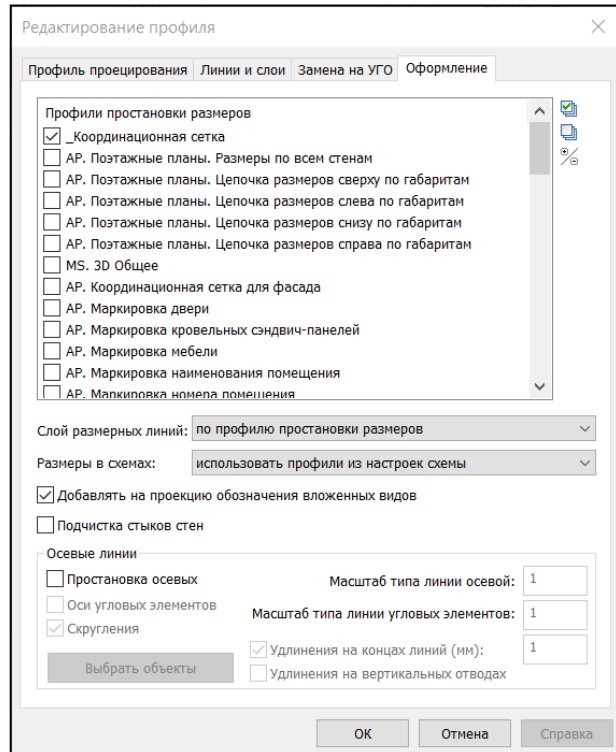

 Область *«Профили простановки размеров»* выбираются профили размеров, которые будут использованы при генерации настраиваемой проекции;

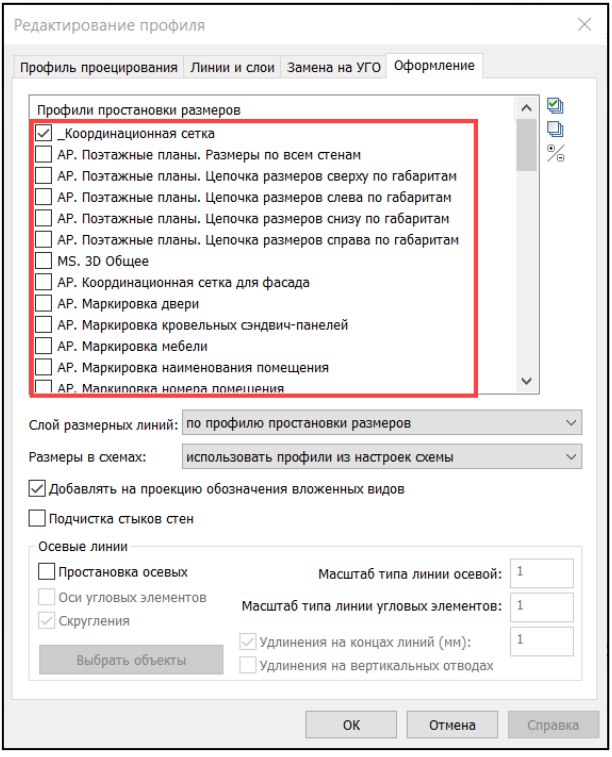

 Опция *«Добавлять на проекцию обозначения вложенных видов:»* позволяет активировать функцию отображения *«Типа Видовых кубов»,* задаваемы при создании вида в свойствах графической платформы;

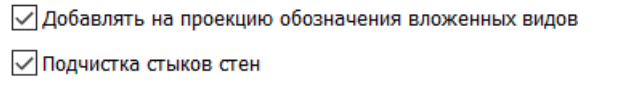

- Опция *«Подчистка стыков стен:»* позволяет убрать места сопряжении стен пригенерации схемы;
- Опция *«Слой размерных линий:»* позволяет выбрать каким образом будет задаваться слой для элементов оформления при вставке проекции.

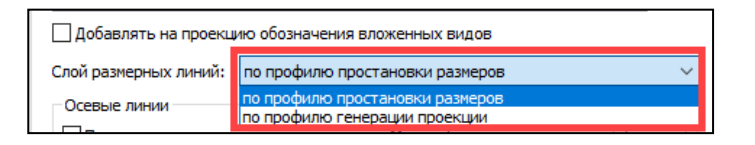

 Область *«Осевые линии»* содержит дополнительные опции для размещения осевых линий в проекции. Используется для простановки участков осевых линий на горизонтально расположенных отводах;

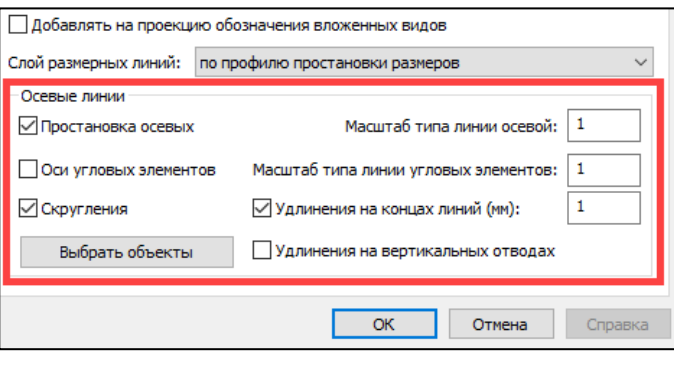

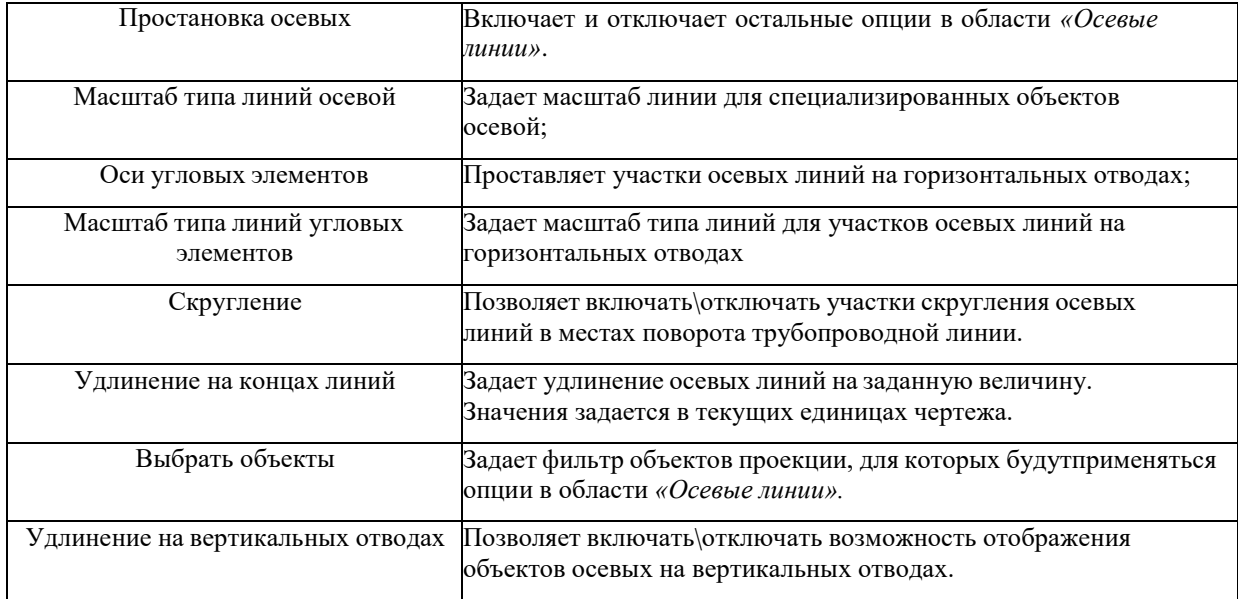

# **Создание и редактирование профиля автоматической простановкиразмеров**

 На ленте во вкладке «*Model Studio CS*» панель «*Документирование»* выбратькоманду «*Простановка размеров*»;

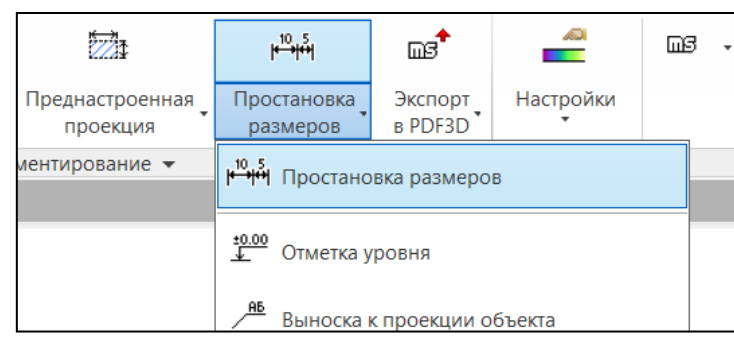

 В открывшемся окне *«Выбор профиля*, для создания профиля, выбрать команду *«Создать профиль»*.

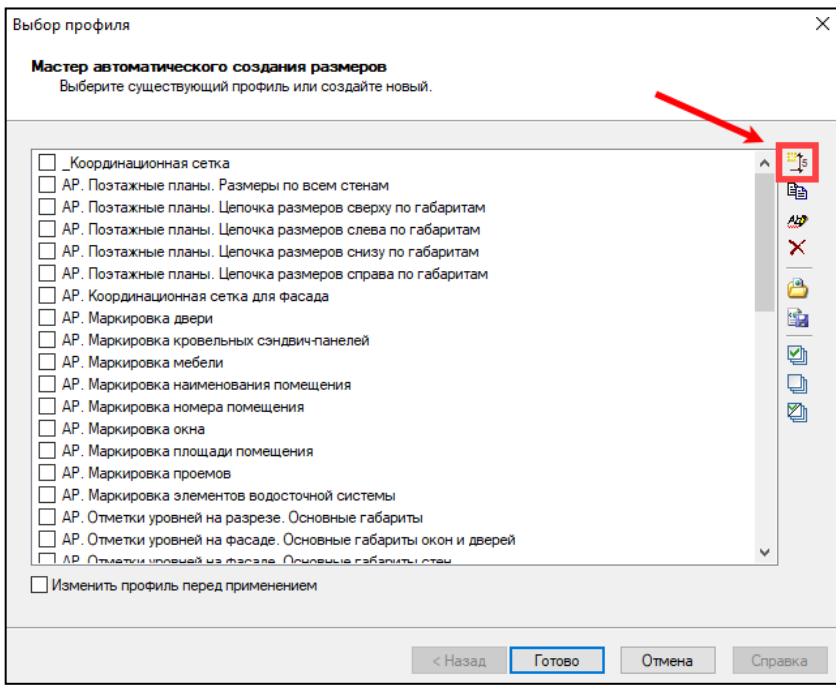

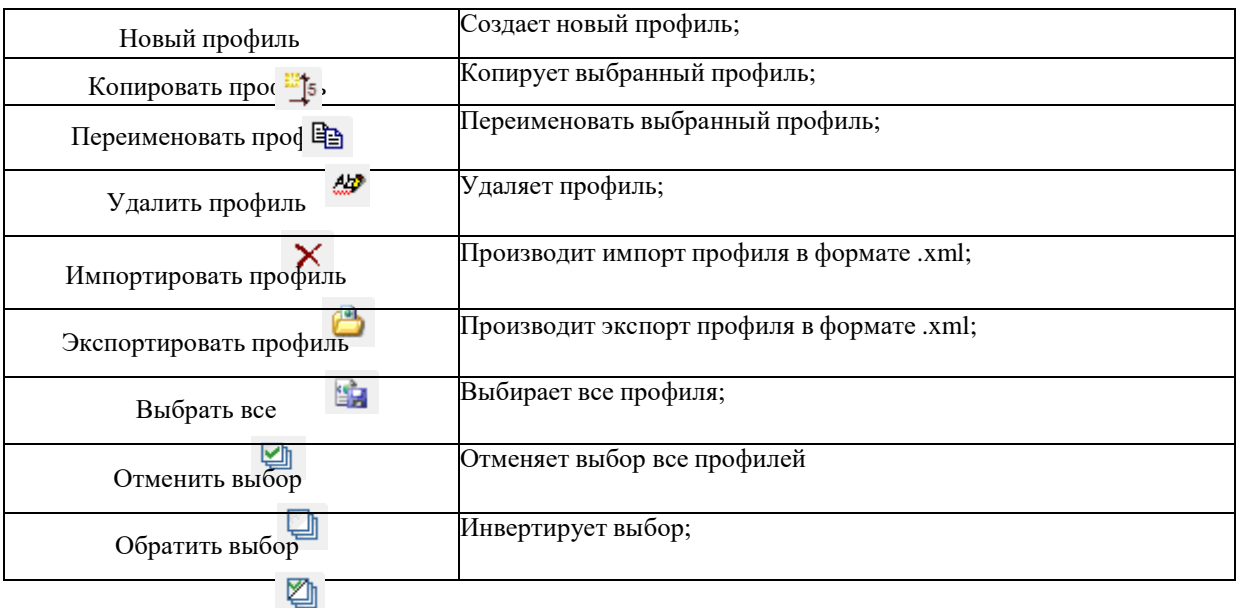

 Для редактирования выбрать нужный профиль в окне *«Выбор профиля*, поставить галочку *«Изменить профиль перед применением»* и нажать *«Далее»*.

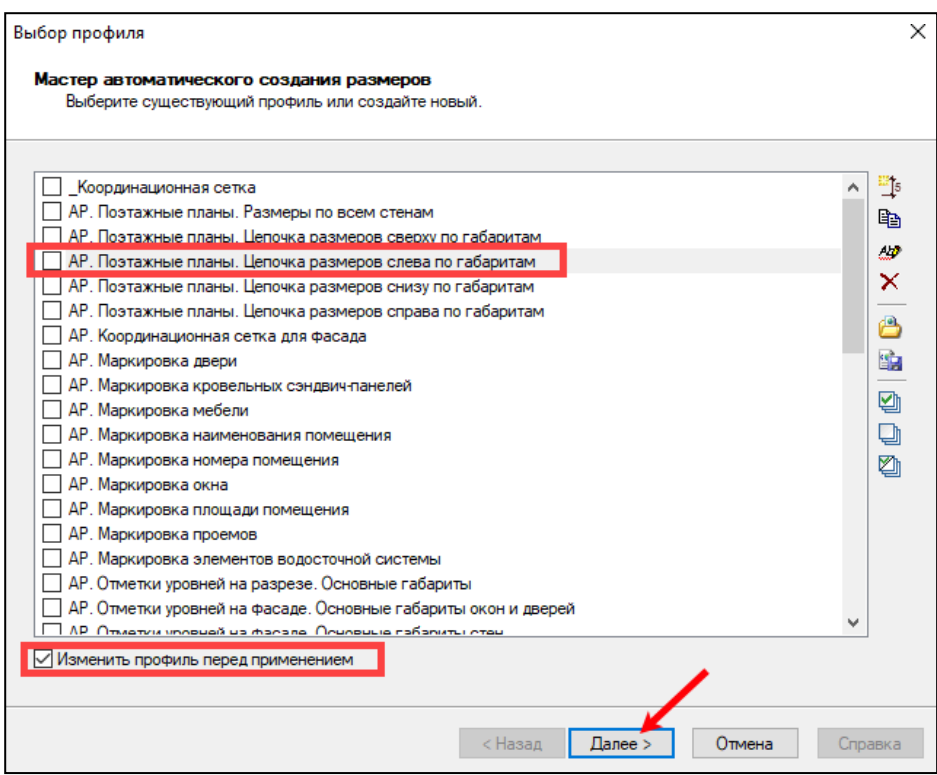

# **Настройка профиля автоматической простановки размеров Окно выбор способа оформления**

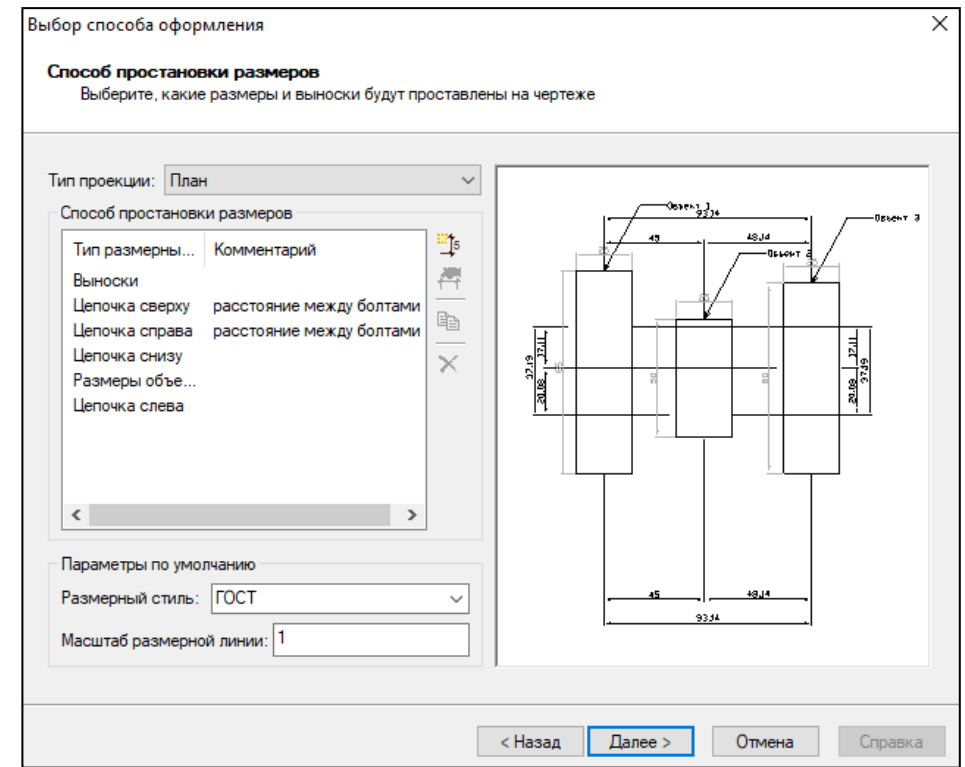

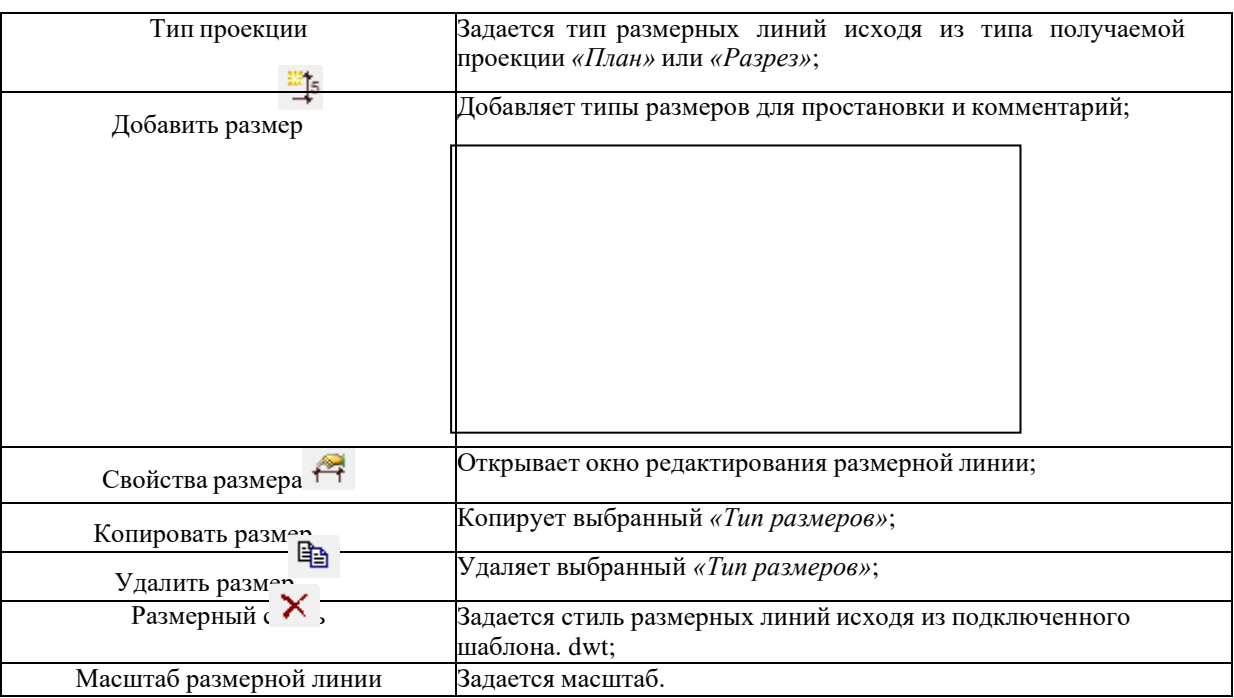

## **Окно параметры простановки размеров**

 В окне *«Параметры простановки размеров»* задаются условия и параметры для простановки выбранного типа размерных линий в окне *«Выбор способа оформления»*;

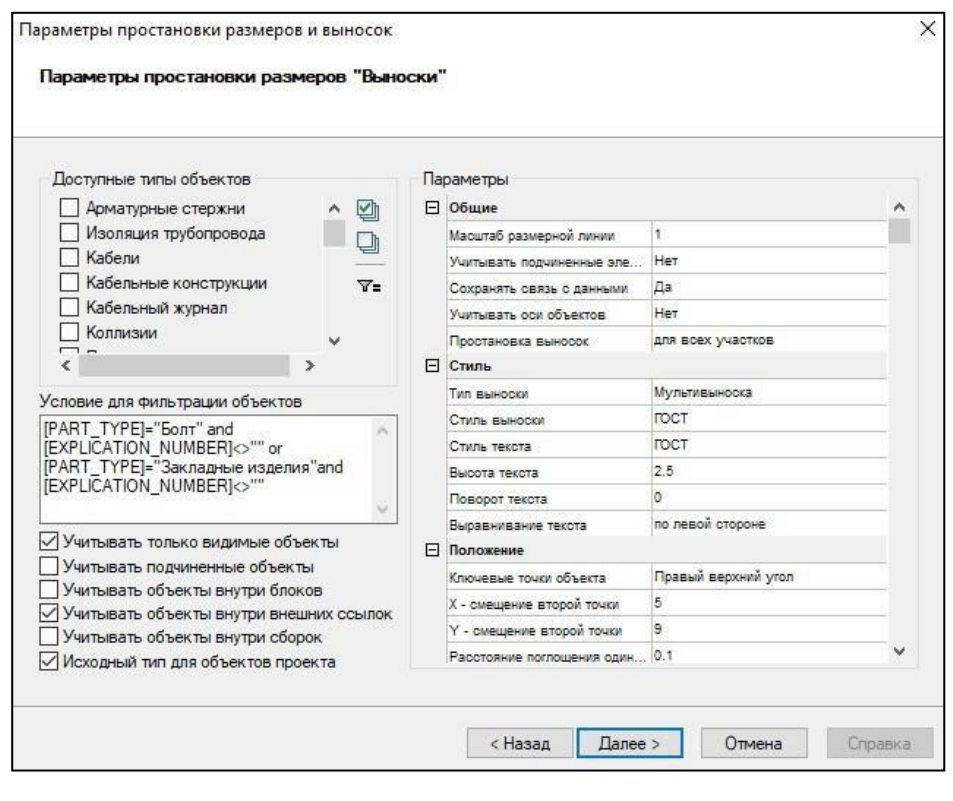

Доступные типы объектов Перечень основных типов (категорий) объектов, используемых в программе. Необходимо отметить типы объектов, которые будут использоваться для сбора и экспорта данных;

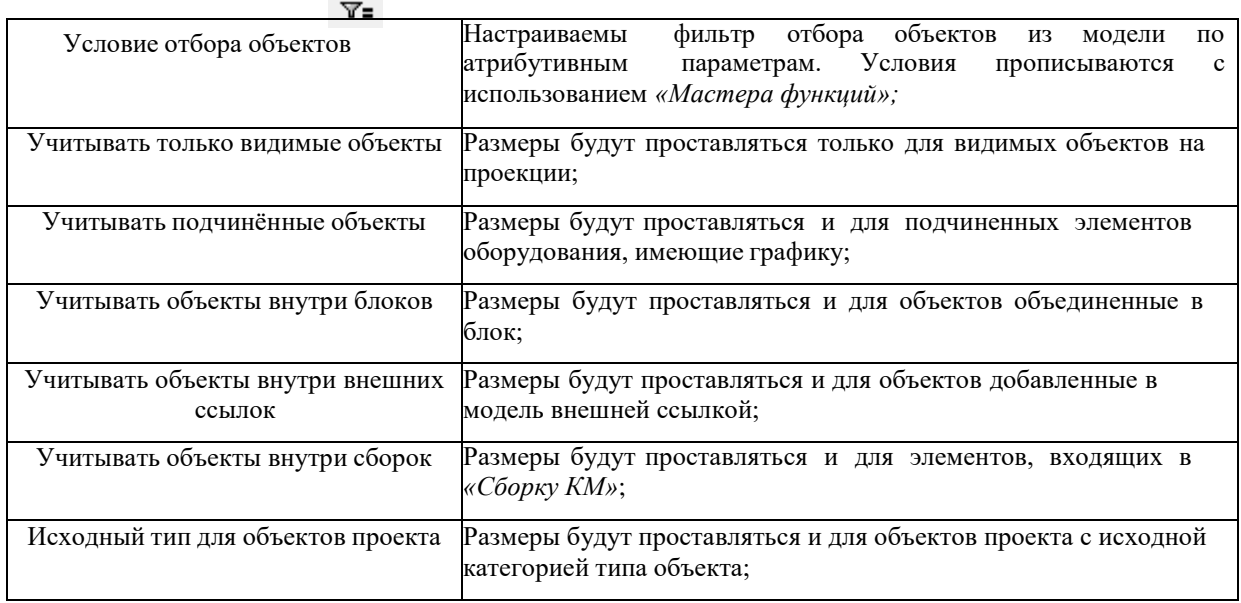

 В графе *«Параметры»* во вкладке *«Общие»* задаются основные настройкиразмерной линии;

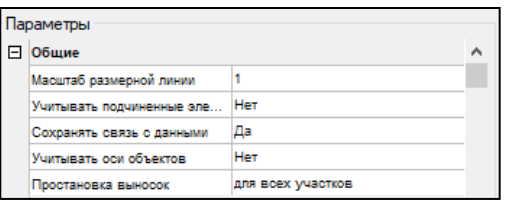

Во вкладке *«Стиль»* задается размерный стиль линий;

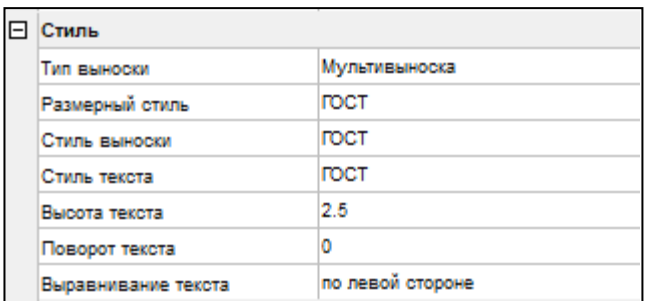

 Во вкладке *«Положение»* задается положение размерной линий относительнообъекта на проекции;

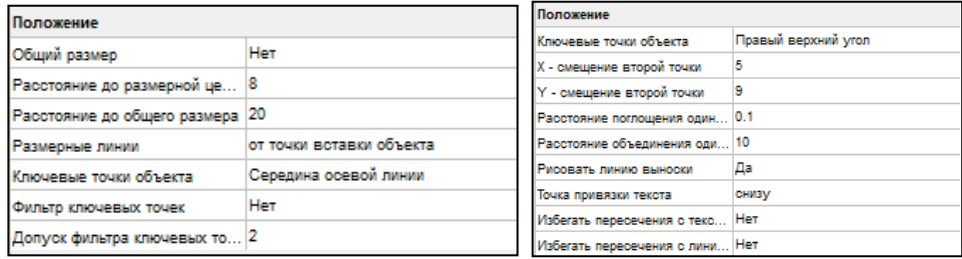

Ключевые точки необходимо указывать для привязки размерных линий к элементам проекции;

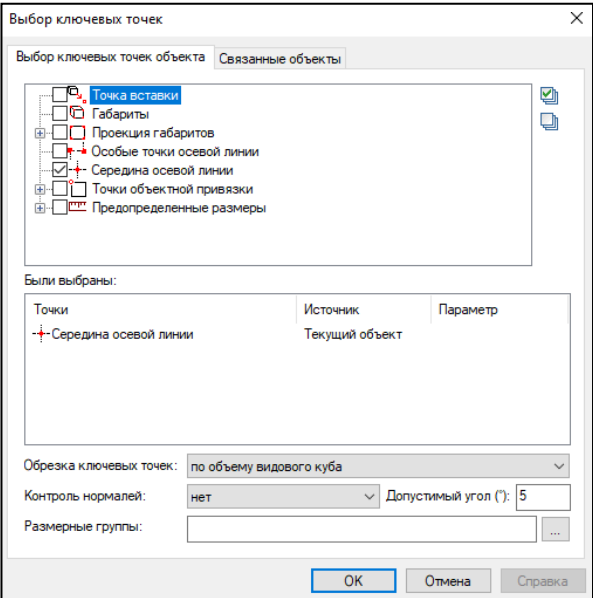

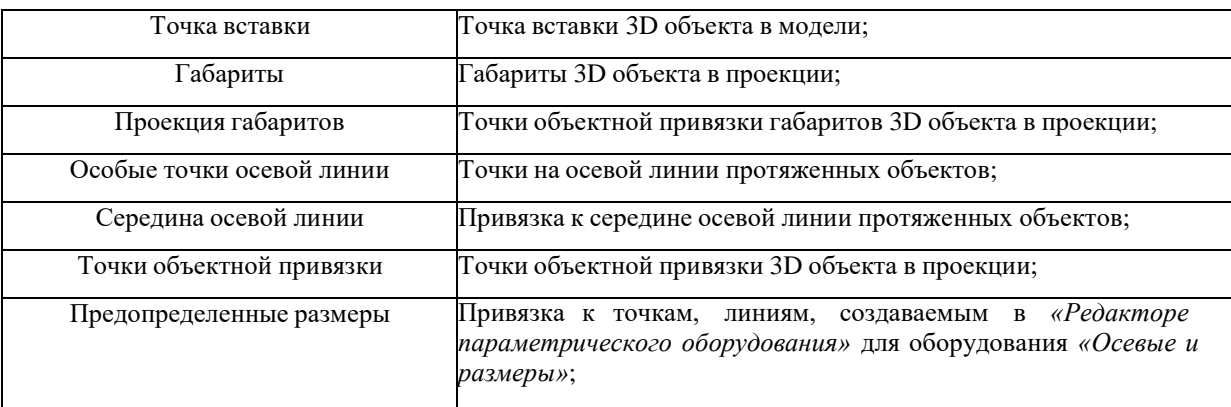

 Во вкладке *«Слой»* создается или задается уже существующий слой шаблона .dwt,для текста и размерной линий;

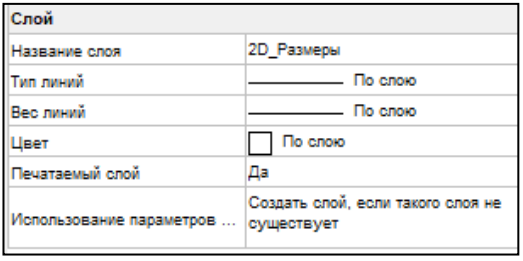

## **Завершение работы мастера простановки размеров**

 После всех произведенных настроек, нажать *«Готово»* и произвести вставкупрофиля, путем указания видового куба в «Листе»

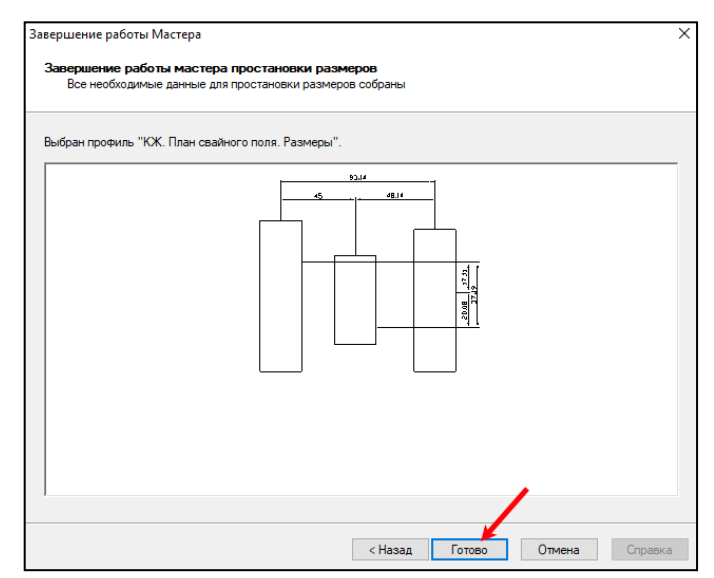

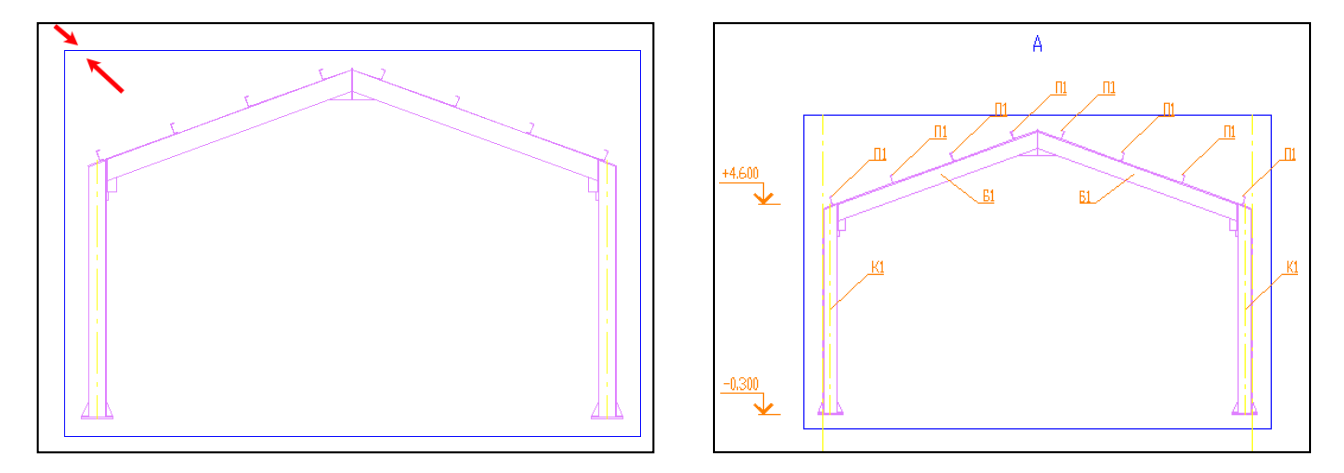

#### **Отметка уровня**

Для создания отметки уровня необходимо выполнить следующие действия:

 На ленте во вкладке «*Model Studio CS*» панель «*Документирование»* выбрать команду «*Отметка уровня*»;

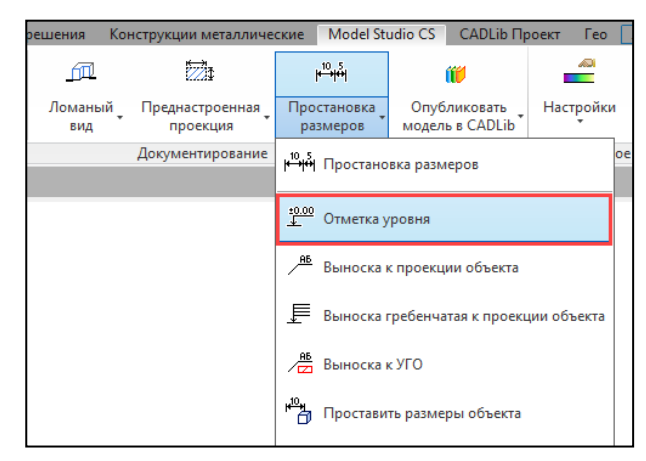

Указать внутри рамки вида характерную точку вставки отметки уровня;

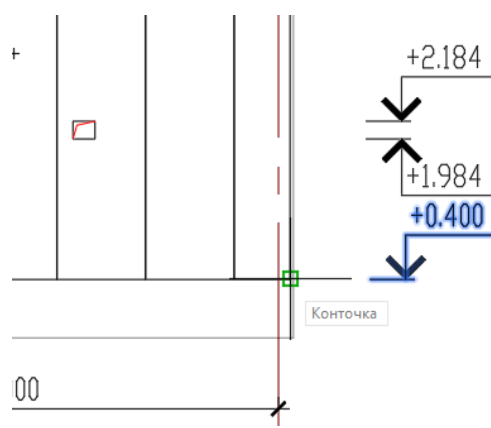

#### **Выноска к проекции объекта**

 На ленте во вкладке «*Model Studio CS*» панель «*Документирование»* выбратькоманду «*Выноска к проекции объекта*»;

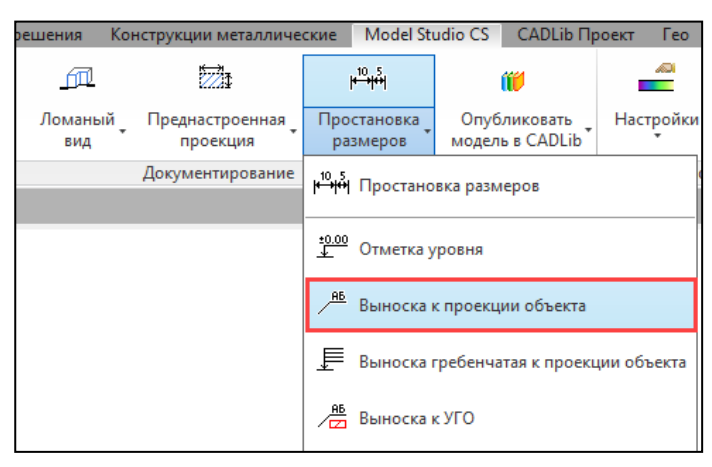

 Указать точку внутри рамки вида, от которой будет построена выноска и изпоявившегося окна выбрать стиль выноски;

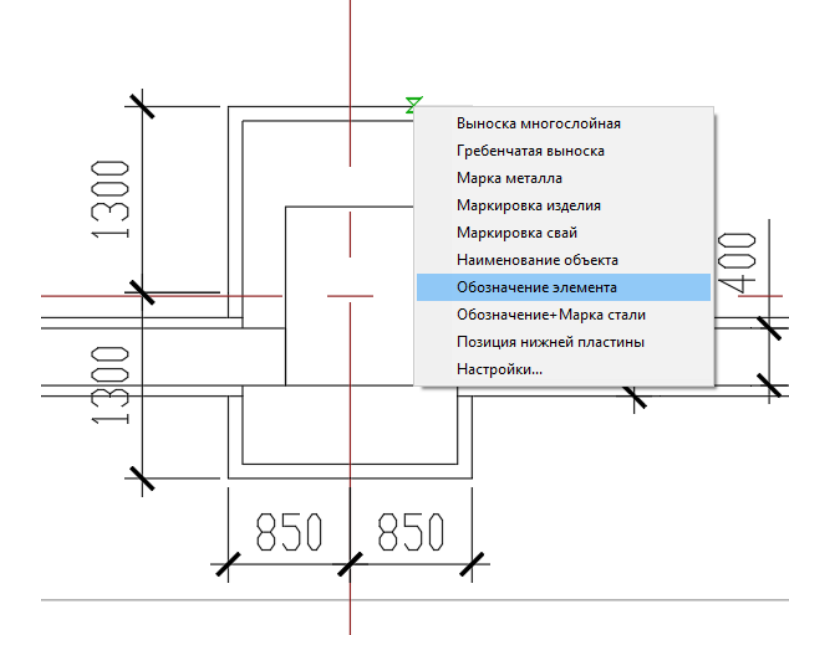

Указать положение выноски;

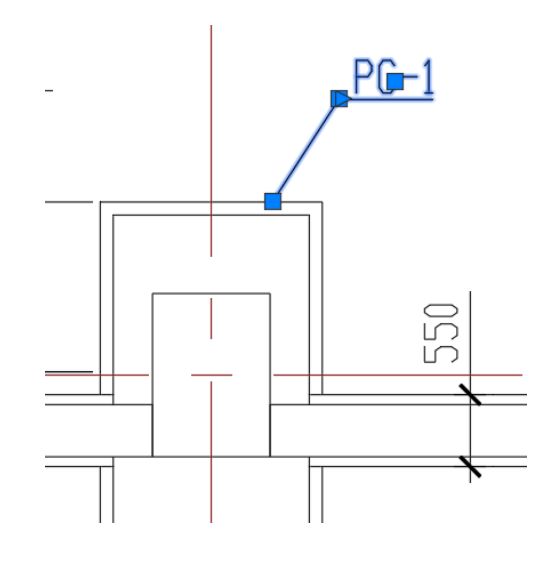

## **Гребенчатая выноска**

 На ленте во вкладке «*Model Studio CS*» панель «*Документирование»* выбрать команду «*Выноска гребенчатая к проекции объекта*»;

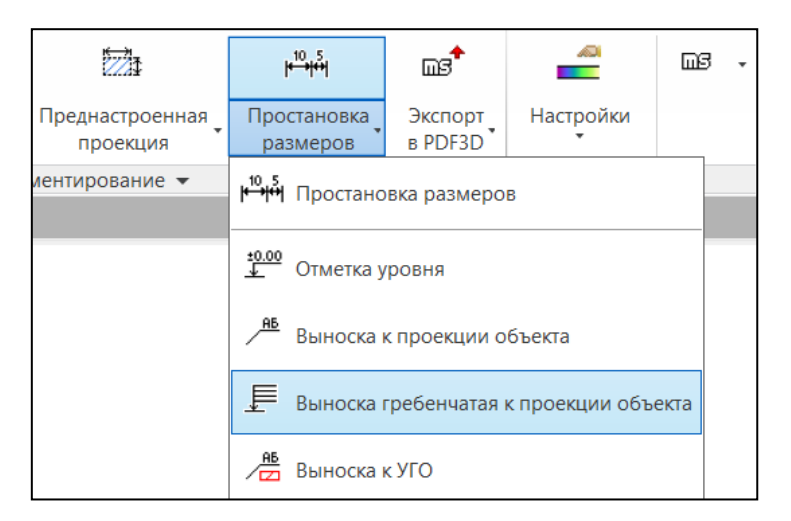

В качестве источника данных для выноски выбрать «*Отрезок*»;

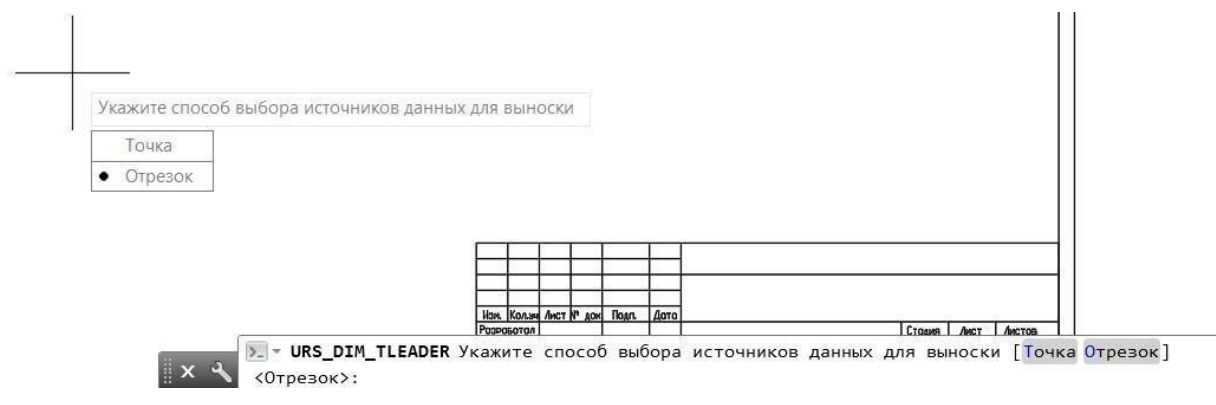

 $\blacktriangle$ 

Указать двумя точками отрезок, пересекающий многослойную конструкцию;

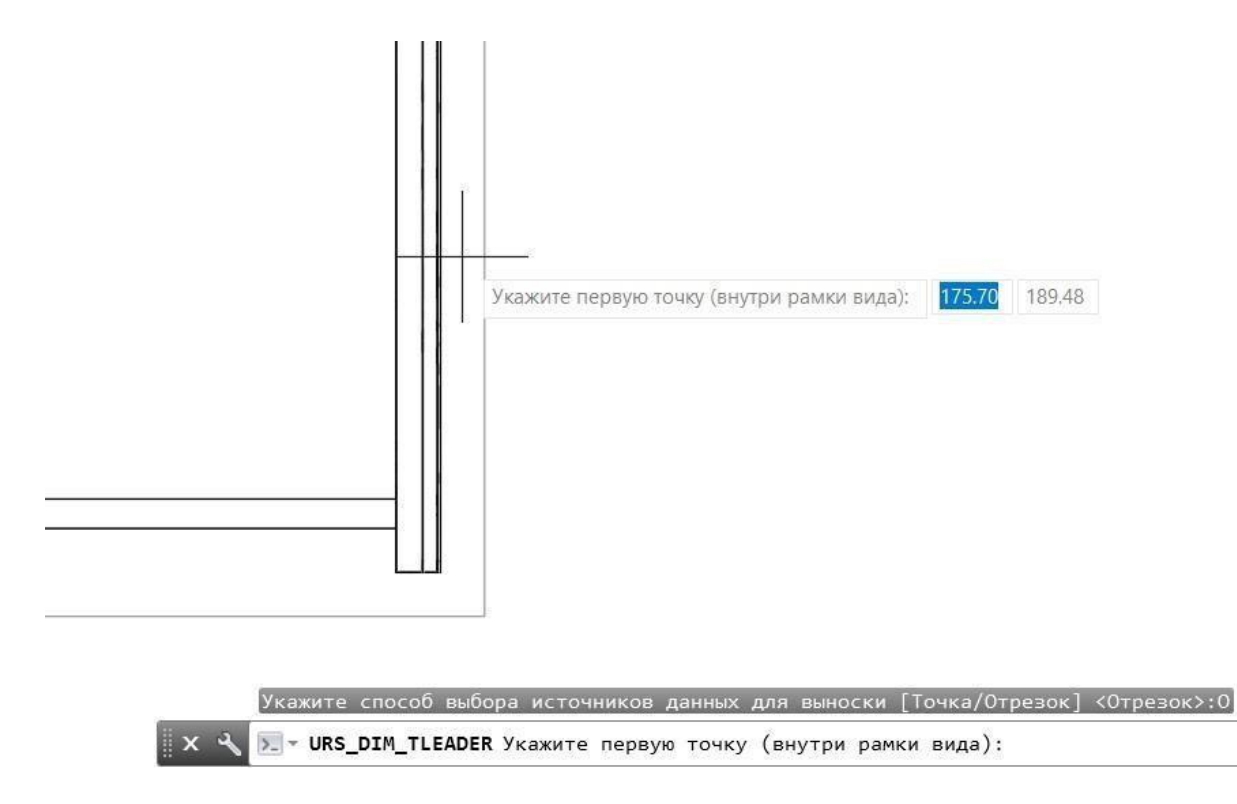

Выбрать из списка стиль «*Гребенчатая выноска*»;

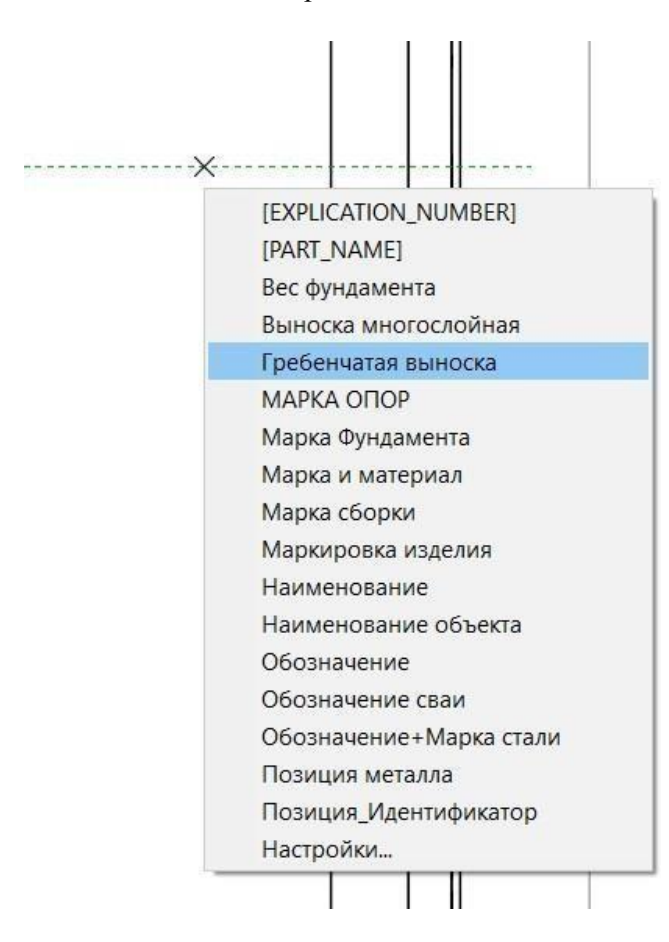

В окне «*Выберите строки для выноски*» указать нужные строки. Нажать ОК;

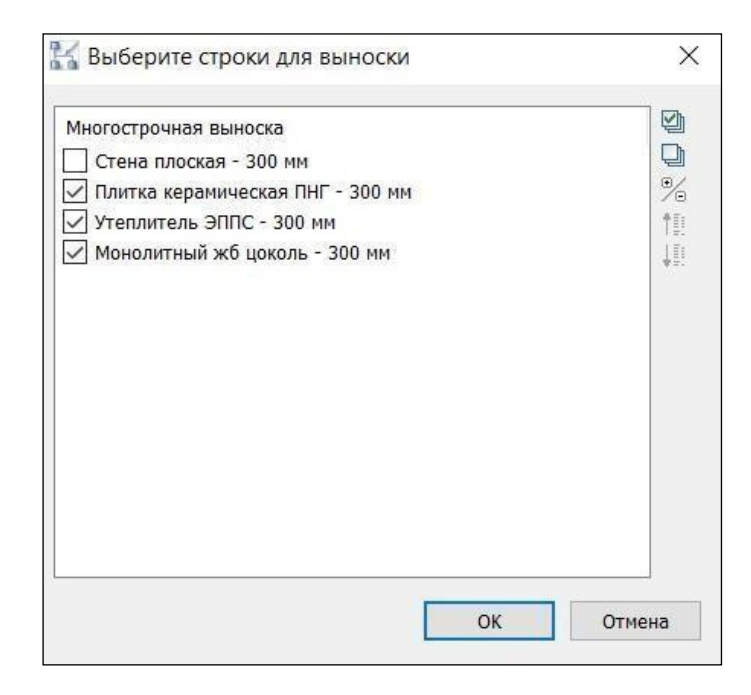

Указать точку вставки выноски;

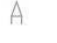

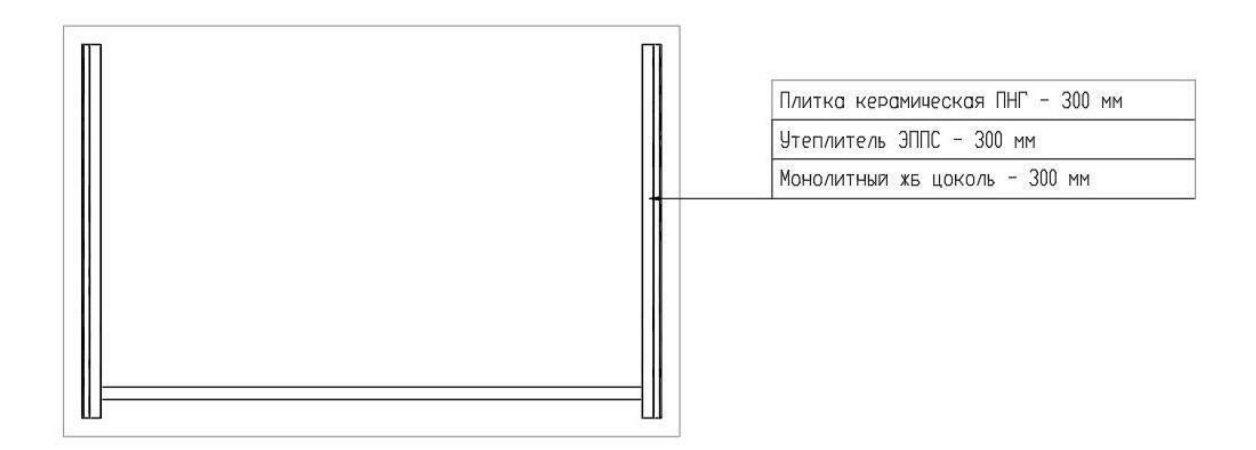

Для многослойных полов гребенчатая выноска делается аналогично.

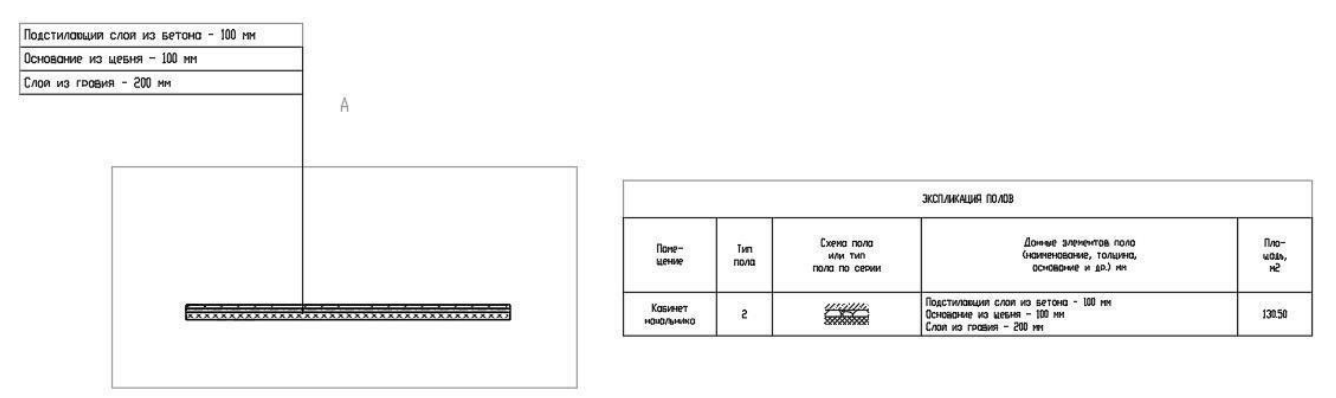

# **Проставить размер**

Программа устанавливает размер от заданных точек. Размер ассоциирован с моделью исвязан с проекцией. В случае корректировки модели и обновлении проекции, построенный размер перестраивается в соответствии с изменением, с сохранением положения числового значения (размерной линии), с пересчетом числового значения.

 На ленте во вкладке «*Model Studio CS*» панель «*Документирование»*выбратькоманду «*Проставить размер*»;

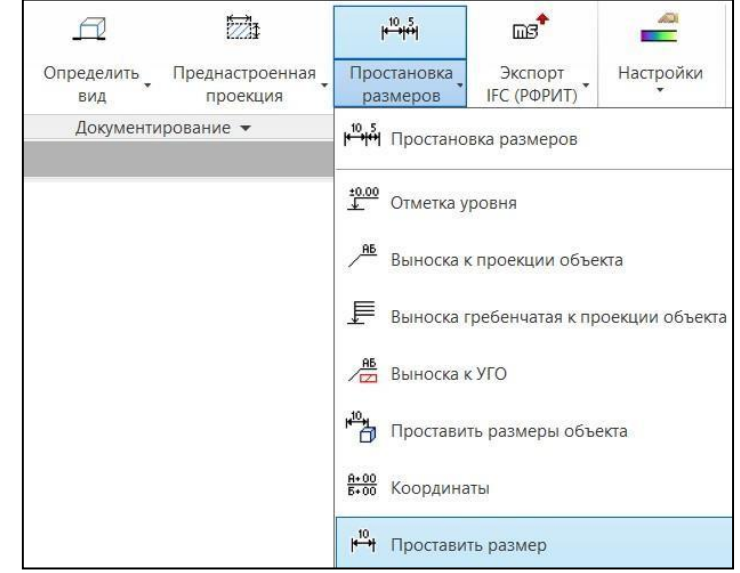

Указать точку внутри объекта для его выбора;

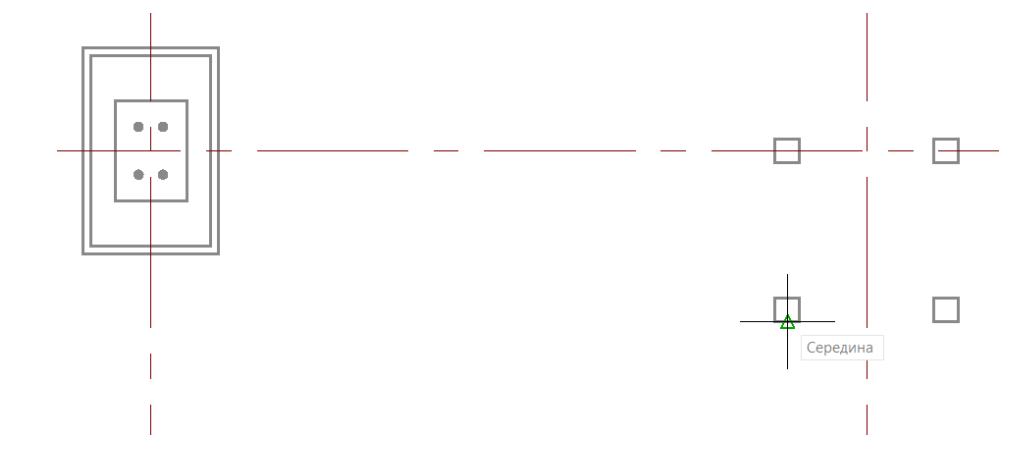

Указать точку, от которой будет построен размер, например, середину;

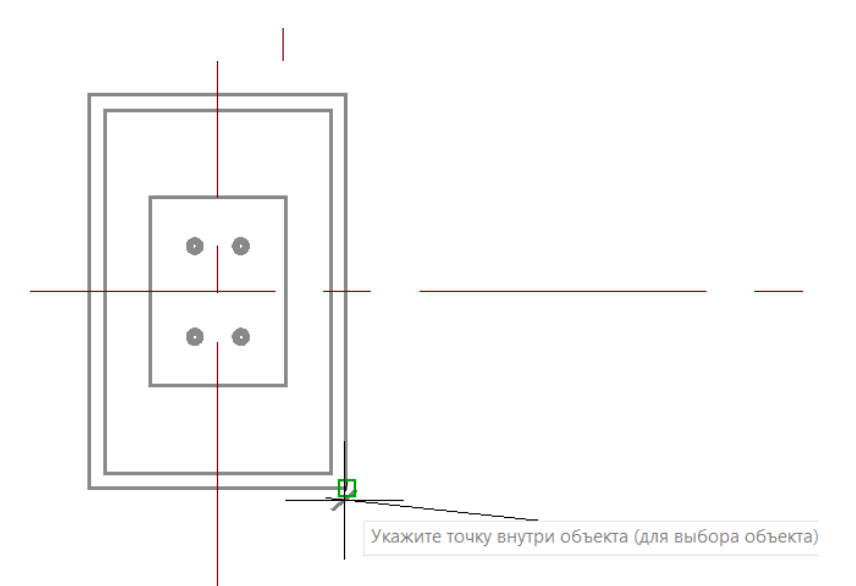

- Указать вторую точку внутри объекта для его выбора;
- Задать точку, до которой будет построен размер;

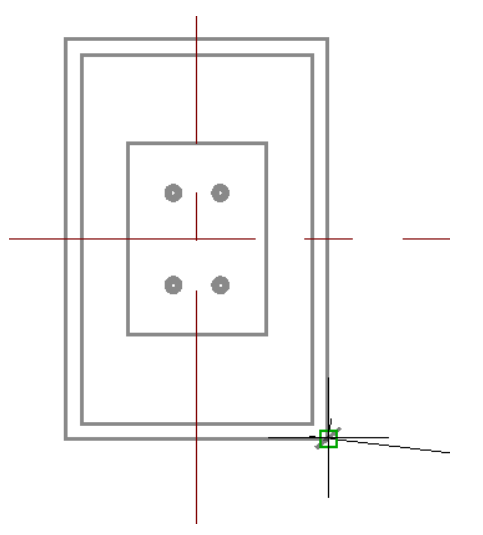

В контекстном меню или в командной строке выбрать тип получаемого размера;

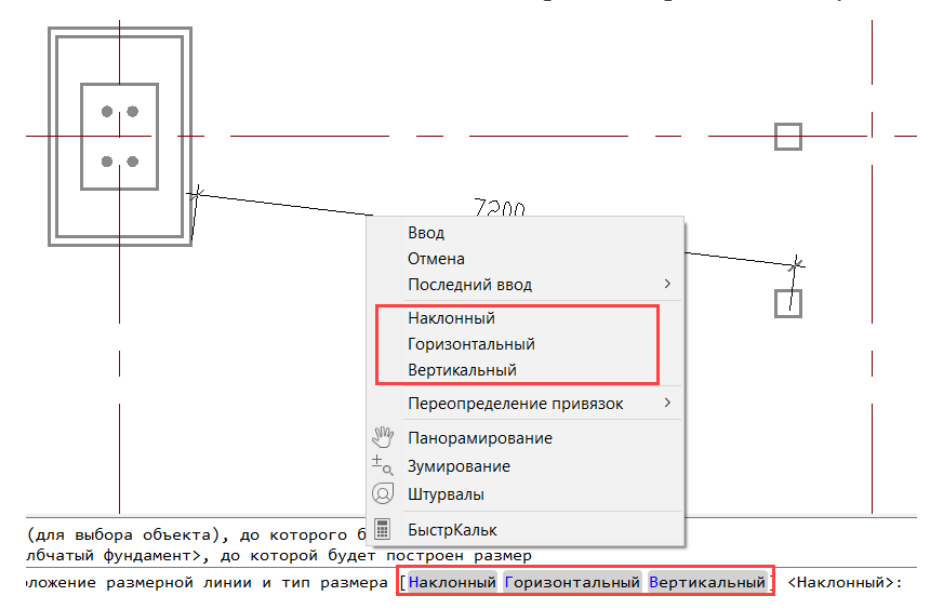

Задать положения размера;

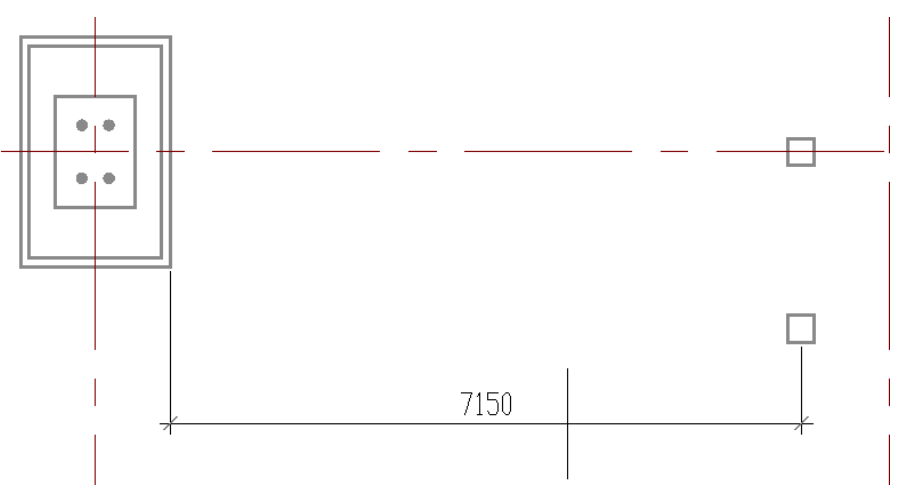

#### **Проставить уклон**

Команда позволяет проставить на проекции уклон протяженных объектов вручную. Используется в случаях, когда уклон невозможно получить при помощи профилей автоматической простановки размеров. Уклон ассоциирован с моделью и обновляется при ее изменении.

 На ленте во вкладке «*Model Studio CS Документирование»* выбратькоманду «*Проставить уклон*»;

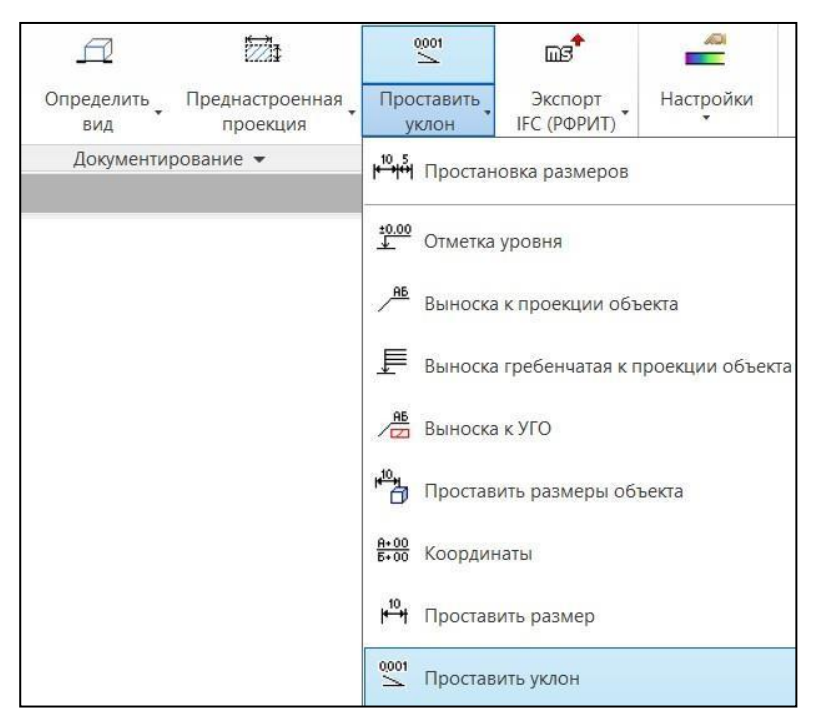

- В контекстном меню или командной строке выбрать расположение знака уклона;
	- Знак перед текстом  $\left($  < 0.03)
	- Знак после текста  $(0.03<)$
	- Авто (знак ставится в зависимости от направления уклона: <0.03 или 0.03>)

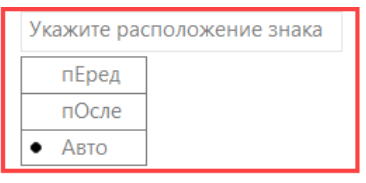

інда: інда:

URS\_DIM\_SLOPE \_urs\_dim\_slope Укажите расположение знака [пЕред пОсле Авто] <Авто>: Указать объект на проекции и точку привязки;

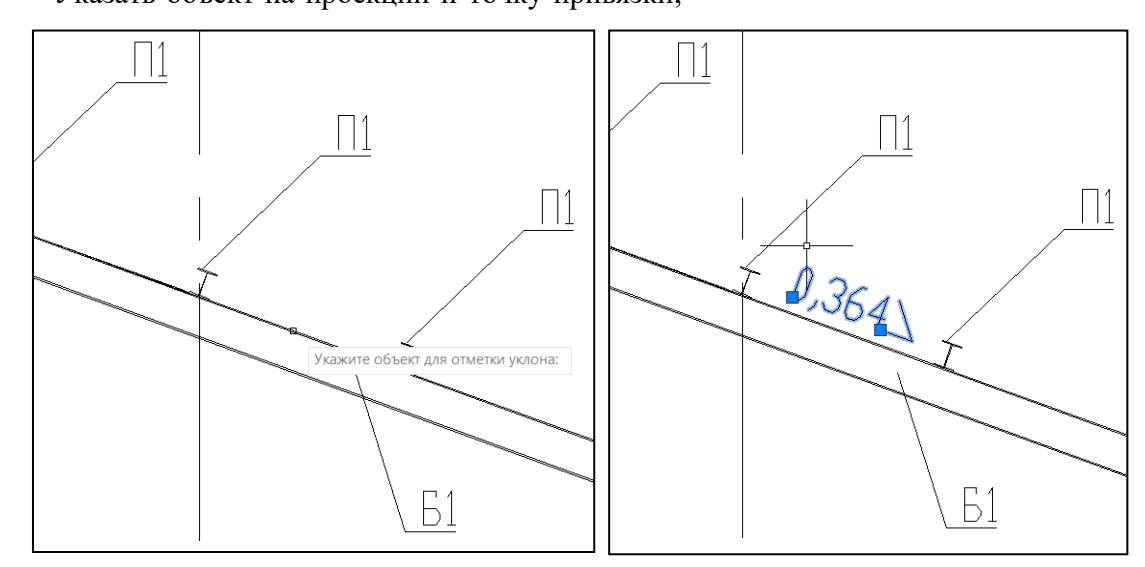

### **ТИПОВЫЕ ЧЕРТЕЖИ Создание типового чертежа**

 Средствами графической платформы создается 2D чертеж и проставляются размеры, где вместо значений размеров, в текстовой строке свойств графической платформы,прописывается параметр из свойств объекта, для которого будет применяться чертеж.Параметр записывается в двойные кавычки *<<Параметр>>*;

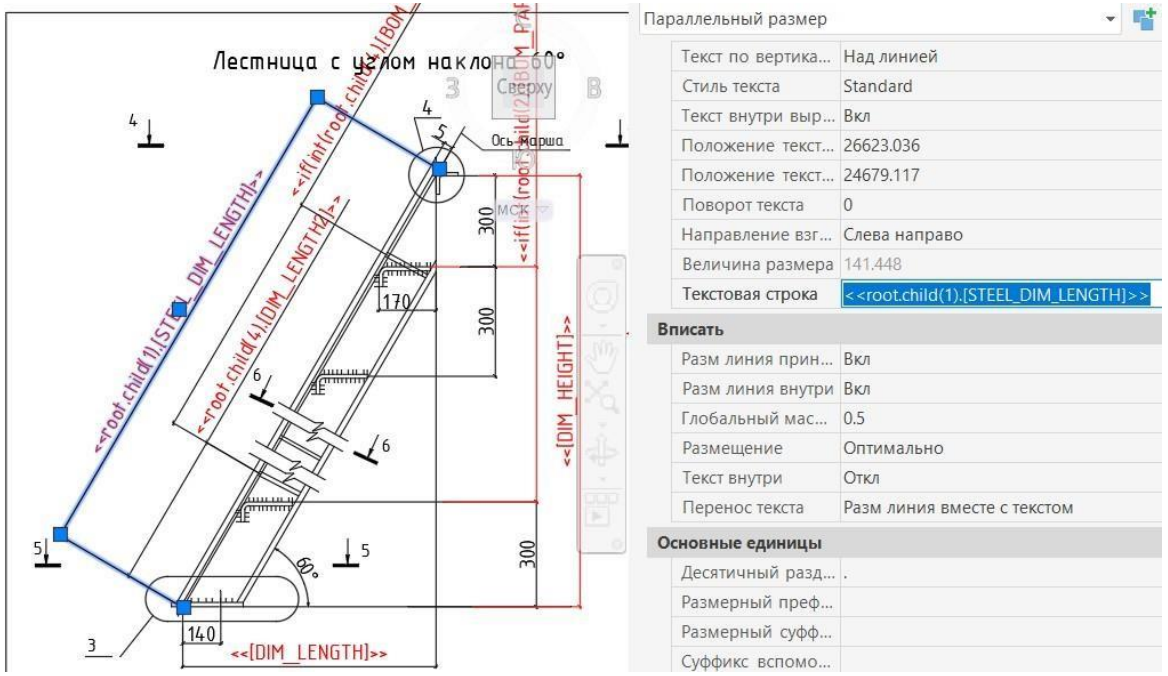
В менеджере библиотек стандартных компонентов подключить созданный чертеж в формате dwg к объекту, командой «Загрузить с диска» с указанием категории «Типовыечертежи»;

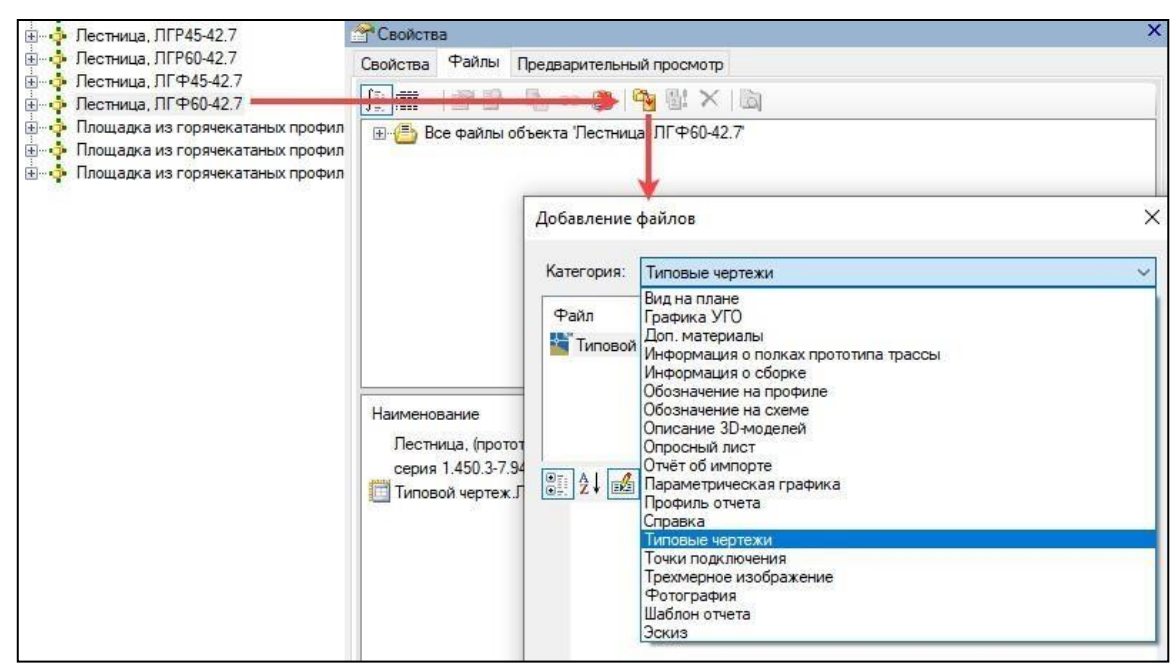

#### **Размещение типового чертежа с помощью базы данных**

 В окне базы данных у параметрического объекта во вкладке «Файл» для типовогочертежа вызвать контекстное меню;

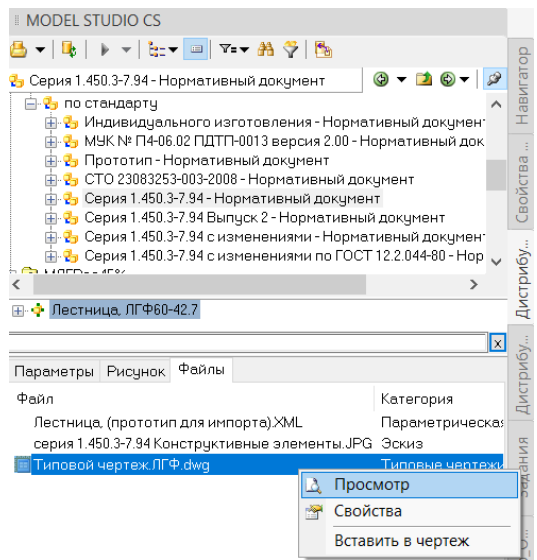

 *Просмотр* – открывается исходный файл dwg для редактирования или просмотра; *Свойства* – открывается окно «Параметры объекта» для просмотра/редактирования атрибутивной информации чертежа;

 *Вставить чертеж* – открывается окно «Параметры вставки изображения», где задается масштаб, угол поворота и точка вставки типового чертежа в пространстве модели/листа графической платформы;

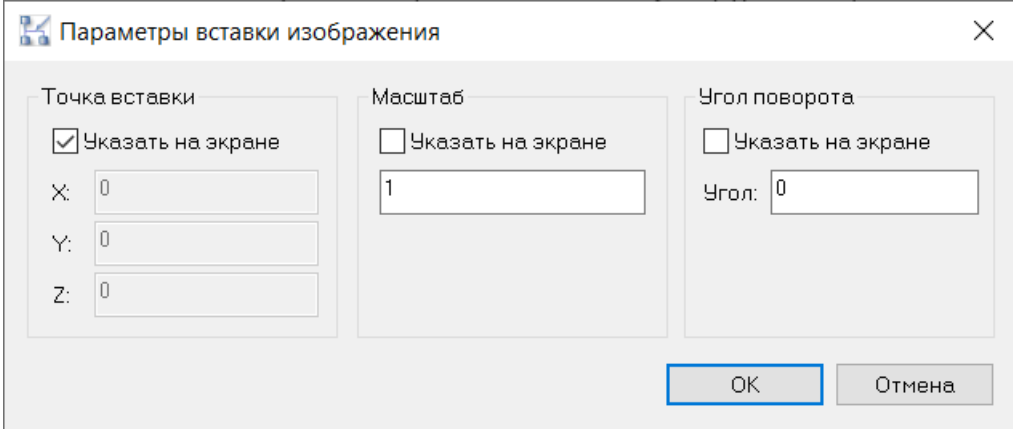

## **Вставка типового чертежа по модели**

□ На ленте во вкладке «Model Studio CS» □ панель «Документирование» выполнить команду «Вставка типовых чертежей по модели» и указать параметрический объект на модели;

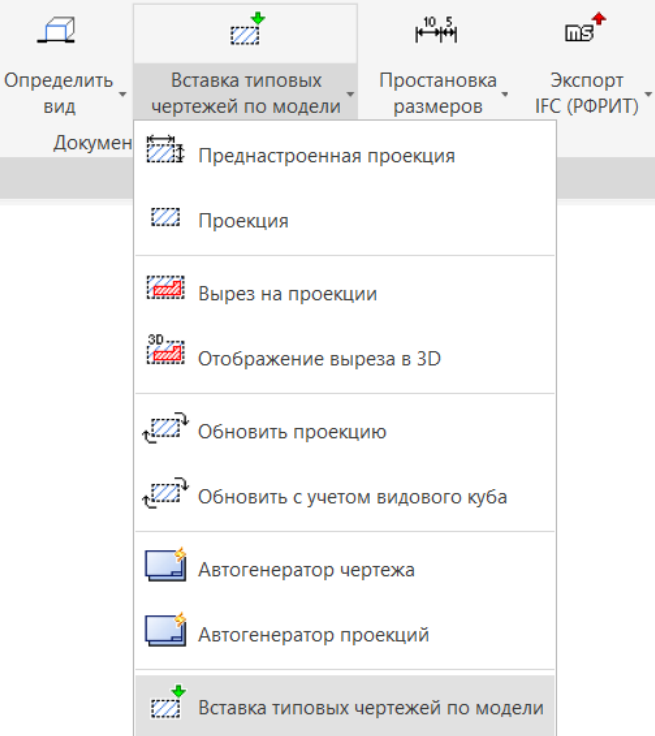

 В диалоговом окне «Укажите документы для вывода» отметить типовой чертеж, указатьместо для вывода, точку вставки, масштаб и угол поворота;

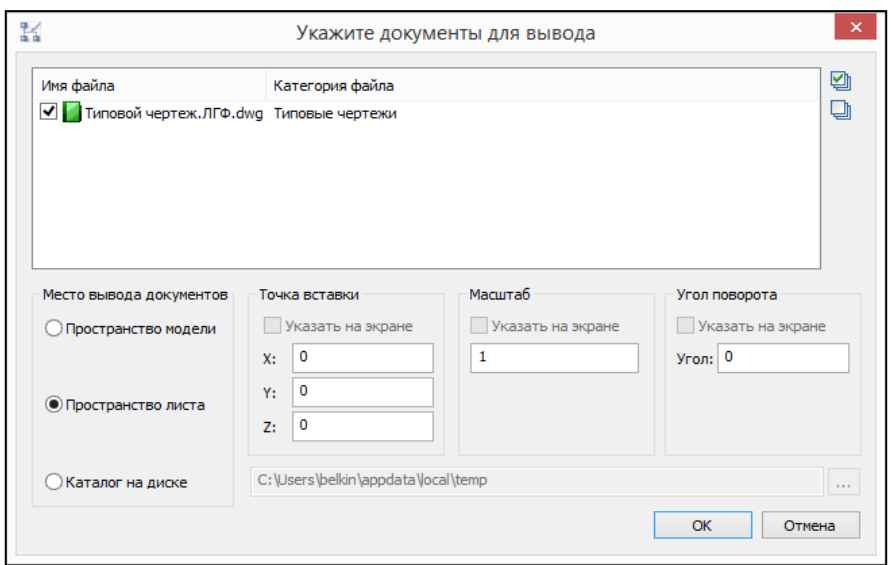

*Пространство модели* – типовой чертеж разместится в пространстве модели;

# **ПРАКТИЧЕСКОЕ ЗАДАНИЕ ЭКСПОРТ МОДЕЛИ В IFC ИЗ MODELSTUDIO**

**Цель:** научиться выполнять экспорт в IFC из MODEL STUDIO

#### **Необходимые материалы и оборудование:**

- ПК

- Model Studio

#### **Ход практического занятия:**

Выполнить перевод проекта в формат IFC из MODEL STUDIO

#### **Пояснения к работе:**

### Экспорт IFC РФРИТ

 На ленте во вкладке *«Model Studio CS»* панель *«Документирование»* выбратькоманду *«Экспорт IFC (РФРИТ)»*;

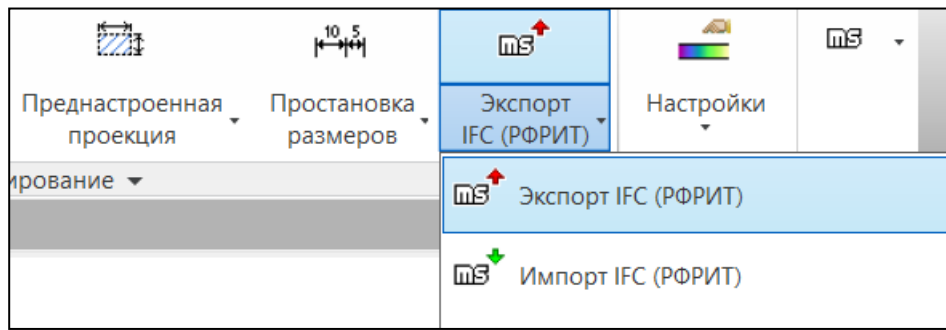

 В окне «*Экспорт в IFC*» задать название проекта, выбрать требуемыйспецификаторэкспорта и указать;

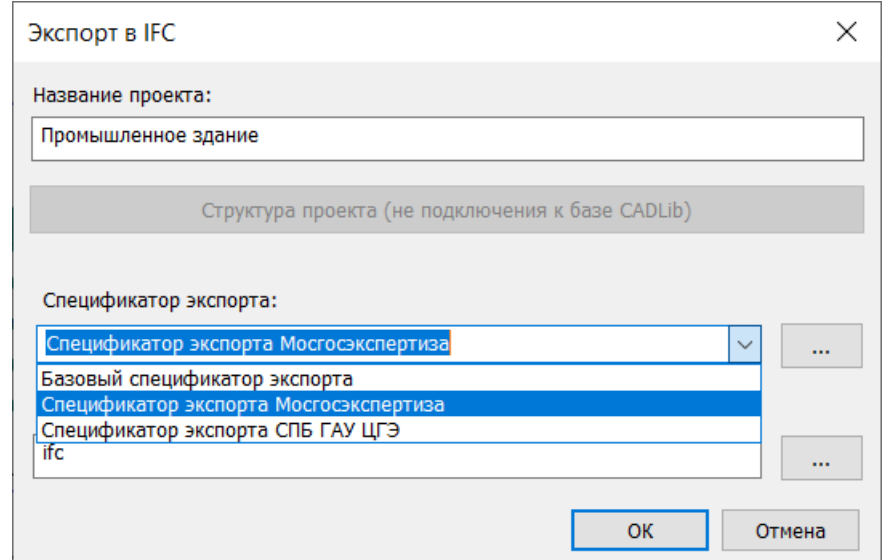

 В окне «*Редактор спецификатора экспорта в IFC*» задается схема выходного IFC файла (формат файла), фильтр экспорта и создается/редактируется парсинг параметров в указанном профиле экспорта;

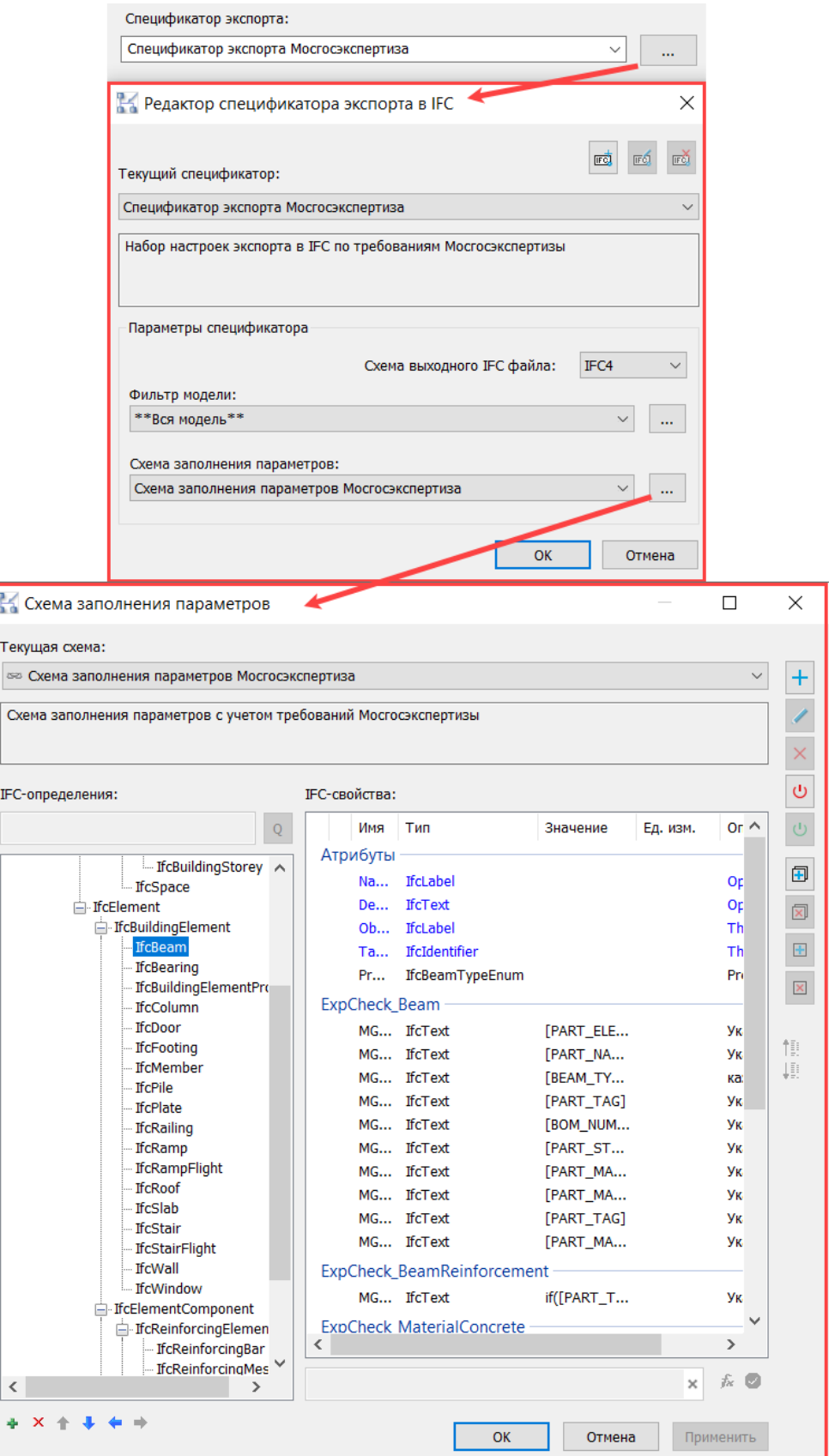

 Для настройки маппинга объектов в определённые классы IFC необходимо выбратькласс IFC в левой части окна и нажать на кнопку «*Фильтр соответствияIFC класса*»;

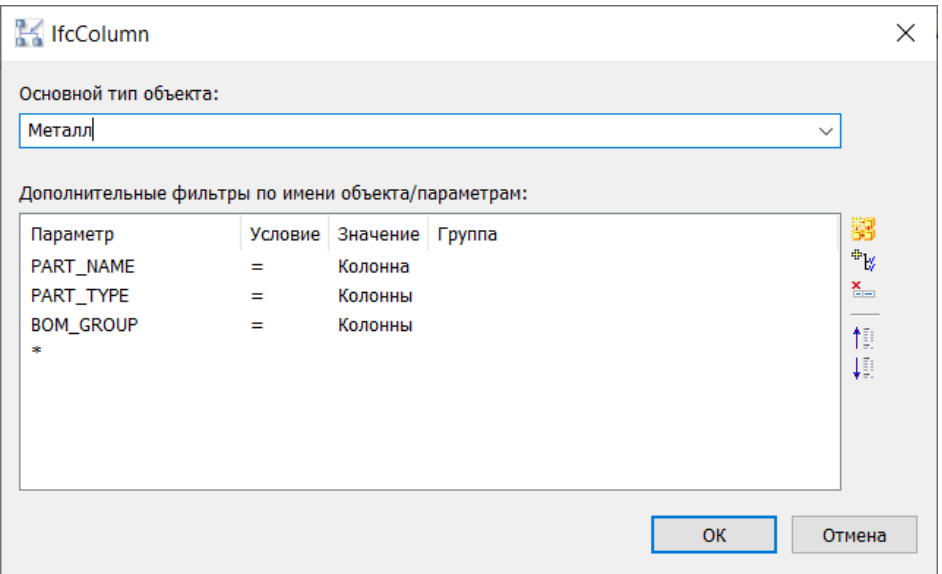

 «*Основной тип объекта*» определяет категорию объекта. Если необходимо настроить фильтр для категории объекта, которой нет в списке следует выбрать

«*Неопределено*»;

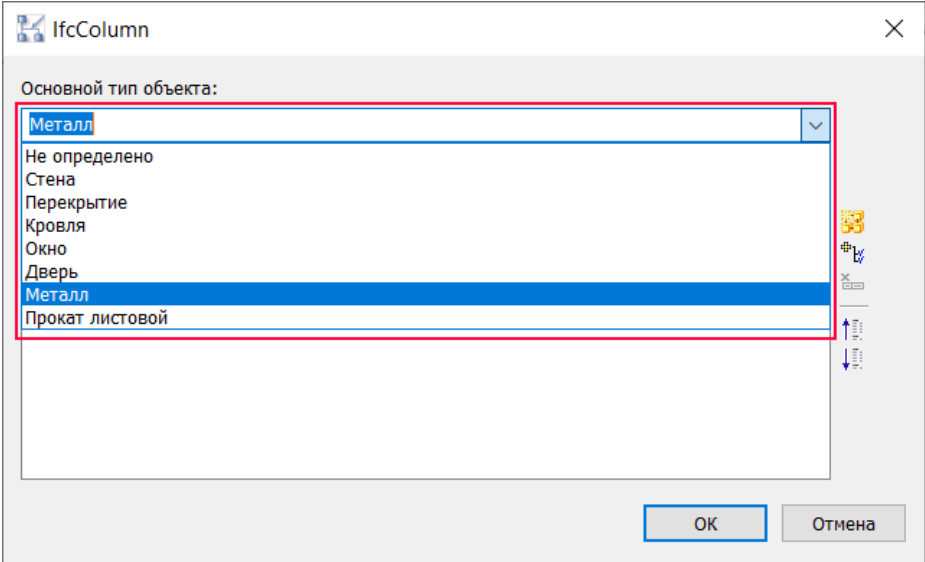

 Для добавления параметра по имени объекта необходимо нажать на кнопку «*Добавить условие по имени объекта*»;

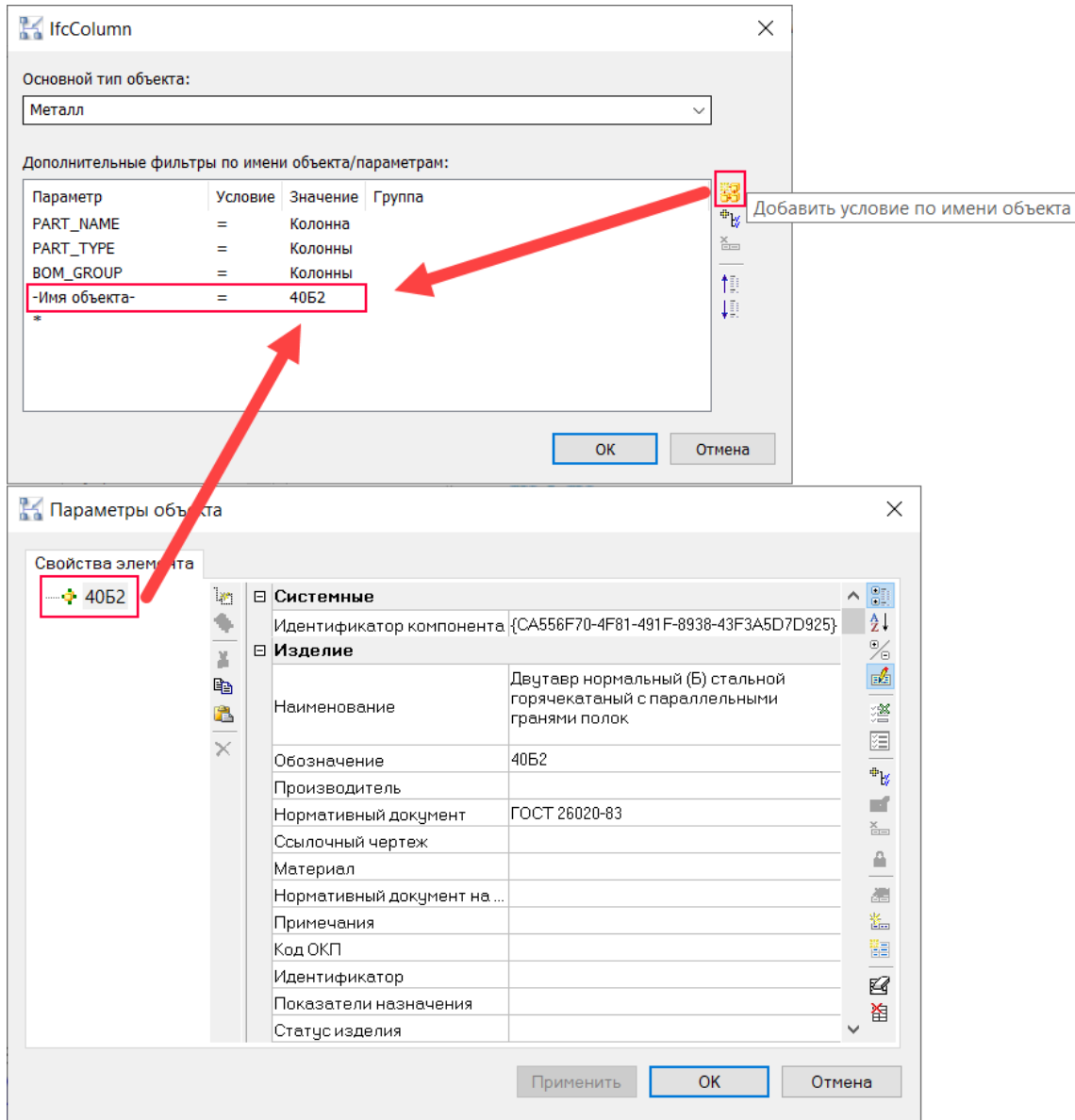

 Для добавления фильтра по параметру необходимо нажать на кнопку «*Добавитьусловие по параметру*». Откроется окно с параметрами из подключённой базы;

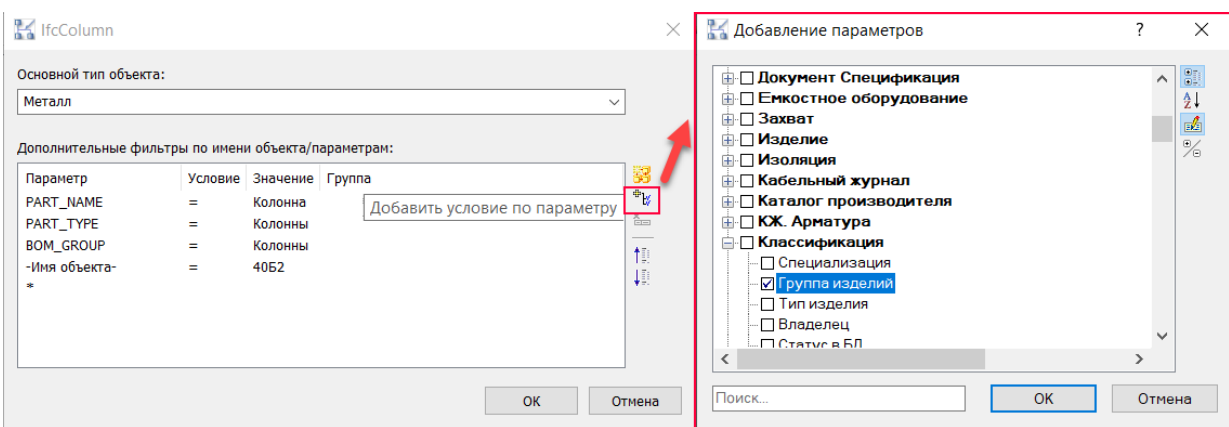

 Каждый дополнительный фильтр по умолчанию работает независимо от других. Для того, чтобы учитывались одновременно два фильтра нужно указать одинаковый номер группы у необходимых фильтров;

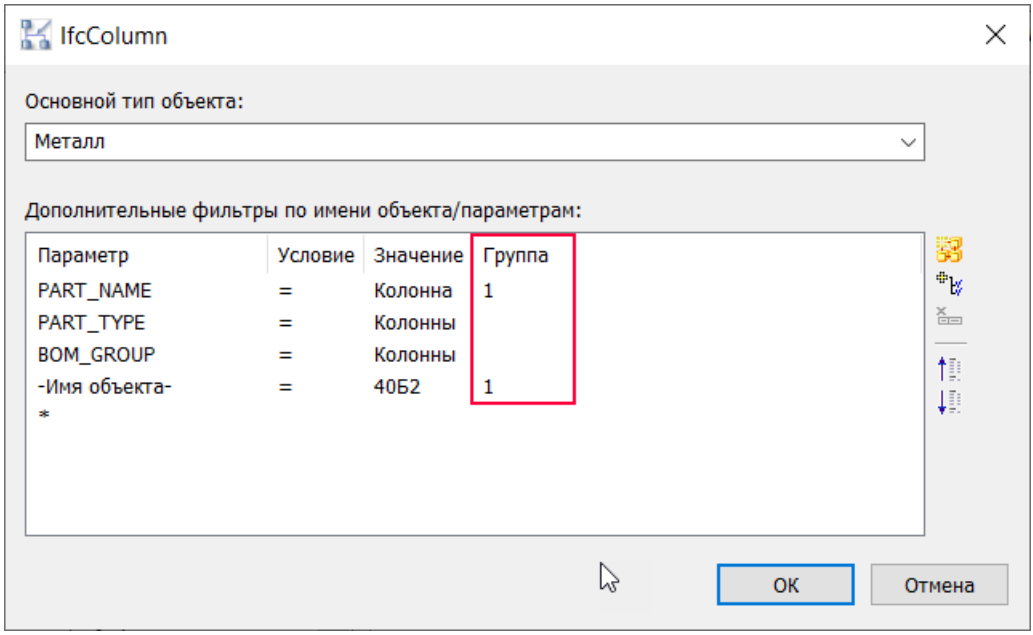

 После того, как были произведены все необходимые настройки – в диалоговомокне

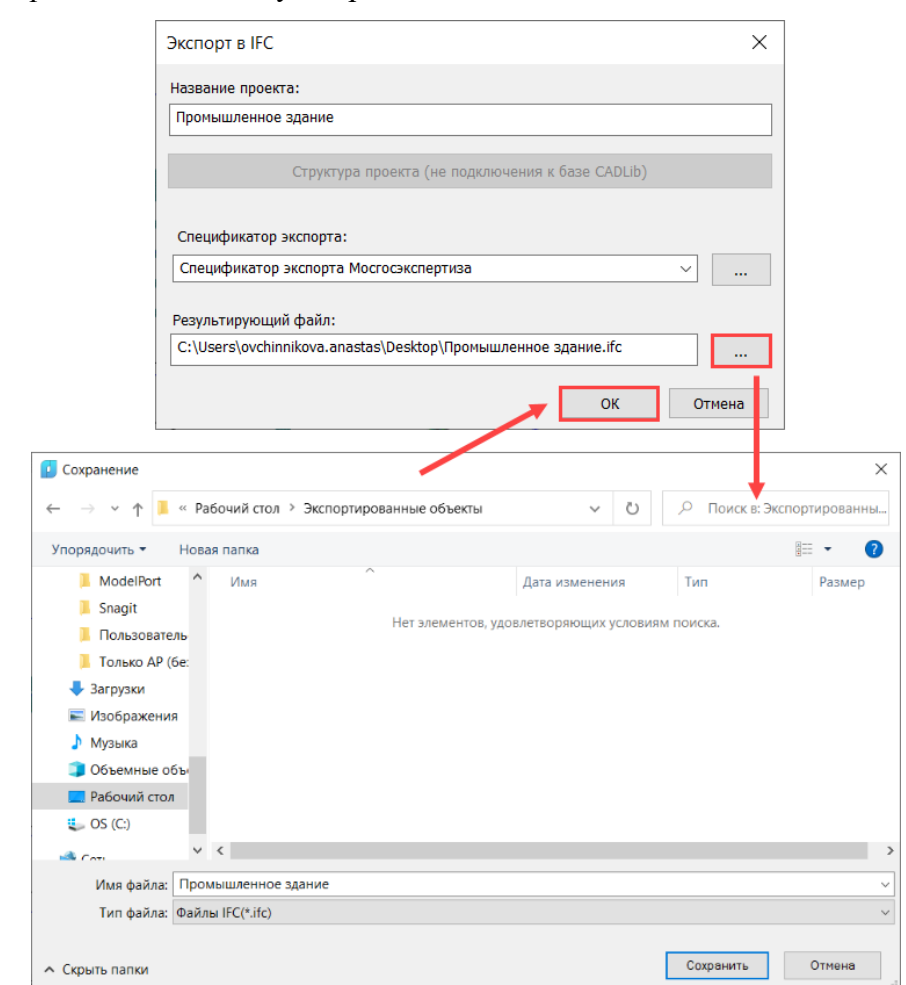

 В указанном месте сформируется файл в формате IFC и текстовый файл вформатеTXT, отчета экспорта;

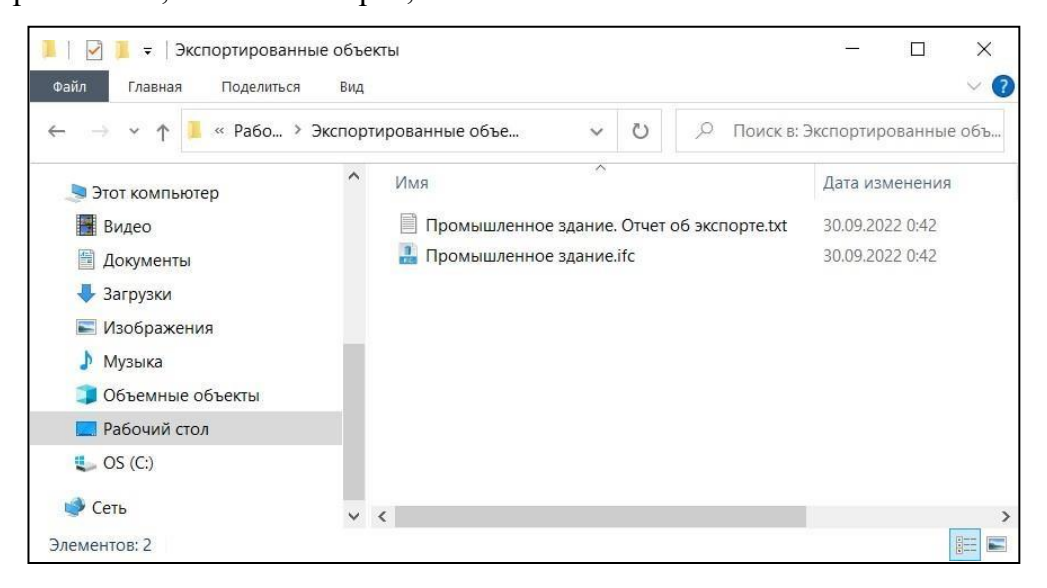

- Отчет об экспорте должен содержать данные:
	- «Экспортируемый файл» содержит имя и путь сохраненного файла;
	- «Количество объектов для экспорта:» подсчет объектов во всем файле;

#### «*Экспорт IFC*» задать путь хранения, нажать «*ОК*»;

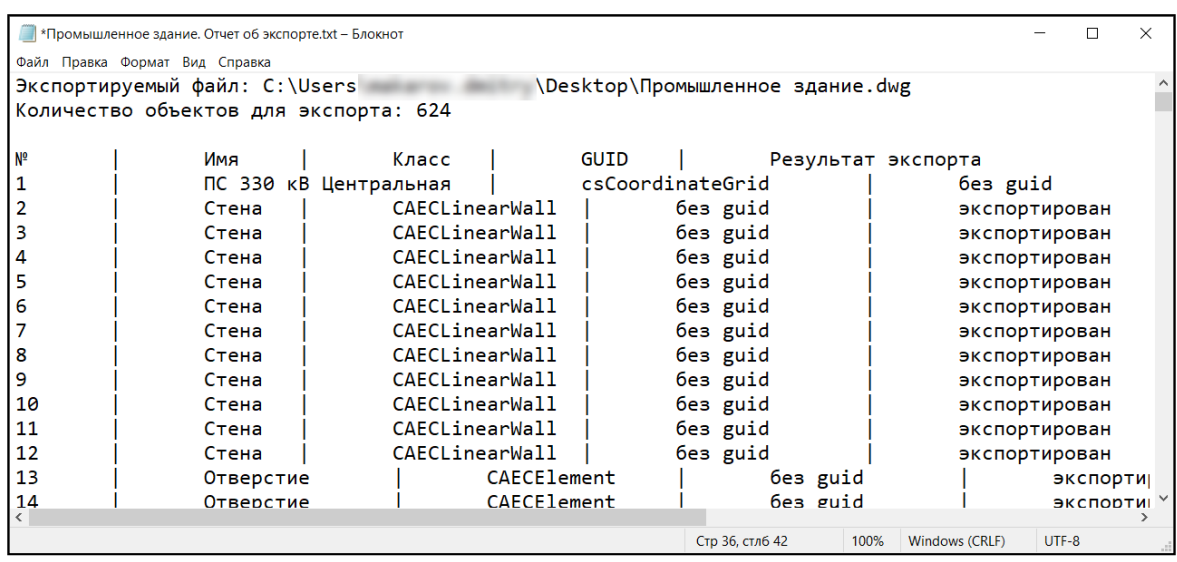

 Данные о каждом экспортируемом объекте (№, Имя, Класс, GUID,Результатэкспорта)**Импорт IFC РФРИТ**

• На ленте во вкладке *«Model Studio CS»* Панель *«Документирование»* выбратькоманду *«Импорт IFC (РФРИТ)»;*

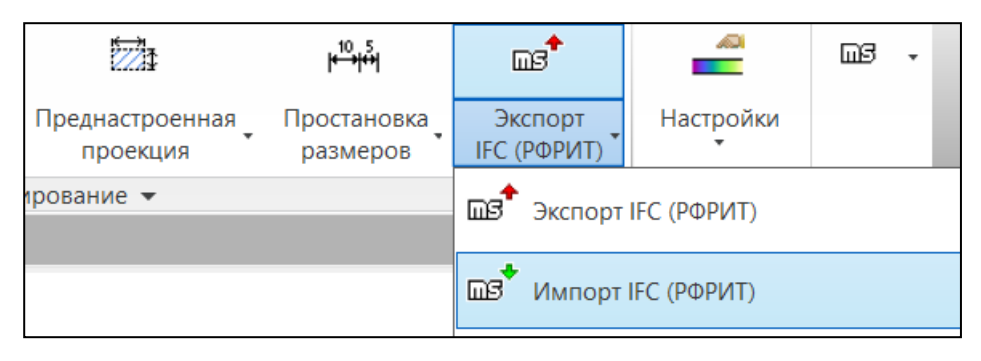

Выбрать файл для импорта и нажать «Открыть»*;*

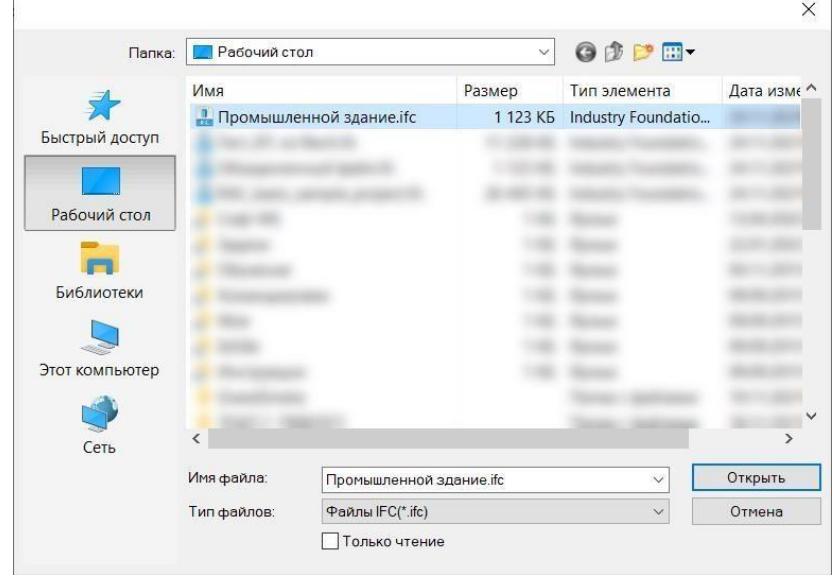

Файл отобразится в пространстве модели*;*

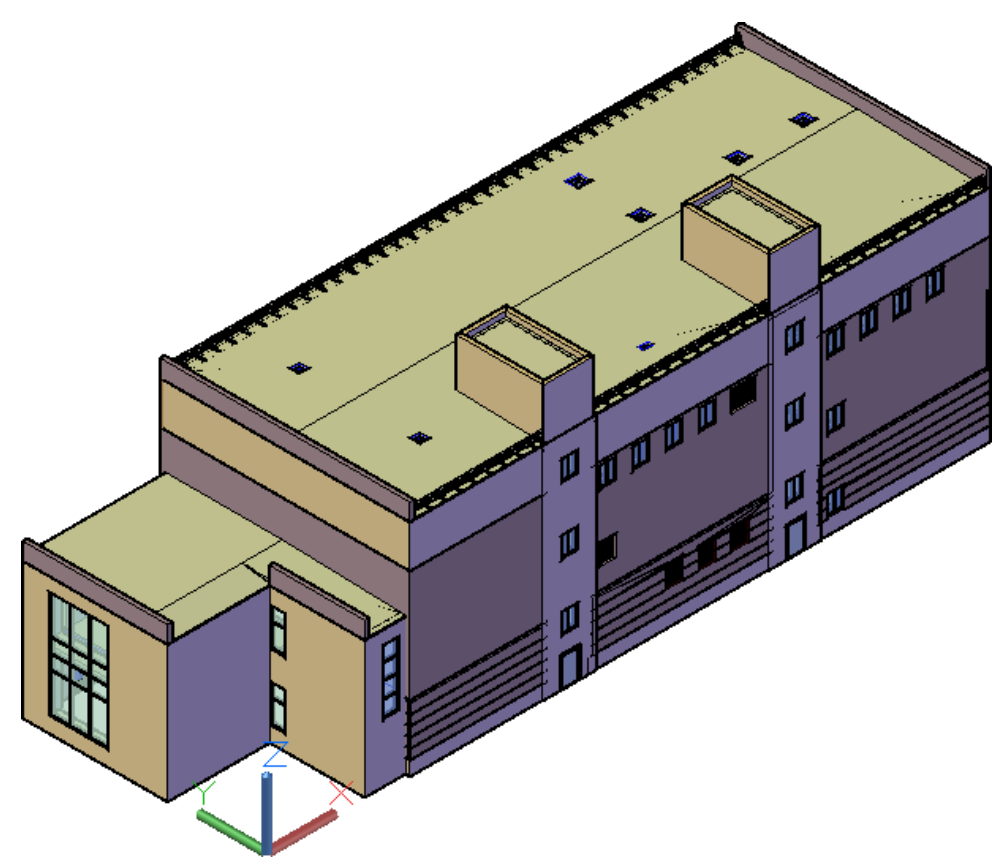

- В папке, где находится файл ifc, сформируется отчет об импорте, в формате txt,который содержит:
	- «Имя импортируемого файла» содержит имя и путь сохраненного файла;
	- «Версия схемы» IFC4 или IFC2Х3;
	- «Всего объектов с визуальным представлением: » подсчет объектов во всемфайле;
	- Построчный подсчет объектов (всего) по каждому классу IFC например:IfcBuildingElementProxy: 4, IfcDoor: 23 и.тд;

## Данные о каждом импортируемом объекте (№, Имя, Класс IFC,

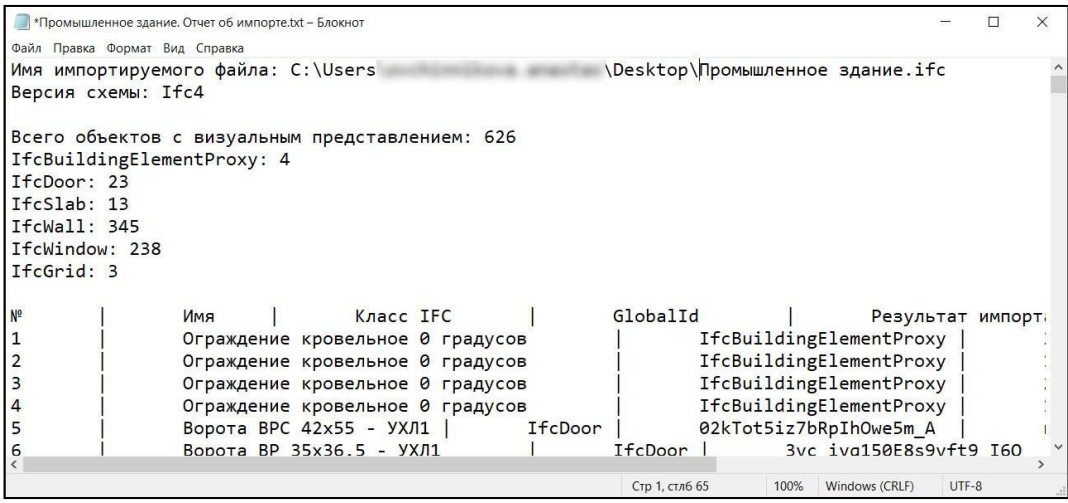

# **ПРАКТИЧЕСКОЕ ЗАДАНИЕ**

# **СОЗДАНИЕ СЕТКИ ОСЕЙ В САПФИР 3D**

**Цель:** научиться создавать осей

#### **Необходимые материалы и оборудование:**

- ПК

- Сапфир 3D

## **Задание:**

Создать координационную сетку осей по своему варианту

#### **Пояснение к работе:**

#### **Координационные оси**

Координационные оси изображают тонкими штрихпунктирными линиями, обозначают арабскими цифрами и прописными буквами русского алфавита в кружках диаметром 6 - 12 мм. Цифрами, как правило, обозначают координационные оси постороне здания и сооружения с большим количеством осей .

Последовательность цифровых и буквенных обозначений координационных осей принимают по плану слева направо и снизу вверх. Обозначение координационных осей наносят по левой и нижней сторонам плана здания и сооружения .Однако, в САПФИР предусмотрено опционное обозначение координационных осей такжепо правой и верхней сторонам (включается соответствующими флажками для каждого направления осей).

В программе САПФИР, чтобы создать координационные оси, выберите пункт меню **Создать/ Координационные оси...**.

По этой команде открывается окно диалога (см. рис.1), в котором

следует:

- выбрать тип сетки осей: прямоугольная, радиальная;
- выбрать точку привязки: один из четырёх углов сетки;
- задать координаты точки привязки;
- ввести линейные и (для радиальной сетки) угловые интервалы между осями;
- выбрать способ маркировки осей (цифры, буквы, прочее) по каждому направлению; выбратьцвет линий осей и буквенных обозначений; завершить диалог нажатием кнопки *OK*.

При этом программа создаёт объект типа «Координационные оси» и помещает его в модель проектируемого здания или сооружения.

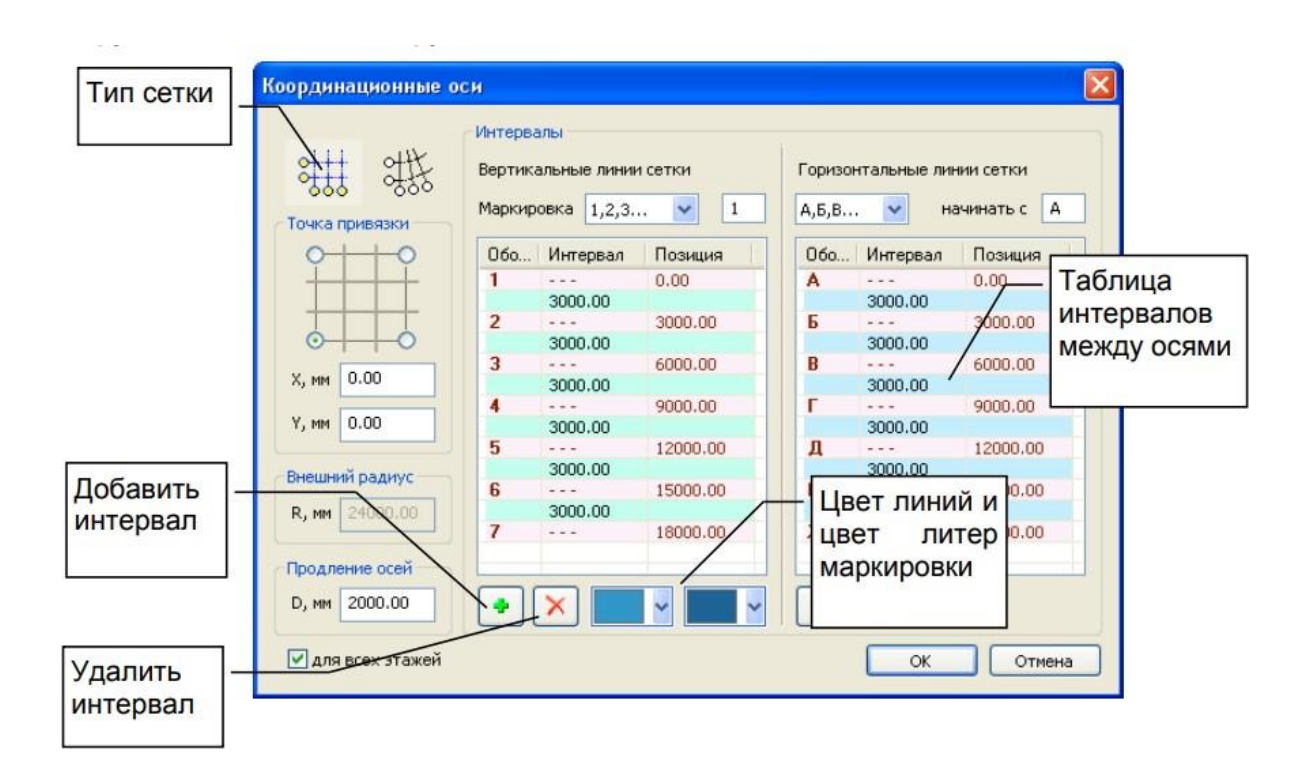

#### **Рис.1** Окно диалога **Координационные оси**

Интерфейс в стиле «лента» на вкладке **Создание** предлагает несколько вариантов создания координационных осей: графически, задавая положение сетки на текущем виде; графически, задавая в динамике положение и размер сетки прямоугольной рамкой; графически по одной оси; параметрически посредством описанного выше диалога.

| $\cap$<br>♦                                                       | 命旨<br>$\mathcal{F}$                 |                     |                                   |                            |                                                     |                       |                  |
|-------------------------------------------------------------------|-------------------------------------|---------------------|-----------------------------------|----------------------------|-----------------------------------------------------|-----------------------|------------------|
| Создание                                                          | Аналитика                           | Армирование         | Аннотации                         | Виды                       | Редактирование                                      |                       |                  |
| Плита<br>Стена                                                    | M<br>₩<br>Балка<br>Ферма<br>Колонна | Dроем<br>$R = \sum$ | Дверь<br>м<br>Шахта<br>H.<br>Окно | Лестница                   | $0 + + +$<br>$0.4 + +$<br>⊻<br>0.66<br>Оси<br>Линия | 3D<br>Крыша<br>тела - | 3D no<br>линии * |
| Инструменты построения                                            |                                     |                     |                                   |                            |                                                     |                       | ости             |
|                                                                   |                                     |                     |                                   |                            | 8+++<br>8+++<br>8+++ Qcu                            |                       |                  |
| $-4$ $\times$<br>Свойства<br>6)<br>Проект 1:Общий вид<br>$\times$ |                                     |                     |                                   | 鉗<br>Оси по прямоугольнику |                                                     |                       |                  |
| ■ 2↓√<br>$\alpha$                                                 |                                     |                     |                                   |                            | 666                                                 |                       |                  |
| M ID                                                              | $\overline{2}$                      | ۰                   |                                   |                            | <b>@--- Одиночная ось</b>                           |                       |                  |
| Тип вида                                                          | 3D вид                              |                     |                                   |                            |                                                     |                       |                  |
| Название вида                                                     | Общий вид                           |                     |                                   |                            | $0 + + +$                                           |                       |                  |
| Набор слоёв                                                       | 3D Моделирование                    |                     |                                   |                            | $2 + 1 + 1$<br>$Q$ си                               |                       |                  |
| Масштаб вида                                                      | M 1:100                             |                     |                                   |                            | اہ∂                                                 |                       |                  |
| Вид для ЖБК                                                       | Нет                                 |                     |                                   |                            |                                                     |                       |                  |

**Рис.2** Меню команд **Оси** на вкладке ленты **Создание**.

Чтобы отредактировать объект «Координационные оси», переключите программу в режим указывания объектов, укажите объект «Сетка осей» при помощи

курсора мыши (в любую линию оси или её обозначение) и выполните щелчок левой кнопкой мыши. При этом указанная сетка подсвечивается цветом выделения. Теперь можно редактировать свойства выделенной таким образом сетки. Если сетку выделить не удалось, проверьте настройки фильтра указывания.

В проекте может быть несколько сеток координационных осей, каждая со своими параметрами. На фасадах и разрезах автоматически обозначаются координационные оси, перпендикулярные плоскости фасада(разреза).

**Примечание.** При необходимости использовать дополнительные оси в направлениях, отличных от направления сетки, можно воспользоваться инструментом **Обозначение** и вычертить обозначение типа **Ось координационная**. Такие оси, если вычерчены на плане, не обозначаются автоматически на фасадах(разрезах). Используя этот же инструмент, можно вычертить отдельные дополнительные оси на фасаде(разрезе).

Параметрические сетки осей так же, как и отдельные оси, могут быть привязаны к одному или нескольким этажам здания или ко всем этажам. Они могут визуализироваться сразу на всех доступных этажах либо только на одном, выбранном в качестве текущего активного этажа для построений. Регулируется параметром оси «Привязка осей» и параметром «Режим отрисовки осей» в диалоге «Параметры проекта». Возможные значения последнего параметра: «На активном этаже», «На всех этажах». В режиме отрисовки осей «На всех этажах» каждая сетка изображается многократно: столько раз, к скольким этажам она привязана своим свойством «Привязка осей».

## **ПРАКТИЧЕСКОЕ ЗАДАНИЕ**

## **СОЗДАНИЕ СТЕН И КОЛОНН ВСАПФИР 3D**

**Цель:** научиться создавать стены и колонны в Сапфир 3D

#### **Необходимые материалы и оборудование:**

- ПК
- Сапфир 3D

#### **Задание:**

Создать стены по своему варианту

#### **Пояснение к работе:**

#### **Стена**

Чтобы создать модель стены, выберите пункт меню **Создать/Стена** или нажмите пиктограмму **Стена** на панели **Инструменты** или на вкладке **Создание**. При этом в области панелей свойств появляется панель свойств инструмента **Стена** (см. рис. 3.2). В графическом окне локатор переходит в режим ввода точек. Таким образом, всё готово к построению моделей стен. Вводите последовательно точки, определяющие осевую линию стены, в графическом окне. Программа выполняет построение стен с текущими заданными параметрами. Параметры можно менять на панели свойств инструмента **Стена** или в окне **Свойства**.

В стиле «лента» можно сразу выбрать команду **Несущая стена** или **Перегородка**, определяющую подтип создаваемого элемента. В зависимости от этого создаваемый элемент получает набор предуставновленных свойств, характерных для выбранного подтипа. Настроить преустановленные свойства для типов и подтипов можно в диалоге **Настройки САПФИР** на странице **Параметры элементов по умолчанию**.

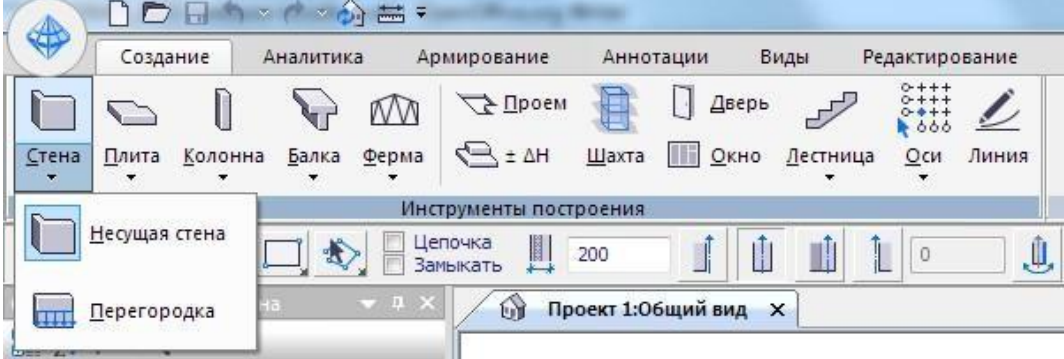

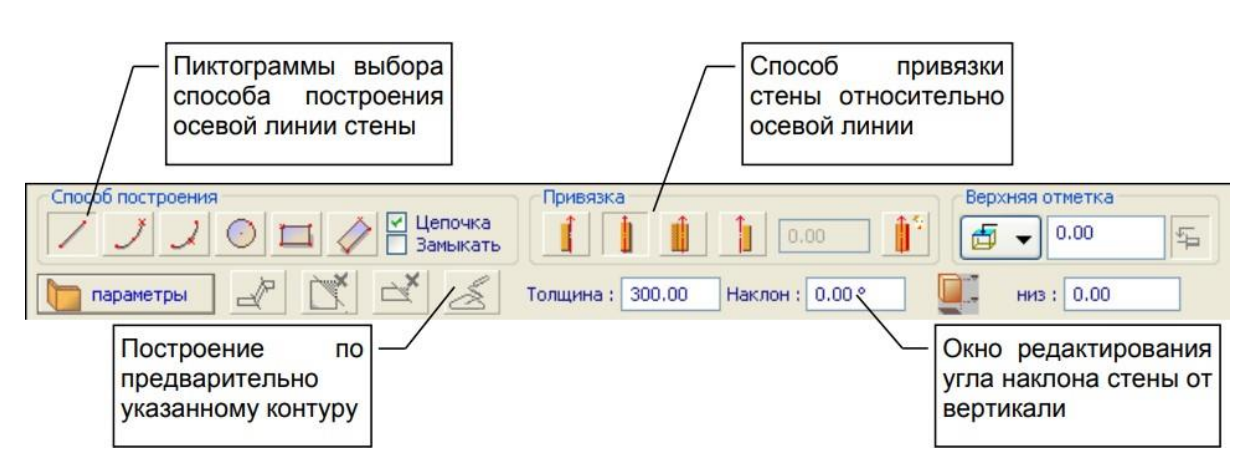

**Рис. 3.3** Вызов инструмента **Стена** и его панель свойств

Используя управляющие элементы панели свойств инструмента **Стена**, можно:

• выбрать способ построения осевой линии стены (по прямой, по дуге, по прямоугольнику и т.п.);

задать привязку стены относительно осевой линии [9] (слева, справа, по оси, по оси несущего слоя) и направление лицевой стороны;

• ввести толщину стены, значение отметки верхнего края (относительно уровня пола или уровня высоты этажа), отметку низа основания и угол наклона;

• выбрать материал стены и слой моделирования.

При выборе способа построения в режиме **цепочка** выполняется последовательное построение нескольких соединённых участков стен с одинаковыми параметрами. Последняя точка каждого участка служит первой точкой следующего.

И так до тех пор, пока построение не будет завершено одним из ниже перечисленных способов:

• введите в качестве последней точки очередного участка первую точку первого участка (замкните цепочку) - будет построена стена с замкнутой осевой линией;

• введите ещё одну точку в том же месте, где введена последняя точка очередного участка - будет построена стена, в которой текущий участок станет последним;

• нажмите клавишу *Enter* на клавиатуре;

• выполните щелчок правой кнопкой мыши, возникнет контекстное меню, выберите пункт меню **Создать**.

Если режим **цепочка** отключен, построение модели выполняется, как только введены все точки, определяющие осевую линию: для прямолинейных стен - две точки, для дугообразных - три.

При выборе способа построения в режиме **Замыкать** цепочка участков осевой линии на каждом шаге дополняется замыкающим участком.

При необходимости отредактировать положение или параметры объекта типа **Стена**, переключите программу в режим **Указывание**, используя одноимённую кнопку на панели **Инструменты**. В графическом окне локатор переходит в режим указывания объектов. С помощью манипулятора «мышь» укажите курсором изображение стены, подлежащей редактированию, и выполните щелчок левой кнопкой мыши.

В зависимости от проектной ситуации (создание новой стены, редактирование указанной) и от свойств стены могут быть доступны или недоступны некоторые команды. Пиктограммы доступных команд, как правило, изображены в цвете. Пиктограммы недоступных команд изображены в серых тонах, пригашены.

 Команда **Разделить на сегменты** позволяет разделить модель стены, осевая линия которой построена в режиме **Цепочка**, на отдельные сегменты, осевые линии которых представляют собой отрезки прямых и(или) дуги окружностей.

Если затем потребуется соединить отдельные сегменты в единую модель, воспользуйтесь инструментом **Указывание**, выделите те несколько сегментов, которые должны быть объединены, примените команду **Объединить**.

 $\mathbf{X}_t$  Команда **Удалить торцевую подрезку** позволяет удалить подрезку указанного торца модели стены. Команда доступна, если выделена стена с подрезкой. По этой команде программа предлагает указать торец стены, с которого требуется снять подрезку. Торец без подрезки перпендикулярен оси стены.

 $\leq$  Команда **Построить** доступна, если предварительно выделен элемент модели, содержащий осевую или контурную линию или сам являющийся линией. По этой команде выполняется построение стены с текущими заданными параметрами. При этом в качестве осевой линии стены используется линия, предоставленная предварительно выделенным элементом. Используя эту команду, можно, например, выполнить построение стены по контуру плиты перекрытия. Для этого следует предварительно выделить модель плиты перекрытия, указав её в режиме указывания, затем включить инструмент **Стена**, настроить параметры и вызвать команду **Построить**.

Среди параметров объекта **Стена** имеется параметр **Интерпретация**. Значение этого параметра определяет, как должен интерпретироваться данный элемент при прочностном расчёте и последующем анализе напряжённо-деформированного состояния конструкции. Возможные значения параметра **Интерпретация** и их смысл:

**Игнорировать** — этот вариант интерпретации предполагает, что данная стена не попадёт в аналитическую модель и будет проигнорирована при прочностном расчёте.

**Несущий конструктив** — Интерпретация в качестве несущего конструктива предполагает, что стена будет представлена в аналитической модели конструкции в виде одной или нескольких пластин, приближённо повторяющих форму стены. Толщина пластин и материал соответствуют толщине и материалу исходной стены.

**Нагрузка** — Интерпретация стены в качестве нагрузки обеспечивает построение модели линейно распределённой нагрузки вдоль осевой линии стены. Величина нагрузки вычисляется, исходя из объёма стены и объёмного веса назначенного ей материала. Проёмы (оконные и дверные) в стенах отрицательно влияют на расчётный объём и, соответственно, приводят к снижению величины нагрузки. Нагрузка усредняется по всей длине элемента **Стена**. Поэтому, следует использовать команду **Разделить на сегменты**, если требуется индивидуально рассчитать нагрузку в пределах каждого сегмента

#### **Колонна**

Колонна

Чтобы создать модель колонны, используйте инструмент **Колонна**. Выберите пункт меню **Создать / Колонна** или нажмите пиктограмму **Колонна** на панели

**Инструменты** или на вкладке ленты **Создание**. При этом в области панелей свойств появляется панель свойств инструмента **Колонна**. В графическом окне локатор переходит в режим ввода точек, при этом вслед за локатором перемещается каркасное изображение модели колонны с текущими заданными параметрами. Введите точку, определяющую позицию колонны. Программа выполняет построение колонны в заданной позиции.

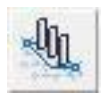

Существует возможность построения группы колонн в узлах сетки координационных осей. Для этого включите режим группового построения колонны и с помощью мыши охватите прямоугольной рамкой область, в которой требуются колонны. Возможные позиции

колонн в местах пересечения осей подсвечиваются крупными синими точками. Позиции, охваченные рамкой, подсвечиваются красными точками. Зафиксируйте второй угол рамки щелчком левой кнопки мыши — и в этих позициях будут созданы колонны с текущими заданными параметрами.

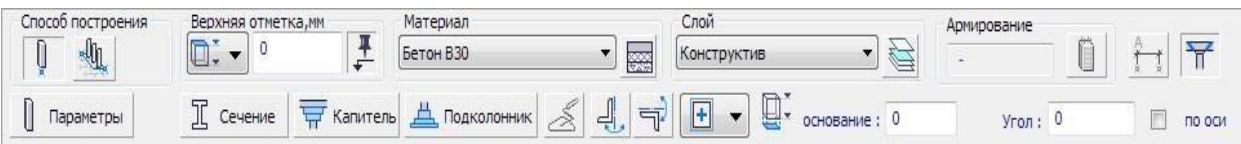

#### **Рис. 3.4** Панель свойств инструмента **Колонна**

Используя управляющие элементы панели свойств инструмента **Колонна**, можно:

- выбрать слой моделирования и материал колонны;
- выбрать контур профиля сечения колонны, его привязку к базовой точке и, при необходимости, симметрировать;
- ввести значение отметки основания колонны относительно уровня пола этажа, которому принадлежит колонна;
- ввести значение отметки верхнего края (относительно уровня пола или уровня высоты этажа);
- ввести значение угла поворота колонны вокруг базовой точки контура сечения.

Для просмотра параметров в табличной форме и их настройки используйте окно **Свойства**. Для выбора типа сечения и настройки параметров контура нажмите кнопку **Сечение**. При этом открывается окно диалога **Библиотечные объекты**. Используйте его для выбора типа контура и ввода параметров, определяющих его форму.

Колонна опционно может быть снабжена капителью и подколонником. Для настройки параметров используйте соответствующие кнопки **Капитель** и **Подколонник**.

Привязка колонны по высоте регулируется параметром **основание** и группой **Верхняя отметка**. Значение параметра основание определяет высоту основания колонны относительно уровня пола этажа, которому колонна принадлежит. В группе **Верхняя отметка** предлагается раскрывающийся список вариантов задания высотного положения верхнего торца колонны. Отметка может быть задана относительно пола этажа либо относительно верха этажа, определяемого его высотой (см. рис. 3.4). Элементы, высота которых определена относительно высоты этажа, автоматически меняют свою высоту при редактировании параметра этажа **Высота этажа**.

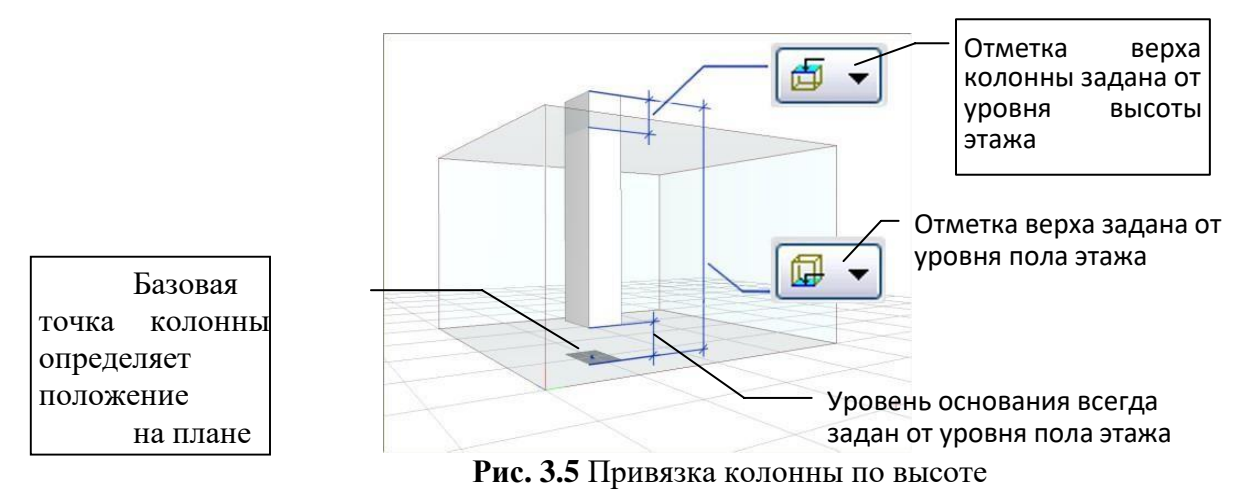

Флажок **по оси** обеспечивает включение/выключение режима учёта угла осевой линии при построении колонны. В качестве источника осевой линии могут служить координационные оси, на пересечении которых создаётся колонна, или другие объекты, например, стены или линии построения.

Если флажок включен, при позиционировании локатора в узел сетки координационных осей колонна автоматически поворачивается с учётом направления оси. Введенный угол поворота сечения колонны складывается с углом координационной оси. Аналогично на угол поворота колонны влияют вспомогательные линии, на которые позиционируется локатор в ходе размещения колонн.

Когда трёхмерный локатор, используемый для размещения вновь создаваемых колонн, приближается к вспомогательной линии, происходит его позиционирование и соответствующая коррекция угла. Если локатор спозиционирован на требуемую линию и размещаемая колонна приобрела нужный угол, можно нажать клавишу *Shift* и затем продолжать движение локатора, удерживая клавишу *Shift* нажатой. При этом локатор следует вдоль выбранной вспомогательной линии, сохраняя приобретённый угол. Другие вспомогательные линии, расположенные поблизости, при этом игнорируются.

## **ПРАКТИЧЕСКОЕ ЗАДАНИЕ**

## **СОЗДАНИЕ ПЕРЕКРЫТИЙ И БАЛОК ВСАПФИР 3D**

**Цель:** научиться создавать стены и колонны в Сапфир 3D

#### **Необходимые материалы и оборудование:**

- ПК
- Сапфир 3D

## **Задание:**

Создать стены по своему варианту

#### **Пояснение к работе:**

#### **Перекрытие**

Чтобы создать модель плиты перекрытия, выберите пункт меню **Создать Перекрытие** или нажмите пиктограмму **Перекрытие** в панели **Инструменты** или на вкладке ленты **Создание**. При этом в области панелей свойств появляется панель свойств инструмента **Перекрытие**. В графическом окне включается локатор ввода точек или локатор указывания, в зависимости от выбранного способа построения контура плиты перекрытия.

Контур плиты - это замкнутая линия, которая может состоять из линий разных типов: отрезки прямых, дуги окружностей, сплайны, кривые Безье и др. Для переключения текущего типасоздаваемой линии используйте пиктограммы из группы **Способ построения** на панели свойств инструмента **Перекрытие**.

Для построения линии контура плиты перекрытия также может оказаться удобным использование осевых линий (или их фрагментов) ранее созданных объектов, присутствующих в модели. При выборе способа построения **Осевая** локатор включается в режим указывания, превращаясь в курсор. С помощью курсора следует указывать объекты, линии которых должны использоваться для формирования контура плиты перекрытия. Если указывать наружные поверхности стен, будет использована линия, проходящая по наружному контуру. Если указывать стены с внутренней стороны, будет построена линия, проходящая по внутренней поверхности стен. Если указывать верхний торец, будет использована осевая линия стены.

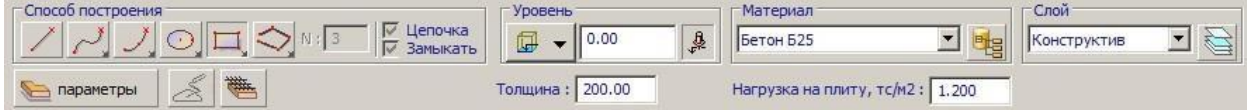

**Рис. 3.5** Панель свойств инструмента **Перекрытие**

Для создания нового перекрытия, следует с помощью управляющих элементов на панели свойств инструмента **Перекрытие** задать толщину плиты, высотную привязку относительно уровня этажа (группа **Уровень**), материал и слой моделирования. Затем с помощью локатора ввестив графическом окне точки, определяющие контур плиты.

Группа управляющих элементов **Уровень** служит для определения положения плиты перекрытия по высоте. Уровень может быть либо свободным (определяется высотной отметкой последней введенной точки контура), либо привязанным по высоте к уровню этажа со смещением, задаваемым в числовой форме. Уровень плиты перекрытия определяет высотную отметку её верхней плоскости.

Для автоматизации сбора нагрузок при последующей обработке модели в режиме САПФИРКонструкции на этапе создания и редактирования моделей плит перекрытия можно задать значение распределённой нагрузки на плиту. Значение распределённой нагрузки вводится в тс/м<sup>2</sup>. Редкатирование значения можно осуществлять при помощи соответствующих окон на панели свойств прикладного инструмента **Перекрытие** или в диалоговых окнах редактирования параметров как значение параметра **Нагрузка на плиту** и **Кратковременная нагрузка на плиту**. Интерпретация плиты перекрытия при прочностном расчёте обычно определяется как несущий конструктив. При автоматизированном сборе нагрузок заданные значения нагрузки прикладывается в пределах внешнего контура плиты перекрытия в соответствующих загружениях. Опционно длительно действующая нагрузка может быть просуммирована с собственным весом плиты.

#### **Балка**

Чтобы создать модель балки, выберите пункт меню **Создать Балка** или нажмите пиктограмму **Балка** на панели **Инструменты** или на вкладке ленты **Создание**. При этом в области панелей свойств появляется панель свойств инструмента **Балка**. В графическом окне включается локатор для ввода точек.

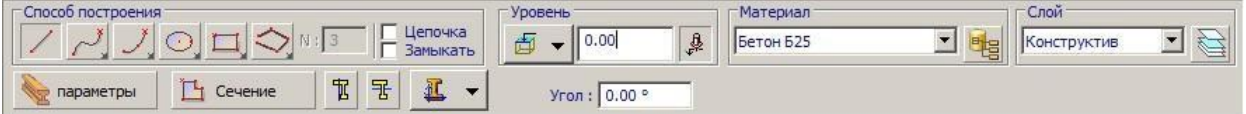

**Рис. 3.6** Панель свойств инструмента **Балка**

С помощью управляющих элементов на панели свойств инструмента **Балка** или в служебном окне **Свойства** задайте материал и слой моделирования. Для выбора сечения балки используйте диалог **Библиотечные объекты**, доступный по нажатию кнопки **Сечение**. Затем, используя локатор, введите в графическом окне точки, определяющие осевую линию балки.

Осевая линия балки может быть представлена цепочкой участков линий разных типов (отрезки прямых, дуги окружностей) или единственным участком. Осевая линия балки может быть как замкнутой, так и незамкнутой. Для переключения текущего типа создаваемой линии, режима **Цепочка** и свойства **Замыкать** используйте пиктограммы и флажки в группе **Способ построения** на панели свойств инструмента **Балка**.

**Угол** поворота сечения балки вокруг её оси измеряется в градусах, исчисляется в направлении по часовой стрелке, если смотреть в направлении из начала балки в сторону её конца.

Группа управляющих элементов **Уровень** служит для определения положения балки по высоте. Уровень может быть либо свободным (определяется высотными отметками точек осевой линии), либо привязанным по высоте к уровню этажа со смещением, задаваемым в числовой форме. В режиме фиксированного уровня моделируются горизонтальные балки. В режиме свободного уровня может выполняться моделирование наклонных стержневых элементов конструкции.

Свободный режим определения уровня. Привязка балки по высоте определяется координатами точек осевой линии. Режим позволяет моделировать наклонные балки.

 $\mathfrak{p}$ 

 $\mathbb{R}$ 

Режим с фиксированной привязкой относительно нижней или верхней отметки этажа. Привязка задаётся в числовой форме. Обеспечивается горизонтальное положение балки.

# **ПРАКТИЧЕСКОЕ ЗАДАНИЕ**

# **СОЗДАНИЕ ОКОН И ДВЕРЕЙ ВСАПФИР 3D**

**Цель:** научиться создавать окна и двери в Сапфир 3D

### **Необходимые материалы и оборудование:**

- ПК
- Сапфир 3D

## **Задание:**

Создать окна и двери по своему варианту

## **Пояснение к работе:**

## **Дверь**

Чтобы моделировать дверь, нажмите пиктограмму **Дверь** в панели **Инструменты** или на вкладке ленты **Создание**. При этом в области панелей свойств появляется панель свойств инструмента **Дверь**. В графическом окне включается локатор для ввода точек.

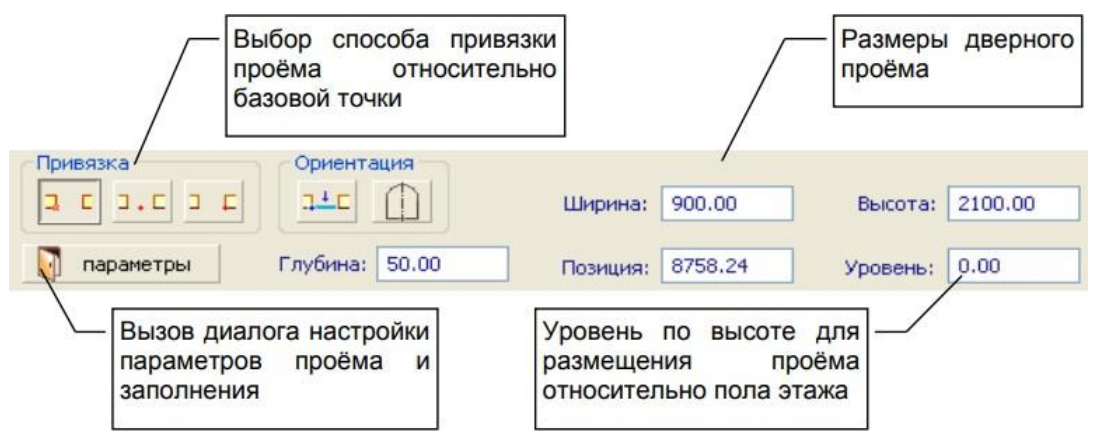

**Рис. 3.7** Панель свойств инструмента **Дверь**

С помощью управляющих элементов на панели свойств инструмента **Дверь** задайте ширину и высоту дверного проёма и глубину установки двери (расстояние от плоскости стены до плоскости установки двери). Для выбора типа двери используйте диалог **Библиотечные объекты**, доступныйпо нажатию кнопки **Параметры**. Затем, используя 3D локатор в графическом окне, определите положение дверного проёма относительно стены.

Дверной проём может быть по-разному привязан относительно задаваемой базовой точки: слева, справа, по центру. Для переключения текущего режима привязки проёма используйте пиктограммыв группе **Привязка** на панели свойств инструмента **Дверь**.

Модель двери может быть ориентирована относительно лицевой или тыльной стороны стены. Для несимметричных дверей возможна зеркальная ориентация. Переключайте режим с помощью

пиктограмм в группе **Ориентация**. Пиктограммы в группе **Ориентация** влияют также на направление открывания двери.

## **Окно**

Чтобы исполнить модель окна, нажмите пиктограмму **Окно** в панели **Инструменты** или на вкладке ленты **Создание**. При этом в области панелей свойств появляется панель свойств инструмента **Окно**. В графическом окне включается локатор для ввода точек.

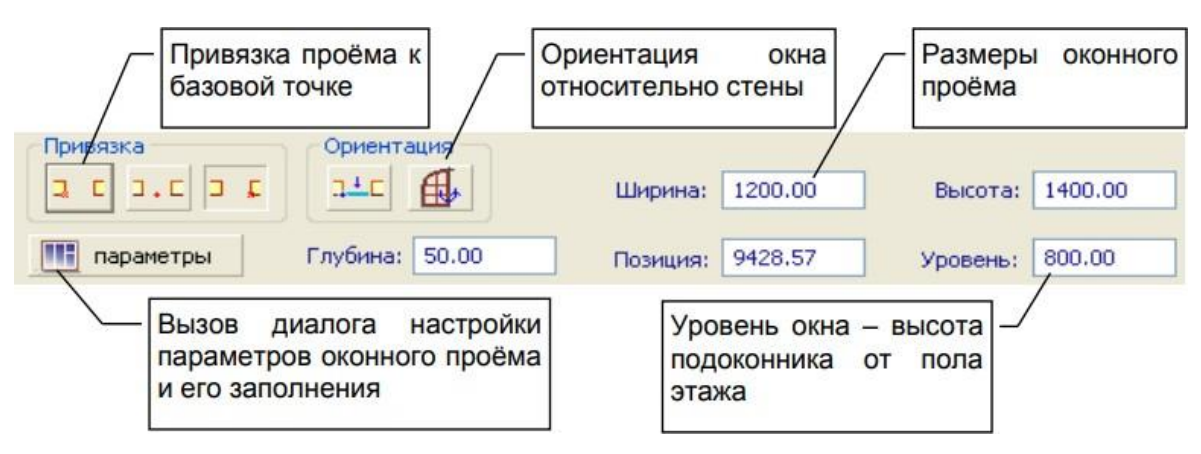

**Рис. 3.8** Панель свойств инструмента **Окно**

С помощью управляющих элементов на панели свойств инструмента **Окно** задайте ширину и высоту оконного проёма и глубину установки окна. Для выбора типа окна используйте диалог **Библиотечные объекты**, доступный по нажатию кнопки **Параметры**. Затем, используя 3D локатор в графическом окне, определите положение оконного проёма относительно стены.

Оконный проём может быть привязан по-разному относительно задаваемой локатором базовой точки: слева, справа, по центру. Для переключения текущего режима привязки проёма используйте пиктограммы в группе **Привязка** на панели свойств инструмента **Окно**.

Модель окна может быть ориентирована по лицевой или по тыльной стороне стены. Для несимметричных оконных блоков возможна зеркальная ориентация. Переключайте режим с помощью пиктограмм в группе **Ориентация**.

## **Проём**

В некоторых элементах модели, таких как: стена, перекрытие, кровля - можно выполнить проёмы.

Чтобы создать проём, нажмите пиктограмму **Проём** в панели **Инструменты** или на вкладке ленты **Создание**. При этом в области панелей свойств появляется панель свойств инструмента Проём. В графическом окне появляется курсор, позволяющий выполнять указывание объектов. С помощью курсора укажите объект, в котором требуется выполнить проём. При этом локатор переходит в режим ввода точек, а плоскость построения ориентируется параллельно указанной плоскости объекта.

Путём последовательного ввода точек с помощью 3D локатора сформируйте контур проёма. Проём будет выполнен, как только будет завершено формирование контура. Контур проёма представляет собой замкнутую линию, состоящую из отрезков прямых и(или) дуг окружностей. Для

переключения текущего типа создаваемой линии используйте пиктограммы из группы Способ построения на панели свойств инструмента **Проём**.

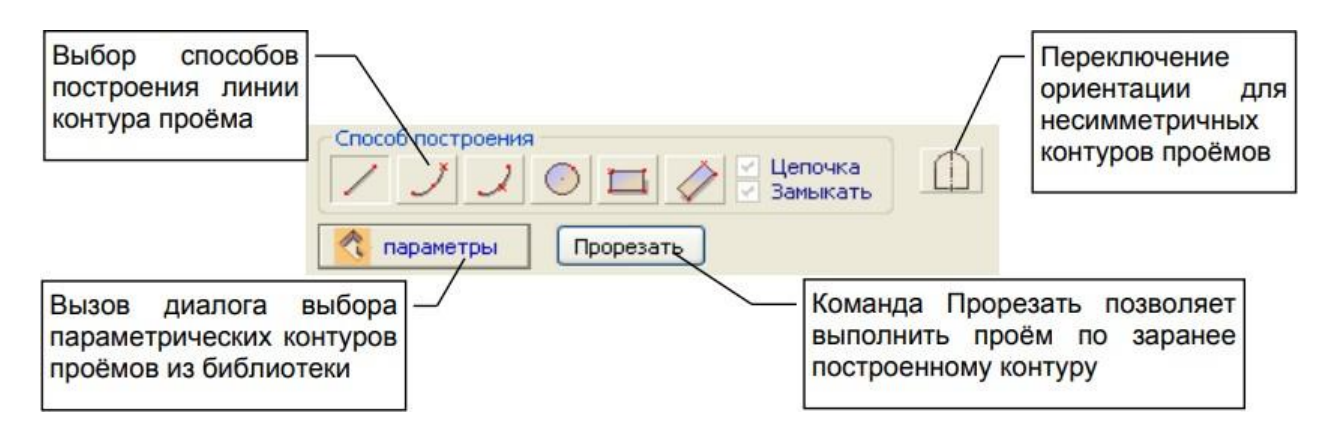

**Рис. 3.9** Панель свойств инструмента **Проём**

Альтернативный способ создания проёма: воспользоваться командой **Прорезать**. Команда доступна, если перед вызовом инструмента **Проём** предварительно выделить линию контура и объект. Линия контура должна быть замкнутой. Если линия не находится в плоскости поверхности объекта, то она будет спроецирована на неё, и проём будет выполнен по контуру, определяемому проекцией.

При построении контура проёма бывает удобно позиционировать локатор с использованием аналитического представления модели. Для этого включите режим визуализации **Аналитическая модель** с помощью соответствующей пиктограммы на панели инструментов **Визуализация**.

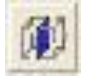

В этом режиме объёмные модели стен будут заменены изображением плоских пластин, обозначающих их серединные плоскости. При построениях используйте привязку к вершинам пластин по клавише *F2*.

# **ПРАКТИЧЕСКОЕ ЗАДАНИЕ СОЗДАНИЕ ЛЕСТНИЦ В САПФИР 3D**

**Цель:** научиться создавать лестницы в Сапфир 3D

### **Необходимые материалы и оборудование:**

- ПК
- Сапфир 3D

## **Задание:**

Создать лестницы по своему варианту

## **Пояснение к работе:**

## **Лестница**

Чтобы внести в проект модель лестницы, выберите пункт меню **Создать/Лестница** или нажмите пиктограмму **Лестница** в панели **Инструменты** или на вкладке ленты **Создание**. При этом в области панелей свойств появляется панель свойств инструмента **Лестница**. В графическом окне включается локатор для ввода точек.

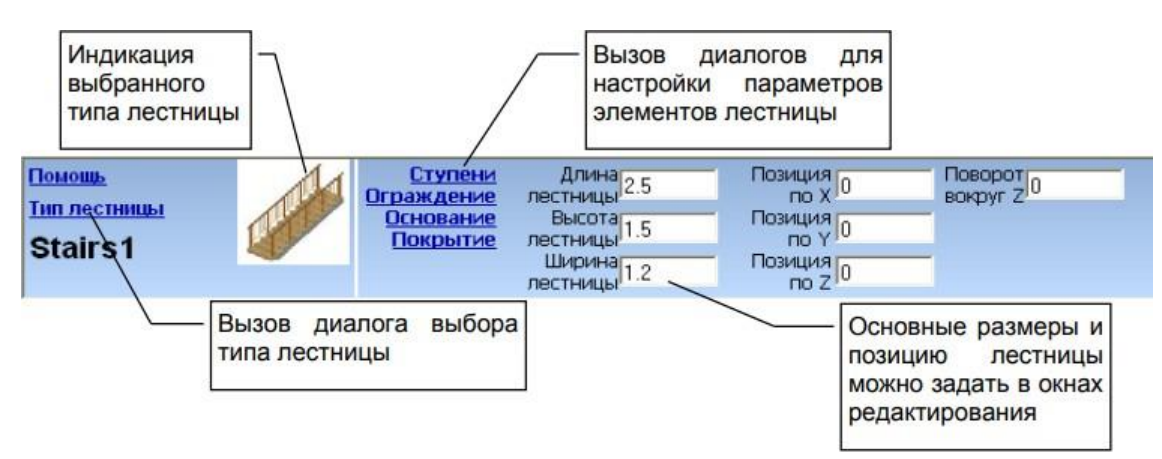

**Рис. 3.10** Панель свойств инструмента **Лестница**

В окне свойств инструмента **Лестница** можно задать параметры лестницы. Во-первых, требуется выбрать тип лестницы. Во-вторых, следует определить основные размеры. Далее, можно определить другие параметры и конструктивные особенности.

Для настройки параметров отдельных элементов лестницы используйте команды: **Ступени**, **Ограждение**, **Основание**, **Покрытие**. Каждая из этих команд приводит к вызову диалога настройки параметров соответствующего элемента лестницы.

С помощью локатора в графическом окне введите базовую точку. Построение модели лестницы осуществляется непосредственно после ввода базовой точки с учётом её координат.

Модель лестницы относится к текущему этажу.

Для лестницы можно задать параметры генерирования аналитической модели, где указать нагрузку на каждый марш и на площадку: длительную и кратковременную составляющие; и условия опирания: шарниры, жёсткую заделку и отсутствие опирания между краями маршей и стенами лестничного колодца.

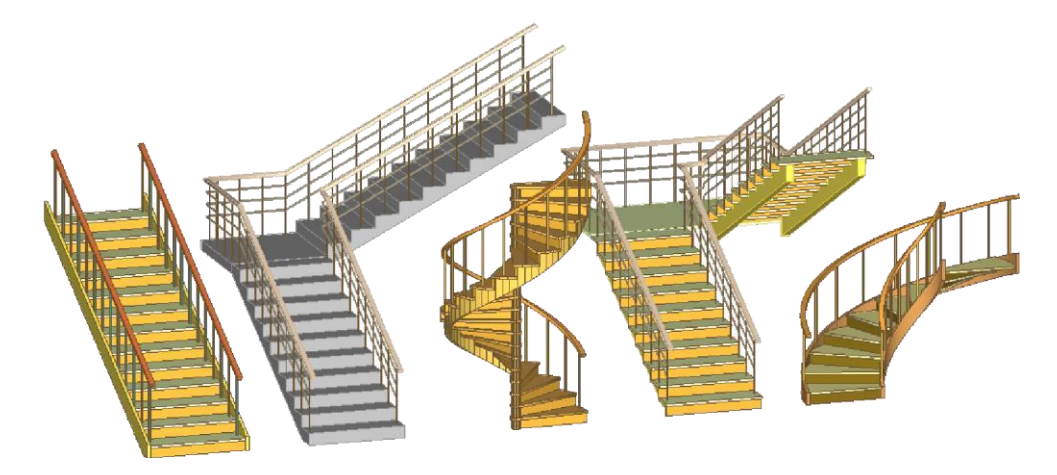

# **ПРАКТИЧЕСКОЕ ЗАДАНИЕ СОЗДАНИЕ КРЫШИ В САПФИР 3D**

**Цель:** научиться создавать крыши в Сапфир 3D

#### **Необходимые материалы и оборудование:**

- ПК
- Сапфир 3D

#### **Задание:**

Создать крыши по своему варианту

#### **Пояснение к работе:**

Чтобы моделировать крышу, выберите пункт меню **Создать / Крыша** или нажмите пиктограмму **Крыша** в панели **Инструменты** или на вкладке ленты **Создание**. При этом в области панелей свойств появляется панель свойств инструмента **Крыша**. В графическом окне локатор переходит врежим ввода точек.

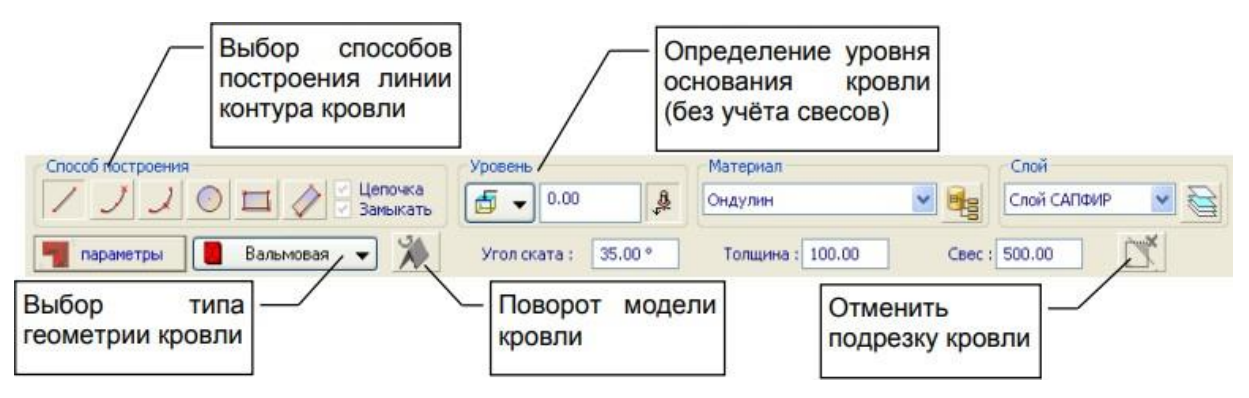

**Рис. 3.11** Панель свойств инструмента **Кровля**

Для создания модели крыши, следует выбрать тип, задать угол ската, толщину, величину свеса, высотную привязку относительно уровня этажа (группа **Уровень**), материал и слой моделирования. Затем с помощью 3D локатора ввести в графическом окне точки, определяющие контур основаниякрыши без учёта свеса.

Контур основания кровли - это замкнутая линия, которая может состоять из линий разных типов: отрезки прямых, дуги окружностей. Для переключения текущего типа создаваемой линии используйте пиктограммы из группы **Способ построения** на панели свойств инструмента **Кровля**. Построение модели кровли выполняется на основе введенного контура крыши с учётом заданногосвеса (см. рис. 3.12).

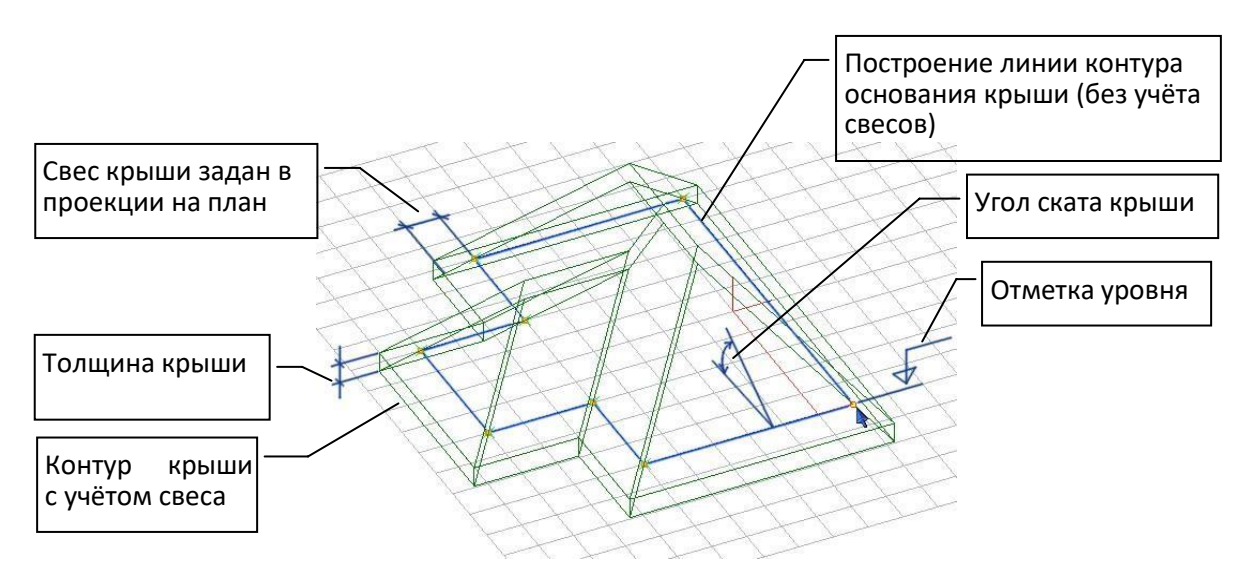

**Рис. 3.12** Построение модели крыши

При включенной кнопке **Фиксация уровня** отметка уровня основания крыши может быть задана в виде фиксированного числа относительно уровня этажа. При отключенной кнопке

**Фиксация уровня** отметка уровня определяется высотной отметкой последней точки контура, вводимой при помощи локатора.

Для включения/выключения режима движения локатора вдоль оси Z (только по высоте) используйте комбинацию клавиш *Shift + Z*.

На основании введенной линии контура крыши могут быть построены модели крыш различных типов (см. рис. 3.13).

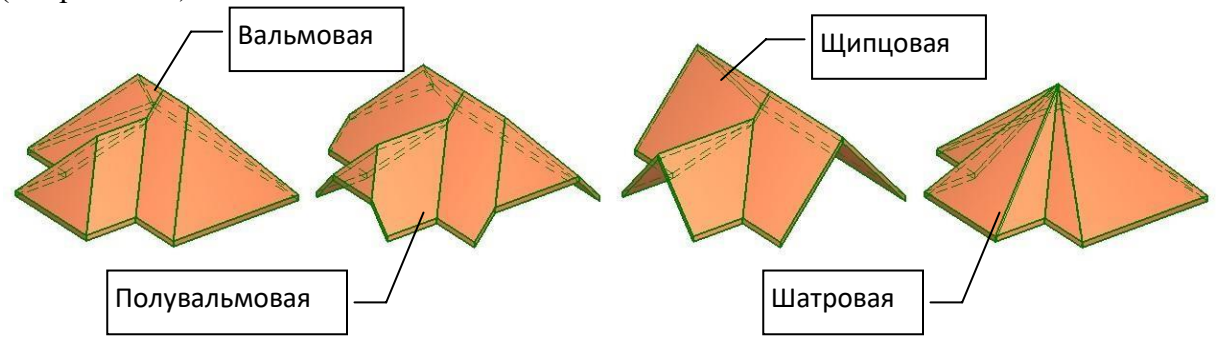

**Рис. 3.13** Примеры типов крыш

# **ПРАКТИЧЕСКОЕ ЗАДАНИЕ СОЗДАНИЕ ПОМЕЩЕНИЙ В САПФИР3D**

**Цель:** научиться создавать помещения в Сапфир 3D

### **Необходимые материалы и оборудование:**

- ПК
- Сапфир 3D

## **Задание:**

Создать помещения по своему варианту

#### **Пояснение к работе:**

## **Пространство**

Инструмент предназначен для обозначения пространств и моделирования помещений. Чтобы создать модель помещения, выберите пункт меню **Создать / Пространство** или нажмите пиктограмму **Пространство** на панели **Инструменты** или на вкладке ленты **Создание**. При этом в области панелей свойств появляется панель свойств инструмента **Пространство**. В графическом окне локатор переходит в режим ввода точек.

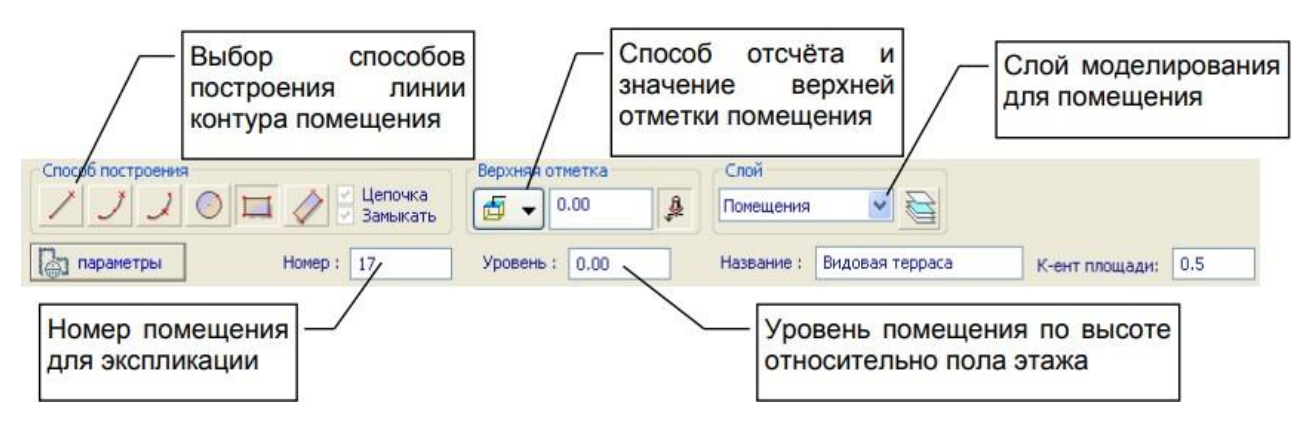

**Рис. 3.14** Панель свойств инструмента **Пространство**

С помощью управляющих элементов на панели свойств инструмента **Пространство** задайте номер помещения, его название, высотные рамки в привязке к уровню этажа, коэффициент площади, выберите слой моделирования.

Затем с помощью 3D локатора введите в графическом окне точки, определяющие контур помещения.

Контур помещения - это замкнутая линия, которая может состоять из отрезков прямых и(или) дуг окружностей. Для переключения текущего типа создаваемой линии используйте пиктограммы из группы **Способ построения** на панели свойств инструмента **Пространство**.

Построение модели происходит по завершении ввода линии контура.

Модель помещения помещается на текущий редактируемый этаж.

Среди параметров помещения, в частности, представлены параметры **Интерпретация** и **Нагрузка**. Параметр **Интерпретация** для объектов типа **Пространство** может принимать значения: *Нагрузка* или *Игнорировать*. Если параметр интерпретация установлен в значение *Нагрузка*, то при формировании загружений может быть создана модель распределённой по площади нагрузки, соответствующей этому помещению. Значение параметра **Нагрузка** определяет величину эксплуатационной нагрузки, производимой в пределах помещения. Учитываются длительно действующая и кратковременная составляющие.

## **ШАХТА**

Элемент типа «Пространство» может использоваться для получения проёмов в плитах перекрытия сразу на нескольких этажах. Для этого создайте на любом этаже помещение, назовите его, например, лестничным колодцем или лифтовой шахтой или вентканалом и т. п. Затем выделите те плиты межэтажных перекрытий, в которых требуются отверстия, и выделите помещение. Воспользуйтесь командой «Шахта» на вкладке «Создание». В результате в указанных плитах будут созданы проёмы, ассоциированные с контуром выбранного помещения. Редактирование контура помещения будет приводить к автоматической модификации проёмов во всех связанных плитах на всех этажах.

# **ПРАКТИЧЕСКОЕ ЗАДАНИЕ СОЗДАНИЕ ТЕЛ И 3D ПОВЕРХНОСТЕЙВ САПФИР 3D**

**Цель:** научиться создавать тела и 3D поверхностей в Сапфир 3D

## **Необходимые материалы и оборудование:**

- ПК
- Сапфир 3D

## **Задание:**

Создать тела и 3D поверхности в Сапфир 3D по своему варианту

## **Пояснение к работе:**

## **Тело**

Помимо объектов, представляющих собой определённые конструктивные элементы здания, можно моделировать некоторые абстрактные тела и поверхности. Для этого используйте инструмент **Тело**.

Интерфейс в стиле «лента» предлагает меню различных объектов под заголовком **3D-тела**.

В «классике», чтобы создать тело, воспользуйтесь командой меню **Создать / Тело / Призма** (или **Сфера**, или другое) или нажмите пиктограмму **Тело** в панели **Инструменты**. При этом в области панелей свойств появляется панель свойств инструмента **Тело**. В графическом окне локатор переходит в режим ввода точек.

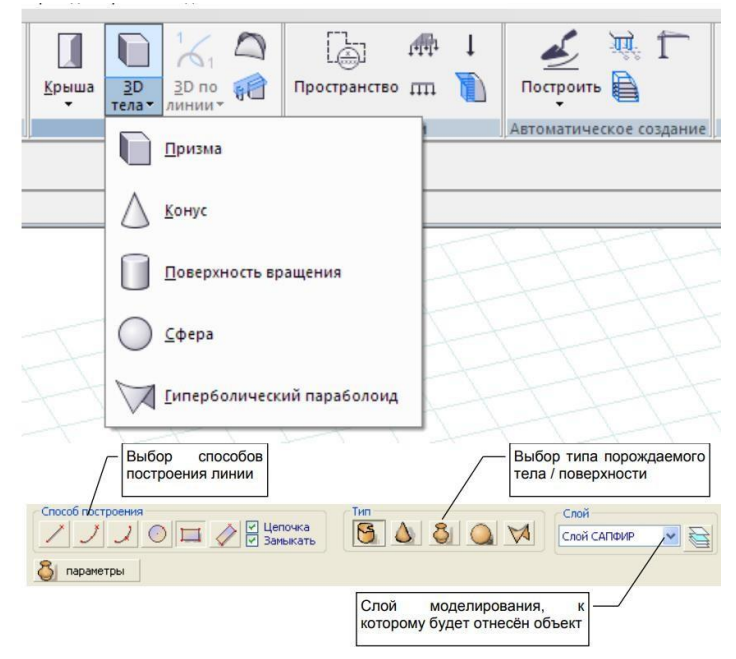

## **Рис. 3.15** 3D тела в «ленте» и панель свойств инструмента **Тело**

В панели свойств инструмента **Тело** выберите тип тела или поверхности: призма, конус, поверхность вращения, сфера, гиперболический параболоид. Выберите слой моделирования, к которому должна быть отнесена модель.

Для построения призмы, конуса и поверхности вращения требуется образующая линия. Образующая линия может представлять собой замкнутую или незамкнутую цепочку сегментов: отрезков прямых, дуг окружностей, сплайновых кривых и т.п. Цепочка сегментов формируется путём последовательного ввода точек с помощью локатора в окне графического вида. Для переключения текущего типа создаваемой линии (прямая, дуга и т.д.) используйте пиктограммы из группы **Способ построения** на панели свойств инструмента **Тело**.

Для построения **призмы** следует задать образующую линию, представляющую собой замкнутую цепочку сегментов. Затем, требуется задать высоту призмы путём графического ввода двух точек либо в числовой форме в окне ввода координат.

Для построения конуса следует задать образующую линию, а затем ввести точку – вершину конуса.

Построение образующей для **поверхности вращения** предваряется заданием положения оси вращения. Плоскость, в которой лежит ось вращения, определяется текущей плоскостью построения. Переключение текущей плоскости построения происходит по нажатию клавиш *Alt+X*, *Alt+Y*. Пиктограммы группы **Способ построения** не влияют на задание оси вращения.

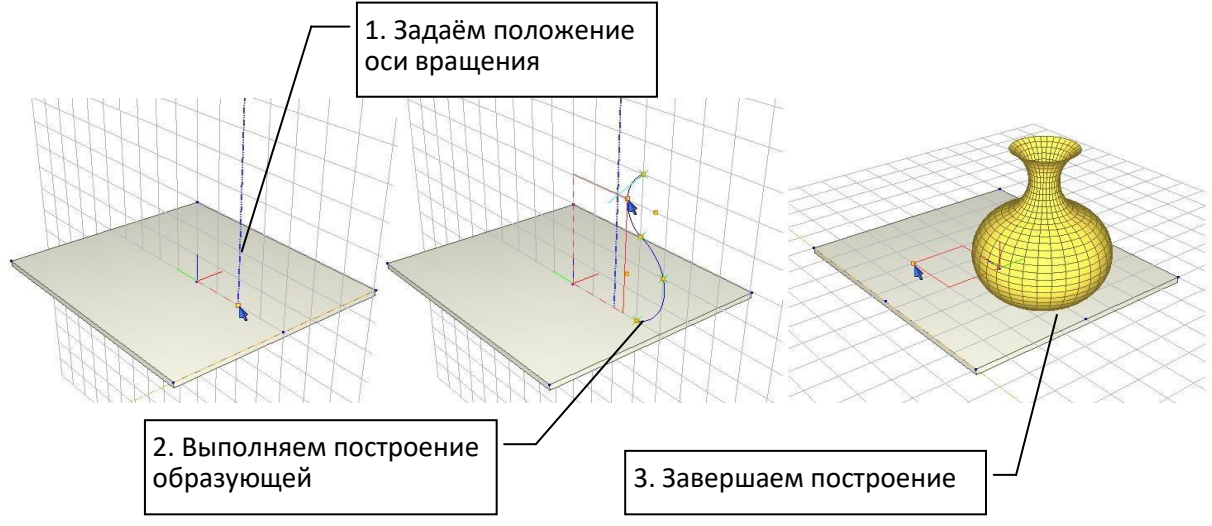

**Рис. 3.16** Построение поверхности вращения

Задайте положение оси вращения в плоскости построения при помощи трёхмерного локатора ввода точек. Затем используйте локатор для ввода точек линии образующей. Проследите, чтобы образующая была задана в плоскости построения. Завершите построение линии одним из известных способов (повторный ввод точки, замыкание линии, команда контекстного меню **Создать**).

Для построения **сферы** достаточно ввести координаты точки, определяющей положение центра сферы, и координаты второй точки, определяющей радиус сферы.

Построение **гиперболического параболоида** выполняется посредством последовательного ввода четырёх точек при помощи локатора. Пиктограммы группы **Способ построения** не влияют. Фрагмент поверхности гиперболического параболоида ограничен четырьмя отрезками прямых, соединяющих четыре введенные точки. В качестве параметров гиперболического параболоида может быть настроено количество разбиений на пластины по U и по V направлениям, разбивка на треугольники (рекомендуется для отсеков с большой кривизной) и толщина пластин (по вертикали).

Любое тело или поверхность может быть отнесено к определённому слою моделирования. Модель тела(поверхности) будет принадлежать текущему активному этажу.

Дополнительные разновидности поверхностей и линий могут быть получены при помощи сервиса **Линии и поверхности**, доступного в меню **Сервис**. Сервис построения линий и поверхностей предоставляет возможность задать формулу, определяющую пространственную линию или пространственную поверхность. Построение осуществляется с дискретизацией (разбиением) на заданное количество участков.

Независимо от способа построения: параметрическая поверхность, заданная графически или аналитическая поверхность, полученная по формуле, - поверхности могут быть использованы в качестве источника пространственной формы для построения аналитической модели конструкции. При этом каждому отсеку поверхности будет соответствовать пластина в аналитической модели. Если отсек поверхности задан четырьмя точками, не лежащими в одной плоскости, то такой отсек аппроксимируется парой треугольных пластин.

В режиме САПФИР-КОНСТРУКЦИИ при поиске пересечений пластин, полученных из отсеков поверхностей, рекомендуется отключить опцию **Дотягивать**. Это ускоряет операцию (особенно, при большом количестве отсеков) и предотвращает нежелательное смещение контуров отсеков.

## **3D-поверхности**

Отдельный класс создаваемых объектов — поверхности, управляемые линиями. Способ интерпретации управляющих линий выбирается посредством меню на панели **Поверхности** во вкладке ленты **Создание**.
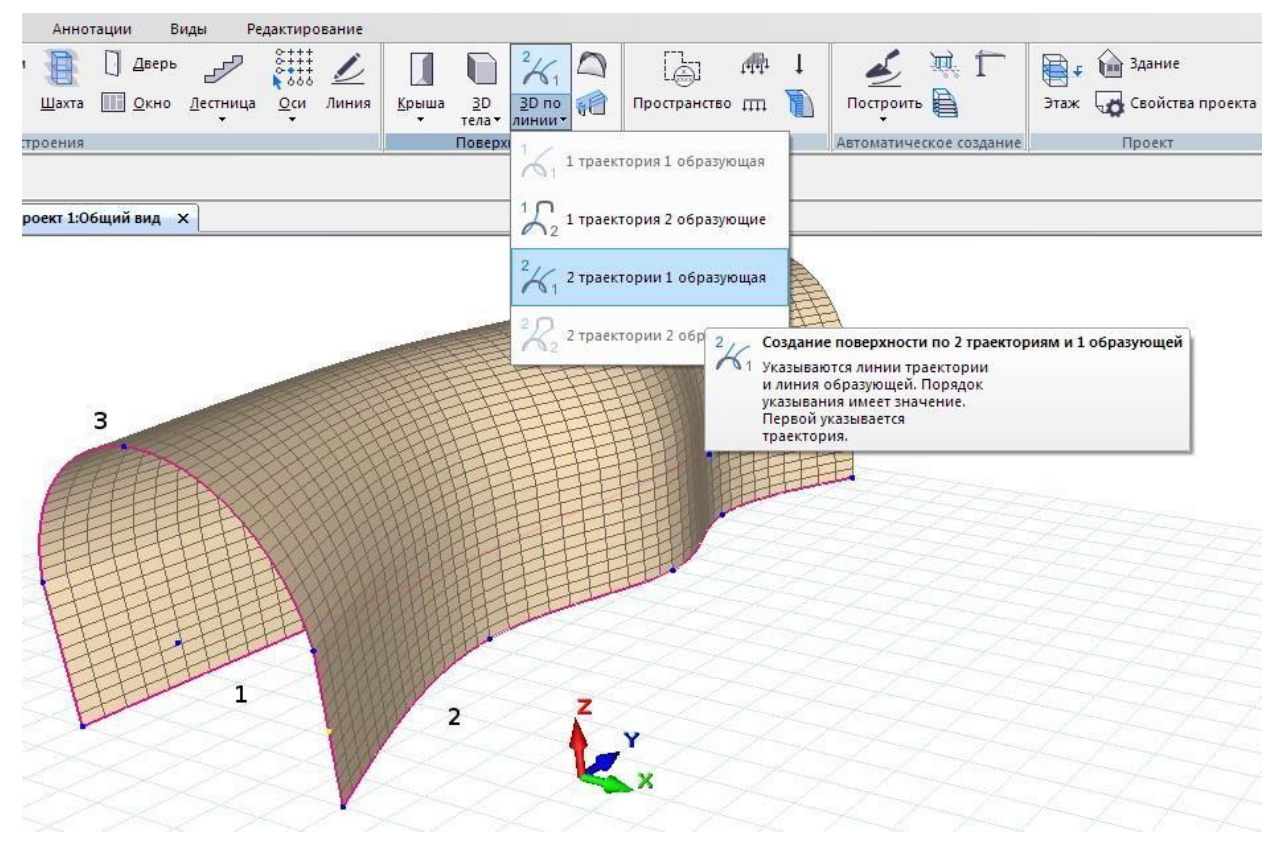

**Рис. 3.16** Построение поверхности, управляемой линиями

Чтобы построить такую поверхность, нужно заранее построить управляющие линии, которые будут играть роль образующих и направляющих. Поверхность формируется как пространственный след движения образующей вдоль направляющей (траектории). В случае использования двух траекторий образующая может деформироваться таким образом, чтобы следовать одновременно по двум траекториям.

Построение выполняется в три этапа:

- 1. Строим пространственные линии.
- 2. Указываем сначала линии-траектории, затем линии-образующие.

3. Выпираем команду построения поверхности и получаем результат. В зависимости от количества выбранных линий доступны те или иные команды построения поверхностей. Для построения простой кинематической поверхности (одна траектория, одна образующая) достаточно предварительно выделить две линии. Для построения поверхности по двум траекториям с двумя образующими нужно предварительно построить и затем выделить четыре линии. В этом случае первая образующая будет, плавно перетекая, превращаться в другую образующую, перемещаясь одновременно по двум пространственным траекториям.

Такие поверхности могут использоваться, например, для генерирования сложных форм покрытий, пространственных коммуникаций или пандусов.

Для моделирования простейшего пандуса удобно использовать поверхность по одной траектории с двумя образующими. Для создания поверхности пандуса выделять сначала траекторию (1), затем линии въезда на пандус (2) и выезда с пандуса (3), заданные в разных уровнях.

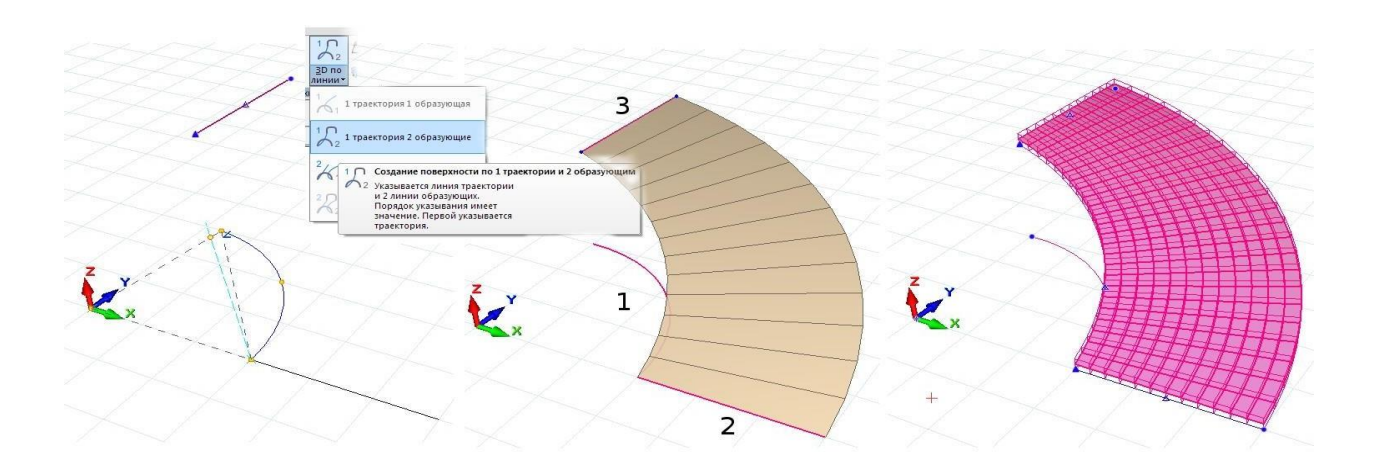

Существует возможность построения поверхностей, определяемых формулами. Для этого на вкладке ленты **Создание / Поверхности** выберите команду **Линии и поверхности**. Активируется диалог, с помощью которого можно выбирать различные типы линий и поверхностей, генерируемых на основании аналитической зависимости пространственных координат  $z=f(x,y)$  или всех трёх координат от некоторых параметров (u,v).

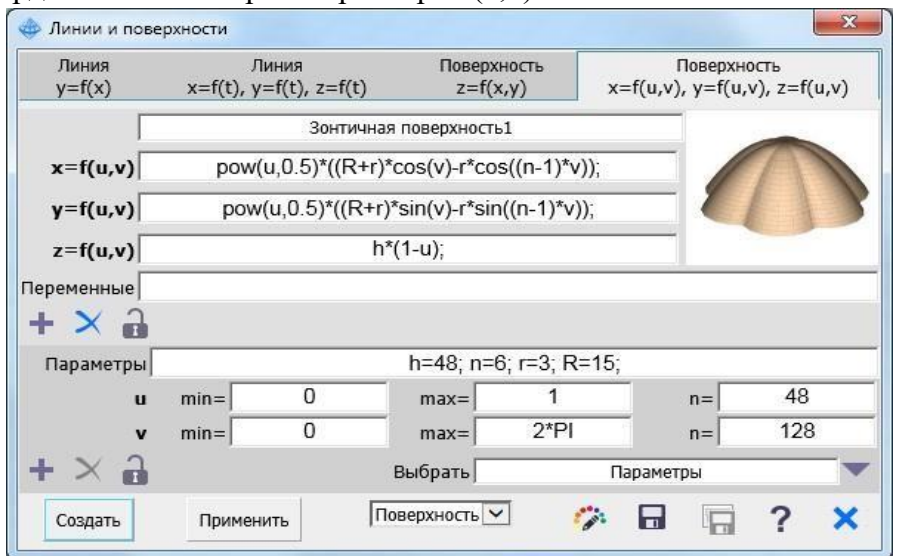

**Рис. 3.17** Построение поверхности, определяемой формулами

Диалог позволяет задать формулы зависимостей, определить диапазоны изменения параметров и количество шагов дискретизации.

В параметрической библиотеке содержатся несколько популярных линий и поверхностей. Библиотеку можно расширять, поскольку введенные формулы и наборы параметров можно сохранять в качестве пользовательских поверхностей.

# **ПРАКТИЧЕСКОЕ ЗАДАНИЕ № 18 НАСТРОЙКИ МАТЕРИАЛОВ В САПФИР 3D**

**Цель:** научиться настраивать материалы обозначения, штриховки и текст в Сапфир 3D

#### **Необходимые материалы и оборудование:**

- ПК
- Сапфир 3D

#### **Задание:**

Настроить материалы, обозначения, штриховки и текст для проекта в Сапфир 3D по своему

варианту

#### **Пояснение к работе:**

Для настройки слоёв моделирования служит диалог **Слои моделирования**, который можно вызвать командой меню **Настройки Слои моделирования…**.

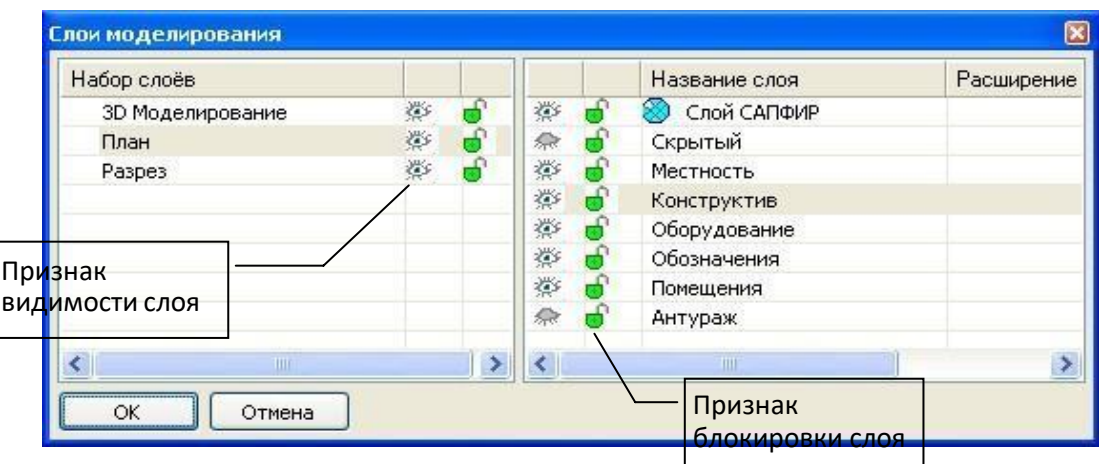

**Рис. 4.8** Окно диалога **Слои моделирования**

Окно диалога разделено на две части. В левой части расположена таблица наборов слоёв, в которой перечислены наборы слоёв по названиям. В правой части диалога расположена таблица слоёв, в которой по названиям перечислены слои моделирования. Чтобы добавить новый слой или набор слоёв или удалить имеющийся, используйте команды контекстного меню, доступного по нажатию правой кнопки мыши. Слой «Слой САПФИР» удалить нельзя. К нему по умолчанию относятся все вновь создаваемые объекты и объекты, лишаемые слоя.

Для каждого слоя обозначены его свойства (видимость и блокировка) в текущем наборе, выбранном в таблице наборов.

Для каждого набора обозначено состояние свойств текущего слоя, выбранного в таблице слоёв.

Можно управлять видимостью и блокировкой каждого слоя в текущем выбранном наборе, переключая соответствующие пиктограммы с помощью мыши.

Каждый элемент модели может быть отнесён только к одному слою.

Каждому графическому виду может быть назначен только один набор слоёв.

Любой элемент будет видим в некотором графическом окне, если в наборе слоёв, назначенном виду, изображённому в этом окне, установлен признак видимости для слоя, которому принадлежит этот элемент.

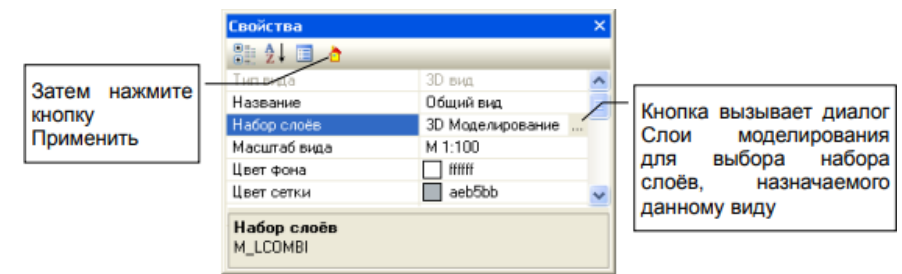

**Рис. 4.9** Окно диалога **Свойства**, в котором представлены свойства вида Например, создан элемент **Линия 1**. Этот элемент отнесён к слою **Обозначения**. Слою **Обозначения** установлен признак видимости в наборе слоёв **План**, и отключен признак видимости в наборе слоёв **3D моделирование**. Далее создан вид **План этажа**. Этому виду назначен набор слоёв **План**. Создан вид **Общий вид**, ему назначен набор слоёв **3D моделирование**. Теперь элемент **Линия 1** можно видеть в графическом окне, в котором отображён вид **План этажа** в то время как в окне вида **Общий вид** этот элемент скрыт.

#### **Настройка цвета**

Для настройки цветов, используемых при визуализации моделей, служит диалог **Палитра**, который можно вызвать командой меню **Настройки Палитра цветов…**.

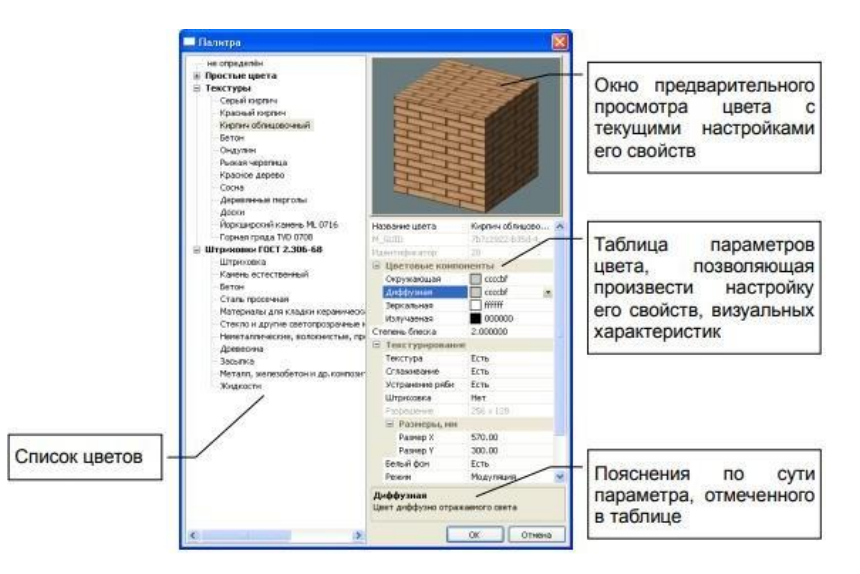

В окне диалога **Палитра** слева расположен список цветов. Все цвета в списке условно разделены на три группы: простые цвета, текстуры, штриховки по ГОСТ 2.306-68. Выбор цвета в списке осуществляется при помощи мыши или курсорными клавишами.

В правой части окна диалога расположено окно предварительного просмотра и таблица параметров выбранного цвета. При редактировании визуальных характеристик можно наблюдать их проявление в окне предварительного просмотра на примере объекта-образца. Осмотр образца с разных ракурсов можно осуществить при помощи манипулятора «мышь»: поместите курсор мыши в окно просмотра, нажмите правую кнопку мыши и, удерживая её нажатой, перемещайте мышь до достижения желаемого ракурса.

#### *Свойства цвета*:

**Название цвета** – параметр определяет, под каким именем цвет будет фигурировать в программе.

**GUID** – Глобально уникальный идентификатор. Обеспечивает однозначную идентификацию цвета, позволяет осуществлять доступ к нужному цвету из внешних сценариев. **Идентификатор** – временный идентификатор, используемый внутри программы.

**Цветовые компоненты** – группа параметров, определяющих базовую визуальную характеристику цвета.

**Окружающая** – Параметр, характеризующий цвет компоненты окружающего света, рассеянного в пространстве.

**Диффузная** – Параметр, характеризующий цвет компоненты диффузно отражённого света.

**Зеркальная** – Параметр, определяющий зеркальную составляющую цвета, характеризующий цвет зеркально отражённой компоненты.

**Излучаемая** – компонента, определяющая цвет света, излучаемого объектом.

**Степень блеска** – Параметр, определяющий фокусировку зеркального блика. Возможные значения от 0 до 127. Меньшие значения соответствуют размытому блику. Большие значения – более фокусированному. Обычно используются значения от 1 до 12.

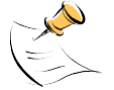

*Значение параметра степень блеска используется как показатель степени, в которую возводится косинус угла между вектором отражения света и вектором наблюдения при вычислении интенсивности зеркальной составляющей освещённости.*

Текстурирование – группа параметров, определяющих визуальные свойства текстурного цвета, способ использования текстуры.

**Текстура** – опция, определяющая, является ли цвет текстурным. Текстурные цвета позволяют изображать поверхности объектов с выраженным рисунком — текстурой. Текстура на поверхности объекта помогает передать визуальную специфику отделочных и других материалов: кирпич, бетон, натуральный камень, древесина и т.п.

**Сглаживание** – опция, позволяющая улучшить изображение текстурных поверхностей крупным планом.

*Включение опции обеспечивает интерполяцию цвета текселей (текстурных пикселей) при масштабировании текстуры в ходе наложения её на поверхность объекта. В результате текстура изображается визуально сглаженной, однако рисунок текстуры*

*может выглядеть размытым, особенно при значительном увеличении.*

**Устранение ряби** – опция, позволяющая улучшить изображение текстур в мелком масштабе, особенно, в динамике.

**Штриховка** – признак цвета, является ли он штриховкой. Прочие текстуры не отображаются в режиме визуализации в служебных цветах. Однако текстуры, помеченные как штриховки, отображаются на сечениях объектов.

**Разрешение** – свойство текстуры, характеризующее подробность её рисунка. Текстура представляет собой двумерный массив текселей – растровое изображение. Разрешение выражает число текселей по горизонтали и по вертикали. Чем выше разрешение текстуры, тем больше требуется вычислительных ресурсов для её хранения и обработки.

**Размеры** – Текстура задана фрагментом растрового изображения. Это изображение накладывается на поверхности объектов в определённом масштабе, периодически повторяясь. Масштаб для наложения текстуры вычисляется автоматически в зависимости от заданных размеров. Размеры определены в единицах измерения текущей модели. Они показывают реальный размер объекта, соответствующий заданному фрагменту текстуры.

**Размер X** – Размер заданного фрагмента текстуры в координатах модели по горизонтали.

**Размер Y** – Размер заданного фрагмента текстуры в координатах модели по вертикали.

**Белый фон** – Опция, позволяющая исключить влияние базового цвета на изображение текстуры, сохранив за текстурой возможности имитации освещённости.

**Режим** – Параметр, определяющий режим интерпретации текстуры. Возможные значения режима:

**Модуляция** – режим, обеспечивающий моделирование текстуры с учётом базового цвета и освещённости поверхности источниками света, в т.ч. цветными.

Этот режим рекомендуется использовать для обычных текстурных цветов.

**Деколь** – режим, в котором текстура всегда выглядит одинаково, сохраняя цвет текселей, вне зависимости от базового цвета и от освещённости поверхности.

Этот режим рекомендуется для цветов, используемых в качестве штриховок в сечениях.

**Меланж** – между цветом текстуры и вычисленным в зависимости от освещённости поверхности выполняется логическая операция исключающего ИЛИ.

Доступ к дополнительным возможностям по управлению палитрой открывается посредством контекстного меню, вызываемого щелчком правой кнопки мыши. Укажите название цвета в списке курсором мыши, а затем выполните щелчок правой кнопкой. В контекстном меню доступны следующие команды:

**Добавить цвет** – По этой команде программа создаёт новый цвет и помещает его в палитру. Новый цвет по умолчанию не имеет текстуры, поэтому располагается в группе **Простые цвета**.

**Дублировать цвет** – Команда создаёт копию указанного цвета. Копия получает все свойства исходного цвета, включая текстуру. Копии цвета присваивается новый идентификатор.

**Удалить цвет** – По этой команде указанный цвет удаляется из палитры.

**Текстура** – Эта команда раскрывает подменю, в котором представлен ряд команд, связанных с управлением текстурой указанного цвета. Команды управления текстурой:

**Импорт текстуры…** – По этой команде инициируется диалог **Выбор изображения**, средствами которого можно найти, выбрать и открыть файл, содержащий изображение, которое будет использовано в качестве текстуры.

**Импорт маски ажура…** – По этой команде инициируется диалог **Выбор изображения**, средствами которого можно найти, выбрать и открыть файл, содержащий изображение, которое будет использовано в качестве маски ажура для текстуры.

Изображение для использования в качестве маски ажура должно быть подготовлено особым образом: те участки, которые должны быть прозрачными, следует изобразить чёрным цветом. Остальные участки могут быть любого цвета.

Использование текстур с маской ажура позволяет моделировать визуальные эффекты ажурных элементов архитектурного декора: кованые решётки, перголы и т.п.

**Импорт маски прозрачности…** – По этой команде инициируется диалог **Выбор изображения**, средствами которого можно найти, выбрать и открыть файл, содержащий изображение, которое будет использовано в качестве маски прозрачности для текстуры.

Изображение для использования в качестве маски прозрачности должно быть подготовлено особым образом. Участки, которые должны быть более прозрачными, следует изобразить в более тёмных тонах. Участкам с более плотным цветом должны соответствовать более светлые фрагменты изображения маски. Чёрные участки будут полностью прозрачными. Белые участки будут полностью непрозрачными.

Использование текстур с маской прозрачности позволяет моделировать, например, заполнение оконных проёмов с многоцветными витражами.

**Удалить текстуру** – Команда отменяет текстуру полностью, физически удаляя её изображение из описания цвета. Цвет становится простым.

**Отменить прозрачность** – Команда отменяет любую прозрачность и ажур. Текстура становится полностью непрозрачной. Для того, чтобы сделать текстуру прозрачной снова, используйте команды **Импорт маски ажура** или **Импорт маски прозрачности**.

Для настройки материалов, используемых при моделировании конструктивных элементов зданий и сооружений, служит диалог **Материалы**, который можно вызвать командой меню **Настройки Материалы…**.

| - не определён                                                                               |                                                                                    | ūΤ                                      |  |
|----------------------------------------------------------------------------------------------|------------------------------------------------------------------------------------|-----------------------------------------|--|
| ⊟- Простые                                                                                   |                                                                                    |                                         |  |
| $-5$ етон $B20$                                                                              |                                                                                    |                                         |  |
| - Бетон B25                                                                                  |                                                                                    |                                         |  |
| - Бетон B30<br>- Бетон B40                                                                   |                                                                                    |                                         |  |
| - Кирпич силикатный                                                                          |                                                                                    | D                                       |  |
| - Кирпич керамический                                                                        |                                                                                    |                                         |  |
| -- Кирпич керамический облицовочныі                                                          |                                                                                    |                                         |  |
| - Гипс                                                                                       |                                                                                    |                                         |  |
| - Черепица                                                                                   |                                                                                    |                                         |  |
| - Ондулин                                                                                    |                                                                                    | ÷                                       |  |
| - Стекло                                                                                     |                                                                                    |                                         |  |
| - Древесина                                                                                  |                                                                                    |                                         |  |
| - Древесина хвойных пород                                                                    | Название материала                                                                 | Железобетон стен                        |  |
| - Деревянная решётка                                                                         | GUID материала                                                                     | ab7d2fa2-df44-4d8f-8d46-71b7fb919bde    |  |
| Брус деревянный обрезной для стен                                                            | Идентификатор                                                                      | 74                                      |  |
| - Алюминиевый сплав                                                                          | Шифр                                                                               |                                         |  |
| Стальные конструкции                                                                         | □ Цвета поверхностей                                                               |                                         |  |
| - Пенопласт ПСБ-25                                                                           | Лицевой                                                                            | Бетон                                   |  |
| Воздушное пространство                                                                       | Тыльной                                                                            | нет цвета                               |  |
| - Сталь арматурная                                                                           | Бок, торец                                                                         | Серый 7                                 |  |
| - Железобетон колонн                                                                         | Штриховка сечения                                                                  | Бетон                                   |  |
| «Железобетон стен                                                                            | Штриховка поверхности                                                              | нет цвета                               |  |
| «Железобетон балок                                                                           | Служебный                                                                          | $\Box$ ccccbfff                         |  |
| «Железобетон плит                                                                            | Приоритет                                                                          | 10                                      |  |
| Железобетон ф плит                                                                           | Модуль Юнга, т/м <sup>2</sup>                                                      | 3060000                                 |  |
| - Железобетон B25 A400 оболочка                                                              | Коэф. Пуассона                                                                     | 0.2                                     |  |
| <u>⊟ Многослойные</u><br>Блоки бетонные, 50 изоляция<br>- 380 Бетон, 50 изоляция, 120 кирпич | Объёмный вес, кг/м <sup>3</sup>                                                    | 2500.0                                  |  |
|                                                                                              | Цена                                                                               | 199.0                                   |  |
|                                                                                              | Категория материала                                                                | железобетон                             |  |
|                                                                                              |                                                                                    |                                         |  |
|                                                                                              | □ СП 63.13330.2012                                                                 |                                         |  |
|                                                                                              | Общие характеристики                                                               | (5) СтенаОболочка (Изгиб, Сжатие/Растяж |  |
|                                                                                              | Бетон                                                                              | $(1)$ Bep $TB25$                        |  |
|                                                                                              | Арматура                                                                           | (1)BeptA400.A400.A240                   |  |
|                                                                                              |                                                                                    | Несущий конструктив                     |  |
|                                                                                              | Интерпретация                                                                      |                                         |  |
|                                                                                              | Расчетные характеристики<br>Расчетные характеристики материала (M_MATCALCDATA_GRO) |                                         |  |
|                                                                                              |                                                                                    |                                         |  |

**Рис. 4.11 Окно диалога Материалы**

В окне диалога **Материалы** слева расположен список материалов. Все материалы в списке разделены на простые материалы и многослойные конструкции. Выбор материала из списка осуществляется при помощи мыши или курсорными клавишами.

В правой части окна диалога расположено окно предварительного просмотра и таблица параметров выбранного материала. При редактировании визуальных характеристик материала можно наблюдать их проявление в окне предварительного просмотра на примере объектаобразца. Выбор типа объекта-образца (стена, плита, колонна) происходит при помощи кнопок с соответствующими пиктограммами, расположенных справа от окна предварительного просмотра.

В таблице параметров материала представлены следующие свойства:

**Название материала** – определяет имя, под которым материал фигурирует в различных списках и спецификациях.

**GUID** – Глобально уникальный идентификатор. Обеспечивает однозначную идентификацию материала, позволяет обращаться к материалу из внешних сценариев.

**Идентификатор** – временный идентификатор, используемый внутри программы.

**Цвета поверхностей** – группа параметров, определяющих визуальные характеристики материала такие, как цвета, которыми изображаются поверхности объектов из данного материала. Могут различаться цвета лицевой, тыльной и боковой/торцовой поверхностей. Также отдельно задаётся цвет штриховки в сечении и штриховки поверхности. Кроме того, материалу может быть назначен некоторый служебный цвет.

**Приоритет** – Параметр, выраженный числом в интервале от 0 до 63, определяет очерёдность пересечения слоёв при стыковке стен из различных материалов.

**Модуль Юнга** – физико-механическая характеристика материала, используемая при прочностных расчётах.

**Коэффициент Пуассона** – физико-механическая характеристика материала, используемая при прочностных расчётах.

**Объёмный вес** – физическая характеристика материала, используемая при прочностных и других расчётах для определения веса конструкций в зависимости от их объёма. Не путать с плотностью, поскольку объёмный вес — это усреднённая характеристика, учитывающая поры и пустоты.

**Цена** – характеристика материала, используемая при расчётах стоимости конструкций. Это усреднённая цена за единицу объёма конструкции.

**ЖБК** — параметр, который указывает, относятся ли элементы из данного материала к железобетонным конструкциям. Может принимать значения «Да» или «Нет». Значение параметра принимается во внимание при визуализации результатов расчёта площади арматуры в диафрагмах жёсткости. Стены, отнесённые к ЖБК, рассматриваются в качестве диафрагм жёсткости, для них выполняется визуализация цветной мозаики армирования. Другие ЖБК элементы (колонны, плиты перекрытия) показываются в каркасном представлении (только контуры). Прочие элементы конструкции не показываются при отображении результатов армирования.

**Интерпретация** – параметр, определяющий, как должны интерпретироваться элементы из данного материала при анализе напряжённо-деформированного состояния конструкции. Возможные значения параметра:

**Игнорировать** – Выбор этой опции означает, то элементы из данного материала должны игнорироваться при прочностных расчётах.

**Нагрузка** – Выбор этой опции означает, то элементы из данного материала при прочностных расчётах должны интерпретироваться как нагрузка.

**Несущий конструктив** – Выбор этой опции означает, что элементы из данного материала при прочностных расчётах должны интерпретироваться как несущие элементы конструкции. Соответственно, они должны включаться в расчётную схему и подвергаться анализу напряжённо-деформированного состояния.

Для многослойных конструкций в таблице приводится иной список параметров. Он, в частности, включает группы **Слой 1**, **Слой 2** и т.д. по количеству слоёв в конструкции. Каждая группа описывает свойства определённого слоя. В группе содержатся свойства:

**Материал слоя** – свойство определяет, из какого материала изготавливается данный слой многослойной конструкции.

**Толщина слоя** – свойство определяет толщину данного слоя.

В списке материалов доступно контекстное меню. Вызов меню осуществляется по нажатию правой кнопки мыши. Меню содержит следующие команды:

**Добавить материал** – По этой команде создаётся новый простой материал и добавляется в список простых материалов.

**Добавить многослойный материал** – По этой команде создаётся новый многослойный материал и добавляется в список многослойных конструкций.

**Дублировать материал** – Используйте эту команду, чтобы создать копию материала, указанного в списке материалов. Копия получает все свойства оригинала, кроме идентификаторов. Новые идентификаторы генерируются автоматически.

**Удалить материал** – Команда предназначена для удаления материала, указанного в списке.

Для редактирования многослойных конструкций доступны дополнительные команды, вызываемые посредством кнопок с соответствующими пиктограммами.

Команда **Добавить слой** обеспечивает возможность внести дополнительный слой в многослойную конструкцию. После добавления нового слоя следует определить его материал и задать толщину слоя.

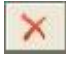

Команда **Удалить слой** позволяет удалить указанный слой из состава многослойной конструкции.

Команда **Переместить слой наружу** предназначена, чтобы скорректировать порядок следования слоёв в многослойной конструкции путём перемещения указанного слоя на один шаг ближе к наружной стороне.

Команда **Переместить слой вглубь** предназначена, чтобы изменить порядок следования

слоёв в многослойной конструкции путём перемещения указанного слоя на один шаг от наружной стороны к внутренней.

**Расчётные характеристики** – свойство определяет, как должен выполняться подбор

арматуры для элементов из данного материала. Для каждого нормативного документа может быть

задан свой набор расчётных характеристик.

#### **Обозначение**

Обычно бывает необходимо обозначить высотные отметки, координационные оси, указать размеры проектируемых зданий и сооружений, а также их отдельных частей и элементов, нанести текстовые обозначения. Для решения этой задачи служит инструмент **Обозначение**. В ленте соответствующие команды помещены на кладке **Аннотации**.

Инструмент **Обозначение** доступен по команде меню **Создать/Обозначение/Линейный\_размер** (**Радиусный\_размер**, **Высотная\_отметка** и т.д.). Используйте также пиктограмму **Обозначение** на панели **Инструменты**. При этом в области панелей свойств появляется панель свойств инструмента **Обозначение**. В графическом окне включается локатор ввода точек.

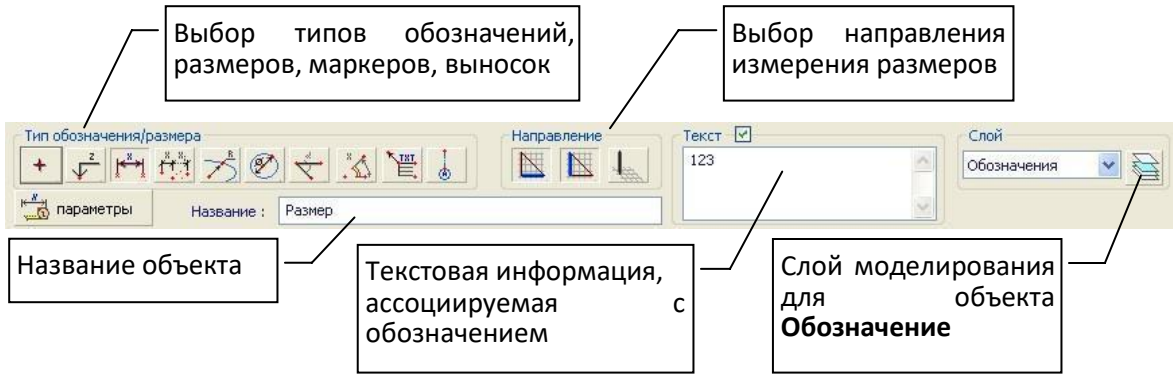

**Рис. 3.17** Панель свойств инструмента **Обозначение**

Выберите тип обозначения с помощью пиктограммы в группе **Тип размера/обозначения**. Кнопка с пиктограммой, обозначающей текущий выбранный тип обозначения, изображается нажатой.

Для некоторых типов размеров (например, для линейного размера) требуется выбрать измерения. Используйте пиктограммы из группы **Измерение**, чтобы определить, в каких и в скольких измерениях должен работать размер: только вдоль X, только вдоль Y, по диагонали, по высоте, другие комбинации.

Группа **Текст** предназначена для ввода текста. Флажок **Текст** означает, что вместо вычисленного значения размера на чертеже отображается текст, введенный пользователем в окне редактирования.

Для обозначения типа **Выноска текстовая** всегда отображается введенный текст.

Текст может быть многострочным. Для перехода к новой строке в окне редактирования текста нажмите *Ctrl+Enter*.

Обозначение размера или текстовая выноска помещаются в модель, когда выполнен ввод всех характерных точек. Для разных типов обозначений размеров требуется разное количество точек: для нанесения точечного маркера - одна, для линейного размера - три и т.д. Завершить ввод можно двойным щелчком левой кнопки мыши, если уже введено достаточно точек для определения обозначения. Дополнительные точки могут доопределить особенности обозначения такие, как, например, положение и направление полки для высотной отметки на фасаде: снизу, сверху, влево, вправо.

Для построения размера типа **Цепочка** сначала введите две точки, задающие положение размерной цепочки. Затем вводите точки, размеры между которыми следует обозначить. Завершить построение цепочки размеров можно двойным щелчком левой кнопки или повторным вводом последней точки в той же позиции.

Единицы измерения, в которых обозначается размер (кроме текста, введенного пользователем), определяются настройками, заданными в диалоге, доступном посредством меню:

#### **Настройки/Настройки\_САПФИР/Стандарты/Единицы измерения на чертежах**.

#### **Текст**

Часто требуется представить в проекте некоторую текстовую информацию: надписи на чертежах, надписи на планах и разрезах, надписи в 3D. Для решения этих задач используется инструмент **Текст**. Инструмент можно вызвать посредством одноимённой пиктограммы на панели **Инструменты**.

При этом в области панелей свойств появляется панель свойств инструмента **Текст**. В графическом окне включается локатор для ввода точек.

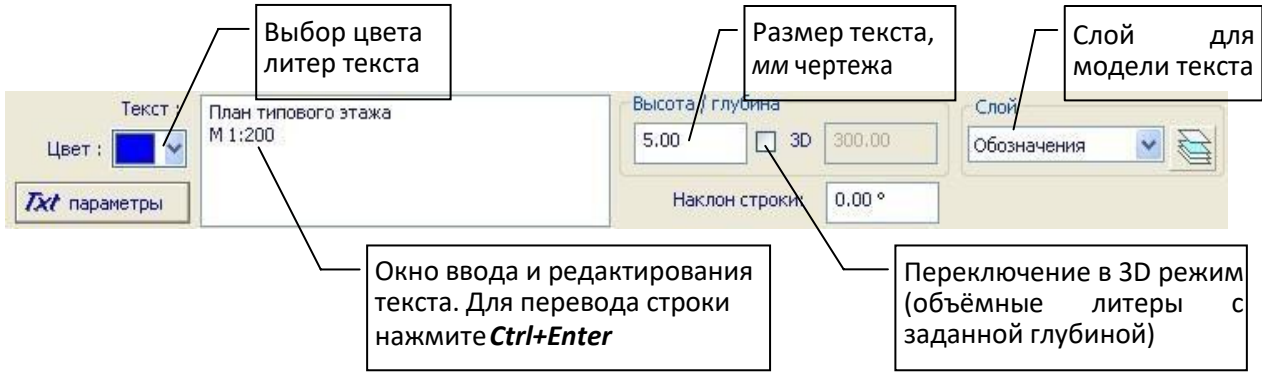

**Рис. 3.18** Панель свойств инструмента **Текст**

Введите текст. Текст может быть многострочным. Для перехода к новой строке в окне редактирования текста нажимайте *Ctrl+Enter*.

Выберите цвет текста, задайте высоту литер, а для 3D текста - ещё и глубину литер.

Высота литер для обычного текста вводится в миллиметрах чертежа с учётом текущего масштаба плана этажа, выбранного для проекта. Высота литер для 3D текста и глубина вводятся в координатах модели.

Размер 3D текста, в единицах измерения координат модели

Параметр **Наклон строки** определяет угол наклона строки текста в градусах. Угол отсчитывается от горизонтали против часовой стрелки.

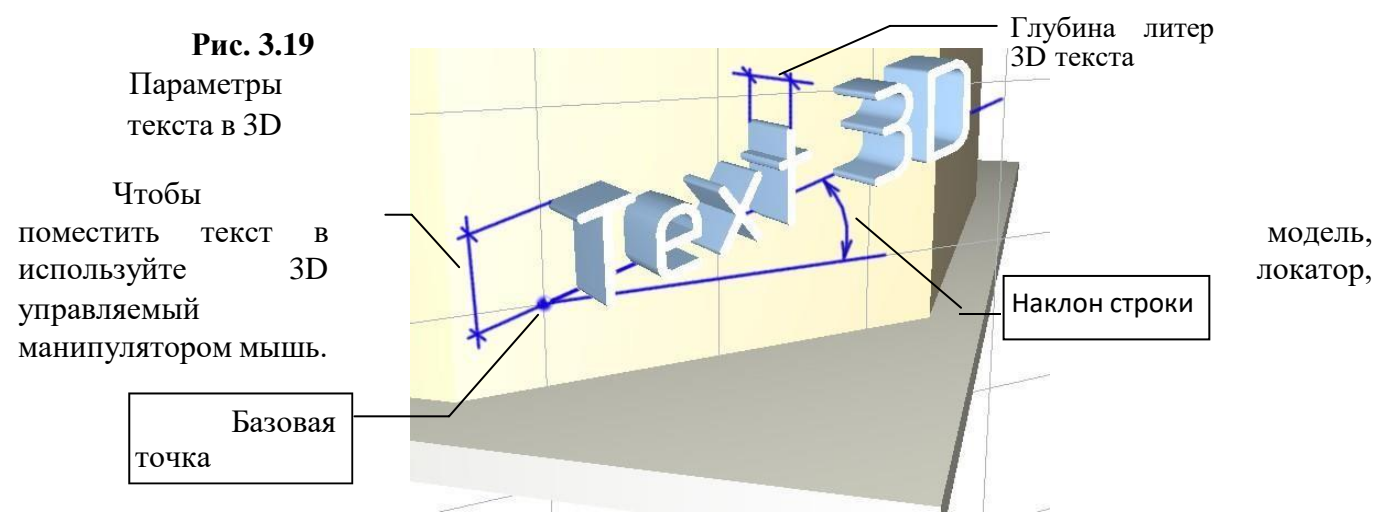

С помощью локатора введите точку привязки текста. Вторая точка задаёт угол наклона строки текста. Если ввести вторую точку на месте первой или отказаться от ввода второй точки, нажав правую кнопку мыши и выбрав пунктменю **Создать**, то будет использоваться угол наклона строки, введенный как параметр **Наклон строки**.

Трёхмерный текст располагается в текущей плоскости построения. Чтобы разместить текст на наклонной поверхности общего положения, совместите с ней плоскость построения. Для этого поместите локатор на изображение плоскости, выполните щелчок правой кнопкой мыши, выберите в контекстном меню команду **ЛСК на объект**. В результате локальная система координат повернётся и переместится в пространстве модели до совмещения плоскости построения с указанной плоскостью объекта. Чтобы возвратить систему координат в исходное положение, используйте команды контекстного меню **ЛСК в 0,0,0** или **ЛСК в абс. 0,0,0**.

#### **Линия**

Построения в 3D часто связаны с необходимостью предварительного формирования некоторых вспомогательных линий. Например, траектории и образующие для поверхностей, управляемых линиями. Иногда требуется нанести линии в качестве некоторых обозначений, например: «красная» линия застройки, границы земельного участка, контуры соседних зданий и сооружений и т.п. В некоторых случаях требуется дорисовать линии на схеме армирования или на изображении 3D модели или просто изобразить нечто в линиях. Всё это можно сделать при помощи инструмента **Линия**.

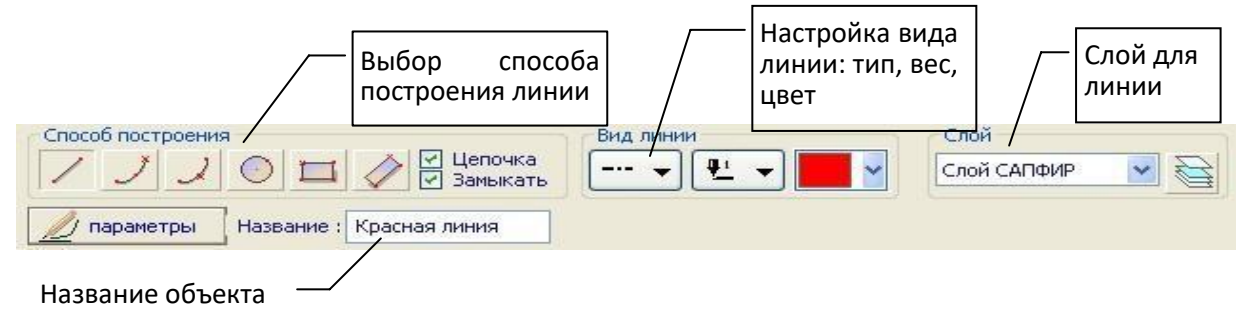

#### **Рис. 3.20** Панель свойств инструмента **Линия**

Чтобы вызвать инструмент **Линия**, выберите пункт меню **Создать / Линия** или нажмите пиктограмму **Линия** в панели **Инструменты**. При этом в области панелей свойств появляется панель свойств инструмента **Линия**. В графическом окне локатор переходит в режим ввода точек.

Настройте тип линии, вес линии\* и цвет линии с помощью управляющих элементов в группе **Вид линии**. Выберите слой моделирования, к которому должны быть отнесены создаваемые линии. В окне **Название** можно ввести название линии, например: **Граница участка**.

Типы линий определяют способы её начертания, например: штриховая, пунктирная, волнистая, с изломами, с буквой *-В-*, сварной шов прерывистый заводской и т.п.

Линия может быть построена в виде непрерывной цепочки сегментов: отрезков прямых и дуг окружностей. Линия может быть замкнутой или незамкнутой. Используйте пиктограммы из группы **Способ построения** для управления типом сегмента, непрерывностью, замыканием.

Линии, построение которых выполняется на 3D виде включаются в модель текущего активного этажа. Такие линии будут видны на всех проекциях. Линии, построение которых выполняется в виде документирования (план, фасад, разрез), будут видимы только на том виде, на котором построены. Это относится и к операциям копирования *Ctrl+C*, *Ctrl+V*. Линии, относящиеся к виду документирования, могут перекрывать изображения других объектов или, наоборот, в зависимости от приоритета (см. п.7.9).

**\*Примечание.** Толщина изображаемой линии зависит от масштаба изображения и от назначенного ей веса. В файле SAPFIR.lwt в текстовом виде хранится таблица интерпретации веса линий толщиной в зависимости от масштаба вида. Толщины в таблице указаны в миллиметрах. Чтобы отредактировать таблицу, используйте любой текстовый редактор, например, notepad.exe. Файл SAPFIR.lwt можно найти, например, в каталоге: C:\Users\Public\Documents\SAPFIR\Sapfir 2017\Initial. В этом же каталоге находятся SAPFIR.lin — файл описания пользовательских типов линий и SAPFIR.shp файл описания форм для пользовательских типов линий.

#### **Штриховка**

Инструмент **Штриховка** позволяет внести в 3D модель или нанести на её изображение заштрихованный полигон с заполнением фона или без такового. Если инструмент используется в графическом трёхмерном виде, элемент типа **Штриховка** попадает в модель проектируемого объекта. Если применить инструмент на виде документирования: на плане этажа, фасаде или разрезе, то элемент помещается поверх изображения модели в вид документирования. Используя инструмент, можно также создавать заштрихованные области на листах чертежей.

Чтобы вызвать инструмент **Штриховка**, нажмите пиктограмму **Штриховка** в панели **Инструменты**. При этом в области панелей свойств появляется панель свойств инструмента **Штриховка**. В графическом окне локатор переходит в режим ввода точек.

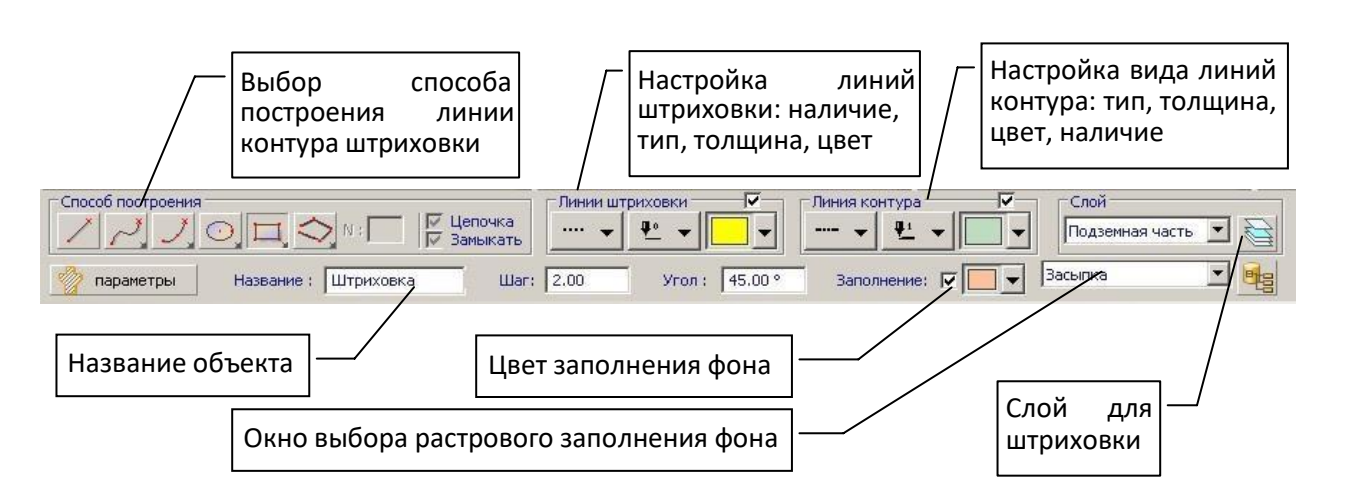

**Рис. 3.21** Панель свойств инструмента **Штриховка**

Настройте тип, толщину и цвет линий штриховки с помощью управляющих элементов в группе **Линии штриховки**. Аналогично можно настроить вид линии контура заштрихованной области. Используя флажки, можно включать/выключать линии штрихов и линию контура.

Задайте угол и шаг штриховки. Шаг вводится в миллиметрах чертежа с учётом текущего масштаба. Выберите слой моделирования, к которому должна быть отнесена создаваемая штриховка. В окне **Название** можно ввести название штриховки, например: «Газон», «Парковка», «Зелёная зона» и т.п.

Параметр **Заполнение** служит, чтобы включить/выключить заполнение штриховки цветом фона и выбрать цвет фона. Существует возможность растрового заполнения фона заштрихованной области с использованием текстур из текущей палитры.

Штриховка ограничена линией контура. Линия может быть построена в виде замкнутой цепочки сегментов: отрезков прямых и дуг окружностей. Используйте пиктограммы из группы **Способ построения** для управления типом сегмента.

Если выполнять построение штриховки в окне 3D вида, то модель штриховки будет помещена в 3D модель проектируемого объекта и, следовательно, будет видна во всех видах и на всех других проекциях модели. Если создавать штриховку в видах документирования, таких как, план, фасад, разрез, то модель штриховки будет принадлежать только тому виду, в котором создана, на других видах отображаться не будет. Такая модель удаляется вместе с видом, которому принадлежит.

### **Фасад / Разрез**

Инструмент **Фасад /Разрез** служит для задания секущих плоскостей и направления взгляда для построения разрезов и фасадов модели проектируемого здания.

Чтобы вызвать инструмент **Фасад / Разрез**, нажмите пиктограмму **Фасад / Разрез** в панели **Инструменты** или на вкладке ленты **Виды**. При этом в области панелей свойств появляется панель свойств инструмента **Фасад / Разрез**. В графическом окне локатор переходит в режим ввода точек.

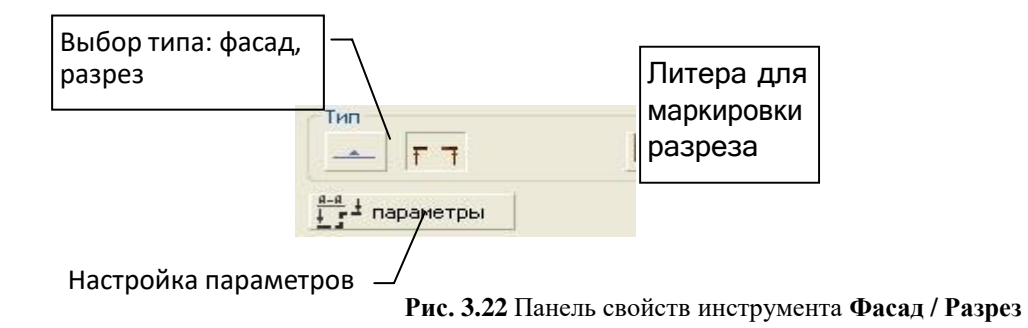

Выберите тип: фасад, разрез. Введите маркировку фасада или разреза в окне **Маркировка**. Для маркировки разрезов и сечений следует ввести одну литеру, например: А. В результате разрез будет обозначен: А-А. Для маркировки фасада можно ввести произвольную строку символов, например: Фасад южный. Эта строка будет отображаться на плане. Введите с помощью локатора две точки, определяющие след вертикальной плоскости сечения в горизонтальной плоскости.

Модели разрезов и фасадов помещаются в проект здания в раздел **Разрез / Фасад**. Используйте окно **Структура** для доступа к этим элементам проекта. По нажатию правой кнопки мыши в окне **Структура** доступно контекстное меню. Используйте пункт меню **Показать разрез**, чтобы увидеть разрез модели заданной плоскостью.

С моделями фасадов и разрезов связаны соответствующие виды документирования. Виды документирования могут насыщаться дополнительными графическими элементами.

#### **Освещение**

Инструмент **Освещение** служит для управления освещением сцены. С его помощью можно создавать и редактировать модели источников света в пространстве проектируемого объекта.

Чтобы вызвать инструмент **Освещение**, нажмите пиктограмму **Освещение** в панели **Инструменты**. При этом в области панелей свойств появляется панель свойств инструмента **Освещение**. В графическом окне отображаются условные модели существующих источников света, если таковые ранее созданы.

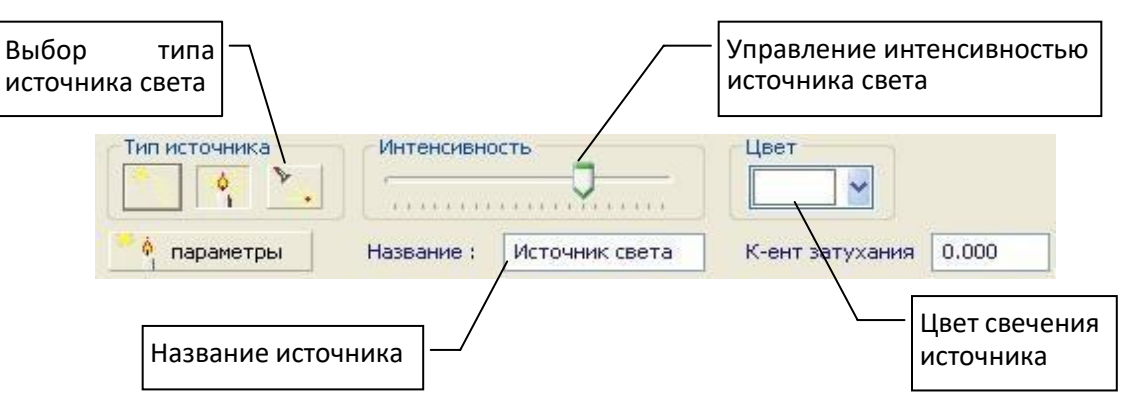

**Рис. 3.23** Панель свойств инструмента **Освещение**

Локатор переходит в режим ввода точек. Вслед за перемещениями локатора перемещается условная модель вновь создаваемого источника выбранного типа. Панель свойств инструмента **Освещение** предоставляет возможности:

Выбрать тип источника света: бесконечно удалённый («Солнце»), точечный ненаправленный, точечный направленный. Для этого служат пиктограммы группы **Тип источника**.

Настроить интенсивность источника света с помощью движка **Интенсивность**.

Выбрать цвет света, испускаемого источником.

Задать название источника света.

Ввести коэффициент затухания.

Позицию, направление и телесный угол светового потока следует задать графически путём ввода соответствующих контрольных точек при помощи локатора.

Для редактирования свойств, перемещения или удаления ранее созданных источников света используйте инструмент **Указывание**. При указании курсором условной модели источника света автоматически появляется (если включен флажок авто) панель свойств инструмента **Освещение**. Состояние управляющих элементов отображает текущие свойства указанного источника света. В графическом окне подсвечиваются управляющие точки указанного источника света. Их положение определяет положение источника, его направление и телесный угол распространения света. Указывайте управляющие точки курсором и используйте локатор для их перемещения.

Условные изображения источников света обычно не показаны. Чтобы сделать их видимыми, выберите инструмент **Освещение**. После этого можно перейти к редактированию существующих источников света в режиме **Указывание**. Условные изображения будут видимы до тех пор, пока не будет выбран инструмент другого типа.

## **ПРАКТИЧЕСКОЕ ЗАДАНИЕ ОФОРМЛЕНИЕ ЧЕРТЕЖЕЙ В САПФИР3D**

**Цель:** научиться оформлять чертежи в Сапфир 3D

#### **Необходимые материалы и оборудование:**

- ПК

- Сапфир 3D

#### **Задание:**

Оформить чертежи для проекта в Сапфир 3D по своему варианту

#### **Пояснение к работе:**

Графическое представление проекта дополняется отображением его структуры в служебных окнах: **Структура**, **Виды**, **Листы**.

Служебное окно **Структура** демонстрирует структуру модели проекта, представленную по заданному принципу: по типам элементов, по материалам, по этажам, комбинации признаков. Структура модели отображается в форме древовидного списка. Окно **Структура** предоставляет дополнительный способ выбрать и выделить определённые элементы конструкции, получить доступ к их свойствам. Указывайте объекты в древовидном списке с помощью курсора мыши. Двойной щелчок левой кнопкой позволяет выделить указанный элемент. Щелчок правой кнопкой обеспечивает доступ к контекстному меню, в котором собраны команды, актуальные для указанного элемента.

Служебное окно **Виды** содержит древовидный список видов, определённых в проекте. Двойной щелчок левой кнопкой мыши обеспечивает переход к виду, указанному в списке. По щелчку правой кнопкой открывается контекстное меню команд, относящихся к указанному виду.

Служебное окно **Листы** содержит список листов чертежей, входящих в состав проекта. Двойной щелчок левой кнопкой мыши позволяет увидеть выбранный лист в графическом окне. По щелчку правой кнопкой открывается контекстное меню команд, относящихся к указанному листу.

Служебное окно **Свойства** обеспечивает доступ к параметрам и свойствам объектов, выделенных для редактирования. При выборе объекта любым способом: графическим указыванием, посредством списка или в ходе работы фильтра выделения – свойства выделенных объектов отображаются в окне **Свойства**. Можно отредактировать параметры и завершить редактирование клавишей *Enter*. Для применения изменённых значений некоторых параметров к модели объекта следует нажать кнопку **Применить**. Некоторые свойства объектов, недоступные для редактирования, приводятся для справки.

Служебное окно **Библиотеки** служит для выбора объектов из библиотеки. Библиотечные объекты представлены по названиям в виде списка с древовидной иерархической структурой. Структура списка отражает структуру каталогов библиотеки. Названия библиотечных объектов, как правило, являются именами файлов соответствующих моделей. Чтобы поместить библиотечный объект в текущий проект, укажите название в списке курсором, нажмите левую кнопку мыши и, удерживая её нажатой, перенесите объект в графическое окно. Отпустите левую кнопку. В графическом окне будет представлено изображение размещаемого объекта. Выберите его положение и зафиксируйте одинарным щелчком левой кнопки мыши. При необходимости разместить подряд несколько экземпляров выбранного библиотечного объекта нажмите и удерживайте в нажатом положении клавишу *Shift*. Размещаемый экземпляр библиотечного объекта можно поворачивать вокруг оси, параллельной глобальной оси Z, проходящей через базовую точку объекта. Для этого используйте курсорные клавиши со стрелками влево/вправо:

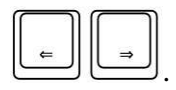

Служебное окно **Предварительный просмотр** служит для контроля указанных объектов и предварительного просмотра объектов, выбираемых из библиотеки. При указывании объектов последний выделенный объект отображается в окне предварительного просмотра. При выборе объектов из библиотеки в окне предварительного просмотра отображается текущий выбранный библиотечный объект.

В пределах окна приложения САПФИР может быть представлено одно или несколько графических окон. В каждом графическом окне представлена модель проекта в той или иной проекции, как результат проецирования виртуального пространства модели на экранную плоскость.

Для понимания, как управлять аппаратом проецирования, удобно использовать метафору «камера». В пространстве моделируемого объекта находится виртуальная камера, которая передаёт изображение на экран, в окно графического вида.

Можно менять проекции, получать изображение с требуемого ракурса, осматривать модель, перемещая виртуальную камеру в пространстве модели проектируемого объекта. Используйте манипулятор «мышь» для управления камерой. Перемещения мыши в графическом окне с нажатой средней кнопкой обеспечивают панорамирование. Перемещения мыши с нажатой правой кнопкой обеспечивают поворот камеры. Прокручивание колёсика меняет масштаб изображения (фокусное расстояние камеры).

Существуют следующие типы видов: 3D-виды, планы этажей, фасады, разрезы, чертежи.

3D-виды предоставляют полную свободу перемещения камеры, допускают её вращение вокруг модели. Для других видов допускается только параллельный перенос камеры (панорамирование) и изменение масштаба изображения. Для графического окна, в котором представлено перспективное изображение (центральная проекция) дополнительно доступны команды перемещения камеры по нажатию клавиш:

**W** – переместить вперёд,

**S** – переместить назад, **A** – повернуть налево,

**D** – повернуть направо,

 $Shift+W$  – переместить вверх,

**Shift+S** - переместить вниз, **Shift+A** – переместить влево,

**Shift+D** – переместить вправо.

Для установки предопределённых проекций, используются команды панели инструментов **Проекции и виды** (см. рис. 1.2). Команды установки ортогональных проекций позволяют получить вид сверху, вид спереди, слева и т.д. Если выбрать команду **Вид сверху**, предварительно нажав и удерживая в нажатом состоянии клавишу *Shift*, то вид сверху «фиксируется»: случайные воздействия с помощью мыши, направленные на вращение камеры, будут ре-интерпретированы как панорамирование, в результате, направление проецирования сохранится.

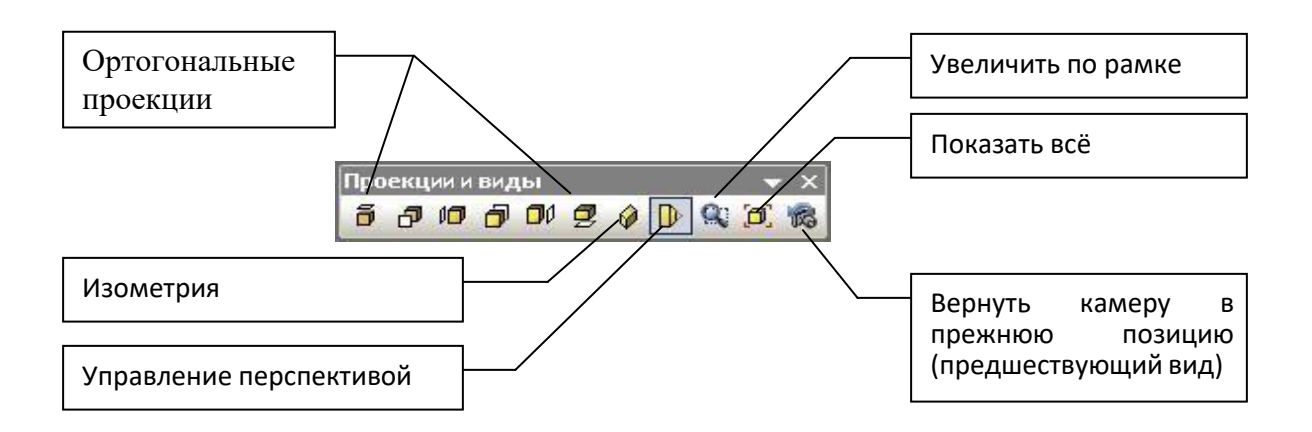

Команда **Изометрия** приводит камеру в положение для получения изометрической проекции сцены (используется параллельное проецирование).

Пиктограмма **Перспектива** служит для управления центральной проекцией. Однократное нажатие приводит к включению/выключению режима центрального проецирования. Если выбрать команду, предварительно нажав и удерживая в нажатом состоянии клавишу **Shift**, то предлагается диалог, позволяющий отредактировать величину угла при вершине пирамиды видимости.

Команда **Показать всё** позволяет увидеть модель целиком. Пиктограмма **Предшествующий вид** поможет возвратиться к предыдущему виду. Эти команды продублированы в меню **Вид**. Одиночные щелчки правой кнопкой мыши без перемещения служат для вызова контекстного меню в различных проектных ситуациях в различных окнах.

Левая кнопка мыши используется для указывания и редактирования объектов. Щелчок левой кнопкой приводит к вводу точки в текущем положении курсора мыши. Перемещение мыши с нажатой левой кнопкой приводит к началу переноса редактируемых объектов.

Выберите инструмент **Обозначение** и нанесите обозначения размеров на план  $\frac{16}{10}$  Обозначение этажа. Размеры, наносимые на планах, фасадах и разрезах, не отображаются в 3D, а видны только на тех видах, на которых были нанесены. Напротив,

размеры созданные в 3D, видны на плане. В 3D виде мы работаем непосредственно с исходной трёхмерной моделью. Другие виды, предназначенные, прежде всего, для документирования, индивидуально хранят дополнительные объекты (размеры, линии, штриховки, надписи) для вывода на чертежи.

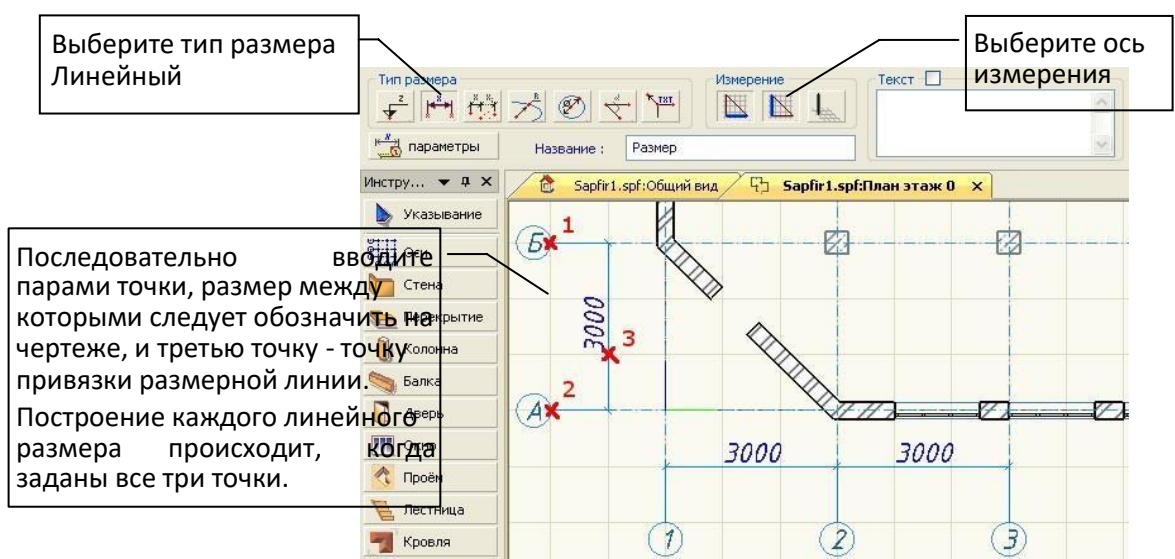

Проследите, чтобы активным было графическое окно, в котором представлен план этажа. Откройте сервисное окно **Листы**. Выберите заголовок **Чертежи** и выполните на нём щелчок правой кнопкой мыши, что приведёт к вызову контекстного меню. Выберите команду меню **Создать лист**. По этой команде открывается окно диалога **Создать новый лист чертежа**

Выберите формат листа а4, вертикальная ориентация. Включите опции показать вновь созданный лист и снабдить рамкой. Выберите тип основной надписи форма 3. Включите опцию поместить на лист вид «план этаж 0». Нажмите кнопку *ок*.

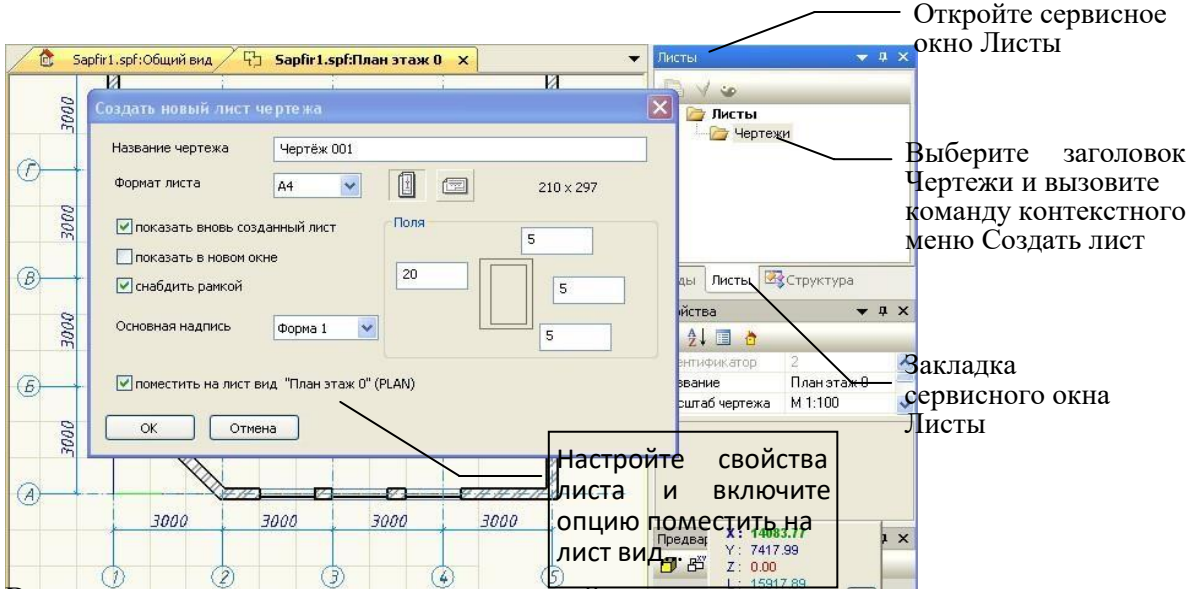

В результате проделанных манипуляций получается модель чертёжного листа, на котором изображён план этажа. Выберите команду меню **Файл/Просмотр печати**, чтобы увидеть, как чертёж будет выглядеть при печати, и затем, при желании, вывести его на печать.

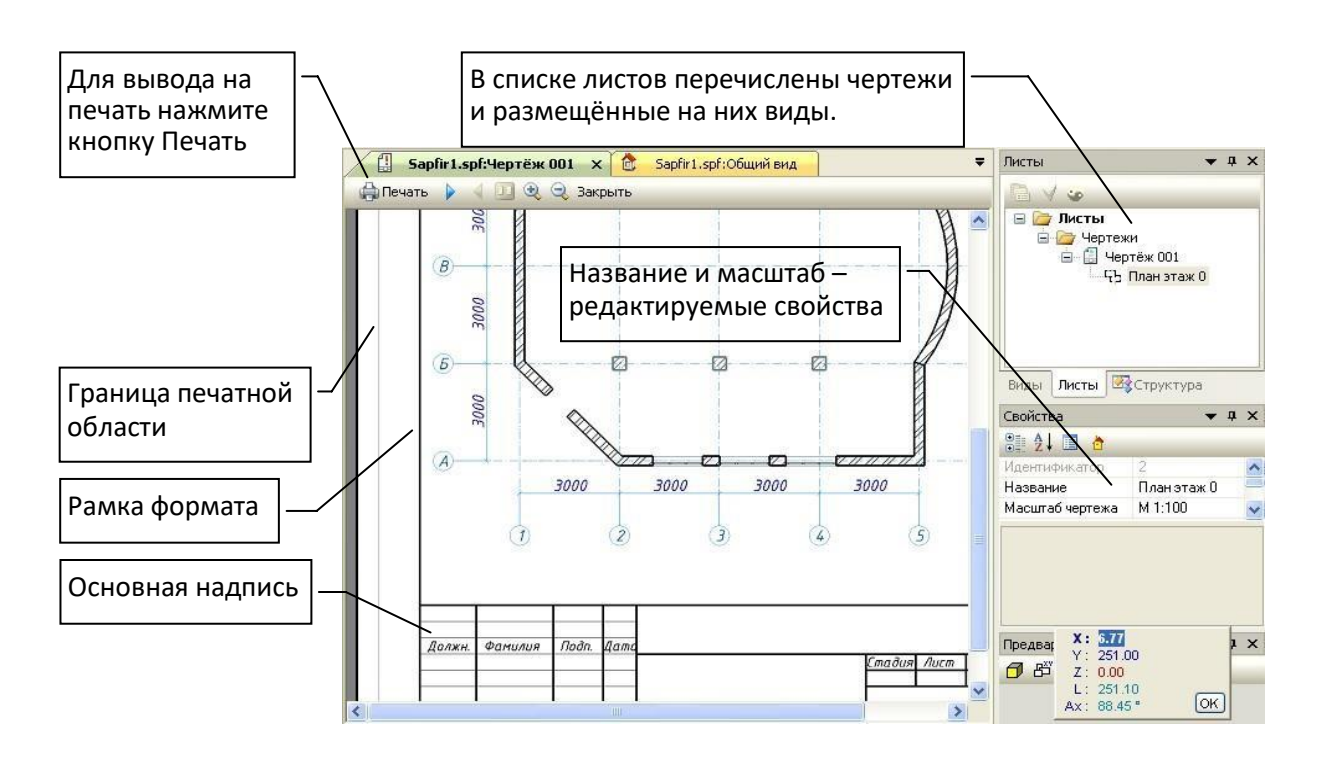

В окне просмотра печати можно наблюдать соотношение толщин линий близкое к тому, которое будет получено на распечатанном изображении.

## **ПРАКТИЧЕСКОЕ ЗАДАНИЕ ЭКСПОРТ В IFC ИЗ САПФИР 3D**

**Цель:** научиться выполнять экспорт в IFC из Сапфир 3D **Необходимые материалы и оборудование:**

- ПК
- Сапфир 3D

### **Задание:**

Выполнить экспорт в IFC своего проекта из Сапфир 3D.

## **Пояснение к работе:**

Существует стандарт представления компьютерных моделей архитектурных объектов, именуемый Industrial Foundation Classes (ISO 16739:2013). Объекты, проектируемые в САФИР, могут быть описаны языковыми средствами, рекомендуемыми этим стандартом. Чтобы получить файл модели в стандарте представления IFC, воспользуйтесь командой меню Файл Экспорт. По этой команде открывается окно диалога, средствами которого следует в списке Папка выбрать каталог для экспорта модели, в списке Тип файла выбратьформат IFC, в строке Имя файла ввести имя файла.

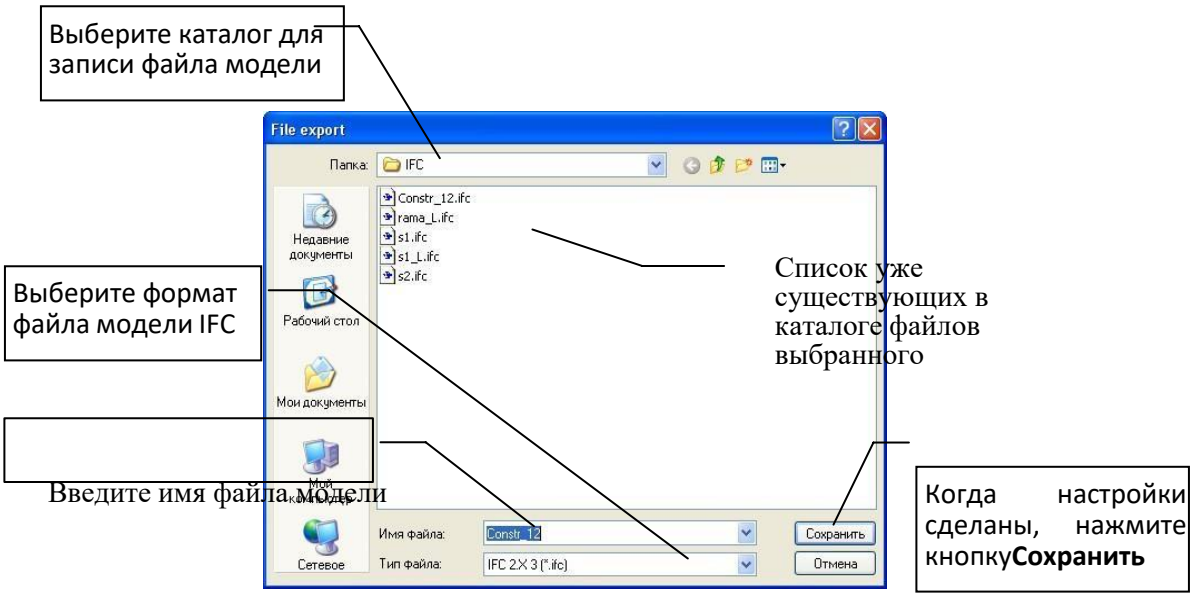

По нажатию кнопки Сохранить инициируется диалог Экспорт в IFC. Выберите вариантэкспорта модели и нажмите ОК.

Возможные варианты экспорта определяют подмножество языковых средств из числа предлагаемых стандартом, которое будет использовано при формировании модели.

экспорт для расчёта в ПК ЛИРА – вариант экспорта предполагающий дальнейшее использование модели для прочностного расчёта. В этом варианте при описании моделей конструктивных элементов отдаётся предпочтение инструкциям вида *SweptSolid*.

экспорт модели общего вида – вариант экспорта предполагающий передачу визуального представления общего вида конструкции. В этом варианте широко используются инструкции IFC типа *Brep*.

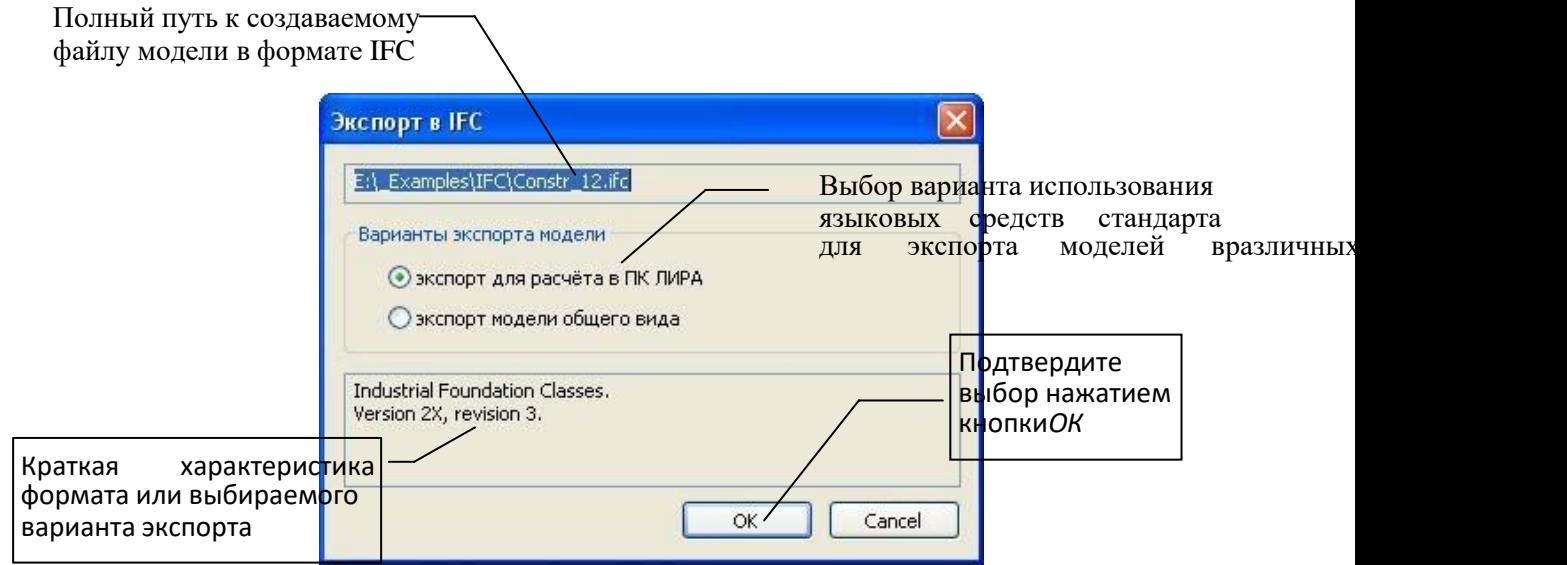